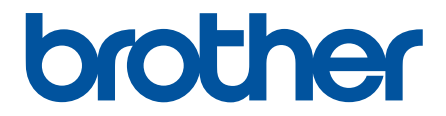

# **Guia On-line do Utilizador**

**DCP-L2510D DCP-L2530DW DCP-L2537DW DCP-L2550DN MFC-L2710DN MFC-L2710DW MFC-L2730DW MFC-L2750DW** 

# <span id="page-1-0"></span> $\triangle$  Página inicial > Índice

# Índice

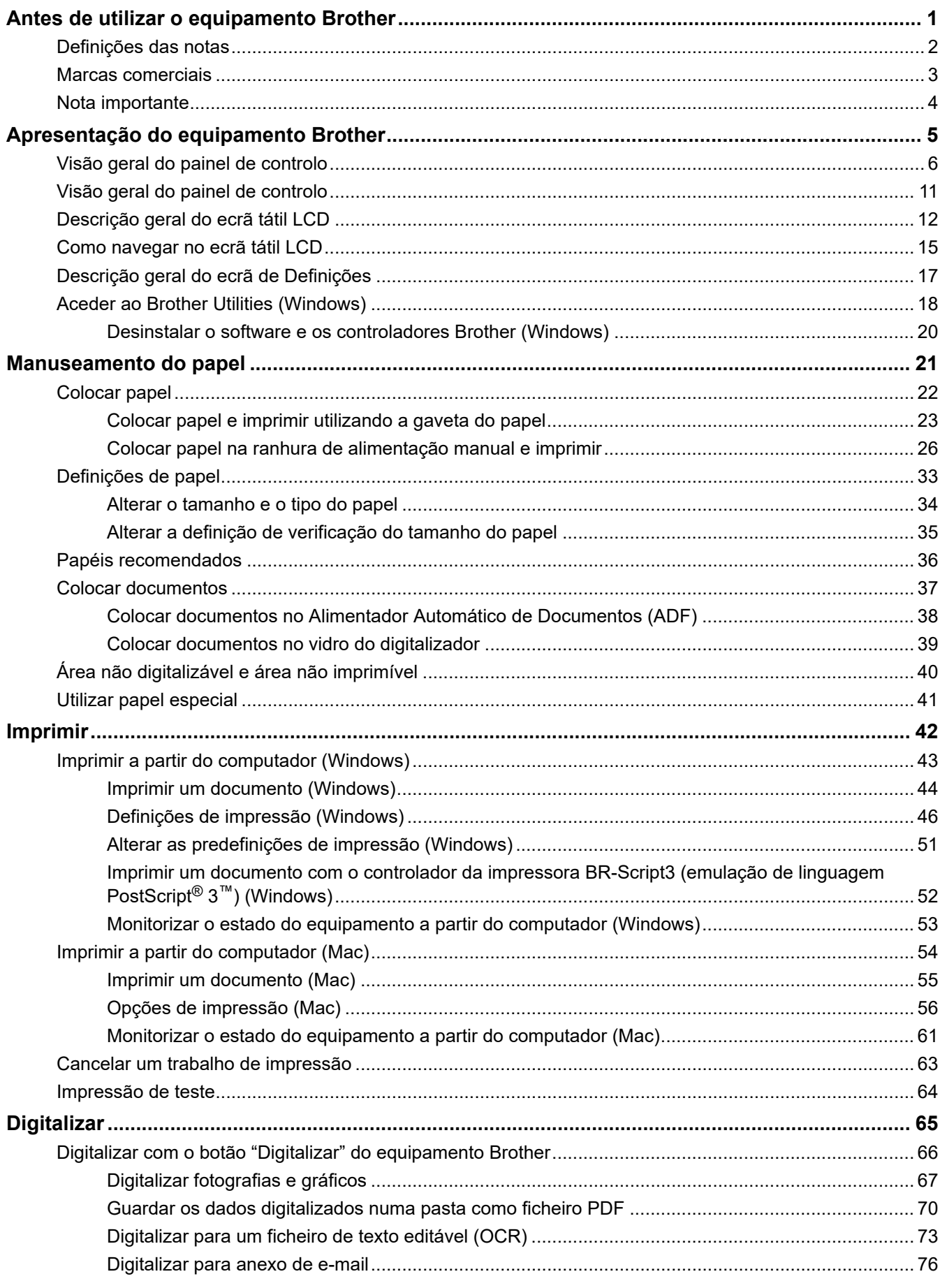

▲ Página inicial > Índice

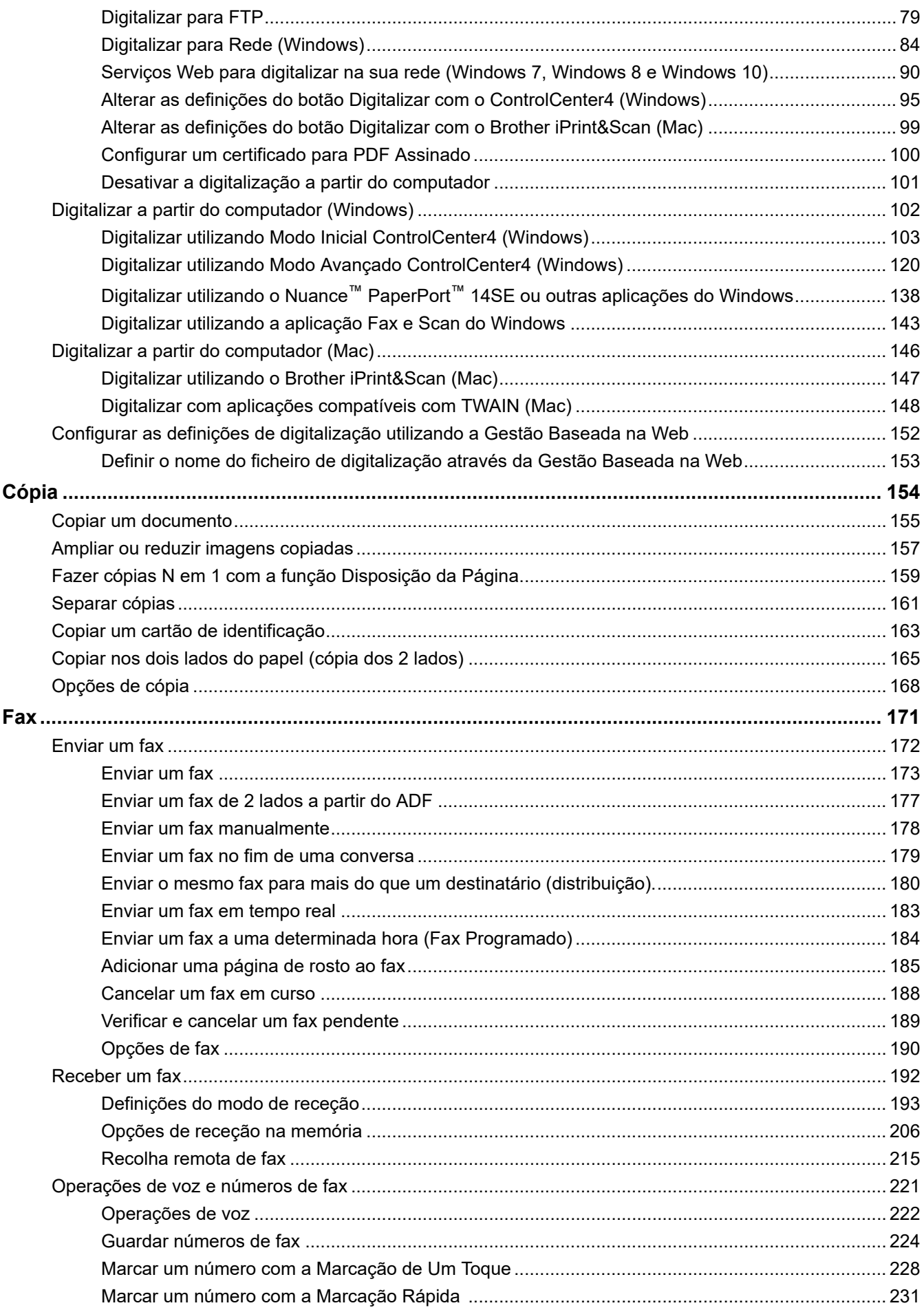

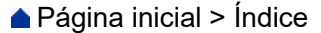

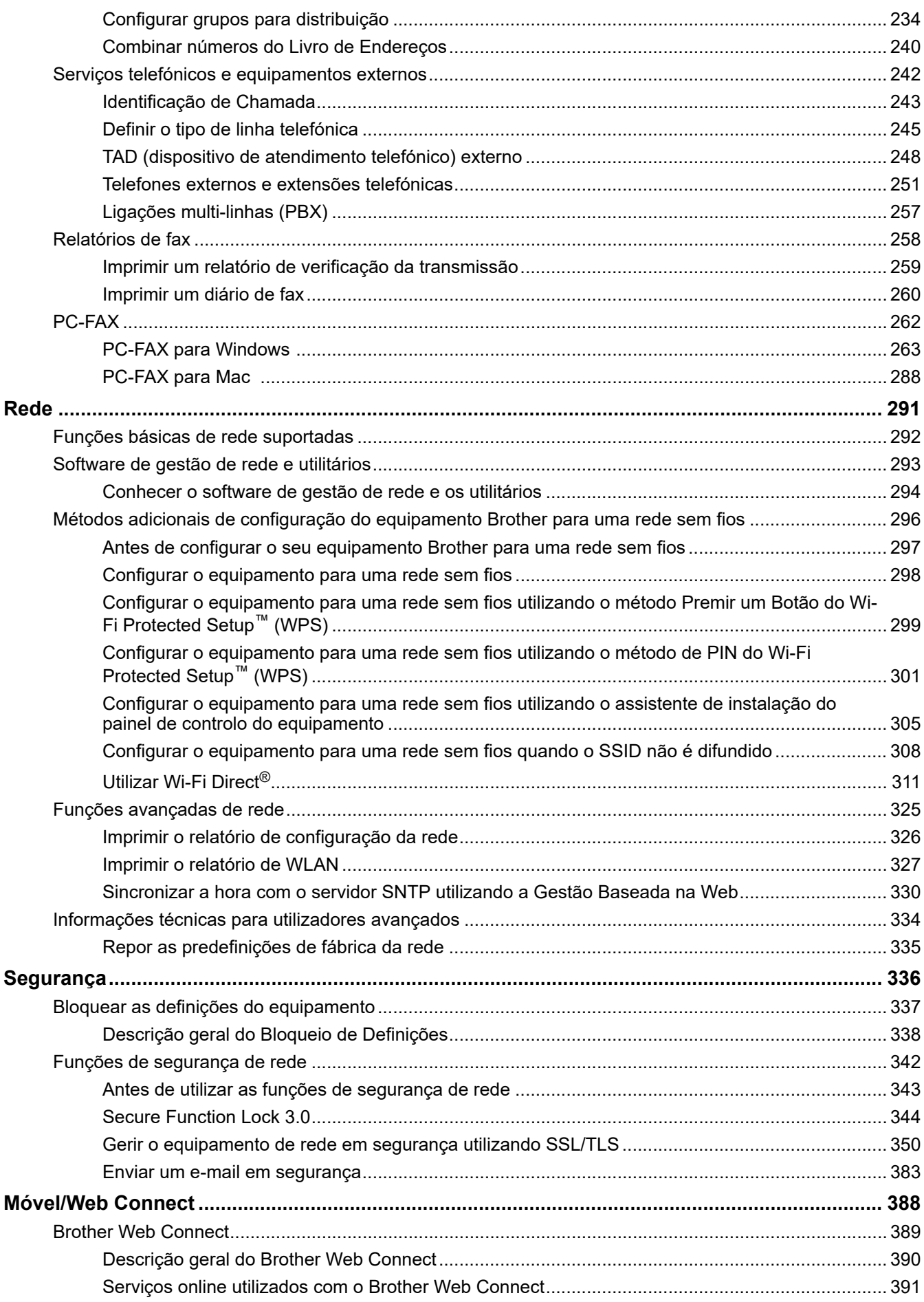

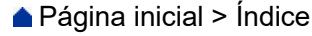

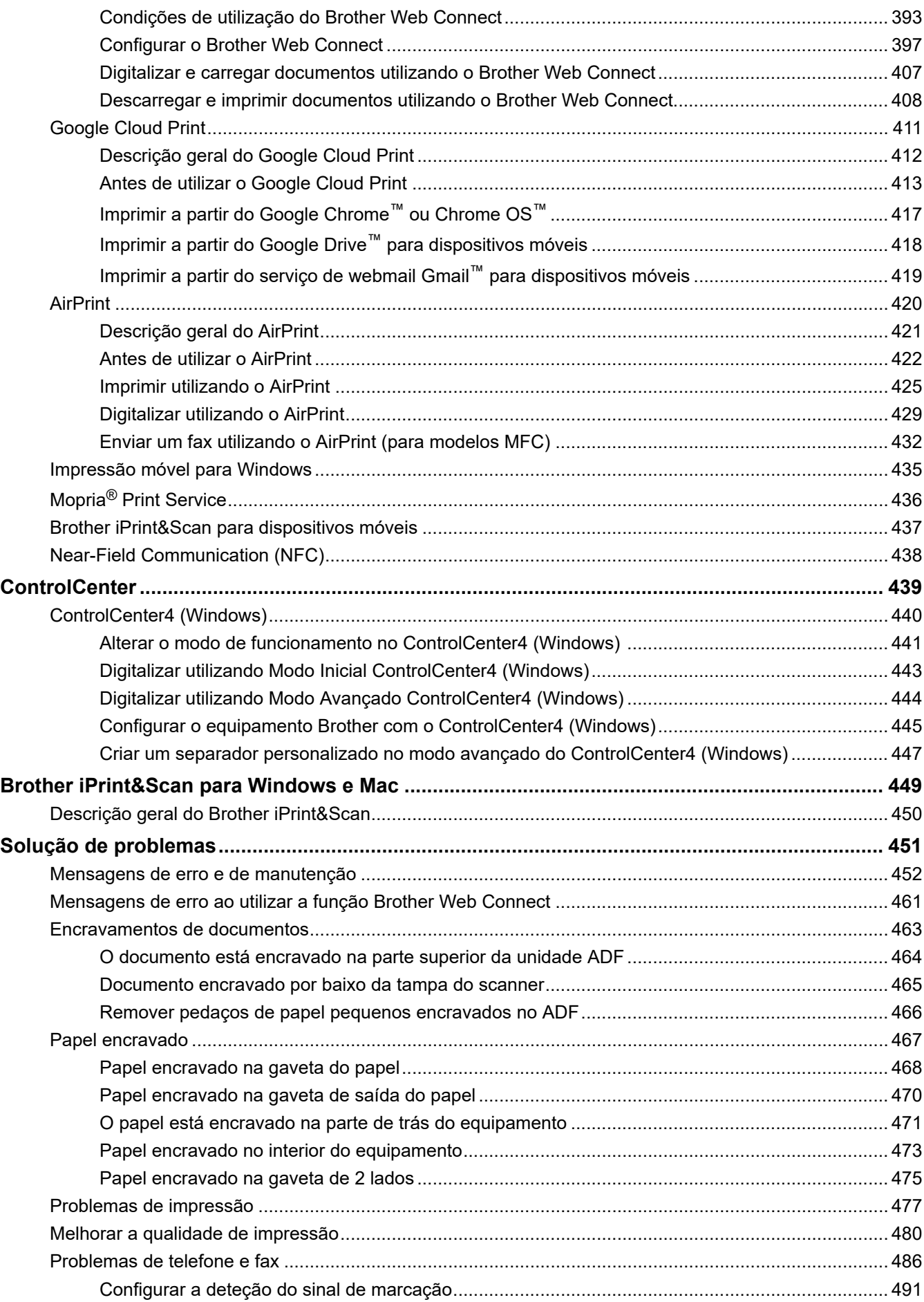

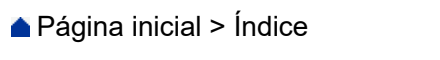

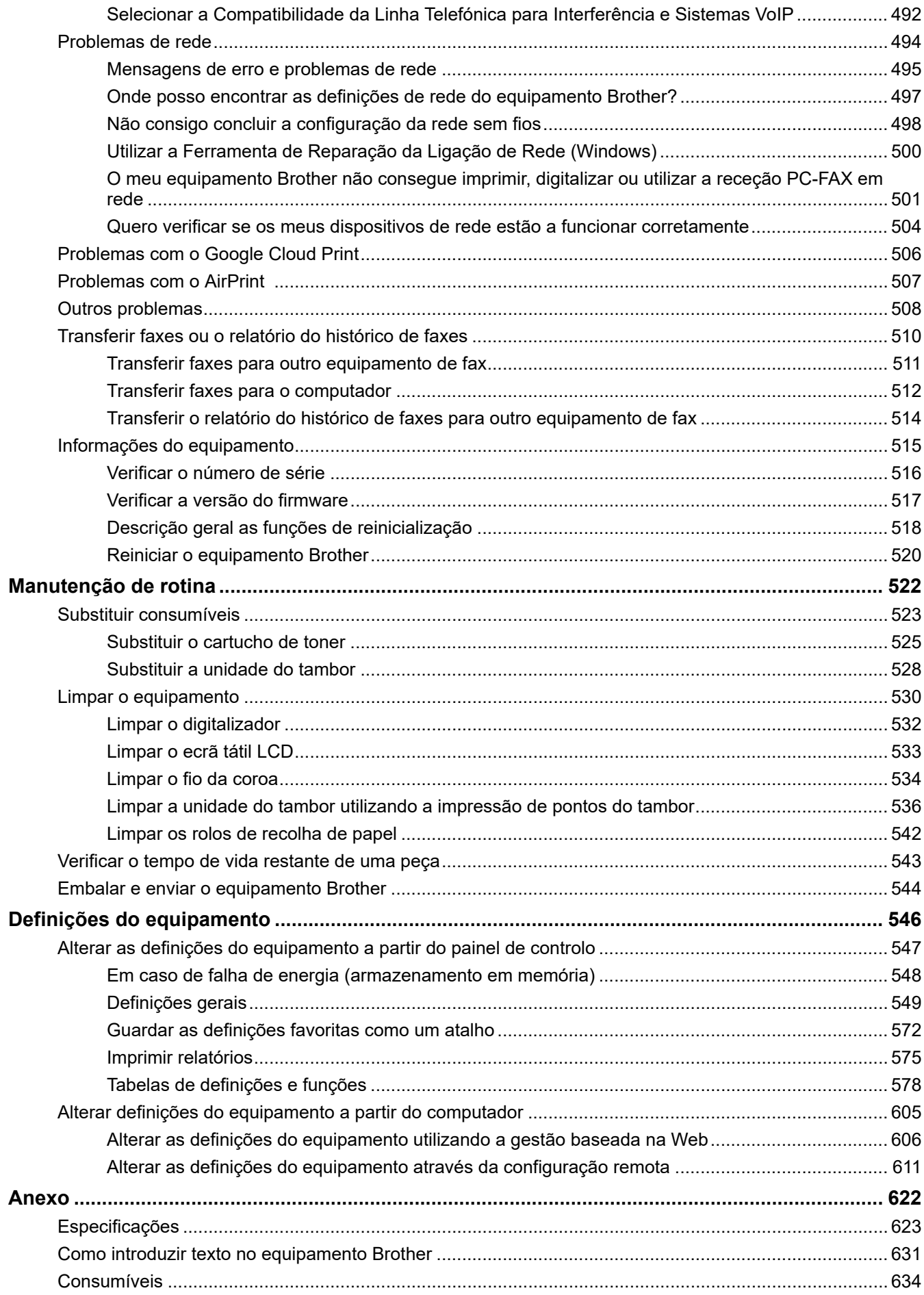

# ▲ Página inicial > Índice

<span id="page-7-0"></span> [Página inicial](#page-1-0) > Antes de utilizar o equipamento Brother

# **Antes de utilizar o equipamento Brother**

- [Definições das notas](#page-8-0)
- [Marcas comerciais](#page-9-0)
- [Nota importante](#page-10-0)

<span id="page-8-0"></span> [Página inicial](#page-1-0) > [Antes de utilizar o equipamento Brother](#page-7-0) > Definições das notas

# **Definições das notas**

Ao longo deste Manual do Utilizador, são utilizados os seguintes símbolos e convenções:

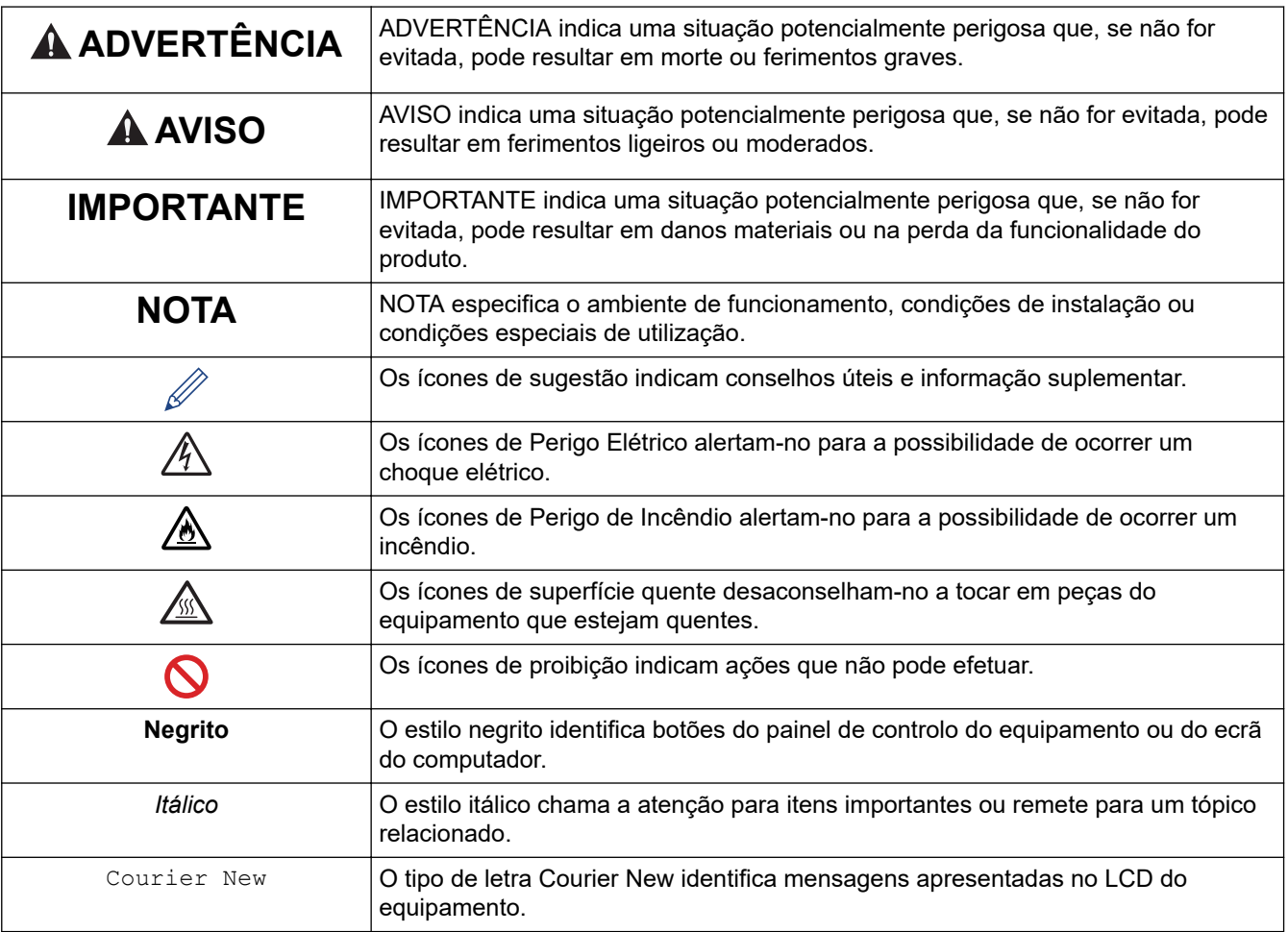

## **Informações relacionadas**

• [Antes de utilizar o equipamento Brother](#page-7-0)

<span id="page-9-0"></span> [Página inicial](#page-1-0) > [Antes de utilizar o equipamento Brother](#page-7-0) > Marcas comerciais

## **Marcas comerciais**

BROTHER é uma marca comercial ou uma marca comercial registada da Brother Industries, Ltd.

Microsoft, Windows, Windows Server, SharePoint, Internet Explorer, Outlook, PowerPoint, Excel, OneNote e OneDrive são marcas comerciais registadas ou marcas comerciais da Microsoft Corporation nos Estados Unidos da América e/ou outros países.

Apple, Mac, Safari, AirPrint, o logótipo de AirPrint, iPad, iPhone e iPod touch são marcas comerciais da Apple Inc., registadas nos Estados Unidos da América e outros países.

macOS é uma marca comercial da Apple Inc.

App Store é uma marca de serviços da Apple Inc.

Nuance e PaperPort são marcas comerciais ou marcas registadas da Nuance Communications, Inc. ou das suas filiais nos Estados Unidos e/ou noutros países.

PostScript e PostScript 3 são marcas registadas ou marcas comerciais da Adobe Systems Incorporated nos Estados Unidos e/ou noutros países.

Wi-Fi, Wi-Fi Alliance e Wi-Fi Direct são marcas comerciais registadas da Wi-Fi Alliance®.

WPA, WPA2, Wi-Fi CERTIFIED, Wi-Fi Protected Setup e o logótipo de Wi-Fi Protected Setup são marcas comerciais da Wi-Fi Alliance®.

Android, Gmail, Google Cloud Print, Google Drive, Google Chrome, Chrome OS e Google Play são marcas comercias da Google Inc. A utilização destas marcas comerciais está sujeita às permissões da Google.

Mopria<sup>®</sup> e o logótipo Mopria<sup>®</sup> são marcas comerciais registadas e marcas de servicos da Mopria Alliance, Inc. nos Estados Unidos da América e noutros países. É estritamente proibido utilizar sem autorização.

Mozilla e Firefox são marcas registadas da Mozilla Foundation.

Intel é uma marca comercial da Intel Corporation nos Estados Unidos e/ou noutros países.

Evernote e o logótipo do elefante Evernote são marcas comerciais da Evernote Corporation e utilizadas sob licença.

A marca nominativa Bluetooth® é uma marca comercial registada propriedade da Bluetooth SIG, Inc. e qualquer utilização desta marca por parte da Brother Industries, Ltd. é efetuada sob licença.

WordPerfect é uma marca comercial registada da Corel Corporation e/ou das respetivas filiais no Canadá, nos Estados Unidos da América e/ou noutros países.

Cada empresa cujo software é mencionado neste manual possui um Contrato de Licença de Software específico que abrange os seus programas.

**Todos os nomes comerciais e nomes de produtos de empresas que apareçam nos produtos Brother, em documentos associados e em quaisquer outros materiais são marcas comerciais ou marcas comerciais registadas dessas respetivas empresas.**

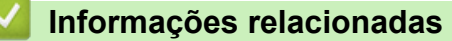

• [Antes de utilizar o equipamento Brother](#page-7-0)

<span id="page-10-0"></span> [Página inicial](#page-1-0) > [Antes de utilizar o equipamento Brother](#page-7-0) > Nota importante

# **Nota importante**

- Não utilize este produto fora do país onde o adquiriu, dado que fazê-lo pode constituir uma infração dos regulamentos de telecomunicações sem fios e de energia do país em questão.
- Estes modelos não estão disponíveis em todos os países.
- Neste documento, Windows 10 representa Windows 10 Home, Windows 10 Pro, Windows 10 Education e Windows 10 Enterprise.
- Windows Server 2008 neste documento representa Windows Server 2008 e Windows Server 2008 R2.
- Este manual do utilizador utiliza as mensagens do LCD do modelo MFC-L2750DW, salvo indicação em contrário.
- Neste Manual do Utilizador, as ilustrações correspondem ao modelo MFC-L2750DW, salvo indicação em contrário.
- Os ecrãs apresentados neste Manual do Utilizador servem apenas para fins ilustrativos e podem ser diferentes dos ecrãs reais.
- Salvo indicação em contrário, os ecrãs apresentados neste manual são do Windows 7 e do macOS v10.10.5. Os ecrãs no seu computador podem variar consoante o sistema operativo.
- O conteúdo deste manual e as especificações deste produto estão sujeitos a alterações sem aviso prévio.
- Esta documentação aplica-se aos modelos MFC e DCP.
- Algumas funções não estão disponíveis em países que estejam sujeitos a restrições de exportação aplicáveis.

## **Informações relacionadas**

• [Antes de utilizar o equipamento Brother](#page-7-0)

<span id="page-11-0"></span> [Página inicial](#page-1-0) > Apresentação do equipamento Brother

# **Apresentação do equipamento Brother**

- [Visão geral do painel de controlo](#page-12-0)
- [Visão geral do painel de controlo](#page-17-0)
- [Descrição geral do ecrã tátil LCD](#page-18-0)
- [Como navegar no ecrã tátil LCD](#page-21-0)
- [Descrição geral do ecrã de Definições](#page-23-0)
- [Aceder ao Brother Utilities \(Windows\)](#page-24-0)

<span id="page-12-0"></span> [Página inicial](#page-1-0) > [Apresentação do equipamento Brother](#page-11-0) > Visão geral do painel de controlo

# **Visão geral do painel de controlo**

**Modelos Relacionados**: DCP-L2510D/DCP-L2530DW/DCP-L2537DW/DCP-L2550DN/MFC-L2710DN/ MFC-L2710DW

O painel de controlo depende do modelo.

>> MFC-L2710DN/MFC-L2710DW

[>> DCP-L2510D/DCP-L2530DW/DCP-L2537DW/DCP-L2550DN](#page-14-0)

## **MFC-L2710DN/MFC-L2710DW**

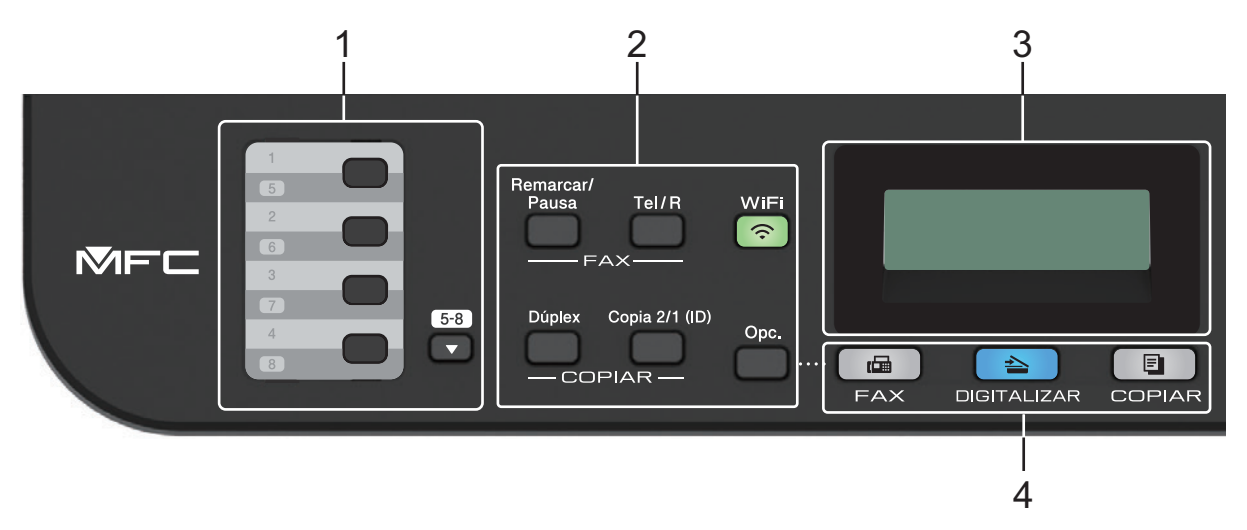

#### **1. Botões de marcação de um toque**

Guarde e chame até oito números de fax e telefone.

Para aceder aos números de telefone e fax guardados como Marcação de Um Toque de 1 a 4, prima o botão de Marcação de Um Toque atribuído ao número que pretender. Para aceder aos números de telefone e fax guardados como Marcação de Um Toque de 5 a 8, mantenha premido **5-8** enquanto prime o botão.

## **2. Botões de função**

#### **Remarcar/Pausa**

Prima para marcar o último número marcado. Este botão também insere uma pausa na programação de números de marcação abreviada ou na marcação manual de um número.

#### **Tel/R**

Prima **Tel/R** para conversar depois de levantar o auscultador externo durante o toque F/T duplo rápido.

Quando estiver ligado a um PBX, utilize este botão para aceder a uma linha externa, para voltar a contactar um operador ou para transferir uma chamada para outra extensão.

#### **WiFi (para modelos sem fios)**

Prima o botão **WiFi** e abra o instalador da ligação sem fios no seu computador. Siga as instruções no ecrã para configurar uma ligação sem fios entre o equipamento e a rede.

Quando a luz **WiFi** acender, o equipamento Brother está ligado a um ponto de acesso sem fios. Quando a luz **WiFi** piscar, a ligação sem fios está desativada ou o equipamento Brother está a estabelecer a ligação a um ponto de acesso sem fios.

#### **Resol. (apenas para alguns modelos)**

Prima para alterar a resolução de fax.

#### **Copia 2/1 (ID)**

Prima para copiar os dois lados de um cartão de identificação para uma só página.

## **Dúplex**

Prima para copiar em ambos os lados de uma folha de papel.

**Opc.**

Prima para aceder às definições temporárias de fax, digitalização ou cópia.

## **3. LCD (ecrã de cristais líquidos)**

Apresenta mensagens que ajudam a configurar e utilizar o equipamento.

Enquanto o equipamento estiver no Modo de fax, o LCD apresenta:

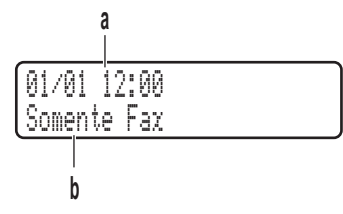

a. Data e Hora

b. Modo de Receção

Quando premir **COPIAR**, o LCD apresenta:

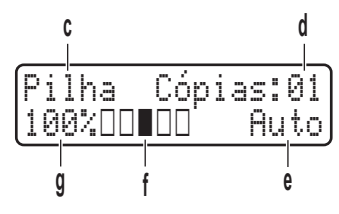

- c. Tipo de cópia
- d. Número de cópias
- e. Qualidade
- f. Contraste
- g. Relação de cópia

## **4. Botões de modo**

## **FAX**

Prima para mudar o equipamento para o modo Fax.

## **DIGITALIZAR**

Prima para colocar o equipamento no Modo Digitalizar.

## **COPIAR**

Prima para mudar o equipamento para o modo Cópia.

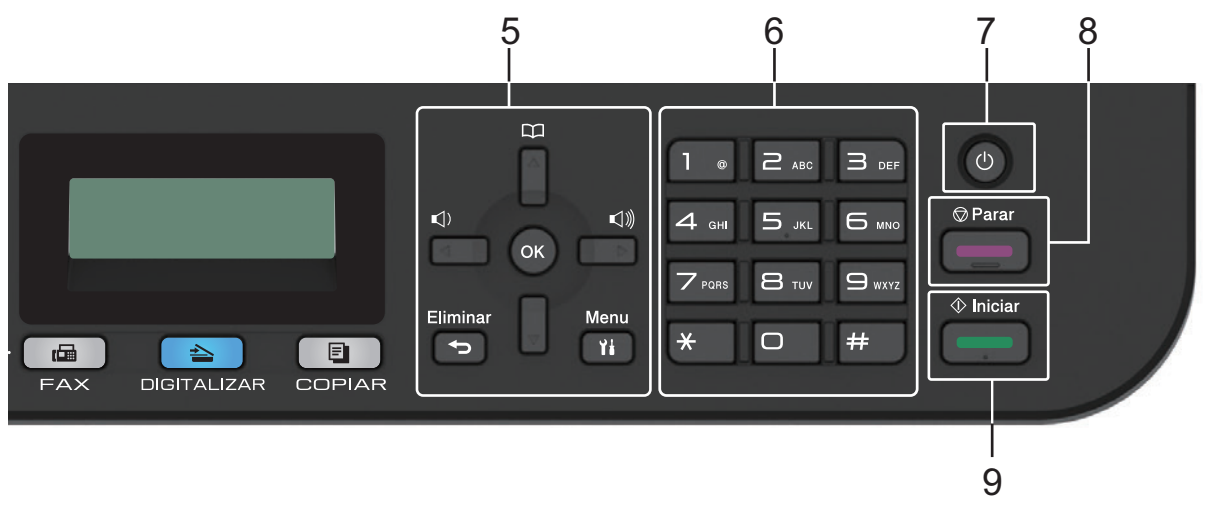

## <span id="page-14-0"></span>**5. Botões de menu**

## **Eliminar**

Prima para eliminar os dados introduzidos ou cancelar a definição atual.

#### **Menu**

Prima para aceder ao menu de programação das definições do equipamento.

#### **OK**

Prima para guardar as definições do equipamento.

#### **d ou c**

Prima para percorrer para trás ou para a frente as seleções do menu.

#### **a ou b**

- Prima para percorrer os menus e as opções para cima e para baixo.
- Prima para alterar a resolução no Modo Fax.

#### $\Box$ Â

Prima Para aceder aos números de Marcação Rápida.

## **6. Teclado de marcação**

- Utilize para marcar números de fax e telefone.
- Utilize como teclado para introduzir texto ou carateres.

## **7. Ligar/Desligar**

- Ligue o equipamento premindo  $\circled{0}$ .
- **Desligue o equipamento premindo e mantendo premido (d). O LCD apresenta** [A desligar] e permanece ligado durante alguns segundos até se desligar. Se tiver um TAD ou telefone externo ligado, ele estará sempre disponível.

## **8. Parar**

- Prima para parar uma operação.
- Prima para sair de um menu.

## **9. Iniciar**

- Prima para iniciar o envio de faxes.
- Prima para iniciar a cópia.
- Prima para iniciar a digitalização de documentos.

## **DCP-L2510D/DCP-L2530DW/DCP-L2537DW/DCP-L2550DN**

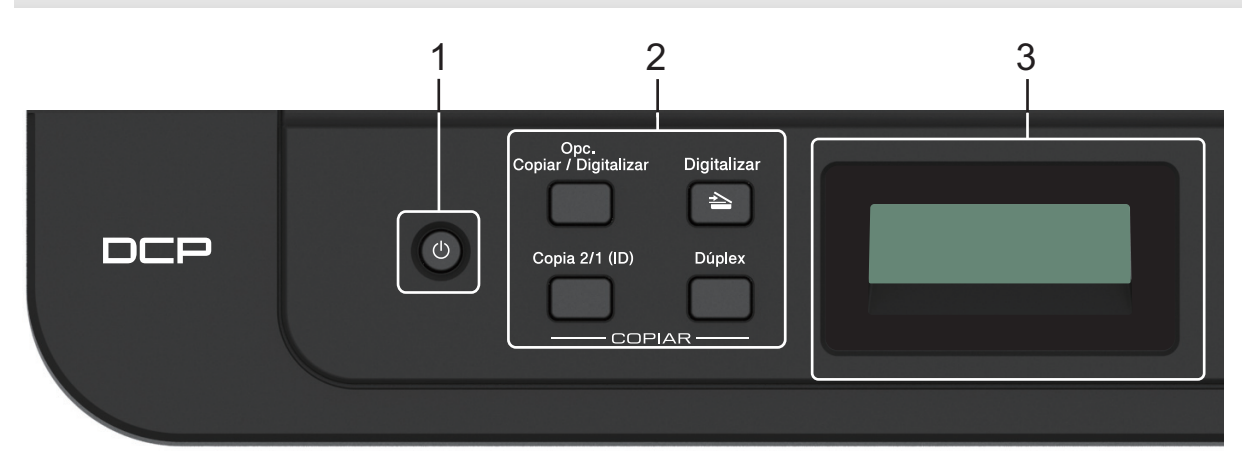

## **1. Ligar/Desligar**

- Ligue o equipamento premindo  $\left(\begin{smallmatrix}1\end{smallmatrix}\right)$
- Desligue o equipamento premindo e mantendo premido  $\Diamond$ . O LCD apresenta [A desligar] e permanece ligado durante alguns segundos até se desligar.

## **2. Botões de função**

## **Opc. Copiar/Digitalizar**

Prima para aceder às definições temporárias de digitalização ou cópia.

## **WiFi (para modelos sem fios)**

Prima o botão **WiFi** e abra o instalador da ligação sem fios no seu computador. Siga as instruções no ecrã para configurar uma ligação sem fios entre o equipamento e a rede.

Quando a luz **WiFi** acender, o equipamento Brother está ligado a um ponto de acesso sem fios. Quando a luz **WiFi** piscar, a ligação sem fios está desativada ou o equipamento Brother está a estabelecer a ligação a um ponto de acesso sem fios.

## **Digitalizar**

Prima para colocar o equipamento no Modo Digitalizar.

## **Copia 2/1 (ID)**

Prima para copiar os dois lados de um cartão de identificação para uma só página.

## **Dúplex (apenas em alguns modelos)**

Prima para copiar em ambos os lados de uma folha de papel.

## **3. LCD (ecrã de cristais líquidos)**

Apresenta mensagens que ajudam a configurar e utilizar o equipamento.

Se o equipamento estiver no modo Pronto ou no modo Cópia, o LCD apresenta:

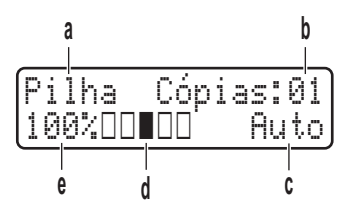

- a. Tipo de cópia
- b. Número de cópias
- c. Qualidade
- d. Contraste
- e. Relação de cópia

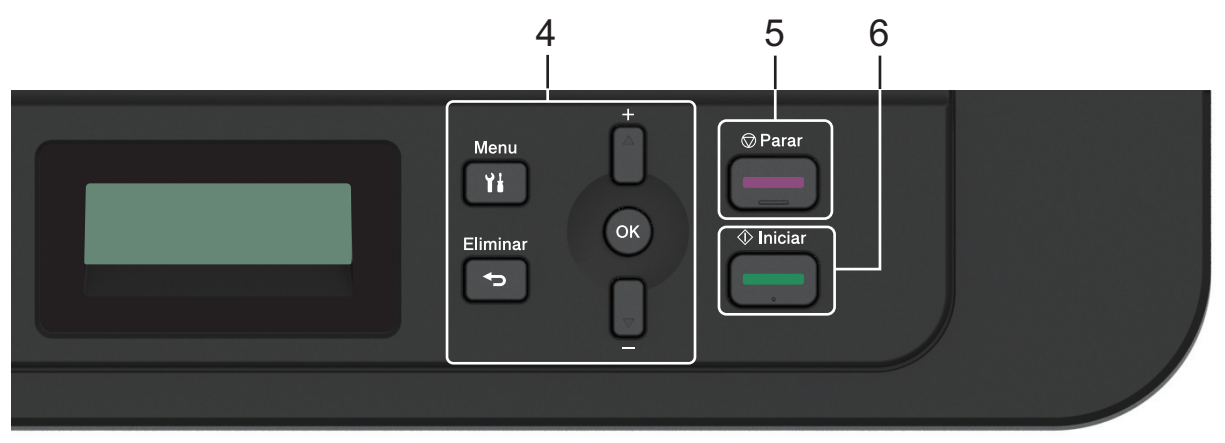

## **4. Botões de menu**

## **Menu**

Prima para aceder ao menu de programação das definições do equipamento.

## **Eliminar**

- Prima para eliminar os dados introduzidos.
- Permite cancelar a definição atual.

## **OK**

Prima para guardar as definições do equipamento.

## **a ou b**

Prima para percorrer os menus e as opções para cima e para baixo.

## **5. Parar**

- Prima para parar uma operação.
- Prima para sair de um menu.

## **6. Iniciar**

- Prima para iniciar a cópia.
- Prima para iniciar a digitalização de documentos.

## **Informações relacionadas**

• [Apresentação do equipamento Brother](#page-11-0)

<span id="page-17-0"></span> [Página inicial](#page-1-0) > [Apresentação do equipamento Brother](#page-11-0) > Visão geral do painel de controlo

# **Visão geral do painel de controlo**

**Modelos Relacionados**: MFC-L2730DW/MFC-L2750DW

O painel de controlo depende do modelo.

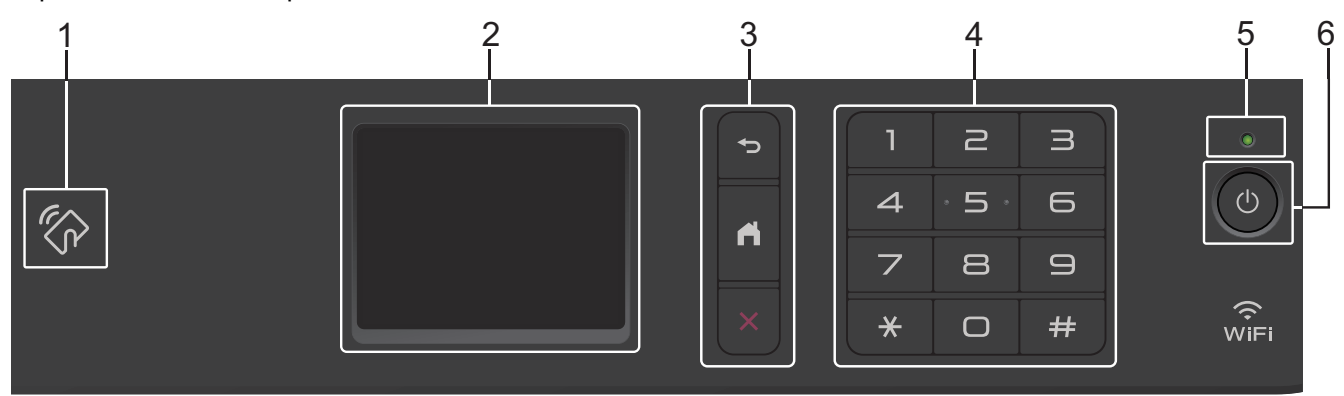

## **1. NFC (Near Field Communication) (MFC-L2750DW)**

Se o seu dispositivo Android™ suportar a função NFC, poderá imprimir a partir do dispositivo ou digitalizar documentos para o mesmo tocando com o dispositivo no logótipo NFC do painel de controlo.

## **2. LCD (ecrã de cristais líquidos) sensível ao toque**

Aceda aos menus e às opções premindo-os no ecrã tátil.

## **3. Botões de menu**

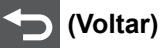

Prima para voltar ao menu anterior.

# **(Início)**

Prima para voltar ao ecrã inicial.

 **(Cancelar)**

Prima para cancelar uma operação.

## **4. Teclado de marcação (botões numéricos)**

Prima os números no painel tátil para marcar números de telefone ou fax e para introduzir o número de cópias.

## **5. Indicador LED de ligar/desligar**

O LED acende consoante o estado do equipamento.

## **6. Ligar/Desligar**

- Ligue o equipamento premindo  $\circledcirc$
- Desligue o equipamento premindo continuamente (0). O ecrã tátil LCD apresenta [A desligar] e fica nesse estado durante alguns segundos antes de se desligar. Se tiver um TAD ou telefone externo ligado, ele estará sempre disponível.

## **Informações relacionadas**

• [Apresentação do equipamento Brother](#page-11-0)

<span id="page-18-0"></span> [Página inicial](#page-1-0) > [Apresentação do equipamento Brother](#page-11-0) > Descrição geral do ecrã tátil LCD

# **Descrição geral do ecrã tátil LCD**

**Modelos Relacionados**: MFC-L2730DW/MFC-L2750DW

Quando for apresentado o ecrã inicial, prima < ou > para ver os outros ecrãs iniciais.

O ecrã inicial apresenta o estado do equipamento quando o equipamento está inativo. Quando este ecrã aparece, indica que o equipamento está pronto para o comando seguinte.

As funções disponíveis variam consoante o modelo.

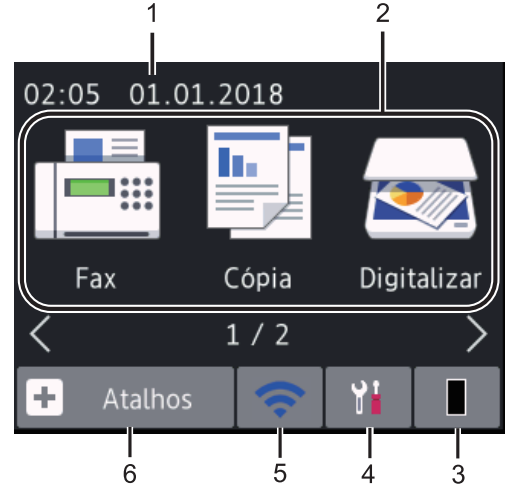

1. **Data e Hora**

Apresenta a data e a hora do equipamento.

- 2. **Modos**
	- **[Fax]**

Prima para aceder ao modo Fax.

• **[Cópia]**

Prima para aceder ao modo Cópia.

• **[Digitalizar]**

Prima para aceder ao modo Digitalizar.

• **[Impressão Segura]**

Prima para aceder à opção [Impr protegida].

• **[Web]**

Prima para ligar o equipamento Brother a um serviço de Internet.

• **[Aplicações]**

Prima para ligar o equipamento Brother ao serviço de aplicações da Brother.

## 3. **Toner**

Apresenta o toner restante. Prima para aceder ao menu [Toner].

Quando o cartucho de toner está perto do fim ou tem um problema, aparece um ícone de erro **10 km** no ícone do toner.

# 4. **[Definiç.]**

Prima para aceder ao menu [Definic.].

Se a opção Secure Function Lock ou Bloqueio de Definições tiver sido ativada, o LCD apresenta um ícone de cadeado **.** É necessário desbloquear o equipamento para utilizar as definições.

## 5. WiFi ou

## **(Estado sem fios para modelos sem fios)**

Prima para configurar as definições de rede sem fios.

Todos os ecrãs do modo Pronto apresentam um indicador de nível com quatro níveis, que representa a intensidade atual do sinal sem fios se estiver a utilizar uma ligação sem fios.

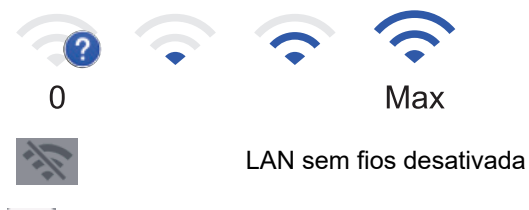

## $6. +$  [Atalhos]

Prima para criar atalhos para as operações mais utilizadas, como enviar um fax, fazer uma cópia, digitalizar e utilizar o Web Connect.

- Estão disponíveis três ecrãs de atalhos que podem conter até quatro atalhos cada. Estão disponíveis 12 atalhos no total.
- Para ver os outros ecrãs de atalhos, prima ◀ou ▶.

## **Fax(es) guardado(s)**

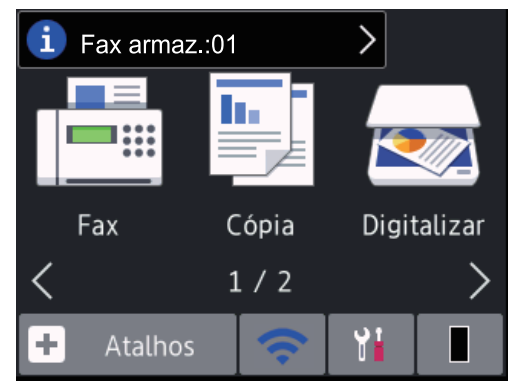

O número de faxes recebidos que estão guardados na memória é apresentado no topo do ecrã.

Prima **i** e, de seguida, prima [Sim] para imprimir os faxes.

## **Ícone de aviso**

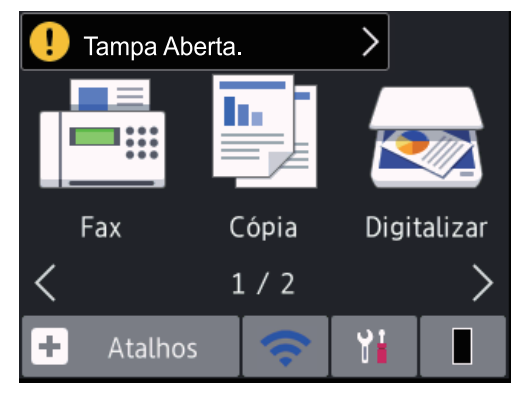

O ícone de advertência  $\bigcap$  aparece quando existe uma mensagem de erro ou de manutenção; prima a área da mensagem para vê-la e, de seguida, prima  $\blacktriangleright$  para voltar ao modo Pronto.

# **NOTA**

• Este produto adota o tipo de letra da ARPHIC TECHNOLOGY CO., LTD.

## **Informações relacionadas**

• [Apresentação do equipamento Brother](#page-11-0)

<span id="page-21-0"></span> [Página inicial](#page-1-0) > [Apresentação do equipamento Brother](#page-11-0) > Como navegar no ecrã tátil LCD

## **Como navegar no ecrã tátil LCD**

**Modelos Relacionados**: MFC-L2730DW/MFC-L2750DW

Prima com o dedo no LCD para o utilizar. Para ver e aceder a todas as opções, prima <br/> $\bullet$  ou  $\blacktriangle$   $\blacktriangledown$  no LCD para percorrê-las.

Os seguintes passos explicam como alterar uma definição do equipamento. Neste exemplo, a definição de retroiluminação do LCD é alterada de [Claro] para [Med].

## **IMPORTANTE**

NÃO prima o LCD com um objeto como, por exemplo, uma caneta ou um estilete. Poderá danificar o equipamento.

# **NOTA**

NÃO toque no LCD imediatamente após ligar a ficha à tomada ou ligar o equipamento. Se o fizer, pode provocar um erro.

- 1. Prima  $\left| \cdot \right|$  ([Definic.]).
- 2. Prima [Defin. todas].
- 3. Prima  $\triangle$  ou  $\nabla$  para ver a opção [Config.geral] e, em seguida, prima [Config.geral].

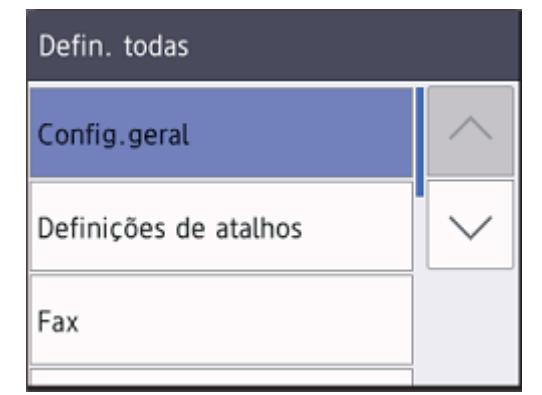

4. Prima A ou V para ver a opção [Definições LCD] e, em seguida, prima [Definições LCD].

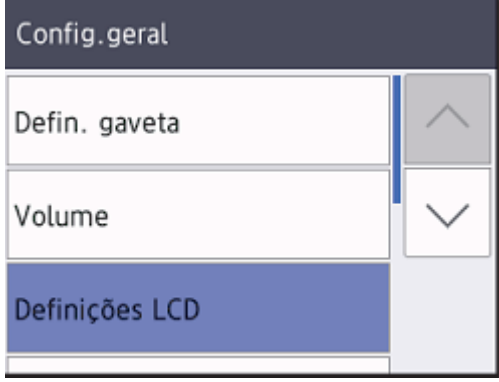

5. Prima [Retroiluminaç.].

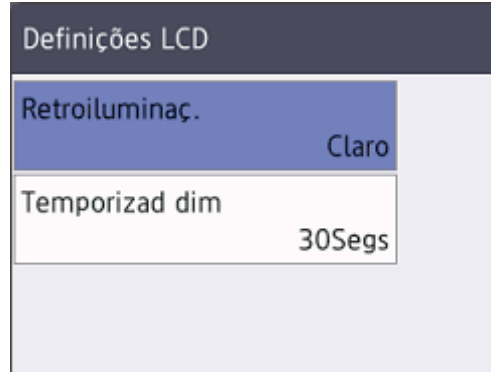

6. Prima [Med].

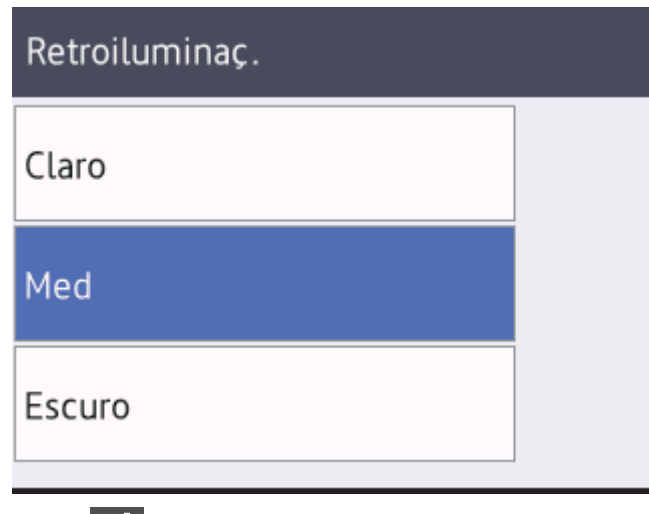

7. Prima $\boxed{\triangle}$ 

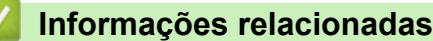

• [Apresentação do equipamento Brother](#page-11-0)

<span id="page-23-0"></span> [Página inicial](#page-1-0) > [Apresentação do equipamento Brother](#page-11-0) > Descrição geral do ecrã de Definições

# **Descrição geral do ecrã de Definições**

## **Modelos Relacionados**: MFC-L2730DW/MFC-L2750DW

Prima para ver o estado atual do equipamento no LCD.

Utilize o menu Definições para aceder a todas as definições do equipamento Brother.

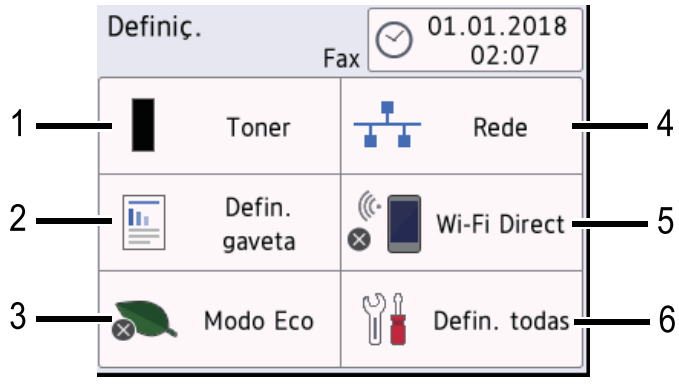

## **1. Toner**

- Apresenta o toner restante.
	- Prima para aceder ao menu [Toner].

## **2. Definição da gaveta**

Prima para alterar as definições de tamanho do papel e tipo de papel.

## **3. Modo Eco**

Prima para aceder ao menu [Modo Eco].

## **4. Rede**

- Prima para configurar uma ligação de rede.
- Um indicador de quatro níveis no ecrã indica a potência atual do sinal sem fios existente, se estiver a utilizar uma ligação sem fios.

## **5. Wi-Fi Direct**

Prima para configurar uma ligação de rede Wi-Fi Direct™.

## **6. Todas as definições**

Prima para aceder ao menu de todas as definições do equipamento.

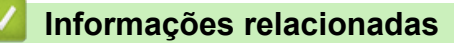

• [Apresentação do equipamento Brother](#page-11-0)

<span id="page-24-0"></span> [Página inicial](#page-1-0) > [Apresentação do equipamento Brother](#page-11-0) > Aceder ao Brother Utilities (Windows)

# **Aceder ao Brother Utilities (Windows)**

O **Brother Utilities** é um iniciador de aplicações que proporciona um cómodo acesso a todas as aplicações da Brother que estejam instaladas no seu computador.

- 1. Efetue uma das seguintes ação:
	- (Windows 7)

Clique em **(Iniciar)** > **Todos os Programas** > **Brother** > **Brother Utilities**.

(Windows 8)

Toque ou clique em (**Brother Utilities**) no ecrã **Start** ou no ambiente de trabalho.

(Windows 8.1)

Desloque o ponteiro do rato para o canto inferior esquerdo do ecrã Start e clique em  $\bigcirc$  (se estiver a utilizar um dispositivo com touchpad, deslize para cima a partir do fundo do ecrã **Start** para fazer aparecer o ecrã **Apps**).

Quando aparecer o ecrã Apps, toque ou clique em **[bigger]** (Brother Utilities).

(Windows 10)

Clique em > **Brother** > **Brother Utilities**.

2. Selecione o seu equipamento (em que XXXX é o nome do seu modelo).

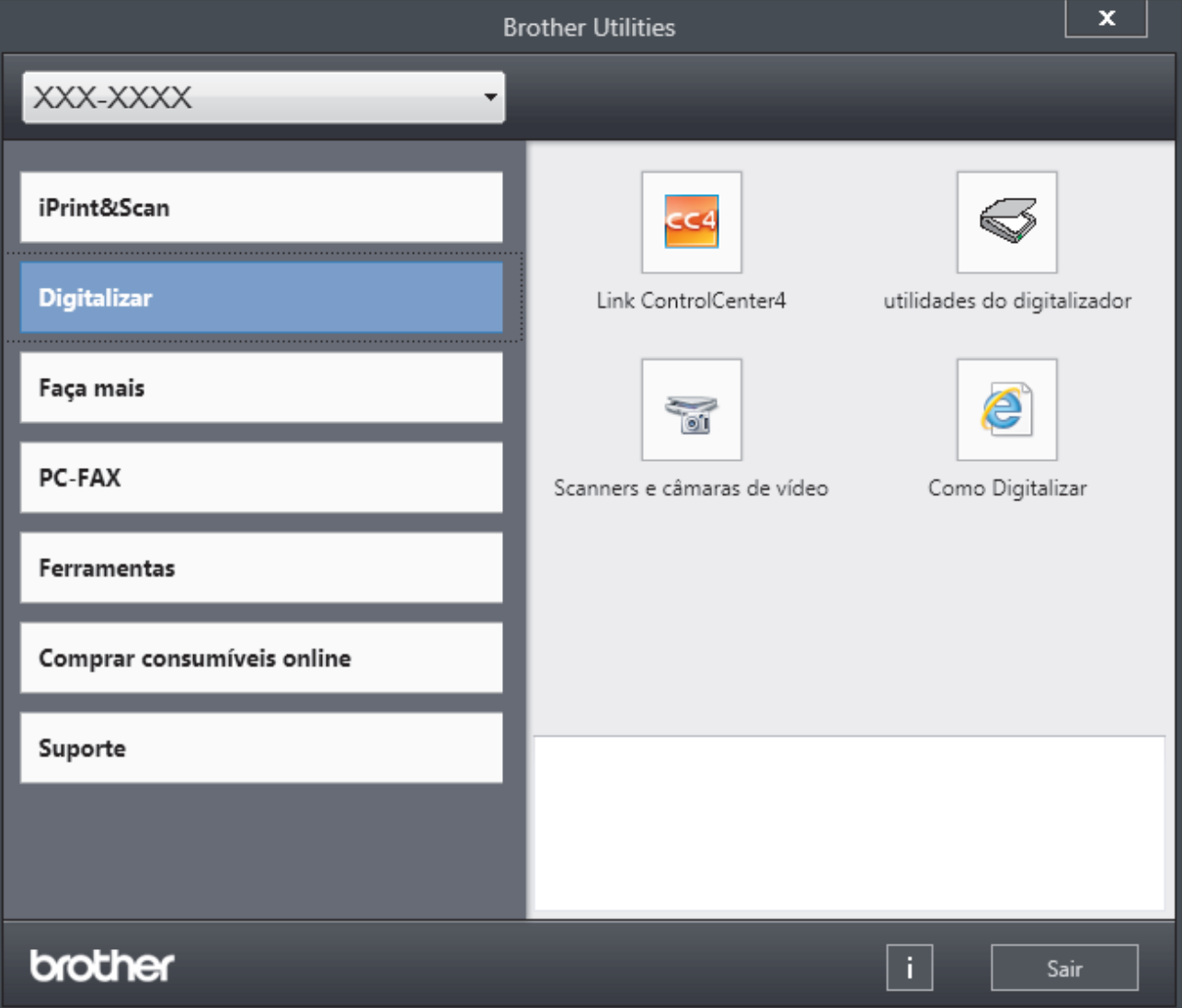

3. Selecione a operação que pretende utilizar.

# **Informações relacionadas**

∣√

- [Apresentação do equipamento Brother](#page-11-0)
	- [Desinstalar o software e os controladores Brother \(Windows\)](#page-26-0)

<span id="page-26-0"></span> [Página inicial](#page-1-0) > [Apresentação do equipamento Brother](#page-11-0) > [Aceder ao Brother Utilities](#page-24-0) [\(Windows\)](#page-24-0) > Desinstalar o software e os controladores Brother (Windows)

# **Desinstalar o software e os controladores Brother (Windows)**

- 1. Efetue uma das seguintes ação:
	- (Windows 7)

Clique em **(Iniciar)** > **Todos os Programas** > **Brother** > **Brother Utilities**.

• (Windows 8)

Toque ou clique em (**Brother Utilities**) no ecrã **Start** ou no ambiente de trabalho.

(Windows 8.1)

Desloque o ponteiro do rato para o canto inferior esquerdo do ecrã Start e clique em  $\left(\frac{1}{\sqrt{2}}\right)$  (se estiver a utilizar um dispositivo com touchpad, deslize para cima a partir do fundo do ecrã **Start** para fazer aparecer o ecrã **Apps**).

Quando o ecrã Apps aparecer, toque ou clique em **[beta]** (Brother Utilities).

• (Windows 10)

Clique em > **Brother** > **Brother Utilities**.

- 2. Selecione o seu modelo na lista pendente (se ainda não estiver selecionado).
- 3. Clique em **Ferramentas** na barra de navegação do lado esquerdo.
	- Se o ícone **Notificação de atualização do software** estiver visível, selecione-o e clique em **Verificar agora** > **Procurar atualizações de software** > **Atualizar**. Siga as instruções no ecrã.
	- Se o ícone **Notificação de atualização do software** não estiver visível, avance para o passo seguinte.
- 4. Clique em **Desinstalar** na secção **Ferramentas** do **Brother Utilities**.

Siga as instruções da caixa de diálogo para desinstalar o software e os controladores.

## **Informações relacionadas**

• [Aceder ao Brother Utilities \(Windows\)](#page-24-0)

<span id="page-27-0"></span> [Página inicial](#page-1-0) > Manuseamento do papel

# **Manuseamento do papel**

- [Colocar papel](#page-28-0)
- [Definições de papel](#page-39-0)
- [Papéis recomendados](#page-42-0)
- [Colocar documentos](#page-43-0)
- [Área não digitalizável e área não imprimível](#page-46-0)
- [Utilizar papel especial](#page-47-0)

<span id="page-28-0"></span> [Página inicial](#page-1-0) > [Manuseamento do papel](#page-27-0) > Colocar papel

# **Colocar papel**

- [Colocar papel e imprimir utilizando a gaveta do papel](#page-29-0)
- [Colocar papel na ranhura de alimentação manual e imprimir](#page-32-0)

<span id="page-29-0"></span> [Página inicial](#page-1-0) > [Manuseamento do papel](#page-27-0) > [Colocar papel](#page-28-0) > Colocar papel e imprimir utilizando a gaveta do papel

#### **Colocar papel e imprimir utilizando a gaveta do papel** ٠

• [Colocar papel na gaveta do papel](#page-30-0)

<span id="page-30-0"></span> [Página inicial](#page-1-0) > [Manuseamento do papel](#page-27-0) > [Colocar papel](#page-28-0) > [Colocar papel e imprimir utilizando a gaveta do](#page-29-0) [papel](#page-29-0) > Colocar papel na gaveta do papel

# **Colocar papel na gaveta do papel**

- Se a definição Verificar Tamanho estiver ativada e a gaveta do papel for retirada do equipamento, o LCD apresenta uma mensagem a perguntar se pretende alterar o tipo de papel e o tamanho do papel. Se necessário, altere as definições de tipo e tamanho de papel seguindo as instruções apresentadas no LCD.
- Quando colocar um papel de tamanho e tipo diferentes na gaveta, também terá de alterar a definição Formato do papel e Tipo de papel no equipamento ou no computador.
- 1. Retire a gaveta do papel totalmente para fora do equipamento.

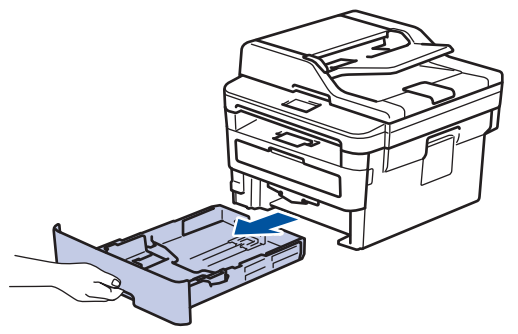

2. Prima e ajuste as guias de papel ao papel.

Prima os manípulos verdes de desbloqueio para ajustar as guias de papel.

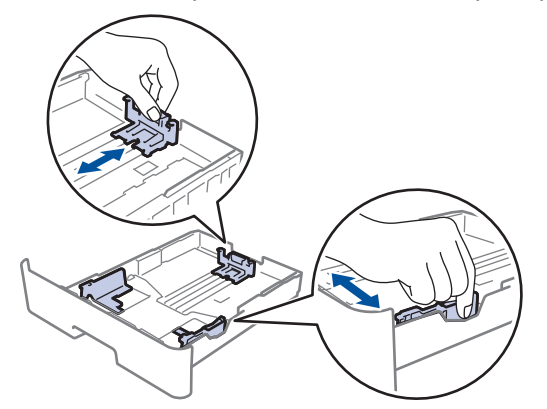

- 3. Folheie bem a pilha de papel.
- 4. Coloque papel na gaveta do papel com a superfície de impressão *voltada para baixo*.
- 5. Certifique-se de que o papel está abaixo da marca do máximo ( $\triangledown \triangledown \triangledown$ ).

Colocar demasiado papel na gaveta do papel pode causar encravamentos.

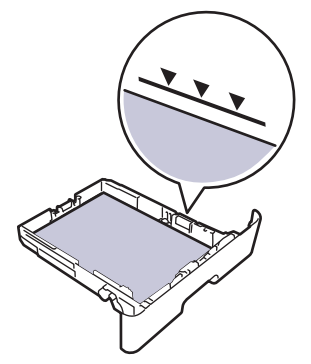

6. Empurre a gaveta do papel toda para dentro do equipamento.

7. Levante a aba de suporte para evitar que o papel deslize para fora da gaveta de saída.

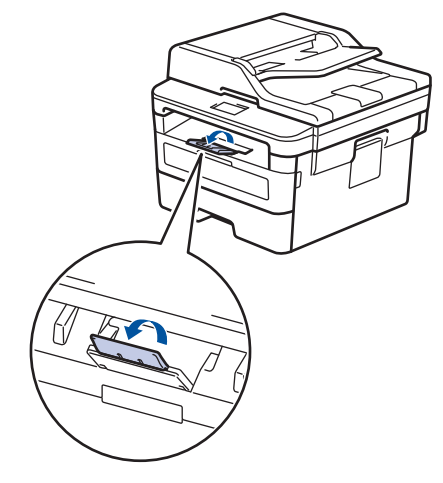

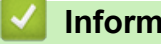

# **Informações relacionadas**

• [Colocar papel e imprimir utilizando a gaveta do papel](#page-29-0)

<span id="page-32-0"></span> [Página inicial](#page-1-0) > [Manuseamento do papel](#page-27-0) > [Colocar papel](#page-28-0) > Colocar papel na ranhura de alimentação manual e imprimir

# **Colocar papel na ranhura de alimentação manual e imprimir**

- [Colocar papel normal, papel fino, papel reciclado e papel bond na ranhura de](#page-33-0) [alimentação manual e imprimir](#page-33-0)
- [Colocar e imprimir em papel espesso e etiquetas a partir da ranhura de alimentação](#page-35-0) [manual](#page-35-0)
- [Colocar e imprimir envelopes na entrada de alimentação manual](#page-37-0)

<span id="page-33-0"></span> [Página inicial](#page-1-0) > [Manuseamento do papel](#page-27-0) > [Colocar papel](#page-28-0) > [Colocar papel na ranhura de alimentação](#page-32-0) [manual e imprimir](#page-32-0) > Colocar papel normal, papel fino, papel reciclado e papel bond na ranhura de alimentação manual e imprimir

# **Colocar papel normal, papel fino, papel reciclado e papel bond na ranhura de alimentação manual e imprimir**

Quando colocar um papel de tamanho diferente na gaveta, terá de alterar a definição do Formato de papel no equipamento ou no computador.

1. Levante a aba de suporte para evitar que o papel deslize para fora da gaveta de saída face para baixo.

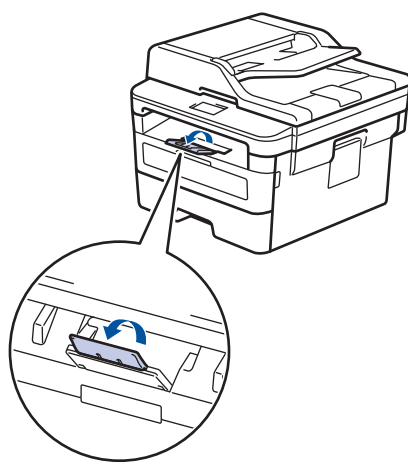

2. Abra a tampa da ranhura de alimentação manual.

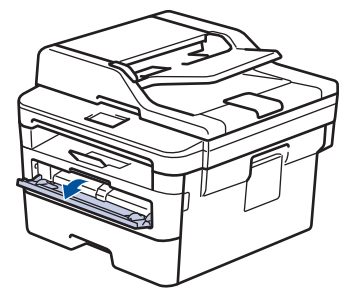

3. Utilize as duas mãos para deslizar as guias de papel da ranhura de alimentação manual até à largura do papel que vai utilizar.

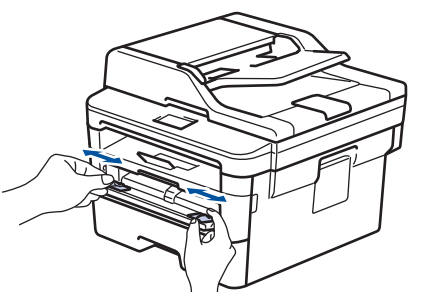

4. Com as duas mãos, coloque uma folha de papel na ranhura de alimentação manual até que a margem dianteira toque no rolo de alimentação de papel. Quando sentir que o equipamento está a puxar o papel, largue-o.

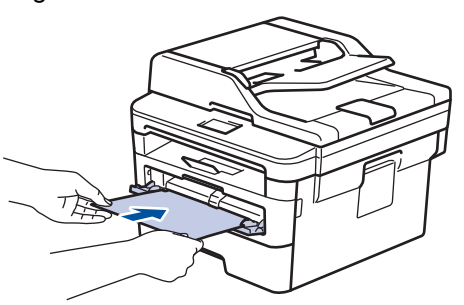

- Coloque o papel na ranhura de alimentação manual com a face a imprimir virada para cima.
	- Certifique-se de que o papel está direito e bem posicionado na ranhura de alimentação manual. Se não estiver, pode não ser puxado corretamente e provocar impressão de má qualidade ou encravamento de papel.
- Para retirar uma pequena impressão da gaveta de saída, levante a tampa do digitalizador com as duas mãos.

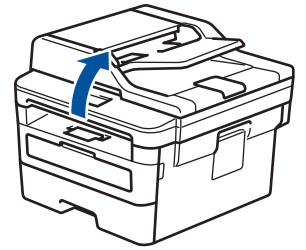

• Continua a ser possível utilizar o equipamento enquanto a tampa do digitalizador está levantada. Para fechar a tampa do digitalizador, empurre-a para baixo com as duas mãos.

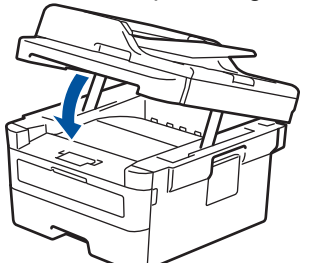

5. Envie o trabalho de impressão para o equipamento.

Altere as preferências de impressão no ecrã Imprimir antes de enviar o trabalho de impressão a partir do computador.

6. Quando a página impressa sair do equipamento, coloque a folha de papel seguinte na ranhura de alimentação manual. Repita para cada página que pretender imprimir.

## **Informações relacionadas**

b

• [Colocar papel na ranhura de alimentação manual e imprimir](#page-32-0)

<span id="page-35-0"></span> [Página inicial](#page-1-0) > [Manuseamento do papel](#page-27-0) > [Colocar papel](#page-28-0) > [Colocar papel na ranhura de alimentação](#page-32-0) [manual e imprimir](#page-32-0) > Colocar e imprimir em papel espesso e etiquetas a partir da ranhura de alimentação manual

# **Colocar e imprimir em papel espesso e etiquetas a partir da ranhura de alimentação manual**

Quando colocar um papel de tamanho diferente na gaveta, terá de alterar a definição do Formato de papel no equipamento ou no computador.

1. Feche a tampa posterior do equipamento (gaveta de saída face para cima).

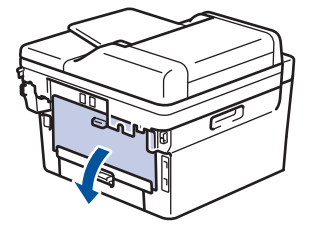

O equipamento ativa automaticamente o Modo de Alimentação Manual quando é colocado papel na ranhura de alimentação manual.

2. Abra a tampa da ranhura de alimentação manual na parte da frente do equipamento.

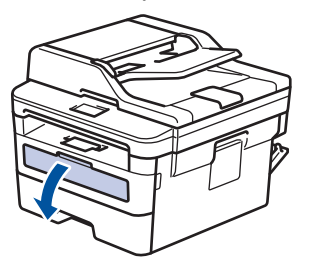

3. Utilize as duas mãos para mover as guias de papel da ranhura de alimentação manual até à largura do papel que vai utilizar.

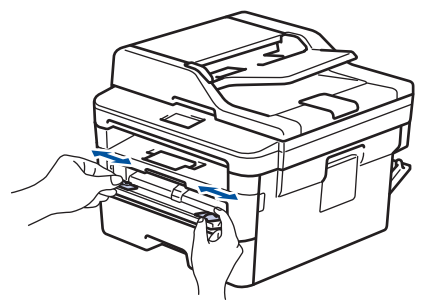

4. Com as duas mãos, coloque uma folha de papel na ranhura de alimentação manual até que a margem dianteira toque no rolo de alimentação de papel. Quando sentir que o equipamento está a puxar o papel, largue-o.

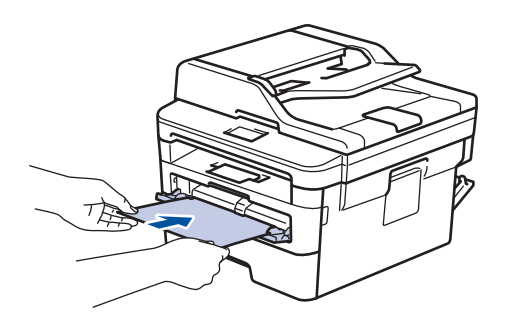
- Coloque o papel na ranhura de alimentação manual com a face a imprimir virada para cima.
	- Puxe o papel completamente para fora se tiver de recarregar o papel na ranhura de alimentação manual.
	- Não coloque mais do que uma folha de papel na ranhura de alimentação manual de cada vez, porque isso pode provocar um encravamento.
	- Certifique-se de que o papel está direito e bem posicionado na ranhura de alimentação manual. Se não estiver, pode não ser puxado corretamente e provocar impressão de má qualidade ou encravamento de papel.
- 5. Envie o trabalho de impressão para o equipamento.

Altere as preferências de impressão no ecrã Imprimir antes de enviar o trabalho de impressão a partir do computador.

- 6. Quando a página impressa sair pela parte de trás do equipamento, coloque a folha de papel seguinte na ranhura de alimentação manual. Repita para cada página que pretender imprimir.
- 7. Feche a tampa posterior (gaveta de saída face para cima) até que fique bloqueada na posição de fechada.

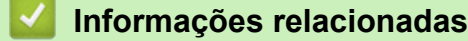

Ø

• [Colocar papel na ranhura de alimentação manual e imprimir](#page-32-0)

 [Página inicial](#page-1-0) > [Manuseamento do papel](#page-27-0) > [Colocar papel](#page-28-0) > [Colocar papel na ranhura de alimentação](#page-32-0) [manual e imprimir](#page-32-0) > Colocar e imprimir envelopes na entrada de alimentação manual

# **Colocar e imprimir envelopes na entrada de alimentação manual**

Quando colocar um papel de tamanho diferente na gaveta, terá de alterar a definição do Formato de papel no equipamento ou no computador.

1. Feche a tampa posterior do equipamento (gaveta de saída face para cima).

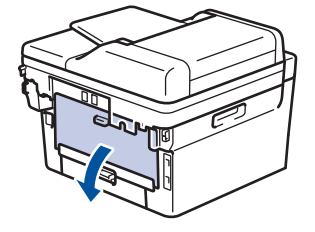

O equipamento ativa automaticamente o Modo de Alimentação Manual quando é colocado papel na ranhura de alimentação manual.

2. Puxe para baixo as duas alavancas verdes, uma do lado esquerdo e a outra do lado direito, conforme indicado na ilustração.

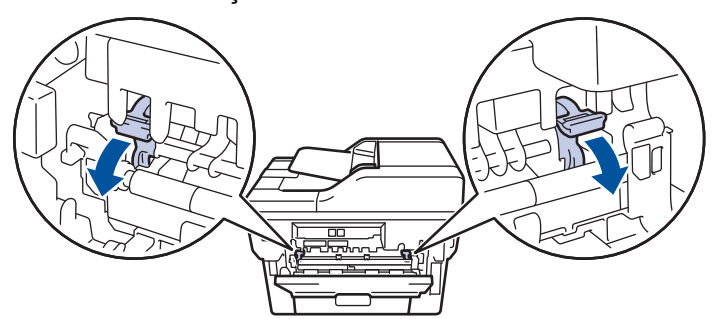

3. Abra a tampa da ranhura de alimentação manual na parte da frente do equipamento.

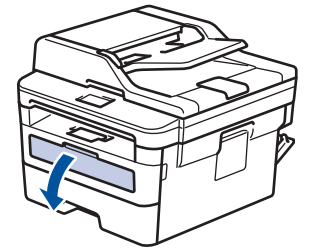

4. Utilize as duas mãos para mover as guias de papel da ranhura de alimentação manual até à largura do papel que vai utilizar.

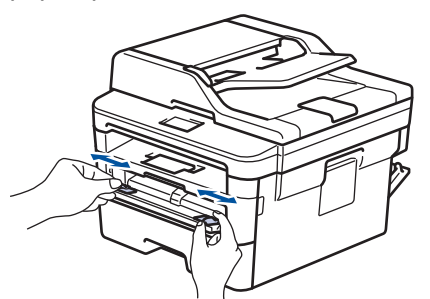

5. Com as duas mãos, coloque um envelope na ranhura de alimentação manual até que a margem dianteira toque no rolo de alimentação de papel. Quando sentir que o equipamento está a puxar o papel, largue-o.

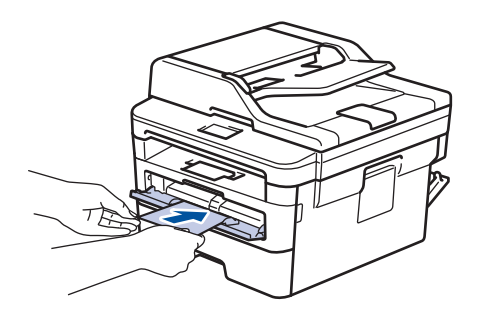

- Coloque o envelope na ranhura de alimentação manual com a face a imprimir virada para cima.
- Puxe o envelope completamente para fora antes de voltar a colocá-lo na ranhura de alimentação manual.
- Não coloque mais do que um envelope na ranhura de alimentação manual de cada vez, porque isso pode provocar um encravamento.
- Certifique-se de que o envelope está direito e bem posicionado na ranhura de alimentação manual. Se não estiver, o envelope pode não ser puxado corretamente, resultando em impressão de má qualidade ou encravamento de papel.
- 6. Envie o trabalho de impressão para o equipamento.

Altere as preferências de impressão na caixa de diálogo Imprimir antes de enviar o trabalho de impressão a partir do computador.

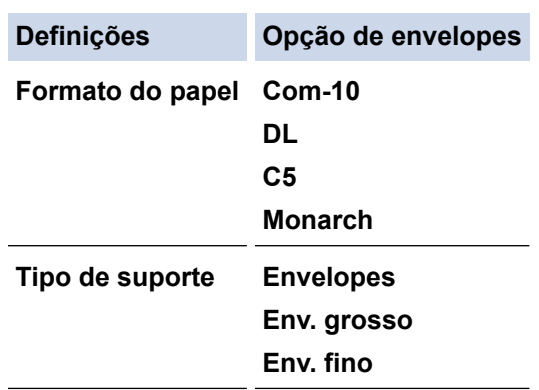

- 7. Coloque o envelope seguinte quando o envelope impresso sair do equipamento. Repita para cada envelope que pretender imprimir.
- 8. Quando terminar a impressão, volte a colocar os dois manípulos verdes, que ajustou num passo anterior, nas posições originais.
- 9. Feche a tampa posterior (gaveta de saída face para cima) até que fique bloqueada na posição de fechada.

## **Informações relacionadas**

• [Colocar papel na ranhura de alimentação manual e imprimir](#page-32-0)

<span id="page-39-0"></span> [Página inicial](#page-1-0) > [Manuseamento do papel](#page-27-0) > Definições de papel

# **Definições de papel**

- [Alterar o tamanho e o tipo do papel](#page-40-0)
- [Alterar a definição de verificação do tamanho do papel](#page-41-0)

<span id="page-40-0"></span> [Página inicial](#page-1-0) > [Manuseamento do papel](#page-27-0) > [Definições de papel](#page-39-0) > Alterar o tamanho e o tipo do papel

## **Alterar o tamanho e o tipo do papel**

Quando altera o tamanho e o tipo de papel que coloca na gaveta, tem de alterar as definições Formato do papel e Tipo de papel no LCD.

>> DCP-L2510D/DCP-L2530DW/DCP-L2537DW/DCP-L2550DN/MFC-L2710DN/MFC-L2710DW >> MFC-L2730DW/MFC-L2750DW

## **DCP-L2510D/DCP-L2530DW/DCP-L2537DW/DCP-L2550DN/MFC-L2710DN/ MFC-L2710DW**

- 1. Prima **Menu**.
- 2. Prima **A** ou **V** para ver a opção [Config.geral] e prima OK.
- 3. Prima a ou b para ver a opção [Defin. gaveta] e, em seguida, prima **OK**.
- 4. Prima **A ou V para ver a opção** [Tipo de Papel] e prima OK.
- 5. Prima lou V para ver a opção [Papel fino], [Papel Norm], [Papel grosso] ou [Papel reciclado] e prima **OK**.
- 6. Prima **A ou V para ver a opção** [Tamanho Papel] e prima OK.
- 7. Prima  $\triangle$  ou  $\nabla$  para ver a opção [A4], [Letter], [Legal], [Executive], [A5], [A5 (marglonga)], [A6], [Legal (México)], [Legal (Índia)] ou [Folio] e, em seguida, prima **OK**.
- 8. Prima **Parar**.

## **MFC-L2730DW/MFC-L2750DW**

- 1. Prima [Befiniç.] > [Defin. todas] > [Config.geral] > [Defin. gaveta] > [Tipo de Papel].
- 2. Prima ▲ ou V para ver a opção [Fino], [Papel Normal], [Espesso], [Mais espesso] ou [Papel reciclado] e prima a opção que pretende.

#### O tipo de papel pode variar depender do seu modelo.

- 3. Prima [Tamanho Papel].
- 4. Prima A ou V para ver a opção [A4], [Letter], [A5], [A5 (Marg. Longa)], [A6], [Executive], [Legal],[Legal (México)],[Legal (Índia)] ou [Folio] e, em seguida, prima a opção que pretender.
- 5. Prima

k

## **Informações relacionadas**

• [Definições de papel](#page-39-0)

<span id="page-41-0"></span> [Página inicial](#page-1-0) > [Manuseamento do papel](#page-27-0) > [Definições de papel](#page-39-0) > Alterar a definição de verificação do tamanho do papel

# **Alterar a definição de verificação do tamanho do papel**

Se ativar a opção Verificar Tamanho, o equipamento pergunta-lhe se alterou o tamanho ou o tipo de papel sempre que remover a gaveta do papel.

A configuração predefinida é Ligado.

>> DCP-L2510D/DCP-L2530DW/DCP-L2537DW/DCP-L2550DN/MFC-L2710DN/MFC-L2710DW >> MFC-L2730DW/MFC-L2750DW

## **DCP-L2510D/DCP-L2530DW/DCP-L2537DW/DCP-L2550DN/MFC-L2710DN/ MFC-L2710DW**

- 1. Prima **Menu**.
- 2. Prima **A** ou **V** para ver a opção [Config.geral] e prima OK.
- 3. Prima ▲ ou ▼ para ver a opção [Defin. gaveta] e, em seguida, prima OK.
- 4. Prima **A** ou **V** para ver a opção [Verificar tamanho] e prima OK.
- 5. Prima ▲ ou V para escolher a opção [Ligar] ou [Desligar] e prima OK.
- 6. Prima **Parar**.

## **MFC-L2730DW/MFC-L2750DW**

- 1. Prima [Befiniç.] > [Defin. todas] > [Config.geral] > [Defin. gaveta] > [Verificar tamanho].
- 2. Prima [Ligar] ou [Desligar].
- 3. Prima

## **Informações relacionadas**

• [Definições de papel](#page-39-0)

 [Página inicial](#page-1-0) > [Manuseamento do papel](#page-27-0) > Papéis recomendados

# **Papéis recomendados**

Para obter a melhor qualidade de impressão, recomendamos que utilize o papel indicado na tabela.

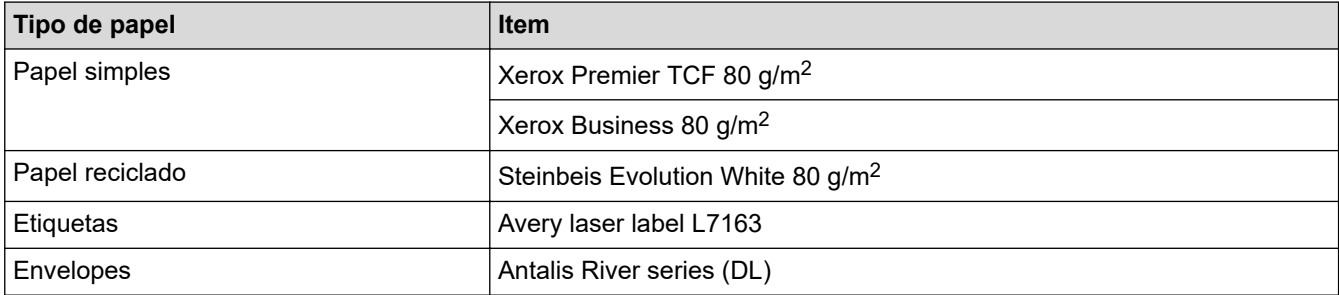

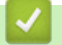

# **Informações relacionadas**

• [Manuseamento do papel](#page-27-0)

<span id="page-43-0"></span> [Página inicial](#page-1-0) > [Manuseamento do papel](#page-27-0) > Colocar documentos

# **Colocar documentos**

Pode enviar um fax, fazer cópias e digitalizar a partir do ADF (alimentador automático de documentos) e do vidro do digitalizador.

- [Colocar documentos no Alimentador Automático de Documentos \(ADF\)](#page-44-0)
- [Colocar documentos no vidro do digitalizador](#page-45-0)

<span id="page-44-0"></span> [Página inicial](#page-1-0) > [Manuseamento do papel](#page-27-0) > [Colocar documentos](#page-43-0) > Colocar documentos no Alimentador Automático de Documentos (ADF)

# **Colocar documentos no Alimentador Automático de Documentos (ADF)**

**Modelos Relacionados**: DCP-L2550DN/MFC-L2710DN/MFC-L2710DW/MFC-L2730DW/MFC-L2750DW

Utilize o ADF quando pretender copiar ou digitalizar documentos com várias páginas de tamanho padrão.

- O ADF suporta até 50 páginas e alimenta cada folha individualmente.
- Utilize papel normal de 80  $g/m^2$ .
- Certifique-se de que o líquido corretor ou a tinta dos documentos estão completamente secos.

## **IMPORTANTE**

- NÃO deixe documentos espessos no vidro do digitalizador. Isto pode provocar o encravamento do ADF.
- NÃO utilize papel ondulado, enrugado, dobrado, rasgado, agrafado ou com clipes, cola ou fita-cola.
- NÃO utilize cartolinas, jornais ou tecidos.
- Para evitar danificar o equipamento quando utiliza o ADF, NÃO puxe o documento enquanto este está a ser alimentado.

## **Tamanhos de documento suportados**

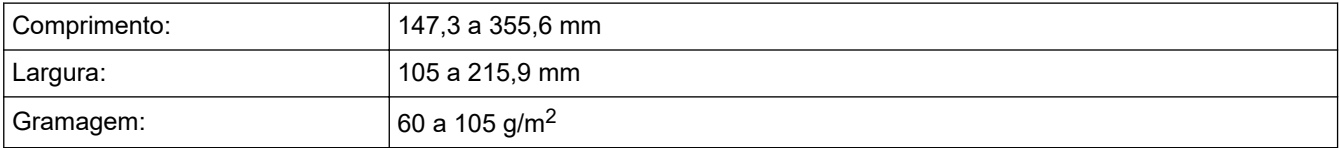

1. Desdobre a aba do suporte de saída de documentos do ADF.

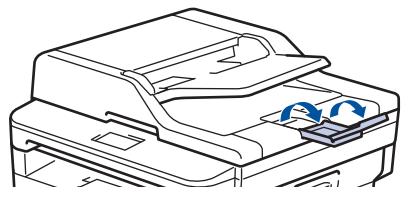

- 2. Folheie bem as páginas.
- 3. Empilhe as páginas do seu documento com a *face para cima* e o *topo primeiro* no ADF, conforme indicado na ilustração.

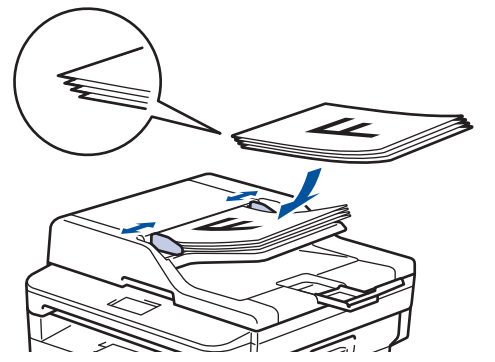

4. Ajuste as guias do papel à largura do documento.

## **Informações relacionadas**

• [Colocar documentos](#page-43-0)

<span id="page-45-0"></span> [Página inicial](#page-1-0) > [Manuseamento do papel](#page-27-0) > [Colocar documentos](#page-43-0) > Colocar documentos no vidro do digitalizador

# **Colocar documentos no vidro do digitalizador**

Utilize o vidro do digitalizador para enviar faxes, copiar ou digitalizar uma página de cada vez.

## **Tamanhos de documento suportados**

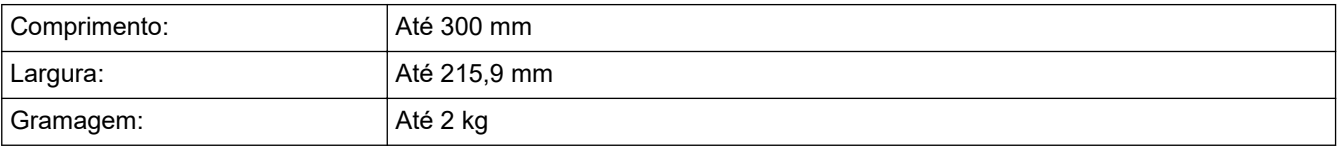

Para utilizar o vidro do digitalizador, o ADF deve estar vazio.

1. Levante a tampa do digitalizador.

Ø

2. Coloque o documento *virado para baixo* no vidro do digitalizador.

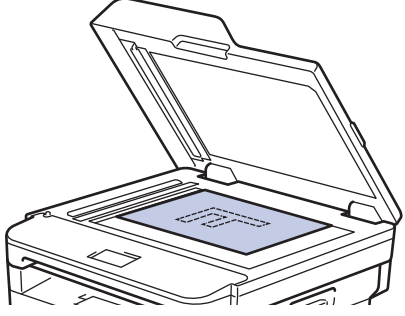

3. Coloque o canto da página no canto superior esquerdo do vidro do digitalizador.

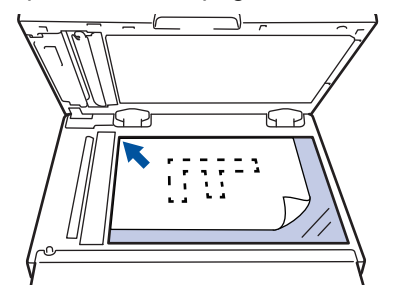

4. Feche a tampa do scanner.

Se o documento for um livro ou se for espesso, pressione ligeiramente a tampa do scanner.

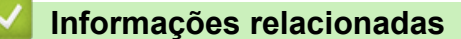

• [Colocar documentos](#page-43-0)

 [Página inicial](#page-1-0) > [Manuseamento do papel](#page-27-0) > Área não digitalizável e área não imprimível

# **Área não digitalizável e área não imprimível**

As dimensões indicadas na tabela mostram as áreas máximas não digitalizáveis e não imprimíveis nas margens dos tamanhos de papel mais comuns. Estas medições dependem do tamanho do papel e das definições da aplicação que utilizar.

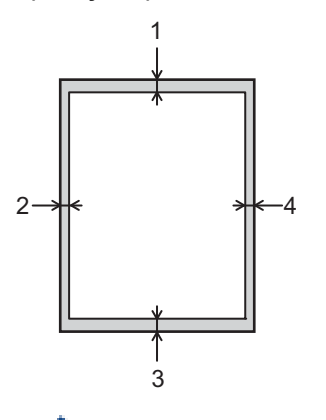

Não tente digitalizar, copiar ou imprimir nestas áreas; a impressão não incluirá nada que esteja nestas áreas.

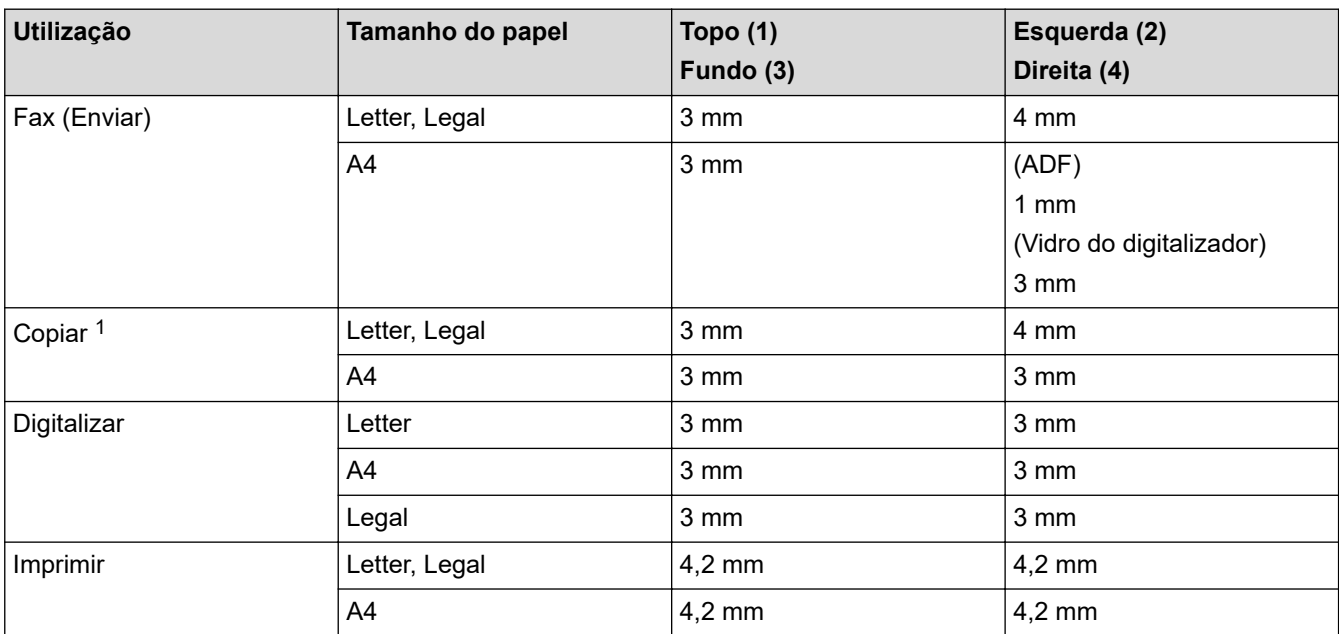

## **Informações relacionadas**

• [Manuseamento do papel](#page-27-0)

<sup>1</sup> uma cópia 1 em 1 e uma cópia com o tamanho do documento a 100%

 [Página inicial](#page-1-0) > [Manuseamento do papel](#page-27-0) > Utilizar papel especial

# **Utilizar papel especial**

Teste sempre amostras de papel antes da compra para assegurar o desempenho pretendido.

- NÃO utilize papel para jato de tinta porque poderá provocar um encravamento de papel ou danos no equipamento.
- Se utilizar papel bond, papel com uma superfície áspera ou papel enrugado ou dobrado, o papel poderá apresentar um desempenho insatisfatório.

Guarde o papel na embalagem original e mantenha-a fechada. Guarde o papel numa posição plana, em locais sem humidade e não expostos a luz solar direta ou a calor.

# **IMPORTANTE**

Alguns tipos de papel podem apresentar um mau desempenho ou danificar o equipamento.

NÃO use papel:

- muito texturado
- extremamente liso ou brilhante
- ondulado ou enrolado
- revestido ou com acabamento químico
- danificado, vincado ou dobrado
- que ultrapasse a especificação de gramagem recomendada neste manual
- com etiquetas e agrafos
- com cabeçalhos que utilizem termografia ou tintas a baixas temperaturas
- contínuo ou autocopiante
- concebido para impressão a jato de tinta

Se utilizar qualquer um dos tipos de papel descritos acima, pode danificar o equipamento. Estes danos não estão incluídos em qualquer contrato de garantia ou de assistência da Brother.

## **Informações relacionadas**

• [Manuseamento do papel](#page-27-0)

## <span id="page-48-0"></span> [Página inicial](#page-1-0) > Imprimir

# **Imprimir**

- [Imprimir a partir do computador \(Windows\)](#page-49-0)
- [Imprimir a partir do computador \(Mac\)](#page-60-0)
- [Cancelar um trabalho de impressão](#page-69-0)
- [Impressão de teste](#page-70-0)

<span id="page-49-0"></span> [Página inicial](#page-1-0) > [Imprimir](#page-48-0) > Imprimir a partir do computador (Windows)

# **Imprimir a partir do computador (Windows)**

- [Imprimir um documento \(Windows\)](#page-50-0)
- [Definições de impressão \(Windows\)](#page-52-0)
- [Alterar as predefinições de impressão \(Windows\)](#page-57-0)
- [Imprimir um documento com o controlador da impressora BR-Script3 \(emulação de](#page-58-0) [linguagem PostScript](#page-58-0)® 3™) (Windows)
- [Monitorizar o estado do equipamento a partir do computador \(Windows\)](#page-59-0)

<span id="page-50-0"></span> [Página inicial](#page-1-0) > [Imprimir](#page-48-0) > [Imprimir a partir do computador \(Windows\)](#page-49-0) > Imprimir um documento (Windows)

# **Imprimir um documento (Windows)**

- 1. Selecione o comando de imprimir na sua aplicação.
- 2. Selecione **Brother XXX-XXXX** (em que XXXX é o nome do seu modelo) e clique no botão de propriedades ou preferências de impressão.

Aparece a janela do controlador da impressora.

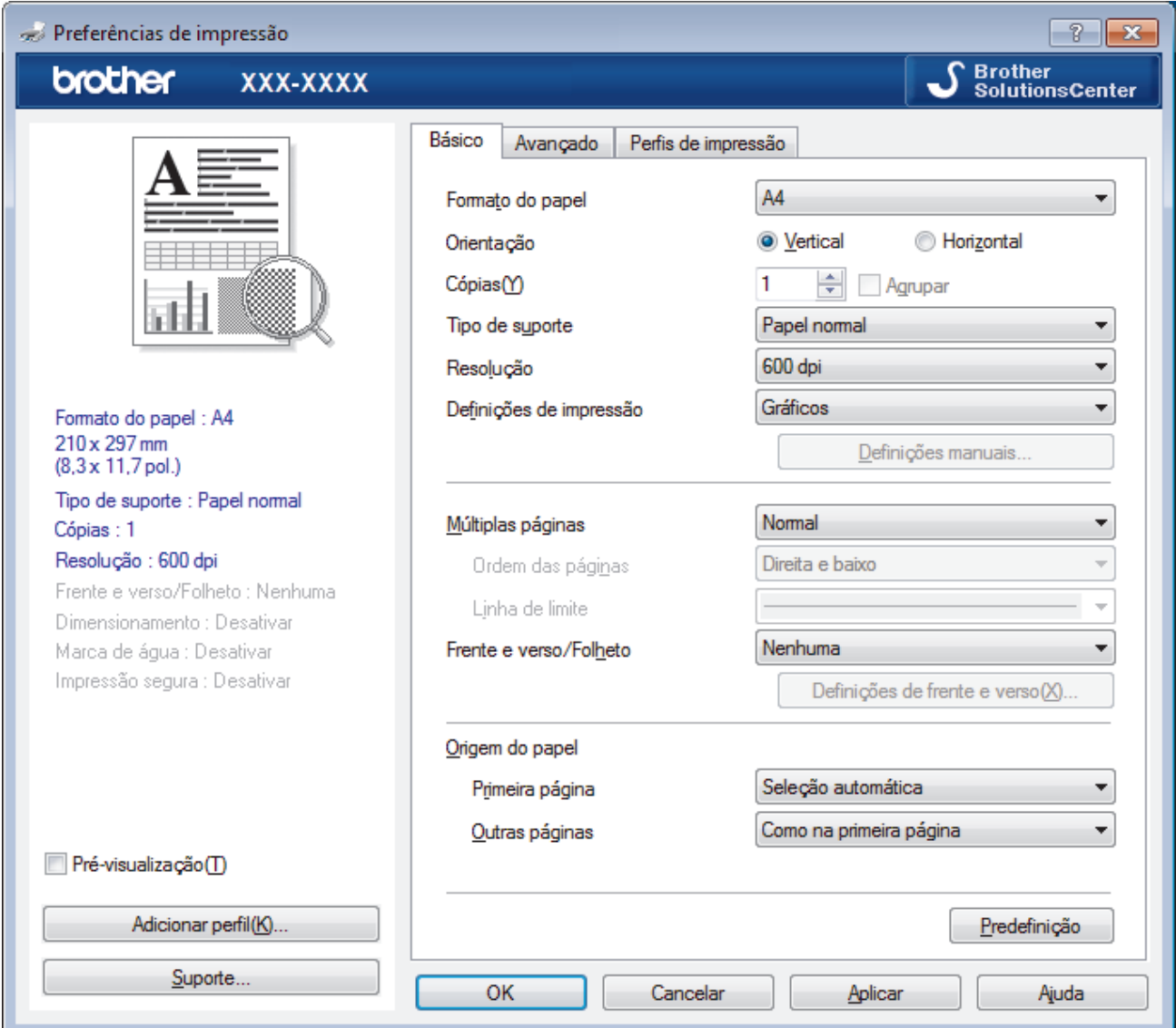

- 3. Certifique-se de que colocou papel do tamanho correto na gaveta do papel.
- 4. Clique na lista pendente **Formato do papel** e selecione o tamanho do papel.
- 5. No campo **Orientação**, selecione a opção **Vertical** ou **Horizontal** para definir a orientação da impressão.

Se a aplicação tiver uma definição semelhante, recomendamos que defina a orientação utilizando a aplicação.

- 6. Introduza o número de cópias (1-999) que desejar no campo **Cópias**.
- 7. Clique na lista pendente **Tipo de suporte** e selecione o tipo de papel que está a utilizar.
- 8. Para imprimir várias páginas numa única folha de papel, ou imprimir o seu documento em várias folhas, clique na lista pendente **Múltiplas páginas** e selecione as suas opções.
- 9. Altere outras definições da impressora, se necessário.
- 10. Clique em **OK**.

Ø

11. Conclua a sua operação de impressão.

- [Imprimir a partir do computador \(Windows\)](#page-49-0)
- **Tópicos relacionados:**
- [Definições de impressão \(Windows\)](#page-52-0)

<span id="page-52-0"></span> [Página inicial](#page-1-0) > [Imprimir](#page-48-0) > [Imprimir a partir do computador \(Windows\)](#page-49-0) > Definições de impressão (Windows)

# **Definições de impressão (Windows)**

#### **Básico Separador**

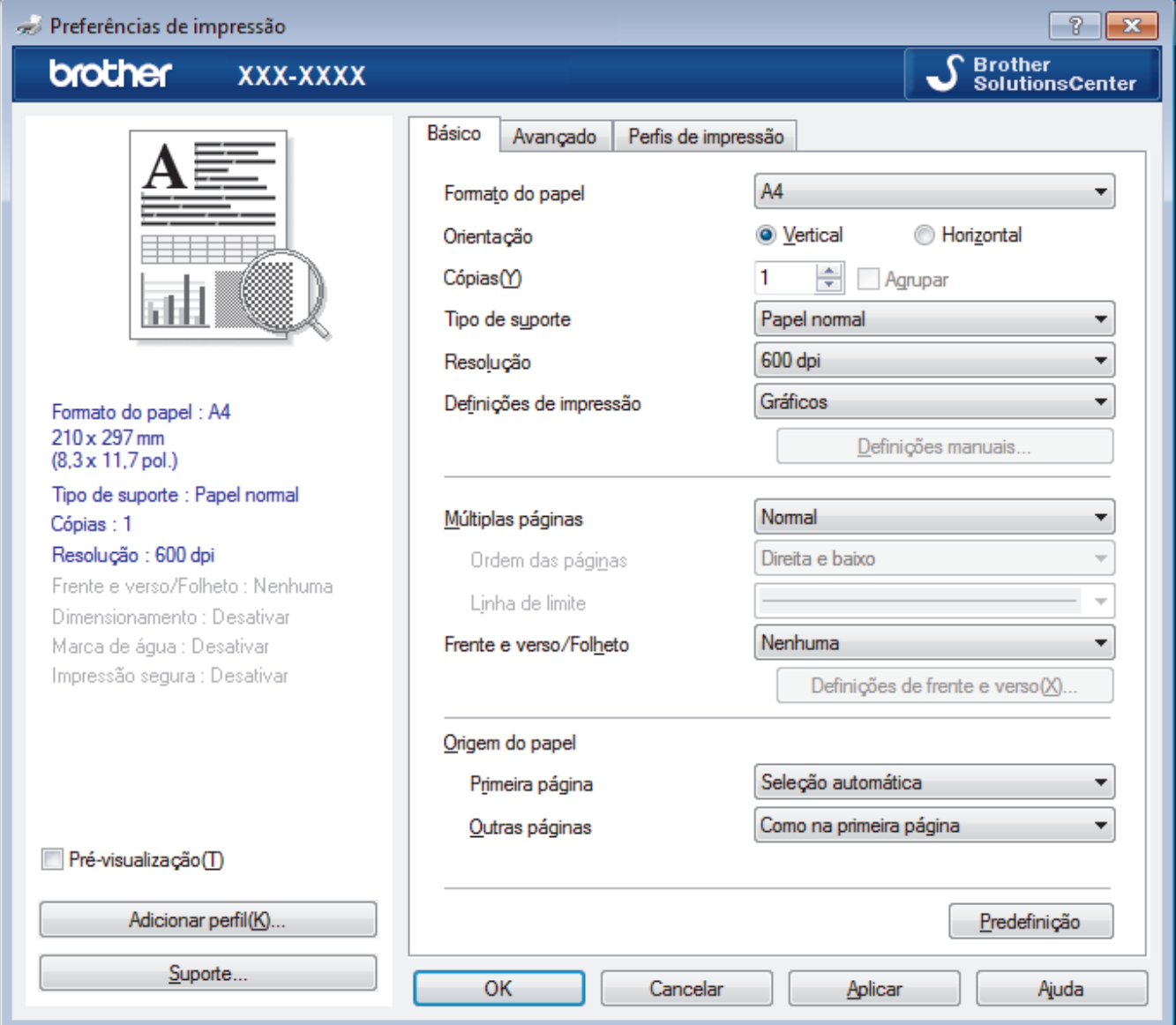

## **1. Formato do papel**

Selecione o tamanho do papel que pretende utilizar. Pode escolher entre tamanhos de papel padrão ou criar um tamanho de papel personalizado.

## **2. Orientação**

Selecione a orientação (vertical ou horizontal) da impressão.

Se a aplicação tiver uma definição semelhante, recomendamos que defina a orientação utilizando a aplicação.

## **3. Cópias**

Introduza o número de cópias (1-999) que pretende imprimir neste campo.

## **Agrupar**

Selecione esta opção para imprimir conjuntos de documentos com várias páginas pela ordem das páginas original. Quando esta opção for selecionada, será impressa uma cópia completa do documento e, em seguida, novas cópias completas até ao número de cópias selecionado. Se esta opção não for selecionada, cada página será impressa de acordo com o número de cópias selecionado antes de ser impressa a página seguinte do documento.

#### **4. Tipo de suporte**

Selecione o tipo de suporte que pretende utilizar. Para obter os melhores resultados de impressão, o equipamento ajusta automaticamente as definições de impressão de acordo com o tipo de suporte selecionado.

### **5. Resolução**

Selecione a resolução da impressão. Uma vez que a resolução de impressão e a velocidade estão relacionadas, quanto maior for a resolução, mais demorará a impressão do documento.

#### **6. Imprimir definições**

Selecione o tipo de documento que pretende imprimir.

#### **Definições manuais...**

Especifique definições avançadas tais como brilho, contraste e outras.

## **Gráficos**

#### **Utilizar meios-tons da impressora**

Selecione esta opção se pretender utilizar o controlador de impressora para reproduzir meios-tons.

#### **Brilho**

Especifique o brilho.

#### **Contraste**

Especifique o contraste.

#### **Qualidade gráfica**

Selecione Gráficos ou Texto para obter a melhor qualidade de impressão, dependendo do tipo de documento que pretender imprimir.

#### **Melhorar a impressão em escalas de cinzento**

Selecione esta opção para melhorar a qualidade de imagem das áreas sombreadas.

#### **Melhorar a impressão de padrões**

Selecione esta opção para melhorar a impressão de padrões se os preenchimentos e os padrões impressos diferirem dos que vê no ecrã do computador.

#### **Melhora a Linha Fina**

Selecione esta opção para melhorar a qualidade de imagem das linhas finas.

#### **Utilizar meios-tons do sistema**

Selecione esta opção para utilizar o método do Windows para reproduzir os tons intermédios.

#### **Modo TrueType (Disponível apenas em alguns modelos)**

#### **Modo**

Selecione a forma como as fontes são processadas para impressão.

#### **Utilizar tipos de letra TrueType da impressora**

Selecione se pretende utilizar as fontes integradas para o processamento da fonte.

## **7. Múltiplas páginas**

Selecione esta opção para imprimir várias páginas numa única folha de papel, ou para imprimir uma página do documento em várias folhas.

## **Ordem das páginas**

Selecione a ordem das páginas ao imprimir várias páginas numa única folha de papel.

#### **Linha de limite**

Selecione o tipo de margem a usar quando imprimir várias páginas numa única folha de papel.

#### **8. Frente e verso/Folheto**

Selecione esta opção para imprimir em ambos os lados do papel ou para imprimir um documento em formato de folheto com a impressão nos 2 lados.

#### **Definições de frente e versobotão**

Clique neste botão para selecionar o tipo de direção de encadernação com impressão nos 2 lados. Estão disponíveis quatro tipos de direção de encadernação com impressão nos 2 lados para cada orientação.

#### **9. Origem do papel**

Selecione uma definição de origem de papel de acordo com as condições de impressão ou a finalidade.

#### **Primeira página**

Selecione a origem de papel a utilizar para imprimir a primeira página.

#### **Outras páginas**

Selecione a origem de papel a utilizar para imprimir a segunda página e as seguintes.

#### **Avançado Separador**

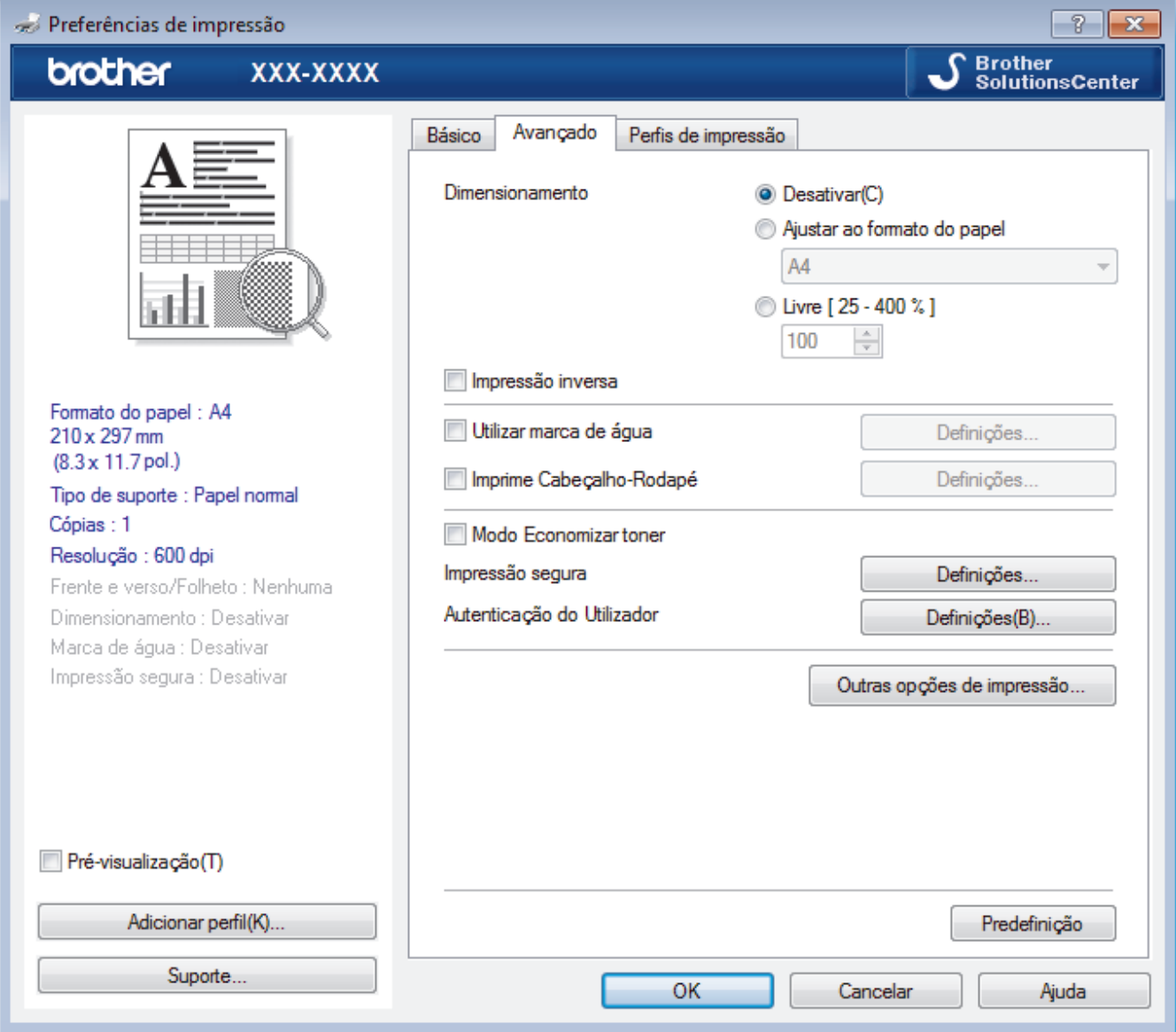

#### **1. Dimensionamento**

Selecione estas opções para ampliar ou reduzir o tamanho das páginas no documento.

#### **Ajustar ao formato do papel**

Selecione esta opção para ampliar ou reduzir as páginas do documento para as ajustar a um tamanho de papel especificado. Se selecionar esta opção, selecione o tamanho do papel pretendido na lista pendente.

## **Livre [ 25 - 400 % ]**

Selecione esta opção para ampliar ou reduzir manualmente as páginas do documento. Se selecionar esta opção, introduza um valor no campo.

## **2. Impressão inversa**

Selecione esta opção para rodar a imagem impressa 180 graus.

### **3. Utilizar marca de água**

Selecione esta opção para imprimir um logótipo ou um texto no documento, como marca de água. Selecione uma das marcas de água predefinidas, adicione uma nova marca de água ou utilize um ficheiro de imagem que tenha criado.

## **4. Imprime Cabeçalho-Rodapé**

Selecione esta opção para imprimir a data, a hora e o nome de utilizador de início de sessão no computador no documento.

## **5. Modo Economizar toner**

Selecione esta função para poupar toner utilizando menos toner para imprimir documentos; as impressões ficam mais claras, mas ainda legíveis.

## **6. Impressão segura (Disponível apenas em alguns modelos)**

Esta função garante que os documentos confidenciais ou delicados não são impressos até que o utilizador introduza a palavra-passe no painel de controlo do equipamento.

#### **7. Administrador**

Esta função permite alterar a palavra-passe de administrador e restringir várias funções de impressão.

## **8. Autenticação do Utilizador (Disponível apenas em alguns modelos)**

Esta função permite confirmar as restrições para cada utilizador.

### **9. Outras opções de impressãobotão**

#### **Tempo de inatividade**

Selecione esta opção para que o equipamento entre no modo de espera imediatamente após a impressão.

#### **Macro (Disponível apenas em alguns modelos)**

Selecione esta função para imprimir um formulário eletrónico (macro) que guardou na memória do equipamento como sobreposição no trabalho de impressão.

## **Ajuste de densidade**

Especifique a densidade de impressão.

#### **Melhorar resultado da impressão**

Selecione esta opção para reduzir o enrolamento do papel e melhorar a fixação do toner.

#### **Saltar página em branco**

Selecione esta opção para permitir que o controlador da impressora detete automaticamente as páginas em branco e as exclua da impressão.

#### **Imprimir texto a preto**

Selecione esta opção quando pretender imprimir texto com cor a preto.

#### **Imprimir Arquivo**

Selecione esta opção para guardar os dados de impressão como ficheiro PDF no computador.

#### **Definições ecológicas**

Selecione esta opção para reduzir o ruído da impressão.

## **Informações relacionadas**

• [Imprimir a partir do computador \(Windows\)](#page-49-0)

# **Tópicos relacionados:**

• [Imprimir um documento \(Windows\)](#page-50-0)

<span id="page-57-0"></span> [Página inicial](#page-1-0) > [Imprimir](#page-48-0) > [Imprimir a partir do computador \(Windows\)](#page-49-0) > Alterar as predefinições de impressão (Windows)

# **Alterar as predefinições de impressão (Windows)**

Quando altera as definições de impressão de uma aplicação, as alterações aplicam-se apenas aos documentos impressos com essa aplicação. Para alterar as definições de impressão para todas as aplicações do Windows, terá de configurar as propriedades do controlador da impressora.

- 1. Efetue uma das seguintes ação:
	- Para Windows Server 2008

Clique em **(Iniciar)** > **Painel de controlo** > **Hardware e Som** > **Impressoras**.

• Para Windows 7 e Windows Server 2008 R2

Clique em **(Iniciar)** > **Dispositivos e Impressoras**.

• Para Windows 8

Desloque o ponteiro do rato para o canto inferior direito do seu ambiente de trabalho. Quando aparecer a barra de menus, clique em **Definições** e depois em **Painel de Controlo**. No grupo **Hardware e Som**, clique em **Ver dispositivos e impressoras**.

• Para Windows 10 e Windows Server 2016

Clique em > **Sistema Windows** > **Painel de Controlo**. No grupo **Hardware e Som**, clique em **Ver dispositivos e impressoras**.

• Para Windows Server 2012

Desloque o ponteiro do rato para o canto inferior direito do seu ambiente de trabalho. Quando aparecer a barra de menus, clique em **Definições** e depois em **Painel de Controlo**. No grupo **Hardware**, clique em **Ver dispositivos e impressoras**.

Para Windows Server 2012 R2

Clique em **Painel de Controlo** no ecrã **Start**. No grupo **Hardware**, clique em **Ver dispositivos e impressoras**.

- 2. Clique com o botão direito do rato no ícone **Brother XXX-XXXX** (em que XXXX é o nome do seu modelo) e selecione **Propriedades de impressora**. Se aparecerem as opções de controlador da impressora, selecione o seu controlador da impressora.
- 3. Clique no separador **Geral**; em seguida, clique no botão **Preferências de impressão** ou **Preferências...**.

Aparece a caixa de diálogo do controlador da impressora.

- Para configurar as definições das gavetas, clique no separador **Definições do dispositivo**(Disponível apenas em alguns modelos).
	- Para alterar a porta da impressora, clique no separador **Portas**.
- 4. Selecione as definições de impressão que pretende utilizar como predefinições para todos os seus programas do Windows.
- 5. Clique em **OK**.
- 6. Feche a caixa de diálogo das propriedades da impressora.

## **Informações relacionadas**

• [Imprimir a partir do computador \(Windows\)](#page-49-0)

<span id="page-58-0"></span> [Página inicial](#page-1-0) > [Imprimir](#page-48-0) > [Imprimir a partir do computador \(Windows\)](#page-49-0) > Imprimir um documento com o controlador da impressora BR-Script3 (emulação de linguagem PostScript® 3™) (Windows)

# **Imprimir um documento com o controlador da impressora BR-Script3 (emulação de linguagem PostScript® 3™) (Windows)**

**Modelos Relacionados**: DCP-L2550DN/MFC-L2730DW/MFC-L2750DW

O controlador da impressora BR-Script3 permite-lhe imprimir dados PostScript® com mais clareza.

Para instalar o controlador PS (controlador de impressora BR-Script3), abra o disco de instalação da Brother, selecione **Personalizado** na secção Selecionar Equipamento e selecione a caixa de verificação **Controlador PS**.

- 1. Selecione o comando de imprimir na sua aplicação.
- 2. Selecione **Brother XXX-XXXX BR-Script3** (em que XXXX é o nome do seu modelo) e clique no botão de propriedades ou preferências de impressão.

Aparece a janela do controlador da impressora.

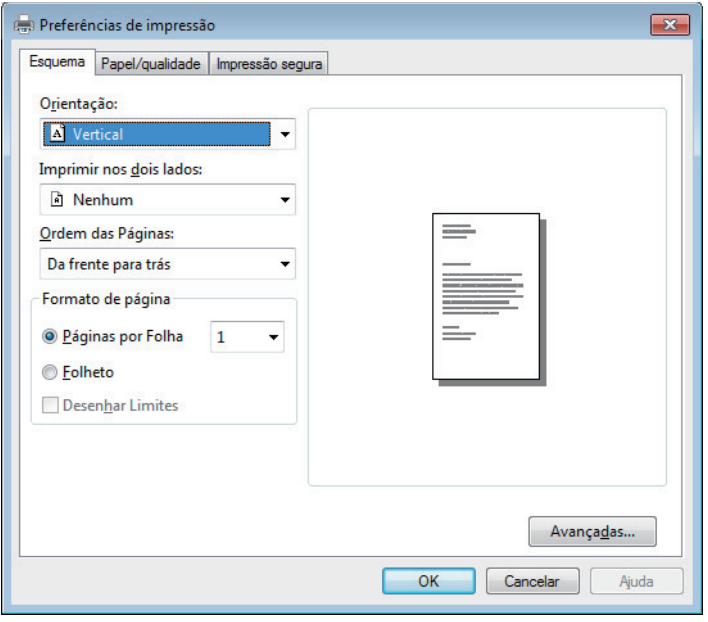

3. Clique no separador **Esquema**, **Papel/qualidade** ou **Impressão segura** para alterar as definições de impressão básicas. (Disponível apenas em alguns modelos)

Clique no separador **Esquema** ou **Papel/qualidade** e clique no botão **Avançadas...** para alterar as definições de impressão avançadas.

- 4. Clique em **OK**.
- 5. Conclua a sua operação de impressão.

## **Informações relacionadas**

• [Imprimir a partir do computador \(Windows\)](#page-49-0)

<span id="page-59-0"></span> [Página inicial](#page-1-0) > [Imprimir](#page-48-0) > [Imprimir a partir do computador \(Windows\)](#page-49-0) > Monitorizar o estado do equipamento a partir do computador (Windows)

# **Monitorizar o estado do equipamento a partir do computador (Windows)**

O utilitário Status Monitor é uma ferramenta de software configurável para monitorizar o estado de um ou mais dispositivos, permitindo a notificação imediata de erros.

- Efetue uma das seguintes ação:
	- Clique duas vezes no ícone  $\sum_{i=1}^{\infty}$  na barra de tarefas.
	- (Windows 7)

Clique em **(Iniciar)** > **Todos os Programas** > **Brother** > **Brother Utilities**.

Clique na lista pendente e selecione o nome do seu modelo (se ainda não estiver selecionado). Clique em **Ferramentas** na barra de navegação do lado esquerdo e clique em **Status Monitor**.

(Windows 8)

Clique em (**Brother Utilities**), clique na lista pendente e selecione o nome do seu modelo (se ainda não estiver selecionado). Clique em **Ferramentas** na barra de navegação do lado esquerdo e clique em **Status Monitor**.

 $(Windows 8.1)$ 

Desloque o ponteiro do rato para o canto inferior esquerdo do ecrã Start e clique em (1) (se estiver a utilizar um dispositivo com touchpad, deslize para cima a partir do fundo do ecrã **Start** para fazer aparecer o ecrã **Apps**). Quando aparecer o ecrã **Apps**, toque ou clique em (**Brother Utilities**), clique na lista pendente e selecione o nome do seu modelo (se ainda não estiver selecionado). Clique em **Ferramentas** na barra de navegação do lado esquerdo e clique em **Status Monitor**.

(Windows 10)

Clique em > **Brother** > **Brother Utilities**.

Clique na lista pendente e selecione o nome do seu modelo (se ainda não estiver selecionado). Clique em **Ferramentas** na barra de navegação do lado esquerdo e clique em **Status Monitor**.

#### **Solução de problemas**

Clique no botão **Solução de problemas** para aceder ao site de solução de problemas.

#### **Visite o website dos Consumíveis Originais**

Clique no botão **Visite o website dos Consumíveis Originais** para obter mais informações sobre consumíveis genuínos da Brother.

## **Informações relacionadas**

• [Imprimir a partir do computador \(Windows\)](#page-49-0)

#### **Tópicos relacionados:**

• [Problemas de impressão](#page-483-0)

<span id="page-60-0"></span> [Página inicial](#page-1-0) > [Imprimir](#page-48-0) > Imprimir a partir do computador (Mac)

# **Imprimir a partir do computador (Mac)**

- [Imprimir um documento \(Mac\)](#page-61-0)
- [Opções de impressão \(Mac\)](#page-62-0)
- [Monitorizar o estado do equipamento a partir do computador \(Mac\)](#page-67-0)

<span id="page-61-0"></span> [Página inicial](#page-1-0) > [Imprimir](#page-48-0) > [Imprimir a partir do computador \(Mac\)](#page-60-0) > Imprimir um documento (Mac)

# **Imprimir um documento (Mac)**

- 1. Certifique-se de que colocou papel do tamanho correto na gaveta do papel.
- 2. A partir de uma aplicação como o Apple TextEdit, clique no menu **Ficheiro** e selecione **Imprimir**.
- 3. Selecione **Brother XXX-XXXX** (em que XXXX é o nome do seu modelo).
- 4. Introduza o número de cópias que desejar no campo **Cópias**.
- 5. Clique no menu instantâneo **Tamanho do papel** e selecione o tamanho do papel.
- 6. Selecione a opção de **Orientação** que corresponda à forma como deseja imprimir o documento.
- 7. Clique no menu instantâneo da aplicação e selecione **Definições de impressão**. Aparecem as opções **Definições de impressão**.
- 8. Clique no menu instantâneo **Tipo de suporte** e selecione o tipo de papel que está a utilizar.
- 9. Altere outras definições da impressora, se necessário.
- 10. Clique em **Imprimir**.

- [Imprimir a partir do computador \(Mac\)](#page-60-0)
- **Tópicos relacionados:**
- [Opções de impressão \(Mac\)](#page-62-0)

<span id="page-62-0"></span> [Página inicial](#page-1-0) > [Imprimir](#page-48-0) > [Imprimir a partir do computador \(Mac\)](#page-60-0) > Opções de impressão (Mac)

# **Opções de impressão (Mac)**

## **Configuração da página**

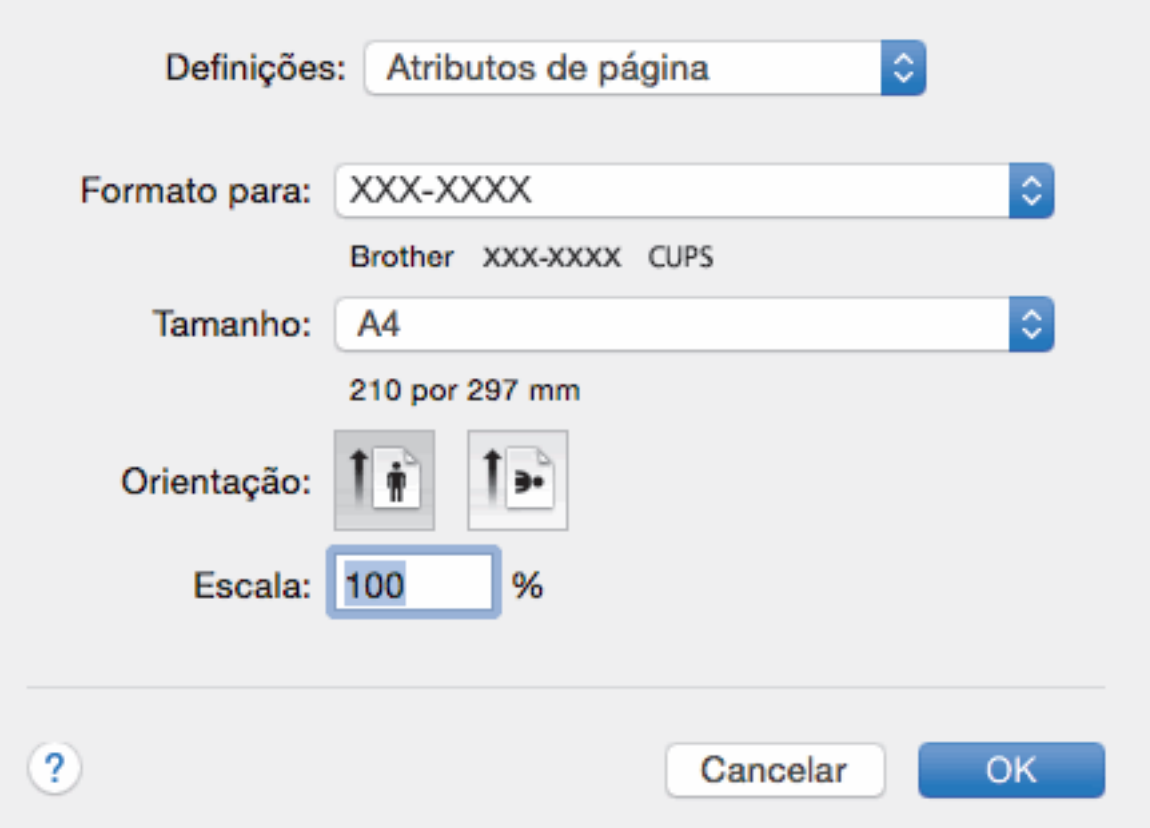

## **1. Tamanho do papel**

Selecione o tamanho do papel que pretende utilizar. Pode escolher entre tamanhos de papel padrão ou criar um tamanho de papel personalizado.

## **2. Orientação**

Selecione a orientação (vertical ou horizontal) da impressão.

Se a aplicação tiver uma definição semelhante, recomendamos que defina a orientação utilizando a aplicação.

#### **3. Escala**

Introduza um valor no campo para ampliar ou reduzir o tamanho das páginas no documento para as ajustar ao tamanho do papel selecionado.

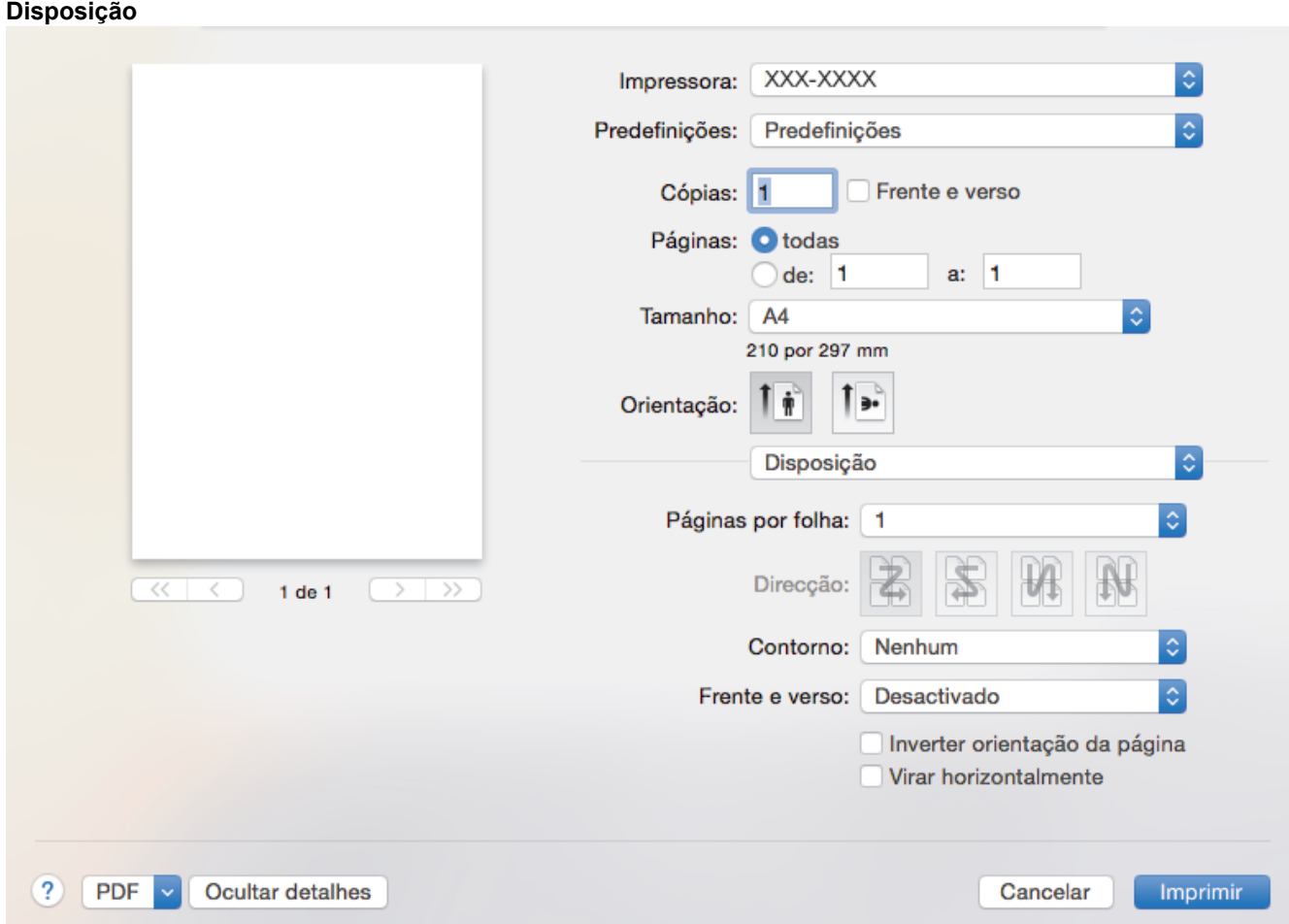

## **1. Páginas por folha**

Selecione o número de páginas a imprimir numa única folha papel.

## **2. Direcção**

Selecione a ordem das páginas ao imprimir várias páginas numa única folha de papel.

## **3. Contorno**

Selecione o tipo de margem a usar quando imprimir várias páginas numa única folha de papel.

## **4. Frente e verso**

Selecione se pretende imprimir em ambos os lados do papel.

## **5. Inverter orientação da página**

Selecione esta opção para rodar a imagem impressa 180 graus.

## **6. Virar horizontalmente**

Selecione esta opção para inverter horizontalmente a imagem impressa na página, da esquerda para a direita.

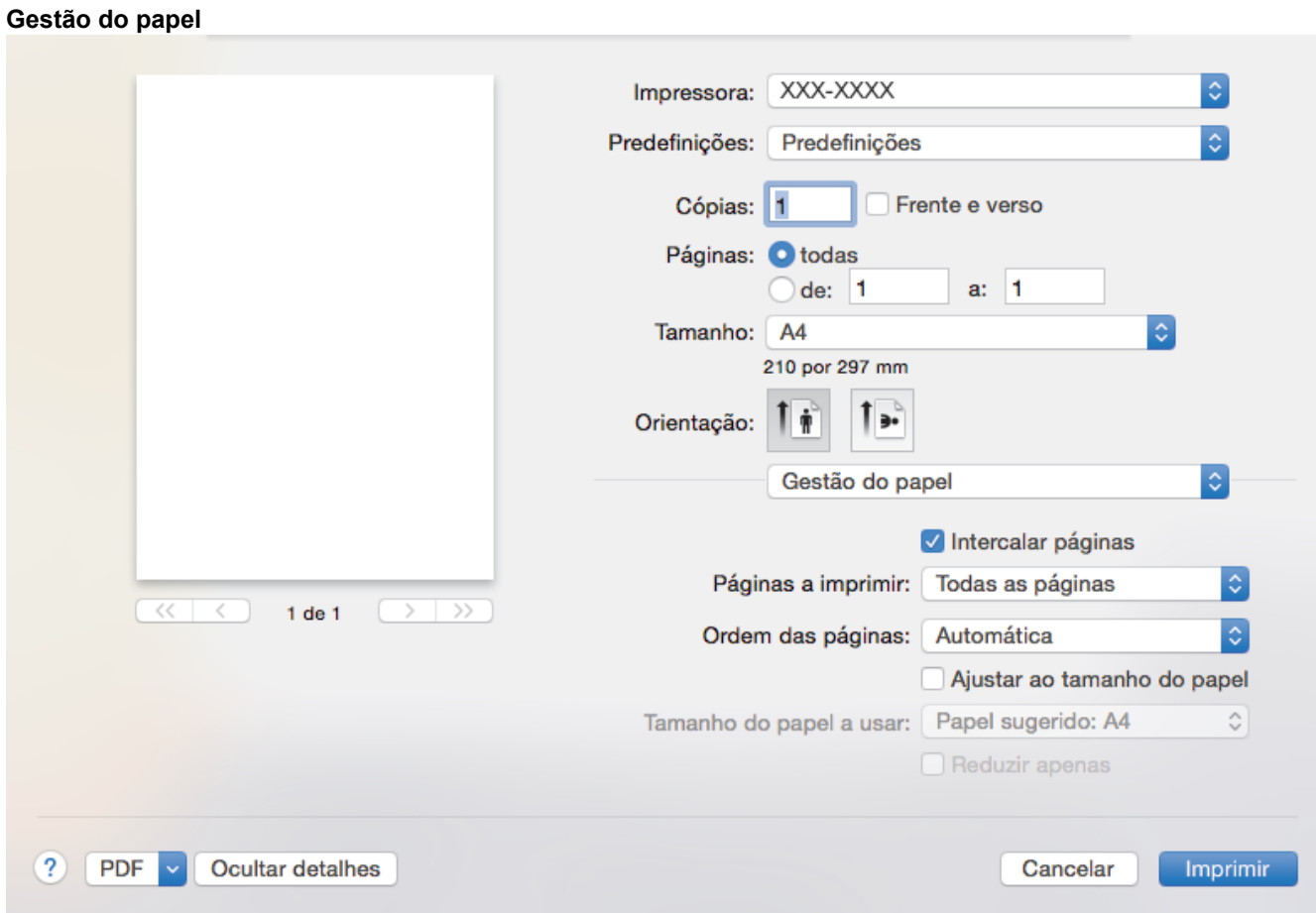

#### **1. Intercalar páginas**

Selecione esta opção para imprimir conjuntos de documentos com várias páginas pela ordem das páginas original. Quando esta opção for selecionada, será impressa uma cópia completa do documento e, em seguida, novas cópias completas até ao número de cópias selecionado. Se esta opção não for selecionada, cada página será impressa de acordo com o número de cópias selecionado antes de ser impressa a página seguinte do documento.

## **2. Páginas a imprimir**

Selecione as páginas que pretende imprimir (pares ou ímpares).

#### **3. Ordem das páginas**

Selecione a ordem das páginas.

#### **4. Ajustar ao tamanho do papel**

Selecione esta opção para ampliar ou reduzir as páginas do documento para as ajustar ao tamanho do papel selecionado.

#### **5. Tamanho do papel a usar**

Selecione o tamanho do papel para imprimir.

## **6. Reduzir apenas**

Selecione esta opção se pretender reduzir as páginas do documento quando estas forem demasiado grandes para o tamanho do papel selecionado. Se esta opção for selecionada e o documento estiver formatado para um tamanho de papel mais pequeno do que o papel que está a utilizar, o documento será impresso no seu tamanho original.

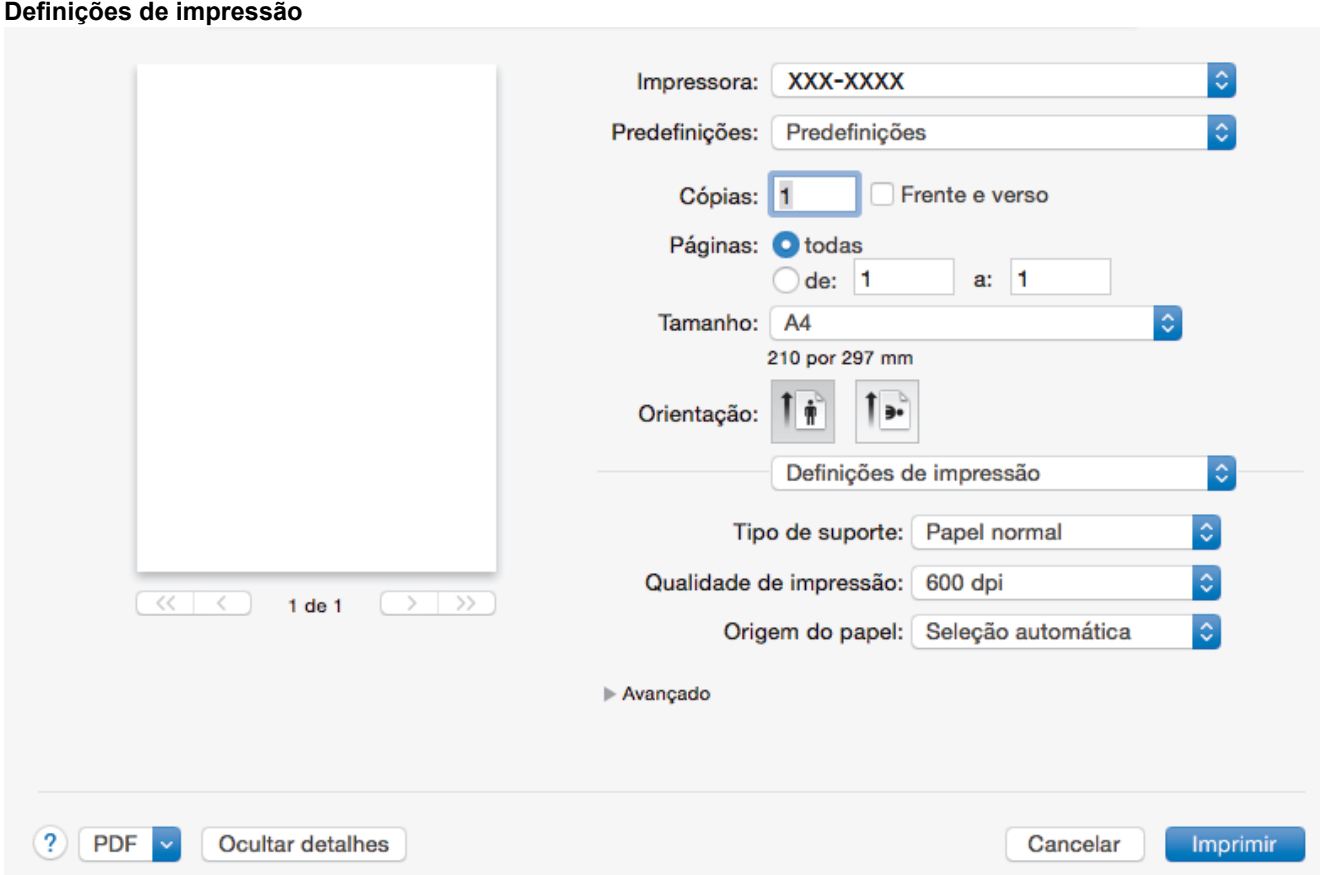

## **1. Tipo de suporte**

Selecione o tipo de suporte que pretende utilizar. Para obter os melhores resultados de impressão, o equipamento ajusta automaticamente as definições de impressão de acordo com o tipo de suporte selecionado.

## **2. Qualidade de impressão**

Selecione a resolução de impressão pretendida. Uma vez que a qualidade de impressão e a velocidade estão relacionadas, quanto maior for a qualidade, mais demorará a impressão do documento.

#### **3. Origem do Papel**

Selecione uma definição de origem de papel de acordo com as condições de impressão ou a finalidade.

## **4. Avançado**

#### **Modo Economizar toner**

Selecione esta função para poupar toner utilizando menos toner para imprimir documentos; as impressões ficam mais claras, mas ainda legíveis.

#### **Qualidade gráfica**

Selecione Gráficos ou Texto para obter a melhor qualidade de impressão, dependendo do tipo de documento que pretender imprimir.

#### **Melhorar resultado da impressão**

Selecione esta opção para reduzir o enrolamento do papel e melhorar a fixação do toner.

#### **Ajuste de densidade**

Especifique a densidade de impressão.

#### **Modo Silêncio**

Selecione esta opção para reduzir o ruído da impressão.

#### **Outras opções de impressão**

#### **Saltar página em branco**

Selecione esta opção para permitir que o controlador da impressora detete automaticamente as páginas em branco e as exclua da impressão.

#### **Impressão segura**

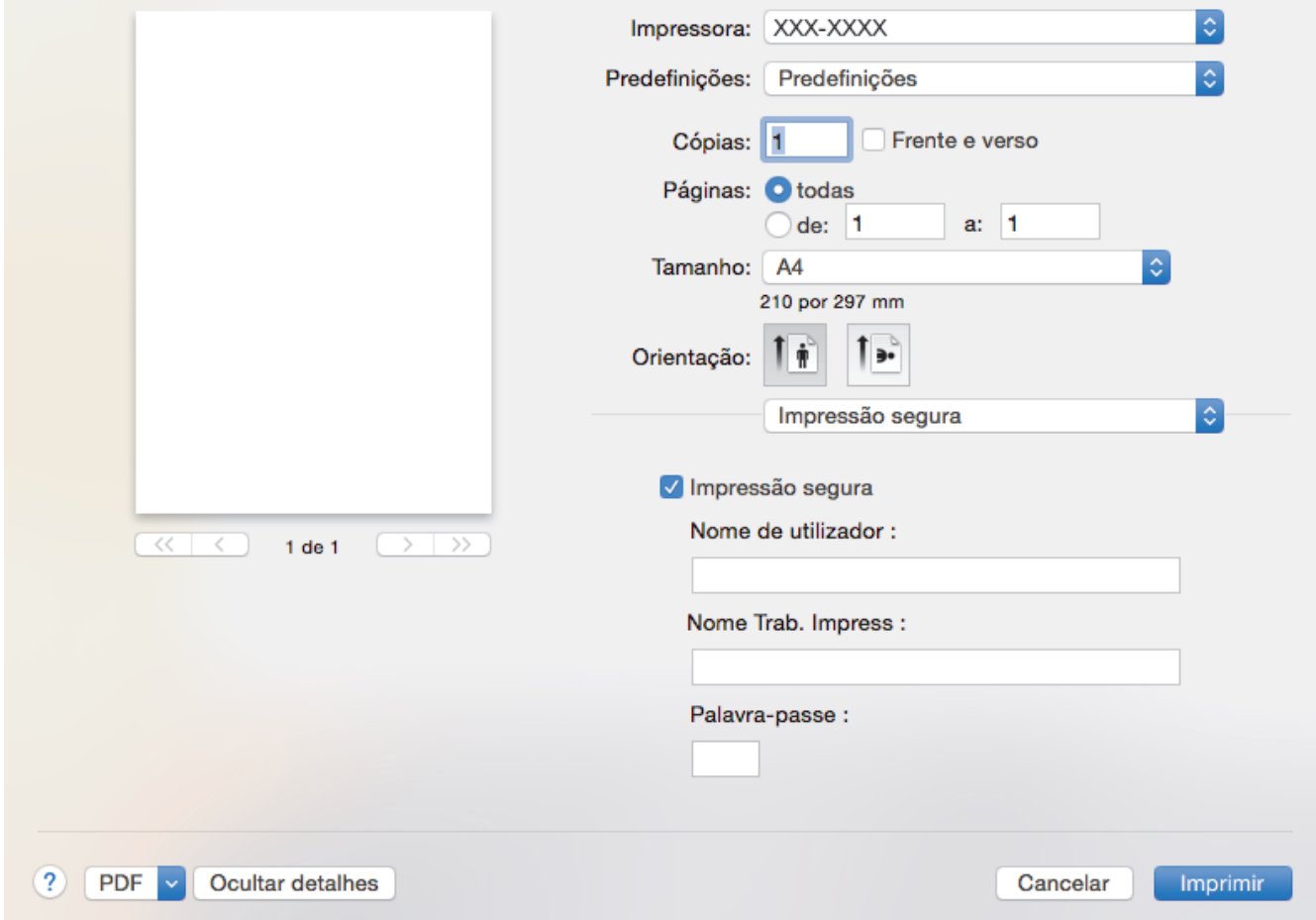

#### **1. Impressão segura (Disponível apenas em alguns modelos)**

Esta função garante que os documentos confidenciais ou delicados não são impressos até que o utilizador introduza a palavra-passe no painel de controlo do equipamento.

## **Informações relacionadas**

• [Imprimir a partir do computador \(Mac\)](#page-60-0)

## **Tópicos relacionados:**

• [Imprimir um documento \(Mac\)](#page-61-0)

<span id="page-67-0"></span> [Página inicial](#page-1-0) > [Imprimir](#page-48-0) > [Imprimir a partir do computador \(Mac\)](#page-60-0) > Monitorizar o estado do equipamento a partir do computador (Mac)

# **Monitorizar o estado do equipamento a partir do computador (Mac)**

O utilitário Status Monitor é uma ferramenta de software configurável para monitorizar o estado de um dispositivo, permitindo a notificação imediata com mensagens de erro, tais como falta de papel ou encravamento de papel, a intervalos de atualização predefinidos. Pode também aceder à gestão baseada na Web.

- 1. Clique no menu **Preferências do Sistema**, selecione **Impressão e Digitalização** ou **Impressão e Digitalização** e selecione o seu equipamento.
- 2. Clique no botão **Opções e acessórios**.
- 3. Clique no separador **Utilitário** e no botão **Abrir utilitário de impressoras**.

## O Status Monitor inicia.

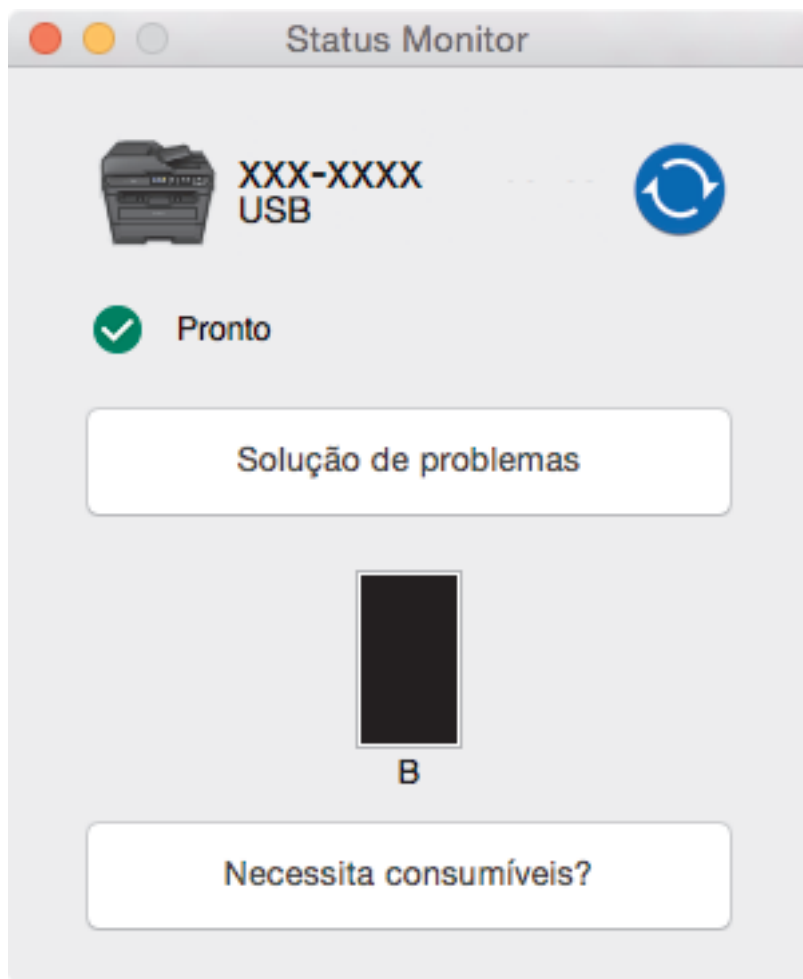

#### **Solução de problemas**

Clique no botão **Solução de problemas** para aceder ao site de solução de problemas.

#### **Necessita consumíveis?**

Clique no botão **Necessita consumíveis?** para obter mais informações sobre os consumíveis originais da Brother.

#### **Atualizar o estado do equipamento**

Para ver o estado mais recente do equipamento enquanto a janela **Status Monitor** está aberta, clique no ícone  $\odot$ . Pode definir o intervalo com que o software atualiza a informação de estado do equipamento. Clique em **Brother Status Monitor** na barra de menus e selecione **Preferências**.

#### **Gestão baseada na web (apenas com ligação de rede)**

Pode aceder ao Sistema de Gestão Baseada na Web clicando no ícone do equipamento no ecrã **Status Monitor**. Pode utilizar um browser padrão para gerir o equipamento através de HTTP (Hyper Text Transfer Protocol, protocolo de transferência de hipertexto).

- [Imprimir a partir do computador \(Mac\)](#page-60-0)
- **Tópicos relacionados:**
- [Problemas de impressão](#page-483-0)

<span id="page-69-0"></span> [Página inicial](#page-1-0) > [Imprimir](#page-48-0) > Cancelar um trabalho de impressão

# **Cancelar um trabalho de impressão**

>> DCP-L2510D/DCP-L2530DW/DCP-L2537DW/DCP-L2550DN/MFC-L2710DN/MFC-L2710DW >> MFC-L2730DW/MFC-L2750DW

## **DCP-L2510D/DCP-L2530DW/DCP-L2537DW/DCP-L2550DN/MFC-L2710DN/ MFC-L2710DW**

1. Prima **Parar**.

Para cancelar vários trabalhos de impressão, prima continuamente **Parar** durante quatro segundos.

## **MFC-L2730DW/MFC-L2750DW**

1. Prima .

Ø

B

Para cancelar vários trabalhos de impressão, prima continuamente **de durante cerca de quatro segundos**.

- [Imprimir](#page-48-0)
- **Tópicos relacionados:**
- [Problemas de impressão](#page-483-0)

# <span id="page-70-0"></span>**Impressão de teste**

Se tiver problemas de qualidade de impressão, siga estas instruções para fazer uma impressão de teste:

- >> DCP-L2510D/DCP-L2530DW/DCP-L2537DW/MFC-L2710DN/MFC-L2710DW
- >> DCP-L2550DN
- >> MFC-L2730DW/MFC-L2750DW

## **DCP-L2510D/DCP-L2530DW/DCP-L2537DW/MFC-L2710DN/MFC-L2710DW**

- 1. Prima **Menu**.
- 2. Prima ▲ ou <sup>▼</sup> para ver a opção [Impressora] e, em seguida, prima OK.
- 3. Prima a ou b para ver a opção [Opções impres.] e, em seguida, prima **OK**.
- 4. Prima a opção [Imprimir Teste] e, em seguida, prima **OK**.
- 5. Prima **Iniciar**.

O equipamento imprime uma página de teste de impressão.

6. Prima **Parar**.

## **DCP-L2550DN**

- 1. Prima **Menu**.
- 2. Prima **A** ou **V** para ver a opção [Impressora] e, em seguida, prima OK.
- 3. (Para modelos que suportam emulação de impressoras)

Prima **A** ou **V** para ver a opção [Opções impres.] e, em seguida, prima OK.

- 4. Prima ▲ ou V para ver a opção [Imprimir Teste] e, em seguida, prima OK.
- 5. Prima **Iniciar**.
	- O equipamento imprime uma página de teste de impressão.
- 6. Prima **Parar**.

## **MFC-L2730DW/MFC-L2750DW**

- 1. Prima [Befiniç.] > [Defin. todas] > [Impressora] > [Opções impres.] > [Imprimir Teste].
- 2. Prima [Sim].
- 3. Prima $\begin{bmatrix} 1 \\ 1 \end{bmatrix}$

- [Imprimir](#page-48-0)
- **Tópicos relacionados:**
- [Melhorar a qualidade de impressão](#page-486-0)

## [Página inicial](#page-1-0) > Digitalizar

# **Digitalizar**

- [Digitalizar com o botão "Digitalizar" do equipamento Brother](#page-72-0)
- [Digitalizar a partir do computador \(Windows\)](#page-108-0)
- [Digitalizar a partir do computador \(Mac\)](#page-152-0)
- [Configurar as definições de digitalização utilizando a Gestão Baseada na Web](#page-158-0)
<span id="page-72-0"></span> [Página inicial](#page-1-0) > [Digitalizar](#page-71-0) > Digitalizar com o botão "Digitalizar" do equipamento Brother

## **Digitalizar com o botão "Digitalizar" do equipamento Brother**

- [Digitalizar fotografias e gráficos](#page-73-0)
- [Guardar os dados digitalizados numa pasta como ficheiro PDF](#page-76-0)
- [Digitalizar para um ficheiro de texto editável \(OCR\)](#page-79-0)
- [Digitalizar para anexo de e-mail](#page-82-0)
- [Digitalizar para FTP](#page-85-0)
- [Digitalizar para Rede \(Windows\)](#page-90-0)
- [Serviços Web para digitalizar na sua rede \(Windows 7, Windows 8 e Windows 10\)](#page-96-0)
- [Alterar as definições do botão Digitalizar com o ControlCenter4 \(Windows\)](#page-101-0)
- [Alterar as definições do botão Digitalizar com o Brother iPrint&Scan \(Mac\)](#page-105-0)
- [Configurar um certificado para PDF Assinado](#page-106-0)
- [Desativar a digitalização a partir do computador](#page-107-0)

<span id="page-73-0"></span> [Página inicial](#page-1-0) > [Digitalizar](#page-71-0) > [Digitalizar com o botão "Digitalizar" do equipamento Brother](#page-72-0) > Digitalizar fotografias e gráficos

# **Digitalizar fotografias e gráficos**

Envie fotografias ou gráficos digitalizados diretamente para o seu computador.

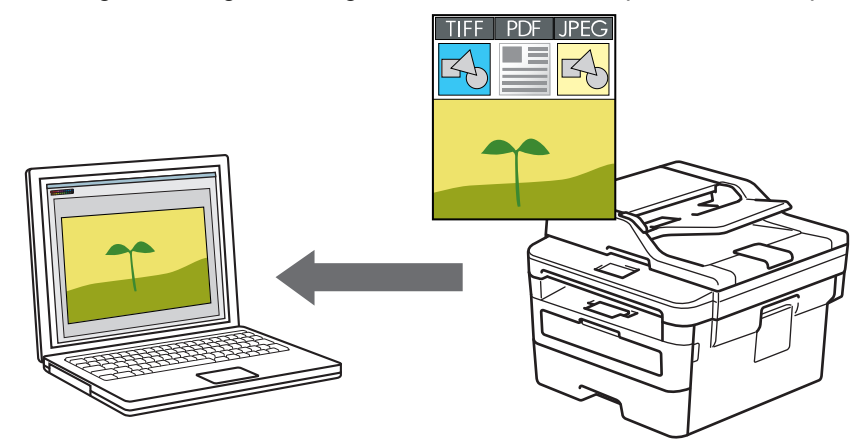

Utilize o botão Digitalizar do equipamento para alterar temporariamente as definições de digitalização. Para efetuar alterações permanentes, utilize o software ControlCenter da Brother (Windows) ou iPrint&Scan da Brother (Mac).

>> DCP-L2510D/DCP-L2530DW/DCP-L2537DW/DCP-L2550DN/MFC-L2710DN/MFC-L2710DW [>> MFC-L2730DW/MFC-L2750DW](#page-74-0)

### **DCP-L2510D/DCP-L2530DW/DCP-L2537DW/DCP-L2550DN/MFC-L2710DN/ MFC-L2710DW**

- 1. Coloque o documento.
- 2. Prima (**DIGITALIZAR**).
- 3. Prima ▲ ou **V** para escolher a opção [Digit. para PC] e, em seguida, prima OK.
- 4. Prima **A** ou **V** para escolher a opção [Imagem] e, em seguida, prima OK.
- 5. Se o equipamento estiver ligado através da rede, prima ▲ ou ▼ para selecionar o computador destino.
- 6. Prima **OK**.

Se o LCD solicitar a introdução de um PIN, introduza o PIN de quatro dígitos do computador destino no LCD e, em seguida, prima **OK**.

- 7. Efetue uma das seguintes ação:
	- Para alterar as definições de digitalização para este documento, prima **Opc.** ou **Opc. Copiar/Digitalizar** e avance para o passo seguinte.
	- Para utilizar as definições de digitalização predefinidas, prima **Iniciar**.

O equipamento inicia a digitalização. Se utilizar o vidro do digitalizador do equipamento, siga as instruções apresentadas no LCD para concluir o trabalho de digitalização.

• Para alterar as definições de digitalização, é necessário ter o software ControlCenter da Brother instalado num computador que esteja ligado ao equipamento.

- 8. Selecione as definições de digitalização que pretende alterar:
	- [Tipo digitaliz.]
	- [Resolução]
	- [Tipo Ficheiro]
	- [Tamanho do doc]
- <span id="page-74-0"></span>[Desincl. Auto ADF] (disponível em alguns modelos)
- [Remov cont bloq]

(Apenas disponível para as opções [Cor] e [Cinzento].)

- 9. Prima **OK**.
- 10. Prima **Iniciar**.

O equipamento inicia a digitalização. Se utilizar o vidro do digitalizador do equipamento, siga as instruções apresentadas no LCD para concluir o trabalho de digitalização.

## **MFC-L2730DW/MFC-L2750DW**

- 1. Coloque o documento.
- 2. Prima [Digitalizar] > [para PC] > [para Imagem].
- 3. Se o equipamento estiver ligado em rede, prima ▲ ou ▼ para visualizar o computador para onde pretende enviar os dados e, em seguida, prima o nome do computador.

Se o LCD solicitar a introdução de um PIN de acesso ao computador, introduza o PIN de quatro algarismos no visor LCD e prima [OK].

- 4. Efetue uma das seguintes ação:
	- Para alterar as definições de digitalização, prima [Opções] e avance para o passo seguinte.
	- Para utilizar as definições de digitalização predefinidas, prima [Iniciar].

O equipamento inicia a digitalização. Se utilizar o vidro do digitalizador do equipamento, siga as instruções apresentadas no LCD para concluir o trabalho de digitalização.

Para alterar as definições de digitalização, é necessário ter o software ControlCenter da Brother instalado num computador que esteja ligado ao equipamento.

- 5. Para digitalizar ambos os lados do documento (MFC-L2750DW):
	- Prima [Digit. 2 lados] e selecione o tipo de documento.

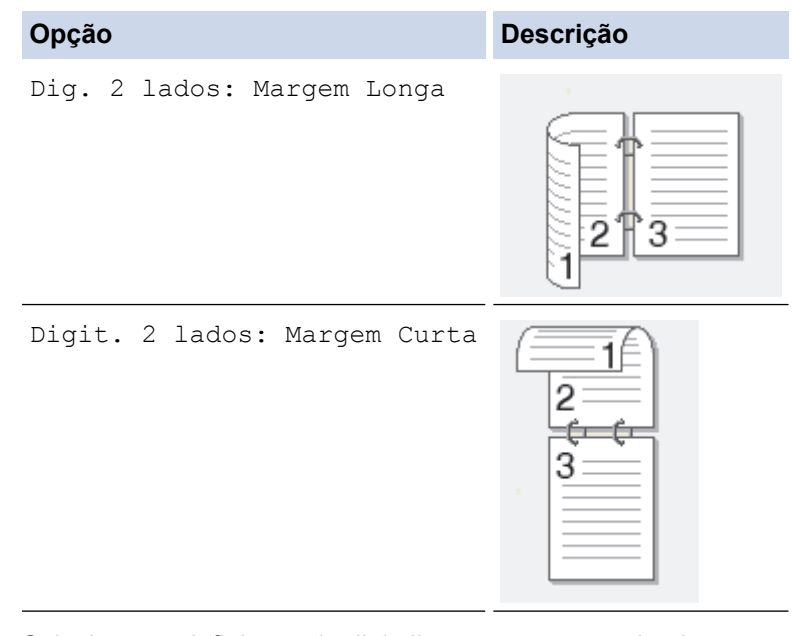

- 6. Selecione as definições de digitalização que pretende alterar:
	- [Resolução]
	- [Tipo Ficheiro]
	- [Tipo de digitaliz.]
	- [Formato doc.]
	- [Defs. Digitaliz.]
- [Desincl. Auto ADF] (disponível em alguns modelos)
- [Remover Cor de Fundo]

(Apenas disponível para as opções [Cor] e [Cinzento].)

- 7. Prima [OK].
- 8. Prima [Iniciar].

O equipamento inicia a digitalização. Se utilizar o vidro do digitalizador do equipamento, siga as instruções apresentadas no LCD para concluir o trabalho de digitalização.

## **Informações relacionadas**

• [Digitalizar com o botão "Digitalizar" do equipamento Brother](#page-72-0)

### **Tópicos relacionados:**

- [Alterar as definições do botão Digitalizar com o ControlCenter4 \(Windows\)](#page-101-0)
- [Alterar as definições do botão Digitalizar com o Brother iPrint&Scan \(Mac\)](#page-105-0)

<span id="page-76-0"></span> [Página inicial](#page-1-0) > [Digitalizar](#page-71-0) > [Digitalizar com o botão "Digitalizar" do equipamento Brother](#page-72-0) > Guardar os dados digitalizados numa pasta como ficheiro PDF

# **Guardar os dados digitalizados numa pasta como ficheiro PDF**

Digitalize documentos e guarde-os numa pasta do seu computador em formato PDF.

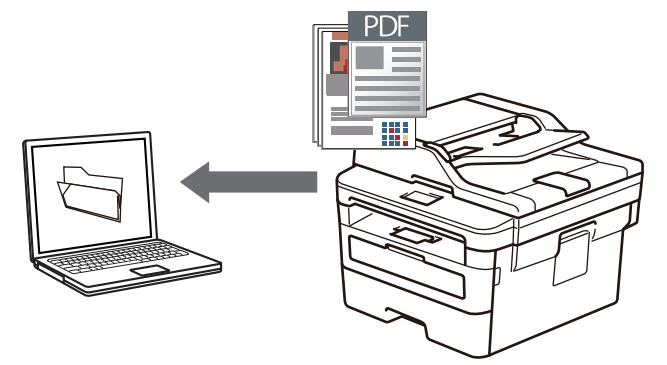

Utilize o botão Digitalizar do equipamento para alterar temporariamente as definições de digitalização. Para efetuar alterações permanentes, utilize o software ControlCenter da Brother (Windows) ou iPrint&Scan da Brother (Mac).

>> DCP-L2510D/DCP-L2530DW/DCP-L2537DW/DCP-L2550DN/MFC-L2710DN/MFC-L2710DW [>> MFC-L2730DW/MFC-L2750DW](#page-77-0)

## **DCP-L2510D/DCP-L2530DW/DCP-L2537DW/DCP-L2550DN/MFC-L2710DN/ MFC-L2710DW**

- 1. Coloque o documento.
- 2. Prima (**DIGITALIZAR**).
- 3. Prima a ou b para escolher a opção [Digit. para PC] e, em seguida, prima **OK**.
- 4. Prima a ou b para escolher a opção [Ficheiro] e, em seguida, prima **OK**.
- 5. Se o equipamento estiver ligado através da rede, prima ▲ ou ▼ para selecionar o computador destino.
- 6. Prima **OK**.

Se o LCD solicitar a introdução de um PIN, introduza o PIN de quatro dígitos do computador destino no LCD e, em seguida, prima **OK**.

### 7. Efetue uma das seguintes ação:

- Para alterar as definições de digitalização para este documento, prima **Opc.** ou **Opc. Copiar/Digitalizar** e avance para o passo seguinte.
- Para utilizar as definições de digitalização predefinidas, prima **Iniciar**.

O equipamento inicia a digitalização. Se utilizar o vidro do digitalizador do equipamento, siga as instruções apresentadas no LCD para concluir o trabalho de digitalização.

• Para alterar as definições de digitalização, é necessário ter o software ControlCenter da Brother instalado num computador que esteja ligado ao equipamento.

- 8. Selecione as definições de digitalização que pretende alterar:
	- [Tipo digitaliz.]
	- [Resolução]
	- [Tipo Ficheiro]
	- [Tamanho do doc]
	- [Desincl. Auto ADF] (disponível em alguns modelos)
	- [Remov cont bloq]

(Apenas disponível para as opções [Cor] e [Cinzento].)

- <span id="page-77-0"></span>9. Prima **OK**.
- 10. Prima **Iniciar**.

O equipamento inicia a digitalização. Se utilizar o vidro do digitalizador do equipamento, siga as instruções apresentadas no LCD para concluir o trabalho de digitalização.

### **MFC-L2730DW/MFC-L2750DW**

- 1. Coloque o documento.
- 2. Prima [Digitalizar] > [para PC] > [para Ficheiro].
- 3. Se o equipamento estiver ligado em rede, prima ▲ ou ▼ para visualizar o computador para onde pretende enviar os dados e, em seguida, prima o nome do computador.

Se o LCD solicitar a introdução de um PIN de acesso ao computador, introduza o PIN de quatro algarismos no visor LCD e prima  $[OK]$ .

- 4. Efetue uma das seguintes ação:
	- Para alterar as definições de digitalização, prima [Opções] e avance para o passo seguinte.
	- Para utilizar as definições de digitalização predefinidas, prima [Iniciar].

O equipamento inicia a digitalização. Se utilizar o vidro do digitalizador do equipamento, siga as instruções apresentadas no LCD para concluir o trabalho de digitalização.

Para alterar as definições de digitalização, é necessário ter o software ControlCenter da Brother instalado num computador que esteja ligado ao equipamento.

- 5. Para digitalizar ambos os lados do documento (MFC-L2750DW):
	- Prima [Digit. 2 lados] e selecione o tipo de documento.

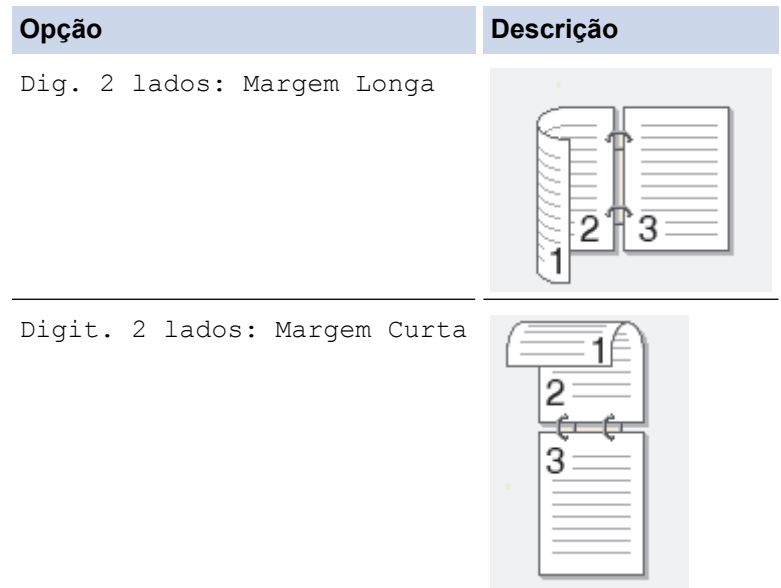

- 6. Selecione as definições de digitalização que pretende alterar:
	- [Resolução]
	- [Tipo Ficheiro]
	- [Tipo de digitaliz.]
	- [Formato doc.]
	- [Defs. Digitaliz.]
	- [Desincl. Auto ADF] (disponível em alguns modelos)
	- [Remover Cor de Fundo]

(Apenas disponível para as opções [Cor] e [Cinzento].)

- 7. Prima [OK].
- 8. Prima [Iniciar].

O equipamento inicia a digitalização. Se utilizar o vidro do digitalizador do equipamento, siga as instruções apresentadas no LCD para concluir o trabalho de digitalização.

## **Informações relacionadas**

• [Digitalizar com o botão "Digitalizar" do equipamento Brother](#page-72-0)

### **Tópicos relacionados:**

- [Alterar as definições do botão Digitalizar com o ControlCenter4 \(Windows\)](#page-101-0)
- [Alterar as definições do botão Digitalizar com o Brother iPrint&Scan \(Mac\)](#page-105-0)

<span id="page-79-0"></span> [Página inicial](#page-1-0) > [Digitalizar](#page-71-0) > [Digitalizar com o botão "Digitalizar" do equipamento Brother](#page-72-0) > Digitalizar para um ficheiro de texto editável (OCR)

## **Digitalizar para um ficheiro de texto editável (OCR)**

O equipamento consegue converter os carateres de um documento digitalizado em texto através da tecnologia de reconhecimento ótico de carateres (OCR). Poderá editar o texto utilizando a sua aplicação de edição de texto preferida.

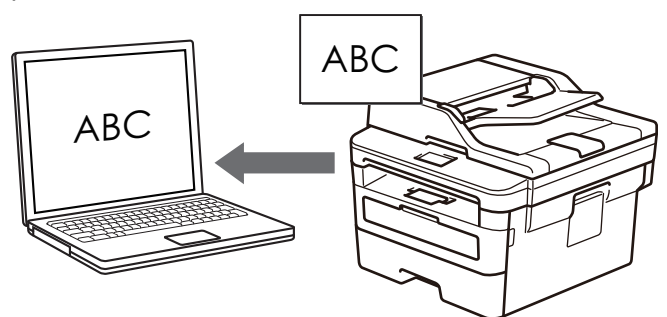

- A função Digitalização para OCR está disponível para determinados idiomas.
- Utilize o botão Digitalizar do equipamento para alterar temporariamente as definições de digitalização. Para tornar as alterações permanentes, utilize o software ControlCenter da Brother.

>> DCP-L2510D/DCP-L2530DW/DCP-L2537DW/DCP-L2550DN/MFC-L2710DN/MFC-L2710DW [>> MFC-L2730DW/MFC-L2750DW](#page-80-0)

### **DCP-L2510D/DCP-L2530DW/DCP-L2537DW/DCP-L2550DN/MFC-L2710DN/ MFC-L2710DW**

- 1. Coloque o documento.
- 2. Prima ( $\implies$ ) (DIGITALIZAR).
- 3. Prima **A** ou **V** para escolher a opção [Digit. para PC] e, em seguida, prima OK.
- 4. Prima a ou b para escolher a opção [OCR] e, em seguida, prima **OK**.
- 5. Se o equipamento estiver ligado através da rede, prima ▲ ou ▼ para selecionar o computador destino.
- 6. Prima **OK**.

Se o LCD solicitar a introdução de um PIN, introduza o PIN de quatro dígitos do computador destino no LCD e, em seguida, prima **OK**.

- 7. Efetue uma das seguintes ação:
	- Para alterar as definições de digitalização para este documento, prima **Opc.** ou **Opc. Copiar/Digitalizar** e avance para o passo seguinte.
	- Para utilizar as definições de digitalização predefinidas, prima **Iniciar**.

O equipamento inicia a digitalização. Se utilizar o vidro do digitalizador do equipamento, siga as instruções apresentadas no LCD para concluir o trabalho de digitalização.

• Para alterar as definições de digitalização, é necessário ter o software ControlCenter da Brother instalado num computador que esteja ligado ao equipamento.

- 8. Selecione as definições de digitalização que pretende alterar:
	- [Tipo digitaliz.]
	- [Resolução]
	- [Tipo Ficheiro]
	- [Tamanho do doc]
	- [Desincl. Auto ADF] (disponível em alguns modelos)
	- [Remov cont bloq]

(Apenas disponível para as opções [Cor] e [Cinzento].)

- <span id="page-80-0"></span>9. Prima **OK**.
- 10. Prima **Iniciar**.

O equipamento digitaliza o documento, converte-o para texto editável e envia-o para a sua aplicação de processamento de texto predefinida.

### **MFC-L2730DW/MFC-L2750DW**

- 1. Coloque o documento.
- 2. Prima [Digitalizar] > [para PC] > [para OCR].
- 3. Se o equipamento estiver ligado em rede, prima ▲ ou ▼ para visualizar o computador para onde pretende enviar os dados e, em seguida, prima o nome do computador.

Se o LCD solicitar a introdução de um PIN de acesso ao computador, introduza o PIN de quatro algarismos no visor LCD e prima  $[OK]$ .

- 4. Efetue uma das seguintes ação:
	- Para alterar as definições de digitalização, prima [Opções] e avance para o passo seguinte.
	- Para utilizar as definições de digitalização predefinidas, prima [Iniciar].

O equipamento inicia a digitalização. Se utilizar o vidro do digitalizador do equipamento, siga as instruções apresentadas no LCD para concluir o trabalho de digitalização.

Para alterar as definições de digitalização, é necessário ter o software ControlCenter da Brother instalado num computador que esteja ligado ao equipamento.

- 5. Para digitalizar ambos os lados do documento (MFC-L2750DW):
	- Prima [Digit. 2 lados] e selecione o tipo de documento.

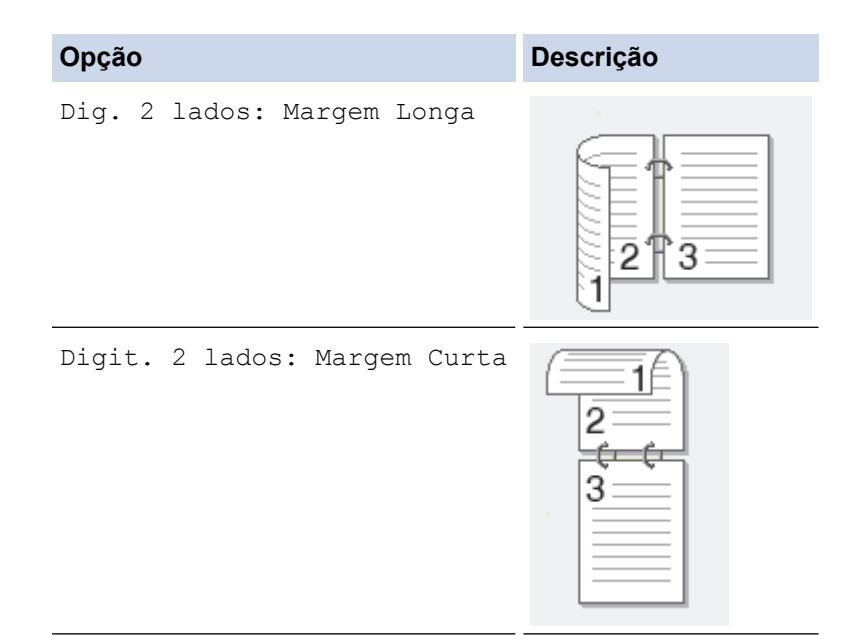

- 6. Selecione as definições de digitalização que pretende alterar:
	- [Resolução]
	- [Tipo Ficheiro]
	- [Tipo de digitaliz.]
	- [Formato doc.]
	- [Defs. Digitaliz.]
	- [Desincl. Auto ADF] (disponível em alguns modelos)
	- [Remover Cor de Fundo]

(Apenas disponível para as opções [Cor] e [Cinzento].)

- 7. Prima [OK].
- 8. Prima [Iniciar].

O equipamento inicia a digitalização. Se utilizar o vidro do digitalizador do equipamento, siga as instruções apresentadas no LCD para concluir o trabalho de digitalização.

## **Informações relacionadas**

• [Digitalizar com o botão "Digitalizar" do equipamento Brother](#page-72-0)

### **Tópicos relacionados:**

- [Alterar as definições do botão Digitalizar com o ControlCenter4 \(Windows\)](#page-101-0)
- [Alterar as definições do botão Digitalizar com o Brother iPrint&Scan \(Mac\)](#page-105-0)

<span id="page-82-0"></span> [Página inicial](#page-1-0) > [Digitalizar](#page-71-0) > [Digitalizar com o botão "Digitalizar" do equipamento Brother](#page-72-0) > Digitalizar para anexo de e-mail

# **Digitalizar para anexo de e-mail**

PDF

Enviar um documento digitalizado como um anexo de e-mail.

- Utilize o botão Digitalizar do equipamento para alterar temporariamente as definições de digitalização. Para efetuar alterações permanentes, utilize o software ControlCenter da Brother (Windows) ou iPrint&Scan da Brother (Mac).
- A função "Digitalizar para e-mail" não suporta serviços de Webmail.

Certifique-se de que a aplicação de e-mail para a qual pretende digitalizar suporta o sistema "Enviar para" e está definida como predefinida no seu sistema operativo.

Para digitalizar para o e-mail utilizando o botão Digitalizar do equipamento, certifique-se de que seleciona uma destas aplicações no Brother iPrint&Scan:

- Windows: Microsoft Outlook
- Mac: Apple Mail

Para outras aplicações e serviços de webmail, utilize a função Digitalizar para imagem ou Digitalizar para ficheiro para digitalizar um documento e, em seguida, anexe o ficheiro digitalizado a uma mensagem de correio eletrónico.

O equipamento digitaliza para o seu programa de e-mail predefinido.

>> DCP-L2510D/DCP-L2530DW/DCP-L2537DW/DCP-L2550DN/MFC-L2710DN/MFC-L2710DW [>> MFC-L2730DW/MFC-L2750DW](#page-83-0)

## **DCP-L2510D/DCP-L2530DW/DCP-L2537DW/DCP-L2550DN/MFC-L2710DN/ MFC-L2710DW**

- 1. Coloque o documento.
- 2. Prima (**DIGITALIZAR**).
- 3. Prima **A** ou **V** para escolher a opção [Digit. para PC] e, em seguida, prima OK.
- 4. Prima **A** ou **V** para escolher a opção [E-mail] e, em seguida, prima OK.
- 5. Se o equipamento estiver ligado através da rede, prima ▲ ou ▼ para selecionar o computador destino.
- 6. Prima **OK**.

Se o LCD solicitar a introdução de um PIN, introduza o PIN de quatro dígitos do computador destino no LCD e, em seguida, prima **OK**.

- 7. Efetue uma das seguintes ação:
	- Para alterar as definições de digitalização para este documento, prima **Opc.** ou **Opc. Copiar/Digitalizar** e avance para o passo seguinte.

<span id="page-83-0"></span>• Para utilizar as definições de digitalização predefinidas, prima **Iniciar**.

O equipamento inicia a digitalização. Se utilizar o vidro do digitalizador do equipamento, siga as instruções apresentadas no LCD para concluir o trabalho de digitalização.

• Para alterar as definições de digitalização, é necessário ter o software ControlCenter da Brother instalado num computador que esteja ligado ao equipamento.

- 8. Selecione as definições de digitalização que pretende alterar:
	- [Tipo digitaliz.]
	- [Resolução]
	- [Tipo Ficheiro]
	- [Tamanho do doc]
	- [Desincl. Auto ADF] (disponível em alguns modelos)
	- [Remov cont blog]

(Apenas disponível para as opções [Cor] e [Cinzento].)

- 9. Prima **OK**.
- 10. Prima **Iniciar**.

O equipamento digitaliza o documento e guarda-o como ficheiro para anexar. De seguida, inicia a sua aplicação de e-mail e abre uma nova mensagem de e-mail em branco com o ficheiro da digitalização anexado.

## **MFC-L2730DW/MFC-L2750DW**

- 1. Coloque o documento.
- 2. Prima [Digitalizar] > [para PC] > [para E-mail].
- 3. Se o equipamento estiver ligado em rede, prima ▲ ou ▼ para visualizar o computador para onde pretende enviar os dados e, em seguida, prima o nome do computador.

Se o LCD solicitar a introdução de um PIN de acesso ao computador, introduza o PIN de quatro algarismos no visor LCD e prima [OK].

- 4. Efetue uma das seguintes ação:
	- Para alterar as definições de digitalização, prima [Opções] e avance para o passo seguinte.
	- Para utilizar as definições de digitalização predefinidas, prima [Iniciar].

O equipamento inicia a digitalização. Se utilizar o vidro do digitalizador do equipamento, siga as instruções apresentadas no LCD para concluir o trabalho de digitalização.

Para alterar as definições de digitalização, é necessário ter o software ControlCenter da Brother instalado num computador que esteja ligado ao equipamento.

5. Para digitalizar ambos os lados do documento (MFC-L2750DW):

Prima [Digit. 2 lados] e selecione o tipo de documento.

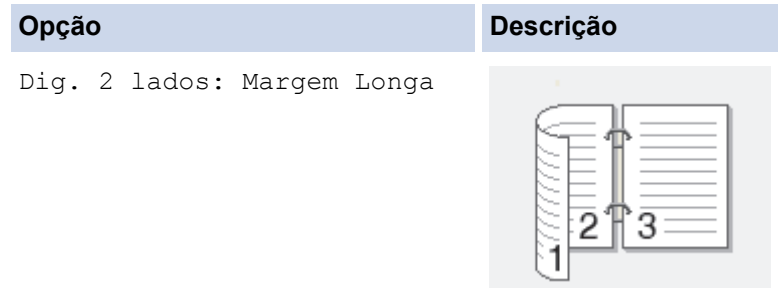

```
Opção Descrição
Digit. 2 lados: Margem Curta
                            \overline{2}€
                            3
```
- 6. Selecione as definições de digitalização que pretende alterar:
	- [Resolução]
	- [Tipo Ficheiro]
	- [Tipo de digitaliz.]
	- [Formato doc.]
	- [Defs. Digitaliz.]
	- [Desincl. Auto ADF] (disponível em alguns modelos)
	- [Remover Cor de Fundo]

```
(Apenas disponível para as opções [Cor] e [Cinzento].)
```
- 7. Prima [OK].
- 8. Prima [Iniciar].

O equipamento inicia a digitalização. Se utilizar o vidro do digitalizador do equipamento, siga as instruções apresentadas no LCD para concluir o trabalho de digitalização.

## **Informações relacionadas**

- [Digitalizar com o botão "Digitalizar" do equipamento Brother](#page-72-0)
- **Tópicos relacionados:**
- [Alterar as definições do botão Digitalizar com o ControlCenter4 \(Windows\)](#page-101-0)
- [Alterar as definições do botão Digitalizar com o Brother iPrint&Scan \(Mac\)](#page-105-0)

<span id="page-85-0"></span> [Página inicial](#page-1-0) > [Digitalizar](#page-71-0) > [Digitalizar com o botão "Digitalizar" do equipamento Brother](#page-72-0) > Digitalizar para FTP

# **Digitalizar para FTP**

**Modelos Relacionados**: DCP-L2550DN/MFC-L2730DW/MFC-L2750DW

Digitalize documentos diretamente para um servidor FTP quando precisar de partilhar a informação digitalizada. Para mais facilidade, configure perfis diferentes para guardar os seus destinos de Digitalizar para FTP favoritos.

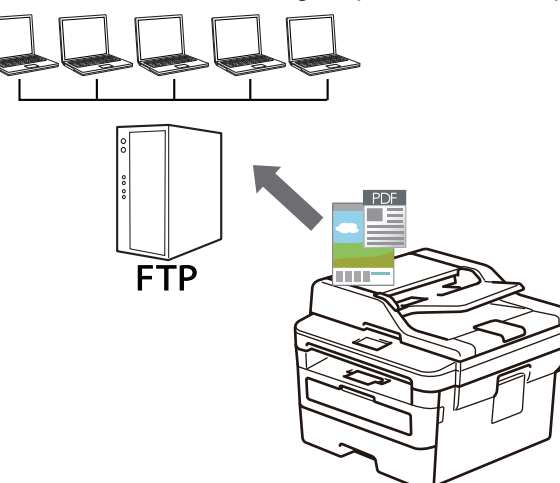

- [Configurar um perfil de "Digitalizar para FTP"](#page-86-0)
- [Carregar dados digitalizados para um servidor FTP](#page-89-0)

<span id="page-86-0"></span> [Página inicial](#page-1-0) > [Digitalizar](#page-71-0) > [Digitalizar com o botão "Digitalizar" do equipamento Brother](#page-72-0) > [Digitalizar para](#page-85-0) [FTP](#page-85-0) > Configurar um perfil de "Digitalizar para FTP"

# **Configurar um perfil de "Digitalizar para FTP"**

**Modelos Relacionados**: DCP-L2550DN/MFC-L2730DW/MFC-L2750DW

Configure um perfil de "Digitalizar para FTP" para digitalizar e carregar os dados digitalizados diretamente para um servidor FTP.

Recomendamos o Microsoft Internet Explorer 11/Edge para Windows e o Safari 9/10 para Mac. Certifique-se de que o JavaScript e os "cookies" estão sempre ativados, independentemente do browser que utilizar.

1. Abra o seu web browser.

Introduza "http://endereço IP do equipamento" na barra de endereço do seu browser (em que "endereço IP do equipamento" é o endereço IP do equipamento ou o nome do servidor de impressão). Por exemplo: http:// 192.168.1.2

Por predefinição, não é necessária qualquer palavra-passe. Se tiver definido uma palavra-passe anteriormente, introduza-a e, em seguida, clique em  $\rightarrow$ .

- 2. Clique no separador **Scan (Digitalizar)**.
- 3. Clique no menu **Scan to FTP/Network (Digitalizar para FTP/Rede)** da barra de navegação do lado esquerdo.
- 4. Selecione a opção **FTP** e clique em **Submit (Submeter)**.

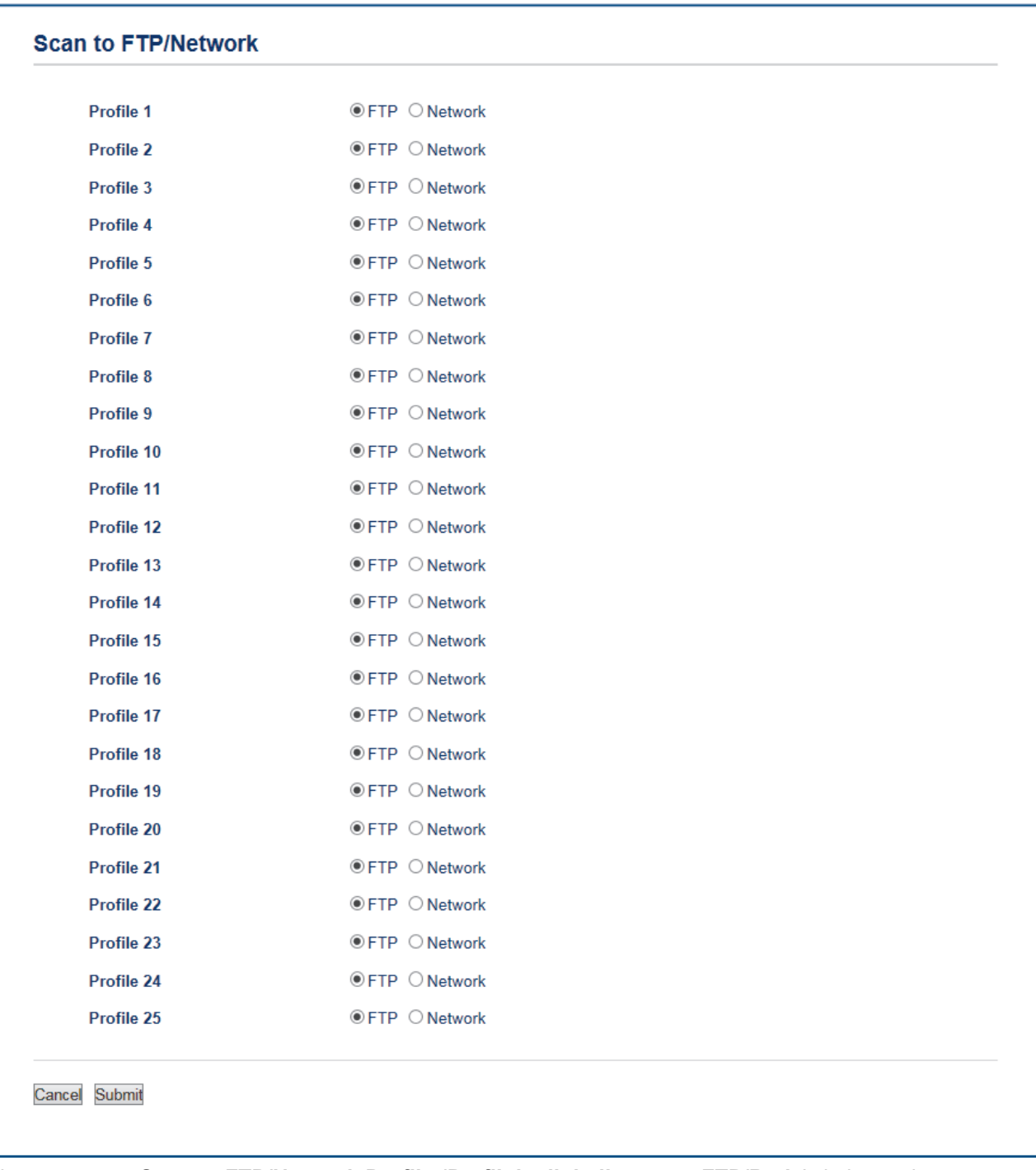

- 5. Clique no menu **Scan to FTP/Network Profile (Perfil de digitalizar para FTP/Rede)** da barra de navegação do lado esquerdo.
- 6. Selecione o perfil que pretende configurar ou alterar.
- 7. No campo **Profile Name (Nome do perfil)**, escreva um nome para este perfil de servidor (máximo de 15 caracteres alfanuméricos). O equipamento apresentará este nome no LCD.
- 8. No campo **Host Address (Endereço do anfitrião)**, introduza o endereço do anfitrião (por exemplo: ftp.exemplo.com; até 64 caracteres) ou o endereço IP (por exemplo: 192.23.56.189).
- 9. Altere o **Port Number (Número da porta)** utilizado para aceder ao servidor FTP. A predefinição para esta definição é a porta 21. Na maior parte dos casos, não é necessário alterar esta definição.
- 10. No campo **Username (Nome de utilizador)**, introduza um nome de utilizador (até 32 carateres) que tenha permissão para guardar dados no servidor FTP.
- 11. No campo **Password (Palavra-passe)**, introduza até a palavra-passe (até 32 carateres) associada ao nome de utilizador que introduziu no campo **Username (Nome de utilizador)**. Introduza novamente a palavrapasse no campo **Retype Password (Reintroduza a palavra-passe)**.

12. No campo **Store Directory (Guardar directório)**, introduza o caminho para a pasta no servidor FTP, para a qual pretende enviar os seus dados digitalizados. Não introduza uma barra invertida no início do caminho (observe o exemplo).

brother/abc

**Store Directory** 

- 13. Clique na lista pendente **File Name (Nome do ficheiro)** e selecione um prefixo de nome de ficheiro entre os nomes predefinidos fornecidos ou entre os nomes definidos pelo utilizador. O nome de ficheiro do documento digitalizado será composto pelo prefixo do nome de ficheiro que selecionou seguido dos últimos seis algarismos do contador do digitalizador plano/ADF e da extensão do ficheiro (por exemplo: "Estimate\_098765.pdf").
- 14. Clique na lista pendente **Quality (Qualidade)** e selecione uma definição de qualidade. Se selecionar a opção **User Select (Selecção do utilizador)**, o equipamento solicitará aos utilizadores que selecionem uma definição sempre que utilizarem o perfil de digitalização.
- 15. Clique na lista pendente **File Type (Tipo de Ficheiro)** e selecione o tipo de ficheiro que pretende utilizar para o documento digitalizado. Se selecionar a opção **User Select (Selecção do utilizador)**, o equipamento solicitará aos utilizadores que selecionem uma definição sempre que utilizarem o perfil de digitalização.
- 16. Clique na lista pendente **Document Size (Tamanho do documento)** e selecione o tamanho do documento na lista. Isto é necessário para garantir que o ficheiro digitalizado tem o tamanho correto.
- 17. Clique na lista pendente **File Size (Tamanho do ficheiro)** e selecione o tamanho do ficheiro na lista.
- 18. Clique na lista pendente **Remove Background Color (Remover a cor de fundo)** e selecione o nível na lista. Pode utilizar esta função para remover a cor de fundo dos documentos e tornar os dados digitalizados mais legíveis.
- 19. Defina a opção **Passive Mode (Modo passivo)** para Desligado ou Ligado dependendo da configuração do servidor FTP e da firewall de rede. A configuração predefinida é Ligado. Na maior parte dos casos, não é necessário alterar esta definição.
- 20. Clique em **Submit (Submeter)**.

A utilização dos caracteres ?, /, \, ", :, <, >, | ou \* pode causar um erro de envio.

### **Informações relacionadas**

• [Digitalizar para FTP](#page-85-0)

<span id="page-89-0"></span> [Página inicial](#page-1-0) > [Digitalizar](#page-71-0) > [Digitalizar com o botão "Digitalizar" do equipamento Brother](#page-72-0) > [Digitalizar para](#page-85-0) [FTP](#page-85-0) > Carregar dados digitalizados para um servidor FTP

# **Carregar dados digitalizados para um servidor FTP**

**Modelos Relacionados**: DCP-L2550DN/MFC-L2730DW/MFC-L2750DW

Partilhe informação digitalizada guardando-a no seu servidor FTP.

- >> DCP-L2550DN
- >> MFC-L2730DW/MFC-L2750DW

## **DCP-L2550DN**

- 1. Coloque o documento.
- 2. Prima (**DIGITALIZAR**).
- 3. Prima a ou b para escolher a opção [Digit.p/FTP] e, em seguida, prima **OK**.
- 4. Prima **A** ou ▼ para selecionar um dos perfis listados e prima OK.

Se o perfil não estiver completo (por exemplo, se não tiver um nome de início de sessão ou uma palavrapasse, ou se a qualidade ou o tipo de ficheiro não tiverem sido especificados), ser-lhe-á solicitado que introduza as informações que faltam.

5. Prima **Iniciar**.

O LCD apresenta a mensagem [A ligar]. Quando a ligação ao servidor FTP for devidamente estabelecida, o equipamento inicia a digitalização. Se utilizar o vidro do digitalizador do equipamento, siga as instruções apresentadas no LCD para concluir o trabalho de digitalização.

## **MFC-L2730DW/MFC-L2750DW**

- 1. Coloque o documento.
- 2. Prima [Digitalizar] > [para FTP].
- 3. Prima ▲ ou ▼ para selecionar um dos perfis de servidor de rede indicados. Se o perfil não estiver completo (por exemplo, se faltar o nome e a palavra-passe da conta para iniciar sessão ou se não tiver especificado a qualidade ou o tipo de ficheiro), ser-lhe-á solicitado que introduza as informações em falta.
- 4. Prima [Iniciar].

O equipamento inicia a digitalização. Se utilizar o vidro do digitalizador do equipamento, siga as instruções apresentadas no LCD para concluir o trabalho de digitalização.

## **Informações relacionadas**

• [Digitalizar para FTP](#page-85-0)

<span id="page-90-0"></span> [Página inicial](#page-1-0) > [Digitalizar](#page-71-0) > [Digitalizar com o botão "Digitalizar" do equipamento Brother](#page-72-0) > Digitalizar para Rede (Windows)

# **Digitalizar para Rede (Windows)**

Digitalize documentos diretamente para um servidor CIFS na sua rede local. Para mais facilidade, pode configurar perfis diferentes para guardar os seus destinos de Digitalizar para Rede favoritos.

- [Configurar um perfil de "Digitalizar para rede"](#page-91-0)
- [Carregar dados digitalizados para um servidor CIFS](#page-95-0)

<span id="page-91-0"></span> [Página inicial](#page-1-0) > [Digitalizar](#page-71-0) > [Digitalizar com o botão "Digitalizar" do equipamento Brother](#page-72-0) > [Digitalizar para](#page-90-0) [Rede \(Windows\)](#page-90-0) > Configurar um perfil de "Digitalizar para rede"

# **Configurar um perfil de "Digitalizar para rede"**

**Modelos Relacionados**: MFC-L2750DW

Configure um perfil de "Digitalizar para rede" para digitalizar e carregar os dados digitalizados diretamente para uma pasta num servidor CIFS.

Recomendamos o Microsoft Internet Explorer 11/Edge para Windows e o Safari 9/10 para Mac. Certifique-se de que o JavaScript e os "cookies" estão sempre ativados, independentemente do browser que utilizar.

1. Abra o seu web browser.

Introduza "http://endereço IP do equipamento" na barra de endereço do seu browser (em que "endereço IP do equipamento" é o endereço IP do equipamento ou o nome do servidor de impressão). Por exemplo: http:// 192.168.1.2

Por predefinição, não é necessária qualquer palavra-passe. Se tiver definido uma palavra-passe anteriormente, introduza-a e, em seguida, clique em  $\rightarrow$ .

- 2. Clique no separador **Scan (Digitalizar)**.
- 3. Clique no menu **Scan to FTP/Network (Digitalizar para FTP/Rede)** da barra de navegação do lado esquerdo.
- 4. Selecione a opção **Network (Rede)** e clique em **Submit (Submeter)**.

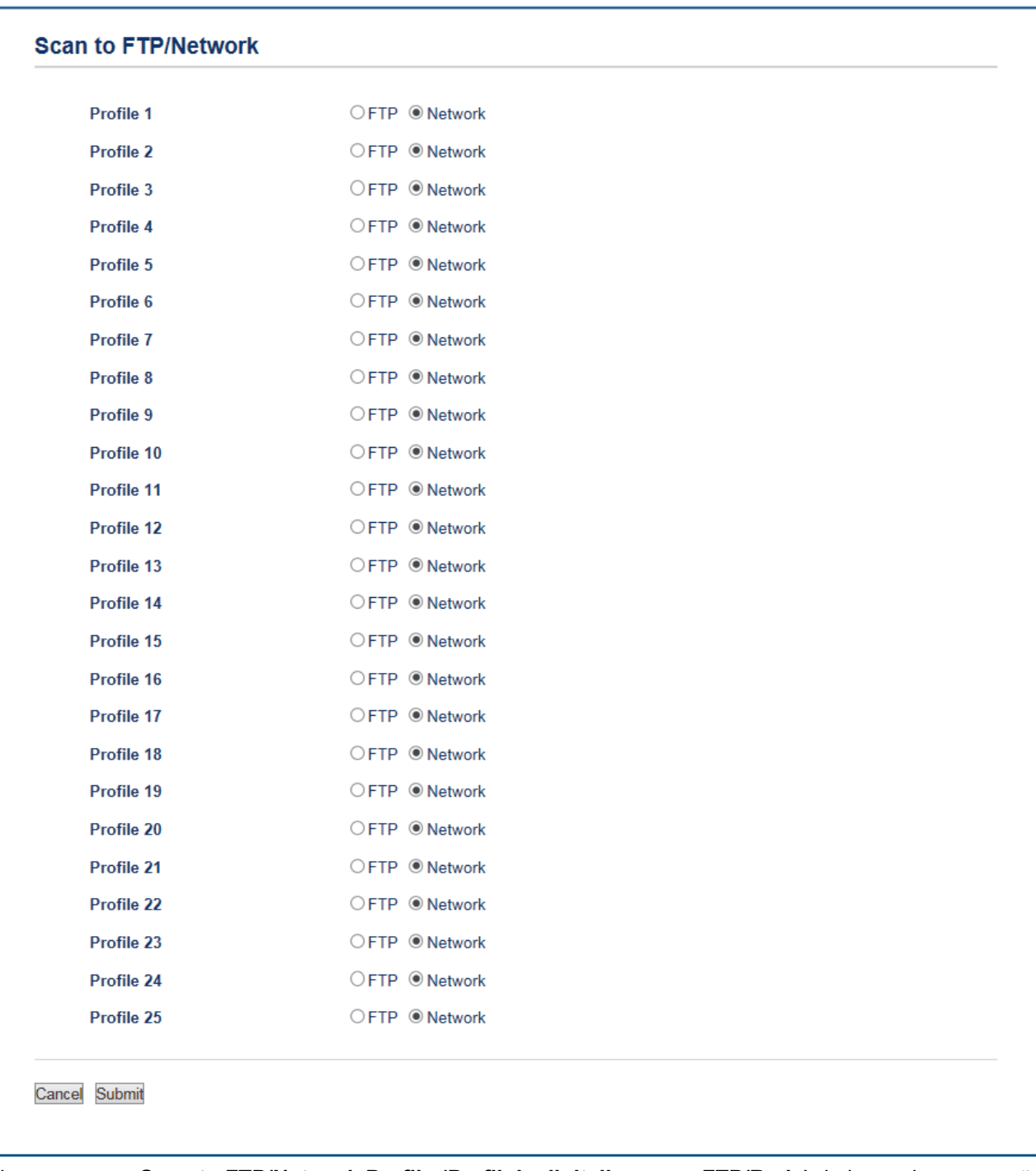

- 5. Clique no menu **Scan to FTP/Network Profile (Perfil de digitalizar para FTP/Rede)** da barra de navegação do lado esquerdo.
- 6. Selecione o perfil que pretende configurar ou alterar.
- 7. No campo **Profile Name (Nome do perfil)**, escreva um nome para este perfil de servidor (máximo de 15 caracteres alfanuméricos). O equipamento apresentará este nome no LCD.
- 8. No campo **Network Folder Path (Caminho de pasta de rede)**, introduza o caminho para a pasta no servidor CIFS, para a qual pretende enviar os seus dados digitalizados.
- 9. Clique na lista pendente **File Name (Nome do ficheiro)** e selecione um prefixo de nome de ficheiro entre os nomes predefinidos fornecidos ou entre os nomes definidos pelo utilizador. O nome de ficheiro do documento digitalizado será composto pelo prefixo do nome de ficheiro que selecionou seguido dos últimos seis algarismos do contador do digitalizador plano/ADF e da extensão do ficheiro (por exemplo: "Estimate\_098765.pdf").
- 10. Clique na lista pendente **Quality (Qualidade)** e selecione uma definição de qualidade. Se selecionar a opção **User Select (Selecção do utilizador)**, o equipamento solicitará aos utilizadores que selecionem uma definição sempre que utilizarem o perfil de digitalização.
- 11. Clique na lista pendente **File Type (Tipo de Ficheiro)** e selecione o tipo de ficheiro que pretende utilizar para o documento digitalizado. Se selecionar a opção **User Select (Selecção do utilizador)**, o equipamento solicitará aos utilizadores que selecionem uma definição sempre que utilizarem o perfil de digitalização.
- 12. Clique na lista pendente **Document Size (Tamanho do documento)** e selecione o tamanho do documento na lista. Isto é necessário para garantir que o ficheiro digitalizado tem o tamanho correto.
- 13. Clique na lista pendente **File Size (Tamanho do ficheiro)** e selecione o tamanho do ficheiro na lista.
- 14. Clique na lista pendente **Remove Background Color (Remover a cor de fundo)** e selecione o nível na lista. Pode utilizar esta função para remover a cor de fundo dos documentos e tornar os dados digitalizados mais legíveis.
- 15. Para proteger este perfil com um PIN, no campo **Use PIN for Authentication (Utilizar PIN para autenticação)**, selecione **On (Ligado)**.
- 16. Se tiver selecionado **On (Ligado)** para o campo **Use PIN for Authentication (Utilizar PIN para autenticação)**, introduza um PIN de quatro dígitos no campo **PIN Code (Código PIN)**.
- 17. Para definir o método de autenticação, selecione **Auto (Automático)** ou **NTLMv2** no menu **Auth. Method (Método de autenticação)**.
- 18. No campo **Username (Nome de utilizador)**, introduza um nome de utilizador (até 96 carateres) que tenha permissão para escrever dados na pasta especificada no campo **Network Folder Path (Caminho de pasta de rede)**. Se o nome de utilizador pertencer a um domínio, introduza o nome de utilizador de acordo com um dos seguintes estilos:

#### **user@domain**

#### **domain\user**

- 19. No campo **Password (Palavra-passe)**, introduza até a palavra-passe (até 32 carateres) associada ao nome de utilizador que introduziu no campo **Username (Nome de utilizador)**. Introduza novamente a palavrapasse no campo **Retype Password (Reintroduza a palavra-passe)**.
- 20. Clique em **Submit (Submeter)**.

A utilização dos caracteres ?, /, \, ", :, <, >, | ou \* pode causar um erro de envio.

21. É necessário configurar o protocolo SNTP (servidor de hora da rede) ou definir corretamente a data, a hora e o fuso horário no painel de controlo para todos os métodos de autenticação. A hora tem de corresponder à hora utilizada pelo servidor CIFS.

## **Informações relacionadas**

- [Digitalizar para Rede \(Windows\)](#page-90-0)
	- [Definir a data e hora através da Gestão Baseada na Web](#page-94-0)

<span id="page-94-0"></span> [Página inicial](#page-1-0) > [Digitalizar](#page-71-0) > [Digitalizar com o botão "Digitalizar" do equipamento Brother](#page-72-0) > [Digitalizar para](#page-90-0) [Rede \(Windows\)](#page-90-0) > [Configurar um perfil de "Digitalizar para rede"](#page-91-0) > Definir a data e hora através da Gestão Baseada na Web

## **Definir a data e hora através da Gestão Baseada na Web**

Certifique-se de que as definições de data e hora e de fuso horário estão configuradas corretamente utilizando a Gestão Baseada na Web ou o painel de controlo, para que a hora do equipamento corresponda à hora utilizada pelo servidor que efetua a autenticação.

Ignore o passo 1 se já tiver a janela da Gestão Baseada na Web aberta.

1. Abra o seu web browser.

Introduza "http://endereço IP do equipamento" na barra de endereço do seu browser (em que "endereço IP do equipamento" é o endereço IP do equipamento ou o nome do servidor de impressão). Por exemplo: http:// 192.168.1.2

Por predefinição, não é necessária qualquer palavra-passe. Se tiver definido uma palavra-passe anteriormente, introduza-a e, em seguida, clique em  $\rightarrow$ .

- 2. Clique no separador **Administrator (Administrador)**.
- 3. Clique no menu **Date&Time (Data e Hora)** da barra de navegação do lado esquerdo.

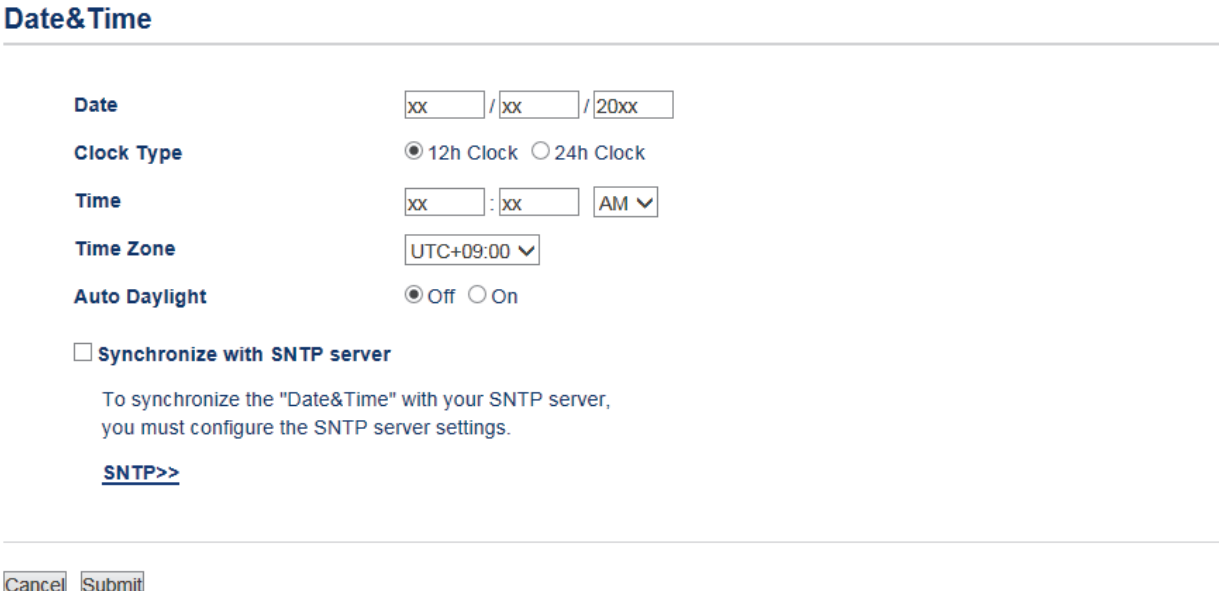

- 4. Introduza a data no campo **Date (Data)**.
- 5. Selecione o tipo de relógio no campo **Clock Type (Tipo de relógio)**.
- 6. Introduza a hora no campo **Time (Hora)**.
- 7. Selecione a diferença de hora entre a sua localização e o UTC na lista pendente **Time Zone (Fuso horário)**, por exemplo, o fuso horário para o horário Costa Leste nos EUA e Canadá é UTC-05:00.
- 8. No campo **Auto Daylight (Hora de Verão automática)**, clique em **On (Ligado)** para configurar o equipamento para mudar automaticamente para a hora de verão. Irá adiantar-se automaticamente uma hora na primavera e atrasar-se uma hora no outono (disponível apenas em alguns países).
- 9. Clique em **Submit (Submeter)**.

### **Informações relacionadas**

• [Configurar um perfil de "Digitalizar para rede"](#page-91-0)

<span id="page-95-0"></span> [Página inicial](#page-1-0) > [Digitalizar](#page-71-0) > [Digitalizar com o botão "Digitalizar" do equipamento Brother](#page-72-0) > [Digitalizar para](#page-90-0) [Rede \(Windows\)](#page-90-0) > Carregar dados digitalizados para um servidor CIFS

# **Carregar dados digitalizados para um servidor CIFS**

**Modelos Relacionados**: MFC-L2750DW

- 1. Coloque o documento.
- 2. Prima [Digitalizar] > [para Rede].
- 3. Os perfis de servidor que tiver configurado com a Gestão Baseada na Web são apresentados na lista. Selecione o perfil que pretender. Se o perfil não estiver completo (por exemplo, se não tiver um nome de conta para início de sessão ou uma palavra-passe, ou se a qualidade ou o tipo de ficheiro não tiverem sido especificados), ser-lhe-á solicitado que introduza as informações que faltam.
- 4. Prima [Iniciar].

O equipamento inicia a digitalização. Se utilizar o vidro do digitalizador do equipamento, siga as instruções apresentadas no LCD para concluir o trabalho de digitalização.

### **Informações relacionadas**

• [Digitalizar para Rede \(Windows\)](#page-90-0)

<span id="page-96-0"></span> [Página inicial](#page-1-0) > [Digitalizar](#page-71-0) > [Digitalizar com o botão "Digitalizar" do equipamento Brother](#page-72-0) > Serviços Web para digitalizar na sua rede (Windows 7, Windows 8 e Windows 10)

# **Serviços Web para digitalizar na sua rede (Windows 7, Windows 8 e Windows 10)**

O protocolo de Serviços Web permite que os utilizadores do Windows 7, Windows 8 e Windows 10 façam digitalizações através de um equipamento Brother na rede. É necessário instalar o controlador através dos Serviços Web.

- [Utilizar Serviços Web para instalar os controladores utilizados para digitalização](#page-97-0) [\(Windows 7, Windows 8 e Windows 10\)](#page-97-0)
- [Digitalizar utilizando os Serviços Web a partir do equipamento Brother \(Windows 7,](#page-99-0) [Windows 8 e Windows 10\)](#page-99-0)
- [Configurar as definições de digitalização para os serviços web](#page-100-0)

<span id="page-97-0"></span> [Página inicial](#page-1-0) > [Digitalizar](#page-71-0) > [Digitalizar com o botão "Digitalizar" do equipamento Brother](#page-72-0) > [Serviços Web](#page-96-0) [para digitalizar na sua rede \(Windows 7, Windows 8 e Windows 10\)](#page-96-0) > Utilizar Serviços Web para instalar os controladores utilizados para digitalização (Windows 7, Windows 8 e Windows 10)

# **Utilizar Serviços Web para instalar os controladores utilizados para digitalização (Windows 7, Windows 8 e Windows 10)**

**Modelos Relacionados**: DCP-L2530DW/DCP-L2537DW/DCP-L2550DN/MFC-L2710DN/MFC-L2710DW/ MFC-L2730DW/MFC-L2750DW

Utilize os Serviços Web para monitorizar as impressoras da rede.

- Certifique-se de que instalou o software e os controladores da Brother.
- Verifique se o computador anfitrião e o equipamento Brother estão na mesma sub-rede ou se o router está corretamente configurado para transmitir dados entre os dois dispositivos.
- Antes de configurar esta definição, terá de configurar o endereço IP do equipamento Brother.

1. Efetue uma das seguintes ação:

Windows 7

Clique em **(Iniciar)** > **Painel de controlo** > **Rede e Internet** > **Ver computadores e dispositivos de rede**.

O nome dos Serviços Web do equipamento aparece com o ícone da impressora.

Clique com o botão direito do rato no equipamento que pretende instalar.

Windows 8

Desloque o rato para o canto inferior direito do seu ambiente de trabalho. Quando aparecer a barra de menus, clique em **Definições** > **Alterar definições do PC** > **Dispositivos** > **Adicionar um dispositivo**.

Aparece o nome dos Serviços web do equipamento.

• Windows 8.1

Desloque o ponteiro do rato para o canto inferior direito do seu ambiente de trabalho. Quando aparecer a barra de menus, clique em **Definições** > **Alterar definições do PC** > **PC & devices** > **Dispositivos** > **Adicionar um dispositivo**.

Aparece o nome dos Serviços web do equipamento.

Windows 10

Clique em > **Sistema Windows** > **Painel de Controlo**. No grupo **Hardware e Som**, clique em **Adicionar um dispositivo**.

- O nome dos Serviços web do equipamento Brother corresponde ao nome do modelo e endereço MAC (Endereço Ethernet) do equipamento (por exemplo, Brother MFC-XXXX (nome do modelo) [XXXXXXXXXXXXXXXX] (Endereço MAC / Endereço Ethernet)).
	- Windows 8/Windows 10

Desloque o rato sobre o nome do equipamento para visualizar as informações do equipamento.

### 2. Efetue uma das seguintes ação:

Windows 7

Clique em **Instalar** no menu apresentado.

• Windows 8/Windows 10

Selecione o equipamento que pretende instalar e siga as instruções no ecrã.

Para desinstalar controladores, clique em **Desinstalar** ou (**Remove device**).

# **Informações relacionadas**

∣√

• [Serviços Web para digitalizar na sua rede \(Windows 7, Windows 8 e Windows 10\)](#page-96-0)

<span id="page-99-0"></span> [Página inicial](#page-1-0) > [Digitalizar](#page-71-0) > [Digitalizar com o botão "Digitalizar" do equipamento Brother](#page-72-0) > [Serviços Web](#page-96-0) [para digitalizar na sua rede \(Windows 7, Windows 8 e Windows 10\)](#page-96-0) > Digitalizar utilizando os Serviços Web a partir do equipamento Brother (Windows 7, Windows 8 e Windows 10)

# **Digitalizar utilizando os Serviços Web a partir do equipamento Brother (Windows 7, Windows 8 e Windows 10)**

**Modelos Relacionados**: DCP-L2530DW/DCP-L2537DW/DCP-L2550DN/MFC-L2710DN/MFC-L2710DW/ MFC-L2730DW/MFC-L2750DW

Se tiver instalado o controlador para digitalizar através dos Serviços Web, pode aceder ao menu de digitalização com Serviços Web no LCD do seu equipamento Brother.

Determinados caracteres das mensagens apresentadas no LCD podem ser substituídos por espaços quando o idioma do seu SO for diferente do idioma selecionado no seu equipamento Brother.

>> DCP-L2530DW/DCP-L2537DW/DCP-L2550DN/MFC-L2710DN/MFC-L2710DW >> MFC-L2730DW/MFC-L2750DW

## **DCP-L2530DW/DCP-L2537DW/DCP-L2550DN/MFC-L2710DN/MFC-L2710DW**

- 1. Coloque o documento.
- 2. Prima  $\circledcirc$  (DIGITALIZAR).
- 3. Prima **A** ou **V** para escolher a opção [Serviço Web] e, em seguida, prima OK.
- 4. Prima a ou b para escolher o tipo de digitalização que pretende efetuar e prima **OK**.
- 5. Prima ▲ ou ▼ para selecionar o computador de destino para o qual pretende enviar a digitalização e prima **OK**.
- 6. Prima **Iniciar**.

O equipamento inicia a digitalização.

### **MFC-L2730DW/MFC-L2750DW**

- 1. Coloque o documento.
- 2. Prima [Digitalizar] > [Digitaliz. WS].
- 3. Prima ▲ ou ▼ para ver as opções de digitalização e prima o tipo de digitalização que desejar.
- 4. Prima ▲ ou ▼ para ver o nome do computador para onde pretende enviar os dados e prima o nome do computador.
- 5. Prima [Iniciar].

O equipamento inicia a digitalização.

### **Informações relacionadas**

• [Serviços Web para digitalizar na sua rede \(Windows 7, Windows 8 e Windows 10\)](#page-96-0)

<span id="page-100-0"></span> [Página inicial](#page-1-0) > [Digitalizar](#page-71-0) > [Digitalizar com o botão "Digitalizar" do equipamento Brother](#page-72-0) > [Serviços Web](#page-96-0) [para digitalizar na sua rede \(Windows 7, Windows 8 e Windows 10\)](#page-96-0) > Configurar as definições de digitalização para os serviços web

# **Configurar as definições de digitalização para os serviços web**

**Modelos Relacionados**: DCP-L2530DW/DCP-L2537DW/DCP-L2550DN/MFC-L2710DN/MFC-L2710DW/ MFC-L2730DW/MFC-L2750DW

- 1. Efetue uma das seguintes ação:
	- Windows 7

Clique em **(Iniciar)** > **Dispositivos e Impressoras**.

Windows 8

Desloque o ponteiro do rato para o canto inferior direito do seu ambiente de trabalho. Quando aparecer a barra de menus, clique em **Definições** e depois em **Painel de Controlo**. No grupo **Hardware e Som**, clique em **Ver dispositivos e impressoras**.

Windows 10

Clique em > **Sistema Windows** > **Painel de Controlo**. No grupo **Hardware e Som**, clique em **Ver dispositivos e impressoras**.

- 2. Clique com o botão direito do rato no ícone do equipamento e selecione **Perfis de digitalização...**. Aparece a caixa de diálogo **Perfis de Digitalização**.
- 3. Selecione o perfil de digitalização que pretende utilizar.
- 4. Certifique-se de que o digitalizador selecionado na lista **Scanner** é um equipamento Brother que suporta Serviços Web para digitalização e, em seguida, clique no botão **Predefinir**.
- 5. Clique em **Editar...**.

Aparece a caixa de diálogo **Editar Perfil Predefinido**.

- 6. Selecione as definições **Ver código-fonte**, **Tamanho do papel**, **Formato de Cor**, **Tipo de ficheiro**, **Resolução (PPP)**, **Luminosidade** e **Contraste**.
- 7. Clique no botão **Guardar Perfil**.

Estas definições serão aplicadas quando digitalizar através do protocolo Serviços Web.

Se lhe for solicitado que selecione uma aplicação de digitalizar, selecione Fax e Scan do Windows na lista.

### **Informações relacionadas**

• [Serviços Web para digitalizar na sua rede \(Windows 7, Windows 8 e Windows 10\)](#page-96-0)

<span id="page-101-0"></span> [Página inicial](#page-1-0) > [Digitalizar](#page-71-0) > [Digitalizar com o botão "Digitalizar" do equipamento Brother](#page-72-0) > Alterar as definições do botão Digitalizar com o ControlCenter4 (Windows)

# **Alterar as definições do botão Digitalizar com o ControlCenter4 (Windows)**

- 1. Clique no ícone (**ControlCenter4**) no tabuleiro de tarefas e clique em **Abrir**.
- 2. Clique no separador **Definições do dispositivo**.
- 3. Clique no botão **Definições do dispositivo de digitalização**. Aparece a caixa de diálogo **Definições do dispositivo de digitalização**.

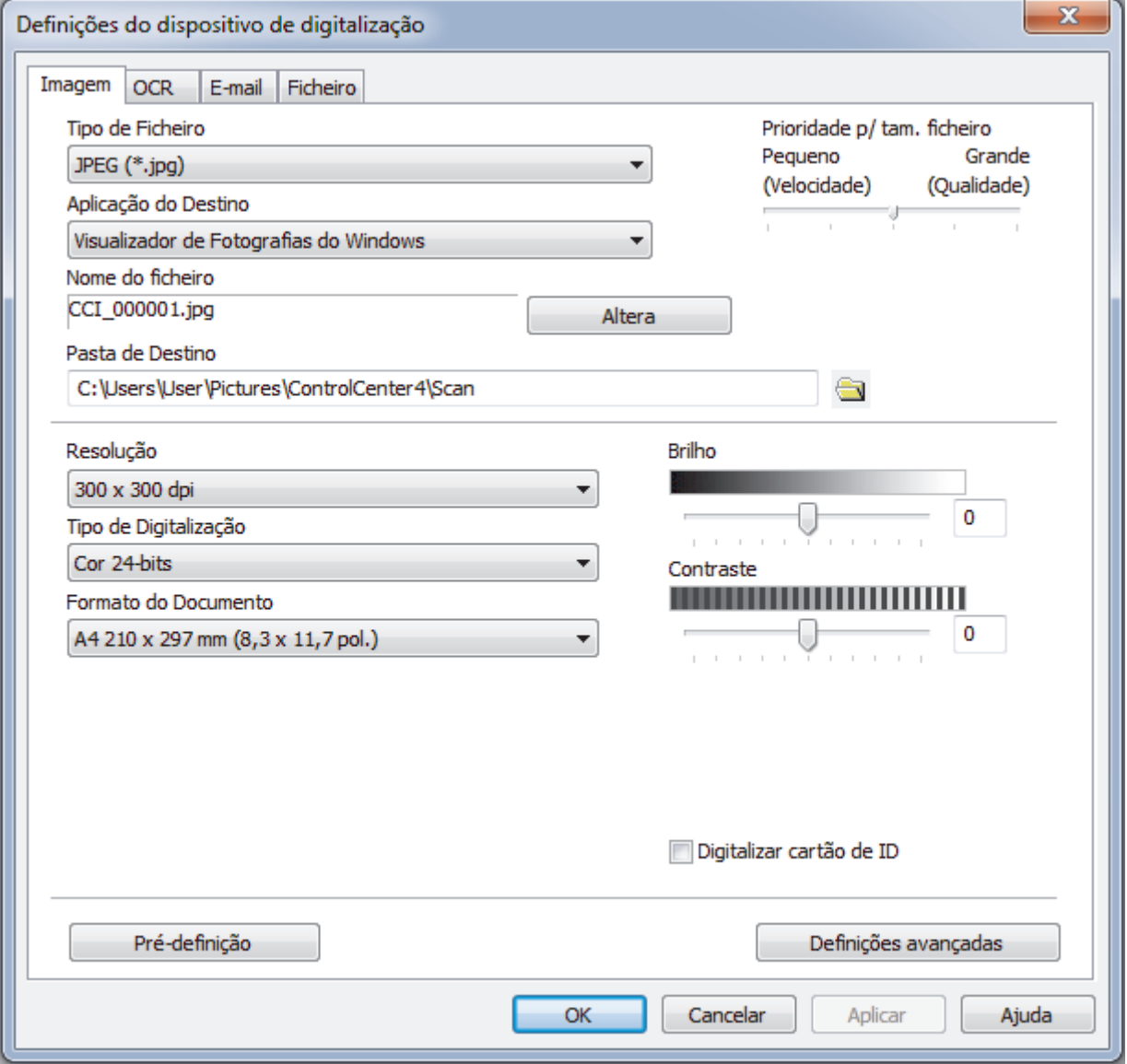

- 4. Clique no separador da ação "Digitalizar para" que pretende alterar (**Imagem**, **OCR**, **E-mail** ou **Ficheiro**).
- 5. Altere as definições conforme necessário.
- 6. Clique em **OK**.

Cada separador representa um destino de digitalização, conforme descrito na tabela em baixo. Altere as suas definições de digitalização clicando no separador correspondente e personalizando a definição que pretender.

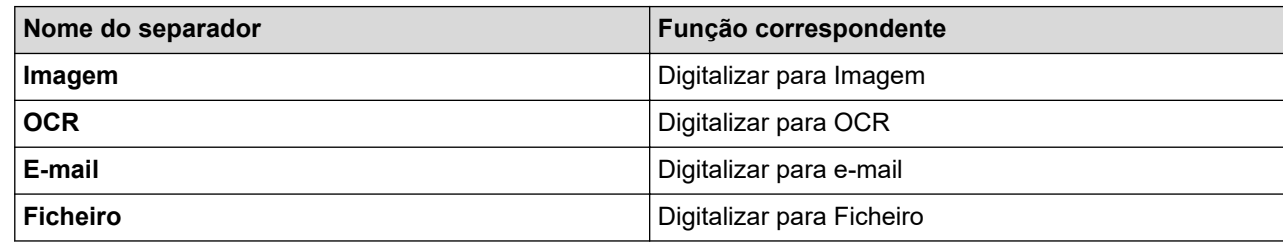

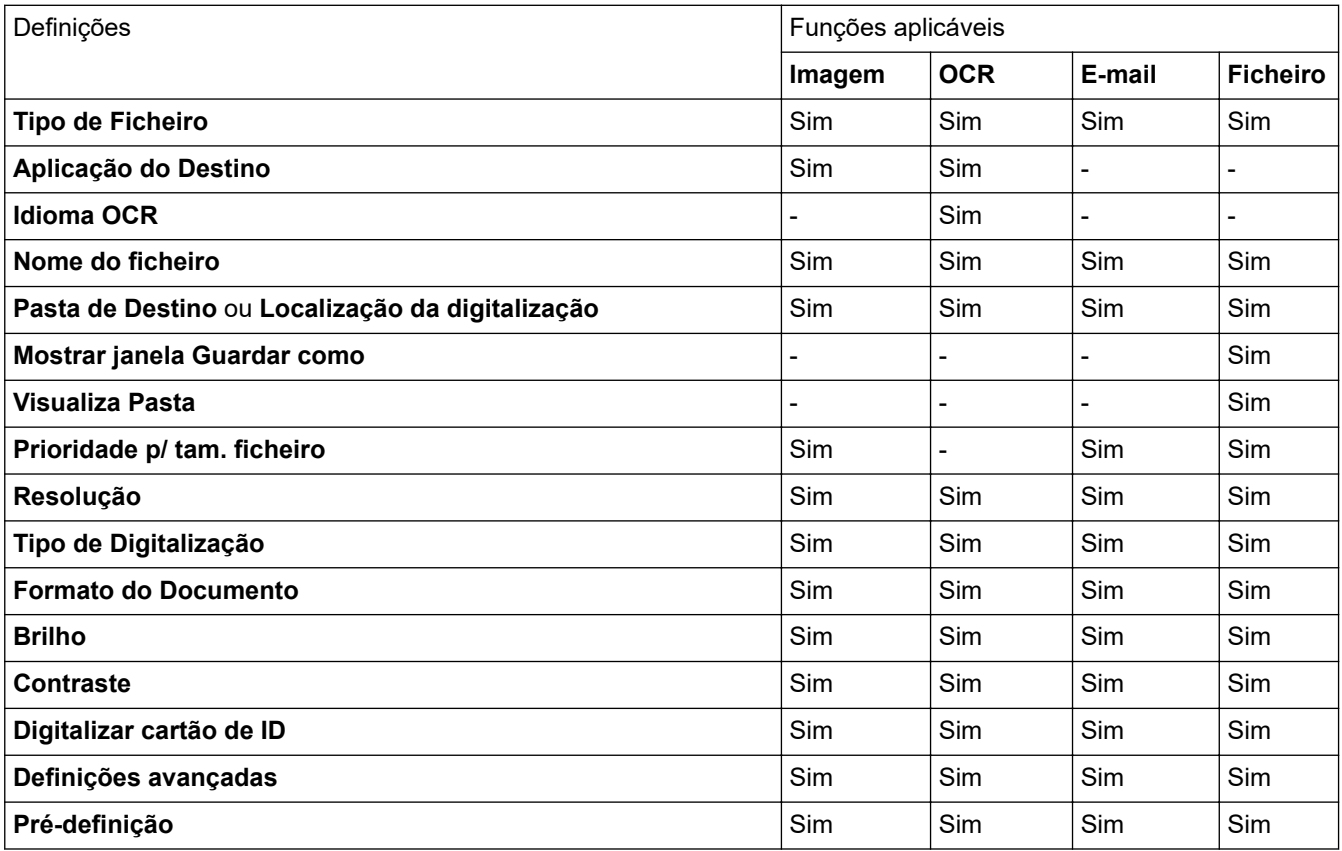

#### **Tipo de Ficheiro**

Selecione o tipo de ficheiro que pretende utilizar para os dados digitalizados.

### **Aplicação do Destino**

Selecione a aplicação destino na lista pendente.

### **Idioma OCR**

Defina o idioma de OCR de acordo com o idioma do texto do documento digitalizado.

### **Nome do ficheiro**

Clique em **Altera** para alterar o prefixo do nome de ficheiro.

#### **Pasta de Destino**

Clique no ícone da pasta para procurar e selecionar a pasta onde pretende guardar os documentos digitalizados.

### **Localização da digitalização**

Selecione o botão de opção **Pasta** ou **SharePoint** para especificar o destino onde pretende guardar os documentos digitalizados.

### **Mostrar janela Guardar como**

Selecione esta opção para especificar o destino da imagem digitalizada sempre que digitalizar.

### **Visualiza Pasta**

Selecione esta opção para que a pasta de destino seja apresentada automaticamente após a digitalização.

### **Prioridade p/ tam. ficheiro**

Ajuste a taxa de compressão dos dados da imagem digitalizada. Altere o tamanho do ficheiro ao deslocar o cursor **Prioridade p/ tam. ficheiro** para a esquerda ou direita.

### **Resolução**

Selecione a resolução da digitalização na lista pendente **Resolução**. As resoluções mais elevadas requerem mais memória e tempo de transferência, mas produzem uma imagem digitalizada mais fina.

### **Tipo de Digitalização**

Selecione entre várias profundidades de cor para a digitalização.

• **Auto**

Utilize para qualquer tipo de documento. Este modo escolhe automaticamente uma profundidade de cor adequada para o documento.

### • **Preto e Branco**

Utilize para texto ou imagens de desenho.

### • **Cinzento (Difusão de Erro)**

Utilize para imagens fotográficas ou gráficos. (A Difusão de Erro é um método usado para criar imagens simuladas em tons de cinzento, sem usar pontos cinzentos verdadeiros. Os pontos pretos são colocados num determinado padrão para conferir um aspeto cinzento.)

### • **Cinzento Verdadeiro**

Utilize para imagens fotográficas ou gráficos. Este modo é mais exato porque utiliza até 256 tons de cinzento.

### • **Cor 24-bits**

Utilize para criar uma imagem com a reprodução de cor mais precisa. Este modo utiliza até 16,8 milhões de cores para digitalizar a imagem, mas é o que requer mais memória e tem o maior tempo de transferência.

### **Formato do Documento**

Selecione o tamanho exato do seu documento na **Formato do Documento** lista pendente.

• Se selecionar a opção **1 a 2 (A4)**, a imagem digitalizada será dividida em dois documentos de formato A5.

### **Brilho**

Defina o nível de **Brilho** arrastando o cursor para a direita ou esquerda para tornar a imagem mais clara ou mais escura. Se a imagem digitalizada estiver demasiado clara, defina um nível de brilho inferior e volte a digitalizar o documento. Se a imagem estiver demasiado escura, defina um nível de brilho superior e volte a digitalizar o documento. Também pode introduzir um valor no campo para definir o nível de **Brilho**.

### **Contraste**

Aumente ou diminua o nível de **Contraste** ao deslocar o cursor para a direita ou para a esquerda. Um aumento dá mais ênfase às áreas escuras e às áreas claras da imagem, enquanto uma diminuição revela mais detalhes nas áreas a cinzento. Também pode introduzir um valor no campo para definir o nível de **Contraste**.

### **Digitalizar cartão de ID**

Selecione esta caixa de verificação para digitalizar ambos os lados de um cartão de identificação para uma página.

### **Definições avançadas**

Configure as definições avançadas clicando no botão **Definições avançadas** da caixa de diálogo de definições de digitalização.

#### • **Retirar trespasse / Padrão**

#### **Remover cor de fundo**

Remova a cor base dos documentos para tornar os dados digitalizados mais legíveis.

### • **Rodar Imagem**

Rode a imagem digitalizada.

### • **Ignorar página em branco**

Remova as páginas do documento que estiverem em branco dos resultados da digitalização.

### • **Apresentar resultados da digitalização**

Veja o número total de páginas guardadas e páginas em branco ignoradas no ecrã do computador.

### • **Desincl. Auto ADF**

Quando digitalizar o documento a partir do ADF, o equipamento corrige automaticamente a inclinação do documento.

### **Pré-definição**

Selecione esta opção para repor todas as predefinições de fábrica.

### **Informações relacionadas**

• [Digitalizar com o botão "Digitalizar" do equipamento Brother](#page-72-0)

### **Tópicos relacionados:**

- [Digitalizar fotografias e gráficos](#page-73-0)
- [Guardar os dados digitalizados numa pasta como ficheiro PDF](#page-76-0)
- [Digitalizar para um ficheiro de texto editável \(OCR\)](#page-79-0)
- [Digitalizar para anexo de e-mail](#page-82-0)

<span id="page-105-0"></span> [Página inicial](#page-1-0) > [Digitalizar](#page-71-0) > [Digitalizar com o botão "Digitalizar" do equipamento Brother](#page-72-0) > Alterar as definições do botão Digitalizar com o Brother iPrint&Scan (Mac)

# **Alterar as definições do botão Digitalizar com o Brother iPrint&Scan (Mac)**

- 1. Na barra de menus **Finder**, clique em **Go** > **Aplicações** e clique duas vezes no ícone iPrint&Scan. Aparece o ecrã Brother iPrint&Scan.
- 2. Se o equipamento Brother não estiver selecionado, clique no botão **Selecione o dispositivo** e siga as instruções apresentadas no ecrã para selecionar o seu equipamento Brother.
- 3. Clique no botão **Definições de Digitalização do Dispositivo** e siga as instruções apresentadas no ecrã para alterar as definições de digitalização.

## **Informações relacionadas**

• [Digitalizar com o botão "Digitalizar" do equipamento Brother](#page-72-0)

### **Tópicos relacionados:**

- [Digitalizar utilizando o Brother iPrint&Scan \(Mac\)](#page-153-0)
- [Digitalizar fotografias e gráficos](#page-73-0)
- [Guardar os dados digitalizados numa pasta como ficheiro PDF](#page-76-0)
- [Digitalizar para um ficheiro de texto editável \(OCR\)](#page-79-0)
- [Digitalizar para anexo de e-mail](#page-82-0)

<span id="page-106-0"></span> [Página inicial](#page-1-0) > [Digitalizar](#page-71-0) > [Digitalizar com o botão "Digitalizar" do equipamento Brother](#page-72-0) > Configurar um certificado para PDF Assinado

## **Configurar um certificado para PDF Assinado**

Se selecionar PDF assinado para as funcionalidades de digitalização, tem de instalar um certificado para o equipamento utilizando a Gestão Baseada na Web.

Para utilizar PDF Assinado, tem de instalar um certificado no equipamento e no seu computador.

1. Abra o seu web browser.

Introduza "http://endereço IP do equipamento" na barra de endereço do seu browser (em que "endereço IP do equipamento" é o endereço IP do equipamento ou o nome do servidor de impressão). Por exemplo: http:// 192.168.1.2

Por predefinição, não é necessária qualquer palavra-passe. Se tiver definido uma palavra-passe anteriormente, introduza-a e, em seguida, clique em  $\rightarrow$ .

- 2. Clique no separador **Administrator (Administrador)**.
- 3. Clique no menu **Signed PDF (PDF Assinado)** da barra de navegação do lado esquerdo.

Aparece a caixa de diálogo de configuração de PDF Assinado.

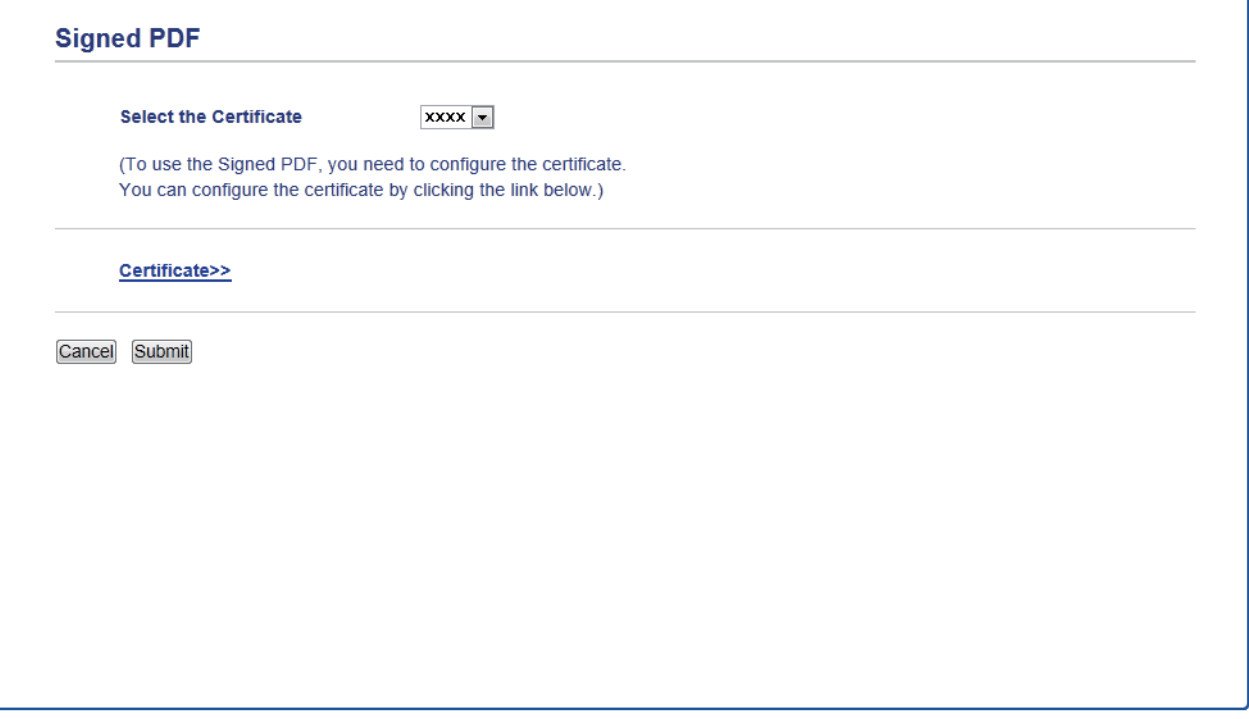

- 4. Clique na lista pendente **Select the Certificate (Seleccione o certificado)** e selecione o certificado.
- 5. Clique em **Submit (Submeter)**.

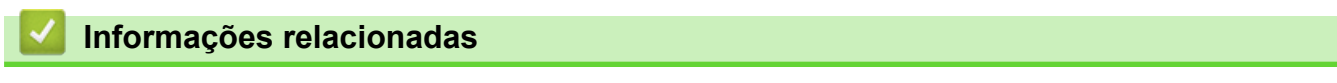

• [Digitalizar com o botão "Digitalizar" do equipamento Brother](#page-72-0)

<span id="page-107-0"></span> [Página inicial](#page-1-0) > [Digitalizar](#page-71-0) > [Digitalizar com o botão "Digitalizar" do equipamento Brother](#page-72-0) > Desativar a digitalização a partir do computador

# **Desativar a digitalização a partir do computador**

**Modelos Relacionados**: DCP-L2530DW/DCP-L2537DW/DCP-L2550DN/MFC-L2710DN/MFC-L2710DW/ MFC-L2730DW/MFC-L2750DW

Pode desativar a capacidade de digitalizar a partir do computador. Configure a definição de digitalização "pull" utilizando a Gestão Baseada na Web.

1. Abra o seu web browser.

Introduza "http://endereço IP do equipamento" na barra de endereço do seu browser (em que "endereço IP do equipamento" é o endereço IP do equipamento ou o nome do servidor de impressão). Por exemplo: http:// 192.168.1.2

Por predefinição, não é necessária qualquer palavra-passe. Se tiver definido uma palavra-passe anteriormente, introduza-a e, em seguida, clique em  $\rightarrow$ .

- 2. Clique no separador **Scan (Digitalizar)**.
- 3. Clique no menu **Scan from PC (Digitalizar para PC)** da barra de navegação do lado esquerdo.
- 4. No campo **Pull Scan (Puxar digitalização)**, clique em **Disabled (Desactivado)**.
- 5. Clique em **Submit (Submeter)**.

### **Informações relacionadas**

• [Digitalizar com o botão "Digitalizar" do equipamento Brother](#page-72-0)
<span id="page-108-0"></span> [Página inicial](#page-1-0) > [Digitalizar](#page-71-0) > Digitalizar a partir do computador (Windows)

# **Digitalizar a partir do computador (Windows)**

Existem várias formas de utilizar o computador para digitalizar fotografias e documentos no seu equipamento Brother. Utilize o software fornecido pela Brother ou a sua aplicação de digitalização favorita.

- [Digitalizar utilizando Modo Inicial ControlCenter4 \(Windows\)](#page-109-0)
- [Digitalizar utilizando Modo Avançado ControlCenter4 \(Windows\)](#page-126-0)
- Digitalizar utilizando o Nuance™ PaperPort™ [14SE ou outras aplicações do Windows](#page-144-0)
- [Digitalizar utilizando a aplicação Fax e Scan do Windows](#page-149-0)

<span id="page-109-0"></span> [Página inicial](#page-1-0) > [Digitalizar](#page-71-0) > [Digitalizar a partir do computador \(Windows\)](#page-108-0) > Digitalizar utilizando Modo Inicial ControlCenter4 (Windows)

# **Digitalizar utilizando Modo Inicial ControlCenter4 (Windows)**

Utilize o Modo Home do ControlCenter4 para aceder às principais funções do equipamento.

- [Digitalizar utilizando o Modo Inicial do ControlCenter4 \(Windows\)](#page-110-0)
- [Guardar os dados digitalizados numa pasta como ficheiro PDF com o modo casa do](#page-120-0) [ControlCenter4 \(Windows\)](#page-120-0)
- [Digitalizar ambos os lados de um documento automaticamente com o modo casa do](#page-122-0) [ControlCenter4 \(Windows\)](#page-122-0)
- [Definições de digitalização para o modo Home do ControlCenter4 \(Windows\)](#page-124-0)

<span id="page-110-0"></span> [Página inicial](#page-1-0) > [Digitalizar](#page-71-0) > [Digitalizar a partir do computador \(Windows\)](#page-108-0) > [Digitalizar utilizando Modo](#page-109-0) [Inicial ControlCenter4 \(Windows\)](#page-109-0) > Digitalizar utilizando o Modo Inicial do ControlCenter4 (Windows)

# **Digitalizar utilizando o Modo Inicial do ControlCenter4 (Windows)**

Selecione **Modo Inicial** como definição de modo do ControlCenter4.

- 1. Coloque o documento.
- 2. Clique no ícone (**ControlCenter4**) no tabuleiro de tarefas e clique em **Abrir**.
- 3. Clique no separador **Digitalização**.

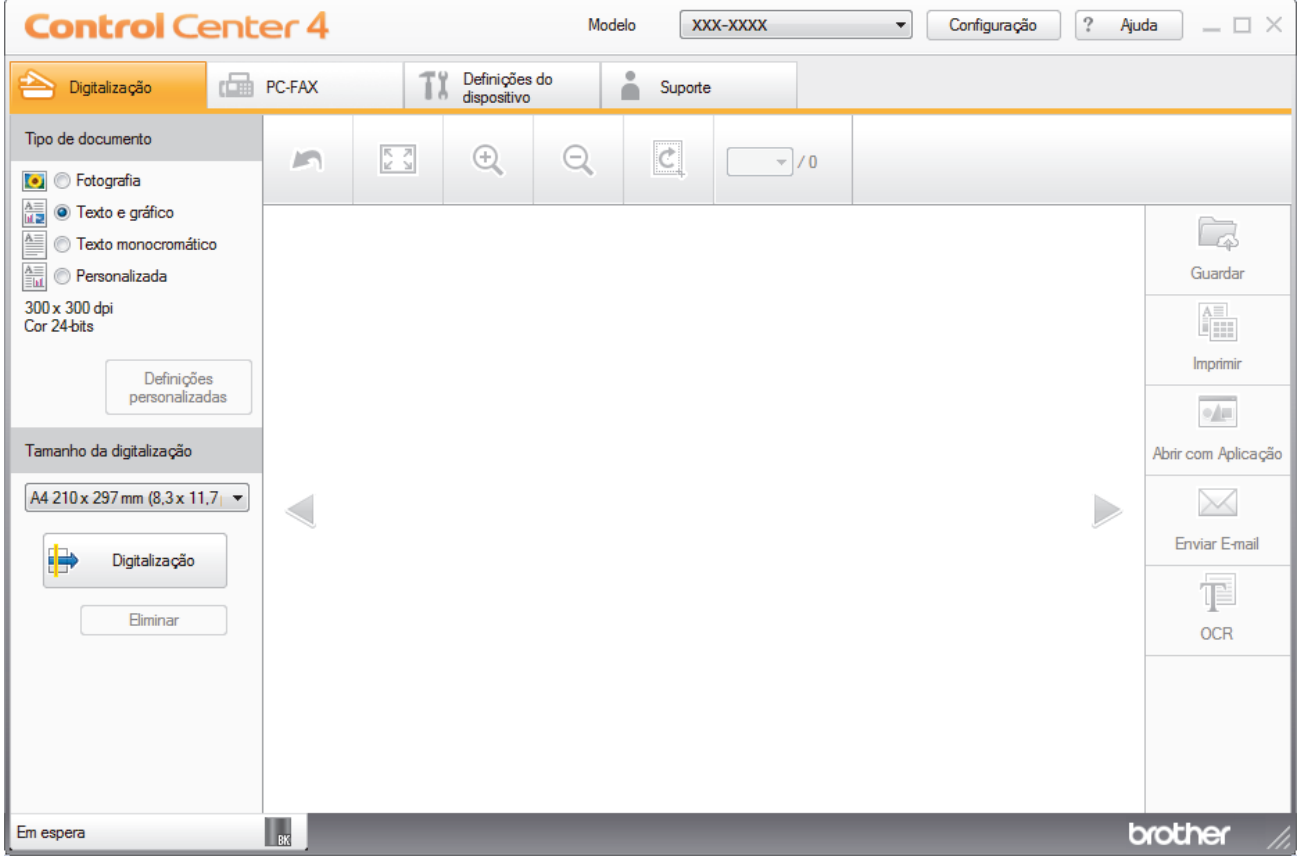

- 4. Selecione **Tipo de documento**.
- 5. Altere o **Tamanho da digitalização** do documento, se necessário.
- 6. Clique em (**Digitalização**).

O equipamento inicia a digitalização e a imagem digitalizada aparece no visualizador de imagens.

- 7. Clique nos botões de seta esquerda e direita para pré-visualizar cada página digitalizada.
- 8. Recorte a imagem digitalizada se necessário.
- 9. Efetue uma das seguintes ação:
	- Clique em (**Guardar**) para guardar os dados digitalizados.
	- Clique em (**Imprimir**) para imprimir os dados digitalizados.
	- Clique em (**Abrir com Aplicação**) para abrir os dados digitalizados noutra aplicação.
	- Clique em (**Enviar E-mail**) para anexar os dados digitalizados a uma mensagem de e-mail.
	- Clique em (**OCR**) para converter o documento digitalizado num ficheiro de texto editável. (disponível apenas em alguns modelos)

## **Informações relacionadas**

- [Digitalizar utilizando Modo Inicial ControlCenter4 \(Windows\)](#page-109-0)
	- [Selecionar o tipo de documento com o modo casa do ControlCenter4 \(Windows\)](#page-112-0)
	- [Alterar o tamanho da digitalização com o modo Home do ControlCenter4 \(Windows\)](#page-115-0)
	- [Recortar uma imagem digitalizada no modo casa do ControlCenter4 \(Windows\)](#page-116-0)
	- [Imprimir dados digitalizados no modo casa do ControlCenter4 \(Windows\)](#page-118-0)
	- [Digitalizar para uma aplicação utilizando o Modo Inicial do ControlCenter4 \(Windows\)](#page-119-0)

<span id="page-112-0"></span> [Página inicial](#page-1-0) > [Digitalizar](#page-71-0) > [Digitalizar a partir do computador \(Windows\)](#page-108-0) > [Digitalizar utilizando Modo](#page-109-0) [Inicial ControlCenter4 \(Windows\)](#page-109-0) > [Digitalizar utilizando o Modo Inicial do ControlCenter4](#page-110-0) [\(Windows\)](#page-110-0) > Selecionar o tipo de documento com o modo casa do ControlCenter4 (Windows)

# **Selecionar o tipo de documento com o modo casa do ControlCenter4 (Windows)**

• Selecione a opção **Tipo de documento** que corresponder ao tipo de original que pretende digitalizar.

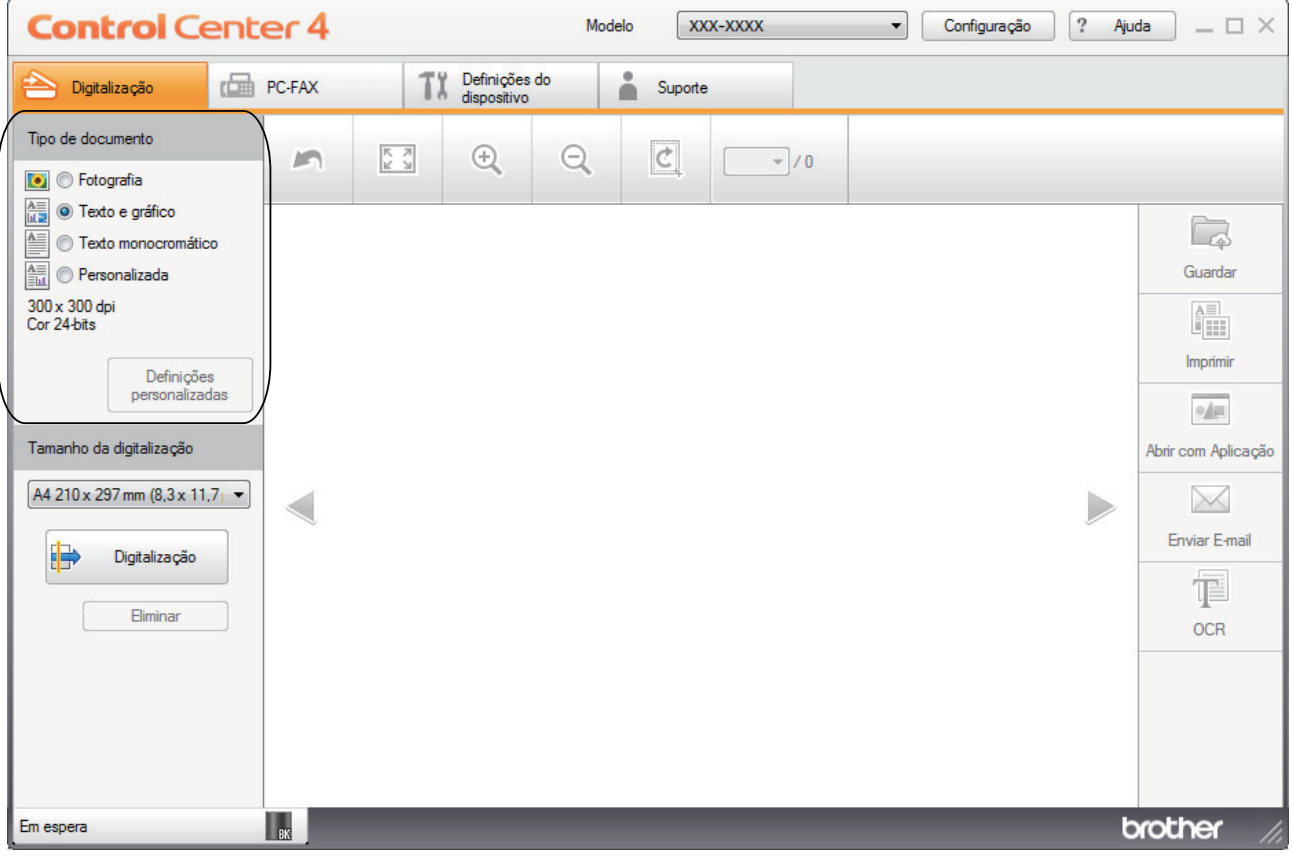

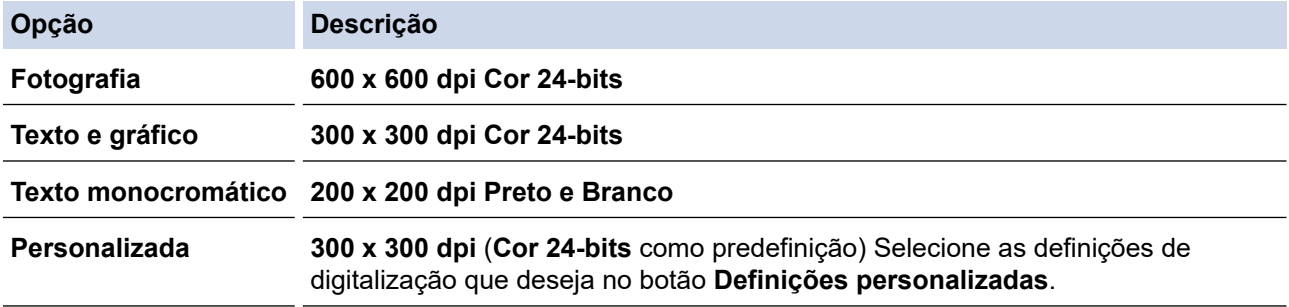

## **Informações relacionadas**

- [Digitalizar utilizando o Modo Inicial do ControlCenter4 \(Windows\)](#page-110-0)
	- [Definições de digitalização personalizadas \(Windows\)](#page-113-0)

<span id="page-113-0"></span> [Página inicial](#page-1-0) > [Digitalizar](#page-71-0) > [Digitalizar a partir do computador \(Windows\)](#page-108-0) > [Digitalizar utilizando Modo](#page-109-0) [Inicial ControlCenter4 \(Windows\)](#page-109-0) > [Digitalizar utilizando o Modo Inicial do ControlCenter4](#page-110-0) [\(Windows\)](#page-110-0) > [Selecionar o tipo de documento com o modo casa do ControlCenter4 \(Windows\)](#page-112-0) > Definições de digitalização personalizadas (Windows)

# **Definições de digitalização personalizadas (Windows)**

Selecione **Personalizada** na lista **Tipo de documento** para alterar as definições de digitalização avançadas.

• Selecione **Personalizada** e clique no botão **Definições personalizadas**.

Aparece a caixa de diálogo **Definições de digitalização personalizadas**.

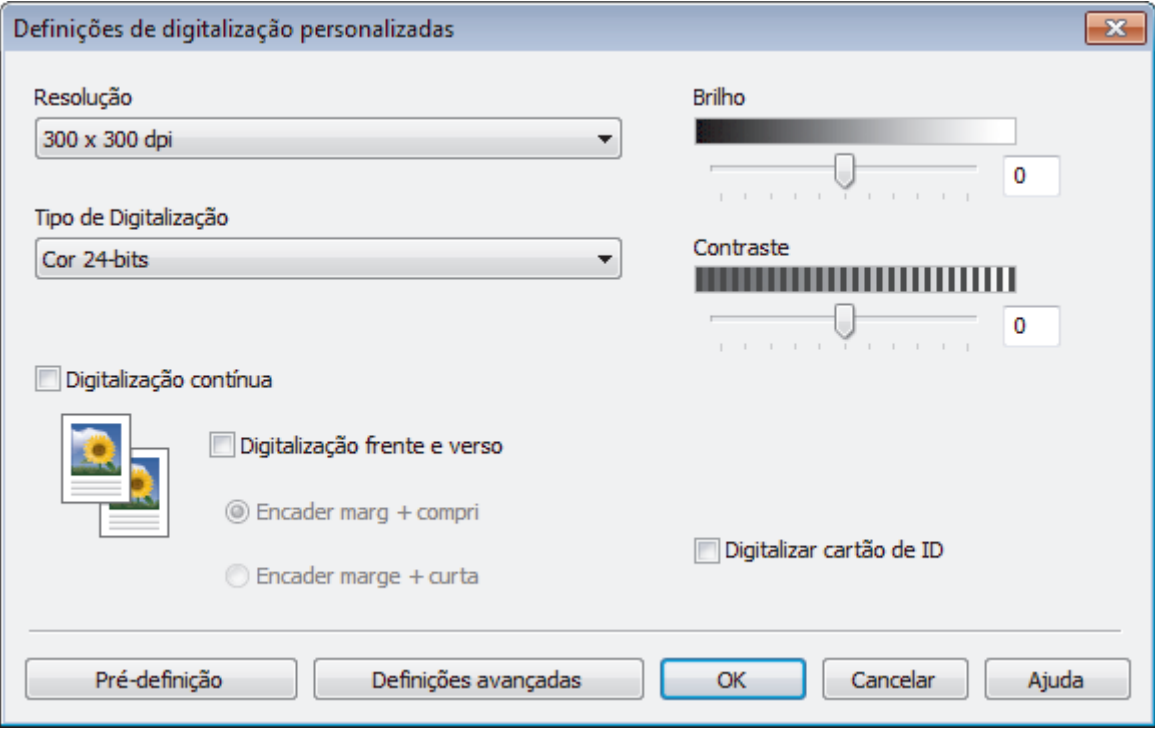

Pode alterar as seguintes definições:

### **Resolução**

Selecione a resolução da digitalização na lista pendente **Resolução**. As resoluções mais elevadas requerem mais memória e tempo de transferência, mas produzem uma imagem digitalizada mais fina.

### **Tipo de Digitalização**

Selecione entre várias profundidades de cor para a digitalização.

- **Auto**

Utilize para qualquer tipo de documento. Este modo escolhe automaticamente uma profundidade de cor adequada para o documento.

- **Preto e Branco**

Utilize para texto ou imagens de desenho.

### - **Cinzento (Difusão de Erro)**

Utilize para imagens fotográficas ou gráficos. (A Difusão de Erro é um método usado para criar imagens simuladas em tons de cinzento, sem usar pontos cinzentos verdadeiros. Os pontos pretos são colocados num determinado padrão para conferir um aspeto cinzento.)

### - **Cinzento Verdadeiro**

Utilize para imagens fotográficas ou gráficos. Este modo é mais exato porque utiliza até 256 tons de cinzento.

- **Cor 24-bits**

Utilize para criar uma imagem com a reprodução de cor mais precisa. Este modo utiliza até 16,8 milhões de cores para digitalizar a imagem, mas é o que requer mais memória e tem o maior tempo de transferência.

### **Brilho**

Defina o nível de **Brilho** arrastando o cursor para a direita ou esquerda para tornar a imagem mais clara ou mais escura. Se a imagem digitalizada estiver demasiado clara, defina um nível de brilho inferior e volte a digitalizar o documento. Se a imagem estiver demasiado escura, defina um nível de brilho superior e volte a digitalizar o documento. Também pode introduzir um valor no campo para definir o nível de **Brilho**.

#### **Contraste**

Aumente ou diminua o nível de **Contraste** ao deslocar o cursor para a direita ou para a esquerda. Um aumento dá mais ênfase às áreas escuras e às áreas claras da imagem, enquanto uma diminuição revela mais detalhes nas áreas a cinzento. Também pode introduzir um valor no campo para definir o nível de **Contraste**.

#### **Digitalização contínua**

Selecione esta opção para digitalizar várias páginas. Após a digitalização de uma página, pode continuar a digitalizar ou terminar.

#### **Digitalização frente e verso**

Marque esta caixa de verificação para digitalizar ambos os lados do documento. Quando utilizar a função "Digitalização nos 2 lados automática", tem de selecionar a opção **Encader marg + compri** ou **Encader marge + curta** dependendo da disposição do seu original, para garantir que o ficheiro de dados que criar aparece corretamente.

(MFC-L2750DW)

#### **Digitalizar cartão de ID**

Selecione esta caixa de verificação para digitalizar ambos os lados de um cartão de identificação para uma página.

#### **Definições avançadas**

Configure as definições avançadas clicando no botão **Definições avançadas** da caixa de diálogo de definições de digitalização.

- **Retirar trespasse / Padrão**
	- **Remover cor de fundo**

Remova a cor base dos documentos para tornar os dados digitalizados mais legíveis.

- **Rodar Imagem**

Rode a imagem digitalizada.

- **Ignorar página em branco**

Remova as páginas do documento que estiverem em branco dos resultados da digitalização.

- **Apresentar resultados da digitalização**

Veja o número total de páginas guardadas e páginas em branco ignoradas no ecrã do computador.

- **Desincl. Auto ADF**

Quando digitalizar o documento a partir do ADF, o equipamento corrige automaticamente a inclinação do documento.

### **Informações relacionadas**

• [Selecionar o tipo de documento com o modo casa do ControlCenter4 \(Windows\)](#page-112-0)

<span id="page-115-0"></span> [Página inicial](#page-1-0) > [Digitalizar](#page-71-0) > [Digitalizar a partir do computador \(Windows\)](#page-108-0) > [Digitalizar utilizando Modo](#page-109-0) [Inicial ControlCenter4 \(Windows\)](#page-109-0) > [Digitalizar utilizando o Modo Inicial do ControlCenter4](#page-110-0) [\(Windows\)](#page-110-0) > Alterar o tamanho da digitalização com o modo Home do ControlCenter4 (Windows)

# **Alterar o tamanho da digitalização com o modo Home do ControlCenter4 (Windows)**

Para acelerar a digitalização, selecione o tamanho exato do seu documento no menu pendente **Tamanho da digitalização**.

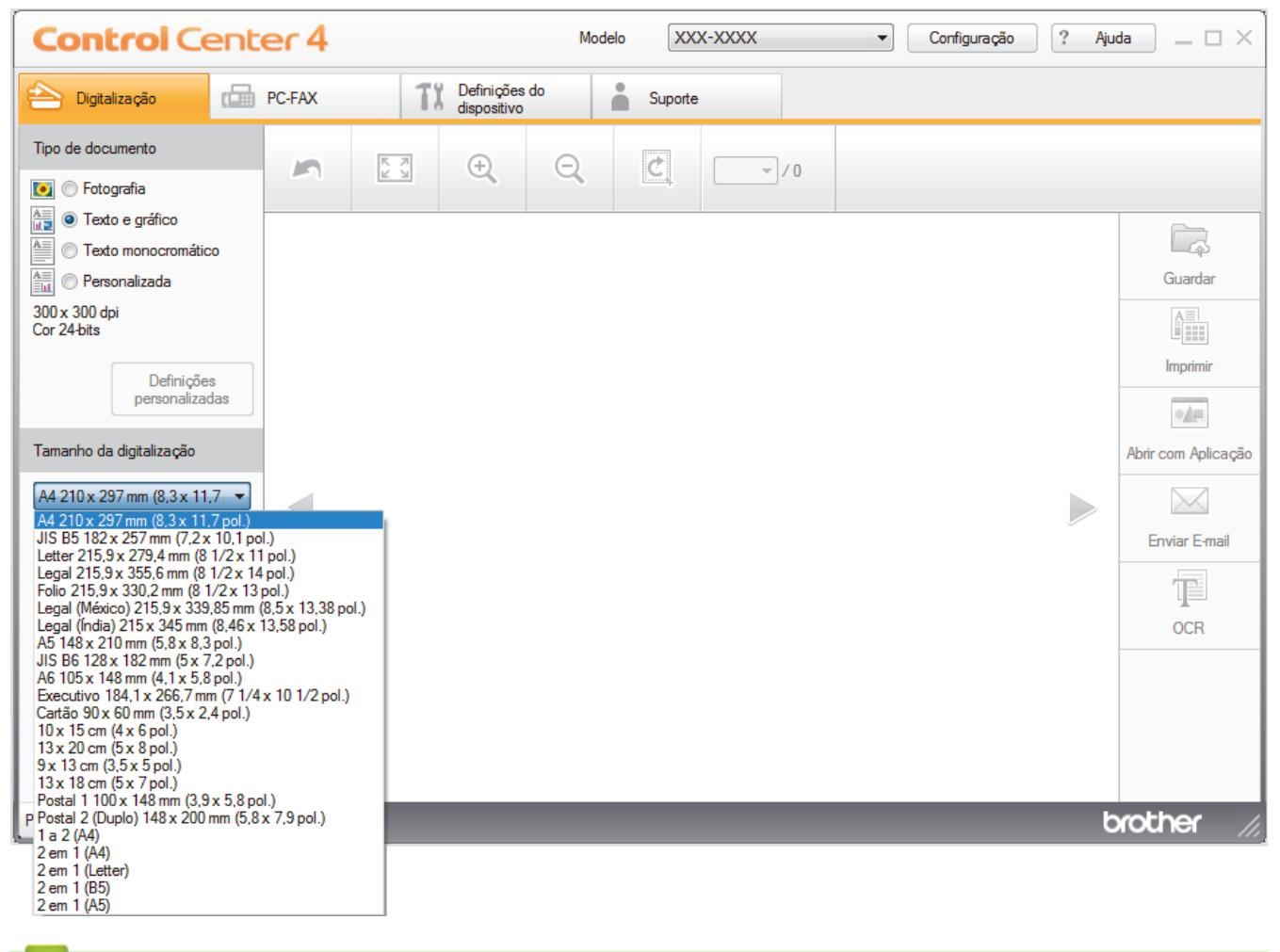

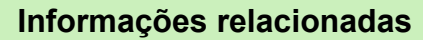

<span id="page-116-0"></span> [Página inicial](#page-1-0) > [Digitalizar](#page-71-0) > [Digitalizar a partir do computador \(Windows\)](#page-108-0) > [Digitalizar utilizando Modo](#page-109-0) [Inicial ControlCenter4 \(Windows\)](#page-109-0) > [Digitalizar utilizando o Modo Inicial do ControlCenter4](#page-110-0) [\(Windows\)](#page-110-0) > Recortar uma imagem digitalizada no modo casa do ControlCenter4 (Windows)

# **Recortar uma imagem digitalizada no modo casa do ControlCenter4 (Windows)**

A ferramenta de recorte na Barra de Ferramentas de Edição de Imagem permite-lhe recortar áreas não desejadas da sua imagem digitalizada. Utilize as ferramentas **Aproximar** e **Afastar** para ver melhor a imagem que vai recortar.

### **Barra de Ferramentas de Edição de Imagem**

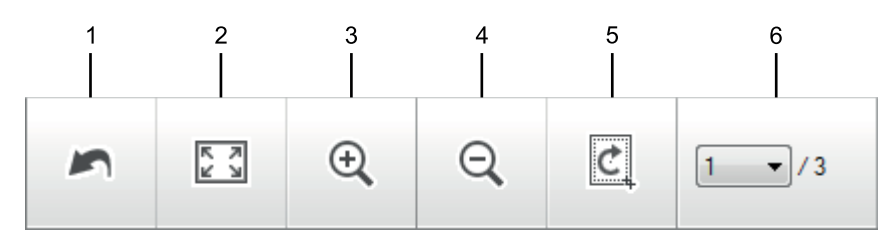

### **1. Reiniciar**

Cancela todas as ação de edição aplicadas à imagem selecionada. A imagem editada volta ao seu estado original.

### **2. Ajustar à janela**

Apresenta a imagem digitalizada de modo a caber toda na janela.

### **3. Aproximar**

Amplia a imagem digitalizada.

#### **4. Afastar**

Reduz a imagem digitalizada.

### **5. Recortar e editar**

Remove as partes exteriores da imagem. Clique no botão **Recortar e editar** e ajuste o retângulo à área que pretender manter após o recorte.

### **6. Contador de páginas**

Indica o número de página da página digitalizada que é apresentado no visualizador de imagens. Para visualizar outra página, selecione o número de página pretendido na lista pendente de números de página.

Se tiver digitalizado várias páginas, pode ver as páginas seguinte e anterior se clicar nos botões de seta para a esquerda e para a direita na janela de pré-visualização.

#### 1. Digitalize um documento.

2. Clique em (**Recortar e editar**) para editar a imagem digitalizada.

Aparece a janela **Recortar e editar - ControlCenter4**.

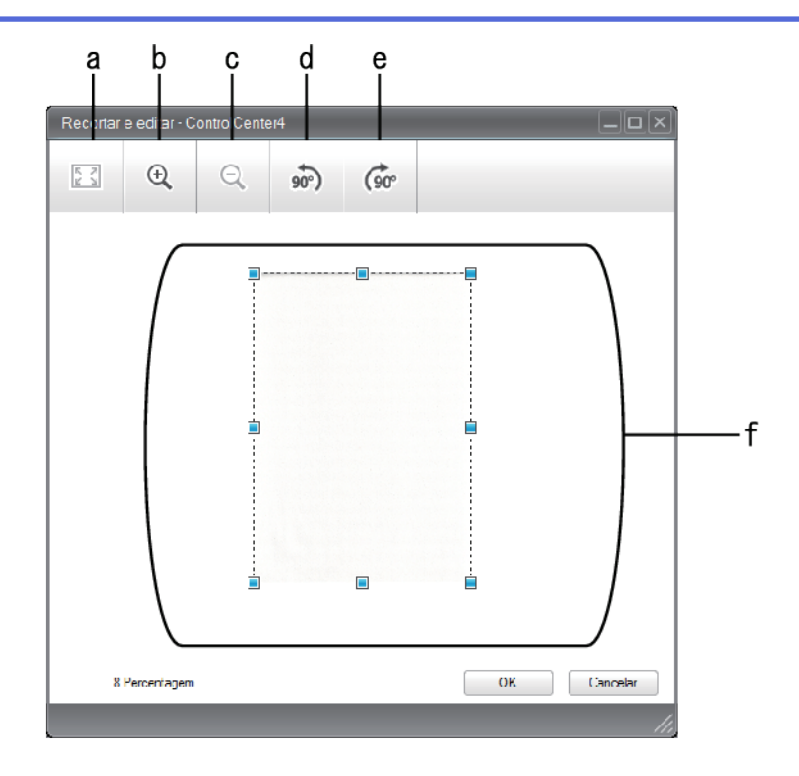

- a. Expande a imagem digitalizada de modo a caber toda na janela.
- b. Amplia a imagem.
- c. Reduz a imagem.
- d. Roda a imagem 90 graus no sentido anti-horário.
- e. Roda a imagem 90 graus no sentido horário.
- f. Clique e arraste o retângulo de forma a ajustá-lo à área a recortar.
- 3. Clique em **OK**.

O imagem editada é apresentada no visualizador de imagens.

# **Informações relacionadas**

<span id="page-118-0"></span> [Página inicial](#page-1-0) > [Digitalizar](#page-71-0) > [Digitalizar a partir do computador \(Windows\)](#page-108-0) > [Digitalizar utilizando Modo](#page-109-0) [Inicial ControlCenter4 \(Windows\)](#page-109-0) > [Digitalizar utilizando o Modo Inicial do ControlCenter4](#page-110-0) [\(Windows\)](#page-110-0) > Imprimir dados digitalizados no modo casa do ControlCenter4 (Windows)

# **Imprimir dados digitalizados no modo casa do ControlCenter4 (Windows)**

Digitalize um documento no equipamento Brother e imprima cópias utilizando as funções do controlador da impressora que estão disponíveis no ControlCenter4.

- 1. Digitalize um documento.
- 2. Clique em **Imprimir**.

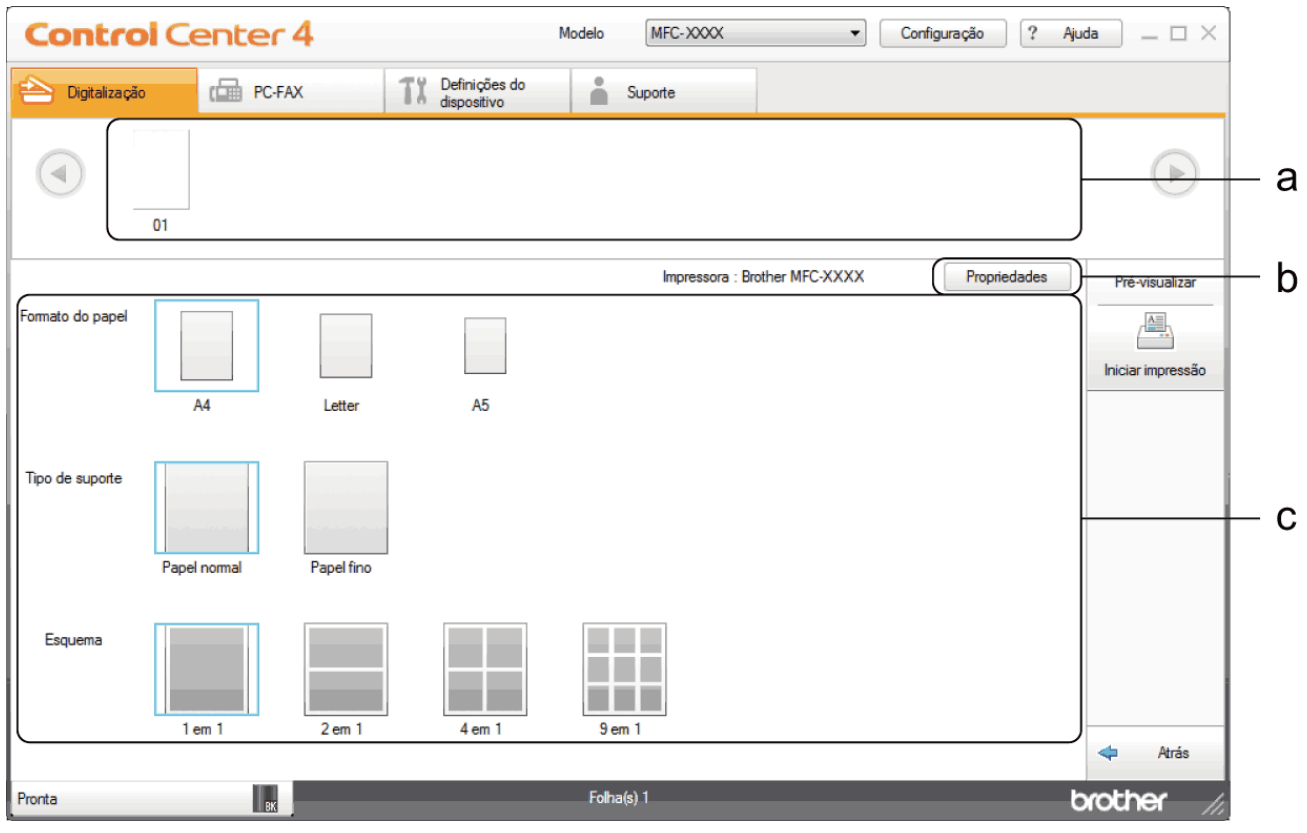

a. Mostra quais são as imagens que estão selecionadas.

- b. Clique no botão **Propriedades** para alterar definições específicas da impressora.
- c. Selecione as opções **Formato do papel**, **Tipo de suporte** e **Esquema**. As definições atuais são indicadas por um quadrado azul.
- 3. Configure as definições de impressão e clique no botão **Iniciar impressão**.

## **Informações relacionadas**

<span id="page-119-0"></span> [Página inicial](#page-1-0) > [Digitalizar](#page-71-0) > [Digitalizar a partir do computador \(Windows\)](#page-108-0) > [Digitalizar utilizando Modo](#page-109-0) [Inicial ControlCenter4 \(Windows\)](#page-109-0) > [Digitalizar utilizando o Modo Inicial do ControlCenter4](#page-110-0) [\(Windows\)](#page-110-0) > Digitalizar para uma aplicação utilizando o Modo Inicial do ControlCenter4 (Windows)

# **Digitalizar para uma aplicação utilizando o Modo Inicial do ControlCenter4 (Windows)**

O botão **Abrir com Aplicação** permite digitalizar uma imagem diretamente para a sua aplicação gráfica para edição.

Selecione **Modo Inicial** como definição de modo do ControlCenter4.

- 1. Coloque o documento.
- 2. Clique no ícone (**ControlCenter4**) no tabuleiro de tarefas e clique em **Abrir**.
- 3. Clique no separador **Digitalização**.

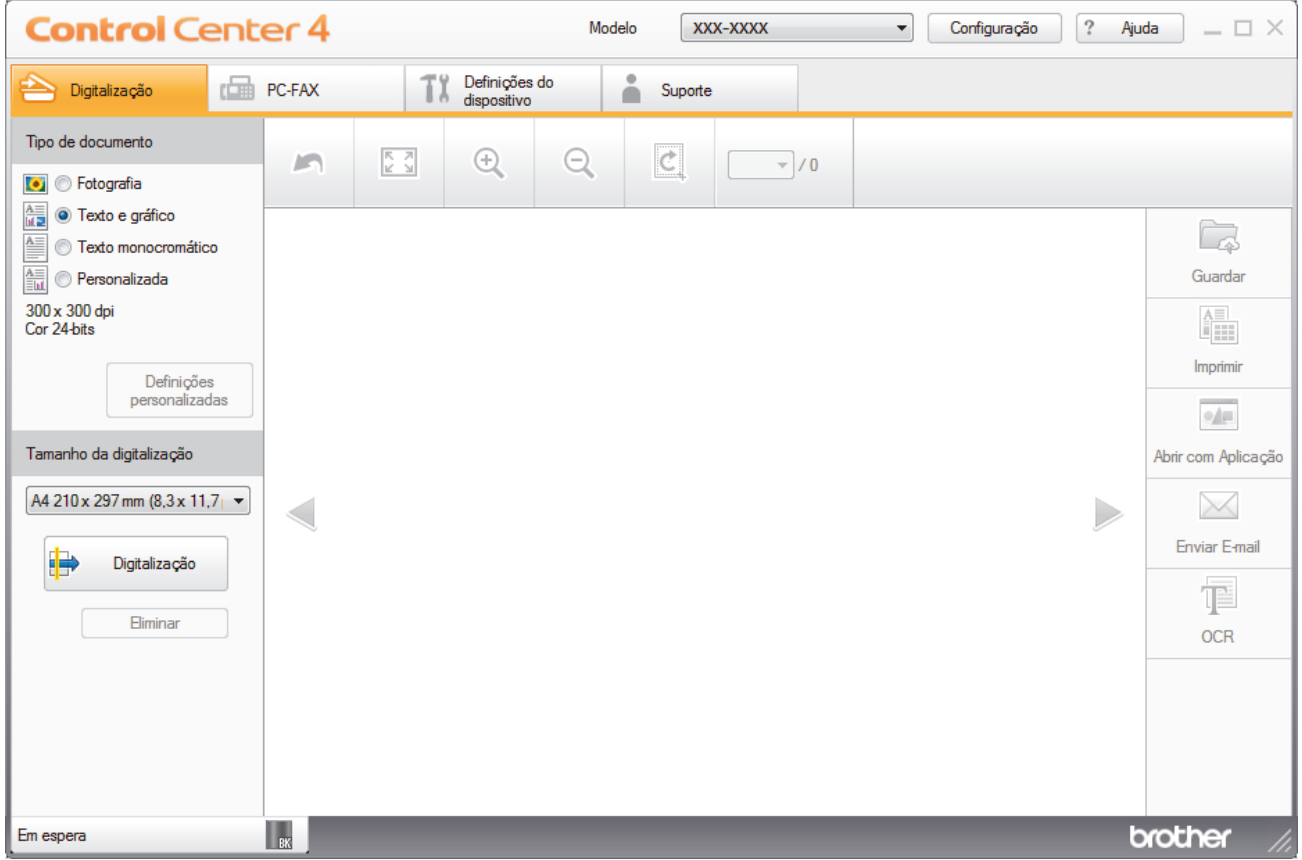

4. Selecione **Tipo de documento**.

- 5. Altere o tamanho do seu documento, se necessário.
- 6. Clique em (**Digitalização**).

O equipamento inicia a digitalização e a imagem digitalizada aparece no visualizador de imagens.

- 7. Clique nos botões de seta esquerda e direita para pré-visualizar cada página digitalizada.
- 8. Recorte a imagem digitalizada se necessário.
- 9. Clique no botão **Abrir com Aplicação**.
- 10. Selecione a aplicação na lista pendente e clique em **OK**.

A imagem é aberta na aplicação que selecionou.

### **Informações relacionadas**

<span id="page-120-0"></span> [Página inicial](#page-1-0) > [Digitalizar](#page-71-0) > [Digitalizar a partir do computador \(Windows\)](#page-108-0) > [Digitalizar utilizando Modo](#page-109-0) [Inicial ControlCenter4 \(Windows\)](#page-109-0) > Guardar os dados digitalizados numa pasta como ficheiro PDF com o modo casa do ControlCenter4 (Windows)

# **Guardar os dados digitalizados numa pasta como ficheiro PDF com o modo casa do ControlCenter4 (Windows)**

Selecione **Modo Inicial** como definição de modo do ControlCenter4.

- 1. Coloque o documento.
- 2. Clique no ícone (**ControlCenter4**) no tabuleiro de tarefas e clique em **Abrir**.
- 3. Clique no separador **Digitalização**.

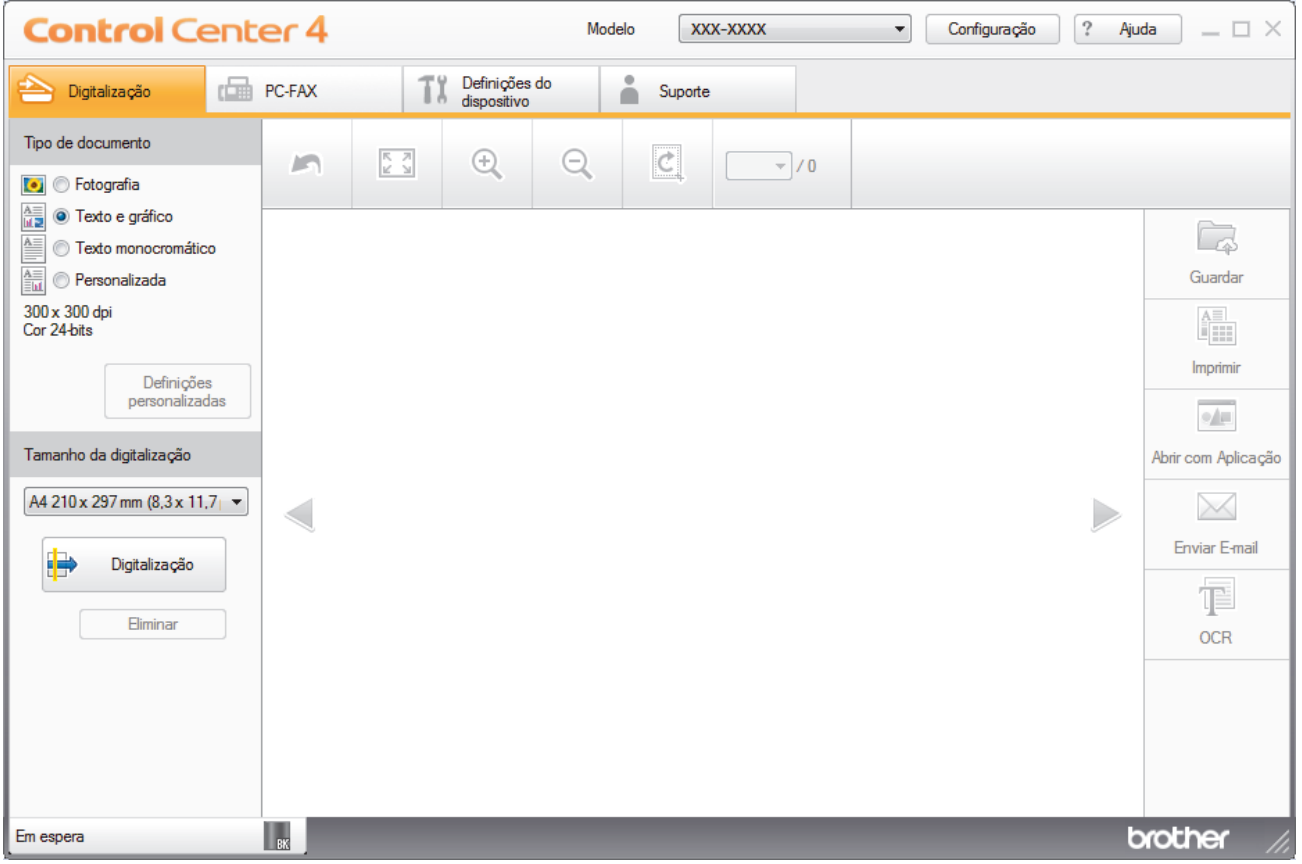

- 4. Selecione **Tipo de documento**.
- 5. Altere o tamanho do seu documento, se necessário.
- 6. Clique em (**Digitalização**).

O equipamento inicia a digitalização e a imagem digitalizada aparece no visualizador de imagens.

7. Clique nos botões de seta esquerda e direita para pré-visualizar cada página digitalizada.

8. Clique em **Guardar**.

Aparece a caixa de diálogo **Guardar**.

9. Clique na lista pendente **Tipo de Ficheiro** e selecione um ficheiro PDF.

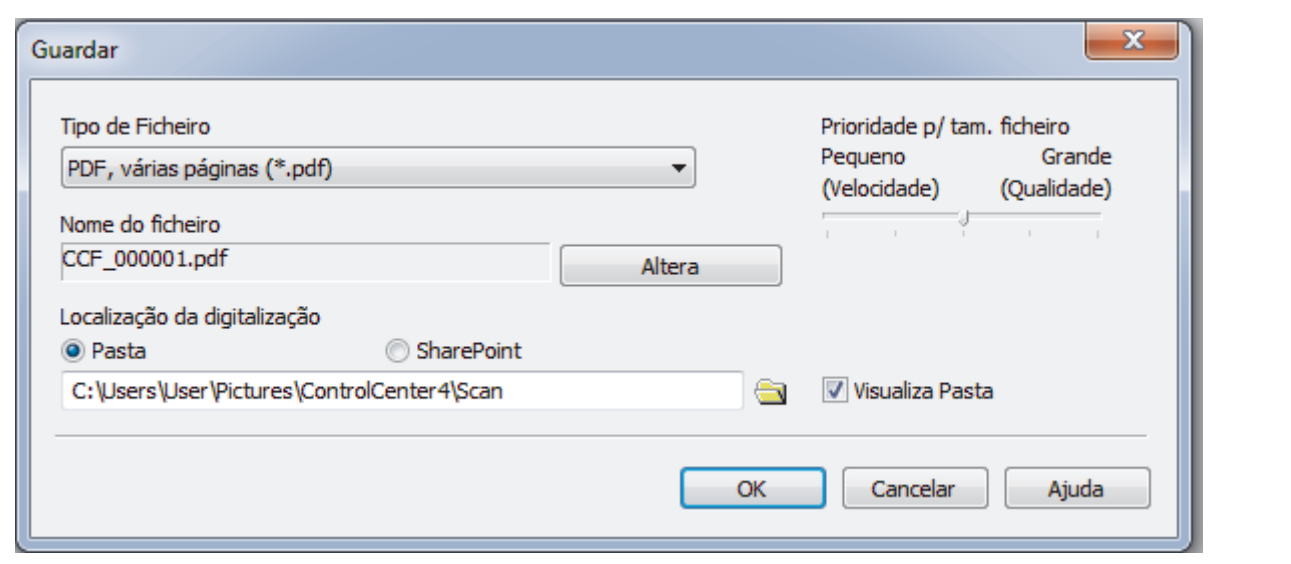

Para guardar o documento como um PDF protegido com palavra-passe, selecione **PDF seguro, página única (\*.pdf)** ou PDF seguro, várias páginas (\*.pdf) na lista pendente Tipo de Ficheiro, clique em **tem** e introduza a sua palavra-passe.

- 10. Para alterar o nome do ficheiro, clique no botão **Altera**, se necessário.
- 11. Clique no ícone da pasta para procurar e selecionar a pasta onde pretende guardar os documentos digitalizados.
- 12. Clique em **OK**.

O documento digitalizado é guardado na pasta de destino como um ficheiro PDF.

## **Informações relacionadas**

<span id="page-122-0"></span> [Página inicial](#page-1-0) > [Digitalizar](#page-71-0) > [Digitalizar a partir do computador \(Windows\)](#page-108-0) > [Digitalizar utilizando Modo](#page-109-0) [Inicial ControlCenter4 \(Windows\)](#page-109-0) > Digitalizar ambos os lados de um documento automaticamente com o modo casa do ControlCenter4 (Windows)

# **Digitalizar ambos os lados de um documento automaticamente com o modo casa do ControlCenter4 (Windows)**

**Modelos Relacionados**: MFC-L2750DW

Selecione **Modo Inicial** como definição de modo do ControlCenter4.

1. Coloque os documentos no ADF.

Para digitalizar os dois lados de um documento automaticamente, é necessário utilizar o ADF e não o vidro do digitalizador plano.

- 2. Clique no ícone (**ControlCenter4**) no tabuleiro de tarefas e clique em **Abrir**.
- 3. Clique no separador **Digitalização**.

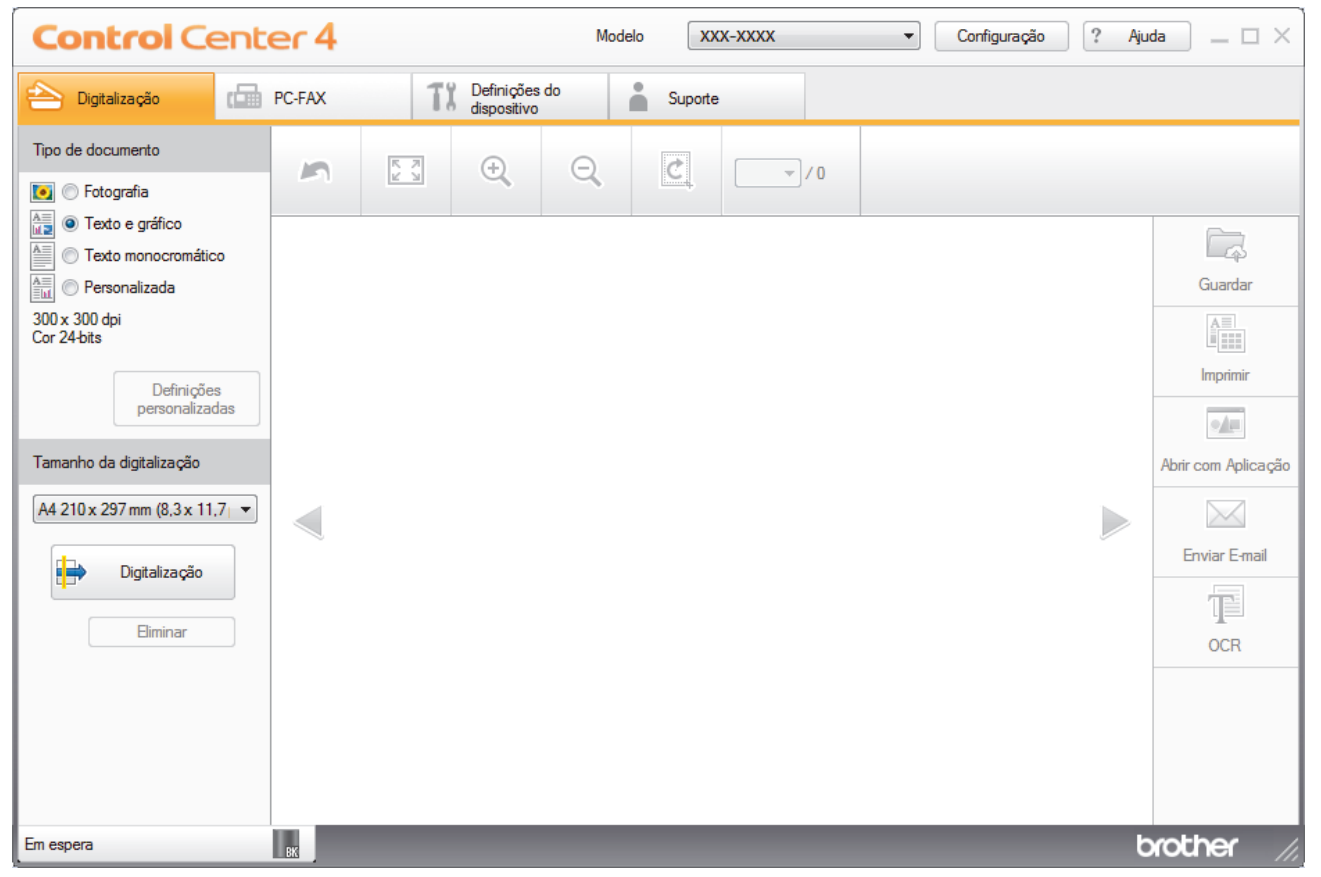

- 4. Abaixo de **Tipo de documento**, selecione **Personalizada** e clique no botão **Definições personalizadas**. Aparece a caixa de diálogo **Definições de digitalização personalizadas**.
- 5. Selecione a caixa de verificação **Digitalização frente e verso**.
- 6. Selecione a opção **Encader marg + compri** ou **Encader marge + curta**, dependendo do esquema original.
- 7. Configure as outras **Definições de digitalização personalizadas**, se necessário.
- 8. Clique em **OK**.
- 9. Clique em (**Digitalização**).

O equipamento inicia a digitalização e a imagem digitalizada aparece no visualizador de imagens.

- 10. Clique nos botões de seta esquerda e direita para pré-visualizar cada página digitalizada.
- 11. Efetue uma das seguintes ação:
- Clique em (**Guardar**) para guardar os dados digitalizados.
- Clique em (**Imprimir**) para imprimir os dados digitalizados.
- Clique em (**Abrir com Aplicação**) para abrir os dados digitalizados noutra aplicação.
- Clique em (**Enviar E-mail**) para anexar os dados digitalizados a uma mensagem de e-mail.
- Clique em (**OCR**) para converter o documento digitalizado num ficheiro de texto editável. (disponível apenas em alguns modelos)

## **Informações relacionadas**

<span id="page-124-0"></span> [Página inicial](#page-1-0) > [Digitalizar](#page-71-0) > [Digitalizar a partir do computador \(Windows\)](#page-108-0) > [Digitalizar utilizando Modo](#page-109-0) [Inicial ControlCenter4 \(Windows\)](#page-109-0) > Definições de digitalização para o modo Home do ControlCenter4 (Windows)

# **Definições de digitalização para o modo Home do ControlCenter4 (Windows)**

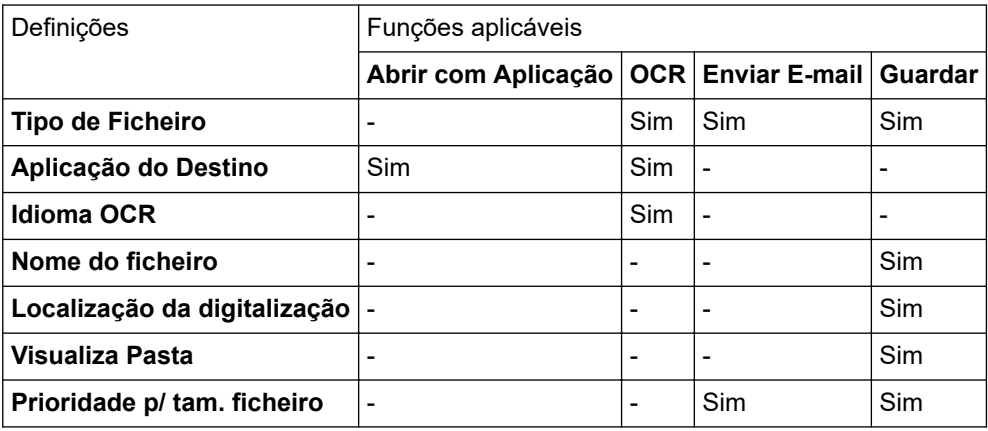

### **Tipo de Ficheiro**

Selecione o tipo de ficheiro que pretende utilizar para os dados digitalizados.

### **Para Enviar E-mail e Guardar**

- **Windows Bitmap (\*.bmp)**
- **JPEG (\*.jpg)** (recomendado para a maioria dos utilizadores quando digitalizarem fotografias)
- **TIFF, página única (\*.tif)**
- **TIFF, várias páginas (\*.tif)**
- **Portable Network Graphics (\*.png)**
- **PDF, página única (\*.pdf)** (recomendado para digitalizar e partilhar documentos)
- **PDF, várias páginas (\*.pdf)** (recomendado para digitalizar e partilhar documentos)
- **PDF/A, página única (\*.pdf)** (recomendado para digitalizar e partilhar documentos)
- **PDF/A, várias páginas (\*.pdf)** (recomendado para digitalizar e partilhar documentos)
- **PDF alta compressão, página única (\*.pdf)**
- **PDF alta compressão, várias páginas (\*.pdf)**
- **PDF seguro, página única (\*.pdf)**
- **PDF seguro, várias páginas (\*.pdf)**
- **PDF pesquisável, página única (\*.pdf)**
- **PDF pesquisável, várias páginas (\*.pdf)**
- **XML Paper Specification (\*.xps)** (o formato XML Paper Specification está disponível para Windows 7, Windows 8 e Windows 10 se forem utilizadas aplicações que suportem ficheiros XML Paper Specification)
- **Microsoft Office Word (\*.docx)** (Disponível apenas em alguns modelos)
- **Microsoft Office PowerPoint (\*.pptx)** (Disponível apenas em alguns modelos)
- **Microsoft Office Excel (\*.xlsx)**(Disponível apenas em alguns modelos)

**Para OCR**

- **HTML 3.2 (\*.htm)**
- **HTML 4.0 (\*.htm)**
- **Microsoft Excel 2003, XP (\*.xls)**
- **RTF Word 2000 (\*.rtf)**
- **WordPad (\*.rtf)**
- **WordPerfect 9, 10 (\*.wpd)**
- **Text (\*.txt)**
- **PDF pesquisável, página única (\*.pdf)**
- **PDF pesquisável, várias páginas (\*.pdf)**

### **Aplicação do Destino**

Selecione a aplicação destino na lista pendente.

### **Idioma OCR**

Defina o idioma de reconhecimento ótico de carateres (OCR) de acordo com o idioma do texto do documento digitalizado.

### **Nome do ficheiro**

Clique em **Altera** para alterar o prefixo do nome de ficheiro.

### **Localização da digitalização**

Selecione o botão de opção **Pasta** ou **SharePoint** para especificar o destino onde pretende guardar os documentos digitalizados.

### **Visualiza Pasta**

Selecione esta opção para que a pasta de destino seja apresentada automaticamente após a digitalização.

### **Prioridade p/ tam. ficheiro**

Ajuste a taxa de compressão dos dados da imagem digitalizada. Altere o tamanho do ficheiro ao deslocar o cursor **Prioridade p/ tam. ficheiro** para a esquerda ou direita.

### **Definições personalizadas**

Selecione a opção **Personalizada**, clique no botão **Definições personalizadas** e altere as definições.

### **Tamanho da digitalização**

Selecione o tamanho exato do seu documento no menu pendente **Tamanho da digitalização**.

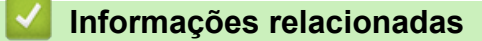

<span id="page-126-0"></span> [Página inicial](#page-1-0) > [Digitalizar](#page-71-0) > [Digitalizar a partir do computador \(Windows\)](#page-108-0) > Digitalizar utilizando Modo Avançado ControlCenter4 (Windows)

# **Digitalizar utilizando Modo Avançado ControlCenter4 (Windows)**

O Modo Advanced do ControlCenter4 dá mais controlo sobre os detalhes das funções do equipamento e permite personalizar as ações de digitalizar com um botão.

- [Digitalizar fotografias e gráficos com o modo avançado do ControlCenter4 \(Windows\)](#page-127-0)
- [Guardar os dados digitalizados como ficheiro PDF numa pasta utilizando o Modo](#page-129-0) [Avançado do ControlCenter4 \(Windows\)](#page-129-0)
- [Digitalizar ambos os lados de um documento automaticamente com o modo avançado](#page-131-0) [do ControlCenter4 \(Windows\)](#page-131-0)
- [Digitalizar ambos os lados de um cartão de identificação através do Modo Avançado do](#page-133-0) [ControlCenter4 \(Windows\)](#page-133-0)
- [Digitalizar para anexo de e-mail com o Modo Avançado do ControlCenter4 \(Windows\)](#page-135-0)
- [Digitalizar para ficheiro de texto editável \(OCR\) com o modo avançado do](#page-138-0) [ControlCenter4 \(Windows\)](#page-138-0)
- [Definições de digitalização para o modo Avançado do ControlCenter4 \(Windows\)](#page-140-0)

<span id="page-127-0"></span> [Página inicial](#page-1-0) > [Digitalizar](#page-71-0) > [Digitalizar a partir do computador \(Windows\)](#page-108-0) > [Digitalizar utilizando Modo](#page-126-0) [Avançado ControlCenter4 \(Windows\)](#page-126-0) > Digitalizar fotografias e gráficos com o modo avançado do ControlCenter4 (Windows)

# **Digitalizar fotografias e gráficos com o modo avançado do ControlCenter4 (Windows)**

Envie fotografias ou gráficos digitalizados diretamente para o seu computador.

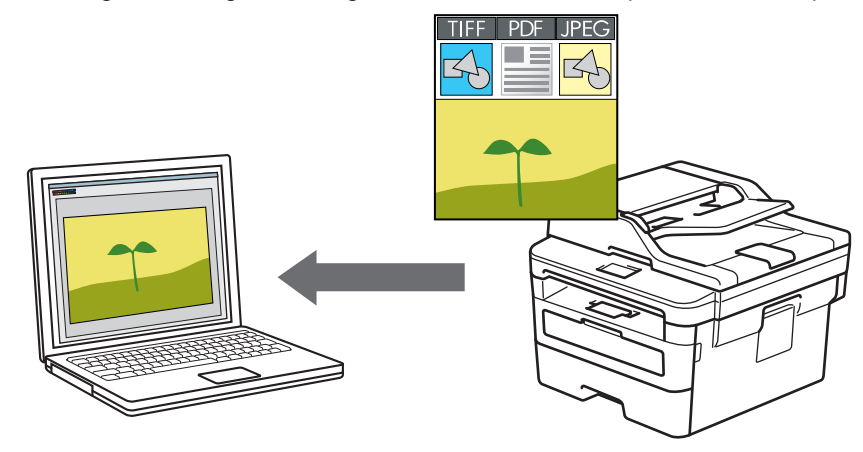

Selecione **Modo Avançado** como definição de modo do ControlCenter4.

- 1. Coloque o documento.
- 2. Clique no ícone (**ControlCenter4**) no tabuleiro de tarefas e clique em **Abrir**.
- 3. Clique no separador **Digitalização**.

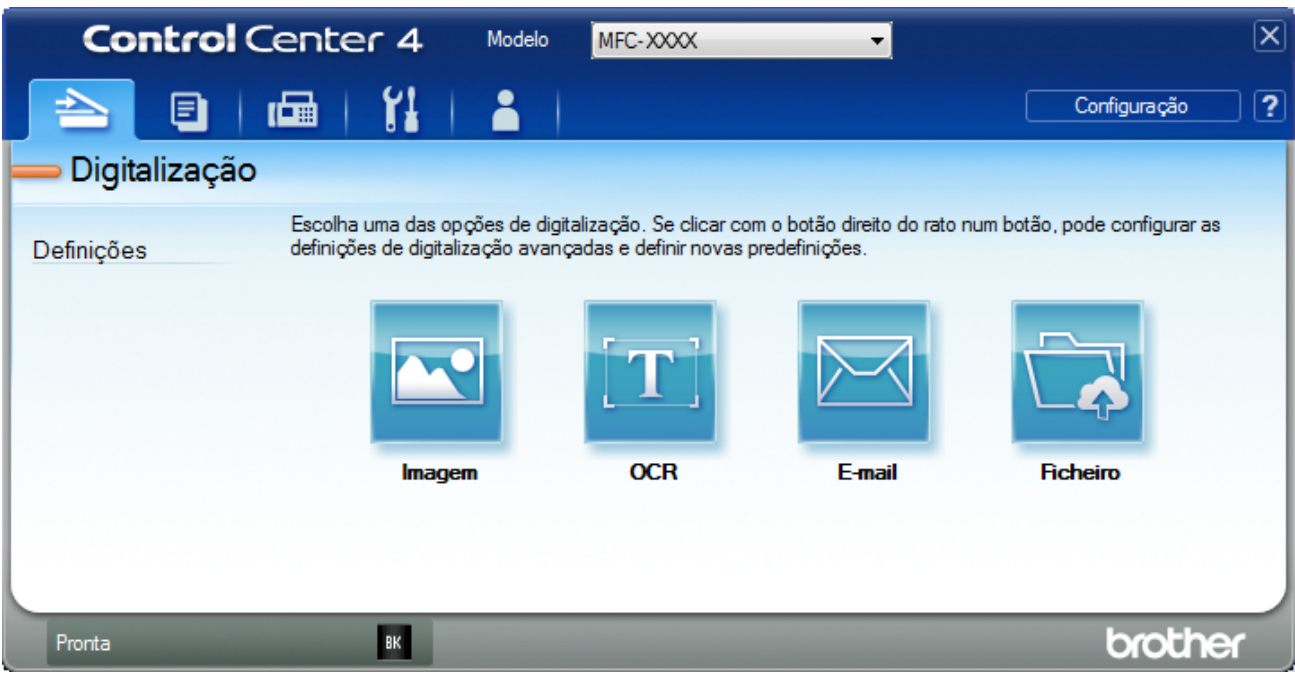

4. Clique no botão **Imagem**.

Aparece a caixa de diálogo Definições de Digitalização.

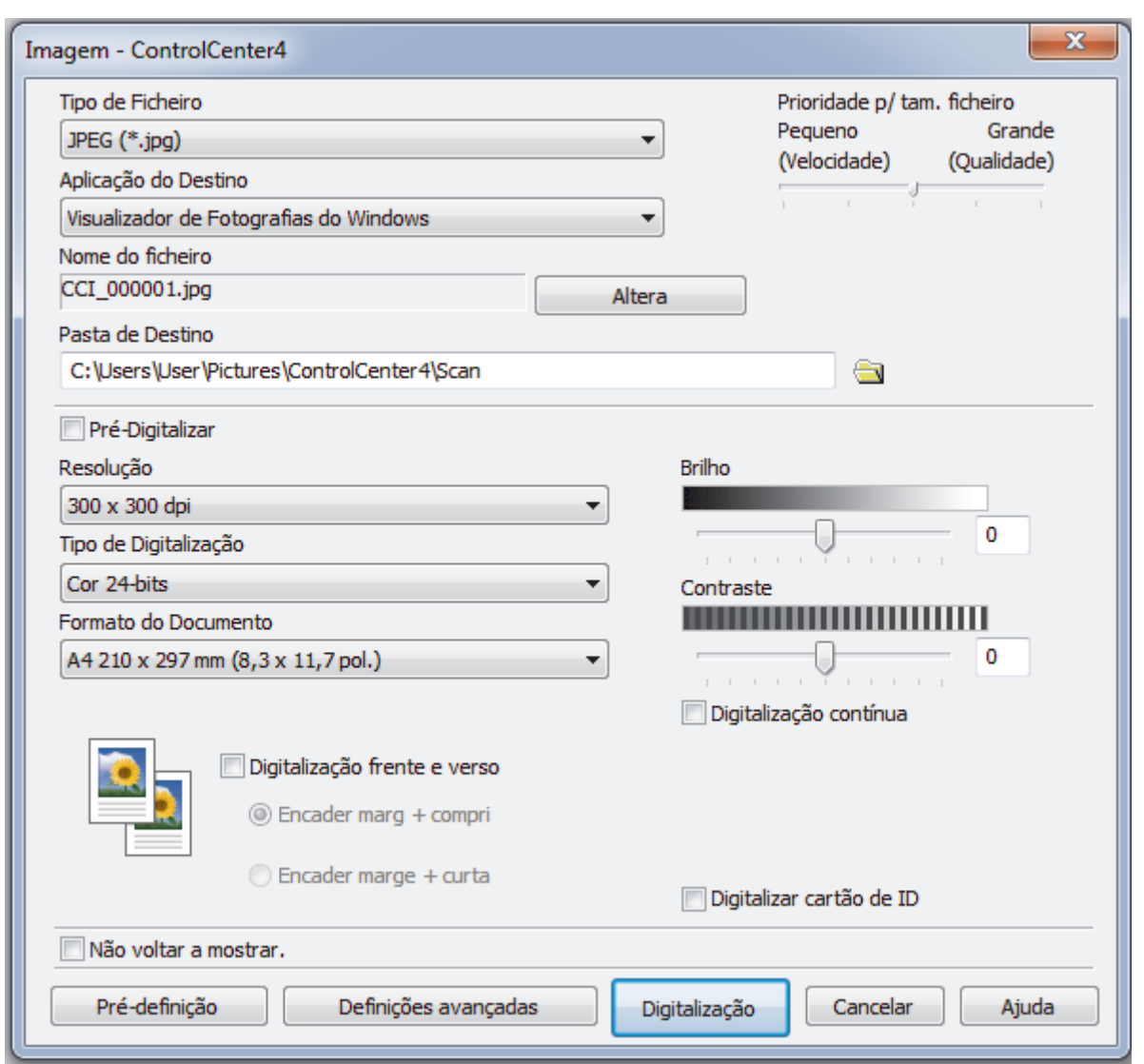

- 5. Altere as definições de digitalização, como o formato de ficheiro, o nome do ficheiro, a pasta de destino, a resolução e a cor, se necessário.
	- Para alterar o nome do ficheiro, clique em **Altera**.
	- Para alterar a **Pasta de Destino**, clique no ícone de pasta.
	- Para pré-visualizar e configurar a imagem digitalizada, selecione a caixa de verificação **Pré-Digitalizar**.

### 6. Clique em **Digitalização**.

Ø

O equipamento inicia a digitalização. A imagem é aberta na aplicação que selecionou.

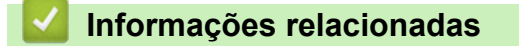

<span id="page-129-0"></span> [Página inicial](#page-1-0) > [Digitalizar](#page-71-0) > [Digitalizar a partir do computador \(Windows\)](#page-108-0) > [Digitalizar utilizando Modo](#page-126-0) [Avançado ControlCenter4 \(Windows\)](#page-126-0) > Guardar os dados digitalizados como ficheiro PDF numa pasta utilizando o Modo Avançado do ControlCenter4 (Windows)

# **Guardar os dados digitalizados como ficheiro PDF numa pasta utilizando o Modo Avançado do ControlCenter4 (Windows)**

Digitalize documentos e guarde-os numa pasta do seu computador em formato PDF.

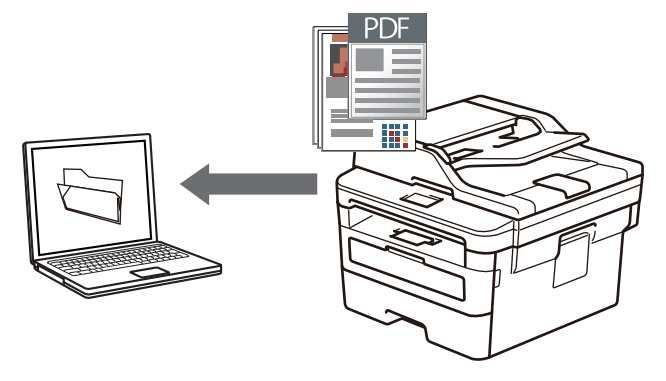

Selecione **Modo Avançado** como definição de modo do ControlCenter4.

- 1. Coloque o documento.
- 2. Clique no ícone (**ControlCenter4**) no tabuleiro de tarefas e clique em **Abrir**.
- 3. Clique no separador **Digitalização**.

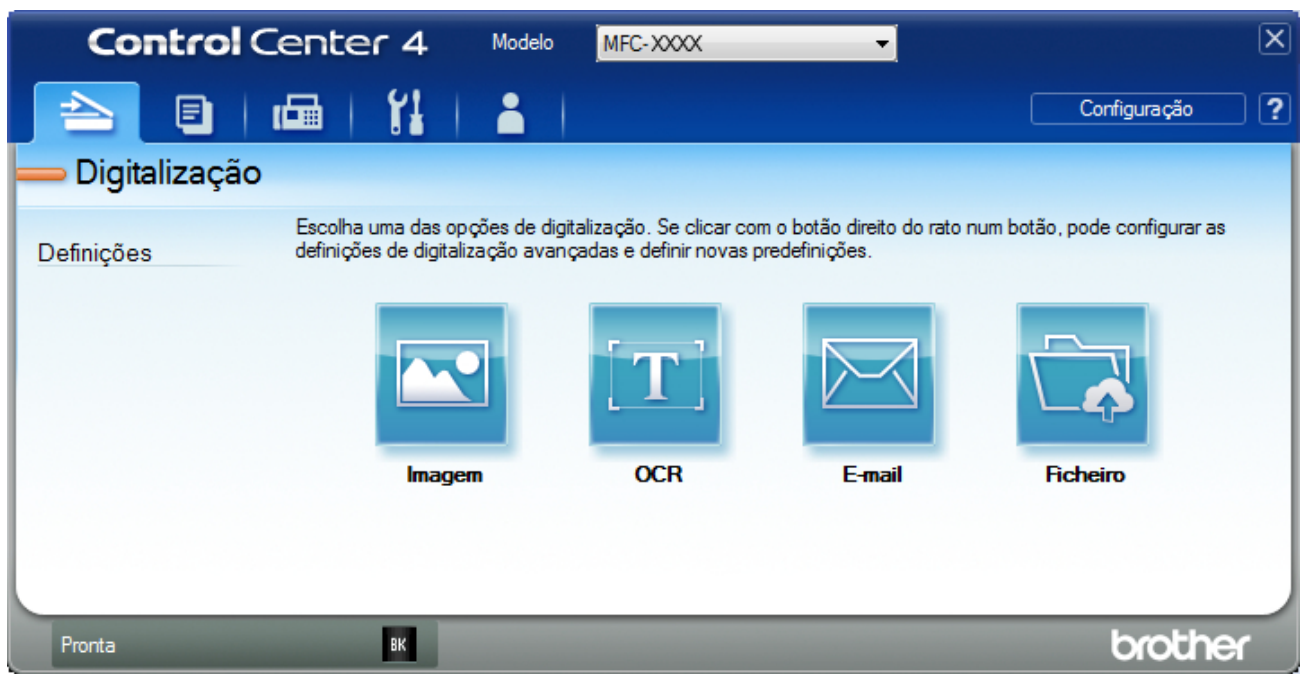

### 4. Clique no botão **Ficheiro**.

Aparece a caixa de diálogo "Definições de digitalização".

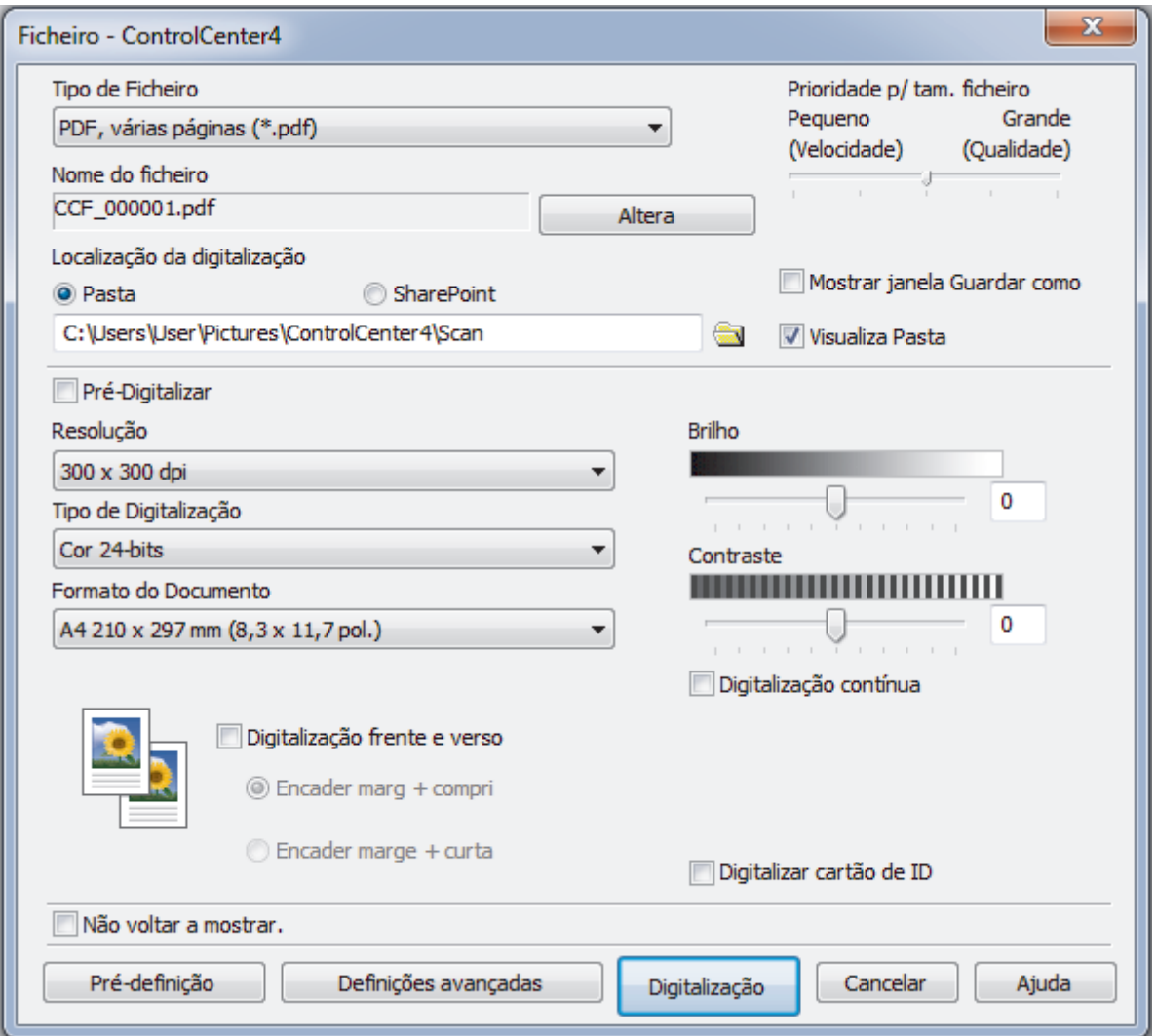

5. Clique na lista pendente **Tipo de Ficheiro** e selecione um ficheiro PDF.

Para guardar o documento como um PDF protegido com palavra-passe, selecione **PDF seguro, página única (\*.pdf)** ou PDF seguro, várias páginas (\*.pdf) na lista pendente Tipo de Ficheiro, clique em **tem** e introduza a sua palavra-passe.

- 6. Clique no ícone da pasta para procurar e selecionar a pasta onde pretende guardar os documentos digitalizados.
- 7. Altere as definições de digitalização, como o formato de ficheiro, o nome do ficheiro, a resolução e a cor, se necessário.

Para pré-visualizar e configurar a imagem digitalizada, selecione a caixa de verificação **Pré-Digitalizar**.

8. Clique em **Digitalização**.

O equipamento inicia a digitalização. O ficheiro é guardado na pasta que tiver selecionado.

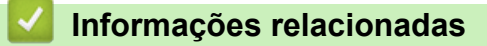

<span id="page-131-0"></span> [Página inicial](#page-1-0) > [Digitalizar](#page-71-0) > [Digitalizar a partir do computador \(Windows\)](#page-108-0) > [Digitalizar utilizando Modo](#page-126-0) [Avançado ControlCenter4 \(Windows\)](#page-126-0) > Digitalizar ambos os lados de um documento automaticamente com o modo avançado do ControlCenter4 (Windows)

# **Digitalizar ambos os lados de um documento automaticamente com o modo avançado do ControlCenter4 (Windows)**

**Modelos Relacionados**: MFC-L2750DW

Selecione **Modo Avançado** como definição de modo do ControlCenter4.

1. Coloque os documentos no ADF.

Para digitalizar os dois lados de um documento automaticamente, é necessário utilizar o ADF e não o vidro do digitalizador plano.

- 2. Clique no ícone (**ControlCenter4**) no tabuleiro de tarefas e clique em **Abrir**.
- 3. Clique no separador **Digitalização**.

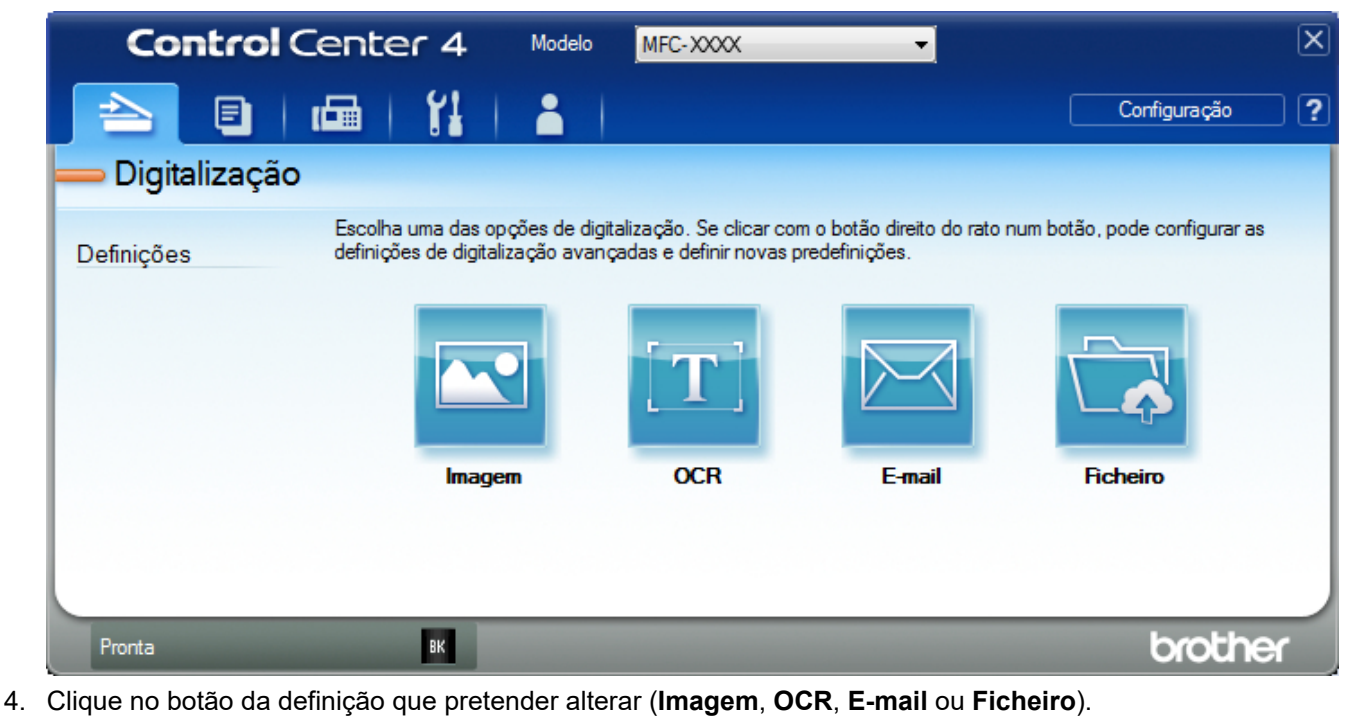

Aparece a caixa de diálogo "Definições de digitalização".

- 5. Selecione a caixa de verificação **Digitalização frente e verso**.
- 6. Selecione a opção **Encader marg + compri** ou **Encader marge + curta**, dependendo do esquema original.
- 7. Altere as definições de digitalização, como o formato de ficheiro, o nome do ficheiro, a pasta de destino, a resolução e a cor, se necessário.

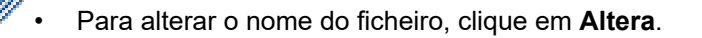

- Para alterar a **Pasta de Destino**, clique no ícone de pasta.
- 8. Clique em **Digitalização**.

O equipamento inicia a digitalização.

Alterou as predefinições para a ação "Digitalizar para" selecionada. Estas definições serão utilizadas na próxima vez que uma das opções de digitalização (**Imagem**, **OCR**, **E-mail** ou **Ficheiro**) for selecionada para esta ação.

# **Informações relacionadas**

∣√

<span id="page-133-0"></span> [Página inicial](#page-1-0) > [Digitalizar](#page-71-0) > [Digitalizar a partir do computador \(Windows\)](#page-108-0) > [Digitalizar utilizando Modo](#page-126-0) [Avançado ControlCenter4 \(Windows\)](#page-126-0) > Digitalizar ambos os lados de um cartão de identificação através do Modo Avançado do ControlCenter4 (Windows)

# **Digitalizar ambos os lados de um cartão de identificação através do Modo Avançado do ControlCenter4 (Windows)**

Selecione **Modo Avançado** como definição de modo do ControlCenter4.

- 1. Coloque um cartão de identificação no vidro do digitalizador.
- 2. Clique no ícone (**ControlCenter4**) no tabuleiro de tarefas e clique em **Abrir**.
- 3. Clique no separador **Digitalização**.

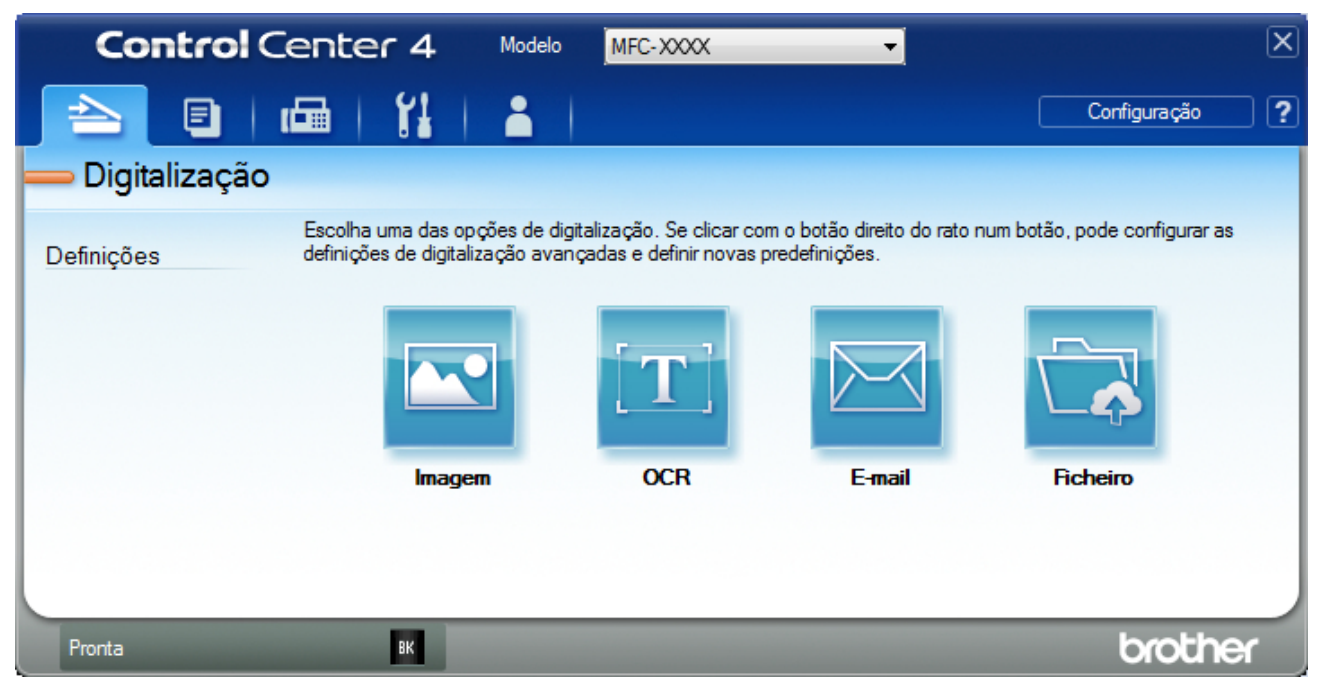

### 4. Clique no botão **Ficheiro**.

Aparece a caixa de diálogo "Definições de digitalização".

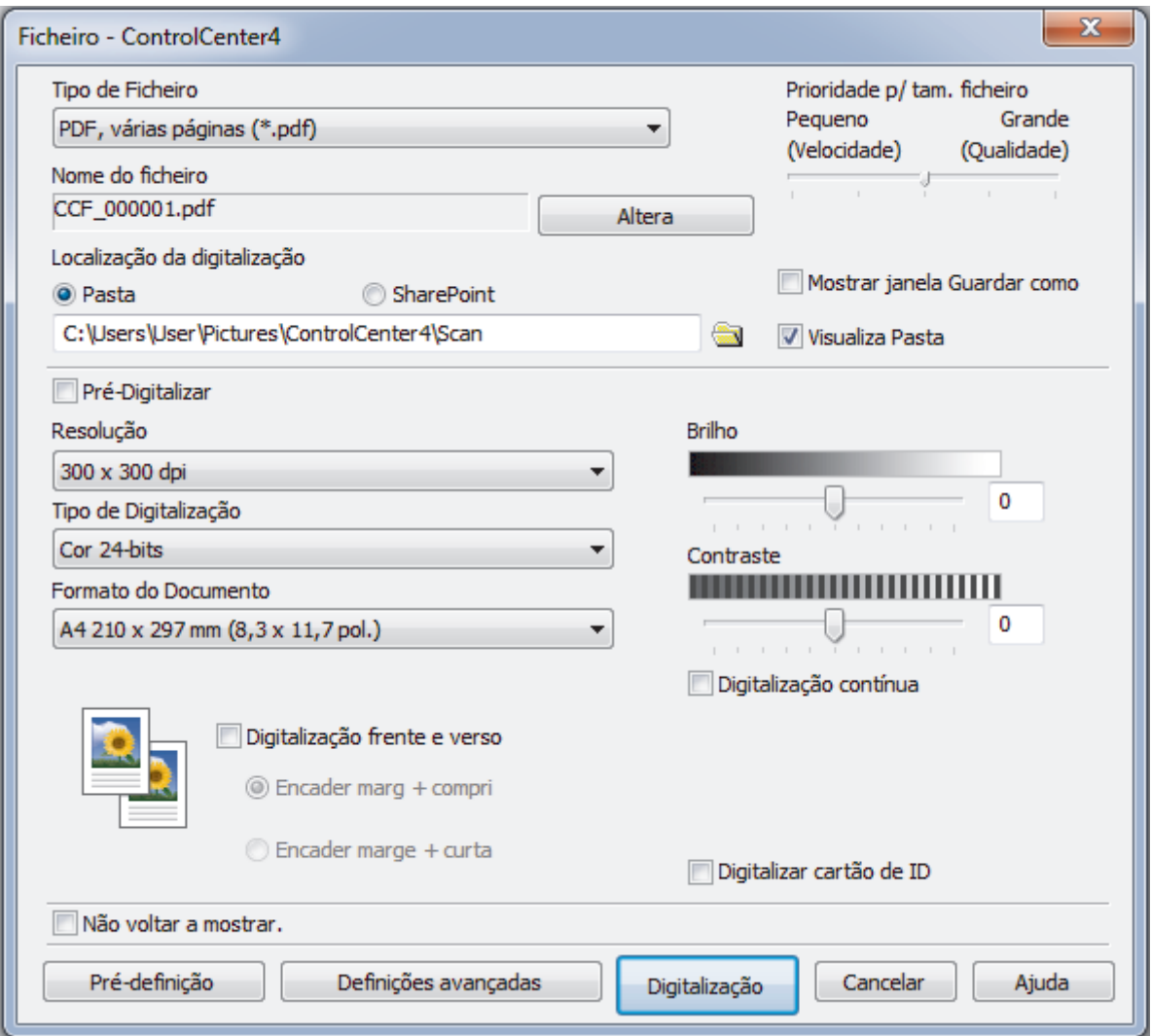

5. Marque a caixa de verificação **Digitalizar cartão de ID**.

Aparece a caixa de diálogo de instruções.

- 6. Leia as instruções apresentadas no ecrã e clique em **OK**.
- 7. Altere as definições de digitalização, como o formato de ficheiro, o nome do ficheiro, o destino da digitalização, a resolução e a cor, se necessário.

### 8. Clique em **Digitalização**.

O equipamento inicia a digitalização de um lado do cartão de identificação.

- 9. Quando o equipamento tiver digitalizado um lado, vire o cartão de identificação e clique em **Continuar** para digitalizar o outro lado.
- 10. Clique em **Concluir**.

### **Informações relacionadas**

<span id="page-135-0"></span> [Página inicial](#page-1-0) > [Digitalizar](#page-71-0) > [Digitalizar a partir do computador \(Windows\)](#page-108-0) > [Digitalizar utilizando Modo](#page-126-0) [Avançado ControlCenter4 \(Windows\)](#page-126-0) > Digitalizar para anexo de e-mail com o Modo Avançado do ControlCenter4 (Windows)

# **Digitalizar para anexo de e-mail com o Modo Avançado do ControlCenter4 (Windows)**

Enviar um documento digitalizado como um anexo de e-mail.

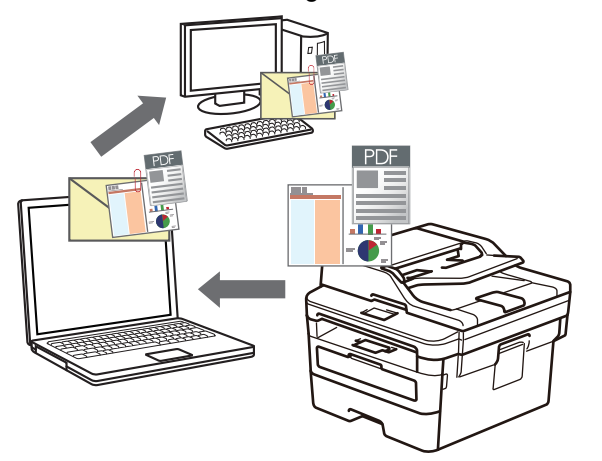

- Selecione **Modo Avançado** como definição de modo do ControlCenter4.
- A função "Digitalizar para e-mail" não suporta serviços de Webmail.

Certifique-se de que a aplicação de e-mail para a qual pretende digitalizar suporta o sistema "Enviar para" e está definida como predefinida no seu sistema operativo.

Para digitalizar para o e-mail utilizando o botão Digitalizar do equipamento, certifique-se de que seleciona uma destas aplicações no Brother iPrint&Scan:

- Windows: Microsoft Outlook
- Mac: Apple Mail

Para outras aplicações e serviços de webmail, utilize a função Digitalizar para imagem ou Digitalizar para ficheiro para digitalizar um documento e, em seguida, anexe o ficheiro digitalizado a uma mensagem de correio eletrónico.

O equipamento digitaliza para o seu programa de e-mail predefinido.

- 1. Coloque o documento.
- 2. Clique no ícone (**ControlCenter4**) no tabuleiro de tarefas e clique em **Abrir**.
- 3. Clique no separador **Digitalização**.

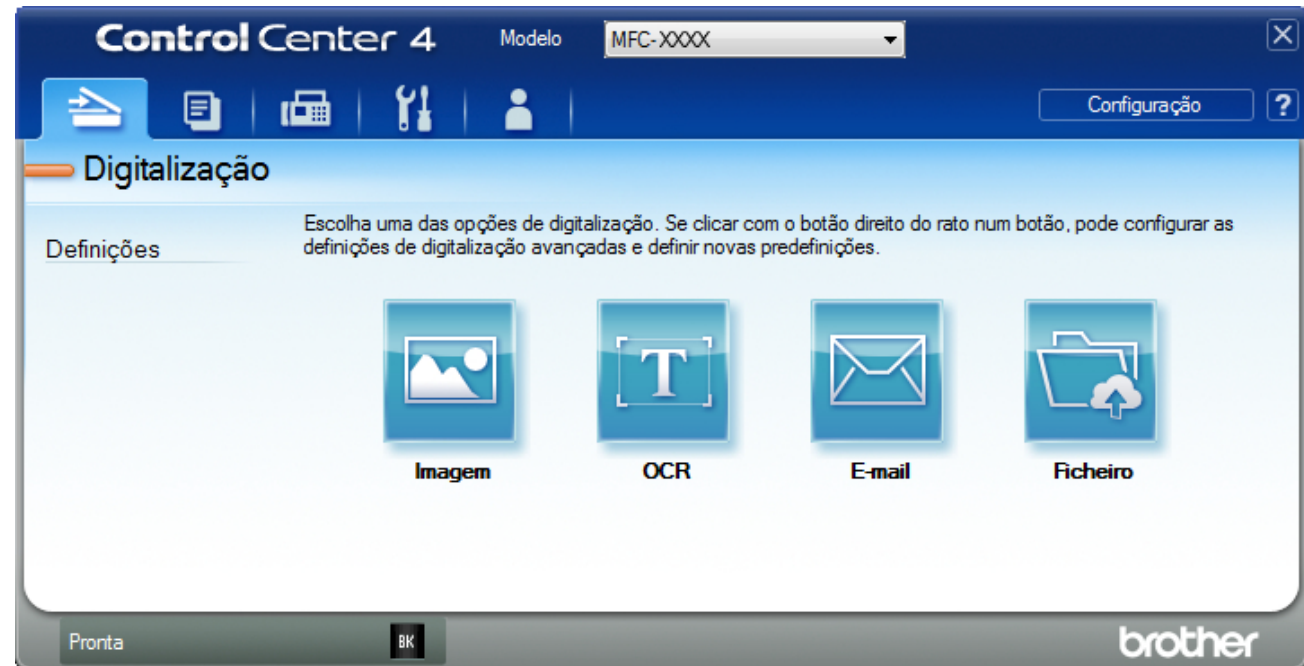

### 4. Clique no botão **E-mail**.

Aparece a caixa de diálogo Definições de Digitalização.

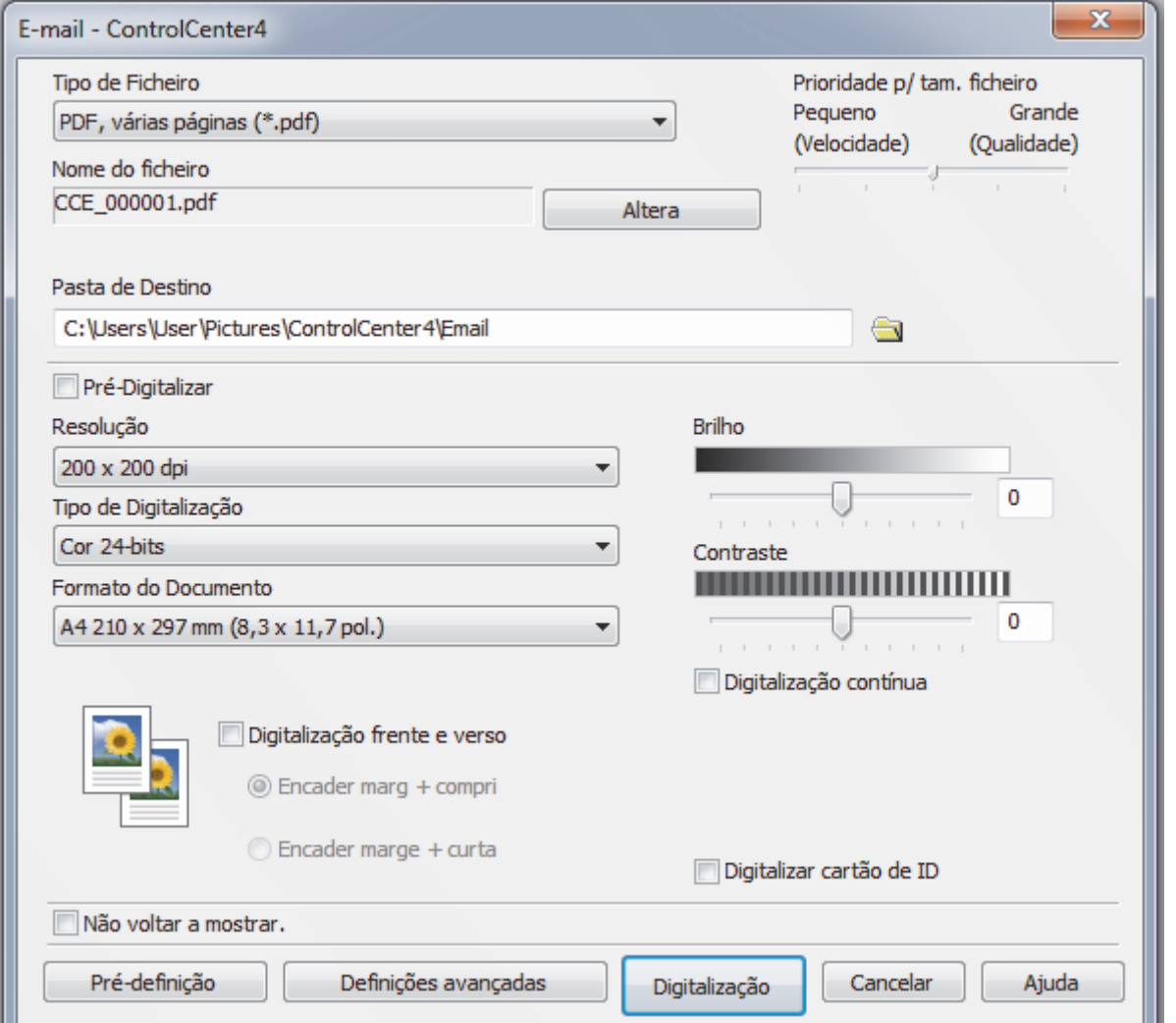

5. Altere as definições de digitalização, como o formato de ficheiro, o nome do ficheiro, a pasta de destino, a resolução e a cor, se necessário.

- Ø • Para alterar o nome do ficheiro, clique em **Altera**.
	- Para alterar a **Pasta de Destino**, clique no ícone de pasta.
	- Para pré-visualizar e configurar a imagem digitalizada, selecione a caixa de verificação **Pré-Digitalizar**.

### 6. Clique em **Digitalização**.

O equipamento inicia a digitalização. A sua aplicação de e-mail predefinida será aberta e a imagem digitalizada será anexada a uma nova mensagem de e-mail em branco.

## **Informações relacionadas**

<span id="page-138-0"></span> [Página inicial](#page-1-0) > [Digitalizar](#page-71-0) > [Digitalizar a partir do computador \(Windows\)](#page-108-0) > [Digitalizar utilizando Modo](#page-126-0) [Avançado ControlCenter4 \(Windows\)](#page-126-0) > Digitalizar para ficheiro de texto editável (OCR) com o modo avançado do ControlCenter4 (Windows)

# **Digitalizar para ficheiro de texto editável (OCR) com o modo avançado do ControlCenter4 (Windows)**

O equipamento consegue converter os carateres de um documento digitalizado em texto através da tecnologia de reconhecimento ótico de carateres (OCR). Poderá editar o texto utilizando a sua aplicação de edição de texto preferida.

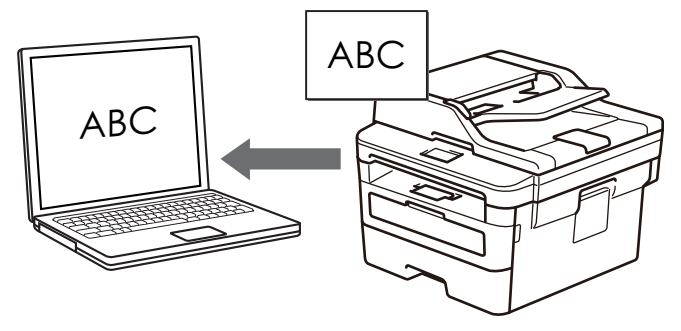

- Selecione **Modo Avançado** como definição de modo do ControlCenter4.
- 1. Coloque o documento.
- 2. Clique no ícone (**ControlCenter4**) no tabuleiro de tarefas e clique em **Abrir**.
- 3. Clique no separador **Digitalização**.

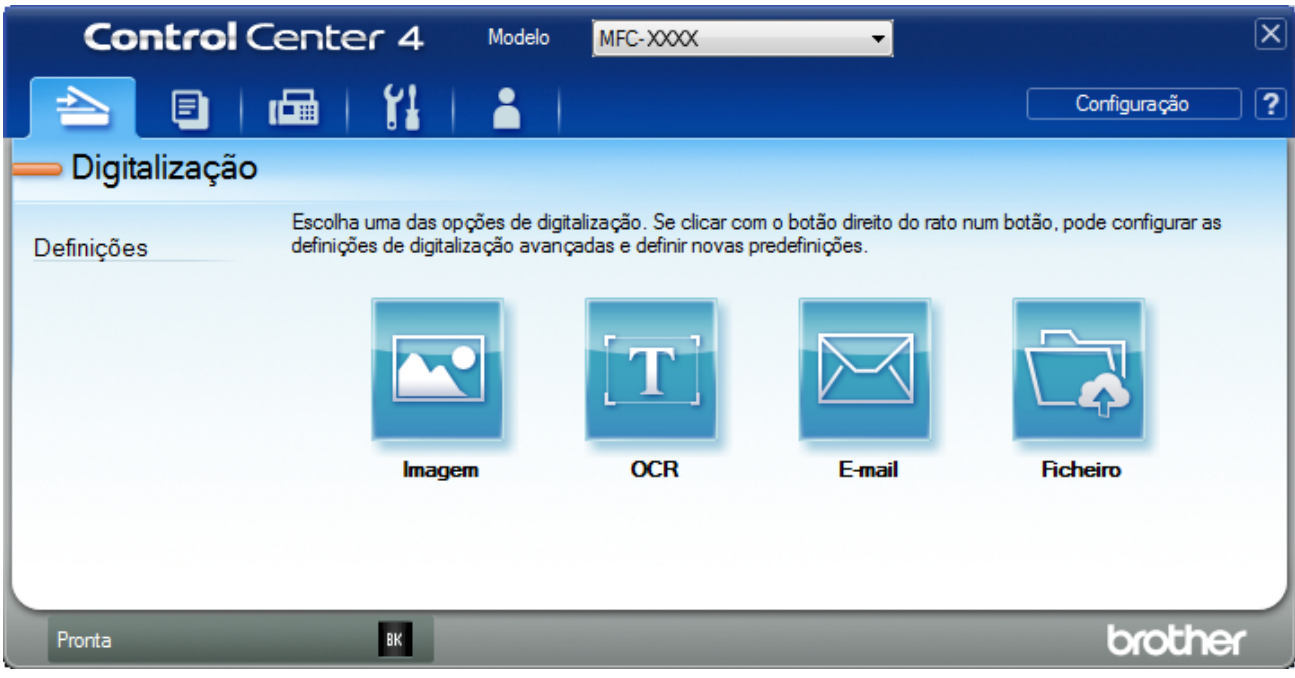

4. Clique no botão **OCR**.

Aparece a caixa de diálogo Definições de Digitalização.

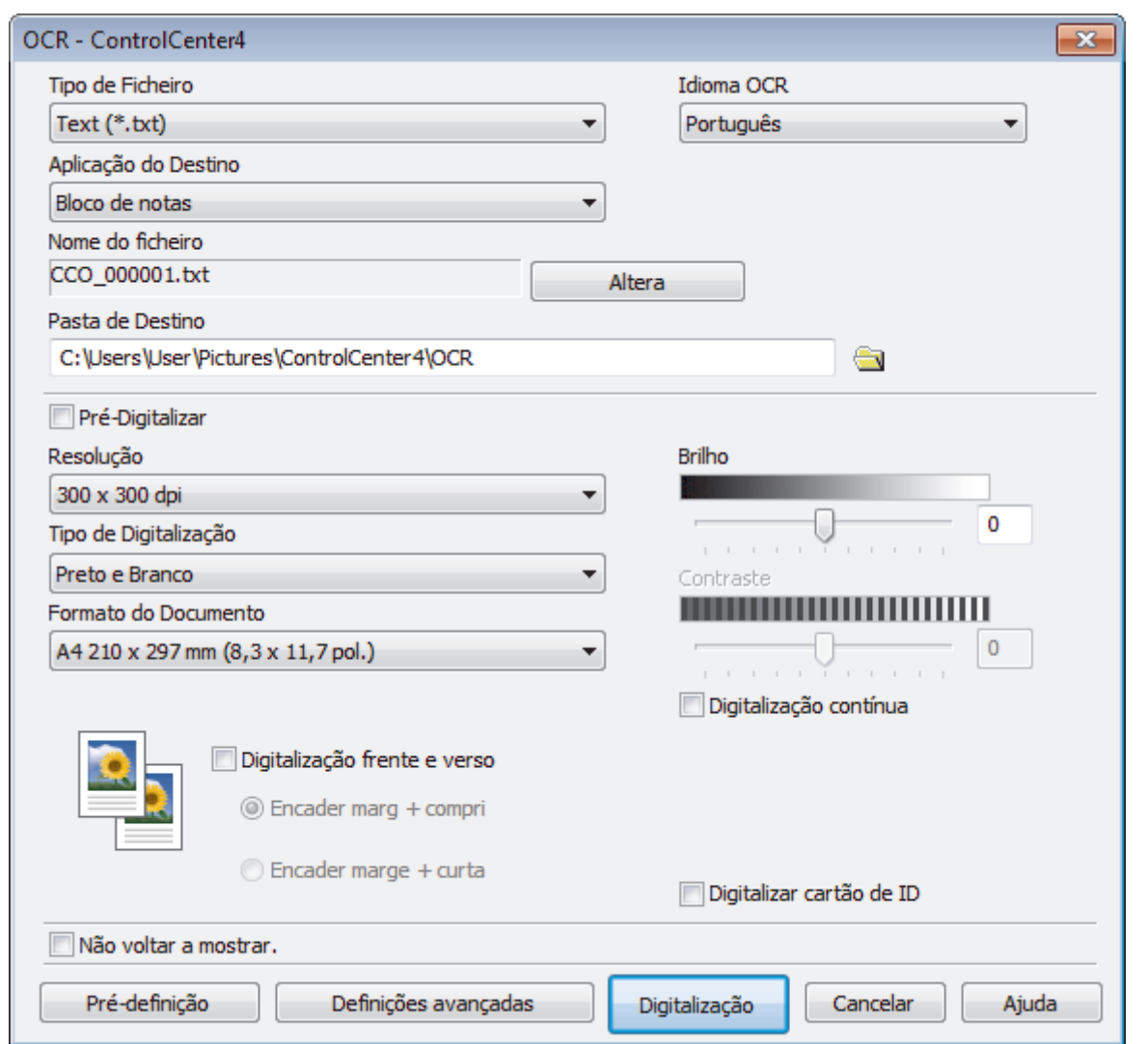

5. Altere as definições de digitalização, como o formato de ficheiro, o nome do ficheiro, a pasta de destino, a resolução e a cor, se necessário.

• Para alterar o nome do ficheiro, clique em **Altera**.

- Para alterar a **Pasta de Destino**, clique no ícone de pasta.
- Para pré-visualizar e configurar a imagem digitalizada, selecione a caixa de verificação **Pré-Digitalizar**.

### 6. Clique em **Digitalização**.

Ø

O equipamento digitaliza o documento, converte-o para texto editável e envia-o para a sua aplicação de processamento de texto predefinida.

## **Informações relacionadas**

<span id="page-140-0"></span> [Página inicial](#page-1-0) > [Digitalizar](#page-71-0) > [Digitalizar a partir do computador \(Windows\)](#page-108-0) > [Digitalizar utilizando Modo](#page-126-0) [Avançado ControlCenter4 \(Windows\)](#page-126-0) > Definições de digitalização para o modo Avançado do ControlCenter4 (Windows)

# **Definições de digitalização para o modo Avançado do ControlCenter4 (Windows)**

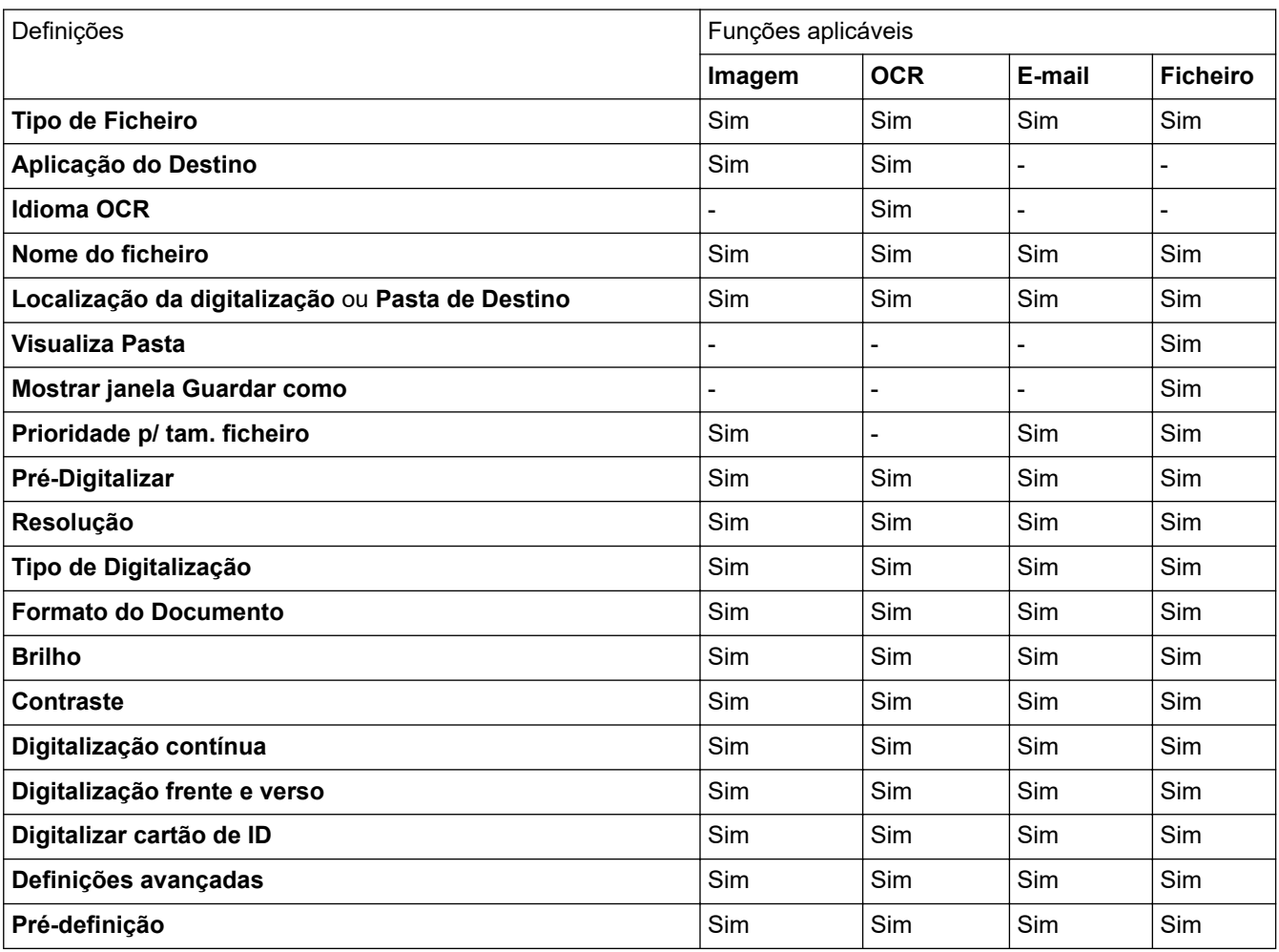

**Tipo de Ficheiro**

Selecione o tipo de ficheiro que pretende utilizar para os dados digitalizados.

### **Para imagem, e-mail e ficheiro**

- **Windows Bitmap (\*.bmp)**
- **JPEG (\*.jpg)** (recomendado para a maioria dos utilizadores ao digitalizar fotografias)
- **TIFF, página única (\*.tif)**
- **TIFF, várias páginas (\*.tif)**
- **Portable Network Graphics (\*.png)**
- **PDF, página única (\*.pdf)** (recomendado para digitalizar e partilhar documentos)
- **PDF, várias páginas (\*.pdf)** (recomendado para digitalizar e partilhar documentos)
- **PDF/A, página única (\*.pdf)** (recomendado para digitalizar e partilhar documentos)
- **PDF/A, várias páginas (\*.pdf)** (recomendado para digitalizar e partilhar documentos)
- **PDF alta compressão, página única (\*.pdf)**
- **PDF alta compressão, várias páginas (\*.pdf)**
- **PDF seguro, página única (\*.pdf)**
- **PDF seguro, várias páginas (\*.pdf)**
- **PDF pesquisável, página única (\*.pdf)**
- **PDF pesquisável, várias páginas (\*.pdf)**
- **XML Paper Specification (\*.xps)** (o formato XML Paper Specification está disponível para Windows 7, Windows 8 e Windows 10 se forem utilizadas aplicações que suportem ficheiros XML Paper Specification)

### **Para e-mail e ficheiro**

- **Microsoft Office Word (\*.docx)** (Disponível apenas em alguns modelos)
- **Microsoft Office PowerPoint (\*.pptx)** (Disponível apenas em alguns modelos)
- **Microsoft Office Excel (\*.xlsx)**(Disponível apenas em alguns modelos)

### **Para OCR**

- **HTML 3.2 (\*.htm)**
- **HTML 4.0 (\*.htm)**
- **Microsoft Excel 2003, XP (\*.xls)**
- **RTF Word 2000 (\*.rtf)**
- **WordPad (\*.rtf)**
- **WordPerfect 9, 10 (\*.wpd)**
- **Text (\*.txt)**
- **PDF pesquisável, página única (\*.pdf)**
- **PDF pesquisável, várias páginas (\*.pdf)**

### **Aplicação do Destino**

Selecione a aplicação destino na lista pendente.

### **Idioma OCR**

Defina o idioma de OCR de acordo com o idioma do texto do documento digitalizado.

#### **Nome do ficheiro**

Clique em **Altera** para alterar o prefixo do nome de ficheiro.

### **Localização da digitalização**

Selecione o botão de opção **Pasta** ou **SharePoint** para especificar o destino onde pretende guardar os documentos digitalizados.

### **Pasta de Destino**

Clique no ícone da pasta para procurar e selecionar a pasta onde pretende guardar os documentos digitalizados.

### **Visualiza Pasta**

Selecione esta opção para que a pasta de destino seja apresentada automaticamente após a digitalização.

#### **Mostrar janela Guardar como**

Selecione esta opção para especificar o destino da imagem digitalizada sempre que digitalizar.

### **Prioridade p/ tam. ficheiro**

Ajuste a taxa de compressão dos dados da imagem digitalizada. Altere o tamanho do ficheiro ao deslocar o cursor **Prioridade p/ tam. ficheiro** para a esquerda ou direita.

### **Pré-Digitalizar**

Selecione **Pré-Digitalizar** para pré-visualizar a imagem e recortar as partes que não deseja antes da digitalização.

### **Resolução**

Selecione a resolução da digitalização na lista pendente **Resolução**. As resoluções mais elevadas requerem mais memória e tempo de transferência, mas produzem uma imagem digitalizada mais fina.

### **Tipo de Digitalização**

Selecione entre várias profundidades de cor para a digitalização.

### • **Auto**

Utilize para qualquer tipo de documento. Este modo escolhe automaticamente uma profundidade de cor adequada para o documento.

#### • **Preto e Branco**

Utilize para texto ou imagens de desenho.

#### • **Cinzento (Difusão de Erro)**

Utilize para imagens fotográficas ou gráficos. (A Difusão de Erro é um método usado para criar imagens simuladas em tons de cinzento, sem usar pontos cinzentos verdadeiros. Os pontos pretos são colocados num determinado padrão para conferir um aspeto cinzento.)

#### • **Cinzento Verdadeiro**

Utilize para imagens fotográficas ou gráficos. Este modo é mais exato porque utiliza até 256 tons de cinzento.

### • **Cor 24-bits**

Utilize para criar uma imagem com a reprodução de cor mais precisa. Este modo utiliza até 16,8 milhões de cores para digitalizar a imagem, mas é o que requer mais memória e tem o maior tempo de transferência.

#### **Formato do Documento**

Selecione o tamanho exato do seu documento na **Formato do Documento** lista pendente.

• Se selecionar a opção **1 a 2 (A4)**, a imagem digitalizada será dividida em dois documentos de formato A5.

#### **Brilho**

Defina o nível de **Brilho** arrastando o cursor para a direita ou esquerda para tornar a imagem mais clara ou mais escura. Se a imagem digitalizada estiver demasiado clara, defina um nível de brilho inferior e volte a digitalizar o documento. Se a imagem estiver demasiado escura, defina um nível de brilho superior e volte a digitalizar o documento. Também pode introduzir um valor no campo para definir o nível de **Brilho**.

#### **Contraste**

Aumente ou diminua o nível de **Contraste** ao deslocar o cursor para a direita ou para a esquerda. Um aumento dá mais ênfase às áreas escuras e às áreas claras da imagem, enquanto uma diminuição revela mais detalhes nas áreas a cinzento. Também pode introduzir um valor no campo para definir o nível de **Contraste**.

### **Digitalização contínua**

Selecione esta opção para digitalizar várias páginas. Após a digitalização de uma página, pode continuar a digitalizar ou terminar.

#### **Digitalização frente e verso**

Marque esta caixa de verificação para digitalizar ambos os lados do documento. Quando utilizar a função "Digitalização nos 2 lados automática", tem de selecionar a opção **Encader marg + compri** ou **Encader marge + curta** dependendo da disposição do seu original, para garantir que o ficheiro de dados que criar aparece corretamente.

(MFC-L2750DW)

### **Digitalizar cartão de ID**

Selecione esta caixa de verificação para digitalizar ambos os lados de um cartão de identificação para uma página.

#### **Definições avançadas**

Configure as definições avançadas clicando no botão **Definições avançadas** da caixa de diálogo de definições de digitalização.

#### • **Retirar trespasse / Padrão**

#### - **Remover cor de fundo**

Remova a cor base dos documentos para tornar os dados digitalizados mais legíveis.

### • **Rodar Imagem**

Rode a imagem digitalizada.

### • **Ignorar página em branco**

Remova as páginas do documento que estiverem em branco dos resultados da digitalização.

### • **Apresentar resultados da digitalização**

Veja o número total de páginas guardadas e páginas em branco ignoradas no ecrã do computador.

### • **Desincl. Auto ADF**

Quando digitalizar o documento a partir do ADF, o equipamento corrige automaticamente a inclinação do documento.

### **Pré-definição**

Selecione esta opção para repor todas as predefinições de fábrica.

## **Informações relacionadas**
<span id="page-144-0"></span> [Página inicial](#page-1-0) > [Digitalizar](#page-71-0) > [Digitalizar a partir do computador \(Windows\)](#page-108-0) > Digitalizar utilizando o Nuance™ PaperPort™ 14SE ou outras aplicações do Windows

# **Digitalizar utilizando o Nuance™ PaperPort™ 14SE ou outras aplicações do Windows**

Pode utilizar a aplicação Nuance™ PaperPort™ 14SE para digitalizar.

- Para descarregar a aplicação Nuance™ PaperPort™ 14SE, clique em (**Brother Utilities**), selecione **Faça mais** na barra de navegação do lado esquerdo e clique em **PaperPort**.
- O Nuance™ PaperPort™ 14SE suporta Windows 7, Windows 8, Windows 8.1 e Windows 10.
- Para obter instruções mais detalhadas sobre a utilização de cada aplicação, clique no menu **Ajuda** da aplicação e clique em **Manual de introdução** no friso **Ajuda**.

As instruções para a digitalização nestes passos referem-se ao PaperPort™ 14SE. Estes passos são semelhantes para outras aplicações do Windows. O PaperPort<sup>™</sup> 14SE suporta os controladores TWAIN e WIA. Estes passos utilizam o controlador TWAIN (recomendado).

- 1. Coloque o documento.
- 2. Inicie o PaperPort™ 14SE.

Efetue uma das seguintes ação:

Windows 7

No seu computador, clique em ( $\frac{1}{2}$ ) (Iniciar) > Todos os Programas > Nuance PaperPort 14 > **PaperPort**.

Windows 8

Clique em (**PaperPort**).

Windows 10

Clique em **H** Nuance PaperPort 14 > PaperPort.

- 3. Clique no menu **Área de trabalho** e clique em **Configurações de digitalização** no friso **Área de trabalho**. O painel **Digitalizar ou obter foto** aparece do lado esquerdo do ecrã.
- 4. Na lista de digitalizadores disponíveis, selecione **TWAIN: TW-Brother XXX-XXXX** ou **TWAIN: TW-Brother XXX-XXXX LAN** (em que XXX-XXXX é o nome do modelo do seu equipamento). Para utilizar o controlador WIA, selecione o controlador Brother que tem o prefixo "WIA".
- 5. Selecione a caixa de verificação **Exibir caíxa de diálogo do scanner** no painel **Digitalizar ou obter foto**.
- 6. Clique em **Digitalizar**.

É apresentada a caixa de diálogo "Configuração do digitalizador".

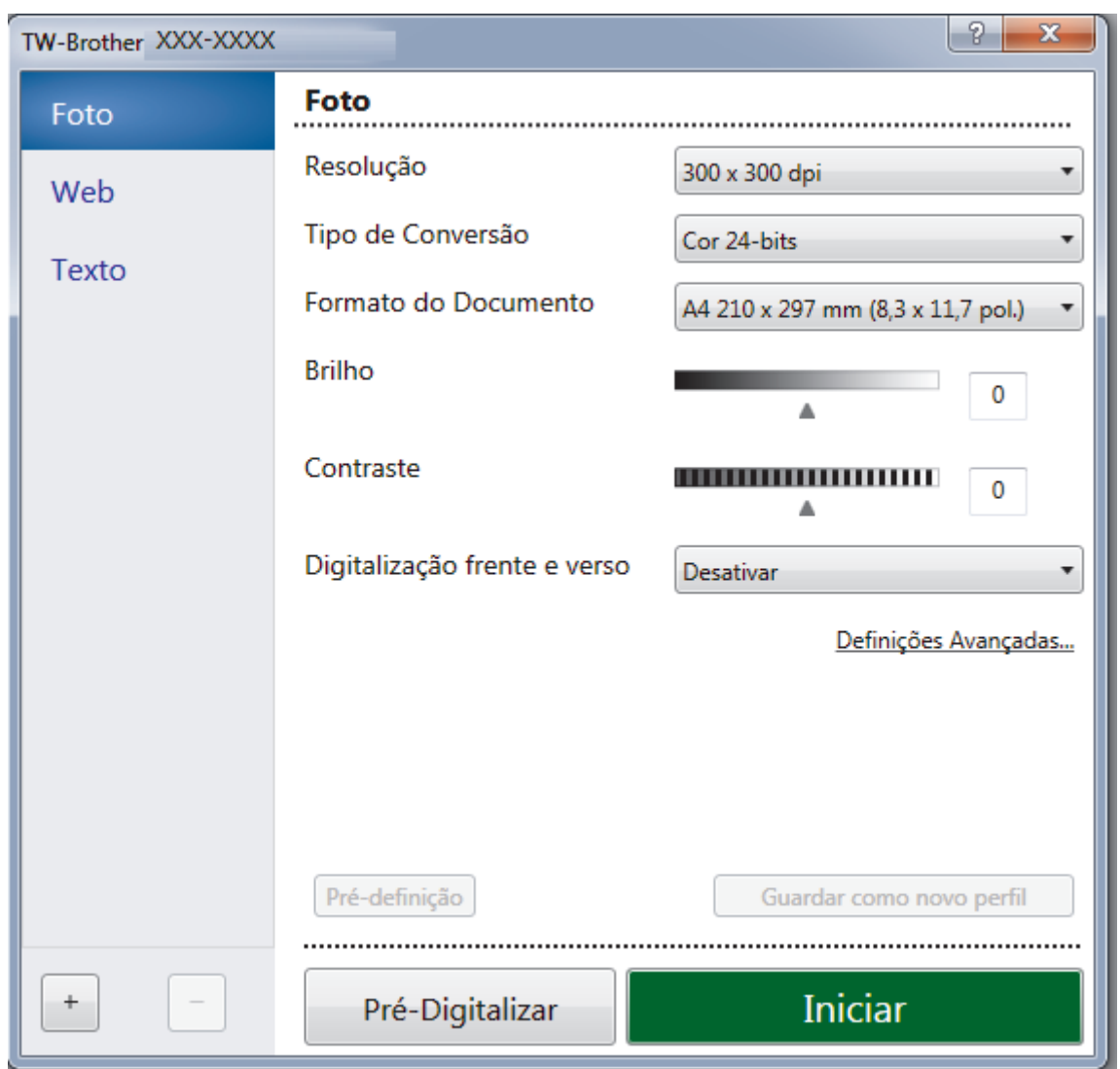

- 7. Ajuste as definições na caixa de diálogo "Configuração do digitalizador", se necessário.
- 8. Clique na lista pendente **Formato do Documento** e selecione o tamanho do documento.

Para digitalizar ambos os lados do documento (MFC-L2750DW): A digitalização dos 2 lados automática está disponível apenas quando utiliza o ADF. Não pode utilizar a pré-digitalização para pré-visualizar uma imagem.

- 9. Clique em **Pré-Digitalizar** se pretender pré-visualizar a imagem e recortar algumas partes não desejadas antes de digitalizar.
- 10. Clique em **Iniciar**.

Ø

O equipamento inicia a digitalização.

## **Informações relacionadas**

- [Digitalizar a partir do computador \(Windows\)](#page-108-0)
	- [Configurações do controlador TWAIN \(Windows\)](#page-146-0)

<span id="page-146-0"></span> [Página inicial](#page-1-0) > [Digitalizar](#page-71-0) > [Digitalizar a partir do computador \(Windows\)](#page-108-0) > [Digitalizar utilizando o Nuance](#page-144-0)™ PaperPort™ [14SE ou outras aplicações do Windows](#page-144-0) > Configurações do controlador TWAIN (Windows)

TW-Brother XXX-XXXX Foto Foto 1  $\overline{2}$ Resolução  $\overline{\cdot}$ 300 x 300 dpi Web 3 Tipo de Conversão Cor 24-bits  $\ddot{\phantom{0}}$ Texto Formato do Documento  $\bullet$ A4 210 x 297 mm (8,3 x 11,7 pol.)  $\cdot$  4 **Rrilho**  $\overline{0}$  $\overline{5}$ Contraste **BERRICH DISTURBANCE**  $\overline{0}$ 6 Digitalização frente e verso  $\overline{7}$ Desativar Definições Avançadas... - 8 Pré-definição  $\pm$ Pré-Digitalizar Iniciar

## **Configurações do controlador TWAIN (Windows)**

• Note que os nomes dos itens e os valores atribuíveis dependem do equipamento.

• A opção **Contraste** está disponível apenas quando selecionar a opção **Cinzento (Difusão de Erro)**, **Cinzento Verdadeiro** ou **Cor 24-bits** nas definições **Tipo de Conversão**.

### **1. Digitalizar**

Selecione a opção **Foto**, **Web** ou **Texto** dependendo do tipo de documento que pretende digitalizar.

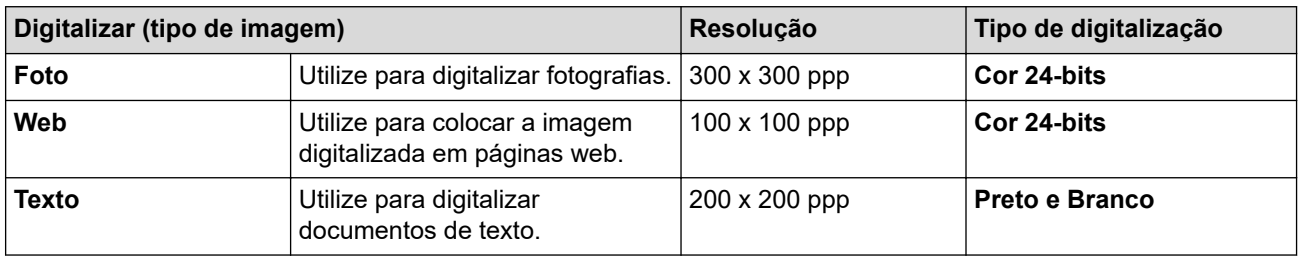

### **2. Resolução**

Selecione a resolução da digitalização na lista pendente **Resolução**. As resoluções mais elevadas requerem mais memória e tempo de transferência, mas produzem uma imagem digitalizada mais fina.

### **3. Tipo de Conversão**

Selecione entre várias profundidades de cor para a digitalização.

#### • **Preto e Branco**

Utilize para texto ou imagens de desenho.

### • **Cinzento (Difusão de Erro)**

Utilize para imagens fotográficas ou gráficos. (A Difusão de Erro é um método usado para criar imagens simuladas em tons de cinzento, sem usar pontos cinzentos verdadeiros. Os pontos pretos são colocados num determinado padrão para conferir um aspeto cinzento.)

## • **Cinzento Verdadeiro**

Utilize para imagens fotográficas ou gráficos. Este modo é mais exato porque utiliza até 256 tons de cinzento.

### • **Cor 24-bits**

Utilize para criar uma imagem com a reprodução de cor mais precisa. Este modo utiliza até 16,8 milhões de cores para digitalizar a imagem, mas é o que requer mais memória e tem o maior tempo de transferência.

### **4. Formato do Documento**

Selecione o tamanho exato do seu documento a partir de um conjunto de tamanhos de digitalização predefinidos.

Se selecionar **Personalizado...**, aparece a caixa de diálogo **Formato do Documento Personalizado**, onde pode especificar o tamanho do papel.

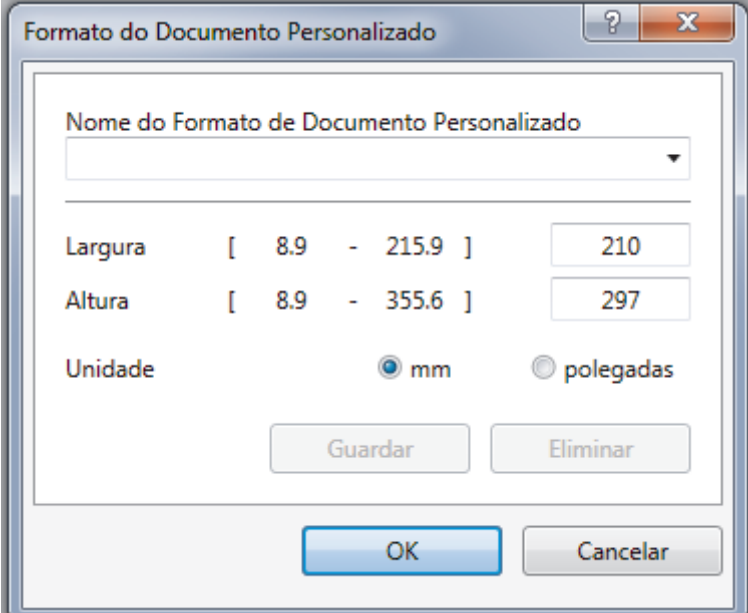

### **5. Brilho**

Defina o nível de **Brilho** deslocando o cursor para a direita ou esquerda para tornar a imagem mais clara ou mais escura. Se a imagem digitalizada estiver demasiado clara, defina um nível de brilho inferior e volte a digitalizar o documento. Se a imagem estiver demasiado escura, defina um nível de brilho superior e volte a digitalizar o documento. Também pode introduzir um valor no campo para definir o nível de contraste.

#### **6. Contraste**

Aumente ou diminua o nível de **Contraste** ao deslocar o cursor para a direita ou para a esquerda. Um aumento dá mais ênfase às áreas escuras e às áreas claras da imagem, enquanto uma diminuição revela mais detalhes nas áreas a cinzento. Também pode introduzir um valor no campo para definir o nível de contraste.

### **7. Digitalização frente e verso**

Digitalize ambos os lados do documento. Quando utilizar a função Digitalização Automática dos 2 lados, tem de selecionar a opção **Encader marg + compri** ou **Encader marge + curta** da lista pendente **Digitalização frente e verso** para que quando virar as páginas elas estejam como pretende.

(MFC-L2750DW)

## **8. Definições Avançadas**

Configure as definições avançadas clicando no botão **Definições Avançadas** da caixa de diálogo de definições de digitalização.

• **Deteção de Papel**

#### - **Alinhamento automático**

Configure o equipamento para corrigir automaticamente a inclinação dos documentos quando as páginas forem digitalizadas a partir do ADF.

#### - **Rodar Imagem**

Rode a imagem digitalizada.

### • **Qualidade de Imagem**

- **Processamento da cor de fundo**
	- **Retirar trespasse / Padrão**

Evite manchas do outro lado do papel.

• **Remover cor de fundo**

Remova a cor base dos documentos para tornar os dados digitalizados mais legíveis.

### - **Remover cor**

Selecione uma cor para remover da imagem digitalizada.

### - **Formato negrito**

Destaque os carateres do original colocando-os a negrito.

### - **Correcção de carater pouco nítido**

Corrija os carateres cortados ou incompletos do original para o tornar mais fácil de ler.

#### - **Ênfase de margem**

Torne os carateres do original mais nítidos.

### - **Reduz Ruído**

Melhore e aperfeiçoe a qualidade das imagens digitalizadas com esta seleção. A opção **Reduz Ruído** apenas está disponível quando selecionar a opção **Cor 24-bits** e a resolução de digitalização **300 x 300 dpi**, **400 x 400 dpi** ou **600 x 600 dpi**.

### • **Gestão do papel**

### - **Preenchimento da margem**

Preencha as extremidades nos quatro lados da imagem digitalizada utilizando a cor e intervalo selecionados.

### - **Digitalização contínua**

Selecione esta opção para digitalizar várias páginas. Após a digitalização de uma página, pode continuar a digitalizar ou terminar.

## **Informações relacionadas**

• Digitalizar utilizando o Nuance™ PaperPort™ [14SE ou outras aplicações do Windows](#page-144-0)

<span id="page-149-0"></span> [Página inicial](#page-1-0) > [Digitalizar](#page-71-0) > [Digitalizar a partir do computador \(Windows\)](#page-108-0) > Digitalizar utilizando a aplicação Fax e Scan do Windows

# **Digitalizar utilizando a aplicação Fax e Scan do Windows**

A aplicação Fax e Scan do Windows é outra opção que pode utilizar para digitalizar.

- A aplicação Fax e Scan do Windows utiliza o controlador de digitalizador WIA.
- Se pretender recortar uma parte de uma página após a pré-digitalização do documento, terá de fazer a digitalização no vidro do digitalizador.
- 1. Coloque o documento.
- 2. Inicie a aplicação Fax e Scan do Windows.
- 3. Clique em **Ficheiro** > **Novo** > **Digitalizar**.
- 4. Selecione o digitalizador que pretende utilizar.
- 5. Clique em **Importar** ou **OK**.

Aparece a caixa de diálogo **Nova Digitalização**.

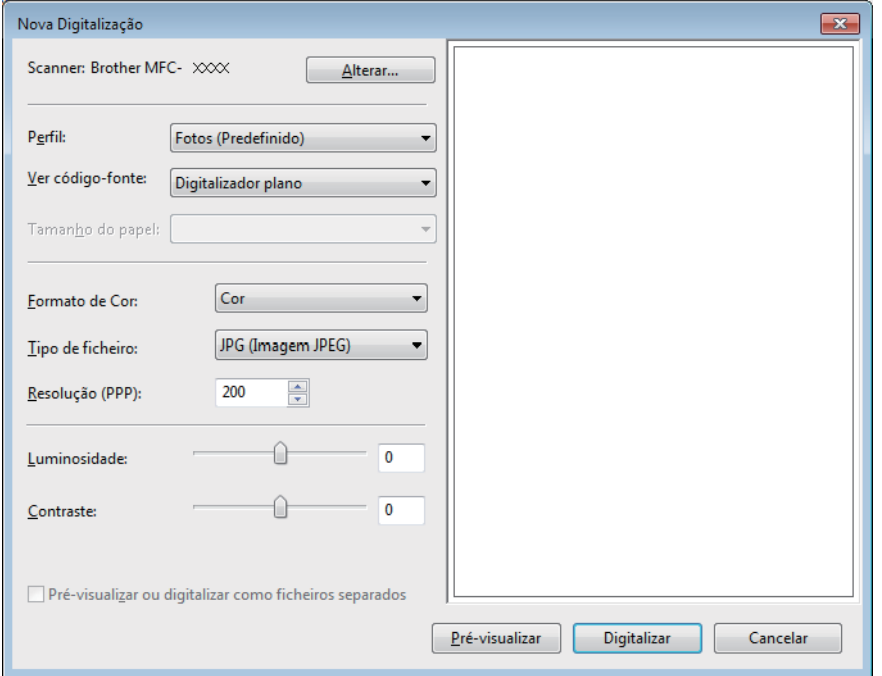

6. Ajuste as definições na caixa de diálogo Configuração do digitalizador, se necessário.

A resolução do digitalizador pode ser definida para um máximo de 1200 ppp. Se pretender digitalizar com resoluções mais elevadas, utilize o software **utilidades do digitalizador** dos **Brother Utilities**.

Se o seu equipamento suportar a digitalização nos 2 lados e quiser digitalizar ambos os lados do documento, selecione **Alimentador (Digitalizar ambos os lados)** como **Ver código-fonte**.

7. Clique em **Digitalizar**.

O equipamento inicia a digitalização do documento.

## **Informações relacionadas**

- [Digitalizar a partir do computador \(Windows\)](#page-108-0)
	- [Definições do controlador WIA \(Windows\)](#page-150-0)

<span id="page-150-0"></span> [Página inicial](#page-1-0) > [Digitalizar](#page-71-0) > [Digitalizar a partir do computador \(Windows\)](#page-108-0) > [Digitalizar utilizando a aplicação](#page-149-0) [Fax e Scan do Windows](#page-149-0) > Definições do controlador WIA (Windows)

# **Definições do controlador WIA (Windows)**

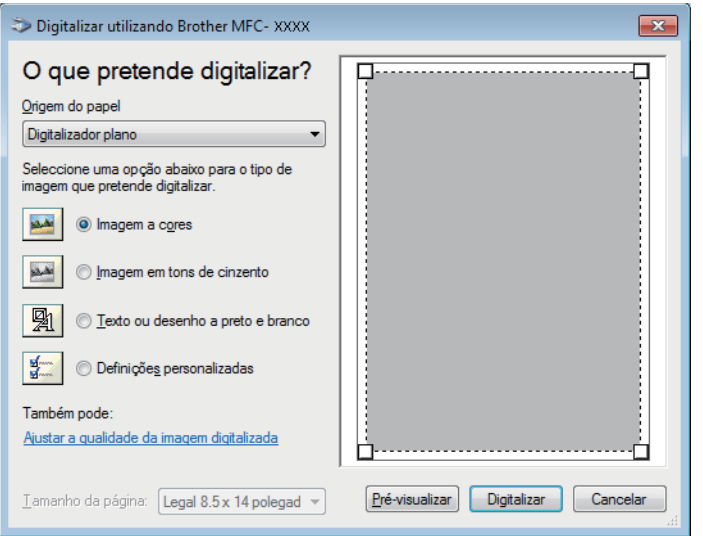

## **Origem do papel**

Selecione a opção **Alimentador de documentos** ou **Digitalizador plano** na lista pendente.

## **Tipo de figura (tipo de imagem)**

Selecione **Imagem a cores**, **Imagem em tons de cinzento**, **Texto ou desenho a preto e branco** ou **Definições personalizadas** para o tipo de documento que pretende digitalizar.

Para alterar as definições avançadas, clique na ligação **Ajustar a qualidade da imagem digitalizada**.

#### **Tamanho da página**

A opção **Tamanho da página** está disponível se selecionar **Alimentador de documentos** como opção de **Origem do papel**.

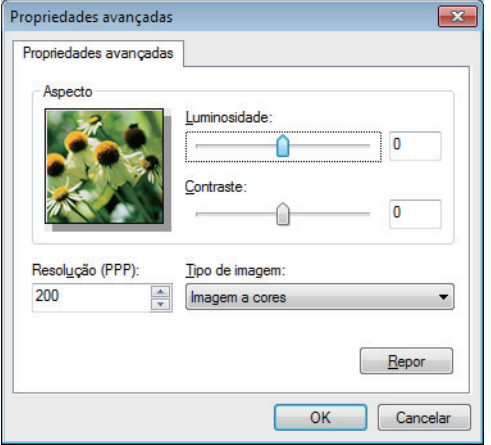

#### **Luminosidade**

Defina o nível de **Luminosidade** arrastando o cursor para a direita ou esquerda para tornar a imagem mais clara ou mais escura. Se a imagem digitalizada estiver demasiado clara, defina um nível de brilho inferior e volte a digitalizar o documento. Se a imagem estiver demasiado escura, defina um nível de brilho superior e volte a digitalizar o documento.

### **Contraste**

Aumente ou diminua o nível de **Contraste** ao deslocar o cursor para a direita ou para a esquerda. Um aumento dá mais ênfase às áreas escuras e às áreas claras da imagem, enquanto uma diminuição revela mais detalhes nas áreas a cinzento. Também pode introduzir um valor no campo para definir o nível de contraste.

#### **Resolução (PPP)**

Selecione a resolução da digitalização na lista **Resolução (PPP)**. As resoluções mais elevadas requerem mais memória e tempo de transferência, mas produzem uma imagem digitalizada mais fina.

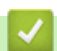

## **Informações relacionadas**

• [Digitalizar utilizando a aplicação Fax e Scan do Windows](#page-149-0)

<span id="page-152-0"></span> [Página inicial](#page-1-0) > [Digitalizar](#page-71-0) > Digitalizar a partir do computador (Mac)

## **Digitalizar a partir do computador (Mac)**

Existem várias formas de utilizar o Mac para digitalizar fotografias e documentos no seu equipamento Brother. Utilize o software fornecido pela Brother ou a sua aplicação de digitalização favorita.

- [Digitalizar utilizando o Brother iPrint&Scan \(Mac\)](#page-153-0)
- [Digitalizar com aplicações compatíveis com TWAIN \(Mac\)](#page-154-0)
- [Digitalizar utilizando o AirPrint](#page-435-0)

<span id="page-153-0"></span> [Página inicial](#page-1-0) > [Digitalizar](#page-71-0) > [Digitalizar a partir do computador \(Mac\)](#page-152-0) > Digitalizar utilizando o Brother iPrint&Scan (Mac)

# **Digitalizar utilizando o Brother iPrint&Scan (Mac)**

- 1. Na barra de menus **Finder**, clique em **Go** > **Aplicações** e clique duas vezes no ícone iPrint&Scan. Aparece o ecrã Brother iPrint&Scan.
- 2. Se o equipamento Brother não estiver selecionado, clique no botão **Selecione o dispositivo** e siga as instruções apresentadas no ecrã para selecionar o seu equipamento Brother.
- 3. Clique no ícone **Digitalização** e siga as instruções apresentadas no ecrã para digitalizar os seus documentos.

## **Informações relacionadas**

• [Digitalizar a partir do computador \(Mac\)](#page-152-0)

## **Tópicos relacionados:**

- [Brother iPrint&Scan para Windows e Mac](#page-455-0)
- [Alterar as definições do botão Digitalizar com o Brother iPrint&Scan \(Mac\)](#page-105-0)

<span id="page-154-0"></span> [Página inicial](#page-1-0) > [Digitalizar](#page-71-0) > [Digitalizar a partir do computador \(Mac\)](#page-152-0) > Digitalizar com aplicações compatíveis com TWAIN (Mac)

## **Digitalizar com aplicações compatíveis com TWAIN (Mac)**

Também pode utilizar aplicações compatíveis com TWAIN. Para obter mais informações sobre o procedimento de digitalização, consulte o manual da sua aplicação.

Para utilizar o controlador TWAIN da Brother, visite a página **Transferências** do seu modelo no Brother Solutions Center em [support.brother.com](https://support.brother.com/) e descarregue o **Controlador de digitalizador**.

1. Inicie a sua aplicação de gráficos e selecione a operação de digitalização. Aparece a caixa de diálogo "Configuração do digitalizador".

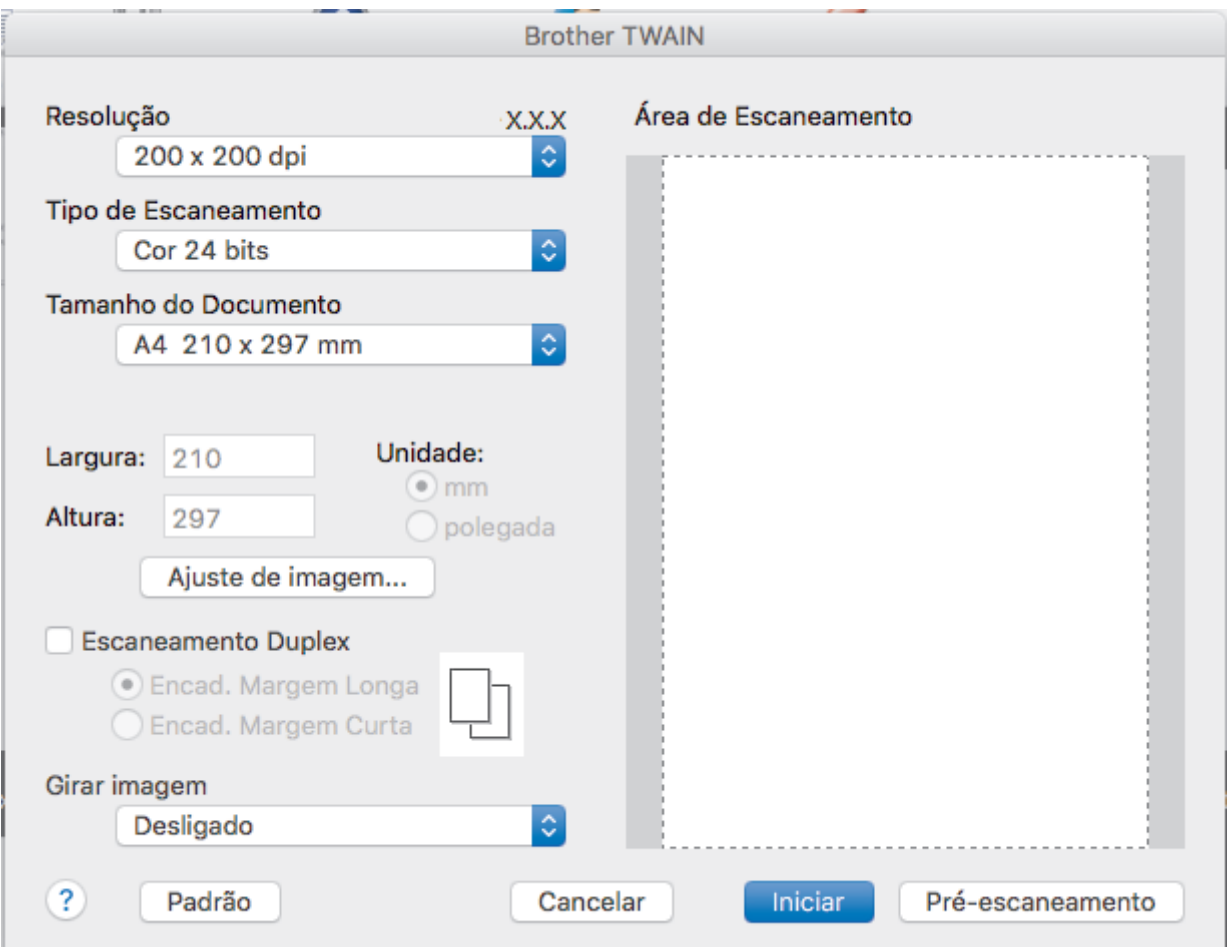

- 2. Altere as definições de digitalização, tais como **Resolução**, **Tipo de Escaneamento** ou **Ajuste de imagem**, se necessário.
- 3. Clique no menu instantâneo **Tamanho do Documento** e selecione o tamanho do documento.
- 4. Clique na opção **Pré-Scan** para pré-visualizar a imagem e recortar partes indesejadas antes da digitalização.
	- Após selecionar um tamanho de documento, ajuste a área de digitalização mantendo o botão do rato premido e arrastando o ponteiro do rato sobre a parte que pretende digitalizar.
	- Para digitalizar ambos os lados do documento (MFC-L2750DW): A digitalização dos 2 lados automática está disponível apenas quando utiliza o ADF. Não pode ajustar a área de digitalização.
		- Não pode utilizar a pré-digitalização para pré-visualizar uma imagem.
- 5. Clique em **Iniciar**.

O equipamento inicia a digitalização.

# **Informações relacionadas**

∣√

- [Digitalizar a partir do computador \(Mac\)](#page-152-0)
	- [Configurações do controlador TWAIN \(Mac\)](#page-156-0)

<span id="page-156-0"></span> [Página inicial](#page-1-0) > [Digitalizar](#page-71-0) > [Digitalizar a partir do computador \(Mac\)](#page-152-0) > [Digitalizar com aplicações](#page-154-0) [compatíveis com TWAIN \(Mac\)](#page-154-0) > Configurações do controlador TWAIN (Mac)

**Configurações do controlador TWAIN (Mac)**

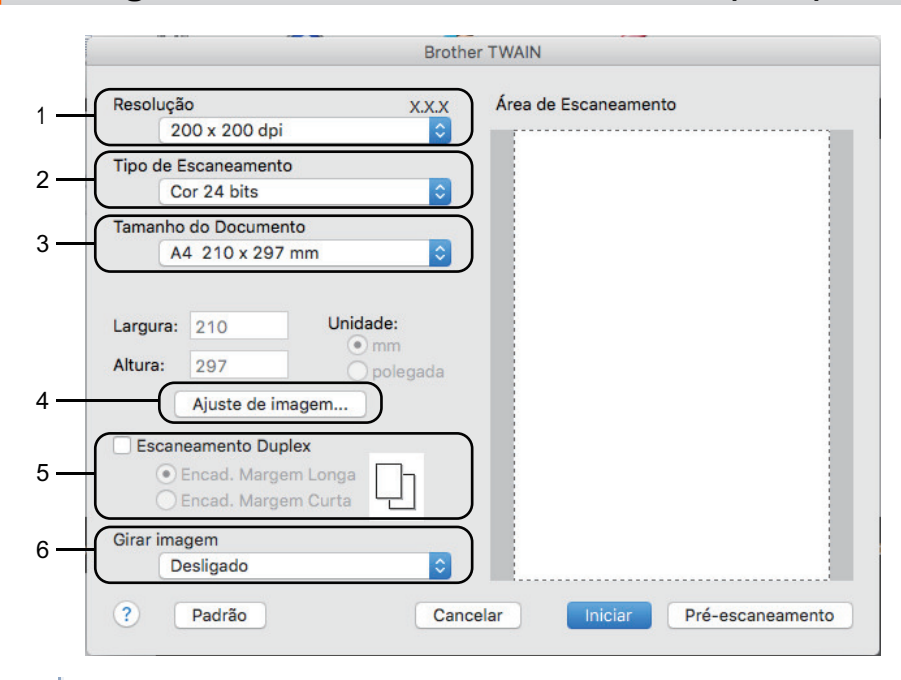

• Os nomes dos itens e os valores atribuíveis dependem do equipamento.

• A opção **Contraste** está disponível apenas quando selecionar **Cinza (Difusão de erro)**, **Cinza verdadeiro** ou **Cor 24 bits** nas opções **Tipo de Escaneamento**.

### **1. Resolução**

Selecione uma resolução de digitalização no menu instantâneo **Resolução**. As resoluções mais elevadas requerem mais memória e tempo de transferência, mas produzem uma imagem digitalizada mais fina.

#### **2. Tipo de Escaneamento**

Selecione entre várias profundidades de cor para a digitalização.

• **Preto e Branco**

Utilize para texto ou imagens de desenho.

#### • **Cinza (Difusão de erro)**

Utilize para imagens fotográficas ou gráficos. (A Difusão de Erro é um método usado para criar imagens simuladas em tons de cinzento, sem usar pontos cinzentos verdadeiros. Os pontos pretos são colocados num determinado padrão para conferir um aspeto cinzento.)

### • **Cinza verdadeiro**

Utilize para imagens fotográficas ou gráficos. Este modo é mais exato porque utiliza até 256 tons de cinzento.

### • **Cor 24 bits**

Utilize para criar uma imagem com a reprodução de cor mais precisa. Este modo utiliza até 16,8 milhões de cores para digitalizar a imagem, mas é o que requer mais memória e tem o maior tempo de transferência.

### **3. Tamanho do Documento**

Selecione o tamanho exato do seu documento a partir de um conjunto de tamanhos de digitalização predefinidos.

• Se selecionar **Personalizado**, pode especificar o tamanho do papel.

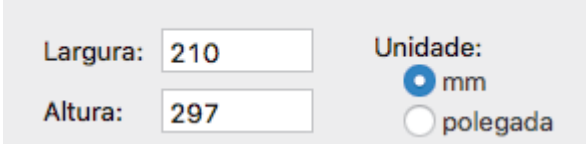

## **4. Ajuste de imagem**

Clique no botão **Ajuste de imagem** para ajustar outras qualidades da imagem.

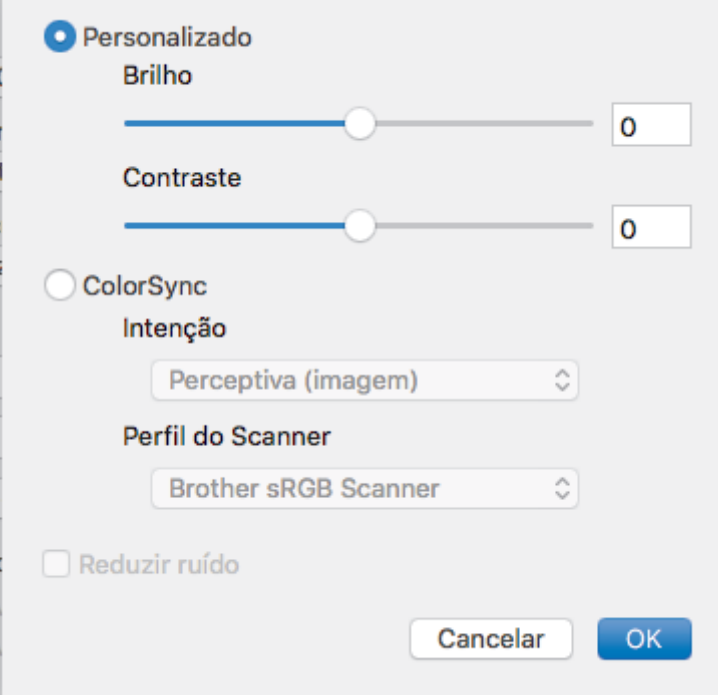

#### **Brilho**

Defina o nível de **Brilho** arrastando o cursor para a direita ou esquerda para tornar a imagem mais clara ou mais escura. Se a imagem digitalizada estiver demasiado clara, defina um nível de brilho inferior e volte a digitalizar o documento. Se a imagem estiver demasiado escura, defina um nível de brilho superior e volte a digitalizar o documento. Também pode introduzir um valor na caixa para definir o brilho.

#### **Contraste**

Aumente ou diminua o nível de **Contraste** ao deslocar o cursor para a direita ou para a esquerda. Um aumento dá mais ênfase às áreas escuras e às áreas claras da imagem, enquanto uma diminuição revela mais detalhes nas áreas a cinzento. Também pode introduzir um valor na caixa para definir o contraste.

#### **Reduzir ruído**

Melhore e aperfeiçoe a qualidade das imagens digitalizadas com esta seleção. A opção **Reduzir ruído** apenas está disponível quando está selecionada a opção **Cor 24 bits** e as resoluções de digitalização **300 x 300 dpi**, **400 x 400 dpi** ou **600 x 600 dpi**.

#### **5. Escaneamento Duplex**

Se marcar esta caixa de verificação, o equipamento digitaliza ambos os lados do documento. Quando utilizar a função "Digitalização nos 2 lados automática", tem de selecionar a opção **Encad. Margem Longa** ou **Encad. Margem Curta** dependendo da disposição do seu original, para garantir que o ficheiro de dados criado aparece corretamente.

(Disponível apenas em alguns modelos)

#### **6. Rodar Imagem**

Rode a imagem digitalizada.

## **Informações relacionadas**

• [Digitalizar com aplicações compatíveis com TWAIN \(Mac\)](#page-154-0)

<span id="page-158-0"></span> [Página inicial](#page-1-0) > [Digitalizar](#page-71-0) > Configurar as definições de digitalização utilizando a Gestão Baseada na Web

# **Configurar as definições de digitalização utilizando a Gestão Baseada na Web**

• [Definir o nome do ficheiro de digitalização através da Gestão Baseada na Web](#page-159-0)

<span id="page-159-0"></span> [Página inicial](#page-1-0) > [Digitalizar](#page-71-0) > [Configurar as definições de digitalização utilizando a Gestão Baseada na](#page-158-0) [Web](#page-158-0) > Definir o nome do ficheiro de digitalização através da Gestão Baseada na Web

# **Definir o nome do ficheiro de digitalização através da Gestão Baseada na Web**

Configure um nome de ficheiro para os dados digitalizados, utilizando a Gestão Baseada na Web.

1. Abra o seu web browser.

Introduza "http://endereço IP do equipamento" na barra de endereço do seu browser (em que "endereço IP do equipamento" é o endereço IP do equipamento ou o nome do servidor de impressão). Por exemplo: http:// 192.168.1.2

Por predefinição, não é necessária qualquer palavra-passe. Se tiver definido uma palavra-passe anteriormente, introduza-a e, em seguida, clique em  $\rightarrow$ .

- 2. Clique no separador **Scan (Digitalizar)**.
- 3. Clique no menu **Scan File Name (Nome do ficheiro de digitalização)** da barra de navegação do lado esquerdo.
- 4. Selecione o **File Name Style (Estilo de nome de ficheiro)** na lista pendente.
- 5. Se tiver selecionado a opção de inclusão da data no campo **File Name Style (Estilo de nome de ficheiro)**, selecione o formato da **Date (Data)** na lista pendente.
- 6. Nos campos **Time (Hora)**, selecione **On (Ligado)** para incluir a informação da hora no nome do ficheiro.
- 7. No campo **Counter (Contador)**, selecione **Continuous (Contínuo)** ou **Reset after each job (Repor após cada trabalho)**.

Quando selecionar **Reset after each job (Repor após cada trabalho)**, pode ocorrer repetição de nomes de ficheiro.

8. Se pretender criar um prefixo de nome de ficheiro definido pelo utilizador, introduza um nome de ficheiro nos campos definidos pelo utilizador de cada função de digitalização.

A utilização dos caracteres ?, /, \, ou \* pode causar um erro de envio.

9. Clique em **Submit (Submeter)**.

## **Informações relacionadas**

• [Configurar as definições de digitalização utilizando a Gestão Baseada na Web](#page-158-0)

# <span id="page-160-0"></span> [Página inicial](#page-1-0) > Cópia

## **Cópia**

- [Copiar um documento](#page-161-0)
- [Ampliar ou reduzir imagens copiadas](#page-163-0)
- [Fazer cópias N em 1 com a função Disposição da Página](#page-165-0)
- [Separar cópias](#page-167-0)
- [Copiar um cartão de identificação](#page-169-0)
- [Copiar nos dois lados do papel \(cópia dos 2 lados\)](#page-171-0)
- [Opções de cópia](#page-174-0)

<span id="page-161-0"></span> [Página inicial](#page-1-0) > [Cópia](#page-160-0) > Copiar um documento

## **Copiar um documento**

```
>> DCP-L2510D/DCP-L2530DW/DCP-L2537DW/DCP-L2550DN/MFC-L2710DN/MFC-L2710DW
>> MFC-L2730DW/MFC-L2750DW
```
## **DCP-L2510D/DCP-L2530DW/DCP-L2537DW/DCP-L2550DN/MFC-L2710DN/ MFC-L2710DW**

- 1. Certifique-se de que colocou papel do tamanho correto na gaveta do papel.
- 2. Efetue uma das seguintes ações:
	- Coloque o documento *voltado para cima* no ADF. (disponível apenas em alguns modelos) (Se estiver a copiar várias páginas, recomendamos a utilização do ADF.)

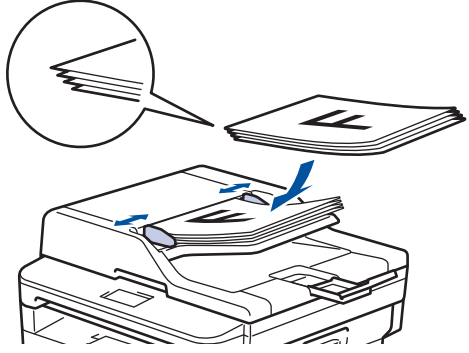

• Coloque o documento *voltado para baixo* no vidro do digitalizador.

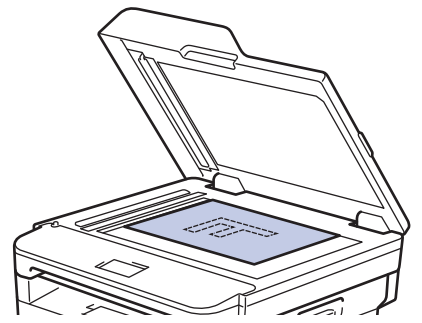

- 3. Efetue uma das seguintes ações:
	- Para modelos MFC

Prima (**El**) (COPIAR).

Utilize o teclado de marcação para introduzir o número de cópias que pretender.

Para modelos DCP

Prima ▲ ou ▼ para introduzir o número de cópias que pretender.

O LCD apresenta:

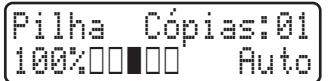

4. Prima **Iniciar**.

## **MFC-L2730DW/MFC-L2750DW**

1. Certifique-se de que colocou papel do tamanho correto na gaveta do papel.

- 2. Efetue uma das seguintes ações:
	- Coloque o documento *virado para cima* no ADF.

(Se estiver a copiar várias páginas, recomendamos a utilização do ADF.)

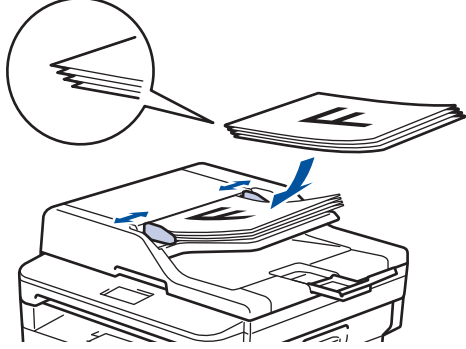

• Coloque o documento *voltado para baixo* no vidro do digitalizador.

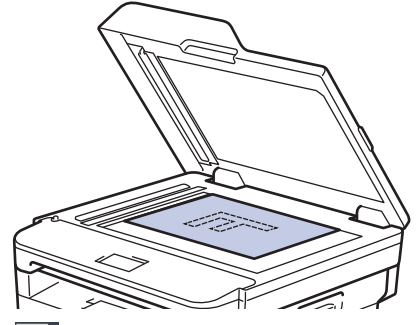

3. Prima $\boxed{\frac{\ln}{\ln}}$  ([Cópia]).

## O LCD apresenta:

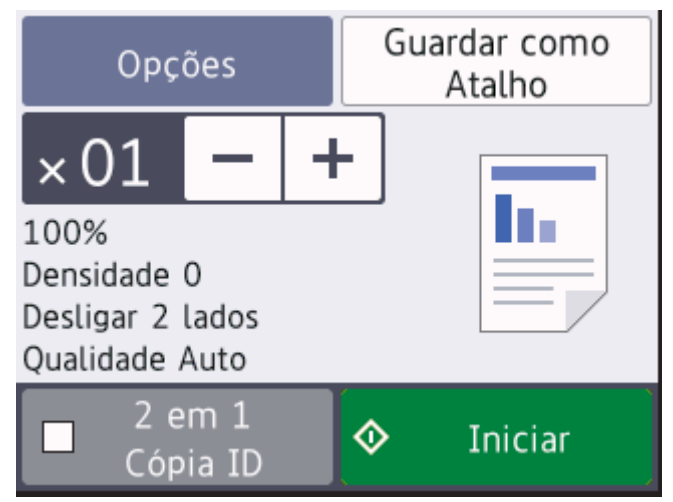

- 4. Para introduzir o número de cópias que pretender, execute uma das seguintes ações:
	- Prima [-] ou [+] no LCD.
	- Utilize o teclado de marcação.
	- Prima  $\times$  01 para ativar o teclado numérico no LCD e introduza o número de cópias. Prima [OK].
- 5. Prima [Iniciar].

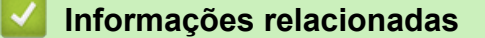

• [Cópia](#page-160-0)

<span id="page-163-0"></span> [Página inicial](#page-1-0) > [Cópia](#page-160-0) > Ampliar ou reduzir imagens copiadas

## **Ampliar ou reduzir imagens copiadas**

Selecione o nível de ampliação ou redução para redimensionar os dados copiados.

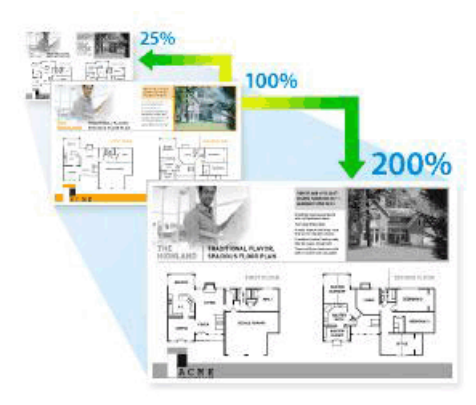

#### >> DCP-L2510D/DCP-L2530DW/DCP-L2537DW/DCP-L2550DN/MFC-L2710DN/MFC-L2710DW >> MFC-L2730DW/MFC-L2750DW

## **DCP-L2510D/DCP-L2530DW/DCP-L2537DW/DCP-L2550DN/MFC-L2710DN/ MFC-L2710DW**

- 1. Coloque o documento.
- 2. Execute uma das seguintes ações:
	- Para modelos MFC

Prima (**COPIAR**).

Utilize o teclado de marcação para introduzir o número de cópias que pretender.

• Para modelos DCP

Prima ▲ ou ▼ para introduzir o número de cópias que pretender.

- 3. Prima **Opc.** ou **Opc. Copiar/Digitalizar**.
- 4. Prima **A** ou **V** para selecionar [Ampliar/Reduzir] e, em seguida, prima OK.
- 5. Prima ▲ ou ▼ para selecionar o rácio de ampliação ou redução que pretende e prima OK.
	- Se selecionar  $[Person1(25-400)$ ], utilize o teclado de marcação ou prima  $\triangle$  ou  $\nabla$  para introduzir um rácio de ampliação ou redução entre [25%] e [400%] e prima **OK**.
- 6. Prima **Iniciar**.

R

- [Auto] configura o equipamento para calcular a redução que melhor se ajusta ao tamanho do papel.
	- [Auto] só está disponível quando utilizar o ADF.

## **MFC-L2730DW/MFC-L2750DW**

- 1. Coloque o documento.
- 2. Prima  $\left| \frac{\ln n}{n} \right|$  ([Cópia]).
- 3. Introduza o número de cópias.
- 4. Prima [Opções].
- 5. Prima A ou V para ver a opção [Ampliar/Reduzir] e, em seguida, prima [Ampliar/Reduzir].
- 6. Prima ▲ ou ▼ para ver as opções disponíveis e prima a opção que pretende alterar.
- 7. Efetue uma das seguintes ação:
	- Se selecionar [Ampliar] ou [Reduzir], prima o rácio de ampliação ou redução que pretende utilizar.
- Se selecionar [Persn1 (25-400%)], prima  $\left|\times\right|$  (retroceder) para apagar a percentagem indicada ou prima d para mover o cursor e, de seguida, introduza um rácio de ampliação ou redução de [25%]. a [400%] .
	- Prima [OK].
- Se selecionou [100%] ou a opção [Auto], avance para o passo seguinte.
- 8. Quando terminar, prima [OK]. (Se o botão [OK] for apresentado.)
- 9. Prima [Iniciar].
	- [Auto] configura o equipamento para calcular a redução que melhor se ajusta ao tamanho do papel.
	- [Auto] só está disponível quando utilizar o ADF.

## **Informações relacionadas**

• [Cópia](#page-160-0)

Ø

<span id="page-165-0"></span> [Página inicial](#page-1-0) > [Cópia](#page-160-0) > Fazer cópias N em 1 com a função Disposição da Página

# **Fazer cópias N em 1 com a função Disposição da Página**

A função de cópia N em 1 poupa papel ao copiar duas ou quatro páginas de um documento para uma página da cópia.

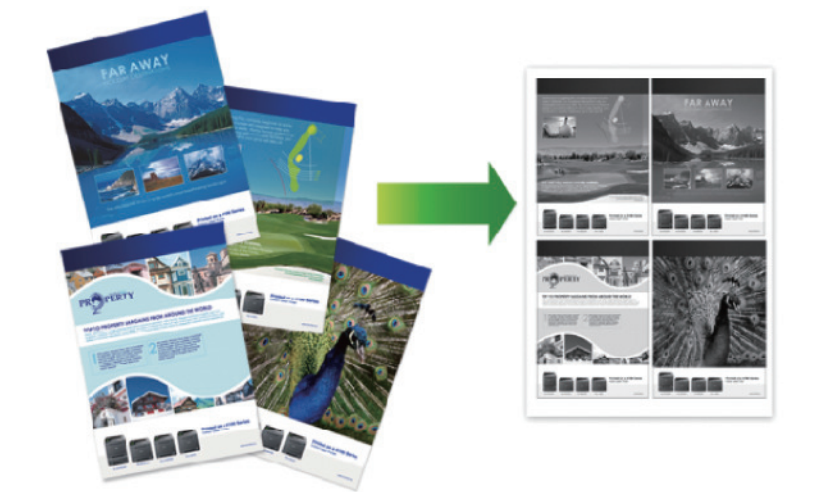

## >> DCP-L2510D/DCP-L2530DW/DCP-L2537DW/DCP-L2550DN/MFC-L2710DN/MFC-L2710DW [>> MFC-L2730DW/MFC-L2750DW](#page-166-0)

## **DCP-L2510D/DCP-L2530DW/DCP-L2537DW/DCP-L2550DN/MFC-L2710DN/ MFC-L2710DW**

- 1. Coloque o documento.
- 2. Execute uma das seguintes ações:
	- Para modelos MFC

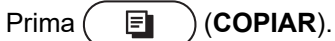

Utilize o teclado de marcação para introduzir o número de cópias que pretender.

- Para modelos DCP
	- Prima  $\blacktriangle$  ou  $\nabla$  para introduzir o número de cópias que pretender.
- 3. Prima **Opc.** ou **Opc. Copiar/Digitalizar**.
- 4. Prima **A** ou **V** para selecionar [Formato Pág.] e, em seguida, prima OK.
- 5. Prima  $\Delta$  ou  $\nabla$  para selecionar [Desligar (1 em 1)], [2 em 1 (V)], [2 em 1 (H)], [4 em 1 (V)] ou [4 em 1 (H)] e prima **OK**.
- 6. Prima **Iniciar**.

Se colocar um documento no ADF, o equipamento digitaliza as páginas e inicia a impressão.

### **Se estiver a utilizar o vidro do digitalizador, avance para o passo seguinte.**

- 7. Repita os passos seguintes para cada página do esquema:
	- Para modelos MFC
		- a. Após o equipamento digitalizar a página, prima a para digitalizar a página seguinte.
		- b. Coloque a página seguinte no vidro do digitalizador e, em seguida, prima **OK** para digitalizar a página.
	- Para modelos DCP

Após o equipamento digitalizar a página, coloque a página seguinte no vidro do scanner e, em seguida, prima  $\triangle$  para selecionar a opção [Sim].

8. Após a digitalização de todas as páginas, prima  $\blacktriangledown$  para selecionar a opção [Não].

## <span id="page-166-0"></span>**MFC-L2730DW/MFC-L2750DW**

- 1. Coloque o documento.
- 2. Prima  $\left| \frac{\mathbf{h}}{\mathbf{g}} \right|$  ([Cópia]).
- 3. Introduza o número de cópias.
- 4. Prima [Opções].
- 5. Prima ▲ ou ▼ para ver a opção [Formato Pág.] e, em seguida, prima [Formato Pág.].
- 6. Prima  $\blacktriangle$  ou  $\nabla$  para visualizar as opções e, em seguida, prima a opção pretendida.

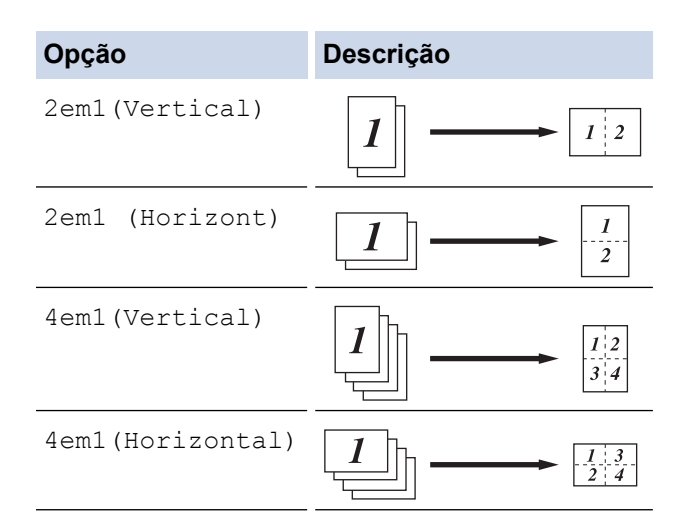

- 7. Quando terminar, prima [OK].
- 8. Prima [Iniciar]. Se colocar um documento no ADF, o equipamento digitaliza as páginas e inicia a impressão.

## **Se estiver a utilizar o vidro do digitalizador, avance para o passo seguinte.**

- 9. Após o equipamento digitalizar a página, coloque a página seguinte no vidro do scanner e, em seguida, prima [Sim] para digitalizar a página seguinte.
- 10. Quando terminar, prima [Não] para terminar.

## **Informações relacionadas**

• [Cópia](#page-160-0)

## <span id="page-167-0"></span>**Separar cópias**

Separar várias cópias. As páginas são empilhadas pela ordem em que foram alimentadas: 1, 2, 3, etc.

>> DCP-L2510D/DCP-L2530DW/DCP-L2537DW/DCP-L2550DN/MFC-L2710DN/MFC-L2710DW >> MFC-L2730DW/MFC-L2750DW

## **DCP-L2510D/DCP-L2530DW/DCP-L2537DW/DCP-L2550DN/MFC-L2710DN/ MFC-L2710DW**

- 1. Coloque o documento.
- 2. Execute uma das seguintes ações:
	- Para modelos MFC

Prima (**COPIAR**).

Utilize o teclado de marcação para introduzir o número de cópias que pretender.

• Para modelos DCP

Prima ▲ ou ▼ para introduzir o número de cópias que pretender.

- 3. Prima **Opc.** ou **Opc. Copiar/Digitalizar**.
- 4. Prima **A** ou **V** para selecionar [Empil/ord.] e, em seguida, prima OK.
- 5. Prima **A** ou **V** para selecionar [Ordenar] e, em seguida, prima OK.
- 6. Prima **Iniciar**.

Se colocar um documento no ADF, o equipamento digitaliza as páginas e inicia a impressão.

### **Se estiver a utilizar o vidro do digitalizador, avance para o passo seguinte.**

- 7. Repita os passos seguintes para cada página:
	- Para modelos MFC
		- a. Após o equipamento digitalizar a página, prima ▲ para digitalizar a página seguinte.
		- b. Coloque a página seguinte no vidro do digitalizador e, em seguida, prima **OK** para digitalizar a página.
	- Para modelos DCP

Após o equipamento digitalizar a página, coloque a página seguinte no vidro do scanner e, em seguida, prima  $\triangle$  para selecionar a opção [Sim].

8. Após a digitalização de todas as páginas, prima ▼ para selecionar a opção [Não].

## **MFC-L2730DW/MFC-L2750DW**

- 1. Coloque o documento.
- 2. Prima  $\left| \frac{\mathbf{h} \cdot \mathbf{r}}{2} \right|$  ([Cópia]).
- 3. Introduza o número de cópias.
- 4. Prima [Opções].
- 5. Prima  $\triangle$  ou  $\nabla$  para ver a opção [Empil/ord.] e, em seguida, prima [Empil/ord.].
- 6. Prima [Ordenar].
- 7. Quando terminar, prima [OK].
- 8. Prima [Iniciar]. Se colocar um documento no ADF, o equipamento digitaliza as páginas e inicia a impressão.

### **Se estiver a utilizar o vidro do digitalizador, avance para o passo seguinte.**

- 9. Após o equipamento digitalizar a página, coloque a página seguinte no vidro do scanner e, em seguida, prima [Sim] para digitalizar a página seguinte.
- 10. Quando terminar, prima [Não] para terminar.

# **Informações relacionadas**

• [Cópia](#page-160-0)

∣√

<span id="page-169-0"></span> [Página inicial](#page-1-0) > [Cópia](#page-160-0) > Copiar um cartão de identificação

# **Copiar um cartão de identificação**

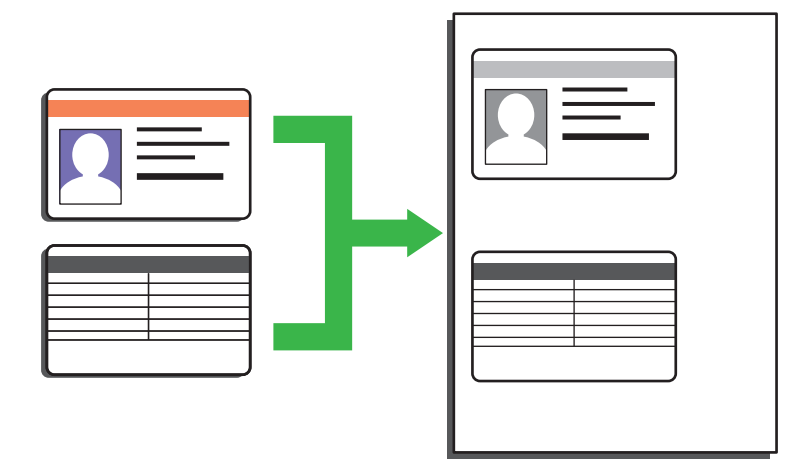

• Pode copiar um cartão de identificação apenas dentro dos limites previstos pela legislação aplicável. Informações mais detalhadas >> Guia de Segurança de Produto

>> DCP-L2510D/DCP-L2530DW/DCP-L2537DW/DCP-L2550DN/MFC-L2710DN/MFC-L2710DW [>> MFC-L2730DW/MFC-L2750DW](#page-170-0)

## **DCP-L2510D/DCP-L2530DW/DCP-L2537DW/DCP-L2550DN/MFC-L2710DN/ MFC-L2710DW**

1. (Para modelos MFC)

Prima  $(\Box)$  (COPIAR).

2. Coloque um cartão de identificação com a *face para baixo* perto do canto superior esquerdo do vidro do digitalizador.

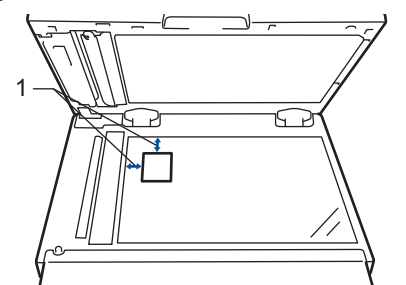

- 1 4,0 mm ou mais (topo, esquerda)
- 3. Prima **Copia 2/1 (ID)**.
- 4. Execute uma das seguintes ações:
	- Para modelos MFC

Utilize o teclado de marcação para introduzir o número de cópias que pretender.

• Para modelos DCP

Prima ▲ ou ▼ para introduzir o número de cópias que pretender.

5. Prima **Iniciar**.

O equipamento digitaliza um lado do cartão de identificação.

<span id="page-170-0"></span>6. Após o equipamento ter digitalizado o primeiro lado, vire o cartão de identificação.

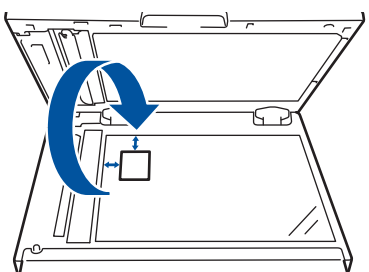

7. Prima **Iniciar** para digitalizar o outro lado.

## **MFC-L2730DW/MFC-L2750DW**

1. Coloque o cartão de identificação com a *face para baixo* perto do canto superior esquerdo do vidro do digitalizador.

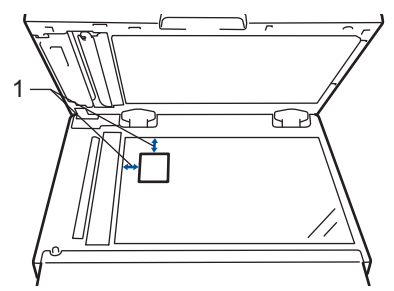

- 1 4,0 mm ou mais (topo, esquerda)
- 2. Prima $\left| \frac{\mathbf{I}_{\mathbf{I}}}{\mathbf{I}_{\mathbf{I}}} \right|$  [Cópia] > [Cópia ID 2 em 1].
- 3. Introduza o número de cópias.
- 4. Prima [Iniciar].

O equipamento digitaliza um lado do cartão de identificação.

5. Depois de o equipamento ter digitalizado o primeiro lado, volte o cartão de identificação e prima [Continuar] para digitalizar o outro lado.

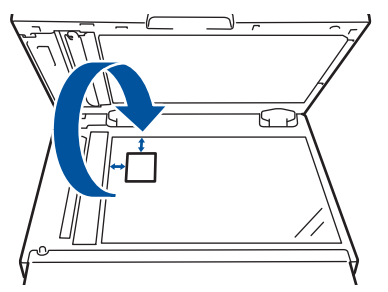

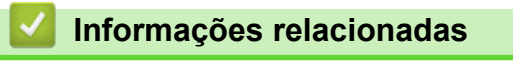

<span id="page-171-0"></span> [Página inicial](#page-1-0) > [Cópia](#page-160-0) > Copiar nos dois lados do papel (cópia dos 2 lados)

# **Copiar nos dois lados do papel (cópia dos 2 lados)**

Reduza a quantidade de papel que utiliza, copiando para ambos os lados do papel.

- Tem de selecionar uma disposição de cópia de 2 lados entre as opções seguintes antes de iniciar a cópia dos 2 lados.
- O esquema do documento original determina o esquema de cópia de 2 lados que deve selecionar.
- Para utilizar a função de cópia nos 2 lados automática, deve colocar o documento no ADF.
- Quando fizer cópias dos 2 lados manualmente a partir de um documento de 2 lados, utilize o vidro do digitalizador.
- Selecione o tamanho de papel A4 quando utilizar a opção de cópia dos 2 lados.

#### **Vertical**

#### **2 lados para 2 lados**

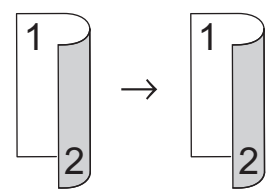

**1 lado para 2 lados (dobra no lado comprido)**

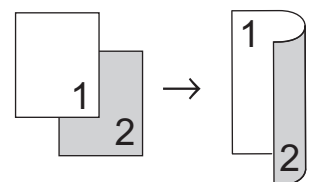

**1 lado para 2 lados (dobra no lado curto)**

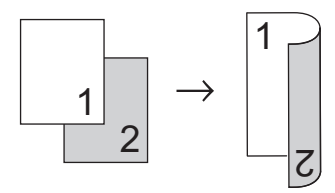

#### **Horizontal**

**2 lados para 2 lados**

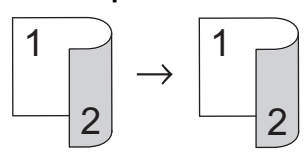

**1 lado para 2 lados (dobra no lado comprido)**

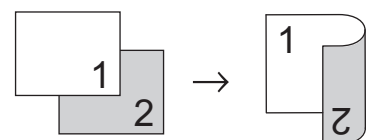

**1 lado para 2 lados (dobra no lado curto)**

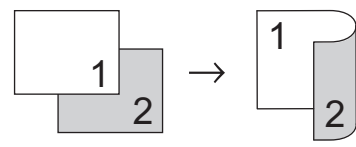

[>> DCP-L2510D/DCP-L2530DW/DCP-L2537DW/DCP-L2550DN/MFC-L2710DN/MFC-L2710DW](#page-172-0) [>> MFC-L2730DW/MFC-L2750DW](#page-172-0)

## <span id="page-172-0"></span>**DCP-L2510D/DCP-L2530DW/DCP-L2537DW/DCP-L2550DN/MFC-L2710DN/ MFC-L2710DW**

- 1. Coloque o documento.
- 2. Execute uma das seguintes ações:
	- Para modelos MFC

Prima (**El**) (**COPIAR**).

Utilize o teclado de marcação para introduzir o número de cópias que pretender.

• Para modelos DCP

Prima ▲ ou ▼ para introduzir o número de cópias que pretender.

- 3. Efetue uma das seguintes ação:
	- Prima **Dúplex**.
	- Prima **Opc.** ou **Opc. Copiar/Digitalizar**.
		- Prima  $\triangle$  ou  $\nabla$  para selecionar [2 lados] e, em seguida, prima OK.
- 4. Prima  $\triangle$  ou  $\nabla$  para ver [ForPág.Longa] ou [FormPág.Curta] e prima OK.
- 5. Selecione a inversão na margem comprida ou a inversão na margem curta e, em seguida, prima **OK**.
- 6. Prima  $\triangle$  ou  $\nabla$  para ver [2lados  $\rightarrow$  2lados] ou [1lado  $\rightarrow$  2lados] e prima OK.

## **NOTA**

Para a DCP-L2510D/DCP-L2530DW/DCP-L2537DW/DCP-L2550DN/MFC-L2710DN/MFC-L2710DW Se selecionar [2lados → 2lados], não pode utilizar o ADF. Utilize o vidro do digitalizador.

7. Prima **Iniciar**.

Se colocar um documento no ADF, o equipamento digitaliza as páginas e inicia a impressão.

**Se estiver a utilizar o vidro do digitalizador, avance para o passo seguinte.**

- 8. Repita os passos seguintes para cada página do esquema:
	- Para modelos MFC

Após o equipamento digitalizar a página, coloque a página seguinte no vidro do scanner e, em seguida, prima ▲ para digitalizar a página.

• Para modelos DCP

Após o equipamento digitalizar a página, coloque a página seguinte no vidro do scanner e, em seguida, prima  $\triangle$  para selecionar a opção [Sim].

9. Prima  $\nabla$  para selecionar a opção [Não].

## **MFC-L2730DW/MFC-L2750DW**

- 1. Coloque o documento.
- 2. Prima  $\left| \frac{\mathbf{I} \cdot \mathbf{r}}{\mathbf{r}} \right|$  ([Cópia]).
- 3. Introduza o número de cópias.
- 4. Prima [Opções].
- 5. Prima  $\triangle$  ou  $\nabla$  para ver a opção [Cópia 2 lados] e, em seguida, prima [Cópia 2 lados].
- 6. Prima ▲ ou ▼ para ver as opções de esquema e prima a opção que pretende.

# **NOTA**

Para a MFC-L2730DW

Se selecionar  $[2 \text{ lado } - \geq 2 \text{ leads}]$ , não pode utilizar o ADF. Utilize o vidro do digitalizador.

- 7. Quando terminar, prima [OK].
- 8. Prima [Iniciar]. Se colocar um documento no ADF, o equipamento digitaliza as páginas e inicia a impressão.

## **Se estiver a utilizar o vidro do digitalizador, avance para o passo seguinte.**

9. Após o equipamento digitalizar a página, coloque a página seguinte no vidro do scanner e, em seguida, prima [Sim] para digitalizar a página seguinte.

10. Após a digitalização de todas as páginas, prima [Não] para terminar.

## **Informações relacionadas**

• [Cópia](#page-160-0)

# <span id="page-174-0"></span>**Opções de cópia**

### >> DCP-L2510D/DCP-L2530DW/DCP-L2537DW/DCP-L2550DN/MFC-L2710DN/MFC-L2710DW [>> MFC-L2730DW/MFC-L2750DW](#page-175-0)

## **DCP-L2510D/DCP-L2530DW/DCP-L2537DW/DCP-L2550DN/MFC-L2710DN/ MFC-L2710DW**

Para alterar as definições de cópia, prima o botão **Opc.**.

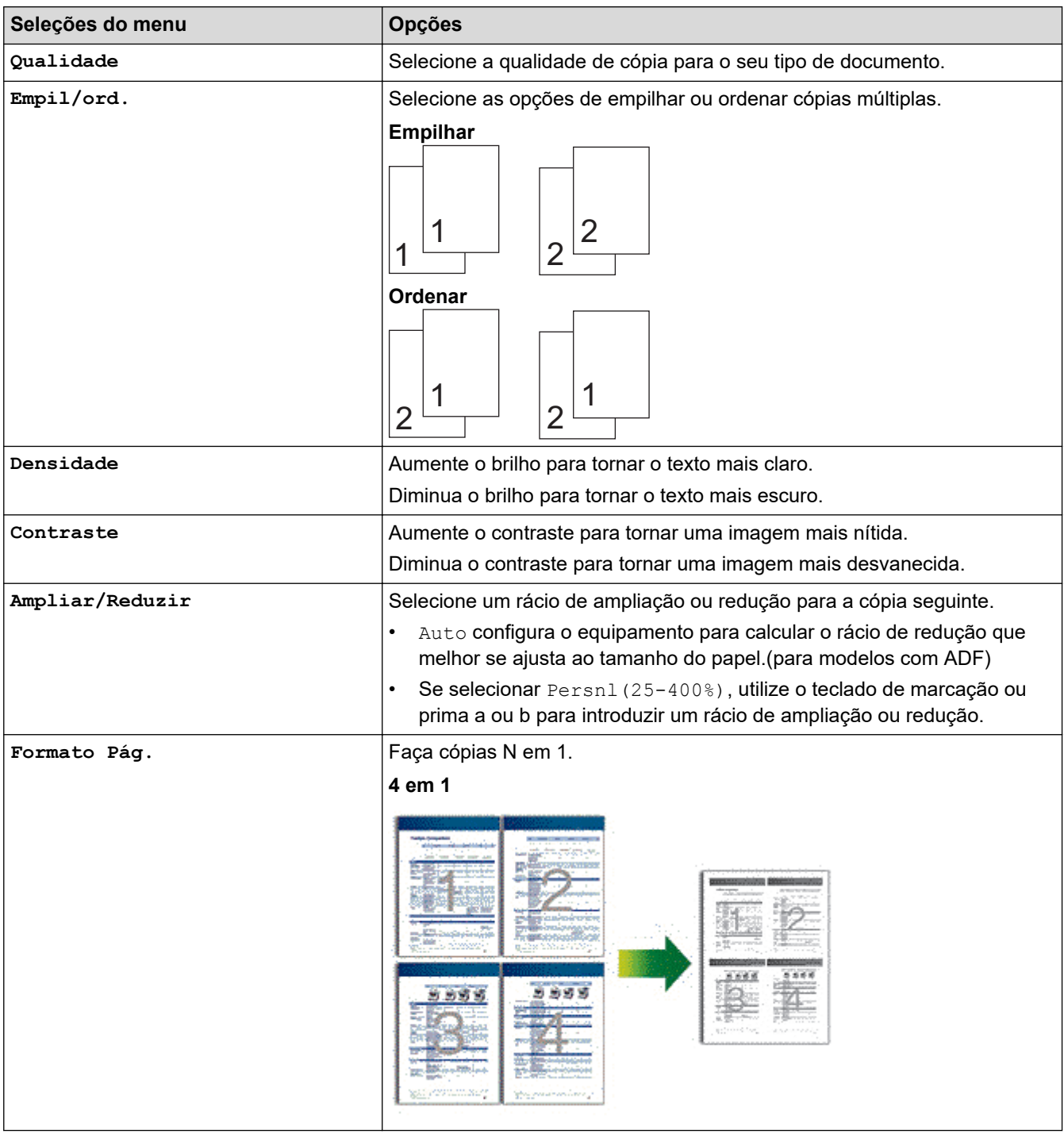

<span id="page-175-0"></span>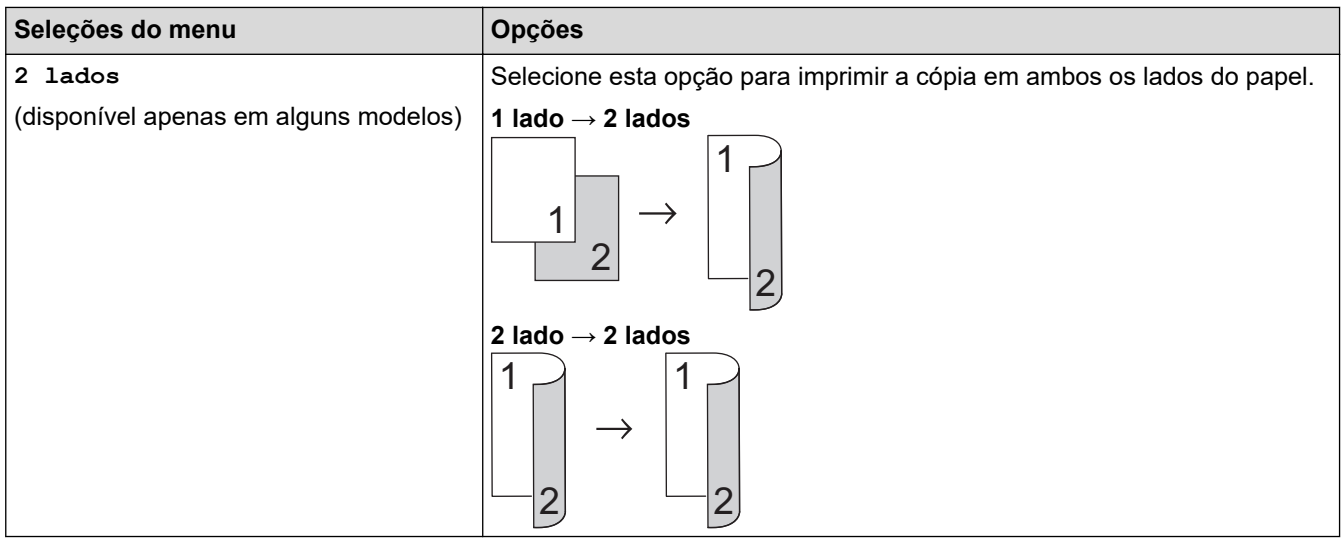

## **MFC-L2730DW/MFC-L2750DW**

Para alterar as definições de cópia, prima [Opções].

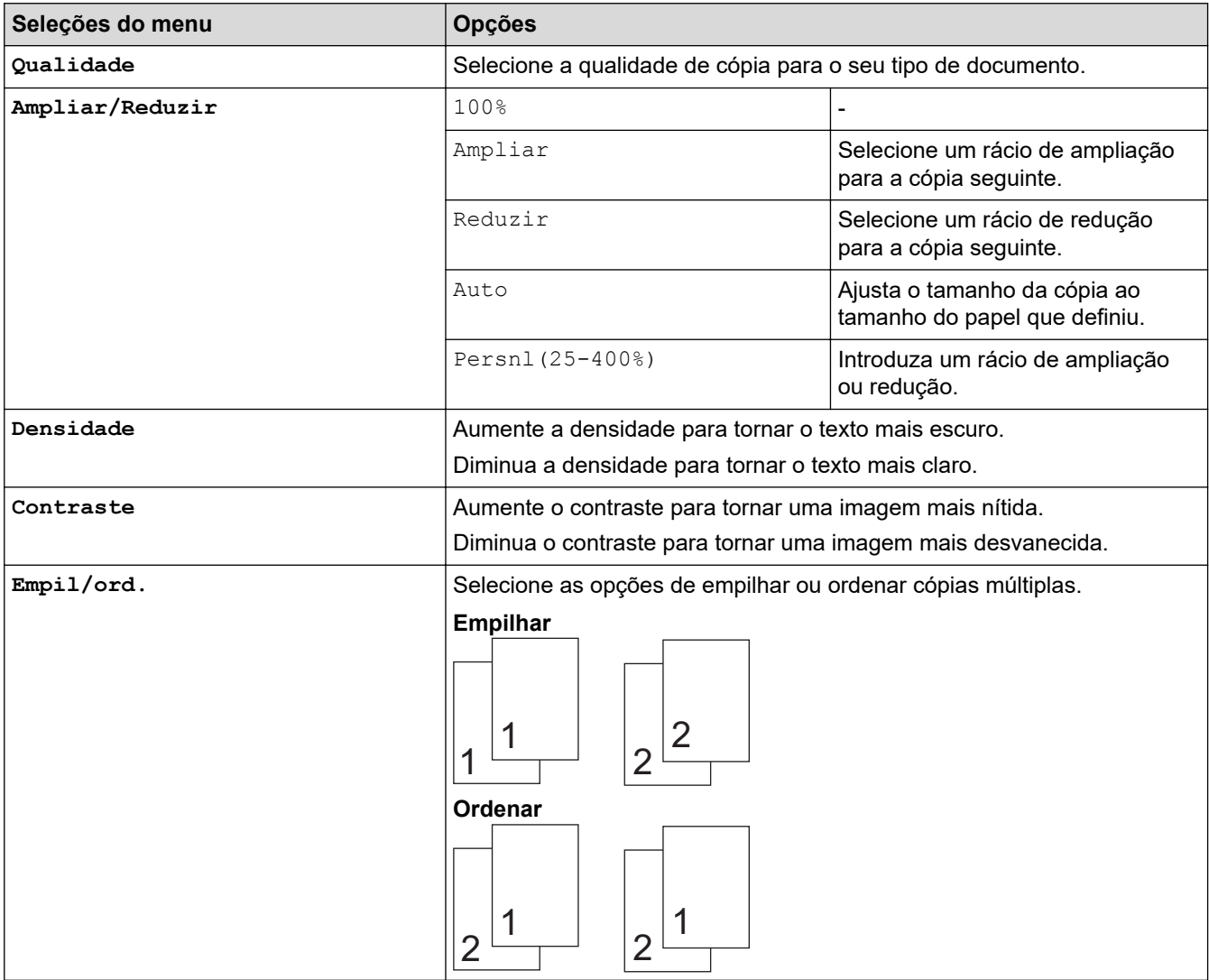

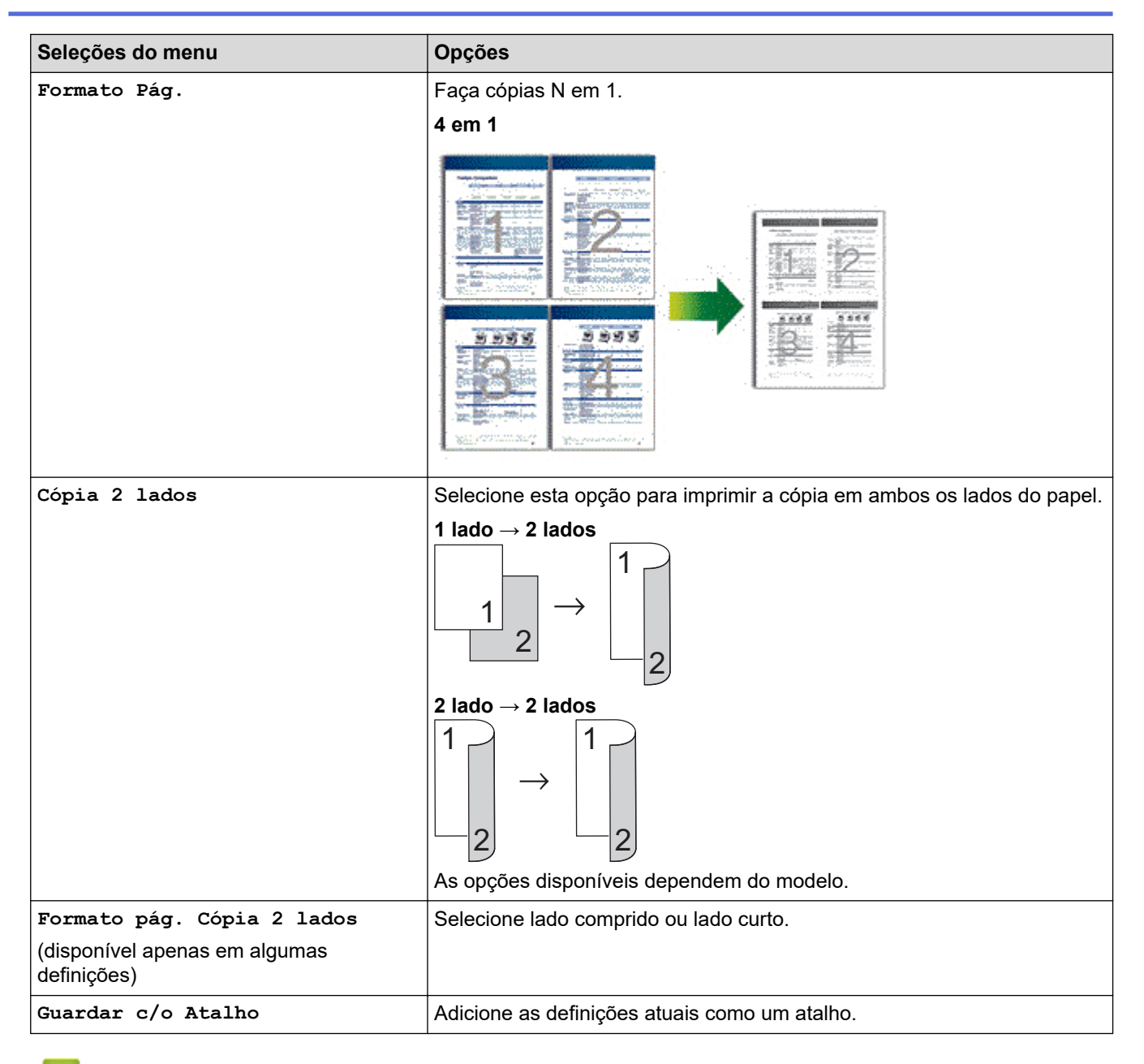

## **Informações relacionadas**

• [Cópia](#page-160-0)

## <span id="page-177-0"></span> [Página inicial](#page-1-0) > Fax

# **Fax**

- [Enviar um fax](#page-178-0)
- [Receber um fax](#page-198-0)
- [Operações de voz e números de fax](#page-227-0)
- [Serviços telefónicos e equipamentos externos](#page-248-0)
- [Relatórios de fax](#page-264-0)
- [PC-FAX](#page-268-0)

<span id="page-178-0"></span> [Página inicial](#page-1-0) > [Fax](#page-177-0) > Enviar um fax

## **Enviar um fax**

- [Enviar um fax](#page-179-0)
- [Enviar um fax de 2 lados a partir do ADF](#page-183-0)
- [Enviar um fax manualmente](#page-184-0)
- [Enviar um fax no fim de uma conversa](#page-185-0)
- [Enviar o mesmo fax para mais do que um destinatário \(distribuição\).](#page-186-0)
- [Enviar um fax em tempo real](#page-189-0)
- [Enviar um fax a uma determinada hora \(Fax Programado\)](#page-190-0)
- [Adicionar uma página de rosto ao fax](#page-191-0)
- [Cancelar um fax em curso](#page-194-0)
- [Verificar e cancelar um fax pendente](#page-195-0)
- [Opções de fax](#page-196-0)

<span id="page-179-0"></span> [Página inicial](#page-1-0) > [Fax](#page-177-0) > [Enviar um fax](#page-178-0) > Enviar um fax

## **Enviar um fax**

**Modelos Relacionados**: MFC-L2710DN/MFC-L2710DW/MFC-L2730DW/MFC-L2750DW

## >> MFC-L2710DN/MFC-L2710DW

[>> MFC-L2730DW/MFC-L2750DW](#page-181-0)

## **MFC-L2710DN/MFC-L2710DW**

- 1. Prima (**FAX**).
- 2. Efetue uma das seguintes ações:
	- Coloque o documento *voltado para cima* no ADF. (Se estiver a enviar várias páginas por fax, recomendamos a utilização do ADF.)

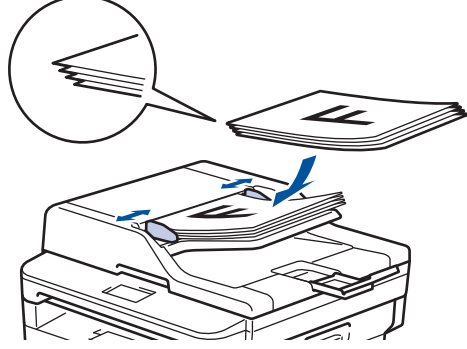

• Coloque o documento *voltado para baixo* no vidro do digitalizador.

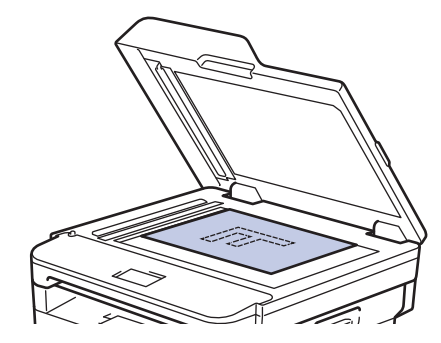
3. Introduza o número de fax.

### • **Utilizar o teclado de marcação**

Introduza o número de fax utilizando o teclado de marcação.

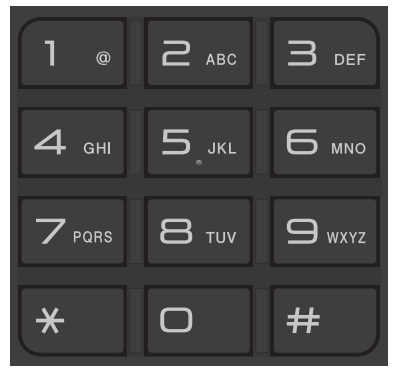

### • **Utilizar os botões de Marcação de Um Toque**

Selecione um contacto que tenha guardado num botão de Marcação de Um Toque.

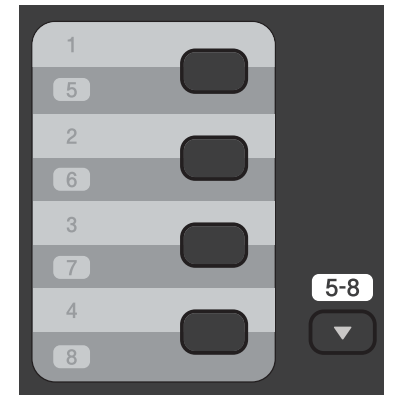

### • **Utilizar os Códigos de Marcação Rápida**

Introduza o número de fax premindo  $\Box$  duas vezes e introduza o código de três dígitos da Marcação Rápida.

4. Prima **Iniciar**.

O equipamento digitaliza e envia o documento.

#### **Se tiver colocado o documento no vidro do digitalizador, siga as instruções da tabela:**

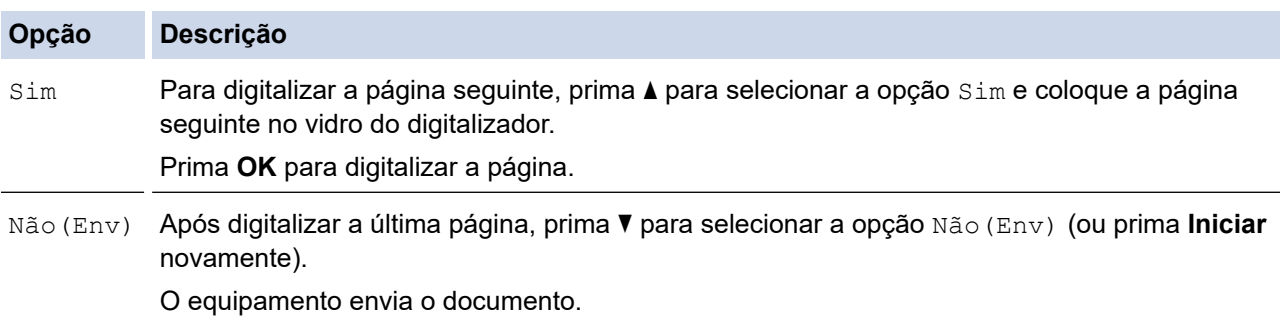

• Para parar um fax, prima **Parar**.

# **MFC-L2730DW/MFC-L2750DW**

- 1. Efetue uma das seguintes ações:
	- Coloque o documento *voltado para cima* no ADF.

(Se estiver a enviar várias páginas por fax, recomendamos a utilização do ADF.)

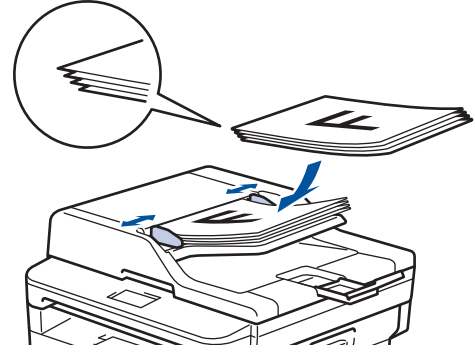

• Coloque o documento *voltado para baixo* no vidro do digitalizador.

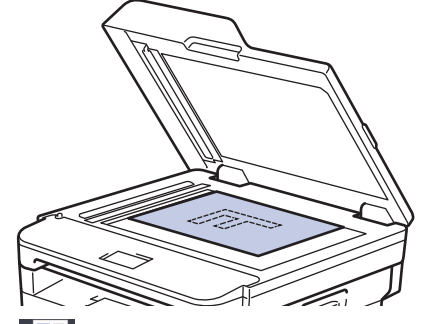

- 2. Prima  $\left| \frac{\mathbf{F}}{\mathbf{F}} \right|$  ([Fax]).
- 3. Introduza o número de fax.
	- **Utilizar o teclado de marcação**

Prima os dígitos para introduzir o número de fax.

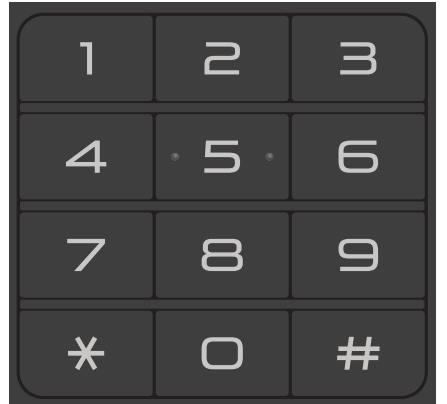

• **Utilizar o Livro de Endereços**

Prima  $\begin{bmatrix} 1 & 1 \end{bmatrix}$  ([Livro Ender.]) e efetue uma das seguintes ações:

- Prima ▲ ou ▼ para ver o número que pretende e prima-o.
- Prima  $|{\bf Q}|$ , introduza o nome e prima  $[OK]$ . Prima o nome cujo número pretende marcar.

Quando terminar, prima [Aplicar].

• **Utilizar o histórico de chamadas**

Prima (C) ([Hist. cham.]) e prima a opção [Números marcados].

Prima ▲ ou ▼ para ver o número de fax que pretende e prima-o.

Para enviar um fax, prima [Aplicar].

#### 4. Prima [Início Fax].

O equipamento digitaliza e envia o documento.

#### **Se tiver colocado o documento no vidro do digitalizador, siga as instruções da tabela.**

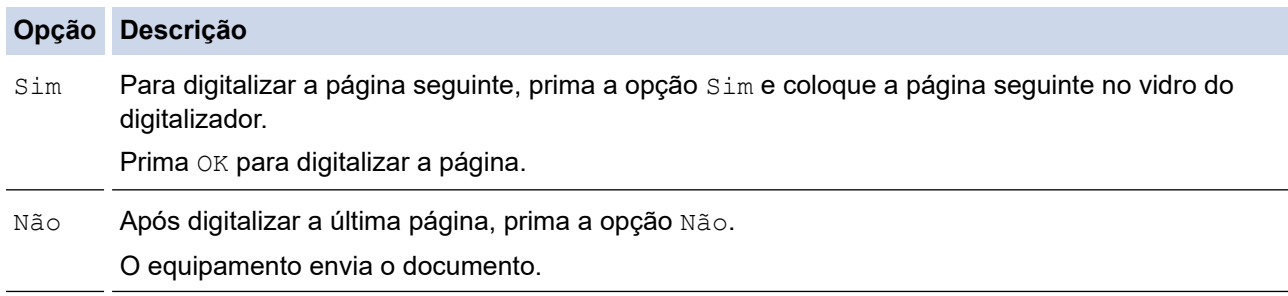

# Para parar um fax, prima

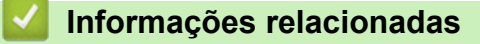

 [Página inicial](#page-1-0) > [Fax](#page-177-0) > [Enviar um fax](#page-178-0) > Enviar um fax de 2 lados a partir do ADF

# **Enviar um fax de 2 lados a partir do ADF**

#### **Modelos Relacionados**: MFC-L2750DW

Tem de selecionar o formato da digitalização de 2 lados antes de enviar um fax de 2 lados. Selecione Margem comprida ou Margem curta, consoante o esquema do documento.

- 1. Coloque o documento.
- 2. Prima  $\boxed{\blacksquare}$  [(Fax)] > [Opções] > [Fax 2 lados].
- 3. Efetue uma das seguintes ações:
	- Se o documento estiver virado pela margem comprida, prima a opção [Dig. 2 lados: Margem Longa].
	- Se o documento estiver virado pela margem curta, prima a opção [Digit. 2 lados: Margem Curta].
- 4. Prima [OK]
- 5. Introduza o número de fax.
- 6. Prima [Início Fax].

# **Informações relacionadas**

 [Página inicial](#page-1-0) > [Fax](#page-177-0) > [Enviar um fax](#page-178-0) > Enviar um fax manualmente

# **Enviar um fax manualmente**

**Modelos Relacionados**: MFC-L2710DN/MFC-L2710DW/MFC-L2730DW/MFC-L2750DW

A transmissão manual de fax permite ouvir o som de marcação, os toques e os tons de receção de fax durante o envio do fax.

>> MFC-L2710DN/MFC-L2710DW >> MFC-L2730DW/MFC-L2750DW

### **MFC-L2710DN/MFC-L2710DW**

- 1. Prima (**FAX**).
- 2. Coloque o documento.
- 3. Levante o auscultador do telefone externo.
- 4. Marque o número de fax para o qual deseja ligar.
- 5. Quando ouvir o tom do fax, prima **Iniciar**.
	- Se pretender utilizar o vidro do digitalizador, prima  $\blacktriangle$ .
- 6. Coloque o auscultador do telefone externo no descanso.

# **MFC-L2730DW/MFC-L2750DW**

- 1. Coloque o documento.
- 2. Prima  $\boxed{\frac{1}{\frac{1}{2}}$  ([Fax]).
- 3. Levante o auscultador do telefone externo.
- 4. Marque o número de fax para o qual deseja ligar.
- 5. Quando ouvir o tom do fax, prima [Início Fax].
	- Se pretender utilizar o vidro do digitalizador, prima [Enviar].
- 6. Coloque o auscultador do telefone externo no descanso.

### **Informações relacionadas**

 [Página inicial](#page-1-0) > [Fax](#page-177-0) > [Enviar um fax](#page-178-0) > Enviar um fax no fim de uma conversa

# **Enviar um fax no fim de uma conversa**

**Modelos Relacionados**: MFC-L2710DN/MFC-L2710DW/MFC-L2730DW/MFC-L2750DW

No final de uma conversa, é possível enviar um fax para o seu interlocutor antes de desligar.

>> MFC-L2710DN/MFC-L2710DW

>> MFC-L2730DW/MFC-L2750DW

# **MFC-L2710DN/MFC-L2710DW**

- 1. Peça à outra pessoa para aguardar pelos tons de fax (sinais sonoros) e premir o botão Iniciar antes de desligar.
- 2. Coloque o documento.
- 3. Prima **Iniciar**.
	- Se pretender utilizar o vidro do digitalizador, prima  $\blacktriangle$ .
- 4. Pouse o auscultador do telefone externo no descanso.

# **MFC-L2730DW/MFC-L2750DW**

- 1. Peça à outra pessoa para aguardar pelos tons de fax (sinais sonoros) e premir o botão Iniciar antes de desligar.
- 2. Coloque o documento.
- 3. Prima
- 4. Prima [Início Fax].
	- Se pretender utilizar o vidro do digitalizador, prima [Enviar].
- 5. Pouse o auscultador do telefone externo no descanso.

### **Informações relacionadas**

<span id="page-186-0"></span> [Página inicial](#page-1-0) > [Fax](#page-177-0) > [Enviar um fax](#page-178-0) > Enviar o mesmo fax para mais do que um destinatário (distribuição).

# **Enviar o mesmo fax para mais do que um destinatário (distribuição).**

**Modelos Relacionados**: MFC-L2710DN/MFC-L2710DW/MFC-L2730DW/MFC-L2750DW

Utilize a funcionalidade de Distribuição para enviar o mesmo fax para vários números de fax em simultâneo.

- A mesma distribuição pode incluir números de Grupo, números do Livro de Endereços (números de Marcação de Um Toque e números de Marcação Rápida em alguns modelos) e até 50 números marcados manualmente.
- Modelos com LCD de 2 linhas

Se não tiver utilizado números de Marcação de Um Toque ou Marcação Rápida para grupos, pode fazer a distribuição de faxes para até 258 números diferentes.

• Modelos com ecrã tátil LCD

Se não tiver utilizado números do Livro de Endereços para grupos, pode fazer a distribuição de faxes para até 250 números diferentes.

- É necessário que os números do Livro de Endereços (números de Marcação de Um Toque e números de Marcação Rápida em alguns modelos) estejam guardados na memória do equipamento antes de poderem ser utilizados numa distribuição.
- Os números de um Grupo também devem ser gravados na memória do equipamento antes de poderem ser utilizados numa transmissão. Os números de grupo incluem muitos números do Livro de Endereços (números de Marcação de Um Toque e números de Marcação Rápida em alguns modelos) guardados para uma marcação mais fácil.
- >> MFC-L2710DN/MFC-L2710DW >> MFC-L2730DW/MFC-L2750DW

# **MFC-L2710DN/MFC-L2710DW**

- 1. Prima (**FAX**).
- 2. Coloque o documento.
- 3. Introduza o número e prima **OK**.

Pode utilizar números de Marcação de Um Toque, números de Marcação Rápida e números de grupo ou um número introduzido manualmente através do teclado de marcação.

Repita este passo para introduzir todos os números que pretender incluir na distribuição.

4. Prima **Iniciar**.

# **MFC-L2730DW/MFC-L2750DW**

- 1. Coloque o documento.
- 2. Prima  $\boxed{\bullet}$  [(Fax)] > [Opções] > [Multidifusão].
- 3. Prima [Adicionar Núm.].

Pode adicionar números à distribuição das seguintes formas:

- Prima [Adicionar Núm.] e introduza um número de fax no LCD. Prima [OK].
- Prima [Adic. do Livro de ender.] para selecionar números e prima [OK].
- Prima [Pesq. no livro de endereços] para procurar um numero. Introduza um nome utilizando o LCD e prima  $[OK]$ . Selecione um nome e um número que pretenda adicionar.
- 4. Quando terminar, prima [OK].
- 5. Prima [Início Fax].
- 6. Efetue uma das seguintes ações:
	- Se estiver a utilizar o ADF, o equipamento digitaliza e a envia o documento.
	- Se estiver a utilizar o vidro do digitalizador, o equipamento digitaliza a primeira página.

Quando o LCD indicar [Página seguinte?], prima uma das opções indicadas na tabela.

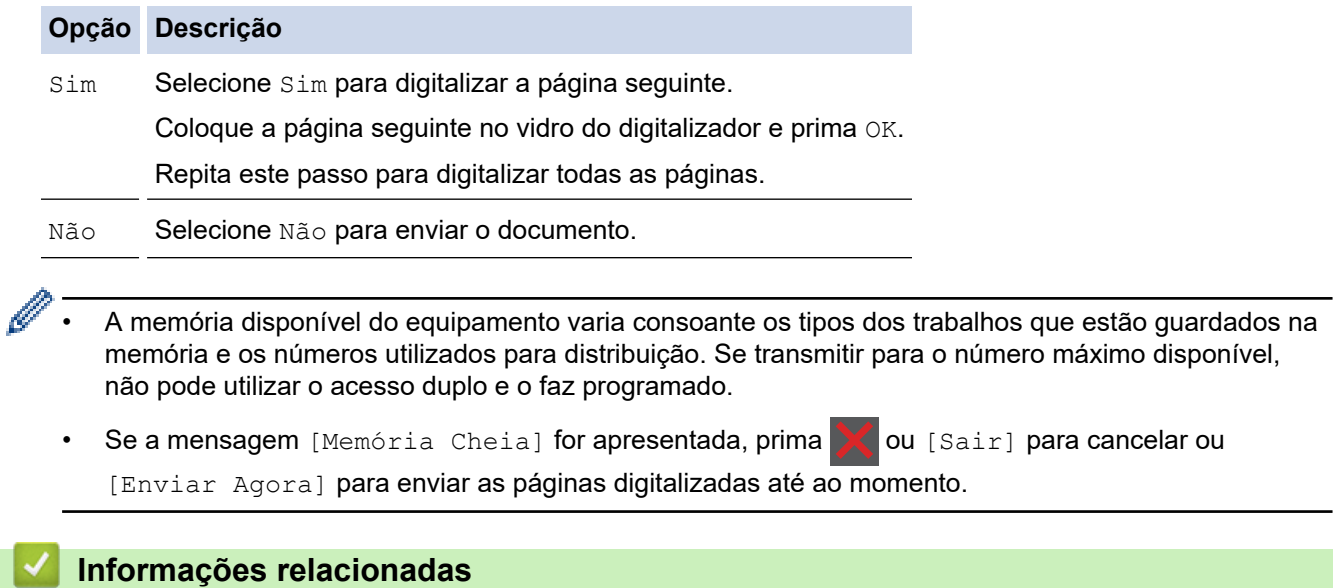

- [Enviar um fax](#page-178-0)
	- [Cancelar uma distribuição em curso](#page-188-0)

<span id="page-188-0"></span> [Página inicial](#page-1-0) > [Fax](#page-177-0) > [Enviar um fax](#page-178-0) > [Enviar o mesmo fax para mais do que um destinatário](#page-186-0) [\(distribuição\).](#page-186-0) > Cancelar uma distribuição em curso

# **Cancelar uma distribuição em curso**

**Modelos Relacionados**: MFC-L2710DN/MFC-L2710DW/MFC-L2730DW/MFC-L2750DW

Durante a distribuição, pode cancelar o fax que está a ser enviado ou a tarefa de distribuição na totalidade.

>> MFC-L2710DN/MFC-L2710DW

>> MFC-L2730DW/MFC-L2750DW

### **MFC-L2710DN/MFC-L2710DW**

- 1. Prima **Menu**.
- 2. Prima **A** ou **▼** para ver a opção [Fax] e prima OK.
- 3. Prima ▲ ou V para ver a opção [Trab.restantes] e, em seguida, prima OK.

O LCD apresentará o número da tarefa de distribuição seguido do número de fax que está a ser marcado (por exemplo, [#001123456789]) e do número da tarefa de distribuição (por exemplo, [Broadcast#001]).

- 4. Prima a ou b para ver o número de fax que está a marcar ou o número da tarefa de distribuição e prima **OK**.
- 5. Prima a opção indicada na tabela para cancelar ou sair do processo de cancelamento.

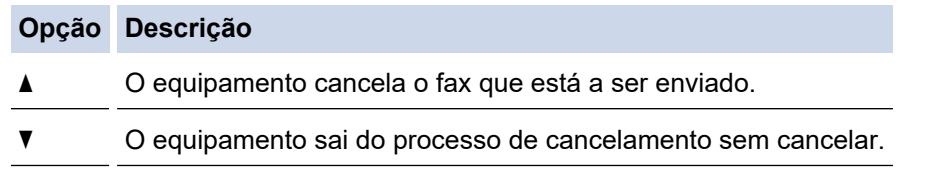

Se cancelar o fax que está a ser enviado, o LCD pergunta-lhe se pretende cancelar a tarefa de distribuição.

6. Prima a opção indicada na tabela para cancelar a tarefa de distribuição ou sair do processo de cancelamento.

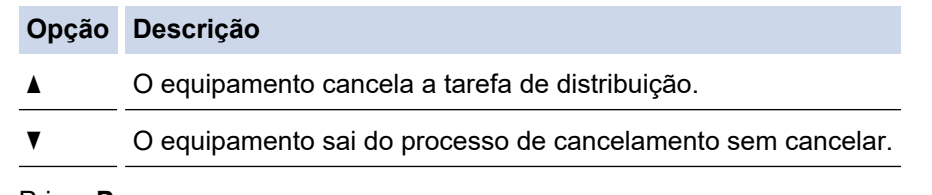

7. Prima **Parar**.

# **MFC-L2730DW/MFC-L2750DW**

- 1. Prima
- 2. Efetue uma das seguintes ações:
	- Para cancelar toda a distribuição, prima [Multidifusão inteira]. Prima [Sim] para confirmar ou prima [Não] para sair sem cancelar a distribuição.
	- Para cancelar a tarefa atual, prima o nome ou o número que está a ser cancelado no LCD. Prima [Sim] para confirmar ou prima [Não] para sair sem cancelar o fax que está a ser enviado.
	- Para sair sem cancelar, prima
	- **Informações relacionadas**
	- [Enviar o mesmo fax para mais do que um destinatário \(distribuição\).](#page-186-0)

 [Página inicial](#page-1-0) > [Fax](#page-177-0) > [Enviar um fax](#page-178-0) > Enviar um fax em tempo real

# **Enviar um fax em tempo real**

**Modelos Relacionados**: MFC-L2710DN/MFC-L2710DW/MFC-L2730DW/MFC-L2750DW

Quando envia um fax, o equipamento digitaliza o documento para a memória antes de o enviar. Assim que a linha telefónica estiver desimpedida, o equipamento começará a efetuar a marcação e a enviar. Se pretender enviar imediatamente um documento importante sem esperar que o equipamento recupere a digitalização da memória, ative a opção [Transm. tempo real].

- Se a memória estiver cheia e pretender a enviar um fax a partir do ADF, o equipamento envia o documento em tempo real (mesmo se [Transm. tempo real] estiver [Desligar]). Se a memória estiver cheia, os faxes enviados a partir do vidro do digitalizador não podem ser enviados até que alguma memória seja libertada.
- Em Transmissão em Tempo Real, a função de remarcação automática não funciona quando estiver a usar o vidro do digitalizador.
- Se a opção [Transm. tempo real] estiver ativada, a opção de digitalizar documentos de 2 lados não está disponível.

#### >> MFC-L2710DN/MFC-L2710DW >> MFC-L2730DW/MFC-L2750DW

# **MFC-L2710DN/MFC-L2710DW**

- 1. Prima (**FAX**).
- 2. Coloque o documento.
- 3. Prima **Menu**.
- 4. Prima **A** ou **▼** para ver a opção [Fax] e prima OK.
- 5. Prima **A** ou **V** para ver a opção [Conf.envio] e prima OK.
- 6. Prima **A ou V para ver a opção** [Transm. tempo real] e prima OK.
- 7. Prima **A** ou **V** para ver a opção [Ligar] e, em seguida, prima OK.
- 8. Quando terminar, prima **Parar**.
- 9. Introduza o número de fax.
- 10. Prima **Iniciar**.

### **MFC-L2730DW/MFC-L2750DW**

- 1. Coloque o documento.
- 2. Prima  $\frac{1}{\left|\mathbf{m}\right|}$  [(Fax)] > [Opções] > [Transm. tempo real].
- 3. Prima [Ligar] ou [Desligar].
- 4. Prima [OK].
- 5. Introduza o número de fax.
- 6. Prima [Início Fax].

#### **Informações relacionadas**

 [Página inicial](#page-1-0) > [Fax](#page-177-0) > [Enviar um fax](#page-178-0) > Enviar um fax a uma determinada hora (Fax Programado)

# **Enviar um fax a uma determinada hora (Fax Programado)**

**Modelos Relacionados**: MFC-L2710DN/MFC-L2710DW/MFC-L2730DW/MFC-L2750DW

Pode guardar até 50 faxes na memória do equipamento para enviar nas próximas 24 horas.

>> MFC-L2710DN/MFC-L2710DW >> MFC-L2730DW/MFC-L2750DW

# **MFC-L2710DN/MFC-L2710DW**

- 1. Prima (**FAX**).
- 2. Coloque o documento.
- 3. Prima **Opc.**.
- 4. Prima **A ou V para ver a opção** [Fax Programado] e prima OK.
- 5. Introduza a hora à qual deseja que o fax seja enviado.
	- Se definiu [12 horas] na definição [Data e Hora], introduza a hora em formato de 12 horas e prima **OK**.

Prima ▲ ou ▼ para ver a opção [AM] ou [PM] e, em seguida, prima OK.

Se definiu [24 horas] na definição [Data e Hora], introduza a hora em formato de 24 horas e prima **OK**.

(Por exemplo, introduza 19:45 para as 7:45 da tarde.)

- 6. Introduza o número de fax.
- 7. Prima **Iniciar**.

• O número de páginas que pode digitalizar para a memória varia consoante a quantidade de dados impressos em cada página.

# **MFC-L2730DW/MFC-L2750DW**

- 1. Coloque o documento.
- 2. Prima  $\boxed{\blacksquare}$  [(Fax)] > [Opções] > [Fax Programado] > [Fax Programado].
- 3. Prima [Ligar] ou [Desligar].
- 4. Prima [Conf. hora].
- 5. Introduza a hora à qual deseja que o fax seja enviado.
	- Se definiu [12 horas] na definição [Data e hora], introduza a hora em formato de 12 horas.

Prima o botão AM PM para selecionar [AM] ou [PM] e, em seguida, prima [OK].

• Se definiu [24 horas] na definição [Data e hora], introduza a hora em formato de 24 horas e prima  $[OK].$ 

(Por exemplo, introduza 19:45 para as 7:45 da tarde.)

- 6. Prima [OK]
- 7. Introduza o número de fax.
- 8. Prima [Início Fax].

### **Informações relacionadas**

<span id="page-191-0"></span> [Página inicial](#page-1-0) > [Fax](#page-177-0) > [Enviar um fax](#page-178-0) > Adicionar uma página de rosto ao fax

# **Adicionar uma página de rosto ao fax**

**Modelos Relacionados**: MFC-L2710DN/MFC-L2710DW/MFC-L2730DW/MFC-L2750DW

Pode adicionar uma página de rosto ao próximo fax ou a todos os faxes que enviar.

- Esta função só funciona se tiver programado a ID do aparelho.
- A página de rosto inclui a ID do aparelho, um comentário e o nome guardado no Livro de Endereços, na Marcação de um toque ou na Marcação rápida (em alguns modelos).
- >> MFC-L2710DN/MFC-L2710DW >> MFC-L2730DW/MFC-L2750DW

### **MFC-L2710DN/MFC-L2710DW**

- 1. Prima (**FAX**).
- 2. Coloque o documento.
- 3. Prima **Menu**.
- 4. Prima **A** ou **V** para ver a opção [Fax] e prima OK.
- 5. Prima **A ou V para ver a opção** [Conf.envio] e prima OK.
- 6. Prima **A** ou **V** para ver a opção [Página rosto] e prima OK.
- 7. Prima **A** ou **V** para ver a opção [Configurar] e, em seguida, prima OK.
- 8. Prima  $\triangle$  ou  $\nabla$  para ver uma opção da tabela e prima OK.

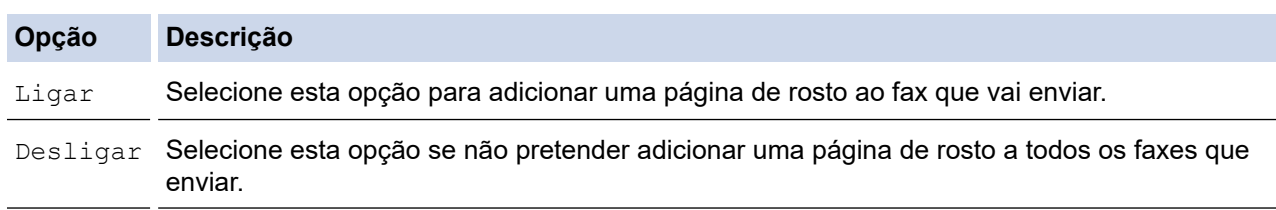

- 9. Se selecionou [Ligar], prima **A** ou **V** para ver as opções de comentário e prima OK.
- 10. Introduza o número total de páginas no teclado de marcação e prima **OK**.
- 11. Quando terminar, prima **Parar**.
- 12. Introduza o número de fax.
- 13. Prima **Iniciar**.

# **MFC-L2730DW/MFC-L2750DW**

- 1. Coloque o documento.
- 2. Prima  $\boxed{\blacksquare}$  [(Fax)] > [Opções] > [Config. pág rosto] > [Config. pág rosto].
- 3. Prima [Ligar] ou [Desligar].
- 4. Prima [Nota Pag.rosto].
- 5. Prima ▲ ou ▼ para ver o comentário que pretende e prima-o.
- 6. Prima [Total pág].
- 7. Introduza o número total de páginas e, em seguida, prima [OK].
- 8. Prima
- 9. Prima [OK].
- 10. Introduza o número de fax.

```
11. Prima [Início Fax].
```
A página de rosto será adicionada ao próximo fax. Se desejar adicionar a página de rosto a todos os faxes que enviar, torne esta definição predefinida.

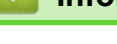

# **Informações relacionadas**

- [Enviar um fax](#page-178-0)
	- [Criar comentários personalizados](#page-193-0)

<span id="page-193-0"></span> [Página inicial](#page-1-0) > [Fax](#page-177-0) > [Enviar um fax](#page-178-0) > [Adicionar uma página de rosto ao fax](#page-191-0) > Criar comentários personalizados

# **Criar comentários personalizados**

**Modelos Relacionados**: MFC-L2710DN/MFC-L2710DW/MFC-L2730DW/MFC-L2750DW

Pode configurar até dois comentários personalizados.

>> MFC-L2710DN/MFC-L2710DW

>> MFC-L2730DW/MFC-L2750DW

### **MFC-L2710DN/MFC-L2710DW**

- 1. Prima (**FAX**).
- 2. Prima **Menu**.
- 3. Prima a ou b para ver a opção [Fax] e prima **OK**.
- 4. Prima **A ou V para ver a opção** [Conf.envio] e prima OK.
- 5. Prima **A ou V para ver a opção** [Página rosto] e prima OK.
- 6. Prima **A** ou **V** para ver a opção [Nota] e prima OK.
- 7. Prima ▲ ou ▼ para ver a opção [5] ou [6] para guardar o seu comentário e prima OK.
- 8. Introduza o seu comentário no teclado de marcação e prima **OK**.
- 9. Prima **Parar**.

### **MFC-L2730DW/MFC-L2750DW**

- 1. Prima [1] [Definiç.] > [Defin. todas] > [Fax] > [Conf.envio] > [Nota Pag.rosto].
- 2. Prima [5] ou [6] para guardar o novo comentário.
- 3. Introduza o seu comentário no LCD e prima  $[OK]$ .

4. Prima

# **Informações relacionadas**

• [Adicionar uma página de rosto ao fax](#page-191-0)

 [Página inicial](#page-1-0) > [Fax](#page-177-0) > [Enviar um fax](#page-178-0) > Cancelar um fax em curso

# **Cancelar um fax em curso**

**Modelos Relacionados**: MFC-L2710DN/MFC-L2710DW/MFC-L2730DW/MFC-L2750DW

### >> MFC-L2710DN/MFC-L2710DW

>> MFC-L2730DW/MFC-L2750DW

### **MFC-L2710DN/MFC-L2710DW**

- 1. Prima **Parar** enquanto o equipamento está a marcar ou a enviar o fax.
- 2. Prima uma opção indicada na tabela para cancelar ou prosseguir com o trabalho de fax em curso.

#### **Opção Descrição**

- A O equipamento cancela o envio do trabalho de fax.
- $\nabla$  O equipamento sai do processo sem cancelar o trabalho de fax.

### **MFC-L2730DW/MFC-L2750DW**

1. Prima enquanto o equipamento está a marcar ou a enviar o fax.

O LCD apresentará [Canc. tarefa?].

2. Prima uma opção indicada na tabela para cancelar ou prosseguir com o trabalho de fax em curso.

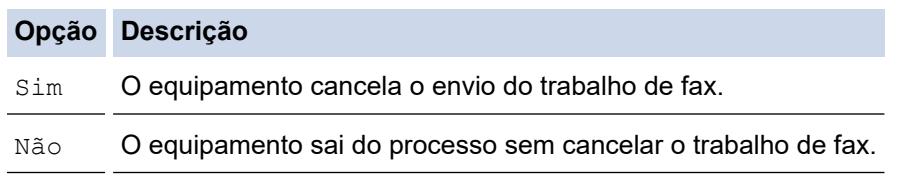

### **Informações relacionadas**

 [Página inicial](#page-1-0) > [Fax](#page-177-0) > [Enviar um fax](#page-178-0) > Verificar e cancelar um fax pendente

# **Verificar e cancelar um fax pendente**

**Modelos Relacionados**: MFC-L2710DN/MFC-L2710DW/MFC-L2730DW/MFC-L2750DW

Pode cancelar um trabalho de fax antes de ser enviado se cancelar o trabalho de fax enquanto está guardado e à espera na memória.

>> MFC-L2710DN/MFC-L2710DW >> MFC-L2730DW/MFC-L2750DW

### **MFC-L2710DN/MFC-L2710DW**

- 1. Prima (**FAX**).
- 2. Prima **Menu**.
- 3. Prima a ou b para ver a opção [Fax] e prima **OK**.
- 4. Prima  $\triangle$  ou  $\nabla$  para ver a opção [Trab.restantes] e, em seguida, prima OK.
- O LCD apresenta os números das tarefas que estão na memória a aguardar o envio.
- 5. Prima **A** ou **V** para ver a tarefa que pretende cancelar e prima OK.
- 6. Prima as opções indicadas na tabela seguinte para cancelar ou sair do processo de cancelamento.

#### **Opção Descrição**

- ▲ O equipamento cancela a tarefa.
- $\nabla$  O equipamento sai do processo de cancelamento sem cancelar.
- 7. Prima **Parar**.

# **MFC-L2730DW/MFC-L2750DW**

- 1. Prima  $\parallel$  [Definiç.] > [Defin. todas] > [Fax] > [Trab.restantes].
- 2. Execute os passos seguintes para cada tarefa que pretender verificar ou cancelar:
	- a. Prima ▲ ou ▼ para percorrer os trabalhos que estão em espera e prima o trabalho que pretender cancelar.
	- b. Prima [OK].
	- c. Prima [Sim] para confirmar ou prima [Não] para sair sem cancelar.
- 3. Quando terminar de cancelar tarefas, prima

### **Informações relacionadas**

# **Opções de fax**

#### >> MFC-L2710DN/MFC-L2710DW >> MFC-L2730DW/MFC-L2750DW

# **MFC-L2710DN/MFC-L2710DW**

Para alterar as definições de envio de fax, prima o botão [Opções].

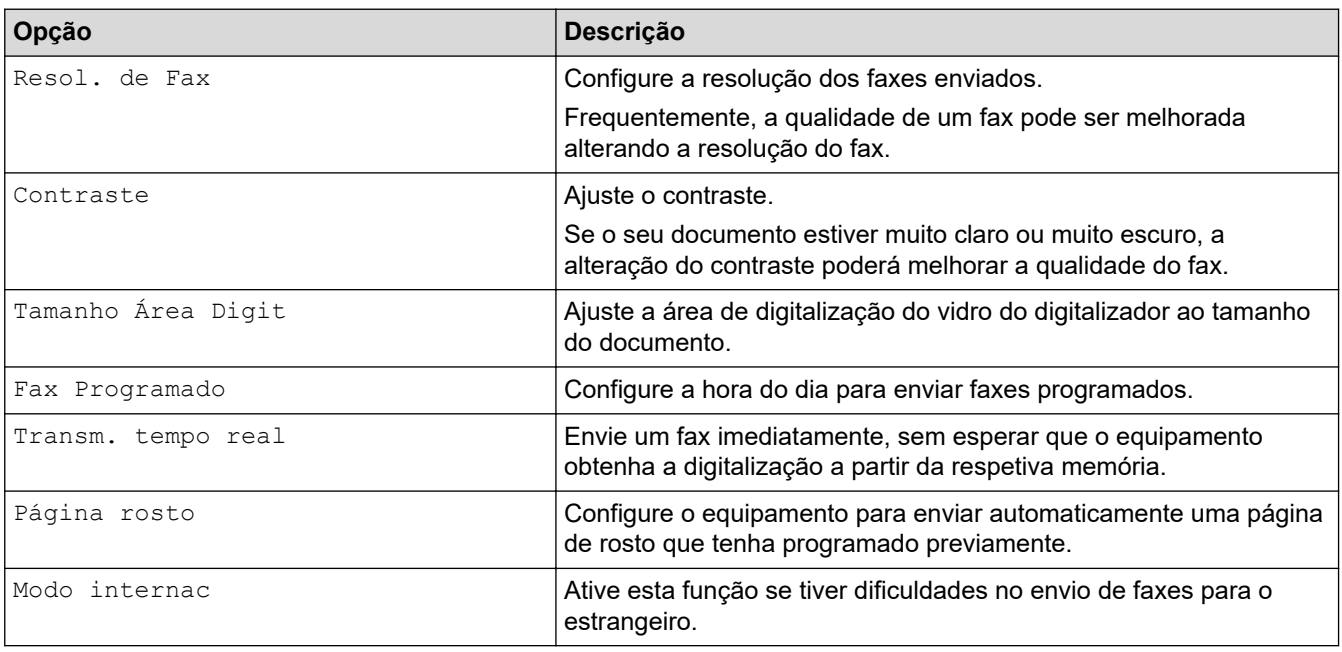

# **MFC-L2730DW/MFC-L2750DW**

Para alterar as definições de envio de fax, prima o botão [Opções].

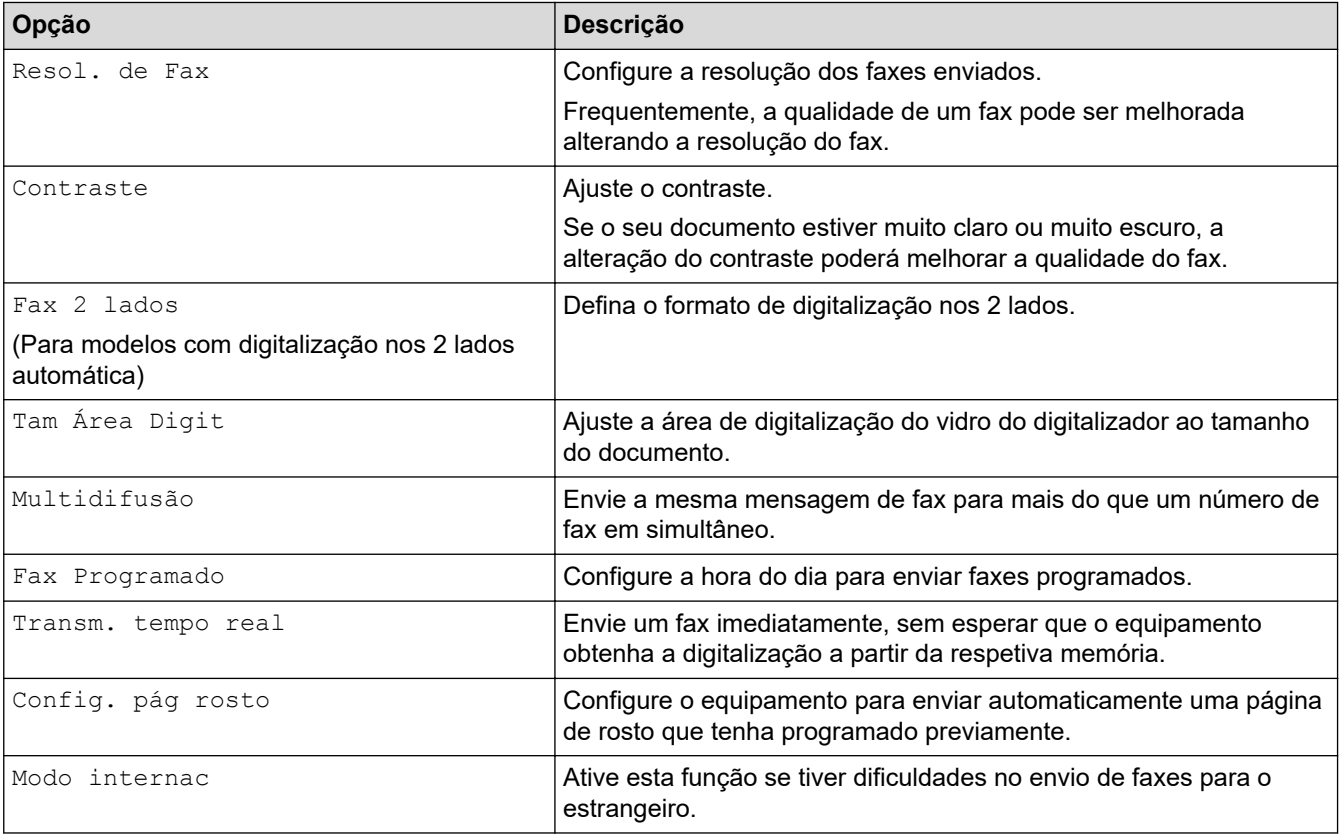

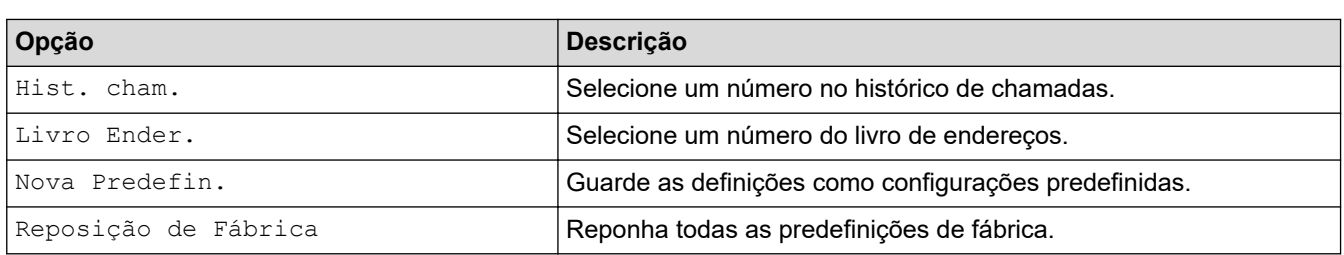

Pode guardar as definições atuais premindo [Guardar c/o Atalho].

# **Informações relacionadas**

<span id="page-198-0"></span> [Página inicial](#page-1-0) > [Fax](#page-177-0) > Receber um fax

# **Receber um fax**

- [Definições do modo de receção](#page-199-0)
- [Opções de receção na memória](#page-212-0)
- [Recolha remota de fax](#page-221-0)

<span id="page-199-0"></span> [Página inicial](#page-1-0) > [Fax](#page-177-0) > [Receber um fax](#page-198-0) > Definições do modo de receção

- [Descrição geral dos modos de receção](#page-200-0)
- [Selecionar o modo de receção correto](#page-201-0)
- [Definir o número de toques até o equipamento atender \(Número de Toques\)](#page-203-0)
- [Definir o Número de Toques F/T \(duplo toque rápido\)](#page-204-0)
- [Definir a Deteção de Fax](#page-205-0)
- [Reduzir o tamanho de página de um fax recebido com tamanho demasiado grande](#page-206-0)
- [Selecionar a impressão nos 2 lados para faxes recebidos](#page-207-0)
- [Definir um carimbo de receção de fax](#page-208-0)
- [Receber um fax no fim de uma conversa telefónica](#page-209-0)
- [Registar um número da lista de bloqueados](#page-210-0)

<span id="page-200-0"></span> [Página inicial](#page-1-0) > [Fax](#page-177-0) > [Receber um fax](#page-198-0) > [Definições do modo de receção](#page-199-0) > Descrição geral dos modos de receção

# **Descrição geral dos modos de receção**

**Modelos Relacionados**: MFC-L2710DN/MFC-L2710DW/MFC-L2730DW/MFC-L2750DW

Alguns modos de receção atendem automaticamente (Modo Somente Fax e Modo Fax/Tel). Pode pretender alterar o Número de Toques antes de utilizar estes modos.

#### **Modo Somente Fax**

([Somente fax] no menu do equipamento)

O Modo Somente Fax atende automaticamente todas as chamadas como fax.

#### **Modo Fax/Tel**

([Fax/Tel] no menu do equipamento)

O Modo Fax/Tel ajuda a gerir as chamadas recebidas porque identifica as chamadas de fax e de voz e trataas de uma das seguintes formas:

- Os faxes são recebidos automaticamente.
- As chamadas de voz são iniciadas pelo toque F/T para informar o utilizador de que deve atender a chamada. O toque F/T é um toque pseudo/duplo rápido emitido pelo equipamento.

#### **Modo Manual**

([Manual] no menu do equipamento)

Para receber um fax em Modo Manual, levante o auscultador do telefone externo que está ligado ao equipamento.

Quando ouvir tons de fax (sinais curtos repetidos), prima os botões indicados na tabela para receber um fax. Utilize a função Deteção de Fax para receber faxes quando tiver levantado um auscultador na mesma linha do equipamento.

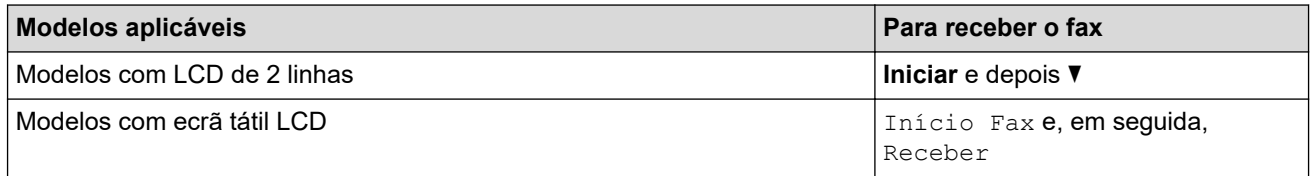

### **Modo TAD externo**

([TAD externo] no menu do equipamento)

O Modo TAD Externo permite que um dispositivo de atendimento automático faça a gestão das chamadas recebidas.

As chamadas recebidas são processadas das seguintes formas:

- Os faxes são recebidos automaticamente.
- As pessoas que efetuam chamadas de voz poderão deixar uma mensagem no TAD.

### **Informações relacionadas**

<span id="page-201-0"></span> [Página inicial](#page-1-0) > [Fax](#page-177-0) > [Receber um fax](#page-198-0) > [Definições do modo de receção](#page-199-0) > Selecionar o modo de receção correto

# **Selecionar o modo de receção correto**

**Modelos Relacionados**: MFC-L2710DN/MFC-L2710DW/MFC-L2730DW/MFC-L2750DW

Deve selecionar o Modo de Receção consoante os dispositivos externos e serviços telefónicos que tiver na sua linha.

Por predefinição, o equipamento recebe automaticamente todos os faxes que lhe são enviados. O diagrama que se segue ajuda a selecionar o modo correto.

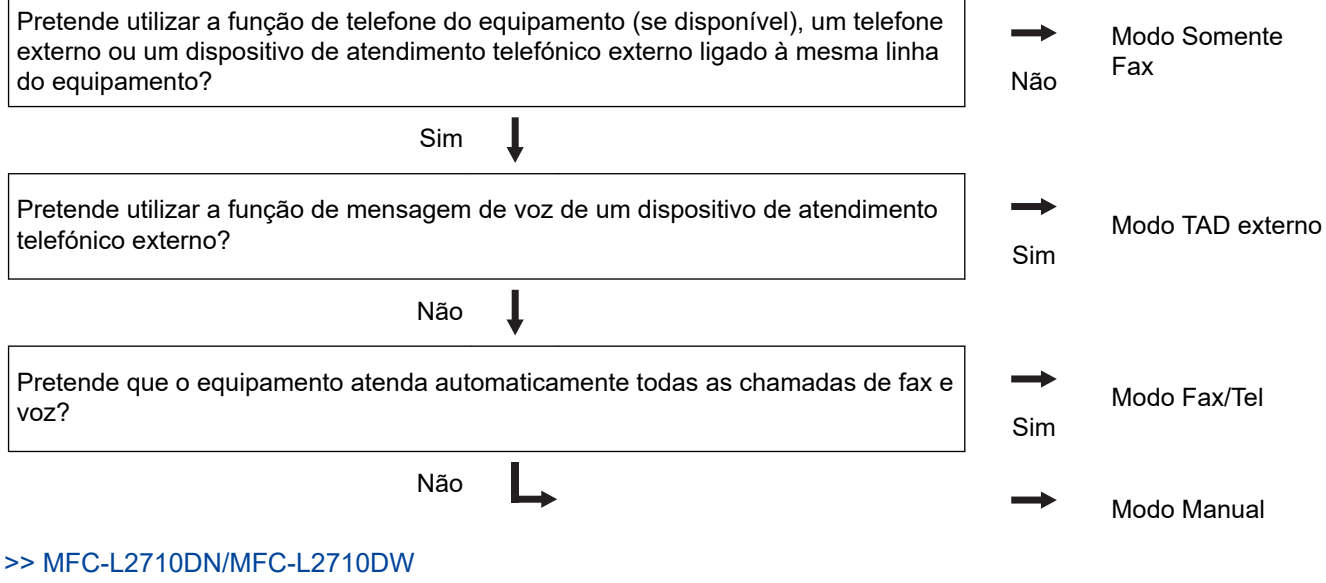

>> MFC-L2730DW/MFC-L2750DW

### **MFC-L2710DN/MFC-L2710DW**

- 1. Prima (**FAX**).
- 2. Prima **Menu**.
- 3. Prima **A** ou **V** para ver a opção [Fax] e, em seguida, prima OK.
- 4. Prima **A** ou **V** para ver a opção [Conf.recepção] e, em seguida, prima OK.
- 5. Prima **A** ou **V** para ver a opção [Modo Receção] e, em seguida, prima OK.
- 6. Prima lou V para selecionar a opção [Somente fax], [Fax/Tel], [TAD externo] ou [Manual] e prima **OK**.
- 7. Prima **Parar**.

#### **MFC-L2730DW/MFC-L2750DW**

- 1. Prima [Befiniç.] > [Defin. todas] > [Fax] > [Conf.recepção] > [Modo Receção].
- 2. Prima ▲ ou V para ver a opção [Somente fax], [Fax/Tel], [TAD externo] ou [Manual] e prima a opção que pretende.
- 3. Prima  $\Box$

#### **Informações relacionadas**

# **Tópicos relacionados:**

• [Problemas de telefone e fax](#page-492-0)

<span id="page-203-0"></span> [Página inicial](#page-1-0) > [Fax](#page-177-0) > [Receber um fax](#page-198-0) > [Definições do modo de receção](#page-199-0) > Definir o número de toques até o equipamento atender (Número de Toques)

# **Definir o número de toques até o equipamento atender (Número de Toques)**

**Modelos Relacionados**: MFC-L2710DN/MFC-L2710DW/MFC-L2730DW/MFC-L2750DW

Quando alguém ligar para o seu equipamento, ouvirá o toque normal de telefone. O número de toques é definido na opção Número de Toques.

- A definição Número de Toques define o número de vezes que o equipamento toca antes de atender em Modo Somente Fax e em Modo Fax/Tel.
- Se tiver telefones externos ou extensões telefónicas na mesma linha do equipamento, selecione o número máximo de toques.

>> MFC-L2710DN/MFC-L2710DW

>> MFC-L2730DW/MFC-L2750DW

### **MFC-L2710DN/MFC-L2710DW**

- 1. Prima (**FAX**).
- 2. Prima **Menu**.
- 3. Prima a ou b para ver a opção [Fax] e prima **OK**.
- 4. Prima **A** ou **V** para ver a opção [Conf.recepção] e, em seguida, prima OK.
- 5. Prima **A** ou **V** para ver a opção [Retard. Camp.] e prima OK.
- 6. Prima ▲ ou ▼ para selecionar o número de toques que deseja que a linha toque antes de o equipamento atender e prima **OK**.
- 7. Prima **Parar**.

Se selecionar [00], o equipamento atende de imediato e não ouvirá qualquer toque (disponível apenas em alguns países).

# **MFC-L2730DW/MFC-L2750DW**

- 1. Prima  $\|$  [Definiç.] > [Defin. todas] > [Fax] > [Conf.recepção] > [Retard. Camp.].
- 2. Prima o número de toques que deseja que a linha toque antes de o equipamento atender.

Se selecionar [0], o equipamento atende de imediato e não ouvirá qualquer toque (disponível apenas em alguns países).

3. Prima

### **Informações relacionadas**

• [Definições do modo de receção](#page-199-0)

#### **Tópicos relacionados:**

• [Problemas de telefone e fax](#page-492-0)

<span id="page-204-0"></span> [Página inicial](#page-1-0) > [Fax](#page-177-0) > [Receber um fax](#page-198-0) > [Definições do modo de receção](#page-199-0) > Definir o Número de Toques F/T (duplo toque rápido)

# **Definir o Número de Toques F/T (duplo toque rápido)**

**Modelos Relacionados**: MFC-L2710DN/MFC-L2710DW/MFC-L2730DW/MFC-L2750DW

Quando configurar o Modo de Receção para o Modo Fax/Tel, se uma chamada for um fax, o equipamento recebe-o automaticamente. Mas se for uma chamada de voz, o equipamento emite o toque F/T (duplo toque rápido) durante o tempo que definiu na opção Número de Toques F/T. Se ouvir o toque F/T, significa que tem uma chamada de voz em linha.

• A função Tempo de Toque F/T funciona quando definir o Modo Fax/Tel como Modo de Receção.

Como o toque F/T é emitido pelo equipamento, os telefones de extensão e externos não tocam; contudo, poderá mesmo assim atender a chamada em qualquer telefone.

>> MFC-L2710DN/MFC-L2710DW >> MFC-L2730DW/MFC-L2750DW

# **MFC-L2710DN/MFC-L2710DW**

- 1. Prima (**FAX**).
- 2. Prima **Menu**.
- 3. Prima a ou b para ver a opção [Fax] e prima **OK**.
- 4. Prima **A** ou **V** para ver a opção [Conf.recepção] e, em seguida, prima OK.
- 5. Prima **A ou V** para ver a opção [Dur. Toque F/T] e prima OK.
- 6. Prima ▲ ou ▼ para ver o tempo que o equipamento toca para alertar que tem uma chamada de voz e prima **OK**.
- 7. Prima **Parar**.

Mesmo que o originador termine a chamada durante o pseudo/duplo toque, o equipamento continua a tocar durante o tempo definido.

# **MFC-L2730DW/MFC-L2750DW**

- 1. Prima [Definiç.] > [Defin. todas] > [Fax] > [Conf.recepção] > [Dur. Toque F/T].
- 2. Prima para definir o tempo que o equipamento toca para alertar que tem uma chamada de voz.
- 3. Prima .

Mesmo que o originador termine a chamada durante o pseudo/duplo toque, o equipamento continua a tocar durante o tempo definido.

# **Informações relacionadas**

<span id="page-205-0"></span> [Página inicial](#page-1-0) > [Fax](#page-177-0) > [Receber um fax](#page-198-0) > [Definições do modo de receção](#page-199-0) > Definir a Deteção de Fax

# **Definir a Deteção de Fax**

**Modelos Relacionados**: MFC-L2710DN/MFC-L2710DW/MFC-L2730DW/MFC-L2750DW

**Se a função Deteção de Fax estiver Ligada:** O equipamento pode receber uma chamada de fax automaticamente, mesmo se o utilizador atender a chamada. Quando vir [A receber] no LCD ou ouvir "sinais" através do auscultador que estiver a utilizar, basta voltar a colocar o auscultador no lugar. O equipamento trata do resto.

**Se a função Deteção de Fax estiver desligada:** Se estiver junto ao equipamento e atender a chamada de fax levantando o auscultador, prima os botões indicados na tabela seguinte para receber o fax. Se atender numa extensão ou num telefone externo, prima \***51**.

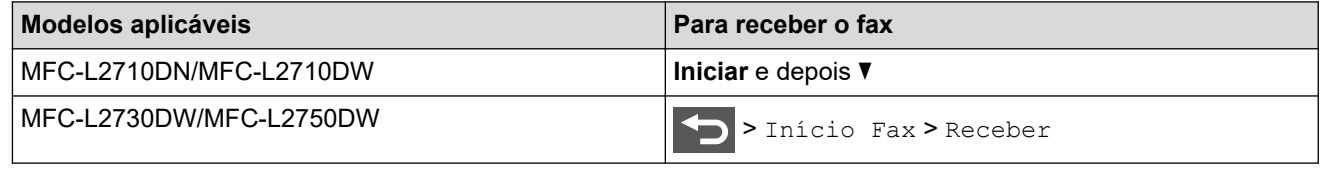

- Se esta função estiver definida como  $[Ligar]$ , mas o equipamento não ligar uma chamada de fax quando o utilizador levantar o auscultador numa extensão ou num telefone externo, prima o código de receção de fax \***51**.
- Se enviar faxes a partir de um computador na mesma linha telefónica e o equipamento o intercetar, defina a Deteção de Fax como [Desligar].

#### >> MFC-L2710DN/MFC-L2710DW >> MFC-L2730DW/MFC-L2750DW

# **MFC-L2710DN/MFC-L2710DW**

- 1. Prima (**FAX**).
- 2. Prima **Menu**.
- 3. Prima **A** ou **V** para ver a opção [Fax] e prima OK.
- 4. Prima **A** ou **V** para ver a opção [Conf.recepção] e, em seguida, prima OK.
- 5. Prima **A ou V para ver a opção** [Deteção de fax] e prima OK.
- 6. Prima a ou b para ver a opção [Ligar] (ou [Desligar]) e, em seguida, prima **OK**.
- 7. Prima **Parar**.

### **MFC-L2730DW/MFC-L2750DW**

- 1. Prima | Boliniç.] > [Defin. todas] > [Fax] > [Conf.recepção] > [Deteção de fax].
- 2. Prima [Ligar] ou [Desligar].
- 3. Prima  $\Box$

### **Informações relacionadas**

<span id="page-206-0"></span> [Página inicial](#page-1-0) > [Fax](#page-177-0) > [Receber um fax](#page-198-0) > [Definições do modo de receção](#page-199-0) > Reduzir o tamanho de página de um fax recebido com tamanho demasiado grande

# **Reduzir o tamanho de página de um fax recebido com tamanho demasiado grande**

**Modelos Relacionados**: MFC-L2710DN/MFC-L2710DW/MFC-L2730DW/MFC-L2750DW

Se ativar a função de redução automática, o equipamento reduz cada página de fax recebida para se adaptar ao seu papel. O equipamento calcula a taxa de redução utilizando o tamanho de papel do fax e a definição do Tamanho do Papel.

>> MFC-L2710DN/MFC-L2710DW >> MFC-L2730DW/MFC-L2750DW

# **MFC-L2710DN/MFC-L2710DW**

- 1. Prima (**FAX**).
- 2. Prima **Menu**.
- 3. Prima a ou b para ver a opção [Fax] e prima **OK**.
- 4. Prima ▲ ou V para ver a opção [Conf.recepção] e, em seguida, prima OK.
- 5. Prima  $\triangle$  ou  $\nabla$  para ver a opção [Redução auto] e prima OK.
- 6. Prima a ou b para ver a opção [Ligar] (ou [Desligar]) e, em seguida, prima **OK**.
- 7. Prima **Parar**.

### **MFC-L2730DW/MFC-L2750DW**

- 1. Prima | Definiç.] > [Defin. todas] > [Fax] > [Conf.recepção] > [Redução auto].
- 2. Prima [Ligar] ou [Desligar].
- 3. Prima  $\bigcap$

### **Informações relacionadas**

<span id="page-207-0"></span> [Página inicial](#page-1-0) > [Fax](#page-177-0) > [Receber um fax](#page-198-0) > [Definições do modo de receção](#page-199-0) > Selecionar a impressão nos 2 lados para faxes recebidos

# **Selecionar a impressão nos 2 lados para faxes recebidos**

**Modelos Relacionados**: MFC-L2710DN/MFC-L2710DW/MFC-L2730DW/MFC-L2750DW

O equipamento imprime os faxes recebidos nos dois lados do papel quando  $[2 \text{ lados}]$  estiver  $[\text{Ligar}]$ .

- Utilize papel do tamanho A4 (60 a 105 g/m<sup>2</sup>) para esta função.
- Quando a impressão nos 2 lados está ativada, os faxes recebidos são automaticamente reduzidos para o tamanho do papel que existe na gaveta do papel.
- >> MFC-L2710DN/MFC-L2710DW >> MFC-L2730DW/MFC-L2750DW

# **MFC-L2710DN/MFC-L2710DW**

- 1. Prima (**FAX**).
- 2. Prima **Menu**.
- 3. Prima a ou b para ver a opção [Fax] e prima **OK**.
- 4. Prima **A** ou **V** para ver a opção [Conf.recepção] e, em seguida, prima OK.
- 5. Prima **A** ou **V** para ver a opção [2 lados] e prima OK.
- 6. Prima a ou b para ver a opção [Ligar] (ou [Desligar]) e, em seguida, prima **OK**.
- 7. Prima **Parar**.

### **MFC-L2730DW/MFC-L2750DW**

- 1. Prima [Definiç.] > [Defin. todas] > [Fax] > [Conf.recepção] > [2 lados].
- 2. Prima [Ligar] ou [Desligar].
- 3. Prima

### **Informações relacionadas**

<span id="page-208-0"></span> [Página inicial](#page-1-0) > [Fax](#page-177-0) > [Receber um fax](#page-198-0) > [Definições do modo de receção](#page-199-0) > Definir um carimbo de receção de fax

# **Definir um carimbo de receção de fax**

**Modelos Relacionados**: MFC-L2710DN/MFC-L2710DW/MFC-L2730DW/MFC-L2750DW

Pode definir o equipamento para imprimir a data e hora de receção no topo ao centro de cada página de fax recebida.

• Certifique-se de que define a data e hora reais no equipamento.

#### >> MFC-L2710DN/MFC-L2710DW >> MFC-L2730DW/MFC-L2750DW

# **MFC-L2710DN/MFC-L2710DW**

- 1. Prima (**FAX**).
- 2. Prima **Menu**.
- 3. Prima **▲** ou **▼** para ver a opção [Fax] e prima OK.
- 4. Prima **A** ou **V** para ver a opção [Conf.recepção] e, em seguida, prima OK.
- 5. Prima **A** ou **V** para ver a opção [Selo Recp. Fax] e prima OK.
- 6. Prima A ou V para ver a opção [Ligar] (ou [Desligar]) e, em seguida, prima OK.
- 7. Prima **Parar**.

### **MFC-L2730DW/MFC-L2750DW**

- 1. Prima [Befiniç.] > [Defin. todas] > [Fax] > [Conf.recepção] > [Selo Recp.Fax].
- 2. Prima [Ligar] ou [Desligar].
- 3. Prima

### **Informações relacionadas**

<span id="page-209-0"></span> [Página inicial](#page-1-0) > [Fax](#page-177-0) > [Receber um fax](#page-198-0) > [Definições do modo de receção](#page-199-0) > Receber um fax no fim de uma conversa telefónica

# **Receber um fax no fim de uma conversa telefónica**

**Modelos Relacionados**: MFC-L2710DN/MFC-L2710DW/MFC-L2730DW/MFC-L2750DW

Se estiver a falar através do telefone que está ligado ao equipamento Brother e a outra pessoa também estiver a falar através de um telefone que esteja ligado ao equipamento de fax dela, essa pessoa pode enviar-lhe um fax no fim da conversa, antes de desligar a chamada.

É necessário que o ADF do equipamento esteja vazio.

>> MFC-L2710DN/MFC-L2710DW

>> MFC-L2730DW/MFC-L2750DW

### **MFC-L2710DN/MFC-L2710DW**

- 1. Peça ao seu interlocutor para colocar o documento no equipamento dele e premir o botão Iniciar ou Enviar.
- 2. Quando ouvir os tons CNG (sinais sonoros em repetição lenta), prima **Iniciar**.
- 3. Prima  $\blacktriangledown$  para receber um fax.
- 4. Pouse o telefone externo.

### **MFC-L2730DW/MFC-L2750DW**

- 1. Peça ao seu interlocutor para colocar o documento no equipamento dele e premir o botão Iniciar ou Enviar.
- 2. Quando ouvir os tons CNG (sinais sonoros em repetição lenta), prima [Início Fax].
	- Se o LCD ficar escuro no Modo de Espera, toque-lhe para ver [Início Fax].
		- Se o equipamento estiver no modo Remarcação Automática, aguarde até que ele termine e tente novamente.
- 3. Prima [Receber] para receber um fax.
- 4. Pouse o telefone externo.

D

### **Informações relacionadas**

<span id="page-210-0"></span> [Página inicial](#page-1-0) > [Fax](#page-177-0) > [Receber um fax](#page-198-0) > [Definições do modo de receção](#page-199-0) > Registar um número da lista de bloqueados

# **Registar um número da lista de bloqueados**

**Modelos Relacionados**: MFC-L2710DN/MFC-L2710DW/MFC-L2730DW/MFC-L2750DW

Se não quiser receber faxes ou chamadas de determinados números, pode registar esses números na lista de contactos bloqueados. O equipamento pode registar até 100 números de fax ou telefone a partir da memória de Identificação de Chamada.

- É necessário aplicar o serviço de Identificação de Chamada da sua companhia telefónica local.
- É necessário que o número que pretende registar esteja guardado na memória de Identificação de Chamada.

A função de Identificação de Chamada não está disponível em alguns países.

>> MFC-L2710DN/MFC-L2710DW >> MFC-L2730DW/MFC-L2750DW

### **MFC-L2710DN/MFC-L2710DW**

- 1. Prima (**FAX**).
- 2. Prima **Menu**.
- 3. Prima a ou b para ver a opção [Fax] e prima **OK**.
- 4. Prima **A** ou **V** para ver a opção [Anti-fax spam] e prima OK.
- 5. Prima **A** ou **V** para ver a opção [Registar] e, em seguida, prima OK.

O equipamento apresenta os números da memória de Identificação de Chamada.

• Para eliminar o número, prima a e depois prima **OK**.

- Para imprimir a lista de contactos bloqueados, selecione [Imp. Relatório] e prima **OK**. Siga os menus no ecrã.
- 6. Prima **A** ou **V** para ver o número que pretende e prima OK.
- 7. Prima ▲ para registar o número.

Para retroceder sem registar o número, prima  $\blacktriangledown$ .

8. Prima **Parar**.

### **MFC-L2730DW/MFC-L2750DW**

1. Prima  $\left[\right]$  [Definiç.] > [Defin. todas] > [Fax] > [Anti-fax spam].

2. Prima [Registar].

- Para eliminar o número, selecione [Apagar] e prima [OK].
	- Para imprimir a lista de contactos bloqueados, prima [Impr.relat] e siga os menus no ecrã.
- 3. Prima ▲ ou V para ver o número que pretende e prima esse número.
- 4. Prima [Sim].
- 5. Prima  $\Box$

B

# **Informações relacionadas**

<span id="page-212-0"></span> [Página inicial](#page-1-0) > [Fax](#page-177-0) > [Receber um fax](#page-198-0) > Opções de receção na memória

# **Opções de receção na memória**

**Modelos Relacionados**: MFC-L2710DN/MFC-L2710DW/MFC-L2730DW/MFC-L2750DW

Utilize as opções de receção na memória para direcionar os faxes recebidos quando não estiver junto do equipamento. Só pode utilizar uma opção de receção na memória de cada vez.

A receção na memória pode ser configurada para:

- Reenvio de faxes
- Memorização de faxes
- Receção de PC-Fax
- Desligado
	- [Reenviar os faxes recebidos para outro equipamento](#page-213-0)
	- [Guardar os faxes recebidos na memória do equipamento](#page-214-0)
	- [Alterar as opções de Recepção em Memória](#page-215-0)
	- [Desativar a Receção em Memória](#page-217-0)
	- [Imprimir um fax que esteja guardado na memória do equipamento](#page-218-0)
	- [Utilizar a receção PC-Fax para transferir faxes recebidos para o computador \(apenas](#page-219-0) [Windows\)](#page-219-0)

<span id="page-213-0"></span> [Página inicial](#page-1-0) > [Fax](#page-177-0) > [Receber um fax](#page-198-0) > [Opções de receção na memória](#page-212-0) > Reenviar os faxes recebidos para outro equipamento

# **Reenviar os faxes recebidos para outro equipamento**

**Modelos Relacionados**: MFC-L2710DN/MFC-L2710DW/MFC-L2730DW/MFC-L2750DW

Utilize a função de reenvio de faxes para reenviar automaticamente os faxes recebidos para outro equipamento.

- >> MFC-L2710DN/MFC-L2710DW
- >> MFC-L2730DW/MFC-L2750DW

### **MFC-L2710DN/MFC-L2710DW**

- 1. Prima **Menu**.
- 2. Prima **A** ou **▼** para ver a opção [Fax] e prima OK.
- 3. Prima **A** ou **V** para ver a opção [Receber memór.] e, em seguida, prima OK.
- 4. Prima **A** ou **V** para ver a opção [Reenc./Mem.] e, em seguida, prima OK.
- 5. Prima **A** ou **V** para ver a opção [Transfere fax] e, em seguida, prima OK.

O LCD pede para introduzir o número de fax para onde pretende reenviar os faxes.

6. Introduza o número de reenvio no teclado de marcação (até 20 dígitos), um botão de uma Marcação de Um Toque ou o  $\frac{1}{2}$ e o código de três dígitos e prima **OK**.

• Se memorizar um grupo numa tecla de Marcação de Um Toque ou num código de Marcação Rápida, os faxes serão reenviados para vários números de fax.

- 7. Prima ▲ ou ▼ para ativar ou desativar a definição Impressão de Segurança.
- 8. Prima **Parar**.

# **MFC-L2730DW/MFC-L2750DW**

- 1. Prima [Befiniç.] > [Defin. todas] > [Fax] > [Conf.recepção] > [Receber memór.].
- 2. Prima [Transfere fax].
- 3. Efetue uma das seguintes ações:
	- Prima [Manual] para introduzir o número de fax para o reenvio (até 20 dígitos) no LCD. Prima [OK].
	- Prima [Livro Ender.].

Prima ▲ ou ▼ para ver o número de fax de destino para o qual pretende que os faxes sejam reenviados. Prima o número de fax que pretender.

# **NOTA**

• Prima [Impr. Seg.: Lig] ou [Impr. Seg.: Desl.]. Se selecionar [Impr. Seg.: Lig], o equipamento também imprime uma cópia dos faxes recebidos no equipamento.

4. Prima  $\bigcap$ 

### **Informações relacionadas**

• [Opções de receção na memória](#page-212-0)

<span id="page-214-0"></span> [Página inicial](#page-1-0) > [Fax](#page-177-0) > [Receber um fax](#page-198-0) > [Opções de receção na memória](#page-212-0) > Guardar os faxes recebidos na memória do equipamento

# **Guardar os faxes recebidos na memória do equipamento**

**Modelos Relacionados**: MFC-L2710DN/MFC-L2710DW/MFC-L2730DW/MFC-L2750DW

Utilize a função de memorização de faxes para guardar faxes recebidos na memória do equipamento. Obtenha as mensagens de fax guardadas no seu equipamento de fax a partir de outro local utilizando os comandos de Recolha Remota. O equipamento imprime uma cópia de segurança de cada fax gravado.

>> MFC-L2710DN/MFC-L2710DW >> MFC-L2730DW/MFC-L2750DW

# **MFC-L2710DN/MFC-L2710DW**

- 1. Prima **Menu**.
- 2. Prima **A** ou **V** para ver a opção [Fax] e prima OK.
- 3. Prima **A** ou **V** para ver a opção [Receber memór. e, em seguida, prima OK.
- 4. Prima **A** ou **V** para ver a opção [Reenc./Mem.] e, em seguida, prima OK.
- 5. Prima a ou b para ver a opção [Memoriza faxes] e, em seguida, prima **OK**.
- 6. Prima **Parar**.

# **MFC-L2730DW/MFC-L2750DW**

- 1. Prima [Befiniç.] > [Defin. todas] > [Fax] > [Conf.recepção] > [Receber memór.].
- 2. Prima a opção [Memoriza faxes].

# **NOTA**

- Prima [Impr. Seg.: Lig] ou [Impr. Seg.: Desl.]. Se selecionar [Impr. Seg.: Lig], o equipamento também imprime uma cópia dos faxes recebidos. (Disponível apenas em alguns modelos)
- 3. Prima  $\Box$

### **Informações relacionadas**

• [Opções de receção na memória](#page-212-0)

<span id="page-215-0"></span> [Página inicial](#page-1-0) > [Fax](#page-177-0) > [Receber um fax](#page-198-0) > [Opções de receção na memória](#page-212-0) > Alterar as opções de Recepção em Memória

# **Alterar as opções de Recepção em Memória**

**Modelos Relacionados**: MFC-L2710DN/MFC-L2710DW/MFC-L2730DW/MFC-L2750DW

#### >> MFC-L2710DN/MFC-L2710DW

>> MFC-L2730DW/MFC-L2750DW

### **MFC-L2710DN/MFC-L2710DW**

Se houver faxes na memória do equipamento quando alterar qualquer opção de receção na memória, o LCD apresenta uma das seguintes questões:

#### **Se os faxes recebidos já tiverem sido impressos, o LCD apresenta [Apagar faxes?]**

- Efetue uma das seguintes ação:
	- Se premir ▲, os faxes existentes na memória serão apagados antes da alteração da definição.
	- Se premir  $\blacktriangledown$ , os faxes existentes na memória não são apagados e a definição não é alterada.

#### **Se restarem faxes por imprimir na memória, o LCD apresenta [Impri. Todos Fax?]**

- Efetue uma das seguintes ação:
	- Se premir ▲, os faxes existentes na memória são impressos antes de alterar a definição. Se já tiver sido impressa uma cópia de segurança, não o será novamente.
	- Se premir  $\blacktriangledown$ , os faxes existentes na memória não são impressos e a definição não é alterada.

#### **Se existirem faxes recebidos na memória do equipamento quando mudar para [Receb. PC Fax] a partir de outra opção (como [Transfere fax] ou [Memoriza faxes]).**

• Selecione [<USB>] ou o nome do computador se estiver numa rede e prima **OK**.

O LCD apresenta o seguinte:

**[Enviar fax p/PC?]**

- Se premir  $\blacktriangle$ , os faxes que estiverem na memória são enviados para o computador antes da alteração da definição. Ser-lhe-á perguntado se pretende ativar a impressão de cópia de segurança.
- Se premir  $\nabla$ , os faxes existentes na memória não são apagados e a definição não é alterada.

#### **MFC-L2730DW/MFC-L2750DW**

Se houver faxes recebidos na memória do equipamento quando alterar as operações de fax remoto, o LCD apresenta uma das seguintes questões:

**Se os faxes recebidos já tiverem sido impressos, o LCD apresenta [Apagar todos os documentos?]**

- Efetue uma das seguintes ação:
	- Se premir [Sim], os faxes existentes na memória serão apagados antes da alteração da definição.
	- Se premir [Não], os faxes existentes na memória não são apagados e a definição não é alterada.

#### **Se restarem faxes por imprimir na memória do equipamento, o LCD apresenta [Impri. Todos Fax?]**

- Efetue uma das seguintes ação:
	- Se premir [Sim], os faxes existentes na memória serão impressos antes das alterações à configuração.
	- Se premir [Não], os faxes existentes na memória não são impressos e a definição não é alterada.

### **Se existirem faxes recebidos na memória do equipamento quando alterar a definição para [Receb. PC Fax] a partir de outra opção ([Transfere fax] ou [Memoriza faxes]).**

Prima [<USB>] ou o nome do computador se estiver numa rede e, em seguida, prima [OK]. Ser-lhe-á perguntado se pretende ativar a impressão de cópia de segurança.

O LCD apresenta o seguinte:

**[Enviar fax p/PC?]**
- Se premir [Sim], os faxes que estiverem na memória são enviados para o computador antes da alteração da definição.
- Se premir [Não], os faxes existentes na memória não são apagados e a definição não é alterada.

### **Informações relacionadas**

• [Opções de receção na memória](#page-212-0)

 [Página inicial](#page-1-0) > [Fax](#page-177-0) > [Receber um fax](#page-198-0) > [Opções de receção na memória](#page-212-0) > Desativar a Receção em Memória

## **Desativar a Receção em Memória**

**Modelos Relacionados**: MFC-L2710DN/MFC-L2710DW/MFC-L2730DW/MFC-L2750DW

Desative a Receção em Memória se pretender que o equipamento guarde ou transfira os faxes recebidos.

- >> MFC-L2710DN/MFC-L2710DW >> MFC-L2730DW/MFC-L2750DW
- 

### **MFC-L2710DN/MFC-L2710DW**

- 1. Prima **Menu**.
- 2. Prima **A** ou **▼** para ver a opção [Fax] e prima OK.
- 3. Prima **A** ou **V** para ver a opção [Receber memór.] e, em seguida, prima OK.
- 4. Prima **A** ou **V** para ver a opção [Reenc./Mem.] e, em seguida, prima OK.
- 5. Prima ▲ ou ▼ para ver a opção [Desligar] e, em seguida, prima OK.

O LCD indica opções se ainda existirem faxes recebidos na memória do equipamento.

6. Prima **Parar**.

Ø

### **MFC-L2730DW/MFC-L2750DW**

- 1. Prima [Befiniç.] > [Defin. todas] > [Fax] > [Conf.recepção] > [Receber memór.].
- 2. Prima [Desligar].

O LCD indica opções se ainda existirem faxes recebidos na memória do equipamento.

3. Prima  $\begin{bmatrix} 1 \\ 1 \end{bmatrix}$ 

### **Informações relacionadas**

• [Opções de receção na memória](#page-212-0)

 [Página inicial](#page-1-0) > [Fax](#page-177-0) > [Receber um fax](#page-198-0) > [Opções de receção na memória](#page-212-0) > Imprimir um fax que esteja guardado na memória do equipamento

## **Imprimir um fax que esteja guardado na memória do equipamento**

**Modelos Relacionados**: MFC-L2710DN/MFC-L2710DW/MFC-L2730DW/MFC-L2750DW

Se selecionar [Memoriza faxes], ainda pode imprimir um fax a partir da memória se estiver junto ao equipamento.

>> MFC-L2710DN/MFC-L2710DW >> MFC-L2730DW/MFC-L2750DW

### **MFC-L2710DN/MFC-L2710DW**

- 1. Prima **Menu**.
- 2. Prima **A** ou **▼** para ver a opção [Fax] e prima OK.
- 3. Prima **A** ou **V** para ver a opção [Receber memór.] e, em seguida, prima OK.
- 4. Prima a ou b para ver a opção [Imprimir Doc.] e, em seguida, prima **OK**.
- 5. Prima **Iniciar**.
- 6. Prima **Parar**.

### **MFC-L2730DW/MFC-L2750DW**

- 1. Prima  $\|$  [Definiç.] > [Defin. todas] > [Fax] > [Imprimir Doc.].
- 2. Prima [Sim].

#### **Informações relacionadas**

• [Opções de receção na memória](#page-212-0)

#### **Tópicos relacionados:**

• [Mensagens de erro e de manutenção](#page-458-0)

 [Página inicial](#page-1-0) > [Fax](#page-177-0) > [Receber um fax](#page-198-0) > [Opções de receção na memória](#page-212-0) > Utilizar a receção PC-Fax para transferir faxes recebidos para o computador (apenas Windows)

## **Utilizar a receção PC-Fax para transferir faxes recebidos para o computador (apenas Windows)**

**Modelos Relacionados**: MFC-L2710DN/MFC-L2710DW/MFC-L2730DW/MFC-L2750DW

Ative a função Receção PC-Fax e o equipamento guarda os faxes recebidos na memória e envia-os para o computador automaticamente. Utilize o computador para ver e guardar esses faxes.

Para transferir os faxes recebidos para o computador, tem de ter o software de Receção PC-FAX em execução no computador.

Mesmo que tenha desligado o computador (à noite ou durante o fim-de-semana, por exemplo), o equipamento recebe e grava os faxes na memória.

Quando iniciar o computador e o software PC-FAX Receiving for executado, o equipamento transfere os faxes automaticamente para o computador.

Se tiver selecionado [Impr. Seg.: Lig], o equipamento também imprime o fax.

>> MFC-L2710DN/MFC-L2710DW >> MFC-L2730DW/MFC-L2750DW

### **MFC-L2710DN/MFC-L2710DW**

- 1. Prima (**FAX**).
- 2. Prima **Menu**.
- 3. Prima **A** ou **V** para ver a opção [Fax] e prima OK.
- 4. Prima **A** ou **V** para ver a opção [Receber memór.] e, em seguida, prima OK.
- 5. Prima **A** ou **V** para ver a opção [Receb. PC Fax] e prima OK.
	- O software Receção PC-Fax não está disponível para os sistemas operativos Mac.
		- Se receber uma mensagem de erro e o equipamento não puder imprimir os faxes que estão na memória, pode utilizar esta definição para transferir os faxes para o computador.
- 6. Prima **A** ou **V** para ver [Ligar] e, em seguida, prima OK.
- 7. Prima **OK**.
- 8. Prima **A** ou **V** para ver [ <USB > ] ou o nome do computador e prima OK.
- 9. Prima  $\triangle$  ou  $\nabla$  para ver a [Ligar] ou [Desligar] para a definição de Impressão de cópia de segurança e, em seguida, prima **OK**.
- 10. Prima **Parar**.

#### **MFC-L2730DW/MFC-L2750DW**

- 1. Prima  $\parallel$  [Definiç.] > [Defin. todas] > [Fax] > [Conf.recepção] > [Receb. PC Fax].
- 2. Prima [Ligar].
	- O software Receção PC-Fax não está disponível para os sistemas operativos Mac.
	- Se receber uma mensagem de erro e o equipamento não puder imprimir os faxes que estão na memória, pode utilizar esta definição para transferir os faxes para o computador.
- 3. Prima [OK].
- 4. Prima [<USB>] ou o nome do computador que pretende que receba os faxes se estiver numa rede e prima [OK].
- 5. Prima [Impr. Seg.: Lig] ou [Impr. Seg.: Desl.].
- 6. Prima $\Box$

# **Informações relacionadas**

• [Opções de receção na memória](#page-212-0)

<span id="page-221-0"></span> [Página inicial](#page-1-0) > [Fax](#page-177-0) > [Receber um fax](#page-198-0) > Recolha remota de fax

### **Recolha remota de fax**

Utilize a recolha remota para ligar para o equipamento a partir de qualquer telefone ou equipamento de fax com marcação multifrequência e utilize um código de acesso remoto e comandos remotos para obter as mensagens de fax.

- [Definir um Código de Acesso Remoto](#page-222-0)
- [Utilizar o código de acesso remoto](#page-223-0)
- [Comandos de recolha remota](#page-224-0)
- [Reenviar faxes remotamente](#page-225-0)
- [Alterar o número de Reenvio de Fax](#page-226-0)

<span id="page-222-0"></span> [Página inicial](#page-1-0) > [Fax](#page-177-0) > [Receber um fax](#page-198-0) > [Recolha remota de fax](#page-221-0) > Definir um Código de Acesso Remoto

## **Definir um Código de Acesso Remoto**

**Modelos Relacionados**: MFC-L2710DN/MFC-L2710DW/MFC-L2730DW/MFC-L2750DW

Defina um Código de Acesso Remoto para aceder e controlar o seu equipamento Brother quando está longe dele.

Antes de poder utilizar as funções de acesso remoto e recolha, deve configurar o seu próprio código. O código predefinido de fábrica é o código inativo (---\*).

>> MFC-L2710DN/MFC-L2710DW >> MFC-L2730DW/MFC-L2750DW

### **MFC-L2710DN/MFC-L2710DW**

- 1. Prima **Menu**.
- 2. Prima **A** ou **▼** para ver a opção [Fax] e prima OK.
- 3. Prima  $\blacktriangle$  ou  $\nabla$  para ver a opção [Receber memór.] e, em seguida, prima OK.
- 4. Prima **A ou V para ver a opção** [Acesso remoto] e prima OK.
- 5. Introduza um código de três dígitos utilizando os números **0** a **9**, **\*** ou **#** utilizando o teclado de marcação e prima **OK**.
	- Para desativar o código, prima **Eliminar** para eliminar o código de três dígitos neste passo. Em seguida, prima **OK**.
	- Não é possível alterar o **\*** predefinido.
	- NÃO utilize o mesmo código que utilizou como Código de Ativação Remota (\*51) ou Código de Desativação Remota (#51) .

6. Prima **Parar**.

### **MFC-L2730DW/MFC-L2750DW**

- 1. Prima  $\left[\right]$  [Definiç.] > [Defin. todas] > [Fax] > [Acesso remoto].
- 2. Introduza um código de três dígitos utilizando os números [0] a [9], [\*] ou [#] no LCD (O \* predefinido não pode ser alterado) e prima  $[OK]$ .
	- NÃO utilize o mesmo código utilizado como Código de Ativação Remota (\*51) ou como Código de Desativação Remota (#51).
		- Para tornar o código inativo, prima e mantenha premido  $\|\cdot\|$ para restaurar a definição inativa (---\*) e, em seguida, prima [OK].

3. Prima

### **Informações relacionadas**

<span id="page-223-0"></span> [Página inicial](#page-1-0) > [Fax](#page-177-0) > [Receber um fax](#page-198-0) > [Recolha remota de fax](#page-221-0) > Utilizar o código de acesso remoto

## **Utilizar o código de acesso remoto**

**Modelos Relacionados**: MFC-L2710DN/MFC-L2710DW/MFC-L2730DW/MFC-L2750DW

- 1. Marque o seu número de fax num telefone ou noutro aparelho de fax que utilize marcação por tons.
- 2. Quando o equipamento atender, introduza imediatamente o seu Código de Acesso Remoto (três dígitos seguidos de \*).
- 3. O equipamento indica se recebeu mensagens:
	- Um sinal longo Mensagens de fax
	- Nenhum sinal Sem mensagens
- 4. Quando o equipamento emitir dois sinais sonoros curtos, introduza um comando.
	- O equipamento desliga se demorar mais de 30 segundos para introduzir um comando.
	- O equipamento emite três sinais se introduzir um comando inválido.
- 5. Prima 9 0 para reiniciar o equipamento quando terminar.
- 6. Desligue.
	- Esta função poderá não estar disponível em alguns países ou não ser suportada pela companhia telefónica local.

### **Informações relacionadas**

<span id="page-224-0"></span> [Página inicial](#page-1-0) > [Fax](#page-177-0) > [Receber um fax](#page-198-0) > [Recolha remota de fax](#page-221-0) > Comandos de recolha remota

## **Comandos de recolha remota**

**Modelos Relacionados**: MFC-L2710DN/MFC-L2710DW/MFC-L2730DW/MFC-L2750DW

Utilize os comandos remotos desta tabela para aceder a comandos de fax e a opções quando estiver afastado do equipamento Brother. Quando telefona para o equipamento e introduz o código de acesso remoto (três dígitos seguidos de \*), o sistema emite dois sinais sonoros curtos e tem de introduzir um comando remoto (coluna 1), seguido de uma das opções para esse comando (coluna 2).

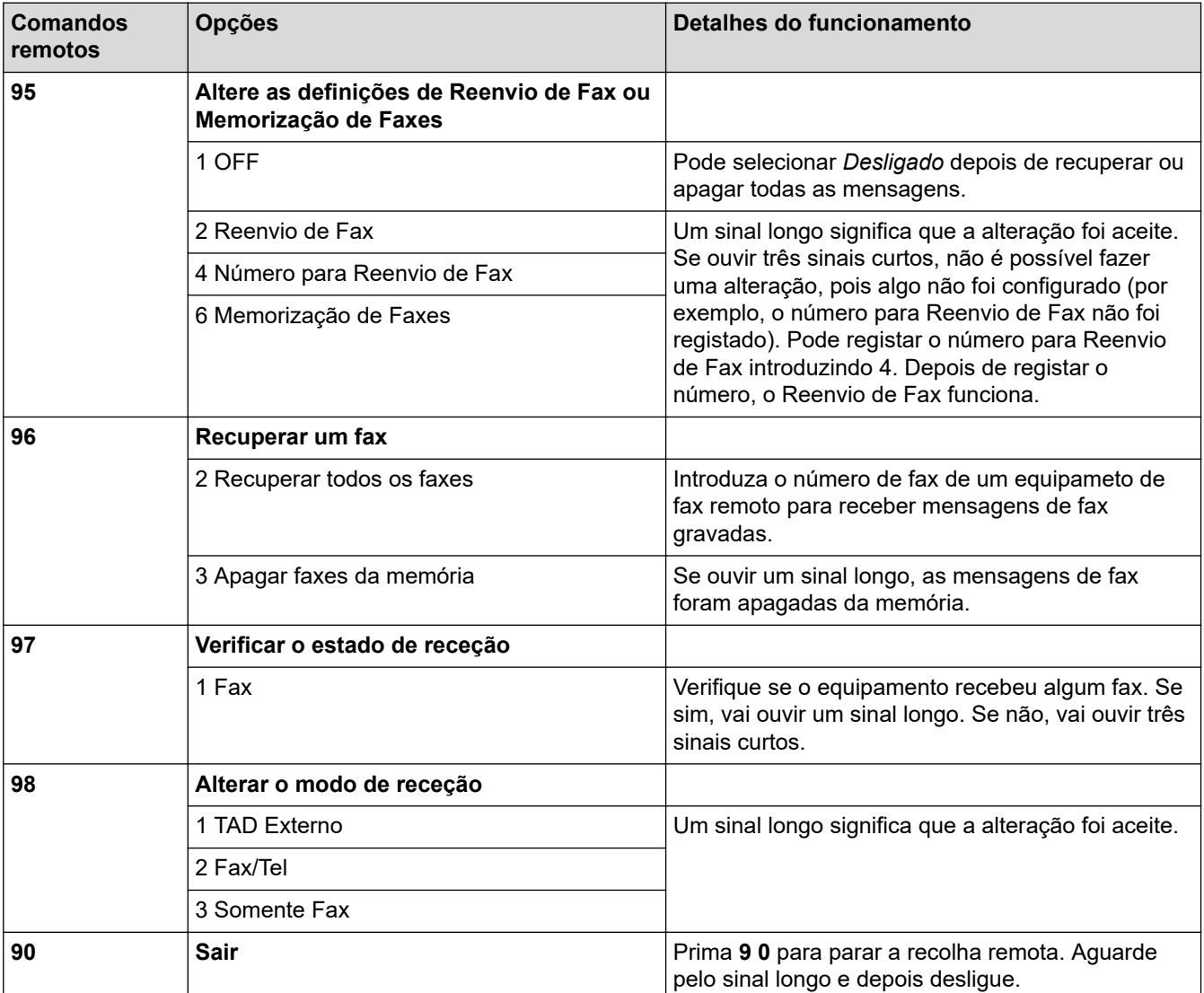

### **Informações relacionadas**

<span id="page-225-0"></span> [Página inicial](#page-1-0) > [Fax](#page-177-0) > [Receber um fax](#page-198-0) > [Recolha remota de fax](#page-221-0) > Reenviar faxes remotamente

## **Reenviar faxes remotamente**

**Modelos Relacionados**: MFC-L2710DN/MFC-L2710DW/MFC-L2730DW/MFC-L2750DW

Contacte o seu equipamento Brother a partir de qualquer telefone com marcação multifrequência ou equipamento de fax para reenviar os faxes que recebeu para outro equipamento.

É necessário ativar a Memorização de Faxes para utilizar esta função.

- 1. Marque o seu número de fax.
- 2. Quando o equipamento atender, introduza o seu Código de Acesso Remoto (três dígitos seguidos de \*). Se ouvir um sinal longo, tem novas mensagens.
- 3. Quando ouvir dois sinais curtos, prima 9 6 2.
- 4. Aguarde um sinal longo e utilize o teclado de marcação para introduzir o número do equipamento de fax remoto para onde pretende enviar os faxes, seguido de ## (até 20 dígitos).

Não pode utilizar \* e # nos números. Mas pode premir # se quiser criar uma pausa.

5. Desligue depois de ouvir o equipamento emitir um sinal sonoro. O equipamento liga para o outro equipamento de fax, que imprimirá as suas mensagens de fax.

#### **Informações relacionadas**

• [Recolha remota de fax](#page-221-0)

Ø

<span id="page-226-0"></span> [Página inicial](#page-1-0) > [Fax](#page-177-0) > [Receber um fax](#page-198-0) > [Recolha remota de fax](#page-221-0) > Alterar o número de Reenvio de Fax

## **Alterar o número de Reenvio de Fax**

**Modelos Relacionados**: MFC-L2710DN/MFC-L2710DW/MFC-L2730DW/MFC-L2750DW

Pode alterar a predefinição do número de reenvio de fax a partir de outro telefone com marcação multifrequência ou equipamento de fax.

- 1. Marque o seu número de fax.
- 2. Quando o equipamento atender, introduza o seu Código de Acesso Remoto (três dígitos seguidos de \*). Se ouvir um sinal longo, tem novas mensagens.
- 3. Quando ouvir dois sinais curtos, prima 9 5 4.
- 4. Aguarde um sinal longo, utilize o teclado de marcação para introduzir o novo número (até 20 dígitos) do equipamento de fax remoto para onde pretende reenviar os faxes e introduza ##. Ouvirá um som longo.

Não pode utilizar \* e # nos números. Mas pode premir # se quiser criar uma pausa.

- 5. Quando ouvir dois sons curtos, prima 9 0 para parar o Acesso Remoto quando terminar.
- 6. Desligue depois de ouvir o equipamento emitir um sinal sonoro.

### **Informações relacionadas**

<span id="page-227-0"></span> [Página inicial](#page-1-0) > [Fax](#page-177-0) > Operações de voz e números de fax

### **Operações de voz e números de fax**

- [Operações de voz](#page-228-0)
- [Guardar números de fax](#page-230-0)
- [Marcar um número com a Marcação de Um Toque](#page-234-0)
- [Marcar um número com a Marcação Rápida](#page-237-0)
- [Configurar grupos para distribuição](#page-240-0)
- [Combinar números do Livro de Endereços](#page-246-0)

<span id="page-228-0"></span> [Página inicial](#page-1-0) > [Fax](#page-177-0) > [Operações de voz e números de fax](#page-227-0) > Operações de voz

## **Operações de voz**

• [Atender uma chamada de voz no modo de Receção de Fax/Tel](#page-229-0)

<span id="page-229-0"></span> [Página inicial](#page-1-0) > [Fax](#page-177-0) > [Operações de voz e números de fax](#page-227-0) > [Operações de voz](#page-228-0) > Atender uma chamada de voz no modo de Receção de Fax/Tel

## **Atender uma chamada de voz no modo de Receção de Fax/Tel**

**Modelos Relacionados**: MFC-L2710DN/MFC-L2710DW/MFC-L2730DW/MFC-L2750DW

Quando o equipamento está no modo Fax/Tel, utiliza o Toque F/T (toque duplo rápido) para alertar o utilizador para atender uma chamada de voz.

Se estiver junto do equipamento, levante o auscultador do telefone externo e prima o botão indicado na tabela seguinte para atender:

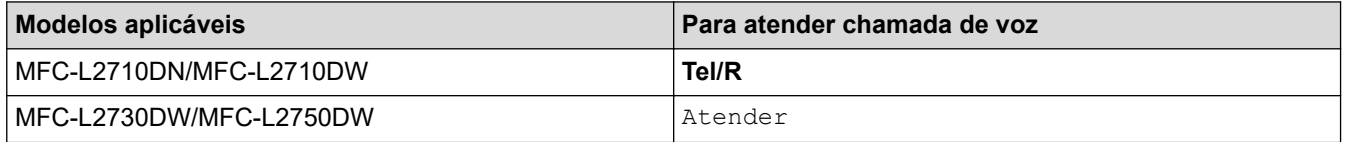

Se estiver junto a uma extensão telefónica, levante o auscultador durante o toque F/T e prima #51 entre os toques pseudo/duplos. Se não estiver ninguém em linha, ou se alguém pretender enviar-lhe um fax, envie a chamada de novo para o equipamento premindo \*51.

### **Informações relacionadas**

• [Operações de voz](#page-228-0)

<span id="page-230-0"></span> [Página inicial](#page-1-0) > [Fax](#page-177-0) > [Operações de voz e números de fax](#page-227-0) > Guardar números de fax

### **Guardar números de fax**

**Modelos Relacionados**: MFC-L2730DW/MFC-L2750DW

- [Guardar números no Livro de Endereços](#page-231-0)
- [Alterar ou eliminar nomes ou números do Livro de Endereços](#page-233-0)

<span id="page-231-0"></span> [Página inicial](#page-1-0) > [Fax](#page-177-0) > [Operações de voz e números de fax](#page-227-0) > [Guardar números de fax](#page-230-0) > Guardar números no Livro de Endereços

## **Guardar números no Livro de Endereços**

**Modelos Relacionados**: MFC-L2730DW/MFC-L2750DW

- 1. Prima  $\begin{bmatrix} \blacksquare \\ \blacksquare \end{bmatrix}$  [(Fax)] > [Livro Ender.].
- 2. Faça o seguinte:
	- a. Prima [Editar].
	- b. Prima [Adi. Ender. novo].
	- c. Prima [Nome].
	- d. Introduza o nome (até 16 carateres) no LCD e prima [OK].
	- e. Prima [Endereço].
	- f. Introduza o número (até 20 dígitos) no LCD e prima [OK].

Ø • Não se esqueça de incluir o código da área ao introduzir o número de fax ou telefone. Dependendo do país, a identificação de chamada e o histórico podem não ser apresentados corretamente, se o código da área não estiver registado juntamente com o número de fax ou telefone.

g. Prima [OK].

Para gravar outro número no Livro de Endereços, repita estes passos.

3. Prima $\Box$ 

#### **Informações relacionadas**

- [Guardar números de fax](#page-230-0)
	- [Guardar números de chamadas efetuadas no Livro de Endereços](#page-232-0)

<span id="page-232-0"></span> [Página inicial](#page-1-0) > [Fax](#page-177-0) > [Operações de voz e números de fax](#page-227-0) > [Guardar números de fax](#page-230-0) > [Guardar números](#page-231-0) [no Livro de Endereços](#page-231-0) > Guardar números de chamadas efetuadas no Livro de Endereços

## **Guardar números de chamadas efetuadas no Livro de Endereços**

**Modelos Relacionados**: MFC-L2730DW/MFC-L2750DW

Pode guardar números do histórico de chamadas efetuadas no Livro de Endereços.

- 1. Prima  $\overline{\left\| \bullet \right\|_2}$  [(Fax)] > [Hist. cham.] > [Números marcados].
- 2. Prima o número que desejar.
- 3. Prima [Editar] > [Adic. ao Livro de Endereços] > [Nome].

Para eliminar o número, prima [Editar] > [Apagar]. Prima [Sim] para confirmar.

- 4. Introduza o nome no LCD (até 16 carateres).
- 5. Prima [OK].

Ø

- 6. Prima [OK] para confirmar o número de fax ou telefone que pretende guardar.
- 7. Prima $\begin{bmatrix} 1 \\ 1 \end{bmatrix}$

#### **Informações relacionadas**

• [Guardar números no Livro de Endereços](#page-231-0)

<span id="page-233-0"></span> [Página inicial](#page-1-0) > [Fax](#page-177-0) > [Operações de voz e números de fax](#page-227-0) > [Guardar números de fax](#page-230-0) > Alterar ou eliminar nomes ou números do Livro de Endereços

## **Alterar ou eliminar nomes ou números do Livro de Endereços**

**Modelos Relacionados**: MFC-L2730DW/MFC-L2750DW

- 1. Prima  $\boxed{\blacksquare}$  [(Fax)] > [Livro Ender.] > [Editar].
- 2. Efetue uma das seguintes ações:
	- Prima [Alterar] para editar os nomes ou os números de fax ou telefone.

Prima ▲ ou ▼ para ver o número que pretende alterar e prima-o.

- Para alterar o nome, prima [Nome]. Introduza o novo nome (até 16 carateres) no LCD e prima [OK].
- Para alterar o número de fax ou telefone, prima [Endereço]. Introduza o novo número de fax ou telefone (até 20 dígitos) no LCD e prima [OK].

Prima [OK] para terminar.

Como introduzir texto:

Se quiser alterar um caráter, prima < ou  $\blacktriangleright$  para posicionar o cursor no caráter que pretende alterar e prima . Introduza o novo caráter.

- Para eliminar números, prima  $\triangle$  ou  $\nabla$  para ver [Apagar] e prima [Apagar].
	- Selecione os números de fax ou telefone que pretende eliminar premindo-os de modo a aparecer um visto vermelho e prima [OK].
- 3. Prima $\blacksquare$

### **Informações relacionadas**

• [Guardar números de fax](#page-230-0)

<span id="page-234-0"></span> [Página inicial](#page-1-0) > [Fax](#page-177-0) > [Operações de voz e números de fax](#page-227-0) > Marcar um número com a Marcação de Um **Toque** 

## **Marcar um número com a Marcação de Um Toque**

**Modelos Relacionados**: MFC-L2710DN/MFC-L2710DW

- 1. Prima (**FAX**).
- 2. Coloque o documento.
- 3. Prima o botão de Marcação de Um Toque que estiver atribuído ao número de fax ou telefone que pretender marcar.

Para marcar números de Marcação de Um Toque do 1 ao 4, prima o respetivo botão de Marcação de Um Toque. Para marcar os números de Marcação de Um Toque de 5 a 8, mantenha **5-8** premido enquanto prime o botão de Marcação de Um Toque.

4. Prima **Iniciar**.

Ø

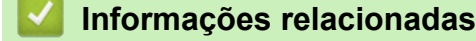

- [Operações de voz e números de fax](#page-227-0)
	- [Gravar números para marcação de um toque](#page-235-0)
	- [Alterar ou eliminar números de Marcação de Um Toque](#page-236-0)

<span id="page-235-0"></span> [Página inicial](#page-1-0) > [Fax](#page-177-0) > [Operações de voz e números de fax](#page-227-0) > [Marcar um número com a Marcação de Um](#page-234-0) [Toque](#page-234-0) > Gravar números para marcação de um toque

### **Gravar números para marcação de um toque**

**Modelos Relacionados**: MFC-L2710DN/MFC-L2710DW

Pode guardar oito números de Marcação de Um Toque nos quatro botões de Um Toque. Para aceder aos números de Marcação de um toque 5 a 8, mantenha premida **5-8** enquanto prime o botão de um toque.

- 1. Prima (**FAX**).
- 2. Prima o botão de um toque no qual deseja gravar o número. Se não estiver aqui gravado nenhum número, o LCD apresenta [Registar Agora?].
- 3. Prima  $\triangle$  para selecionar  $[\text{Sim}]$ .
- 4. Introduza o número de telefone ou fax (até 20 dígitos) e prima **OK**.
- 5. Efetue uma das seguintes ações:
	- Introduza o nome no teclado de marcação (até 16 carateres) e prima **OK**.
	- Para guardar o número sem nome, prima **OK**.

#### **Informações relacionadas**

• [Marcar um número com a Marcação de Um Toque](#page-234-0)

<span id="page-236-0"></span> [Página inicial](#page-1-0) > [Fax](#page-177-0) > [Operações de voz e números de fax](#page-227-0) > [Marcar um número com a Marcação de Um](#page-234-0) [Toque](#page-234-0) > Alterar ou eliminar números de Marcação de Um Toque

## **Alterar ou eliminar números de Marcação de Um Toque**

**Modelos Relacionados**: MFC-L2710DN/MFC-L2710DW

- 1. Prima (**FAX**).
- 2. Prima ▲ três vezes.
- 3. Prima **A** ou **V** para ver a opção [Marc. Um toque] e, em seguida, prima OK.
- 4. Prima o botão de Marcação de Um Toque que pretender alterar ou eliminar.
- 5. Efetue uma das seguintes ações:
	- Para alterar o nome e o número guardados:
		- a. Prima a.
		- b. Edite o nome e o número:
			- Para editar o nome ou o número guardados, prima < ou > para mover o cursor até ao caráter que pretender alterar e prima **Eliminar**.
			- Introduza o caráter correto e prima **OK**.
	- Para eliminar o nome e o número guardados:
		- a. Prima  $\nabla$ .
		- b. Prima A para confirmar.
	- Para sair sem efetuar alterações, prima **Parar**.
- 6. Prima **Parar**.

#### **Informações relacionadas**

• [Marcar um número com a Marcação de Um Toque](#page-234-0)

<span id="page-237-0"></span> [Página inicial](#page-1-0) > [Fax](#page-177-0) > [Operações de voz e números de fax](#page-227-0) > Marcar um número com a Marcação Rápida

### **Marcar um número com a Marcação Rápida**

**Modelos Relacionados**: MFC-L2710DN/MFC-L2710DW

- 1. Prima (**FAX**).
- 2. Coloque o documento.
- 3. Efetue uma das seguintes ações:
	- Prima  $\Box$  duas vezes e introduza o código de três dígitos da Marcação Rápida.
	- Prima  $\Box$

Prima os botões do teclado de marcação correspondentes às primeiras letras do nome e prima **OK**. Prima ▲ ou ▼ para percorrer os nomes até encontrar o que procura e prima OK.

- 4. Prima **OK**.
- 5. Prima **Iniciar**.

### **Informações relacionadas**

- [Operações de voz e números de fax](#page-227-0)
	- [Gravar números de Marcação rápida](#page-238-0)
	- [Alterar ou eliminar números de Marcação Rápida](#page-239-0)

<span id="page-238-0"></span> [Página inicial](#page-1-0) > [Fax](#page-177-0) > [Operações de voz e números de fax](#page-227-0) > [Marcar um número com a Marcação Rápida](#page-237-0) > Gravar números de Marcação rápida

## **Gravar números de Marcação rápida**

**Modelos Relacionados**: MFC-L2710DN/MFC-L2710DW

Utilize os números de Marcação rápida para gravar até 200 números com nome.

- 1. Prima (**FAX**).
- 2. Prima duas vezes e introduza o código de três dígitos (001 200) de uma Marcação Rápida. Prima **OK**. Se não estiver aqui gravado nenhum número, o LCD apresenta [Registar Agora?].
- 3. Prima ▲ para selecionar [Sim].
- 4. Introduza o número de telefone ou fax (até 20 dígitos) e prima **OK**.
- 5. Efetue uma das seguintes ações:
	- Introduza o nome no teclado de marcação (até 16 carateres) e prima **OK**.
	- Para guardar o número sem nome, prima **OK**.

### **Informações relacionadas**

• [Marcar um número com a Marcação Rápida](#page-237-0)

<span id="page-239-0"></span> [Página inicial](#page-1-0) > [Fax](#page-177-0) > [Operações de voz e números de fax](#page-227-0) > [Marcar um número com a Marcação Rápida](#page-237-0) > Alterar ou eliminar números de Marcação Rápida

## **Alterar ou eliminar números de Marcação Rápida**

**Modelos Relacionados**: MFC-L2710DN/MFC-L2710DW

Pode alterar ou eliminar códigos de Marcação Rápida.

- 1. Prima (**FAX**).
- 2. Prima ▲ três vezes.
- 3. Prima ▲ ou V para ver a opção [Marcação Ráp.] e, em seguida, prima OK.
- 4. Introduza o código de Marcação Rápida que pretender alterar ou eliminar e prima **OK**.
- 5. Efetue uma das seguintes ações:
	- Para alterar o nome e o número de fax ou telefone guardados:
		- a. Prima A.
		- b. Edite o número e o nome:

Para editar o número ou o nome guardados, prima < ou > para mover o cursor até ao caráter que pretender alterar e prima **Eliminar**.

Introduza o caráter correto e prima **OK**.

- Para eliminar o nome e o número de fax ou telefone guardados:
	- a. Prima  $\blacktriangledown$ .
	- b. Prima **A** para confirmar.
- Para sair sem efetuar alterações, prima **Parar**.
- 6. Prima **Parar**.

### **Informações relacionadas**

• [Marcar um número com a Marcação Rápida](#page-237-0)

<span id="page-240-0"></span> [Página inicial](#page-1-0) > [Fax](#page-177-0) > [Operações de voz e números de fax](#page-227-0) > Configurar grupos para distribuição

## **Configurar grupos para distribuição**

**Modelos Relacionados**: MFC-L2710DN/MFC-L2710DW/MFC-L2730DW/MFC-L2750DW

Um grupo, que pode ser guardado no Livro de Endereços (Marcação de Um Toque ou Marcação Rápida em alguns modelos), permite enviar o mesmo fax para muitos números de fax.

Em primeiro lugar, tem de guardar cada número de fax no livro de endereços. Em seguida, pode inclui-los como números do grupo. Cada grupo utiliza uma posição do Livro de Endereços (Marcação de Um Toque ou Marcação Rápida em alguns modelos).

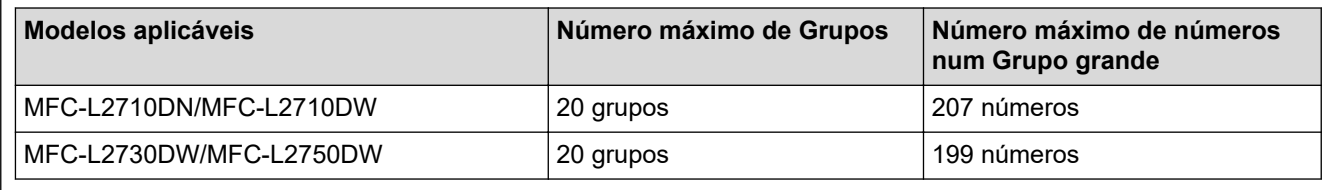

>> MFC-L2710DN/MFC-L2710DW

>> MFC-L2730DW/MFC-L2750DW

### **MFC-L2710DN/MFC-L2710DW**

- 1. Prima (**FAX**).
- 2. Prima ▲ três vezes.
- 3. Prima **A** ou **V** para ver a opção [Config. grupos] e prima OK.
- 4. Efetue uma das seguintes ações:
	- Para guardar um grupo numa posição de Marcação Rápida

Prima  $\Pi$ , introduza os três dígitos da posição de Marcação Rápida e prima **OK**.

- Para guardar um grupo numa posição de Marcação de Um Toque Prima um botão de Marcação de Um Toque.
- 5. Utilize o teclado de marcação para introduzir um número para o Grupo (01 a 20) e prima **OK**.
- 6. Adicionar números ao Grupo:
	- Adicionar números de Marcação rápida

Prima  $\Box$  e introduza o número de três dígitos da Marcação Rápida.

• Adicionar números de Marcação de um toque

prima as teclas de Um toque uma a seguir à outra.

O LCD apresenta os números de Marcação rápida selecionados com # e os números de Marcação de um toque com um \* (por exemplo \*006, #009).

- 7. Prima **OK** quando terminar de adicionar números.
- 8. Introduza o nome do Grupo utilizando o teclado de marcação (até 16 carateres).
- 9. Prima **OK**.
- 10. Prima **Parar**.

### **MFC-L2730DW/MFC-L2750DW**

- 1. Prima  $\boxed{\blacksquare}$  [(Fax)] > [Livro Ender.].
- 2. Faça o seguinte:
	- a. Prima [Editar] > [Config. grupos] > [Nome].
- b. Introduza o nome do grupo (até 16 carateres) no LCD e prima [OK].
- c. Prima [Adic./Eliminar].
- d. Adicione números do Livro de Endereços ao Grupo premindo-os para ficarem com um visto vermelho e prima [OK].
- e. Leia e confirme a lista de nomes e números apresentada e, em seguida, prima [OK] para guardar o Grupo.

Para gravar outro Grupo para transmissão, repita estes passos.

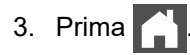

### **Informações relacionadas**

- [Operações de voz e números de fax](#page-227-0)
	- [Alterar o nome de um grupo de distribuição](#page-242-0)
	- [Eliminar um grupo de distribuição](#page-243-0)
	- [Adicionar ou eliminar um membro do grupo de distribuição](#page-244-0)

<span id="page-242-0"></span> [Página inicial](#page-1-0) > [Fax](#page-177-0) > [Operações de voz e números de fax](#page-227-0) > [Configurar grupos para distribuição](#page-240-0) > Alterar o nome de um grupo de distribuição

## **Alterar o nome de um grupo de distribuição**

**Modelos Relacionados**: MFC-L2710DN/MFC-L2710DW/MFC-L2730DW/MFC-L2750DW

>> MFC-L2710DN/MFC-L2710DW >> MFC-L2730DW/MFC-L2750DW

### **MFC-L2710DN/MFC-L2710DW**

- 1. Prima (**FAX**).
- 2. Prima ▲ três vezes.
- 3. Prima ▲ ou **V** para ver a opção [Config. grupos] e, em seguida, prima OK.
- 4. Efetue uma das seguintes ações:
	- Alterar o nome de grupo de um grupo que tenha guardado numa posição de Marcação Rápida

Prima  $\Pi$ , introduza os três dígitos da posição de Marcação Rápida e prima **OK**.

- Alterar o nome de grupo de um grupo que tenha guardado numa posição de Marcação de Um Toque Prima um botão de Marcação de Um Toque.
- 5. Prima ▲ para alterar a informação do grupo que está guardada.
- 6. Prima **OK**.
- 7. Para editar o nome, prima < ou > para posicionar o cursor por baixo do caráter que pretende alterar. De seguida, prima **Eliminar** para o eliminar e introduza o caráter correto utilizando o teclado de marcação. Quando terminar a edição, prima **OK**.
- 8. Prima **Parar**.

### **MFC-L2730DW/MFC-L2750DW**

- 1. Prima  $\boxed{\blacksquare}$  [(Fax)] > [Livro Ender.] > [Editar] > [Alterar].
- 2. Prima ▲ ou ▼ para ver o grupo que pretende e prima-o.
- 3. Prima [Nome].
- 4. Introduza o novo nome do grupo (até 16 carateres) no LCD e prima [OK].

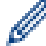

Como alterar o nome guardado:

Se quiser alterar um caráter, prima < ou ▶ para posicionar o cursor por baixo do caráter incorreto e prima X .

Introduza o novo caráter.

- 5. Prima [OK].
- 6. Prima

### **Informações relacionadas**

• [Configurar grupos para distribuição](#page-240-0)

<span id="page-243-0"></span> [Página inicial](#page-1-0) > [Fax](#page-177-0) > [Operações de voz e números de fax](#page-227-0) > [Configurar grupos para distribuição](#page-240-0) > Eliminar um grupo de distribuição

## **Eliminar um grupo de distribuição**

**Modelos Relacionados**: MFC-L2710DN/MFC-L2710DW/MFC-L2730DW/MFC-L2750DW

>> MFC-L2710DN/MFC-L2710DW >> MFC-L2730DW/MFC-L2750DW

### **MFC-L2710DN/MFC-L2710DW**

- 1. Prima (**FAX**).
- 2. Prima ▲ três vezes.
- 3. Prima ▲ ou **V** para ver a opção [Config. grupos] e, em seguida, prima OK.
- 4. Efetue uma das seguintes ações:
	- Eliminar um grupo guardado numa posição de Marcação Rápida

Prima <del>∏</del>, introduza os três dígitos da posição de Marcação Rápida e prima **OK**.

- Eliminar um grupo guardado numa posição de Marcação de Um Toque Prima um botão de Marcação de Um Toque.
- 5. Prima  $\Psi$  para eliminar o grupo.
- 6. Prima ▲ para confirmar.
- 7. Prima **Parar**.

### **MFC-L2730DW/MFC-L2750DW**

- 1. Prima  $\boxed{\blacksquare}$  [(Fax)] > [Livro Ender.] > [Editar] > [Apagar].
- 2. Prima ▲ ou ▼ para ver o grupo que pretende e prima-o.
- 3. Prima [OK].
- 4. Prima .

### **Informações relacionadas**

• [Configurar grupos para distribuição](#page-240-0)

<span id="page-244-0"></span> [Página inicial](#page-1-0) > [Fax](#page-177-0) > [Operações de voz e números de fax](#page-227-0) > [Configurar grupos para](#page-240-0) [distribuição](#page-240-0) > Adicionar ou eliminar um membro do grupo de distribuição

## **Adicionar ou eliminar um membro do grupo de distribuição**

**Modelos Relacionados**: MFC-L2710DN/MFC-L2710DW/MFC-L2730DW/MFC-L2750DW

>> MFC-L2710DN/MFC-L2710DW >> MFC-L2730DW/MFC-L2750DW

### **MFC-L2710DN/MFC-L2710DW**

- 1. Prima (**FAX**).
- 2. Prima ▲ três vezes.
- 3. Prima ▲ ou **V** para ver a opção [Config. grupos] e, em seguida, prima OK.
- 4. Efetue uma das seguintes ações:
	- Alterar os números de um grupo que tenha guardado numa posição de Marcação Rápida

Prima  $\Box$ , introduza os três dígitos da posição de Marcação Rápida e prima **OK**.

- Alterar os números de um grupo que tenha guardado numa posição de Marcação de Um Toque Prima um botão de Marcação de Um Toque.
- 5. Prima a para alterar os números que estão guardados no grupo.
- 6. Adicionar ou eliminar números de Marcação de Um Toque e de Marcação Rápida
	- Adicionar números de Marcação de Um Toque
		- Prima ◀ ou ▶ para colocar o cursor logo após o último número.

De seguida, prima o botão de Marcação de Um Toque para o número que pretende adicionar.

• Adicionar números de Marcação Rápida

Prima ◀ ou ▶ para colocar o cursor logo após o último número.

De seguida, prima  $\Box$  e introduza os três dígitos da posição de Marcação Rápida para o número que pretende adicionar.

Para eliminar números de Marcação de Um Toque ou de Marcação Rápida, prima ◀ ou ▶ para posicionar o cursor por baixo do número que pretende eliminar e, em seguida, prima **Eliminar**.

Quando terminar a edição, prima **OK**.

- 7. Prima **OK**.
- 8. Prima **Parar**.

### **MFC-L2730DW/MFC-L2750DW**

- 1. Prima  $\boxed{\blacksquare}$  [(Fax)] > [Livro Ender.] > [Editar] > [Alterar].
- 2. Prima ▲ ou ▼ para ver o grupo que pretende e prima-o.
- 3. Prima  $\triangle$  ou  $\nabla$  para ver [Adic./Eliminar] e prima-o.
- 4. Prima  $\blacktriangle$  ou  $\blacktriangledown$  para ver o número que pretende adicionar ou eliminar.
- 5. Execute o seguinte para cada número que desejar alterar:
	- Para adicionar um número ao grupo, prima a caixa de verificação do número para adicionar um visto.
	- Para eliminar um número do grupo, prima a caixa de verificação do número para remover o visto.
- 6. Prima [OK].
- 7. Prima [OK].

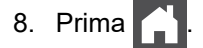

## **Informações relacionadas**

∣√

• [Configurar grupos para distribuição](#page-240-0)

<span id="page-246-0"></span> [Página inicial](#page-1-0) > [Fax](#page-177-0) > [Operações de voz e números de fax](#page-227-0) > Combinar números do Livro de Endereços

## **Combinar números do Livro de Endereços**

**Modelos Relacionados**: MFC-L2710DN/MFC-L2710DW/MFC-L2730DW/MFC-L2750DW

Por vezes, poderá querer escolher entre diversos operadores de longa distância quando enviar um fax. As taxas podem variar consoante a hora e o destino. Para tirar partido de taxas mais baixas, pode memorizar os códigos de acesso dos operadores de longa distância e os números de cartões de crédito como números do Livro de Endereços.

Pode memorizar estas sequências de marcação longas dividindo-as e configurando-as como números individuais do Livro de Endereços em qualquer combinação. Pode até incluir a marcação manual utilizando o teclado de marcação.

Por exemplo: pode ter guardado "01632" e "960555" no equipamento conforme indicado na tabela seguinte.

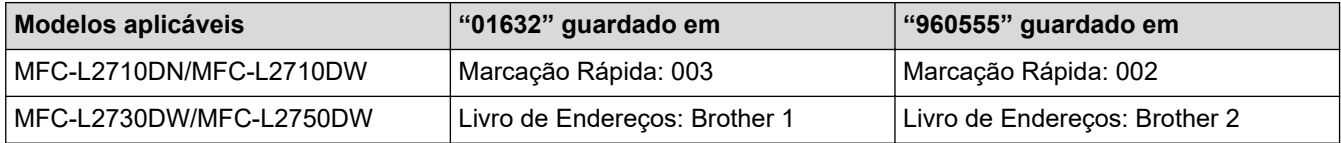

Pode utilizar ambos para marcar "01632-960555" utilizando o seguinte procedimento.

>> MFC-L2710DN/MFC-L2710DW >> MFC-L2730DW/MFC-L2750DW

### **MFC-L2710DN/MFC-L2710DW**

- 1. Prima (**FAX**).
- 2. Prima  $\Box$  duas vezes e 003.
- 3. Prima **OK**.
- 4. Prima  $\Box$  duas vezes e 002.
- 5. Prima **OK**.
- 6. Prima **Iniciar**.

O equipamento marca "01632-960555".

Para alterar temporariamente um número, pode substituir parte do número premindo-o no teclado de marcação. Por exemplo, para alterar o número para "01632-960556", pode introduzir o número (01632) utilizando a Marcação abreviada 003 e, em seguida, premir 960556 no teclado de marcação.

Se tiver de aguardar por outro tom ou sinal de marcação em qualquer ponto da sequência de marcação, crie uma pausa no número premindo **Remarcar/Pausa**.

### **MFC-L2730DW/MFC-L2750DW**

- 1. Prima  $\boxed{\blacksquare}$  [(Fax)] > [Livro Ender.].
- 2. Prima ▲ ou ▼ para ver o número de Brother 1.
- 3. Prima o número.
- 4. Prima [Aplicar].
- 5. Prima [Opções].
- 6. Prima A ou V para ver a opção [Livro Ender.] e, em seguida, prima nela.
- 7. Prima A ou V para ver o número de Brother 2.
- 8. Prima o número.
- 9. Prima [Aplicar].

10. Prima [Início Fax].

O equipamento marca "01632-960555".

Para alterar temporariamente um número, pode substituir parte do número premindo-o no LCD. Por exemplo, para alterar o número para "01632-960556", pode introduzir o número (Brother 1: 01632) utilizando o Livro de Endereços, premir [Aplicar] e depois premir 960556 no LCD.

Ø Se tiver de aguardar por outro tom ou sinal de marcação em qualquer ponto da sequência de marcação, crie uma pausa no número premindo [Pausa].

### **Informações relacionadas**

• [Operações de voz e números de fax](#page-227-0)

<span id="page-248-0"></span> [Página inicial](#page-1-0) > [Fax](#page-177-0) > Serviços telefónicos e equipamentos externos

### **Serviços telefónicos e equipamentos externos**

- [Identificação de Chamada](#page-249-0)
- [Definir o tipo de linha telefónica](#page-251-0)
- [TAD \(dispositivo de atendimento telefónico\) externo](#page-254-0)
- [Telefones externos e extensões telefónicas](#page-257-0)
- [Ligações multi-linhas \(PBX\)](#page-263-0)

<span id="page-249-0"></span> [Página inicial](#page-1-0) > [Fax](#page-177-0) > [Serviços telefónicos e equipamentos externos](#page-248-0) > Identificação de Chamada

## **Identificação de Chamada**

**Modelos Relacionados**: MFC-L2710DN/MFC-L2710DW/MFC-L2730DW/MFC-L2750DW

A função de Identificação de Chamada permite a utilização do serviço de assinantes "Identificação de Chamada" oferecido por muitas companhias telefónicas locais. Este serviço apresenta o número de telefone, ou o nome se disponível, do originador da chamada quando o telefone toca.

- A mensagem [ID desconh.] significa que a chamada teve origem fora da sua área do serviço de Identificação de Chamada.
- A mensagem [ID retido] significa que a pessoa que está a ligar bloqueou intencionalmente a transmissão da informação de Identificação de Chamada.

Contacte a sua companhia telefónica para obter mais informação.

Assim que atender a chamada, a informação de Identificação de Chamada desaparece do LCD e fica guardada na memória de Identificação de Chamada.

Veja a lista ou selecione um número e adicione-o ao Livro de Endereços (Marcação Rápida ou Marcação de Um Toque em alguns modelos) ou elimine-o do histórico.

Pode imprimir uma lista com as informações de Identificação de Chamada recebidas pelo equipamento.

- Esta função não está disponível em alguns países.
- O serviço de Identificação de Chamada varia entre os operadores. Contacte a sua companhia telefónica local para saber mais acerca do serviço disponível na sua área.

### **Informações relacionadas**

D

- [Serviços telefónicos e equipamentos externos](#page-248-0)
	- [Ativar a Identificação de Chamada](#page-250-0)

<span id="page-250-0"></span> [Página inicial](#page-1-0) > [Fax](#page-177-0) > [Serviços telefónicos e equipamentos externos](#page-248-0) > [Identificação de Chamada](#page-249-0) > Ativar a Identificação de Chamada

## **Ativar a Identificação de Chamada**

**Modelos Relacionados**: MFC-L2710DN/MFC-L2710DW/MFC-L2730DW/MFC-L2750DW

Se subscrever o serviço de Identificação de Chamada na sua linha telefónica, ative a Identificação de Chamada para ver o número de telefone de quem lhe liga no LCD quando o telefone tocar.

>> MFC-L2710DN/MFC-L2710DW >> MFC-L2730DW/MFC-L2750DW

### **MFC-L2710DN/MFC-L2710DW**

- 1. Prima **Menu**.
- 2. Prima **A** ou **V** para ver a opção [Fax] e prima OK.
- 3. Prima **A** ou **V** para ver a opção [Vários] e prima OK.
- 4. Prima **A** ou **V** para ver a opção [ID chamador] e prima OK.
- 5. Prima a ou b para ver a opção [Ligar] (ou [Desligar]) e, em seguida, prima **OK**.
	- Para ver a lista de Identificação de Chamada no LCD, selecione a opção [Visor#] neste passo.
	- Para imprimir a lista de Identificação de Chamada, selecione a opção [Imp. Relatório] neste passo.
- 6. Prima **Parar**.

k

### **MFC-L2730DW/MFC-L2750DW**

- 1. Prima  $\left[\right]$  [Definiç.] > [Defin. todas] > [Fax] > [Vários] > [ID chamador].
- 2. Prima [Ligar] (ou [Desligar]).
- 3. Prima .

### **Informações relacionadas**

• [Identificação de Chamada](#page-249-0)

<span id="page-251-0"></span> [Página inicial](#page-1-0) > [Fax](#page-177-0) > [Serviços telefónicos e equipamentos externos](#page-248-0) > Definir o tipo de linha telefónica

## **Definir o tipo de linha telefónica**

**Modelos Relacionados**: MFC-L2710DN/MFC-L2710DW/MFC-L2730DW/MFC-L2750DW

Se estiver a ligar o equipamento a uma linha que funcione com PBX ou RDIS para enviar e receber faxes, é necessário selecionar o Tipo de Linha Telefónica em conformidade com as características da linha.

>> MFC-L2710DN/MFC-L2710DW

>> MFC-L2730DW/MFC-L2750DW

### **MFC-L2710DN/MFC-L2710DW**

- 1. Prima **Menu**.
- 2. Prima **A** ou **V** para ver a opção [Conf.inicial] e, em seguida, prima OK.
- 3. Prima a ou b para ver a opção [Conf.Linha Tel] e, em seguida, prima **OK**.
- 4. Prima a ou b para ver a opção [Normal], [PBX] ou [RDIS] e, em seguida, prima **OK**.
- 5. Se selecionou [PBX], execute uma das seguintes operações:
	- Se pretender alterar o número de prefixo atual, prima  $\blacktriangle$ . Introduza o número de prefixo (até 5 dígitos) no teclado de marcação e prima **OK**. Prima **A** ou **V** para ver a opção [Ligar] ou [Sempre] e, em seguida, prima OK.
	- Se não pretender alterar o número de prefixo atual, prima  $\blacktriangle$  e prima OK. Prima **A** ou **V** para ver a opção [Ligar] ou [Sempre] e, em seguida, prima OK.
	- Utilize os números de 0 a 9 e os carateres #, \* e ! no número de prefixo. (Prima **Tel/R** para apresentar "!".)
		- Se selecionar [Ligar], o equipamento marca um número de prefixo antes do número de fax apenas quando **Tel/R** for premido.
		- Se selecionar [Sempre], o equipamento marca sempre um número de prefixo antes do número de fax.

6. Prima **Parar**.

### **MFC-L2730DW/MFC-L2750DW**

- 1. Prima  $\left\{ \left( \mathbf{D}\right)^{\mathsf{H}}\right\}$  [Definic.] > [Defin. todas] > [Conf.inicial] > [Conf.Linha Tel].
- 2. Prima [Normal], [PBX] ou [RDIS].
- 3. Se selecionou [PBX], execute estes passos:
	- a. Prima [Ligar] ou [Sempre].
	- Se selecionar  $[Ligar]$ , o equipamento marca um número de prefixo antes do número de fax apenas quando [R] for premido.
		- Se selecionar [Sempre], o equipamento marca sempre um número de prefixo antes do número de fax.
	- b. Prima [Pref. marcação].
	- c. Introduza o número de prefixo no LCD e prima  $\lceil OK \rceil$ .

Utilize os números de 0 a 9, #, \* e !. Não pode utilizar ! com quaisquer outros números ou carateres.

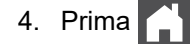
# **Informações relacionadas**

- [Serviços telefónicos e equipamentos externos](#page-248-0)
	- [PBX e TRANSFERIR](#page-253-0)

∣√

<span id="page-253-0"></span> [Página inicial](#page-1-0) > [Fax](#page-177-0) > [Serviços telefónicos e equipamentos externos](#page-248-0) > [Definir o tipo de linha](#page-251-0) [telefónica](#page-251-0) > PBX e TRANSFERIR

# **PBX e TRANSFERIR**

**Modelos Relacionados**: MFC-L2710DN/MFC-L2710DW/MFC-L2730DW/MFC-L2750DW

A predefinição para a [Conf.Linha Tel] do equipamento é [Normal], o que permite ligar o equipamento a uma linha PSTN (Rede Telefónica Pública Comutada). No entanto, muitos escritórios utilizam um sistema telefónico central ou PBX (posto privado de comutação). O equipamento pode ser ligado à maioria dos PBX. A função de remarcação do equipamento suporta apenas a remarcação temporizada (TBR). A TBR funciona com a maioria dos sistemas PBX, permitindo-lhe aceder a uma linha exterior ou transferir chamadas para outra extensão. Para utilizar esta função, prima o botão indicado na tabela.

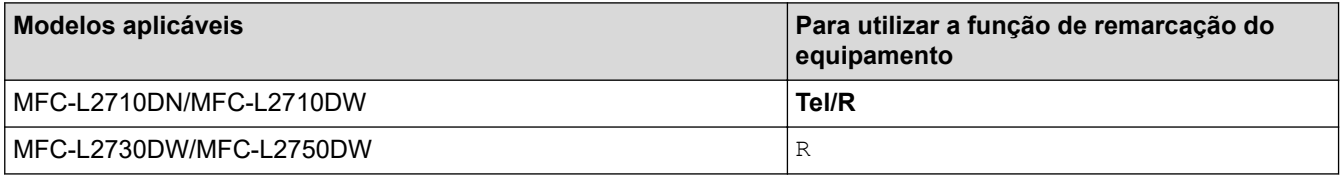

Programe o botão indicado na tabela como parte de um número guardado no Livro de Endereços (Marcação de Um Toque e Marcação Rápida em alguns modelos). Quando programar o número no Livro de Endereços (Marcação de Um Toque e Marcação Rápida em alguns modelos), prima o botão primeiro (o LCD apresenta "!") e só depois o número de telefone. Isto evitar que tenha de premir o botão sempre que marcar a partir do Livro de Endereços (Marcação de Um Toque ou Marcação Rápida). É necessário que o Tipo de Linha Telefónica esteja definido como PBX no equipamento para poder utilizar esta programação.

## **Informações relacionadas**

• [Definir o tipo de linha telefónica](#page-251-0)

<span id="page-254-0"></span> [Página inicial](#page-1-0) > [Fax](#page-177-0) > [Serviços telefónicos e equipamentos externos](#page-248-0) > TAD (dispositivo de atendimento telefónico) externo

# **TAD (dispositivo de atendimento telefónico) externo**

**Modelos Relacionados**: MFC-L2710DN/MFC-L2710DW/MFC-L2730DW/MFC-L2750DW

Pode ligar um dispositivo de atendimento telefónico (TAD) à mesma linha que o equipamento. Quando o TAD atende uma chamada, o equipamento "escuta" os tons CNG (chamada de fax) enviados pelo equipamento de fax do remetente. Se os ouvir, o equipamento assume a chamada e recebe o fax. Se não os ouvir, permite que o TAD receba uma mensagem de voz, passando o LCD a apresentar [Telefone].

O TAD externo tem de atender durante os primeiros quatro toques (recomendamos a configuração para dois toques). Isto é necessário porque o equipamento não ouve os tons CNG até o TAD externo atender a chamada. O equipamento emissor envia tons CNG com uma duração de oito a dez segundos. Não é aconselhável usar a função de poupança de tarifa no TAD externo se este necessitar de mais de quatro toques para ativá-la.

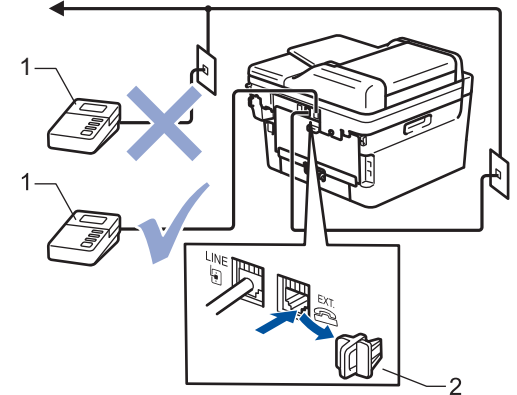

- 1 TAD
- 2 Tampa de protecção

## **IMPORTANTE**

NÃO ligue um TAD em qualquer outro ponto da mesma linha telefónica.

Se tiver problemas na receção de faxes, reduza a configuração do Número de Toques no TAD externo.

## **Informações relacionadas**

- [Serviços telefónicos e equipamentos externos](#page-248-0)
	- [Ligar um TAD externo](#page-255-0)
	- [Gravar uma mensagem de atendimento no TAD externo](#page-256-0)

<span id="page-255-0"></span> [Página inicial](#page-1-0) > [Fax](#page-177-0) > [Serviços telefónicos e equipamentos externos](#page-248-0) > [TAD \(dispositivo de atendimento](#page-254-0) [telefónico\) externo](#page-254-0) > Ligar um TAD externo

## **Ligar um TAD externo**

**Modelos Relacionados**: MFC-L2710DN/MFC-L2710DW/MFC-L2730DW/MFC-L2750DW

- 1. Configure o seu TAD externo para um ou dois toques. (A configuração Número de Toques do equipamento não se aplica.)
- 2. Grave uma mensagem de atendimento no seu TAD externo.
- 3. Configure o TAD para atender chamadas.
- 4. Selecione o Modo de Receção [TAD externo] no equipamento.

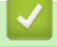

## **Informações relacionadas**

• [TAD \(dispositivo de atendimento telefónico\) externo](#page-254-0)

<span id="page-256-0"></span> [Página inicial](#page-1-0) > [Fax](#page-177-0) > [Serviços telefónicos e equipamentos externos](#page-248-0) > [TAD \(dispositivo de atendimento](#page-254-0) [telefónico\) externo](#page-254-0) > Gravar uma mensagem de atendimento no TAD externo

## **Gravar uma mensagem de atendimento no TAD externo**

**Modelos Relacionados**: MFC-L2710DN/MFC-L2710DW/MFC-L2730DW/MFC-L2750DW

- 1. Grave 5 segundos de silêncio no início da mensagem. Desta forma, dá tempo ao equipamento para ouvir os tons de fax.
- 2. Limite a duração da mensagem a 20 segundos.
- 3. Termine a mensagem de 20 segundos fornecendo o Código de Ativação Remota às pessoas que enviam faxes manualmente. Por exemplo: "Depois do sinal, deixe uma mensagem ou prima \*51 e Iniciar para enviar um fax."

## **NOTA**

Recomendamos que inicie a mensagem de atendimento com um silêncio inicial de 5 segundos, pois o equipamento não consegue ouvir os tons de fax por cima de uma voz forte. Pode experimentar não fazer esta pausa, mas se o equipamento tiver problemas ao receber faxes deverá gravar de novo a mensagem de atendimento para inclui-lo.

## **Informações relacionadas**

• [TAD \(dispositivo de atendimento telefónico\) externo](#page-254-0)

<span id="page-257-0"></span> [Página inicial](#page-1-0) > [Fax](#page-177-0) > [Serviços telefónicos e equipamentos externos](#page-248-0) > Telefones externos e extensões telefónicas

## **Telefones externos e extensões telefónicas**

- [Ligar um telefone externo ou uma extensão telefónica](#page-258-0)
- [Funcionamento a partir de telefones externos e extensões](#page-259-0)
- [Se utilizar um telefone externo sem fios não fabricado pela Brother](#page-260-0)
- [Utilizar códigos remotos](#page-261-0)

<span id="page-258-0"></span> [Página inicial](#page-1-0) > [Fax](#page-177-0) > [Serviços telefónicos e equipamentos externos](#page-248-0) > [Telefones externos e extensões](#page-257-0) [telefónicas](#page-257-0) > Ligar um telefone externo ou uma extensão telefónica

# **Ligar um telefone externo ou uma extensão telefónica**

**Modelos Relacionados**: MFC-L2710DN/MFC-L2710DW/MFC-L2730DW/MFC-L2750DW

Pode ligar um telefone independente ao equipamento, conforme ilustrado na figura seguinte.

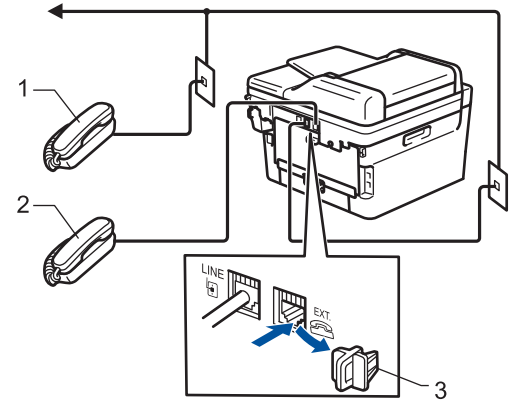

- Extensão telefónica  $\mathbf{1}$
- 2 Telefone externo

Ø

3 Tampa de protecção

Certifique-se de que utiliza um telefone externo que tenha um cabo que não exceda os três metros de comprimento.

## **Informações relacionadas**

• [Telefones externos e extensões telefónicas](#page-257-0)

<span id="page-259-0"></span> [Página inicial](#page-1-0) > [Fax](#page-177-0) > [Serviços telefónicos e equipamentos externos](#page-248-0) > [Telefones externos e extensões](#page-257-0) [telefónicas](#page-257-0) > Funcionamento a partir de telefones externos e extensões

## **Funcionamento a partir de telefones externos e extensões**

**Modelos Relacionados**: MFC-L2710DN/MFC-L2710DW/MFC-L2730DW/MFC-L2750DW

Se atender uma chamada de fax numa extensão ou num telefone externo, poderá fazer com que o equipamento atenda a chamada utilizando o Código de Ativação Remota. Quando prime o Código de Ativação Remota **\*51**, o equipamento começa a receber o fax.

Se o equipamento atender uma chamada de voz e emitir toques pseudo/duplos para o utilizador atender, pode atender a chamada numa extensão telefónica premindo o Código de Desativação Remota **#51**.

## **Se atender uma chamada e não estiver ninguém na linha:**

Deve assumir que está a receber um fax manual.

Prima \*51 e aguarde pelo sinal ou até que o LCD apresente [A receber] e desligue.

Pode também utilizar a função de Deteção de Fax para que o equipamento atenda automaticamente a chamada.

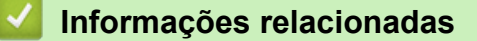

D

• [Telefones externos e extensões telefónicas](#page-257-0)

<span id="page-260-0"></span> [Página inicial](#page-1-0) > [Fax](#page-177-0) > [Serviços telefónicos e equipamentos externos](#page-248-0) > [Telefones externos e extensões](#page-257-0) [telefónicas](#page-257-0) > Se utilizar um telefone externo sem fios não fabricado pela Brother

## **Se utilizar um telefone externo sem fios não fabricado pela Brother**

**Modelos Relacionados**: MFC-L2710DN/MFC-L2710DW/MFC-L2730DW/MFC-L2750DW

Se tiver um telefone sem fios que não seja da Brother ligado ao fio da linha telefónica e se habitualmente leva consigo o auscultador sem fios para outro local, é mais fácil atender chamadas durante o Número de Toques.

Se deixar o equipamento atender primeiro, terá de ir até ao equipamento para poder premir [Atender] ou **Tel/R** para transferir a chamada para o auscultador sem fios.

## **Informações relacionadas**

• [Telefones externos e extensões telefónicas](#page-257-0)

<span id="page-261-0"></span> [Página inicial](#page-1-0) > [Fax](#page-177-0) > [Serviços telefónicos e equipamentos externos](#page-248-0) > [Telefones externos e extensões](#page-257-0) [telefónicas](#page-257-0) > Utilizar códigos remotos

## **Utilizar códigos remotos**

**Modelos Relacionados**: MFC-L2710DN/MFC-L2710DW/MFC-L2730DW/MFC-L2750DW

## **Código de Ativação Remota**

Se atender uma chamada de fax numa extensão ou num telefone externo, pode pedir ao equipamento que a receba premindo o Código de Ativação Remota **\*51**. Aguarde pelos apitos e, em seguida, pouse o auscultador.

Se atender uma chamada de fax num telefone externo, pode fazer com que o equipamento receba o fax premindo os botões indicados na tabela seguinte:

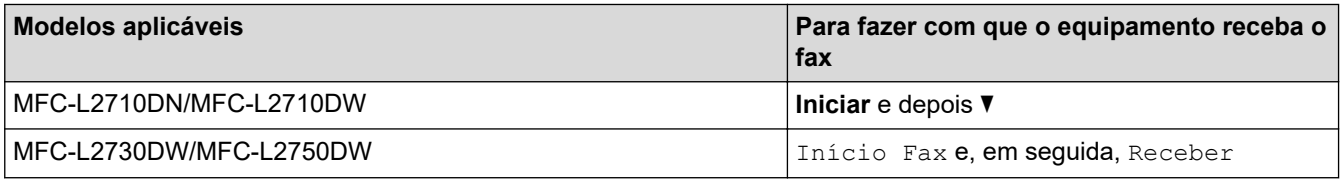

## **Código de Desativação Remota**

Se receber uma chamada de voz e o equipamento estiver no modo F/T, este começará a emitir o Toque F/T (toque duplo rápido) após o número de toques iniciais. Se atender a chamada numa extensão, pode desligar o Toque F/T premindo **#51** (certifique-se de que o prime entre toques).

Se o equipamento receber uma chamada de voz e emitir toques duplos rápidos para que o utilizador atenda, pode atender a chamada no telefone externo premindo o botão indicado na tabela seguinte:

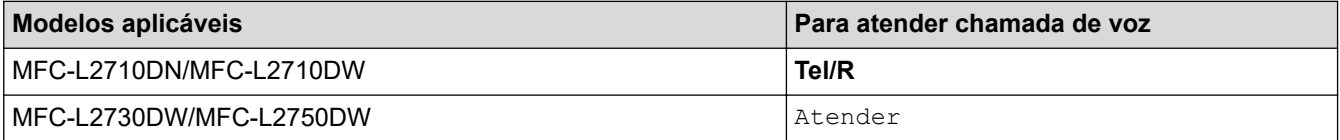

## **Informações relacionadas**

- [Telefones externos e extensões telefónicas](#page-257-0)
	- [Alterar os códigos remotos](#page-262-0)

<span id="page-262-0"></span> [Página inicial](#page-1-0) > [Fax](#page-177-0) > [Serviços telefónicos e equipamentos externos](#page-248-0) > [Telefones externos e extensões](#page-257-0) [telefónicas](#page-257-0) > [Utilizar códigos remotos](#page-261-0) > Alterar os códigos remotos

## **Alterar os códigos remotos**

**Modelos Relacionados**: MFC-L2710DN/MFC-L2710DW/MFC-L2730DW/MFC-L2750DW

O código de ativação remota predefinido é **\*51**. O código de desativação remota predefinido é **#51**. Se a chamada cair sempre que aceder ao TAD Externo remotamente, experimente alterar os códigos remotos de três dígitos utilizando os números 0-9, \* e #.

>> MFC-L2710DN/MFC-L2710DW >> MFC-L2730DW/MFC-L2750DW

## **MFC-L2710DN/MFC-L2710DW**

- 1. Prima (**FAX**).
- 2. Prima **Menu**.
- 3. Prima **A** ou **▼** para ver a opção [Fax] e prima OK.
- 4. Prima **A** ou **V** para ver a opção [Conf.recepção] e, em seguida, prima OK.
- 5. Prima  $\triangle$  ou  $\nabla$  para ver a opção [Cód remoto] e prima OK.
- 6. Prima **A** ou **V** para ver a opção [Ligar] e, em seguida, prima OK.

Para desativar os Códigos Remotos, selecione a opção [Desligar].

- 7. Introduza o novo Código de Ativação Remota e prima **OK**.
- 8. Introduza o novo Código de Desativação Remota e prima **OK**.
- 9. Prima **Parar**.

#### **MFC-L2730DW/MFC-L2750DW**

- 1. Prima [Definiç.] > [Defin. todas] > [Fax] > [Conf.recepção] > [Cód remoto].
- 2. Efetue uma das seguintes ação:
	- Para alterar o código de ativação remota, prima [Recep. Fax]. Introduza o novo código e prima [OK].
	- Para alterar o código de desativação remota, prima [Desativ. Cód.]. Introduza o novo código e prima [OK].
	- Se não pretender alterar os códigos, avance para o passo seguinte.
	- Para desativar (ou ativar) os Códigos Remotos, prima [Cód remoto] e [Desligar] (ou [Ligar]).
- 3. Prima  $\Box$

#### **Informações relacionadas**

• [Utilizar códigos remotos](#page-261-0)

 [Página inicial](#page-1-0) > [Fax](#page-177-0) > [Serviços telefónicos e equipamentos externos](#page-248-0) > Ligações multi-linhas (PBX)

# **Ligações multi-linhas (PBX)**

**Modelos Relacionados**: MFC-L2710DN/MFC-L2710DW/MFC-L2730DW/MFC-L2750DW

Sugerimos que peça à empresa que instalou o PBX para ligar o equipamento. Se possuir um sistema multilinhas, sugerimos que peça ao instalador para ligar a unidade à última linha do sistema. Desta forma, impede que o equipamento seja ativado sempre que o sistema recebe chamadas telefónicas. Se todas as chamadas recebidas forem atendidas por um telefonista, recomendamos que o modo de receção seja configurado para [Manual].

Não garantimos que o equipamento funcione corretamente em todas as circunstâncias quando ligado a um PBX. Quaisquer dificuldades em enviar ou receber faxes devem ser comunicadas primeiro à empresa que presta assistência ao PBX.

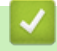

## **Informações relacionadas**

• [Serviços telefónicos e equipamentos externos](#page-248-0)

<span id="page-264-0"></span> [Página inicial](#page-1-0) > [Fax](#page-177-0) > Relatórios de fax

## **Relatórios de fax**

O Relatório de Verificação da Transmissão e o Histórico de Fax permitem confirmar os resultados das transmissões de fax.

- [Imprimir um relatório de verificação da transmissão](#page-265-0)
- [Imprimir um diário de fax](#page-266-0)

<span id="page-265-0"></span> [Página inicial](#page-1-0) > [Fax](#page-177-0) > [Relatórios de fax](#page-264-0) > Imprimir um relatório de verificação da transmissão

# **Imprimir um relatório de verificação da transmissão**

**Modelos Relacionados**: MFC-L2710DN/MFC-L2710DW/MFC-L2730DW/MFC-L2750DW

Pode utilizar o Relatório de Verificação da Transmissão como comprovativo do envio de um fax. O relatório indica o nome ou número de fax do destinatário, a hora e a data de transmissão, a duração da transmissão, o número de páginas enviadas e se a transmissão foi ou não bem-sucedida.

Há várias especificações disponíveis para o Relatório de Verificação da Transmissão:

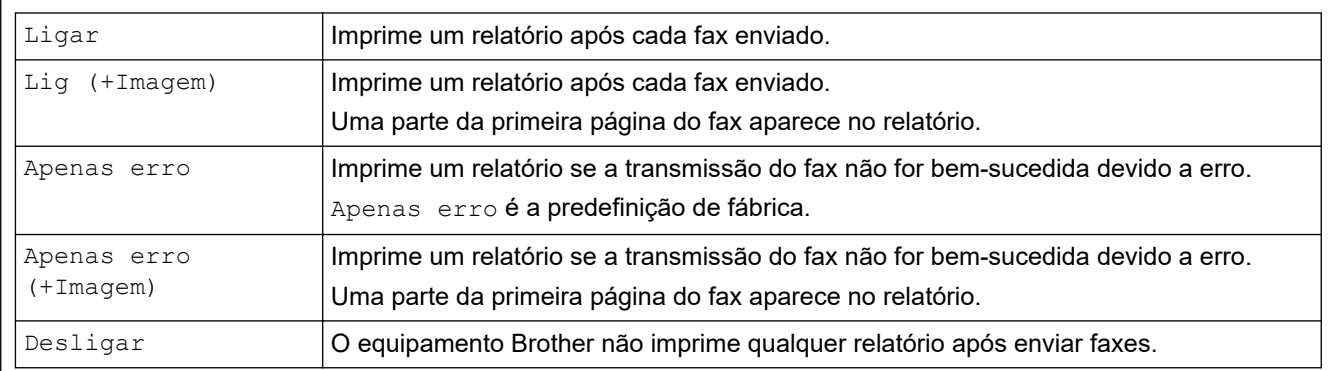

#### >> MFC-L2710DN/MFC-L2710DW

>> MFC-L2730DW/MFC-L2750DW

## **MFC-L2710DN/MFC-L2710DW**

- 1. Prima **Menu**.
- 2. Prima **A** ou **▼** para ver a opção [Fax] e prima OK.
- 3. Prima **A** ou **V** para ver a opção [Defin. Relatório] e prima OK.
- 4. Prima **A** ou **V** para ver a opção [Verificar XMIT] e prima OK.
- 5. Prima Lou V para ver a opção [Só Erro], [SóErro+Imagem], [Desligar], [Lig (+Imagem)], ou a opção [Lig (+Imagem)] e prima **OK**.
- 6. Prima **Parar**.

## **MFC-L2730DW/MFC-L2750DW**

- 1. Prima [Befiniç.] > [Defin. todas] > [Fax] > [Defin. Relatório] > [Relatório XMIT].
- 2. Prima ▲ ou ▼ para selecionar a opção que pretender.

Se selecionar [Lig+Img] ou [Apenas erro (+Imagem)], a imagem não aparece no Relatório de Verificação da Transmissão, se a opção Transmissão em Tempo Real estiver definida como [Ligar].

3. Prima  $\Box$ 

Se a transmissão for bem-sucedida, aparece OK ao lado de RESULT no Relatório de Verificação da Transmissão. Se a transmissão não for bem-sucedida, aparece NG ao lado de RESULT.

## **Informações relacionadas**

• [Relatórios de fax](#page-264-0)

<span id="page-266-0"></span> [Página inicial](#page-1-0) > [Fax](#page-177-0) > [Relatórios de fax](#page-264-0) > Imprimir um diário de fax

## **Imprimir um diário de fax**

**Modelos Relacionados**: MFC-L2710DN/MFC-L2710DW/MFC-L2730DW/MFC-L2750DW

Pode configurar o equipamento para imprimir um histórico de fax a intervalos específicos (a cada 50 faxes, 6, 12 ou 24 horas, 2 ou 7 dias).

>> MFC-L2710DN/MFC-L2710DW >> MFC-L2730DW/MFC-L2750DW

## **MFC-L2710DN/MFC-L2710DW**

- 1. Prima **Menu**.
- 2. Prima a ou b para ver a opção [Fax] e prima **OK**.
- 3. Prima a ou b para ver a opção [Defin. Relatório] e prima **OK**.
- 4. Prima **A** ou **V** para ver a opção [Rel. Periodico] e prima OK.
- 5. Prima ▲ ou V para ver a opção [Todos os 50 Fax], [A cada 6 horas], [A cada 12 horas], [A cada 24 horas], [A cada 2 dias], [A cada 7 dias], ou a opção [Desligar] e, em seguida, prima **OK**.
	- 6, 12, 24 horas, 2 ou 7 dias

O equipamento imprime o relatório há hora selecionada e depois apaga todos os trabalhos da memória. Se a memória do equipamento ficar cheia com 200 trabalhos antes de chegar à hora selecionada, o equipamento imprime o Histórico mais cedo e apaga todos os trabalhos da memória. Se quiser um relatório adicional antes de chegar a hora de impressão, pode imprimi-lo sem apagar os trabalhos da memória.

• A cada 50 Faxes

O equipamento imprime o Histórico quando tiver gravado 50 trabalhos.

- 6. Se escolher a opção "A cada 7 dias", prima  $\triangle$  ou  $\nabla$  para ver a opção [Cada Segunda], [Cada Terca], [Cada Quarta], [Cada Quinta], [Cada Sexta], [Cada Sábado] o [Cada Domingo] e prima **OK**.
- 7. Se selecionou 6, 12, 24 horas, 2 ou 7 dias, efetue uma das seguintes ações para introduzir a hora para começar a imprimir:
	- Se selecionou [12 horas] na definição de data e hora, introduza a hora em formato de 12 horas e prima **OK**.

Prima  $\triangle$  ou  $\nabla$  para ver a opção [AM] ou [PM] e, em seguida, prima OK.

• Se selecionou [24 horas] na definição de data e hora, introduza a hora em formato de 24 horas e prima **OK**.

(Por exemplo, introduza 19:45 para as 7:45 da tarde.)

8. Prima **Parar**.

## **MFC-L2730DW/MFC-L2750DW**

- 1. Prima [Befiniç.][Defin. todas] > [Fax] > [Defin. Relatório] > [Rel. Periodico] > [Rel. Periodico].
- 2. Prima ▲ ou ▼ para selecionar um intervalo.
	- 6, 12, 24 horas, 2 ou 7 dias

O equipamento imprime o relatório há hora selecionada e depois apaga todos os trabalhos da memória. Se a memória do equipamento ficar cheia com 200 trabalhos antes de chegar à hora selecionada, o equipamento imprime o Histórico mais cedo e apaga todos os trabalhos da memória. Se quiser um relatório adicional antes de chegar a hora de impressão, pode imprimi-lo sem apagar os trabalhos da memória.

• A cada 50 Faxes

O equipamento imprime o Histórico quando tiver gravado 50 trabalhos.

- 3. Se selecionou 6, 12, 24 horas ou 2 ou 7 dias, prima [Hora], introduza a hora no LCD e prima [OK].
- 4. Se selecionou [A cada 7 dias], prima [Dia].
- 5. Prima Lou V para apresentar [Cada Segunda], [Cada Terça], [Cada Quarta], [Cada Quinta], [Cada Sexta], [Cada Sábado] ou a opção [Cada Domingo] e prima no primeiro dia do período de 7.
- 6. Prima ...

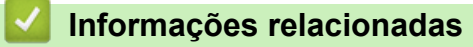

• [Relatórios de fax](#page-264-0)

<span id="page-268-0"></span> [Página inicial](#page-1-0) > [Fax](#page-177-0) > PC-FAX

# **PC-FAX**

**Modelos Relacionados**: MFC-L2710DN/MFC-L2710DW/MFC-L2730DW/MFC-L2750DW

- [PC-FAX para Windows](#page-269-0)
- [PC-FAX para Mac](#page-294-0)

<span id="page-269-0"></span> [Página inicial](#page-1-0) > [Fax](#page-177-0) > [PC-FAX](#page-268-0) > PC-FAX para Windows

# **PC-FAX para Windows**

- [Descrição geral do PC-FAX \(Windows\)](#page-270-0)
- [Enviar um fax com o PC-FAX \(Windows\)](#page-283-0)
- [Receber faxes no seu computador \(Windows\)](#page-285-0)

<span id="page-270-0"></span> [Página inicial](#page-1-0) > [Fax](#page-177-0) > [PC-FAX](#page-268-0) > [PC-FAX para Windows](#page-269-0) > Descrição geral do PC-FAX (Windows)

# **Descrição geral do PC-FAX (Windows)**

**Modelos Relacionados**: MFC-L2710DN/MFC-L2710DW/MFC-L2730DW/MFC-L2750DW

Reduza o consumo de papel e poupe tempo utilizando o software PC-FAX da Brother para enviar faxes diretamente a partir do equipamento.

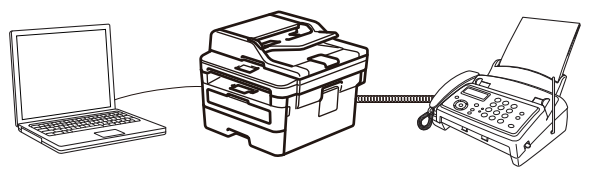

- [Configurar o PC-FAX \(Windows\)](#page-271-0)
- [Configurar o Livro de Endereços do PC-Fax \(Windows\)](#page-272-0)

<span id="page-271-0"></span> [Página inicial](#page-1-0) > [Fax](#page-177-0) > [PC-FAX](#page-268-0) > [PC-FAX para Windows](#page-269-0) > [Descrição geral do PC-FAX](#page-270-0) [\(Windows\)](#page-270-0) > Configurar o PC-FAX (Windows)

## **Configurar o PC-FAX (Windows)**

**Modelos Relacionados**: MFC-L2710DN/MFC-L2710DW/MFC-L2730DW/MFC-L2750DW

Antes de enviar faxes com PC-FAX, personalize as opções de envio em cada separador da caixa de diálogo **Definições do PC-FAX**.

- 1. Efetue uma das seguintes ação:
	- Windows 7

```
Clique em (Iniciar) > Todos os Programas > Brother > Brother Utilities.
```
Clique na lista pendente e selecione o nome do seu modelo (se ainda não estiver selecionado). Clique em **PC-FAX** na barra de navegação do lado esquerdo e clique em **Configurar envio**.

• Windows 8 e Windows 10

Execute **(a F** (Brother Utilities); em seguida, clique na lista pendente e selecione o nome do seu

modelo (se ainda não estiver selecionado). Clique em **PC-FAX** na barra de navegação do lado esquerdo e clique em **Configurar envio**.

Aparece a caixa de diálogo **Definições do PC-FAX**.

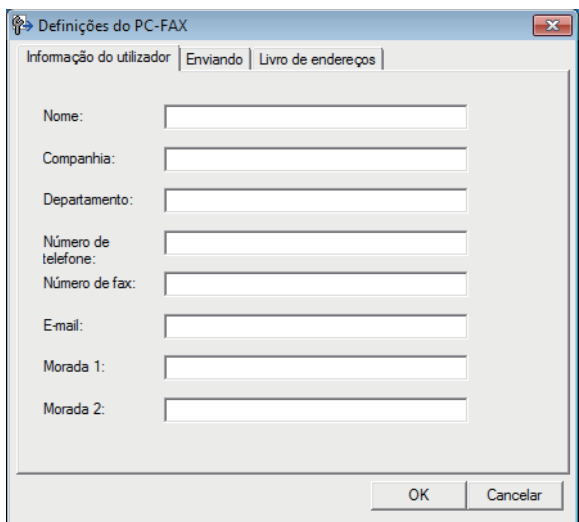

- 2. Efetue uma das seguintes ação:
	- Clique no separador **Informação do utilizador** e introduza os dados de computador nos campos.

Cada conta Microsoft pode ter o seu próprio ecrã personalizado**Informação do utilizador** para dispor de cabeçalhos e páginas de rosto de fax personalizados.

- Clique no separador **Enviando** e introduza o número de acesso à linha externa (se necessário) no campo **Acesso linha exterior**. Selecione a caixa de verificação **Inclui cabeçalho** para incluir a informação de cabeçalho.
- Clique no separador **Livro endereços** e selecione o livro de endereços que pretende utilizar com o PC-FAX na lista pendente **Selecção do Livro de Endereços**.
- 3. Clique em **OK**.

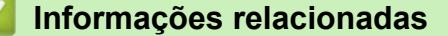

• [Descrição geral do PC-FAX \(Windows\)](#page-270-0)

<span id="page-272-0"></span> [Página inicial](#page-1-0) > [Fax](#page-177-0) > [PC-FAX](#page-268-0) > [PC-FAX para Windows](#page-269-0) > [Descrição geral do PC-FAX](#page-270-0) [\(Windows\)](#page-270-0) > Configurar o Livro de Endereços do PC-Fax (Windows)

# **Configurar o Livro de Endereços do PC-Fax (Windows)**

**Modelos Relacionados**: MFC-L2710DN/MFC-L2710DW/MFC-L2730DW/MFC-L2750DW

Adicione, edite e elimine membros e grupos para personalizar o **Livro endereços** Brother.

- [Adicionar um membro ao Livro de Endereços do PC-FAX \(Windows\)](#page-273-0)
- [Criar um grupo no Livro de Endereços do PC-FAX \(Windows\)](#page-275-0)
- [Editar informações de um membro ou grupo no Livro de Endereços do PC-FAX](#page-277-0) [\(Windows\)](#page-277-0)
- [Eliminar um membro ou grupo do Livro de Endereços do PC-FAX \(Windows\)](#page-278-0)
- [Exportar o Livro de Endereços do PC-FAX \(Windows\)](#page-279-0)
- [Importar informação para o Livro de Endereços do PC-FAX \(Windows\)](#page-281-0)

<span id="page-273-0"></span> [Página inicial](#page-1-0) > [Fax](#page-177-0) > [PC-FAX](#page-268-0) > [PC-FAX para Windows](#page-269-0) > [Descrição geral do PC-FAX](#page-270-0) [\(Windows\)](#page-270-0) > [Configurar o Livro de Endereços do PC-Fax \(Windows\)](#page-272-0) > Adicionar um membro ao Livro de Endereços do PC-FAX (Windows)

# **Adicionar um membro ao Livro de Endereços do PC-FAX (Windows)**

**Modelos Relacionados**: MFC-L2710DN/MFC-L2710DW/MFC-L2730DW/MFC-L2750DW

Adicione pessoas e os respetivos números de fax ao Livro de Endereços do PC-Fax se pretender enviar faxes com o software Brother PC-Fax.

- 1. Efetue uma das seguintes ação:
	- Windows 7

Clique em **(Iniciar)** > **Todos os Programas** > **Brother** > **Brother Utilities**.

Clique na lista pendente e selecione o nome do seu modelo (se ainda não estiver selecionado). Clique em **PC-FAX** na barra de navegação do lado esquerdo e clique em **Livro de endereços (Enviar)**.

• Windows 8 e Windows 10

Execute (**Brother Utilities**); em seguida, clique na lista pendente e selecione o nome do seu modelo (se ainda não estiver selecionado). Clique em **PC-FAX** na barra de navegação do lado esquerdo e clique em **Livro de endereços (Enviar)**.

Aparece a caixa de diálogo **Livro endereços**.

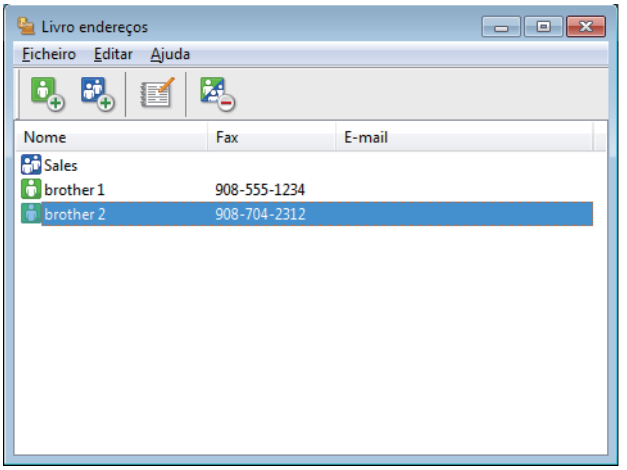

2. Clique em  $\mathbf{B}_{\mathbf{A}}$ .

Aparece a caixa de diálogo **Criação lista de distribuição**.

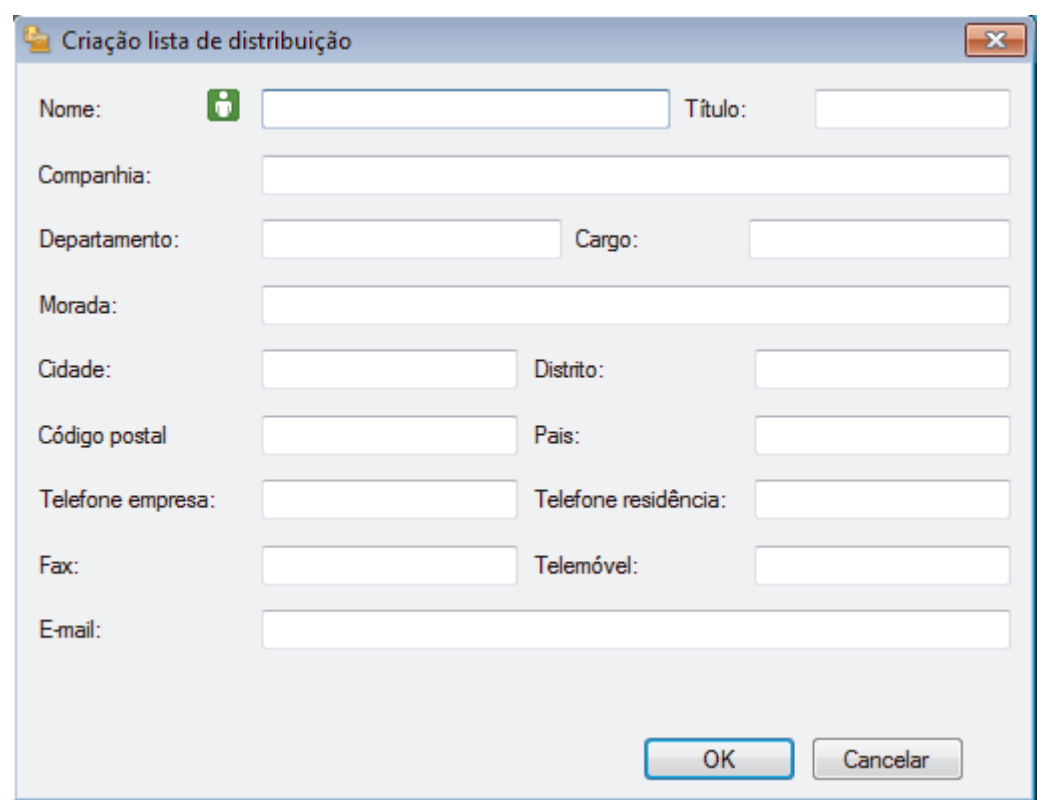

- 3. Introduza os dados da pessoa nos campos correspondentes. Apenas o campo **Nome** é obrigatório.
- 4. Clique em **OK**.

# **Informações relacionadas**

<span id="page-275-0"></span> [Página inicial](#page-1-0) > [Fax](#page-177-0) > [PC-FAX](#page-268-0) > [PC-FAX para Windows](#page-269-0) > [Descrição geral do PC-FAX](#page-270-0) [\(Windows\)](#page-270-0) > [Configurar o Livro de Endereços do PC-Fax \(Windows\)](#page-272-0) > Criar um grupo no Livro de Endereços do PC-FAX (Windows)

# **Criar um grupo no Livro de Endereços do PC-FAX (Windows)**

**Modelos Relacionados**: MFC-L2710DN/MFC-L2710DW/MFC-L2730DW/MFC-L2750DW

Crie um grupo para distribuição do mesmo PC-FAX para vários destinatários de uma vez.

1. Efetue uma das seguintes ação:

Windows 7

Clique em **(Iniciar)** > **Todos os Programas** > **Brother** > **Brother Utilities**.

Clique na lista pendente e selecione o nome do seu modelo (se ainda não estiver selecionado). Clique em **PC-FAX** na barra de navegação do lado esquerdo e clique em **Livro de endereços (Enviar)**.

• Windows 8 e Windows 10

Execute **R**<sub>1</sub> (Brother Utilities); em seguida, clique na lista pendente e selecione o nome do seu modelo (se ainda não estiver selecionado). Clique em **PC-FAX** na barra de navegação do lado esquerdo e clique em **Livro de endereços (Enviar)**.

Aparece a caixa de diálogo **Livro endereços**.

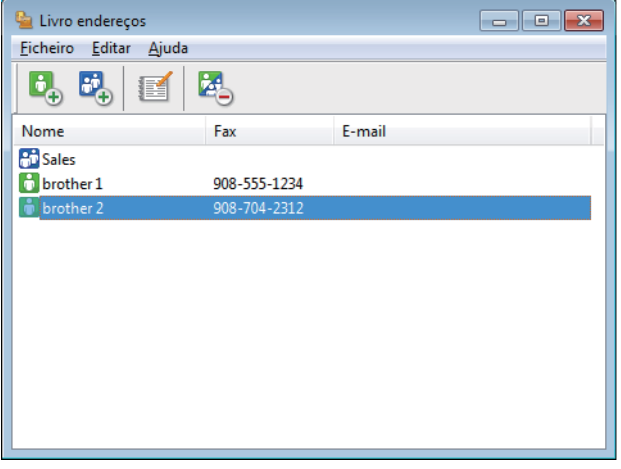

2. Clique em  $\mathbf{E}$ .

Aparece a caixa de diálogo **Criação lista de distribuição**.

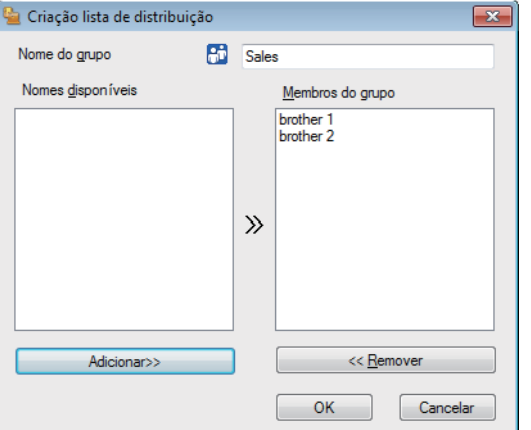

- 3. Introduza o nome do novo grupo no campo **Nome do grupo**.
- 4. No campo **Nomes disponíveis**, selecione todos os nomes que pretender incluir no grupo e clique em **Adicionar>>**.

Os membros adicionados ao grupo aparecem na caixa **Membros do grupo**.

5. Quando terminar, clique em **OK**.

## **Informações relacionadas**

Ø

<span id="page-277-0"></span> [Página inicial](#page-1-0) > [Fax](#page-177-0) > [PC-FAX](#page-268-0) > [PC-FAX para Windows](#page-269-0) > [Descrição geral do PC-FAX](#page-270-0) [\(Windows\)](#page-270-0) > [Configurar o Livro de Endereços do PC-Fax \(Windows\)](#page-272-0) > Editar informações de um membro ou grupo no Livro de Endereços do PC-FAX (Windows)

# **Editar informações de um membro ou grupo no Livro de Endereços do PC-FAX (Windows)**

**Modelos Relacionados**: MFC-L2710DN/MFC-L2710DW/MFC-L2730DW/MFC-L2750DW

- 1. Efetue uma das seguintes ação:
	- Windows 7

Clique em **(Iniciar)** > **Todos os Programas** > **Brother** > **Brother Utilities**.

Clique na lista pendente e selecione o nome do seu modelo (se ainda não estiver selecionado). Clique em **PC-FAX** na barra de navegação do lado esquerdo e clique em **Livro de endereços (Enviar)**.

• Windows 8 e Windows 10

Execute **(a F** (Brother Utilities); em seguida, clique na lista pendente e selecione o nome do seu

modelo (se ainda não estiver selecionado). Clique em **PC-FAX** na barra de navegação do lado esquerdo e clique em **Livro de endereços (Enviar)**.

Aparece a caixa de diálogo **Livro endereços**.

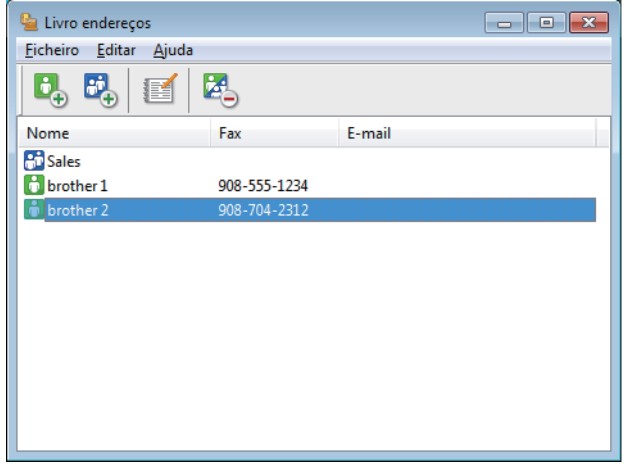

- 2. Selecione o membro ou grupo que pretende editar.
- 3. Clique em (**Propriedades**).
- 4. Altere a informação do membro ou grupo.
- 5. Clique em **OK**.

#### **Informações relacionadas**

<span id="page-278-0"></span> [Página inicial](#page-1-0) > [Fax](#page-177-0) > [PC-FAX](#page-268-0) > [PC-FAX para Windows](#page-269-0) > [Descrição geral do PC-FAX](#page-270-0) [\(Windows\)](#page-270-0) > [Configurar o Livro de Endereços do PC-Fax \(Windows\)](#page-272-0) > Eliminar um membro ou grupo do Livro de Endereços do PC-FAX (Windows)

# **Eliminar um membro ou grupo do Livro de Endereços do PC-FAX (Windows)**

**Modelos Relacionados**: MFC-L2710DN/MFC-L2710DW/MFC-L2730DW/MFC-L2750DW

- 1. Efetue uma das seguintes ação:
	- Windows 7

Clique em **(Iniciar)** > **Todos os Programas** > **Brother** > **Brother Utilities**.

Clique na lista pendente e selecione o nome do seu modelo (se ainda não estiver selecionado). Clique em **PC-FAX** na barra de navegação do lado esquerdo e clique em **Livro de endereços (Enviar)**.

• Windows 8 e Windows 10

Execute **(a F** (Brother Utilities); em seguida, clique na lista pendente e selecione o nome do seu

modelo (se ainda não estiver selecionado). Clique em **PC-FAX** na barra de navegação do lado esquerdo e clique em **Livro de endereços (Enviar)**.

Aparece a caixa de diálogo **Livro endereços**.

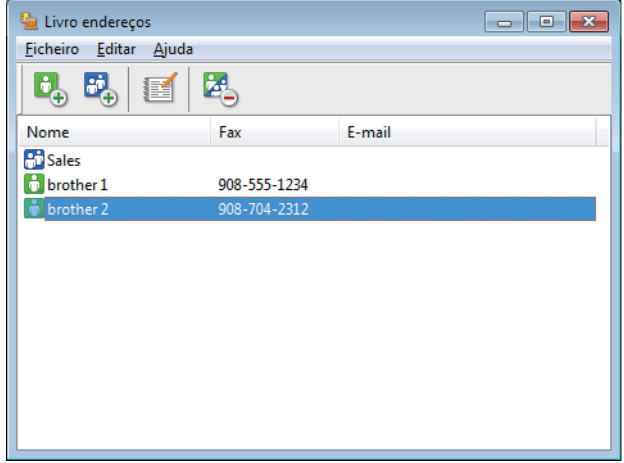

- 2. Selecione o membro ou grupo que pretende eliminar.
- 3. Clique em (**Apagar**).
- 4. Quando aparecer a caixa de diálogo de confirmação, clique em **OK**.

## **Informações relacionadas**

<span id="page-279-0"></span> [Página inicial](#page-1-0) > [Fax](#page-177-0) > [PC-FAX](#page-268-0) > [PC-FAX para Windows](#page-269-0) > [Descrição geral do PC-FAX](#page-270-0) [\(Windows\)](#page-270-0) > [Configurar o Livro de Endereços do PC-Fax \(Windows\)](#page-272-0) > Exportar o Livro de Endereços do PC-FAX (Windows)

# **Exportar o Livro de Endereços do PC-FAX (Windows)**

**Modelos Relacionados**: MFC-L2710DN/MFC-L2710DW/MFC-L2730DW/MFC-L2750DW

Pode exportar o Livro de Endereços para um ficheiro de texto ASCII (\*.csv), para um vCard (cartão de negócios eletrónico) ou para **Dados de Marcação de Configuração Remota** e guardá-lo no seu computador.

- Não pode exportar as definições de grupo quando exporta os dados do **Livro endereços**.
- 1. Efetue uma das seguintes ação:
	- Windows 7

#### Clique em **(Iniciar)** > **Todos os Programas** > **Brother** > **Brother Utilities**.

Clique na lista pendente e selecione o nome do seu modelo (se ainda não estiver selecionado). Clique em **PC-FAX** na barra de navegação do lado esquerdo e clique em **Livro de endereços (Enviar)**.

• Windows 8 e Windows 10

Execute **(a R** (Brother Utilities); em seguida, clique na lista pendente e selecione o nome do seu modelo (se ainda não estiver selecionado). Clique em **PC-FAX** na barra de navegação do lado esquerdo e clique em **Livro de endereços (Enviar)**.

Aparece a caixa de diálogo **Livro endereços**.

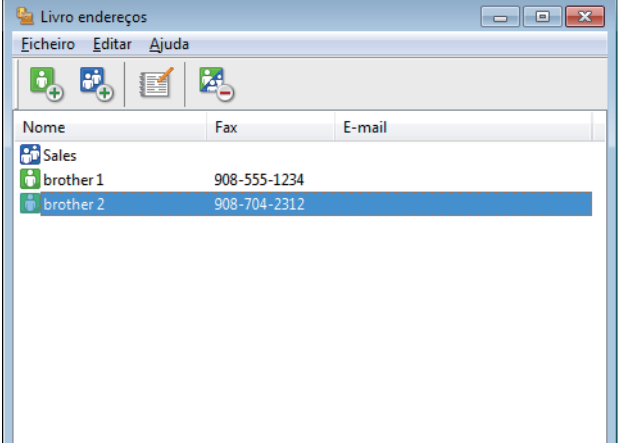

- 2. Clique no menu **Ficheiro** e selecione **Exportar**.
- 3. Selecione uma das seguintes:
	- **Texto**

Aparece a caixa de diálogo **Selecione itens**. Avance para o passo 4.

• **vCard**

Tem de selecionar num membro do seu livro de endereços para exportar antes de selecionar esta opção.

Procure a pasta onde pretende guardar o vCard, introduza o nome do vCard no campo **Nome do ficheiro** e clique em **Guardar**.

#### • **Dados de Marcação de Configuração Remota**

Procure a pasta onde pretende guardar os dados, introduza o nome do ficheiro no campo **Nome do ficheiro** e clique em **Guardar**.

4. No campo **Itens disponíveis**, selecione os dados que pretende exportar e clique em **Adicionar>>**.

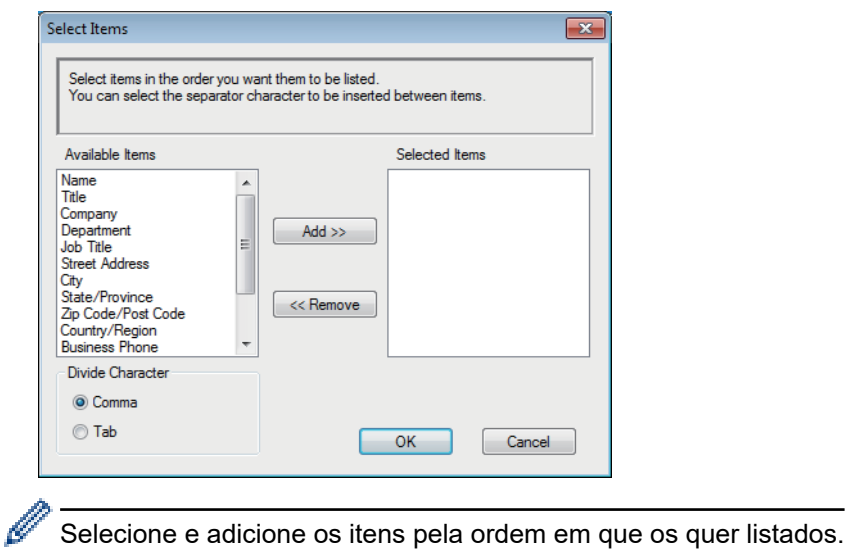

- 5. Se estiver a exportar para um ficheiro ASCII, na secção **Caracteres divididos**, selecione a opção **Tabulação** ou **Vírgula** para separar os campos de dados.
- 6. Clique em **OK**.
- 7. Procure a pasta do computador onde pretende guardar os dados, introduza o nome do ficheiro e clique em **Guardar**.

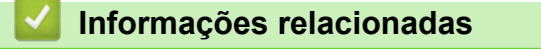

<span id="page-281-0"></span> [Página inicial](#page-1-0) > [Fax](#page-177-0) > [PC-FAX](#page-268-0) > [PC-FAX para Windows](#page-269-0) > [Descrição geral do PC-FAX](#page-270-0) [\(Windows\)](#page-270-0) > [Configurar o Livro de Endereços do PC-Fax \(Windows\)](#page-272-0) > Importar informação para o Livro de Endereços do PC-FAX (Windows)

# **Importar informação para o Livro de Endereços do PC-FAX (Windows)**

**Modelos Relacionados**: MFC-L2710DN/MFC-L2710DW/MFC-L2730DW/MFC-L2750DW

Pode importar ficheiros de texto ASCII (\*.csv), vCards (cartões de negócios eletrónicos) ou **Dados de Marcação de Configuração Remota** para o seu Livro de Endereços.

- 1. Efetue uma das seguintes ação:
	- Windows 7

Clique em **(Iniciar)** > **Todos os Programas** > **Brother** > **Brother Utilities**.

Clique na lista pendente e selecione o nome do seu modelo (se ainda não estiver selecionado). Clique em **PC-FAX** na barra de navegação do lado esquerdo e clique em **Livro de endereços (Enviar)**.

• Windows 8 e Windows 10

Execute (**Brother Utilities**); em seguida, clique na lista pendente e selecione o nome do seu modelo (se ainda não estiver selecionado). Clique em **PC-FAX** na barra de navegação do lado esquerdo e clique em **Livro de endereços (Enviar)**.

Aparece a caixa de diálogo **Livro endereços**.

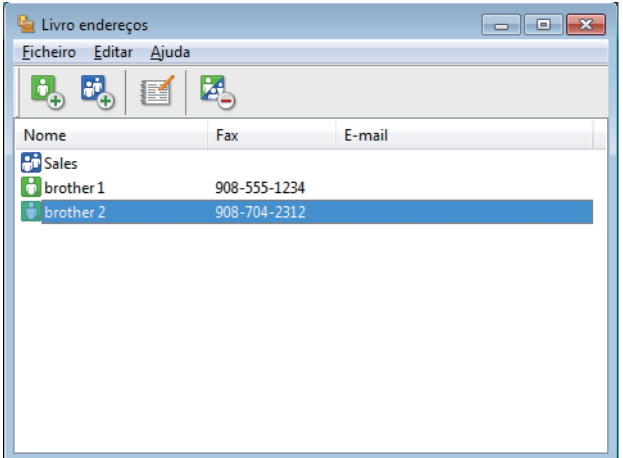

- 2. Clique no menu **Ficheiro** e selecione **Importar**.
- 3. Selecione uma das seguintes:
	- **Texto**

Aparece a caixa de diálogo **Selecione itens**. Avance para o passo 4.

• **vCard**

Avance para o passo 7.

• **Dados de Marcação de Configuração Remota**

Avance para o passo 7.

4. No campo **Itens disponíveis**, selecione os dados que pretende importar e clique em **Adicionar>>**.

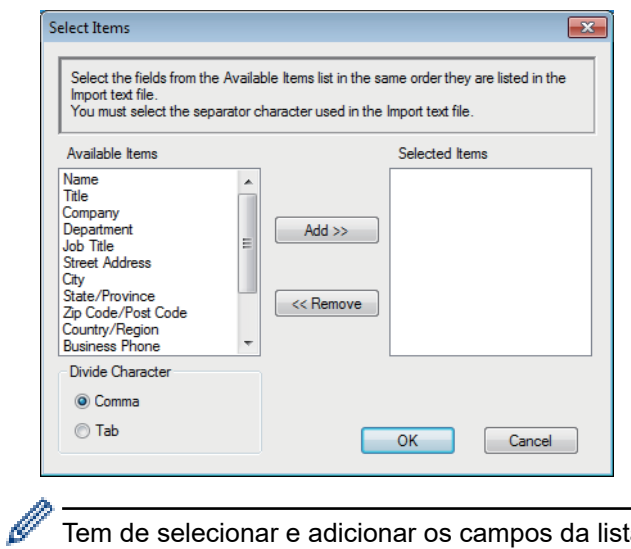

Tem de selecionar e adicionar os campos da lista **Itens disponíveis** pela mesma ordem em que estão listados no ficheiro de texto a importar.

- 5. Se estiver a importar um ficheiro ASCII, abaixo da secção **Caracteres divididos**, selecione a opção **Tabulação** ou **Vírgula** para separar os campos de dados.
- 6. Clique em **OK**.
- 7. Procure a pasta de onde pretende importar os dados, introduza o nome do ficheiro e clique em **Abrir**.

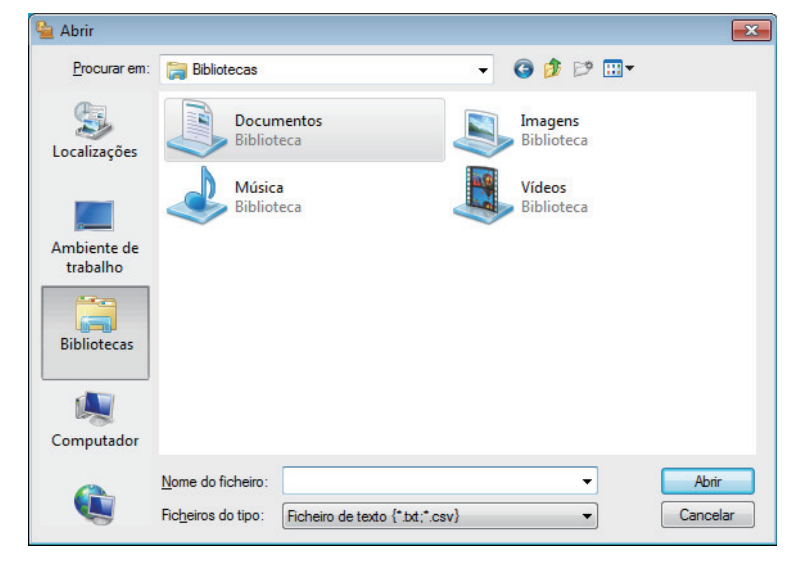

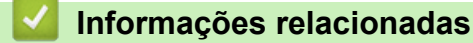

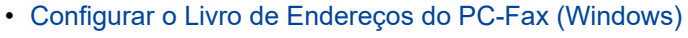

<span id="page-283-0"></span> [Página inicial](#page-1-0) > [Fax](#page-177-0) > [PC-FAX](#page-268-0) > [PC-FAX para Windows](#page-269-0) > Enviar um fax com o PC-FAX (Windows)

# **Enviar um fax com o PC-FAX (Windows)**

**Modelos Relacionados**: MFC-L2710DN/MFC-L2710DW/MFC-L2730DW/MFC-L2750DW

O PC-FAX suporta apenas faxes monocromáticos. Será enviado um fax monocromático mesmo que os dados originais sejam a cores e mesmo que o equipamento de fax recetor suporte faxes a cores.

- 1. Crie um ficheiro em qualquer aplicação do seu computador.
- 2. Selecione o comando de imprimir na sua aplicação.
- 3. Selecione **Brother PC-FAX** como impressora e execute a operação de impressão.

Aparece a caixa de diálogo **BrotherPC-FAX**.

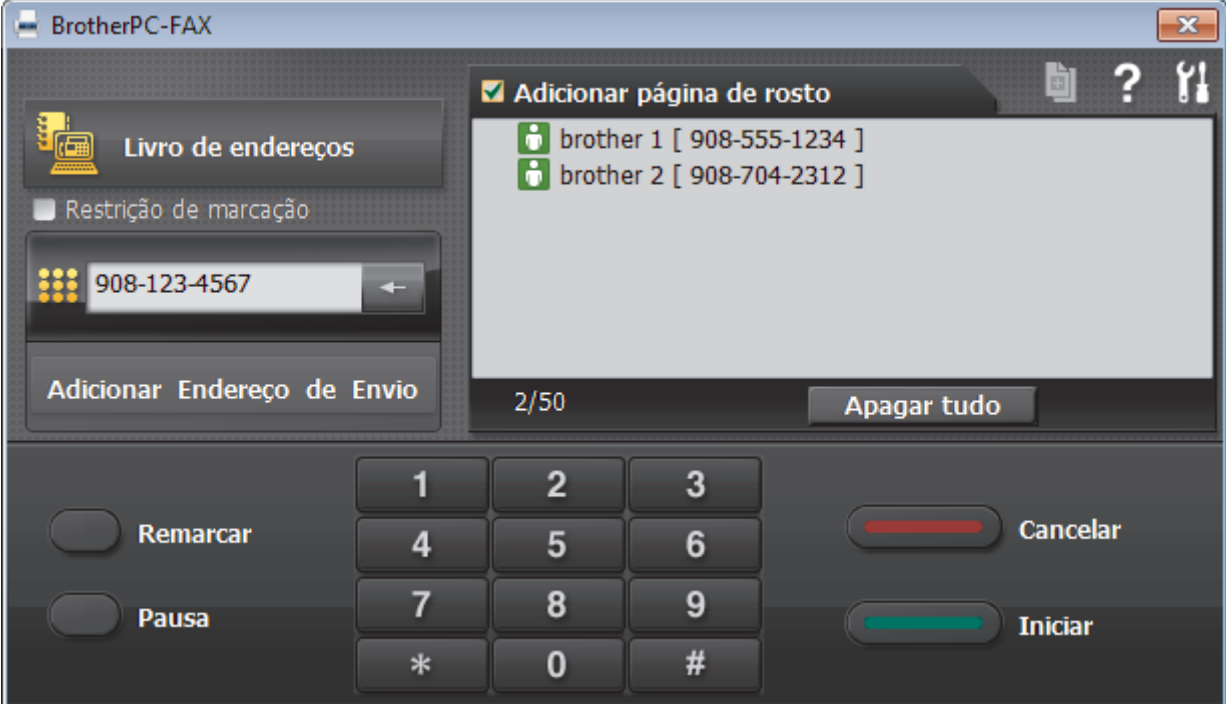

- 4. Introduza um número de fax utilizando um dos seguintes métodos:
	- Clique nos números do teclado de marcação para introduzir o número e, em seguida, clique em **Adicionar Endereço de Envio**.

Se selecionar a caixa de verificação **Restrição de marcação**, aparece uma caixa de diálogo de confirmação para reintroduzir o número de fax através do teclado. Esta função ajuda a evitar transmissões para destinatários incorretos.

• Clique no botão **Livro endereços** e selecione um membro ou grupo do Livro de Endereços.

Se cometer um erro, clique em **Apagar tudo** para eliminar todas as entradas.

- 5. Para incluir uma página de rosto, selecione a caixa de verificação **Adicionar página de rosto**. Também pode clicar em **para criar ou editar uma página de rosto**.
- 6. Clique em **Iniciar** para enviar o fax.
	- Para cancelar o fax, clique em **Cancelar**.
		- Para voltar a marcar um número, clique em **Remarcar** para ver os últimos cinco números de fax, selecione um número e clique em **Iniciar**.

# **Informações relacionadas**

• [PC-FAX para Windows](#page-269-0)

<span id="page-285-0"></span> [Página inicial](#page-1-0) > [Fax](#page-177-0) > [PC-FAX](#page-268-0) > [PC-FAX para Windows](#page-269-0) > Receber faxes no seu computador (Windows)

# **Receber faxes no seu computador (Windows)**

**Modelos Relacionados**: MFC-L2710DN/MFC-L2710DW/MFC-L2730DW/MFC-L2750DW

Utilize o software PC-FAX da Brother para receber faxes no seu computador, fazer uma triagem e imprimir apenas os faxes que pretender.

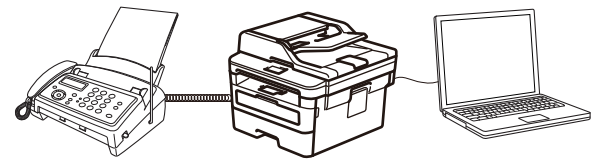

• [Receber faxes com o software de receção PC-FAX \(Windows\)](#page-286-0)

<span id="page-286-0"></span> [Página inicial](#page-1-0) > [Fax](#page-177-0) > [PC-FAX](#page-268-0) > [PC-FAX para Windows](#page-269-0) > [Receber faxes no seu computador](#page-285-0) [\(Windows\)](#page-285-0) > Receber faxes com o software de receção PC-FAX (Windows)

## **Receber faxes com o software de receção PC-FAX (Windows)**

**Modelos Relacionados**: MFC-L2710DN/MFC-L2710DW/MFC-L2730DW/MFC-L2750DW

O software de receção PC-FAX da Brother permite-lhe ver e guardar faxes no computador. É instalado automaticamente quando instala o software e os controladores da Brother e funciona em equipamentos ligados em rede ou localmente.

#### • A receção de PC-FAX só suporta faxes monocromáticos.

Quando desliga o computador, o equipamento continua a receber e a guardar faxes na memória do próprio equipamento Brother. O visor LCD do equipamento apresenta o número de faxes recebidos e guardados. Quando inicia esta aplicação, o software transfere todos os faxes recebidos para o computador ao mesmo tempo. Pode ativar a opção "Impressão de cópia de segurança" se pretender que o equipamento imprima uma cópia do fax antes de o enviar para o computador ou antes de o computador ser desligado. Pode configurar as definições de impressão de cópia de segurança a partir do equipamento Brother.

## **Informações relacionadas**

• [Receber faxes no seu computador \(Windows\)](#page-285-0)

- [Executar a receção de PC-FAX da Brother no seu computador \(Windows\)](#page-287-0)
- [Ver mensagens recebidas de PC-FAX \(Windows\)](#page-292-0)

<span id="page-287-0"></span> [Página inicial](#page-1-0) > [Fax](#page-177-0) > [PC-FAX](#page-268-0) > [PC-FAX para Windows](#page-269-0) > [Receber faxes no seu computador](#page-285-0) [\(Windows\)](#page-285-0) > [Receber faxes com o software de receção PC-FAX \(Windows\)](#page-286-0) > Executar a receção de PC-FAX da Brother no seu computador (Windows)

# **Executar a receção de PC-FAX da Brother no seu computador (Windows)**

**Modelos Relacionados**: MFC-L2710DN/MFC-L2710DW/MFC-L2730DW/MFC-L2750DW

Recomendamos que marque a caixa de verificação **Iniciar o PC-FAX Receive no arranque do computador**, para que o software seja automaticamente executado e possa transferir quaisquer faxes no arranque do computador.

- 1. Efetue uma das seguintes ações:
	- Windows 7

D

Clique em **(Iniciar)** > **Todos os Programas** > **Brother** > **Brother Utilities**.

Clique na lista pendente e selecione o nome do seu modelo (se ainda não estiver selecionado). Clique em **PC-FAX** na barra de navegação do lado esquerdo e clique em **Receber**.

• Windows 8 e Windows 10

Execute **(a E** (Brother Utilities); em seguida, clique na lista pendente e selecione o nome do seu modelo (se ainda não estiver selecionado). Clique em **PC-FAX** na barra de navegação do lado esquerdo e clique em **Receber**.

2. Confirme a mensagem e clique em **Sim**.

Aparece a janela **PC-FAX Receive**. O ícone (**PC-Fax Receive (Pronta)**) também aparece no tabuleiro de tarefas do computador.

 **Informações relacionadas**

- [Receber faxes com o software de receção PC-FAX \(Windows\)](#page-286-0)
	- [Configurar o computador para receber PC-FAX \(Windows\)](#page-288-0)
	- [Adicionar o equipamento Brother à receção PC-FAX \(Windows\)](#page-290-0)
[Página inicial](#page-1-0) > [Fax](#page-177-0) > [PC-FAX](#page-268-0) > [PC-FAX para Windows](#page-269-0) > [Receber faxes no seu computador](#page-285-0) [\(Windows\)](#page-285-0) > [Receber faxes com o software de receção PC-FAX \(Windows\)](#page-286-0) > [Executar a receção de PC-FAX](#page-287-0) [da Brother no seu computador \(Windows\)](#page-287-0) > Configurar o computador para receber PC-FAX (Windows)

## **Configurar o computador para receber PC-FAX (Windows)**

**Modelos Relacionados**: MFC-L2710DN/MFC-L2710DW/MFC-L2730DW/MFC-L2750DW

1. Clique duas vezes no ícone (**PC-Fax Receive (Pronta)**) na área de tarefas do computador.

Aparece a janela **PC-FAX Receive**.

- 2. Clique em **Definições**.
- 3. Configure estas opções conforme necessário:

#### **Preferências**

Configure para iniciar automaticamente a receção de PC-FAX ao iniciar o Windows.

#### **Guardar**

Configure o caminho para guardar os ficheiros de PC-FAX e selecione o formato do documento recebido.

#### **Carregar para o**

Configure o caminho para o servidor SharePoint e selecione a opção de carregamento automático ou manual (disponível apenas para administradores).

#### **Dispositivo**

Selecione o equipamento Brother no qual pretende receber PC-FAX.

#### **Bloquear (disponível apenas para administradores)**

Restrinja os utilizadores que não têm privilégios de administrador de configurar as opções de definições apresentadas anteriormente.

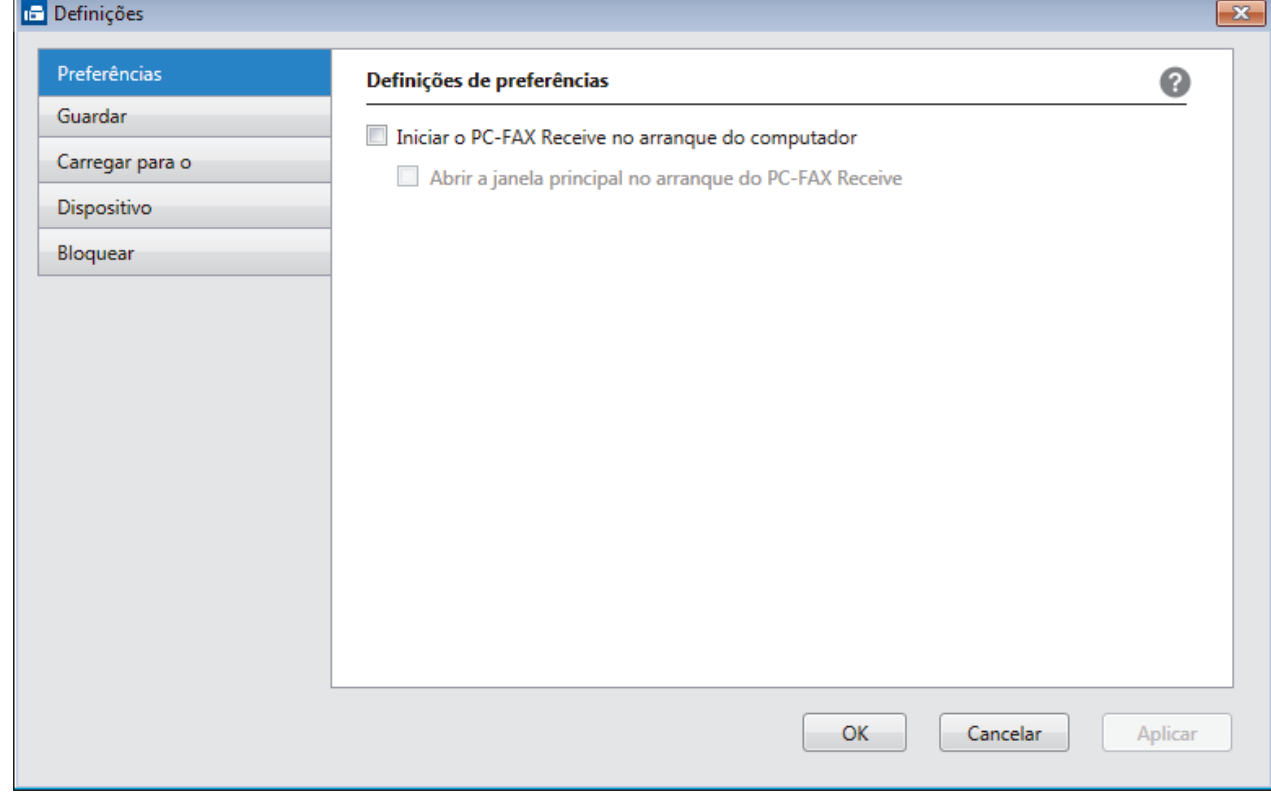

4. Clique em **OK**.

## **Informações relacionadas**

∣√

• [Executar a receção de PC-FAX da Brother no seu computador \(Windows\)](#page-287-0)

 [Página inicial](#page-1-0) > [Fax](#page-177-0) > [PC-FAX](#page-268-0) > [PC-FAX para Windows](#page-269-0) > [Receber faxes no seu computador](#page-285-0) [\(Windows\)](#page-285-0) > [Receber faxes com o software de receção PC-FAX \(Windows\)](#page-286-0) > [Executar a receção de PC-FAX](#page-287-0) [da Brother no seu computador \(Windows\)](#page-287-0) > Adicionar o equipamento Brother à receção PC-FAX (Windows)

# **Adicionar o equipamento Brother à receção PC-FAX (Windows)**

**Modelos Relacionados**: MFC-L2710DN/MFC-L2710DW/MFC-L2730DW/MFC-L2750DW

- Se instalou o equipamento seguindo as instruções para um utilizador de rede, então o equipamento já deverá estar configurado para a sua rede.
- 1. Clique duas vezes no ícone (**PC-Fax Receive (Pronta)**) na área de tarefas do computador.

Aparece a janela **PC-FAX Receive**.

- 2. Clique em **Definições**.
- 3. Clique em **Dispositivo** > **Adicionar**.

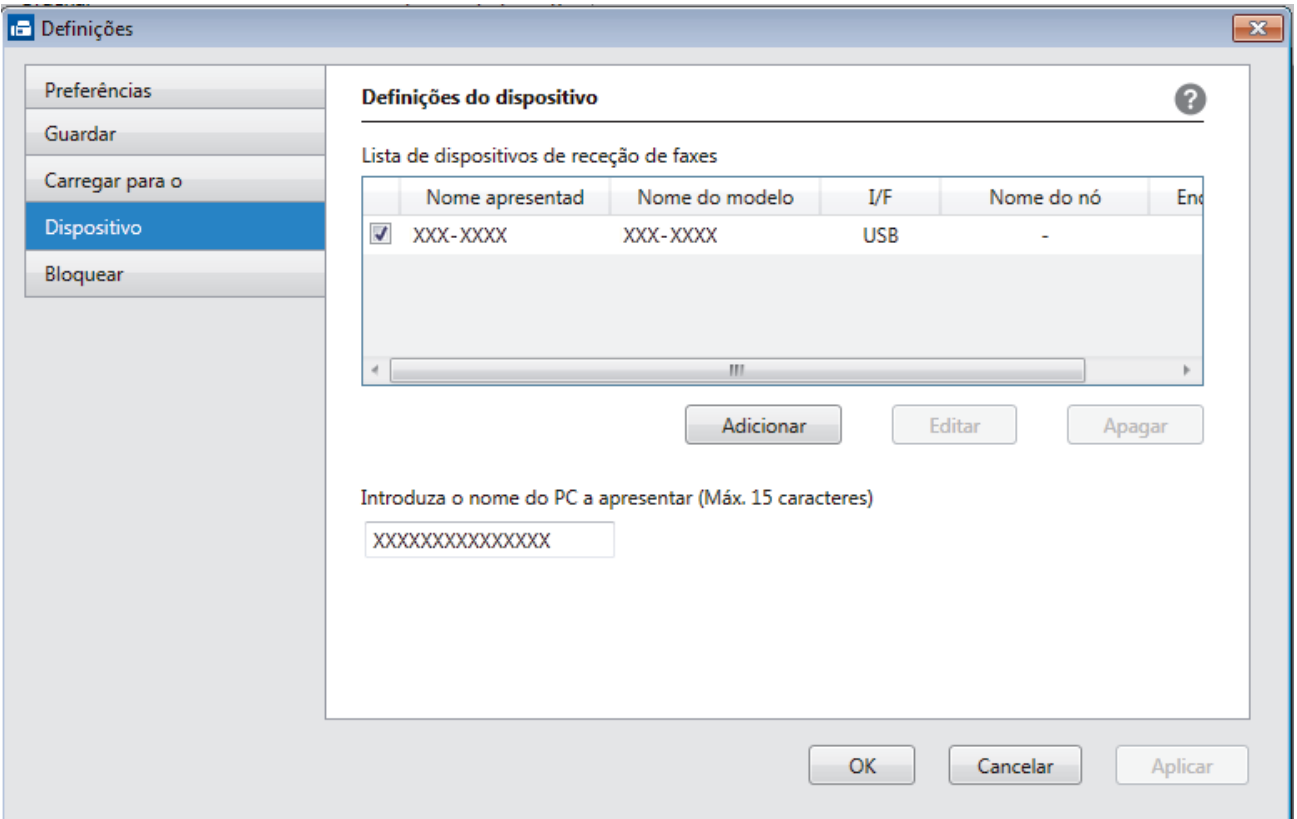

4. Selecione o método de ligação apropriado.

#### **Seleccione o dispositivo a partir dos resultados da pesquisa automática abaixo.**

Serão apresentados os equipamentos Brother ligados. Selecione um dispositivo na lista. Clique em **OK**.

#### **Especifique o seu dispositivo pelo endereço de IP**

Introduza o endereço IP do equipamento no campo **Endereço IP** e clique em **OK**.

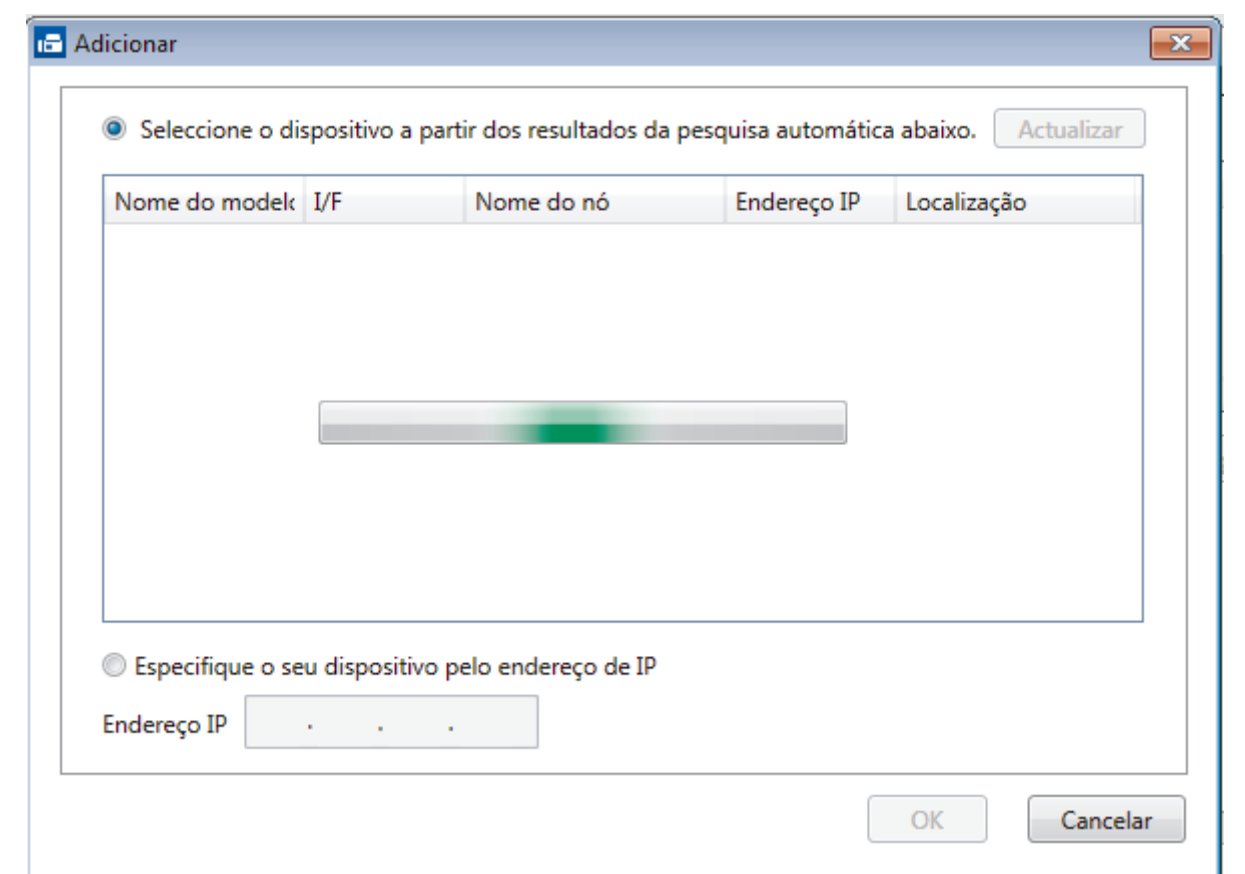

- 5. Para alterar o nome do computador que aparece no visor LCD do equipamento, introduza um nome novo no campo **Introduza o nome do PC a apresentar (Máx. 15 caracteres)**.
- 6. Clique em **OK**.

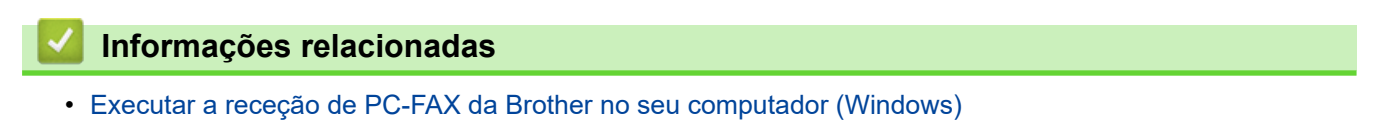

 [Página inicial](#page-1-0) > [Fax](#page-177-0) > [PC-FAX](#page-268-0) > [PC-FAX para Windows](#page-269-0) > [Receber faxes no seu computador](#page-285-0) [\(Windows\)](#page-285-0) > [Receber faxes com o software de receção PC-FAX \(Windows\)](#page-286-0) > Ver mensagens recebidas de PC-FAX (Windows)

## **Ver mensagens recebidas de PC-FAX (Windows)**

**Modelos Relacionados**: MFC-L2710DN/MFC-L2710DW/MFC-L2730DW/MFC-L2750DW

### **Estado de receção**

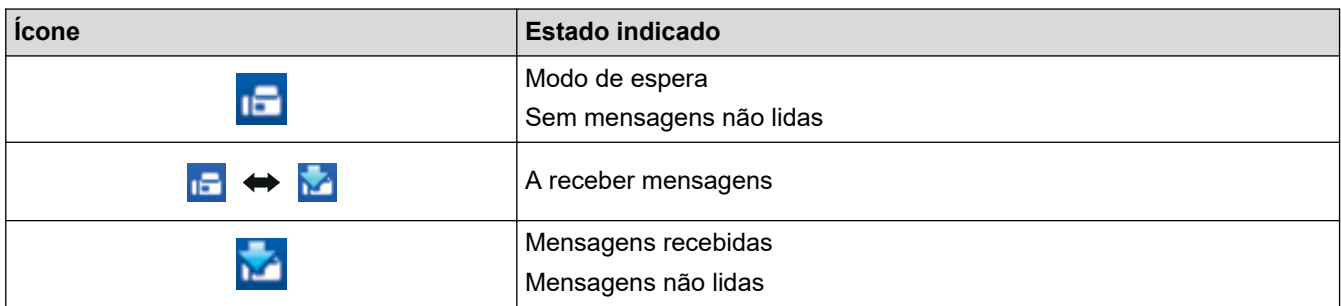

1. Clique duas vezes no ícone (**PC-Fax Receive (Pronta)**) no tabuleiro de tarefas do computador.

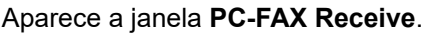

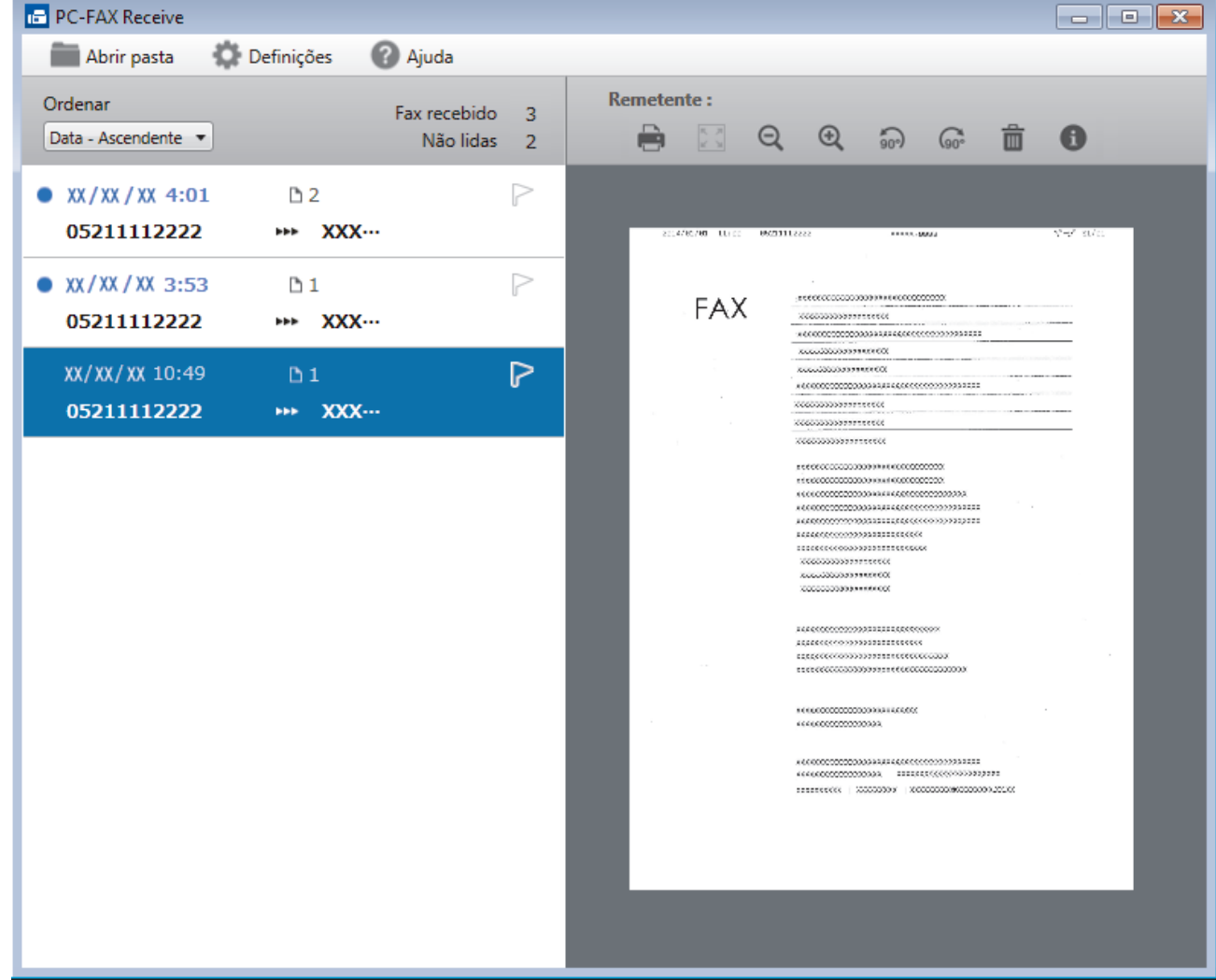

- 2. Clique em quaisquer faxes da lista para os visualizar.
- 3. Quando terminar, clique em  $\mathbf{x}$  no canto superior direito da janela para a fechar.

 $\mathscr{Q}$ 

Mesmo depois de fechar a janela, a receção de PC-FAX fica ativa e o ícone (**PC-Fax Receive (Pronta)** ) mantém-se no tabuleiro de tarefas do computador. Para encerrar a receção PC-FAX, clique no ícone do tabuleiro de tarefas do computador e clique em **Fechar**.

## **Informações relacionadas**

• [Receber faxes com o software de receção PC-FAX \(Windows\)](#page-286-0)

<span id="page-294-0"></span> [Página inicial](#page-1-0) > [Fax](#page-177-0) > [PC-FAX](#page-268-0) > PC-FAX para Mac

## **PC-FAX para Mac**

Utilize o software PC-FAX da Brother para enviar faxes diretamente a partir do seu Mac sem os imprimir. Esta função ajuda a reduzir o consumo de papel e a poupar tempo.

• [Enviar faxes a partir da sua aplicação \(Mac\)](#page-295-0)

<span id="page-295-0"></span> [Página inicial](#page-1-0) > [Fax](#page-177-0) > [PC-FAX](#page-268-0) > [PC-FAX para Mac](#page-294-0) > Enviar faxes a partir da sua aplicação (Mac)

## **Enviar faxes a partir da sua aplicação (Mac)**

**Modelos Relacionados**: MFC-L2710DN/MFC-L2710DW/MFC-L2730DW/MFC-L2750DW

O PC-FAX suporta apenas faxes monocromáticos. Será enviado um fax monocromático mesmo que os dados originais sejam a cores e mesmo que o equipamento de fax recetor suporte faxes a cores.

- 1. Crie um documento numa aplicação do Mac.
- 2. A partir de uma aplicação como o Apple TextEdit, clique no menu **Ficheiro** e selecione **Imprimir**.
- 3. Clique no menu instantâneo da aplicação e selecione a opção **Enviar Fax**.

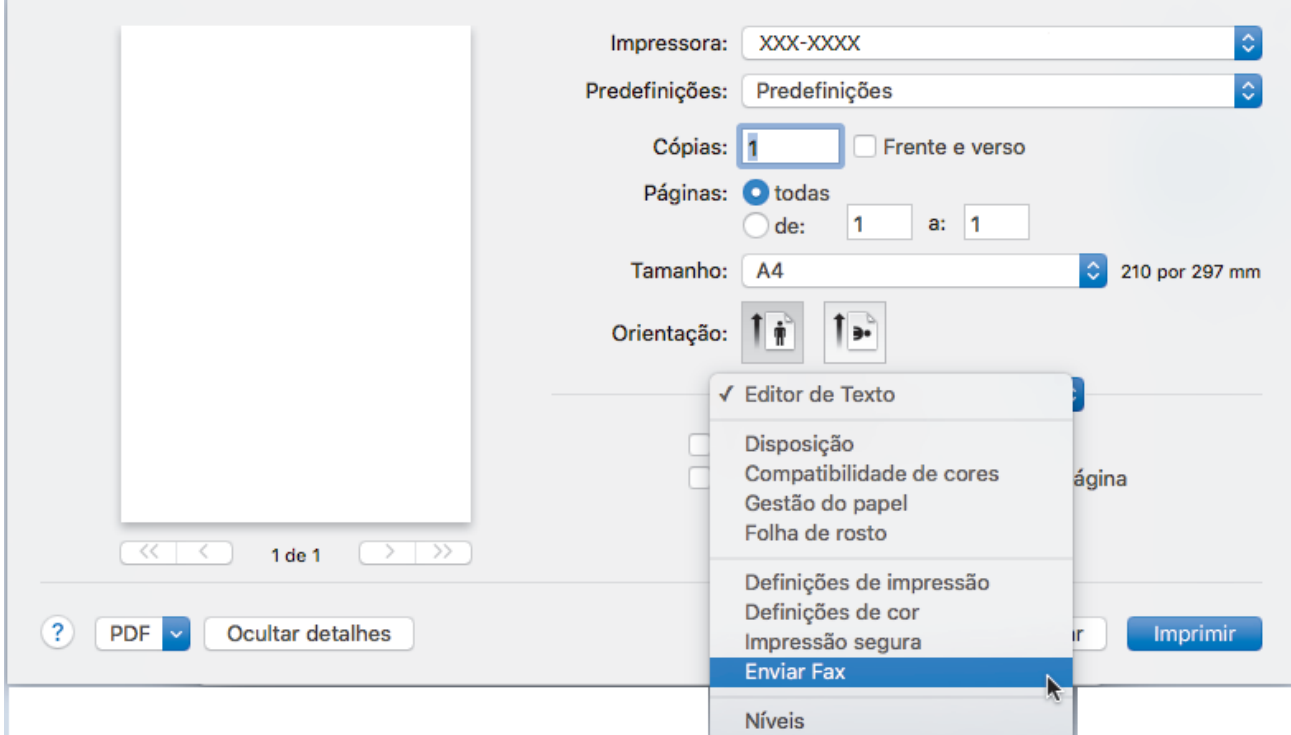

4. Clique no menu instantâneo **Saída** e selecione a opção **Facsimile**.

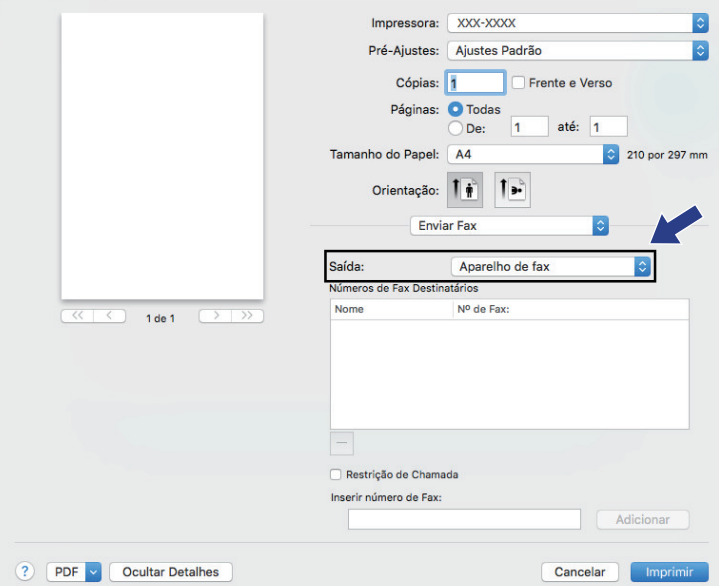

5. Introduza um número de fax no campo **Entrar número de Fax** e clique em **Adicionar**. O número de fax é apresentado no campo **Números Fax de Destino**.

Ø Para enviar um fax para mais do que um número, clique no botão **Adicionar** depois de introduzir o primeiro número de fax e introduza o número de fax seguinte. Os números de fax de destino serão listadas no campo **Números Fax de Destino**.

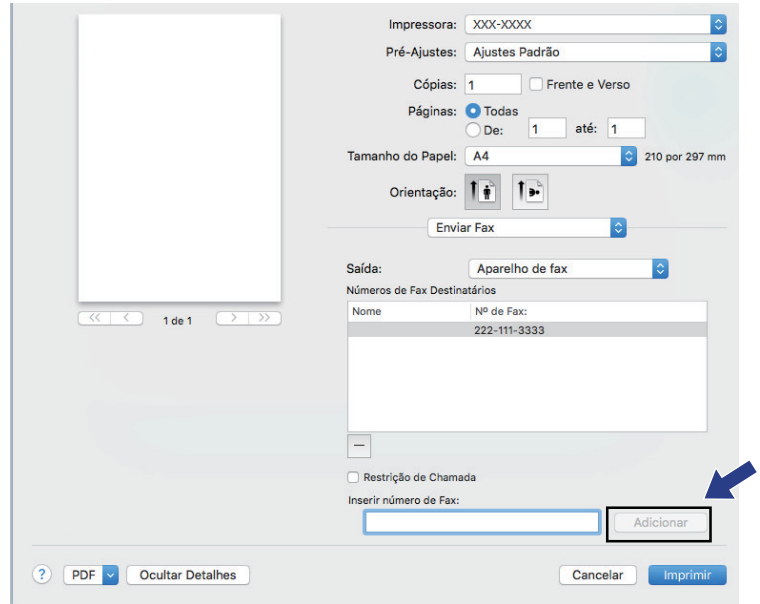

6. Clique em **Imprimir** para enviar o fax.

### **Informações relacionadas**

• [PC-FAX para Mac](#page-294-0)

### <span id="page-297-0"></span> [Página inicial](#page-1-0) > Rede

## **Rede**

- [Funções básicas de rede suportadas](#page-298-0)
- [Software de gestão de rede e utilitários](#page-299-0)
- [Métodos adicionais de configuração do equipamento Brother para uma rede sem fios](#page-302-0)
- [Funções avançadas de rede](#page-331-0)
- [Informações técnicas para utilizadores avançados](#page-340-0)

## <span id="page-298-0"></span>**Funções básicas de rede suportadas**

**Modelos Relacionados**: DCP-L2530DW/DCP-L2537DW/DCP-L2550DN/MFC-L2710DN/MFC-L2710DW/ MFC-L2730DW/MFC-L2750DW

O servidor de impressão suporta várias funções, dependendo do sistema operativo. Utilize esta tabela para ver quais são as funções e as ligações de rede que são suportadas por cada sistema operativo.

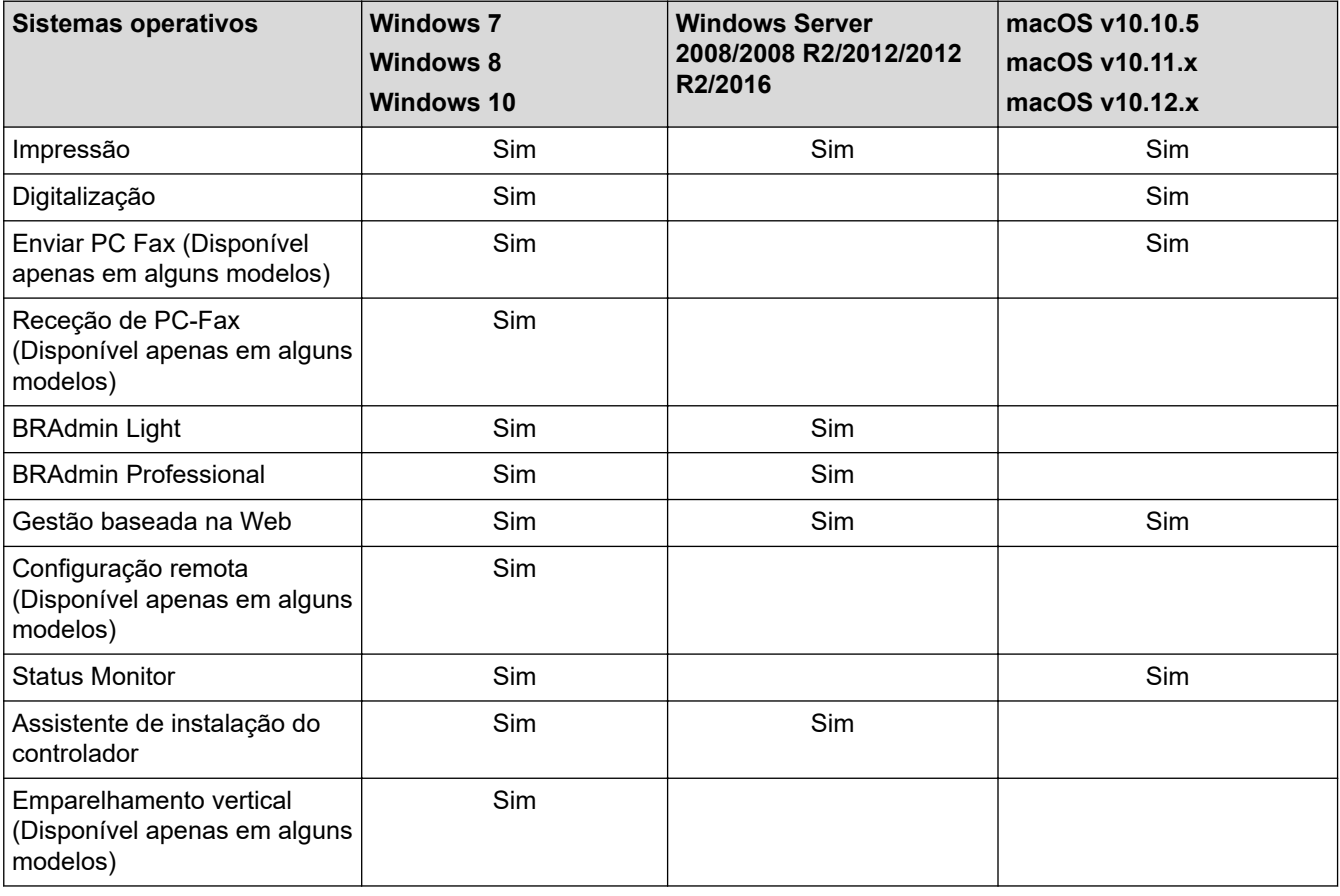

• Visite a página **Transferências** do seu modelo no Brother Solutions Center em [support.brother.com](https://support.brother.com/) para descarregar a versão mais recente do BRAdmin Light da Brother.

• Visite a página **Transferências** do seu modelo no Brother Solutions Center em [support.brother.com](https://support.brother.com/) para descarregar a versão mais recente do utilitário BRAdmin Professional da Brother.

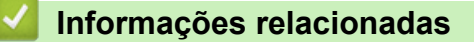

• [Rede](#page-297-0)

<span id="page-299-0"></span> [Página inicial](#page-1-0) > [Rede](#page-297-0) > Software de gestão de rede e utilitários

## **Software de gestão de rede e utilitários**

**Modelos Relacionados**: DCP-L2530DW/DCP-L2537DW/DCP-L2550DN/MFC-L2710DN/MFC-L2710DW/ MFC-L2730DW/MFC-L2750DW

Configure e altere as definições de rede do equipamento Brother recorrendo a um utilitário de gestão.

- [Conhecer o software de gestão de rede e os utilitários](#page-300-0)
- [Alterar definições do equipamento a partir do computador](#page-611-0)
- [Alterar as definições do equipamento utilizando a gestão baseada na Web](#page-612-0)

<span id="page-300-0"></span> [Página inicial](#page-1-0) > [Rede](#page-297-0) > [Software de gestão de rede e utilitários](#page-299-0) > Conhecer o software de gestão de rede e os utilitários

## **Conhecer o software de gestão de rede e os utilitários**

**Modelos Relacionados**: DCP-L2530DW/DCP-L2537DW/DCP-L2550DN/MFC-L2710DN/MFC-L2710DW/ MFC-L2730DW/MFC-L2750DW

### **Gestão baseada na Web**

A gestão baseada na Web é um utilitário que usa um browser padrão para gerir o equipamento através de HTTP (Hyper Text Transfer Protocol) ou HTTPS (Hyper Text Transfer Protocol over Secure Socket Layer). Introduza o endereço IP do equipamento no browser para aceder e alterar as definições do servidor de impressão.

### **BRAdmin Light (Windows)**

O BRAdmin Light é um utilitário para a configuração inicial de equipamentos Brother ligados em rede. Este utilitário consegue procurar produtos Brother na sua rede, ver o estado e configurar as definições de rede básicas, como o endereço IP.

Visite a página **Transferências** do seu modelo no Brother Solutions Center em [support.brother.com](https://support.brother.com/) para descarregar o BRAdmin Light.

Se utilizar a firewall do Windows ou a funcão de firewall de alguma aplicação anti-spyware ou antivírus, desative-a temporariamente. Quando tiver a certeza de que pode imprimir, configure as definições do software ao seguir as instruções.

## **BRAdmin Professional (Windows)**

O BRAdmin Professional é um utilitário para uma gestão mais avançada dos dispositivos Brother ligados via rede. Este utilitário consegue procurar produtos Brother na sua rede e visualizar o estado do equipamento a partir de um ecrã de fácil leitura, idêntico ao do Explorador do Windows, que muda de cor para identificar o estado de cada equipamento. Pode configurar as definições de rede e de equipamentos, assim como atualizar o firmware do equipamento, a partir de um computador com Windows na sua rede local (LAN). O BRAdmin Professional pode também registar a atividade de equipamentos Brother que estão na rede e exportar os dados do registo. Para utilizadores que pretendem monitorizar localmente equipamentos ligados, instale o software Print Auditor Client no computador cliente. Este utilitário permite utilizar o BRAdmin Professional para monitorizar equipamentos ligados a um computador cliente por interface USB.

- Visite a página **Transferências** do seu modelo no Brother Solutions Center em [support.brother.com](https://support.brother.com/) para descarregar a versão mais recente do utilitário BRAdmin Professional da Brother.
- Nome do nó: o nome do nó aparece na janela atual do BRAdmin Professional. O nome do nó predefinido é "BRNxxxxxxxxxxxx" para uma rede com fios ou "BRWxxxxxxxxxxxx" para uma rede sem fios (em que "xxxxxxxxxxxx" corresponde ao endereço MAC/Ethernet do seu equipamento).
- Se utilizar a firewall do Windows ou a função de firewall de alguma aplicação anti-spyware ou antivírus, desative-a temporariamente. Quando tiver a certeza de que pode imprimir, configure as definições do software ao seguir as instruções.

### **Configuração remota (Windows e Mac) (Disponível apenas em alguns modelos)**

O programa de configuração remota permite-lhe configurar várias definições do equipamento e da rede a partir de uma aplicação do Windows ou Mac. Quando iniciar esta aplicação, as definições do equipamento serão automaticamente transferidas para o computador e apresentadas no respetivo ecrã. Se alterar as definições, pode transferi-las diretamente para o equipamento.

### (Windows)

Ø

Este utilitário pode ser usado numa ligação USB ou de rede. (Mac)

- Visite a página **Transferências** do seu modelo no Brother Solutions Center em [support.brother.com](https://support.brother.com/) para descarregar a Configuração Remota.
- Este utilitário pode ser usado numa ligação USB.

### **Informações relacionadas**

• [Software de gestão de rede e utilitários](#page-299-0)

<span id="page-302-0"></span> [Página inicial](#page-1-0) > [Rede](#page-297-0) > Métodos adicionais de configuração do equipamento Brother para uma rede sem fios

## **Métodos adicionais de configuração do equipamento Brother para uma rede sem fios**

**Modelos Relacionados**: DCP-L2530DW/DCP-L2537DW/MFC-L2710DW/MFC-L2730DW/MFC-L2750DW

Para ligar o equipamento à sua rede sem fios, recomendamos que utilize o disco de instalação da Brother.

- [Antes de configurar o seu equipamento Brother para uma rede sem fios](#page-303-0)
- [Configurar o equipamento para uma rede sem fios](#page-304-0)
- [Configurar o equipamento para uma rede sem fios utilizando o método Premir um Botão](#page-305-0) [do Wi-Fi Protected Setup](#page-305-0)™ (WPS)
- [Configurar o equipamento para uma rede sem fios utilizando o método de PIN do Wi-Fi](#page-307-0) [Protected Setup](#page-307-0)™ (WPS)
- [Configurar o equipamento para uma rede sem fios utilizando o assistente de instalação](#page-311-0) [do painel de controlo do equipamento](#page-311-0)
- [Configurar o equipamento para uma rede sem fios quando o SSID não é difundido](#page-314-0)
- [Utilizar Wi-Fi Direct](#page-317-0)®

<span id="page-303-0"></span> [Página inicial](#page-1-0) > [Rede](#page-297-0) > [Métodos adicionais de configuração do equipamento Brother para uma rede sem](#page-302-0) [fios](#page-302-0) > Antes de configurar o seu equipamento Brother para uma rede sem fios

## **Antes de configurar o seu equipamento Brother para uma rede sem fios**

**Modelos Relacionados**: DCP-L2530DW/DCP-L2537DW/MFC-L2710DW/MFC-L2730DW/MFC-L2750DW

Antes de tentar configurar uma rede sem fios, confirme o seguinte:

• Para obter os melhores resultados em impressões normais do dia-a-dia, coloque o equipamento Brother o mais perto possível do router/ponto de acesso de rede local sem fios, com o mínimo de obstáculos entre eles. Se existirem objetos grandes ou paredes entre os dois equipamentos e interferências de outros equipamentos eletrónicos, a velocidade de transferência dos dados dos seus documentos pode ser afetada.

Devido a estes fatores, a ligação sem fios pode não ser o melhor método de ligação para todos os tipos de documentos e aplicações. Se pretender imprimir ficheiros grandes, como documentos com várias páginas de texto e gráficos grandes, talvez seja preferível selecionar uma ligação Ethernet com fios para uma transferência de dados mais rápida (apenas nos modelos suportados) ou uma ligação USB para atingir a maior velocidade de comunicação.

• Embora o equipamento Brother possa ser utilizado tanto numa rede com fios como numa rede sem fios (apenas os modelos compatíveis), apenas pode ser utilizado um método de ligação de cada vez. Contudo, é possível utilizar em simultâneo uma ligação de rede sem fios e Wi-Fi Direct ou uma ligação de rede com fios (apenas os modelos compatíveis) e Wi-Fi Direct.

Se não conhecer as informações de segurança, contacte o fabricante do router, o administrador do sistema ou o fornecedor do acesso à Internet.

### **Informações relacionadas**

• [Métodos adicionais de configuração do equipamento Brother para uma rede sem fios](#page-302-0)

<span id="page-304-0"></span> [Página inicial](#page-1-0) > [Rede](#page-297-0) > [Métodos adicionais de configuração do equipamento Brother para uma rede sem](#page-302-0) [fios](#page-302-0) > Configurar o equipamento para uma rede sem fios

## **Configurar o equipamento para uma rede sem fios**

**Modelos Relacionados**: DCP-L2530DW/DCP-L2537DW/MFC-L2710DW/MFC-L2730DW/MFC-L2750DW

- 1. Ligue o computador e introduza o disco de instalação da Brother no computador.
	- No Windows, siga estas instruções:
	- Em Mac, clique em **Driver Download** para aceder ao Brother Solutions Center. Siga as instruções no ecrã para instalar os controladores da impressora.
- 2. O ecrã inicial aparece automaticamente.

Selecione o seu idioma e siga as instruções no ecrã.

Se o ecrã da Brother não aparecer, proceda da seguinte forma:

- (Windows 7) Dirija-se a **Computador**. Clique duas vezes no ícone de CD/DVD e, em seguida, clique duas vezes em **start.exe**.
- (Windows 8 e Windows 10)

Clique no ícone (**Explorador de Ficheiros**) da barra de tarefas e avance para **Computador**

(**Este PC**). Clique duas vezes no ícone de CD/DVD e, em seguida, clique duas vezes em **start.exe**.

- Se aparecer o ecrã **Controlo de Conta de Utilizador**, clique em **Sim**.
- 3. Selecione **Ligação à Rede Sem fios (Wi-Fi)**e clique em **Seguinte** .
- 4. Siga as instruções no ecrã.

Concluiu a configuração da rede sem fios. Para instalar o **Pacote completo de software e controladores** necessário para utilizar o seu dispositivo, insira o disco de instalação da Brother no seu computador ou visite a página **Transferências** do seu modelo no Brother Solutions Center em [support.brother.com.](https://support.brother.com/)

### **Informações relacionadas**

• [Métodos adicionais de configuração do equipamento Brother para uma rede sem fios](#page-302-0)

<span id="page-305-0"></span> [Página inicial](#page-1-0) > [Rede](#page-297-0) > [Métodos adicionais de configuração do equipamento Brother para uma rede sem](#page-302-0) [fios](#page-302-0) > Configurar o equipamento para uma rede sem fios utilizando o método Premir um Botão do Wi-Fi Protected Setup™ (WPS)

# **Configurar o equipamento para uma rede sem fios utilizando o método Premir um Botão do Wi-Fi Protected Setup™ (WPS)**

**Modelos Relacionados**: DCP-L2530DW/DCP-L2537DW/MFC-L2710DW/MFC-L2730DW/MFC-L2750DW

Se o seu ponto de acesso/router sem fios suportar WPS (PBC: configuração por botão), pode utilizar o WPS com o menu do painel de controlo do seu equipamento para configurar as suas definições de rede sem fios.

Os routers ou pontos de acesso que suportam WPS estão assinalados com este símbolo:

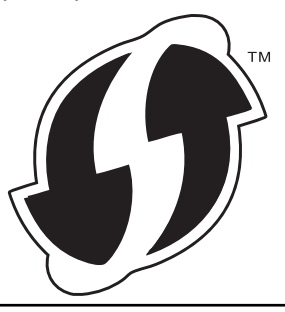

>> DCP-L2530DW/DCP-L2537DW/MFC-L2710DW

>> MFC-L2730DW/MFC-L2750DW

### **DCP-L2530DW/DCP-L2537DW/MFC-L2710DW**

- 1. Prima **Menu**.
- 2. Prima **A** ou **V** para escolher a opção [Rede] e, em seguida, prima OK.
- 3. Prima ▲ ou ▼ para escolher a opção [WLAN] e, em seguida, prima OK.
- 4. Prima ▲ ou ▼ para escolher a opção [WPS] e, em seguida, prima OK.
- 5. Quando aparecer [WLAN Activa ?], ative a rede sem fios.

Esta ação iniciará o assistente de configuração sem fios.

6. Quando o LCD indicar [Prima tecla rtr], prima o botão do WPS no ponto de acesso/router sem fios. Em seguida, prima **OK** no seu equipamento. O equipamento deteta automaticamente o ponto de acesso/ router sem fios e tenta estabelecer ligação à rede sem fios.

Se o dispositivo sem fios for ligado com sucesso, o LCD do equipamento apresenta [Ligada].

Concluiu a configuração da rede sem fios. Para instalar o **Pacote completo de software e controladores** necessário para utilizar o seu dispositivo, insira o disco de instalação da Brother no seu computador ou visite a página **Transferências** do seu modelo no Brother Solutions Center em [support.brother.com.](https://support.brother.com/)

### **MFC-L2730DW/MFC-L2750DW**

- 1. Prima  $\|$  [Definiç.] > [Defin. todas] > [Rede] > [WLAN] > [WPS].
- 2. Quando aparecer [Comutar interface de rede para sem fios?], prima [Sim]. Esta ação iniciará o assistente de configuração sem fios. Para cancelar, prima [Não].
- 3. Quando o ecrã tátil indicar [Inicie o WPS no ponto de acesso sem fios/router, depois prima [OK].], prima o botão do WPS no ponto de acesso/router sem fios. Em seguida, prima [OK] no seu equipamento. O equipamento deteta automaticamente o ponto de acesso/router sem fios e tenta estabelecer ligação à rede sem fios.

Se o dispositivo sem fios for ligado com sucesso, o LCD do equipamento apresenta [Ligada].

Concluiu a configuração da rede sem fios. Para instalar o **Pacote completo de software e controladores** necessário para utilizar o seu dispositivo, insira o disco de instalação da Brother no seu computador ou visite a página **Transferências** do seu modelo no Brother Solutions Center em [support.brother.com.](https://support.brother.com/)

### **Informações relacionadas**

• [Métodos adicionais de configuração do equipamento Brother para uma rede sem fios](#page-302-0)

### **Tópicos relacionados:**

• [Códigos de erro do relatório da LAN sem fios](#page-334-0)

<span id="page-307-0"></span> [Página inicial](#page-1-0) > [Rede](#page-297-0) > [Métodos adicionais de configuração do equipamento Brother para uma rede sem](#page-302-0) [fios](#page-302-0) > Configurar o equipamento para uma rede sem fios utilizando o método de PIN do Wi-Fi Protected Setup™ (WPS)

# **Configurar o equipamento para uma rede sem fios utilizando o método de PIN do Wi-Fi Protected Setup™ (WPS)**

#### **Modelos Relacionados**: DCP-L2530DW/DCP-L2537DW/MFC-L2710DW/MFC-L2730DW/MFC-L2750DW

Se o router/ponto de acesso de rede local sem fios suportar WPS, pode utilizar o método PIN (Personal Identification Number, número de identificação pessoal) para configurar as definições de rede sem fios.

O Método de PIN é um dos métodos de ligação desenvolvidos pela Wi-Fi Alliance®. Ao introduzir um PIN criado por um inscrito (o seu equipamento) no agente de registo (um equipamento que gere a rede local sem fios), pode configurar a rede sem fios e as definições de segurança. Para mais informações sobre como aceder ao modo WPS, consulte as instruções fornecidas com o router/ponto de acesso sem fios.

#### **Tipo A**

Ligação quando o ponto de acesso/router de LAN sem fios (1) atua também como o agente de registo:

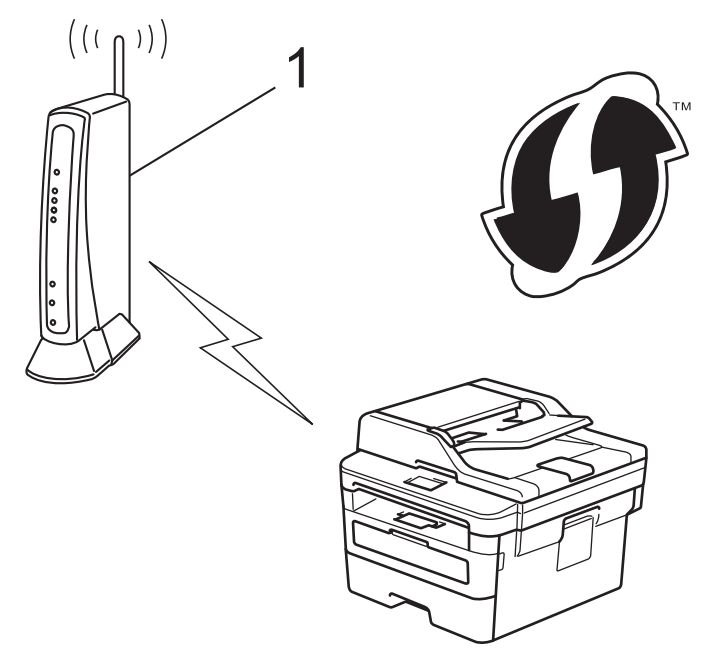

#### **Tipo B**

Ligação quando outro dispositivo (2), como um computador, é utilizado como o agente de registo:

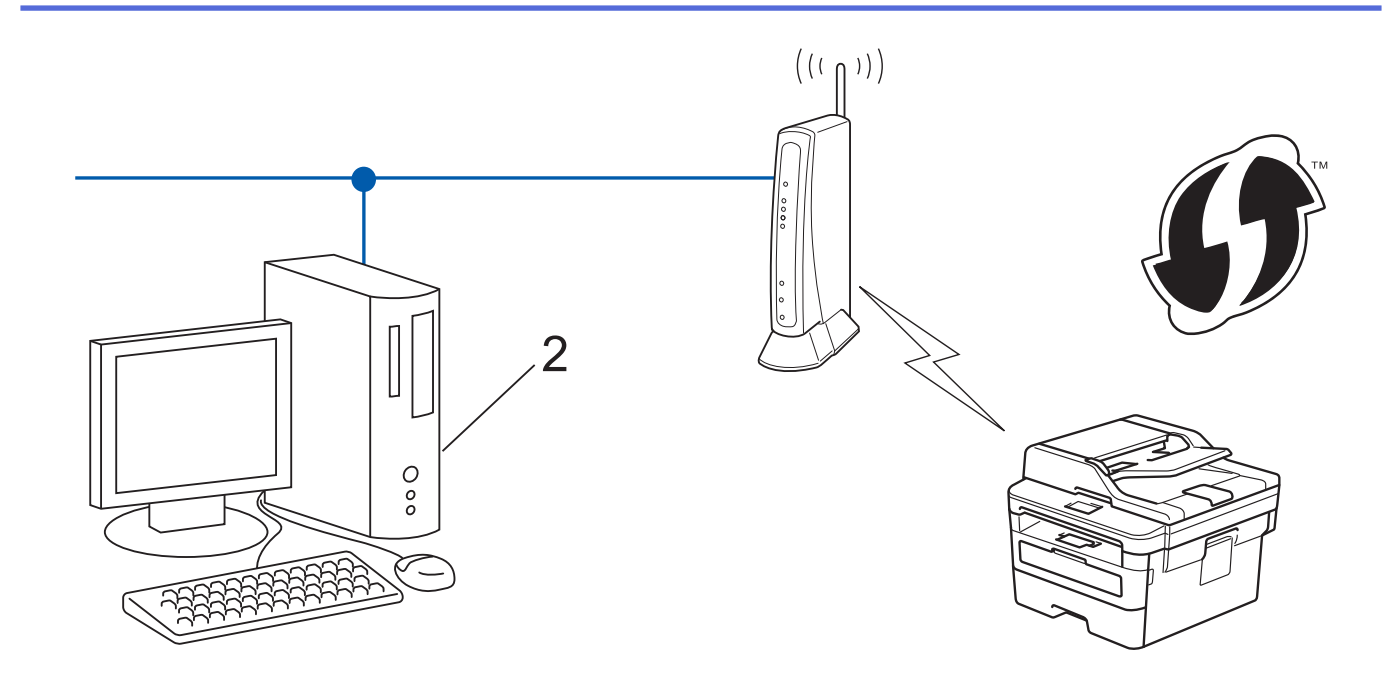

Os routers ou pontos de acesso que suportam WPS estão assinalados com este símbolo:

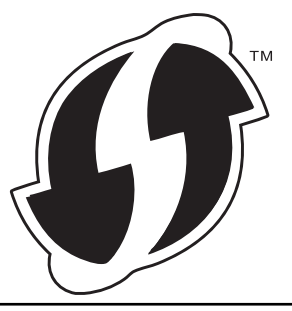

#### >> DCP-L2530DW/DCP-L2537DW/MFC-L2710DW [>> MFC-L2730DW/MFC-L2750DW](#page-309-0)

### **DCP-L2530DW/DCP-L2537DW/MFC-L2710DW**

- 1. Prima **Menu**.
- 2. Prima **A** ou **V** para escolher a opção [Rede] e, em seguida, prima OK.
- 3. Prima **A** ou **V** para escolher a opção [WLAN] e, em seguida, prima OK.
- 4. Prima **A** ou **V** para escolher a opção [WPS c/ cód PIN] e, em seguida, prima OK.
- 5. Quando aparecer [WLAN Activa ?], ative a rede sem fios.

Esta ação iniciará o assistente de configuração sem fios.

- 6. O LCD apresenta um PIN de oito dígitos e o equipamento começa a procurar um router/ponto de acesso de rede local sem fios.
- 7. Utilizando um computador ligado à rede, introduza o endereço IP do equipamento que está a utilizar como Agente de Registo na barra de endereços do seu browser. (Por exemplo: http://192.168.1.2)
- 8. Avance para a página de definições WPS, introduza o PIN e siga as instruções que aparecem no ecrã.

• Normalmente, o Registrar é o router/ponto de acesso de rede local sem fios.

• A página de definições varia consoante a marca do router/ponto de acesso de LAN sem fios. Para mais informações, consulte as instruções fornecidas com o seu router/ponto de acesso de LAN sem fios.

**Se estiver a utilizar um computador com Windows 7, Windows 8 ou Windows 10 como Agente de Registo, execute os passos seguintes:**

9. Efetue uma das seguintes ação:

<span id="page-309-0"></span>Windows 7

Clique em **(Iniciar)** > **Dispositivos e Impressoras** > **Adicionar um dispositivo**.

Windows 8

Desloque o rato para o canto inferior direito do seu ambiente de trabalho. Quando aparecer a barra de menus, clique em **Definições** > **Painel de Controlo** > **Hardware e Som** > **Ver dispositivos e impressoras** > **Adicionar um dispositivo**.

Windows 10

Clique em > **Sistema Windows** > **Painel de Controlo**. No grupo **Hardware e Som**, clique em **Adicionar um dispositivo**.

- Para utilizar um computador com Windows 7, Windows 8 ou Windows 10 como Agente de Registo, tem de registá-lo antecipadamente na rede. Para mais informações, consulte as instruções fornecidas com o seu router/ponto de acesso de LAN sem fios.
	- Se utilizar o Windows 7, Windows 8 ou Windows 10 como agente de registo, pode instalar o controlador da impressora após a configuração sem fios seguindo as instruções apresentadas no ecrã. Para instalar o pacote completo de controladores e software, utilize o disco de instalação da Brother.
- 10. Selecione o seu equipamento e clique em **Seguinte**.
- 11. Introduza o PIN apresentado no LCD do equipamento e clique em **Seguinte**.
- 12. (Windows 7) Selecione a sua rede e clique em **Seguinte**.
- 13. Clique em **Fechar**.

Se o dispositivo sem fios for ligado com sucesso, o LCD do equipamento apresenta [Ligada].

Concluiu a configuração da rede sem fios. Para instalar o **Pacote completo de software e controladores** necessário para utilizar o seu dispositivo, insira o disco de instalação da Brother no seu computador ou visite a página **Transferências** do seu modelo no Brother Solutions Center em [support.brother.com.](https://support.brother.com/)

### **MFC-L2730DW/MFC-L2750DW**

- 1. Prima  $\|$  [Definiç.] > [Defin. todas] > [Rede] > [WLAN] > [WPS c/ cód PIN].
- 2. Quando aparecer [Comutar interface de rede para sem fios?], prima [Sim].

Esta ação iniciará o assistente de configuração sem fios. Para cancelar, prima [Não].

- 3. O LCD apresenta um PIN de oito dígitos e o equipamento começa a procurar um router/ponto de acesso de rede local sem fios.
- 4. Utilizando um computador ligado à rede, introduza o endereço IP do equipamento que está a utilizar como Agente de Registo na barra de endereços do seu browser. (Por exemplo: http://192.168.1.2)
- 5. Avance para a página de definições WPS, introduza o PIN e siga as instruções que aparecem no ecrã.

• Normalmente, o Registrar é o router/ponto de acesso de rede local sem fios.

• A página de definições varia consoante a marca do router/ponto de acesso de LAN sem fios. Para mais informações, consulte as instruções fornecidas com o seu router/ponto de acesso de LAN sem fios.

**Se estiver a utilizar um computador com Windows 7, Windows 8 ou Windows 10 como Agente de Registo, execute os passos seguintes:**

- 6. Efetue uma das seguintes ação:
	- (Windows 7)

Ø

Clique em **(Iniciar)** > **Dispositivos e Impressoras** > **Adicionar um dispositivo**.

(Windows 8)

Desloque o rato para o canto inferior direito do seu ambiente de trabalho. Quando aparecer a barra de menus, clique em **Definições** > **Painel de Controlo** > **Hardware e Som** > **Ver dispositivos e impressoras** > **Adicionar um dispositivo**.

- Para utilizar um computador com Windows 7 ou Windows 8 como Agente de Registo, tem de registá-lo antecipadamente na rede. Para mais informações, consulte as instruções fornecidas com o seu router/ ponto de acesso de LAN sem fios.
	- Se utilizar o Windows 7 ou o Windows 8 como agente de registo, pode instalar o controlador da impressora após a configuração da rede sem fios seguindo as instruções apresentadas no ecrã. Para instalar o pacote completo de controladores e software, utilize o programa de instalação da Brother que se encontra no CD-ROM de instalação.
- 7. Selecione o seu equipamento e clique em **Seguinte**.
- 8. Introduza o PIN apresentado no LCD do equipamento e clique em **Seguinte**.
- 9. (Windows 7) Selecione a sua rede e clique em **Seguinte**.
- 10. Clique em **Fechar**.

Se o dispositivo sem fios for ligado com sucesso, o LCD do equipamento apresenta [Ligada].

Concluiu a configuração da rede sem fios. Para instalar o **Pacote completo de software e controladores** necessário para utilizar o seu dispositivo, insira o disco de instalação da Brother no seu computador ou visite a página **Transferências** do seu modelo no Brother Solutions Center em [support.brother.com.](https://support.brother.com/)

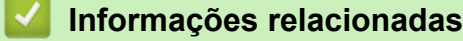

• [Métodos adicionais de configuração do equipamento Brother para uma rede sem fios](#page-302-0)

#### **Tópicos relacionados:**

• [Códigos de erro do relatório da LAN sem fios](#page-334-0)

<span id="page-311-0"></span> [Página inicial](#page-1-0) > [Rede](#page-297-0) > [Métodos adicionais de configuração do equipamento Brother para uma rede sem](#page-302-0) [fios](#page-302-0) > Configurar o equipamento para uma rede sem fios utilizando o assistente de instalação do painel de controlo do equipamento

## **Configurar o equipamento para uma rede sem fios utilizando o assistente de instalação do painel de controlo do equipamento**

**Modelos Relacionados**: DCP-L2530DW/DCP-L2537DW/MFC-L2710DW/MFC-L2730DW/MFC-L2750DW

#### >> DCP-L2530DW/DCP-L2537DW/MFC-L2710DW

#### [>> MFC-L2730DW/MFC-L2750DW](#page-312-0)

### **DCP-L2530DW/DCP-L2537DW/MFC-L2710DW**

Antes de configurar o equipamento, recomendamos que tome nota das definições da sua rede sem fios. Necessita destas informações para continuar com a configuração.

1. Verifique e registe as definições de rede sem fios atuais do computador ao qual se está a ligar.

#### **Nome da rede (SSID)**

**Chave de rede**

Por exemplo:

**Nome da rede (SSID)**

HELLO

#### **Chave de rede**

12345

- - O seu ponto de acesso/router sem fios pode suportar a utilização de várias chaves WEP, mas o equipamento Brother suporta apenas a utilização da primeira chave WEP.
	- Se precisar de ajuda durante a instalação e pretender contactar o Serviço de Apoio ao Cliente da Brother, certifique-se de que tem o SSID (Nome da Rede) e a Chave de Rede consigo. Não poderemos ajudá-lo na obtenção destas informações.
	- Se não souber estas informações (SSID e chave de rede), não pode continuar com a configuração sem fios.

#### **Como posso encontrar estas informações?**

- Consulte a documentação fornecida com o seu ponto de acesso/router sem fios.
- O SSID inicial pode ser o nome do fabricante ou o nome do modelo.
- Se não conhecer as informações de segurança, contacte o fabricante do router, o administrador do sistema ou o fornecedor do acesso à Internet.

#### 2. Prima **Menu**.

- 3. Prima **A** ou **V** para escolher a opção [Rede] e, em seguida, prima OK.
- 4. Prima ▲ ou ▼ para escolher a opção [WLAN] e, em seguida, prima OK.
- 5. Prima a ou b para escolher a opção [Assis.Configur] e, em seguida, prima **OK**.
- 6. Quando aparecer [WLAN Activa ?], ative a rede sem fios.

Esta ação iniciará o assistente de configuração sem fios.

- <span id="page-312-0"></span>7. O equipamento procura a rede e apresenta uma lista de SSIDs disponíveis. Quando aparecer uma lista de SSIDs, prima ▲ ou ▼ para selecionar o SSID que pretender.
- 8. Prima **OK**.
- 9. Efetue uma das seguintes ação:
	- Se estiver a utilizar um método de autenticação e encriptação que necessite de uma Chave de rede, introduza a Chave de rede que anotou no primeiro passo.

Introduza a chave WEP e prima **OK** para aplicar as definições.

Para aplicar as definições, selecione [Sim]. Para cancelar, selecione [Não].

- Se o método de autenticação for Sistema aberto e o modo de encriptação for Nenhum, vá para o passo seguinte.
- Se o ponto de acesso WLAN/router suportar WPS, aparece [WPS disponível]. Para ligar o equipamento com o modo automático sem fios, prima  $\blacktriangle$ . (Se escolher [Não], introduza a Chave de rede que anotou no primeiro passo.) Quando aparecer [Prima WPS no rtr], prima o botão WPS do ponto de acesso/router WLAN e prima ▲ duas vezes.

10. O equipamento tenta estabelecer ligação com o dispositivo sem fios selecionado.

Se o dispositivo sem fios for ligado com sucesso, o LCD do equipamento apresenta [Ligada].

Concluiu a configuração da rede sem fios. Para instalar o **Pacote completo de software e controladores** necessário para utilizar o seu dispositivo, insira o disco de instalação da Brother no seu computador ou visite a página **Transferências** do seu modelo no Brother Solutions Center em [support.brother.com.](https://support.brother.com/)

### **MFC-L2730DW/MFC-L2750DW**

Antes de configurar o equipamento, recomendamos que tome nota das definições da sua rede sem fios. Necessita destas informações para continuar com a configuração.

1. Verifique e registe as definições de rede sem fios atuais do computador ao qual se está a ligar.

**Nome da rede (SSID)**

#### **Chave de rede**

Por exemplo:

**Nome da rede (SSID)** HELLO

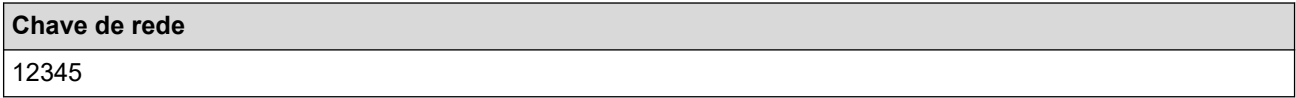

- O seu ponto de acesso/router sem fios pode suportar a utilização de várias chaves WEP, mas o equipamento Brother suporta apenas a utilização da primeira chave WEP.
- Se precisar de ajuda durante a instalação e pretender contactar o Serviço de Apoio ao Cliente da Brother, certifique-se de que tem o SSID (Nome da Rede) e a Chave de Rede consigo. Não poderemos ajudá-lo na obtenção destas informações.
- Se não souber estas informações (SSID e chave de rede), não pode continuar com a configuração sem fios.

#### **Como posso encontrar estas informações?**

- Consulte a documentação fornecida com o seu ponto de acesso/router sem fios.
- O SSID inicial pode ser o nome do fabricante ou o nome do modelo.
- Se não conhecer as informações de segurança, contacte o fabricante do router, o administrador do sistema ou o fornecedor do acesso à Internet.
- 2. Prima  $\left[\right]$  [Definiç.] > [Defin. todas] > [Rede] > [WLAN] > [Assis.Configur].
- 3. Quando aparecer [Comutar interface de rede para sem fios?], prima [Sim]. Esta ação iniciará o assistente de configuração sem fios. Para cancelar, prima [Não].
- 4. O equipamento procura a rede e apresenta uma lista de SSID disponíveis.

Quando aparecer uma lista de SSIDs, prima A ou  $\blacktriangledown$  para realçar o SSID ao qual se pretende ligar e prima esse SSID.

- 5. Prima [OK].
- 6. Efetue uma das seguintes ação:
	- Se estiver a utilizar um método de autenticação e encriptação que necessite de uma Chave de rede, introduza a Chave de rede que anotou no primeiro passo.

Quando tiver introduzido todos os carateres, prima [OK].

- Se o método de autenticação for Sistema aberto e o modo de encriptação for Nenhum, vá para o passo seguinte.
- Se o ponto de acesso/router WLAN suportar WPS, aparece [O ponto de acesso/router selecionado suporta WPS. Usar WPS?]. Para ligar o equipamento com o modo automático sem fios, prima [Sim]. (Se escolher [Não], introduza a Chave de rede que anotou no primeiro passo.) Quando aparecer [Inicie WPS no ponto de acesso sem fios/router, prima[Seq.].], prima o botão WPS do ponto de acesso WLAN/router e, em seguida, prima [Seg.].
- 7. O equipamento tenta estabelecer ligação com o dispositivo sem fios selecionado.

Se o dispositivo sem fios for ligado com sucesso, o LCD do equipamento apresenta [Ligada].

Concluiu a configuração da rede sem fios. Para instalar o **Pacote completo de software e controladores** necessário para utilizar o seu dispositivo, insira o disco de instalação da Brother no seu computador ou visite a página **Transferências** do seu modelo no Brother Solutions Center em [support.brother.com.](https://support.brother.com/)

### **Informações relacionadas**

- [Métodos adicionais de configuração do equipamento Brother para uma rede sem fios](#page-302-0)
- **Tópicos relacionados:**
- [Como introduzir texto no equipamento Brother](#page-637-0)
- [Códigos de erro do relatório da LAN sem fios](#page-334-0)

<span id="page-314-0"></span> [Página inicial](#page-1-0) > [Rede](#page-297-0) > [Métodos adicionais de configuração do equipamento Brother para uma rede sem](#page-302-0) [fios](#page-302-0) > Configurar o equipamento para uma rede sem fios quando o SSID não é difundido

## **Configurar o equipamento para uma rede sem fios quando o SSID não é difundido**

**Modelos Relacionados**: DCP-L2530DW/DCP-L2537DW/MFC-L2710DW/MFC-L2730DW/MFC-L2750DW

#### >> DCP-L2530DW/DCP-L2537DW/MFC-L2710DW

#### [>> MFC-L2730DW/MFC-L2750DW](#page-315-0)

### **DCP-L2530DW/DCP-L2537DW/MFC-L2710DW**

Antes de configurar o equipamento, recomendamos que tome nota das definições da sua rede sem fios. Necessita destas informações para continuar com a configuração.

#### 1. Verifique e anote as definições atuais de rede sem fios.

#### **Nome da Rede (SSID)**

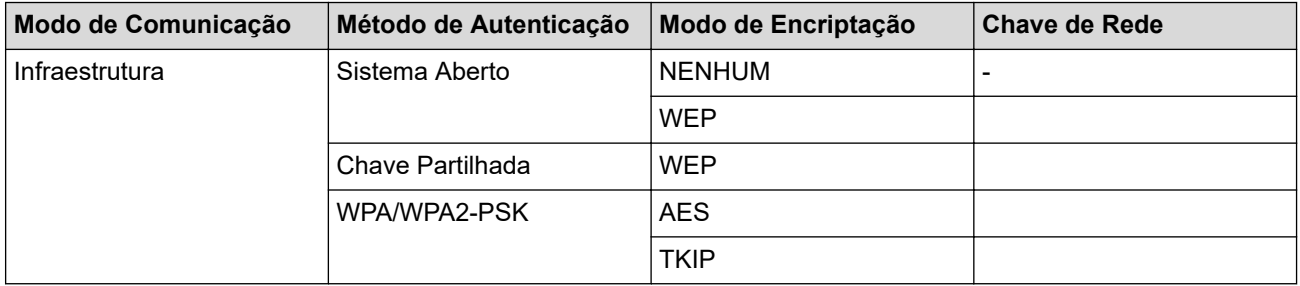

Por exemplo:

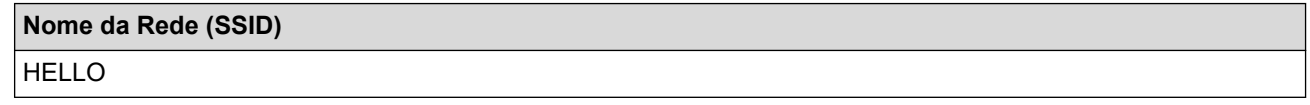

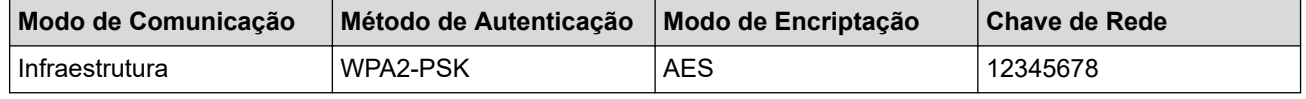

Se o router utilizar a encriptação WEP, introduza a chave utilizada como a primeira chave WEP. O equipamento Brother suporta apenas a utilização da primeira chave WEP.

#### 2. Prima **Menu**.

- 3. Prima **A** ou **V** para escolher a opção [Rede] e, em seguida, prima OK.
- 4. Prima ▲ ou ▼ para escolher a opção [WLAN] e, em seguida, prima OK.
- 5. Prima a ou b para escolher a opção [Assis.Configur] e, em seguida, prima **OK**.
- 6. Quando aparecer [WLAN Activa ?], ative a rede sem fios.

Esta ação iniciará o assistente de configuração sem fios.

- 7. O equipamento procura a rede e apresenta uma lista de SSID disponíveis. Prima ▲ ou ▼ para escolher a opção [<Novo SSID>] e, em seguida, prima **OK**.
- 8. Introduza o nome SSID e, em seguida, prima **OK**.
- 9. Prima **A** ou **V** para escolher a opção [Infra-estrutura] e, em seguida, prima OK.
- 10. Prima a ou b para selecionar o Método de Autenticação que pretende e prima **OK**.
- 11. Efetue uma das seguintes ação:
- <span id="page-315-0"></span>Se selecionou a opção [Sistema aberto], prima  $\triangle$  ou  $\nabla$  para selecionar o Tipo de Encriptação [Nenhuma] ou [WEP] e prima **OK**.
	- Se selecionou a opção [WEP] para o Tipo de Encriptação, introduza a chave WEP e prima **OK**.
- Se tiver selecionado a opção [Chave Partilh.], introduza a chave WEP e, em seguida, prima **OK**.
- Se selecionou a opção [WPA/WPA2-PSK], prima ▲ ou ▼ para selecionar o Tipo de Encriptação [TKIP + AES] ou [AES] e prima **OK**.

Introduza a chave WPA™ e, em seguida, prima **OK**.

O equipamento Brother apenas suporta a utilização da primeira chave WEP.

12. Para aplicar as definições, selecione [Sim]. Para cancelar, selecione [Não].

13. O equipamento tenta estabelecer ligação com o dispositivo sem fios selecionado.

Se o dispositivo sem fios for ligado com sucesso, o LCD do equipamento apresenta [Ligada].

Concluiu a configuração da rede sem fios. Para instalar o **Pacote completo de software e controladores** necessário para utilizar o seu dispositivo, insira o disco de instalação da Brother no seu computador ou visite a página **Transferências** do seu modelo no Brother Solutions Center em [support.brother.com.](https://support.brother.com/)

### **MFC-L2730DW/MFC-L2750DW**

Antes de configurar o equipamento, recomendamos que tome nota das definições da sua rede sem fios. Necessita destas informações para continuar com a configuração.

1. Verifique e anote as definições atuais de rede sem fios.

#### **Nome da Rede (SSID)**

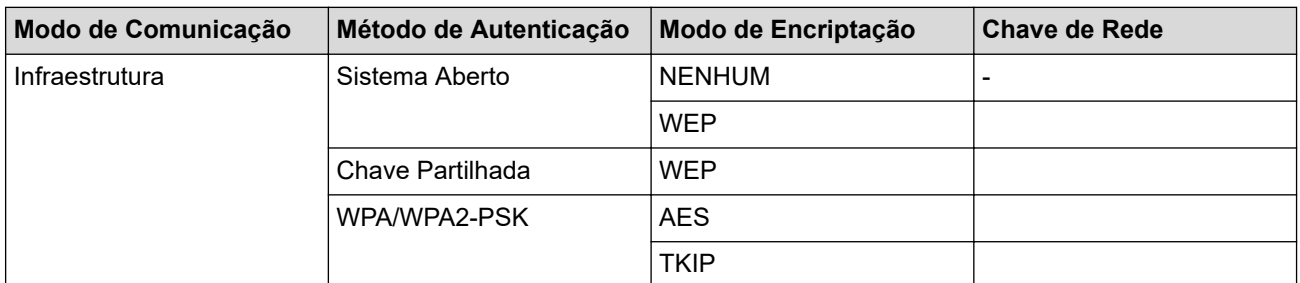

Por exemplo:

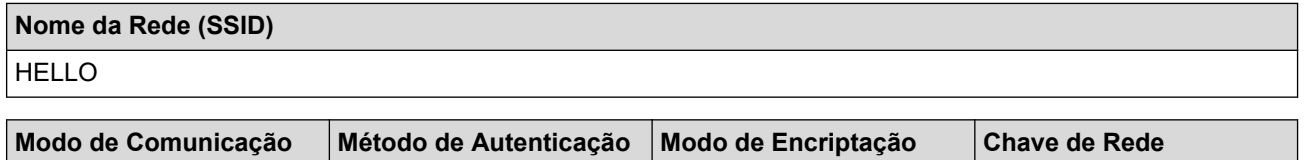

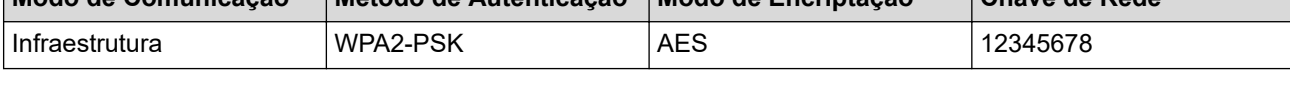

Se o router utilizar a encriptação WEP, introduza a chave utilizada como a primeira chave WEP. O equipamento Brother suporta apenas a utilização da primeira chave WEP.

- 2. Prima [Definiç.] > [Defin. todas] > [Rede] > [WLAN] > [Assis.Configur].
- 3. Quando aparecer [Comutar interface de rede para sem fios?], prima [Sim].

Esta ação iniciará o assistente de configuração sem fios. Para cancelar, prima [Não].

- 4. O equipamento procura a rede e apresenta uma lista de SSID disponíveis. Prima A ou  $\blacktriangledown$  para visualizar a opção [<Novo SSID>]. Prima [<Novo SSID>] e, em seguida, prima [OK].
- 5. Introduza o nome SSID e, em seguida, prima [OK].
- 6. Prima [Infra-estrutura] quando tal lhe for solicitado.
- 7. Selecione o método de autenticação.
- 8. Efetue uma das seguintes ação:
	- Se tiver selecionado a opção [Sistema aberto], prima [Nenhuma] ou [WEP].

Se tiver selecionado a opção [WEP] para o tipo de encriptação, introduza a chave WEP e, em seguida, prima [OK].

- Se tiver selecionado a opção [Chave Partilhada], introduza a chave WEP e, em seguida, prima  $[OK].$
- Se tiver selecionado a opção [WPA/WPA2-PSK], prima [TKIP+AES] ou [AES].

Introduza a chave WPA™ e, em seguida, prima [OK].

O equipamento Brother apenas suporta a utilização da primeira chave WEP.

9. O equipamento tenta estabelecer ligação com o dispositivo sem fios selecionado.

Se o dispositivo sem fios for ligado com sucesso, o LCD do equipamento apresenta [Ligada].

Concluiu a configuração da rede sem fios. Para instalar o **Pacote completo de software e controladores** necessário para utilizar o seu dispositivo, insira o disco de instalação da Brother no seu computador ou visite a página **Transferências** do seu modelo no Brother Solutions Center em [support.brother.com.](https://support.brother.com/)

### **Informações relacionadas**

• [Métodos adicionais de configuração do equipamento Brother para uma rede sem fios](#page-302-0)

### **Tópicos relacionados:**

- [Não consigo concluir a configuração da rede sem fios](#page-504-0)
- [Como introduzir texto no equipamento Brother](#page-637-0)
- [Códigos de erro do relatório da LAN sem fios](#page-334-0)

<span id="page-317-0"></span> [Página inicial](#page-1-0) > [Rede](#page-297-0) > [Métodos adicionais de configuração do equipamento Brother para uma rede sem](#page-302-0) [fios](#page-302-0) > Utilizar Wi-Fi Direct®

# **Utilizar Wi-Fi Direct®**

- [Imprimir ou digitalizar a partir de um dispositivo móvel utilizando Wi-Fi Direct](#page-318-0)
- [Configurar a rede Wi-Fi Direct](#page-319-0)
- [Não consigo concluir a configuração da rede sem fios](#page-504-0)

<span id="page-318-0"></span> [Página inicial](#page-1-0) > [Rede](#page-297-0) > [Métodos adicionais de configuração do equipamento Brother para uma rede sem](#page-302-0) [fios](#page-302-0) > [Utilizar Wi-Fi Direct](#page-317-0)® > Imprimir ou digitalizar a partir de um dispositivo móvel utilizando Wi-Fi Direct

## **Imprimir ou digitalizar a partir de um dispositivo móvel utilizando Wi-Fi Direct**

**Modelos Relacionados**: DCP-L2530DW/DCP-L2537DW/MFC-L2710DW/MFC-L2730DW/MFC-L2750DW

Wi-Fi Direct é um dos métodos para configurar a rede sem fios desenvolvidos pela Wi-Fi Alliance®. Permite-lhe configurar uma rede sem fios segura entre equipamento Brother e um dispositivo móvel, como um dispositivo Android™, um dispositivo Windows, iPhone, iPod touch ou iPad, sem utilizar um ponto de acesso. O Wi-Fi Direct suporta a configuração de redes sem fios utilizando um botão ou o Método de PIN do Wi-Fi Protected Setup™ (WPS). Também é possível configurar uma rede sem fios através da definição manual de um SSID e uma palavra-passe. A função Wi-Fi Direct do seu equipamento Brother suporta a opção de segurança WPA2™ com encriptação AES.

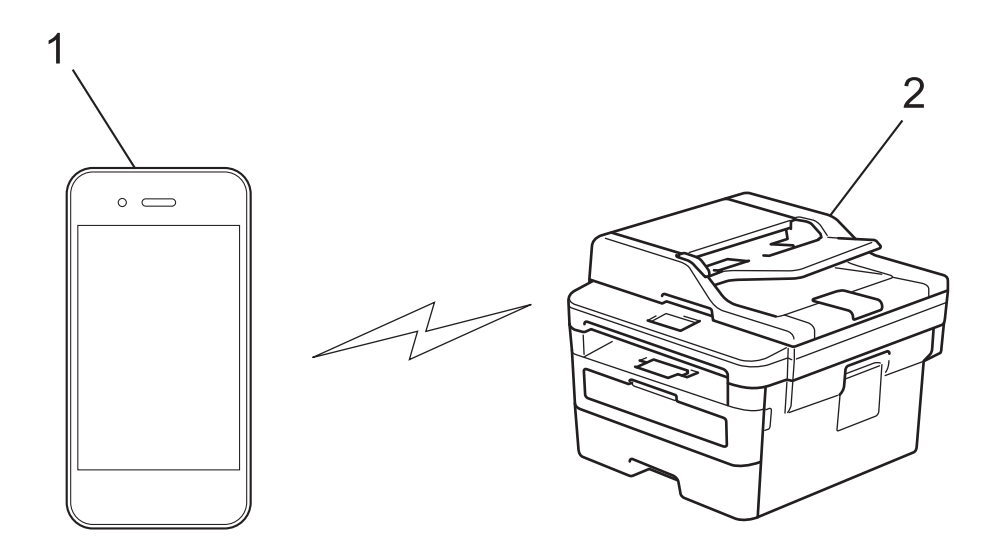

- 1. Dispositivo móvel
- 2. Equipamento Brother
	- Embora o equipamento Brother possa ser utilizado tanto numa rede com fios como numa rede sem fios, apenas pode ser utilizado um método de ligação de cada vez. No entanto, pode utilizar simultaneamente uma ligação de rede sem fios com uma ligação Wi-Fi Direct ou uma ligação de rede com fios (apenas modelos suportados) com uma ligação Wi-Fi Direct.
		- O dispositivo compatível com Wi-Fi Direct pode tornar-se Proprietário do Grupo (P/G). Quando configurar a rede Wi-Fi Direct, o Proprietário do Grupo (P/G) age como ponto de acesso.

### **Informações relacionadas**

• [Utilizar Wi-Fi Direct](#page-317-0)<sup>®</sup>

<span id="page-319-0"></span> [Página inicial](#page-1-0) > [Rede](#page-297-0) > [Métodos adicionais de configuração do equipamento Brother para uma rede sem](#page-302-0) [fios](#page-302-0) > [Utilizar Wi-Fi Direct](#page-317-0)® > Configurar a rede Wi-Fi Direct

## **Configurar a rede Wi-Fi Direct**

Configure as suas definições de rede Wi-Fi Direct no painel de controlo do equipamento.

- [Apresentação da configuração da rede Wi-Fi Direct](#page-320-0)
- [Configurar a rede Wi-Fi Direct com o método de botão](#page-322-0)
- [Configure a sua rede Wi-Fi Direct Network utilizando o método de botão do Wi-Fi](#page-324-0) [Protected Setup](#page-324-0)™ (WPS)
- [Configurar a rede Wi-Fi Direct utilizando o Método de PIN](#page-326-0)
- [Configurar a rede Wi-Fi Direct utilizando o Método de PIN do Wi-Fi Protected Setup](#page-328-0)™ [\(WPS\)](#page-328-0)
- [Configurar manualmente a rede Wi-Fi Direct](#page-330-0)

<span id="page-320-0"></span> [Página inicial](#page-1-0) > [Rede](#page-297-0) > [Métodos adicionais de configuração do equipamento Brother para uma rede sem](#page-302-0) [fios](#page-302-0) > [Utilizar Wi-Fi Direct](#page-317-0)® > [Configurar a rede Wi-Fi Direct](#page-319-0) > Apresentação da configuração da rede Wi-Fi Direct

## **Apresentação da configuração da rede Wi-Fi Direct**

**Modelos Relacionados**: DCP-L2530DW/DCP-L2537DW/MFC-L2710DW/MFC-L2730DW/MFC-L2750DW

As instruções que se seguem propõem cinco métodos de configuração do equipamento Brother num ambiente de rede sem fios. Selecione o método que prefere para o seu ambiente:

Verifique a configuração do seu dispositivo móvel.

1. O seu dispositivo móvel suporta Wi-Fi Direct?

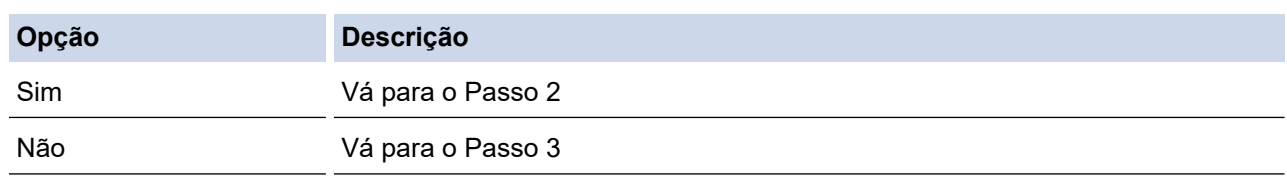

2. O seu dispositivo móvel suporta a configuração por botão do Wi-Fi Direct?

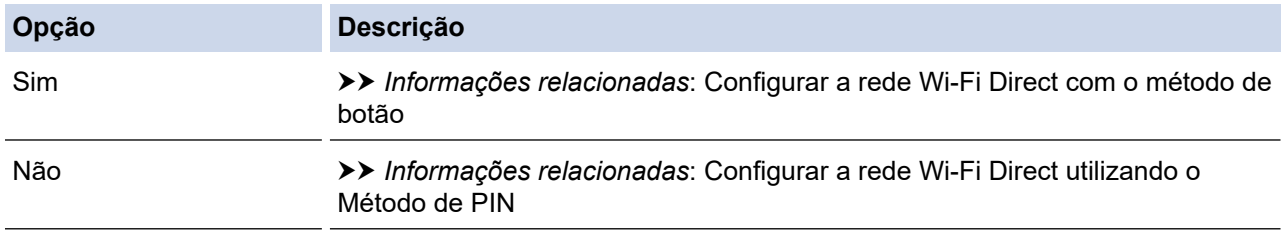

3. O seu dispositivo móvel suporta Wi-Fi Protected Setup™ (WPS)?

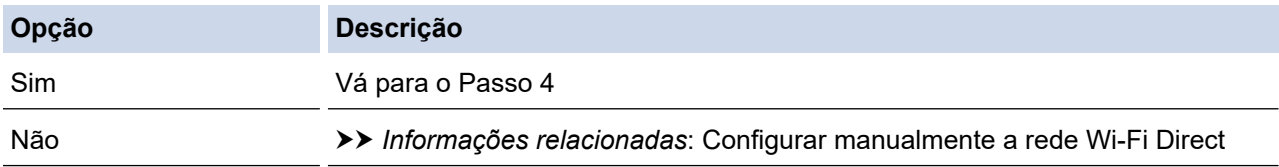

4. O seu dispositivo móvel suporta a configuração por botão do Wi-Fi Protected Setup™ (WPS)?

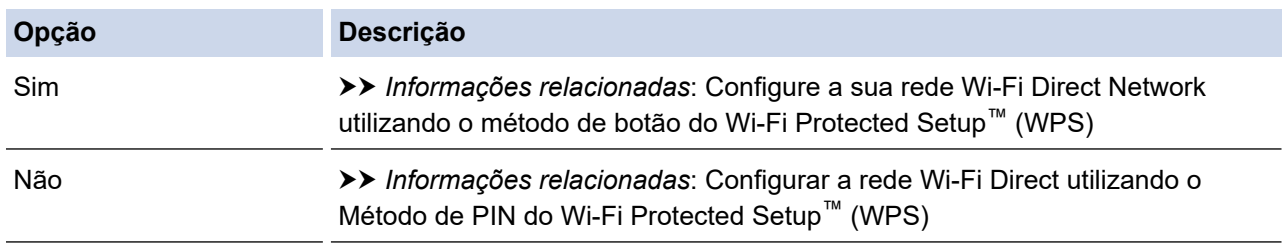

Para utilizar a funcionalidade Brother iPrint&Scan numa rede Wi-Fi Direct configurada com botão e Wi-Fi Direct ou com Método de PIN e Wi-Fi Direct, é necessário que o dispositivo que utilizar para configurar o Wi-Fi Direct tenha o Android™ 4.0 ou superior.

### **Informações relacionadas**

• [Configurar a rede Wi-Fi Direct](#page-319-0)

#### **Tópicos relacionados:**

- [Configurar a rede Wi-Fi Direct com o método de botão](#page-322-0)
- [Configure a sua rede Wi-Fi Direct Network utilizando o método de botão do Wi-Fi Protected Setup](#page-324-0)™ [\(WPS\)](#page-324-0)
- [Configurar a rede Wi-Fi Direct utilizando o Método de PIN](#page-326-0)
- [Configurar a rede Wi-Fi Direct utilizando o Método de PIN do Wi-Fi Protected Setup](#page-328-0)™ (WPS)
- [Configurar manualmente a rede Wi-Fi Direct](#page-330-0)

<span id="page-322-0"></span> [Página inicial](#page-1-0) > [Rede](#page-297-0) > [Métodos adicionais de configuração do equipamento Brother para uma rede sem](#page-302-0) [fios](#page-302-0) > [Utilizar Wi-Fi Direct](#page-317-0)<sup>®</sup> > [Configurar a rede Wi-Fi Direct](#page-319-0) > Configurar a rede Wi-Fi Direct com o método de botão

## **Configurar a rede Wi-Fi Direct com o método de botão**

**Modelos Relacionados**: DCP-L2530DW/DCP-L2537DW/MFC-L2710DW/MFC-L2730DW/MFC-L2750DW

>> DCP-L2530DW/DCP-L2537DW/MFC-L2710DW

>> MFC-L2730DW/MFC-L2750DW

### **DCP-L2530DW/DCP-L2537DW/MFC-L2710DW**

Se o seu dispositivo móvel suportar Wi-Fi Direct, siga estes passos para configurar uma rede Wi-Fi Direct:

- 1. Prima **Menu**.
- 2. Prima ▲ ou ▼ para escolher a opção [Rede] e, em seguida, prima OK.
- 3. Prima ▲ ou ▼ para escolher a opção [Wi-Fi Direct] e, em seguida, prima OK.
- 4. Prima a ou b para escolher a opção [Prima Botão] e, em seguida, prima **OK**.
- 5. Quando aparecer [Wi-Fi Direct ligado?], ative a rede Wi-Fi Direct.
- 6. Ative o Wi-Fi Direct no seu dispositivo móvel (consulte as instruções no manual do utilizador do seu dispositivo móvel) quando aparecer [Active o Wi-Fi Direct noutro dispositivo e prima OK.] no LCD do equipamento. Prima **OK** no seu equipamento.

Isto iniciará a configuração de Wi-Fi Direct. Para cancelar, prima **Eliminar**.

- 7. Efetue uma das seguintes ação:
	- Se o seu equipamento Brother for o P/G (Proprietário do Grupo), ligue o seu dispositivo móvel diretamente ao equipamento.
	- Se o seu equipamento Brother não for o P/G (Proprietário do Grupo), apresenta os nomes dos dispositivos disponíveis para a configuração de uma rede Wi-Fi Direct. Prima ▲ ou ▼ para selecionar o dispositivo móvel ao qual pretende ligar e prima **OK**. Procure os dispositivos disponíveis novamente premindo [Redigitalizar].
- 8. Se o seu dispositivo móvel conseguir a ligação, o LCD do equipamento apresenta [Ligada]. Isto conclui a configuração da rede Wi-Fi Direct. O Guia de Imprimir/Digitalizar Portátil para o Brother iPrint&Scan contém informação sobre impressão ou digitalização com um dispositivo móvel. Visite a página **Manuais** do seu modelo no Brother Solutions Center em [support.brother.com](https://support.brother.com/) para ver o guia.

### **MFC-L2730DW/MFC-L2750DW**

Se o dispositivo móvel suportar Wi-Fi Direct, siga estes passos para configurar uma rede Wi-Fi Direct:

Quando o equipamento recebe o pedido de Wi-Fi Direct do dispositivo móvel, aparece a mensagem [Pedido de ligação Wi-Fi Direct recebido. Prima [OK] para ligar.] no LCD. Prima [OK] para ligar.

1. Prima [Definiç.] > [Defin. todas] > [Rede] > [Wi-Fi Direct] > [Prima Botão].

2. Ative o Wi-Fi Direct no seu dispositivo móvel (consulte as instruções no manual do utilizador do seu dispositivo móvel) quando aparecer [Ative o Wi-Fi Direct noutro dispositivo. Depois prima [OK].] no LCD do equipamento. Prima [OK] no seu equipamento.

Isto iniciará a configuração de Wi-Fi Direct. Para cancelar, prima

- 3. Efetue uma das seguintes ação:
	- Se o seu equipamento Brother for o P/G (Proprietário do Grupo), ligue o seu dispositivo móvel diretamente ao equipamento.
- Se o seu equipamento Brother não for o P/G (Proprietário do Grupo), apresenta os nomes dos dispositivos disponíveis para a configuração de uma rede Wi-Fi Direct. Selecione o dispositivo móvel ao qual pretende ligar. Procure os dispositivos disponíveis novamente premindo [Redigitalizar].
- 4. Se o seu dispositivo móvel conseguir a ligação, o LCD do equipamento apresenta [Ligada]. Isto conclui a configuração da rede Wi-Fi Direct. O Guia de Imprimir/Digitalizar Portátil para o Brother iPrint&Scan contém informação sobre impressão ou digitalização com um dispositivo móvel. Visite a página **Manuais** do seu modelo no Brother Solutions Center em [support.brother.com](https://support.brother.com/) para ver o guia.

### **Informações relacionadas**

- [Configurar a rede Wi-Fi Direct](#page-319-0)
- **Tópicos relacionados:**
- [Apresentação da configuração da rede Wi-Fi Direct](#page-320-0)
[Página inicial](#page-1-0) > [Rede](#page-297-0) > [Métodos adicionais de configuração do equipamento Brother para uma rede sem](#page-302-0) [fios](#page-302-0) > [Utilizar Wi-Fi Direct](#page-317-0)® > [Configurar a rede Wi-Fi Direct](#page-319-0) > Configure a sua rede Wi-Fi Direct Network utilizando o método de botão do Wi-Fi Protected Setup™ (WPS)

# **Configure a sua rede Wi-Fi Direct Network utilizando o método de botão do Wi-Fi Protected Setup™ (WPS)**

**Modelos Relacionados**: DCP-L2530DW/DCP-L2537DW/MFC-L2710DW/MFC-L2730DW/MFC-L2750DW

>> DCP-L2530DW/DCP-L2537DW/MFC-L2710DW

#### >> MFC-L2730DW/MFC-L2750DW

### **DCP-L2530DW/DCP-L2537DW/MFC-L2710DW**

Se o dispositivo móvel suportar WPS (PBC: configuração por botão), siga estes passos para configurar uma rede Wi-Fi Direct:

- 1. Prima **Menu**.
- 2. Prima **A** ou **V** para escolher a opção [Rede] e, em seguida, prima OK.
- 3. Prima A ou **V** para escolher a opção [Wi-Fi Direct] e, em seguida, prima OK.
- 4. Prima ▲ ou ▼ para escolher a opção [Dono do grupo] e, em seguida, prima OK.
- 5. Prima **A** ou **V** para escolher a opção [Ligar] e, em seguida, prima OK.
- 6. Prima a ou b para escolher a opção [Prima Botão] e, em seguida, prima **OK**.
- 7. Quando aparecer [Wi-Fi Direct ligado?], ative a rede Wi-Fi Direct.
- 8. Quando aparecer [Active o Wi-Fi Direct noutro dispositivo e prima OK.] no LCD do equipamento, ative o método de configuração por botão WPS do seu dispositivo móvel (consulte as instruções no manual do utilizador do dispositivo móvel). Prima **OK** no seu equipamento.

Isto iniciará a configuração de Wi-Fi Direct. Para cancelar, prima **Eliminar**.

9. Se o seu dispositivo móvel conseguir a ligação, o LCD do equipamento apresenta [Ligada]. Isto conclui a configuração da rede Wi-Fi Direct. O Guia de Imprimir/Digitalizar Portátil para o Brother iPrint&Scan contém informação sobre impressão ou digitalização com um dispositivo móvel. Visite a página **Manuais** do seu modelo no Brother Solutions Center em [support.brother.com](https://support.brother.com/) para ver o guia.

### **MFC-L2730DW/MFC-L2750DW**

Se o dispositivo móvel suportar WPS (PBC: configuração por botão), siga estes passos para configurar uma rede Wi-Fi Direct:

Quando o equipamento recebe o pedido de Wi-Fi Direct do dispositivo móvel, aparece a mensagem [Pedido de ligação Wi-Fi Direct recebido. Prima [OK] para ligar.] no LCD. Prima [OK] para ligar.

- 1. Prima [Befiniç.] > [Defin. todas] > [Rede] > [Wi-Fi Direct] > [Dono do grupo].
- 2. Prima [Ligar].
- 3. Prima ▲ ou V para selecionar a opção [Prima Botão]. Prima [Prima Botão].
- 4. Quando aparecer [Ative o Wi-Fi Direct noutro dispositivo. Depois prima [OK].] no LCD do equipamento, ative o método de configuração por botão WPS do seu dispositivo móvel (consulte as instruções no manual do utilizador do dispositivo móvel). Prima [OK] no seu equipamento Brother.

Isto iniciará a configuração de Wi-Fi Direct. Para cancelar, prima .

5. Se o seu dispositivo móvel conseguir a ligação, o LCD do equipamento apresenta [Ligada]. Isto conclui a configuração da rede Wi-Fi Direct. O Guia de Imprimir/Digitalizar Portátil para o Brother iPrint&Scan contém informação sobre impressão ou digitalização com um dispositivo móvel. Visite a página **Manuais** do seu modelo no Brother Solutions Center em [support.brother.com](https://support.brother.com/) para ver o guia.

# **Informações relacionadas**

- [Configurar a rede Wi-Fi Direct](#page-319-0)
- **Tópicos relacionados:**
- [Apresentação da configuração da rede Wi-Fi Direct](#page-320-0)

 [Página inicial](#page-1-0) > [Rede](#page-297-0) > [Métodos adicionais de configuração do equipamento Brother para uma rede sem](#page-302-0) [fios](#page-302-0) > [Utilizar Wi-Fi Direct](#page-317-0)® > [Configurar a rede Wi-Fi Direct](#page-319-0) > Configurar a rede Wi-Fi Direct utilizando o Método de PIN

# **Configurar a rede Wi-Fi Direct utilizando o Método de PIN**

**Modelos Relacionados**: DCP-L2530DW/DCP-L2537DW/MFC-L2710DW/MFC-L2730DW/MFC-L2750DW

>> DCP-L2530DW/DCP-L2537DW/MFC-L2710DW

### >> MFC-L2730DW/MFC-L2750DW

## **DCP-L2530DW/DCP-L2537DW/MFC-L2710DW**

Se o seu dispositivo móvel suportar o Método de PIN de Wi-Fi Direct, siga estes passos para configurar uma rede Wi-Fi Direct:

- 1. Prima **Menu**.
- 2. Prima **A** ou **V** para escolher a opção [Rede] e, em seguida, prima OK.
- 3. Prima a ou b para escolher a opção [Wi-Fi Direct] e, em seguida, prima **OK**.
- 4. Prima **A** ou **V** para escolher a opção [Código PIN] e, em seguida, prima OK.
- 5. Quando aparecer [Wi-Fi Direct ligado?], ative a rede Wi-Fi Direct.
- 6. Ative o Wi-Fi Direct no seu dispositivo móvel (consulte as instruções no manual do utilizador do seu dispositivo móvel) quando aparecer [Active o Wi-Fi Direct noutro dispositivo e prima OK.] no LCD do equipamento. Prima **OK** no seu equipamento.

Isto iniciará a configuração de Wi-Fi Direct. Para cancelar, prima **Eliminar**.

- 7. Efetue uma das seguintes ação:
	- Se o seu equipamento Brother for o P/G (Proprietário do Grupo), aguardará por um pedido de ligação do seu dispositivo móvel. Quando aparecer [Inserir cód. PIN], introduza no equipamento Brother o PIN que foi apresentado no dispositivo móvel. Prima **OK** para concluir a configuração.

Se o PIN for apresentado no equipamento Brother, introduza esse PIN no seu dispositivo móvel.

- Se o seu equipamento Brother não for o P/G (Proprietário do Grupo), apresenta os nomes dos dispositivos disponíveis para a configuração de uma rede Wi-Fi Direct. Prima A ou  $\blacktriangledown$  para selecionar o dispositivo móvel ao qual pretende ligar e prima **OK**. Procure os dispositivos disponíveis novamente premindo [Redigitalizar].
- 8. Efetue uma das seguintes ação:
	- Siga as instruções do equipamento para ver o PIN no equipamento Brother, introduza esse PIN no seu dispositivo móvel e avance para o passo seguinte.
	- Siga as instruções do equipamento para introduzir no equipamento Brother o PIN que foi apresentado pelo dispositivo móvel. Prima **OK** e avance para o passo seguinte.

Se o seu dispositivo móvel não apresentar um PIN, prima **Parar** no equipamento Brother. Volte ao primeiro passo e tente novamente.

9. Se o seu dispositivo móvel conseguir a ligação, o LCD do equipamento apresenta [Ligada]. Isto conclui a configuração da rede Wi-Fi Direct. O Guia de Imprimir/Digitalizar Portátil para o Brother iPrint&Scan contém informação sobre impressão ou digitalização com um dispositivo móvel. Visite a página **Manuais** do seu modelo no Brother Solutions Center em [support.brother.com](https://support.brother.com/) para ver o guia.

## **MFC-L2730DW/MFC-L2750DW**

Se o dispositivo móvel suportar o método de PIN de Wi-Fi Direct, siga estes passos para configurar uma rede Wi-Fi Direct:

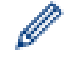

Quando o equipamento recebe o pedido de Wi-Fi Direct do dispositivo móvel, aparece a mensagem [Pedido de ligação Wi-Fi Direct recebido. Prima [OK] para ligar.] no LCD. Prima [OK] para ligar.

- 1. Prima  $\|P\|$  [Definiç.] > [Defin. todas] > [Rede] > [Wi-Fi Direct] > [Código PIN].
- 2. Ative o Wi-Fi Direct no seu dispositivo móvel (consulte as instruções no manual do utilizador do seu dispositivo móvel) quando aparecer [Ative o Wi-Fi Direct noutro dispositivo. Depois prima [OK].] no LCD do equipamento. Prima [OK] no seu equipamento.

Isto iniciará a configuração de Wi-Fi Direct. Para cancelar, prima

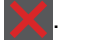

- 3. Efetue uma das seguintes ação:
	- Se o seu equipamento Brother for o P/G (Proprietário do Grupo), aguardará por um pedido de ligação do seu dispositivo móvel. Quando aparecer [Código PIN], introduza no equipamento Brother o PIN que foi apresentado no dispositivo móvel. Prima [OK] para concluir a configuração.

Se o PIN for apresentado no equipamento Brother, introduza esse PIN no seu dispositivo móvel.

- Se o seu equipamento Brother não for o P/G (Proprietário do Grupo), apresenta os nomes dos dispositivos disponíveis para a configuração de uma rede Wi-Fi Direct. Selecione o dispositivo móvel ao qual pretende ligar e prima [OK]. Procure os dispositivos disponíveis novamente premindo [Redigitalizar].
- 4. Efetue uma das seguintes ação:
	- Prima [Mostrar código PIN] para ver o PIN no equipamento Brother e introduza esse PIN no seu dispositivo móvel. Avance para o passo seguinte.
	- Prima [Entrada código PIN] para introduzir no equipamento Brother o PIN que foi apresentado pelo dispositivo móvel e prima [OK]. Avance para o passo seguinte.

Se o seu dispositivo móvel não apresentar um PIN, prima no equipamento Brother. Volte ao primeiro passo e tente novamente.

5. Se o seu dispositivo móvel conseguir a ligação, o LCD do equipamento apresenta [Ligada]. Isto conclui a configuração da rede Wi-Fi Direct. O Guia de Imprimir/Digitalizar Portátil para o Brother iPrint&Scan contém informação sobre impressão ou digitalização com um dispositivo móvel. Visite a página **Manuais** do seu modelo no Brother Solutions Center em [support.brother.com](https://support.brother.com/) para ver o guia.

## **Informações relacionadas**

• [Configurar a rede Wi-Fi Direct](#page-319-0)

**Tópicos relacionados:**

• [Apresentação da configuração da rede Wi-Fi Direct](#page-320-0)

 [Página inicial](#page-1-0) > [Rede](#page-297-0) > [Métodos adicionais de configuração do equipamento Brother para uma rede sem](#page-302-0) [fios](#page-302-0) > [Utilizar Wi-Fi Direct](#page-317-0)® > [Configurar a rede Wi-Fi Direct](#page-319-0) > Configurar a rede Wi-Fi Direct utilizando o Método de PIN do Wi-Fi Protected Setup™ (WPS)

# **Configurar a rede Wi-Fi Direct utilizando o Método de PIN do Wi-Fi Protected Setup™ (WPS)**

**Modelos Relacionados**: DCP-L2530DW/DCP-L2537DW/MFC-L2710DW/MFC-L2730DW/MFC-L2750DW

#### >> DCP-L2530DW/DCP-L2537DW/MFC-L2710DW

#### >> MFC-L2730DW/MFC-L2750DW

### **DCP-L2530DW/DCP-L2537DW/MFC-L2710DW**

Se o seu dispositivo móvel suportar o Método de PIN do Wi-Fi Protected Setup™ (WPS), siga estes passos para configurar uma rede Wi-Fi Direct:

- 1. Prima **Menu**.
- 2. Prima ▲ ou ▼ para escolher a opção [Rede] e, em seguida, prima OK.
- 3. Prima **A** ou **V** para escolher a opção [Wi-Fi Direct] e, em seguida, prima OK.
- 4. Prima  $\triangle$  ou  $\nabla$  para escolher a opção [Dono do grupo] e, em seguida, prima OK.
- 5. Prima **A** ou **V** para escolher a opção [Ligar] e, em seguida, prima OK.
- 6. Prima ▲ ou **V** para escolher a opção [Código PIN] e, em seguida, prima OK.
- 7. Quando aparecer [Wi-Fi Direct ligado?], ative a rede Wi-Fi Direct.
- 8. Quando aparecer [Active o Wi-Fi Direct noutro dispositivo e prima OK.] no LCD do equipamento, ative o método de configuração por PIN de WPS do seu dispositivo móvel (consulte as instruções no manual do utilizador do dispositivo móvel). Prima **OK** no seu equipamento.

Isto iniciará a configuração de Wi-Fi Direct. Para cancelar, prima **Eliminar**.

- 9. O equipamento aguarda por um pedido de ligação proveniente do seu dispositivo móvel. Quando aparecer [Inserir cód. PIN], introduza o PIN apresentado pelo seu dispositivo móvel no equipamento.
- 10. Prima **OK**.
- 11. Se o seu dispositivo móvel conseguir a ligação, o LCD do equipamento apresenta [Ligada]. Isto conclui a configuração da rede Wi-Fi Direct. O Guia de Imprimir/Digitalizar Portátil para o Brother iPrint&Scan contém informação sobre impressão ou digitalização com um dispositivo móvel. Visite a página **Manuais** do seu modelo no Brother Solutions Center em [support.brother.com](https://support.brother.com/) para ver o guia.

## **MFC-L2730DW/MFC-L2750DW**

Se o seu dispositivo móvel suportar o Método de PIN do Wi-Fi Protected Setup™ (WPS), siga estes passos para configurar uma rede Wi-Fi Direct:

Quando o equipamento recebe o pedido de Wi-Fi Direct do dispositivo móvel, aparece a mensagem [Pedido de ligação Wi-Fi Direct recebido. Prima [OK] para ligar.] no LCD. Prima [OK] para ligar.

- 1. Prima [Definiç.] > [Defin. todas] > [Rede] > [Wi-Fi Direct] > [Dono do grupo].
- 2. Prima [Ligar].
- 3. Prima  $\triangle$  ou  $\nabla$  para selecionar a opção [Código PIN]. Prima [Código PIN].
- 4. Quando aparecer [Ative o Wi-Fi Direct noutro dispositivo. Depois prima [OK].], ative o método de configuração com PIN de WPS do seu dispositivo móvel (consulte as instruções no manual do utilizador do seu dispositivo móvel) e prima [OK] no seu equipamento Brother.

Isto iniciará a configuração de Wi-Fi Direct. Para cancelar, prima .

- 5. O equipamento aguarda por um pedido de ligação proveniente do seu dispositivo móvel. Quando aparecer [Código PIN], introduza o PIN apresentado no seu dispositivo móvel, no equipamento. Prima [OK].
- 6. Se o seu dispositivo móvel conseguir a ligação, o LCD do equipamento apresenta [Ligada]. Isto conclui a configuração da rede Wi-Fi Direct. O Guia de Imprimir/Digitalizar Portátil para o Brother iPrint&Scan contém informação sobre impressão ou digitalização com um dispositivo móvel. Visite a página **Manuais** do seu modelo no Brother Solutions Center em [support.brother.com](https://support.brother.com/) para ver o guia.

### **Informações relacionadas**

• [Configurar a rede Wi-Fi Direct](#page-319-0)

### **Tópicos relacionados:**

• [Apresentação da configuração da rede Wi-Fi Direct](#page-320-0)

 [Página inicial](#page-1-0) > [Rede](#page-297-0) > [Métodos adicionais de configuração do equipamento Brother para uma rede sem](#page-302-0) [fios](#page-302-0) > [Utilizar Wi-Fi Direct](#page-317-0)® > [Configurar a rede Wi-Fi Direct](#page-319-0) > Configurar manualmente a rede Wi-Fi Direct

## **Configurar manualmente a rede Wi-Fi Direct**

**Modelos Relacionados**: DCP-L2530DW/DCP-L2537DW/MFC-L2710DW/MFC-L2730DW/MFC-L2750DW

>> DCP-L2530DW/DCP-L2537DW/MFC-L2710DW >> MFC-L2730DW/MFC-L2750DW

### **DCP-L2530DW/DCP-L2537DW/MFC-L2710DW**

Se o seu dispositivo móvel não suportar Wi-Fi Direct ou WPS, tem de configurar a rede Wi-Fi Direct manualmente.

- 1. Prima **Menu**.
- 2. Prima **A** ou **V** para escolher a opção [Rede] e, em seguida, prima OK.
- 3. Prima a ou b para escolher a opção [Wi-Fi Direct] e, em seguida, prima **OK**.
- 4. Prima ▲ ou ▼ para escolher a opção [Manual] e, em seguida, prima OK.
- 5. Quando aparecer [Wi-Fi Direct ligado?], ative a rede Wi-Fi Direct.
- 6. O equipamento apresenta o nome SSID e a palavra-passe durante dois minutos. Aceda ao ecrã de definições de rede sem fios do dispositivo móvel, selecione o nome SSID e introduza a palavra-passe.
- 7. Se o seu dispositivo móvel conseguir a ligação, o LCD do equipamento apresenta [Ligada]. Isto conclui a configuração da rede Wi-Fi Direct. Para obter informações sobre impressão a partir do seu dispositivo móvel ou sobre a digitalização para o seu dispositivo móvel, visite a página **Manuais** do seu modelo no Brother Solutions Center em [support.brother.com](https://support.brother.com/) para obter o Guia de Imprimir/Digitalizar Portátil para o Brother iPrint&Scan.

## **MFC-L2730DW/MFC-L2750DW**

Se o dispositivo móvel não suportar Wi-Fi Direct ou WPS, terá de configurar uma rede Wi-Fi Direct manualmente.

Quando o equipamento recebe o pedido de Wi-Fi Direct do dispositivo móvel, aparece a mensagem [Pedido de ligação Wi-Fi Direct recebido. Prima [OK] para ligar.] no LCD. Prima [OK] para ligar.

- 1. Prima [Definiç.] > [Defin. todas] > [Rede] > [Wi-Fi Direct] > [Manual].
- 2. O equipamento apresenta o nome SSID e a palavra-passe durante dois minutos. Aceda ao ecrã de definições de rede sem fios do dispositivo móvel, selecione o nome SSID e introduza a palavra-passe.
- 3. Se o seu dispositivo móvel conseguir a ligação, o LCD do equipamento apresenta [Ligada]. Isto conclui a configuração da rede Wi-Fi Direct. Para obter mais informações sobre impressão a partir do seu dispositivo móvel ou sobre a digitalização para o seu dispositivo móvel, visite a página **Manuais** do seu modelo no Brother Solutions Center em [support.brother.com](https://support.brother.com/) para obter o Guia de Imprimir/Digitalizar Portátil para o Brother iPrint&Scan.

### **Informações relacionadas**

• [Configurar a rede Wi-Fi Direct](#page-319-0)

### **Tópicos relacionados:**

• [Apresentação da configuração da rede Wi-Fi Direct](#page-320-0)

<span id="page-331-0"></span> [Página inicial](#page-1-0) > [Rede](#page-297-0) > Funções avançadas de rede

# **Funções avançadas de rede**

- [Imprimir o relatório de configuração da rede](#page-332-0)
- [Imprimir o relatório de WLAN](#page-333-0)
- [Sincronizar a hora com o servidor SNTP utilizando a Gestão Baseada na Web](#page-336-0)

<span id="page-332-0"></span> [Página inicial](#page-1-0) > [Rede](#page-297-0) > [Funções avançadas de rede](#page-331-0) > Imprimir o relatório de configuração da rede

## **Imprimir o relatório de configuração da rede**

**Modelos Relacionados**: DCP-L2530DW/DCP-L2537DW/DCP-L2550DN/MFC-L2710DN/MFC-L2710DW/ MFC-L2730DW/MFC-L2750DW

O relatório de configuração da rede indica a configuração da rede, incluindo as definições do servidor de impressão de rede.

- Nome do nó: o nome do nó aparece no Relatório de Configuração da Rede atual. O nome do nó predefinido é "BRNxxxxxxxxxxxxx" para uma rede com fios ou "BRWxxxxxxxxxxxxx" para uma rede sem fios (em que "xxxxxxxxxxxx" corresponde ao endereço MAC/Ethernet do seu equipamento).
- Se o [IP Address] do Relatório de Configuração da Rede mostrar 0.0.0.0, aguarde um minuto e tente imprimir novamente.
- Pode encontrar as definições do equipamento, como o endereço IP, a máscara de sub-rede, o nome do nó e o endereço MAC no relatório, como por exemplo:
	- Endereço IP: 192.168.0.5
	- Máscara de sub-rede: 255.255.255.0
	- Nome do nó: BRN000ca0000499
	- Endereço MAC: 00-0c-a0-00-04-99

### >> DCP-L2530DW/DCP-L2537DW/DCP-L2550DN/MFC-L2710DN/MFC-L2710DW >> MFC-L2730DW/MFC-L2750DW

## **DCP-L2530DW/DCP-L2537DW/DCP-L2550DN/MFC-L2710DN/MFC-L2710DW**

- 1. Prima **Menu**.
- 2. Prima **A** ou ▼ para ver a opção [Impr.relat] e prima OK.
- 3. Prima **A** ou **V** para escolher a opção [Config de Rede] e, em seguida, prima OK.
- 4. Prima **Iniciar**.

## **MFC-L2730DW/MFC-L2750DW**

1. Prima [Definiç.] > [Defin. todas] > [Impr.relat] > [Configuração da rede].

2. Prima [Sim].

O equipamento imprime o relatório de configuração da rede.

### **Informações relacionadas**

• [Funções avançadas de rede](#page-331-0)

### **Tópicos relacionados:**

- [Onde posso encontrar as definições de rede do equipamento Brother?](#page-503-0)
- [Utilizar a Ferramenta de Reparação da Ligação de Rede \(Windows\)](#page-506-0)
- [Quero verificar se os meus dispositivos de rede estão a funcionar corretamente](#page-510-0)
- [Aceder à Gestão baseada na web](#page-614-0)

<span id="page-333-0"></span> [Página inicial](#page-1-0) > [Rede](#page-297-0) > [Funções avançadas de rede](#page-331-0) > Imprimir o relatório de WLAN

# **Imprimir o relatório de WLAN**

**Modelos Relacionados**: DCP-L2530DW/DCP-L2537DW/MFC-L2710DW/MFC-L2730DW/MFC-L2750DW

O relatório de WLAN reflete o estado da ligação sem fios do equipamento. Se a ligação sem fios falhar, verifique o código de erro no relatório impresso.

>> DCP-L2530DW/DCP-L2537DW/MFC-L2710DW >> MFC-L2730DW/MFC-L2750DW

## **DCP-L2530DW/DCP-L2537DW/MFC-L2710DW**

- 1. Prima **Menu**.
- 2. Prima **A** ou **V** para ver a opção [Impr.relat] e prima OK.
- 3. Prima a ou b para escolher a opção [Relatório WLAN] e, em seguida, prima **OK**.
- 4. Prima **Iniciar**.

O equipamento imprimirá o relatório de WLAN.

## **MFC-L2730DW/MFC-L2750DW**

- 1. Prima [Befiniç.] > [Defin. todas] > [Impr.relat] > [Relatório WLAN].
- 2. Prima [Sim].

O equipamento imprimirá o relatório de WLAN.

Se o relatório de WLAN não for impresso, verifique se o equipamento tem erros. Se não existirem erros visíveis, aguarde um minuto e volte a tentar imprimir o relatório.

### **Informações relacionadas**

• [Funções avançadas de rede](#page-331-0)

• [Códigos de erro do relatório da LAN sem fios](#page-334-0)

### **Tópicos relacionados:**

- [O meu equipamento Brother não consegue imprimir, digitalizar ou utilizar a receção PC-FAX em rede](#page-507-0)
- [Quero verificar se os meus dispositivos de rede estão a funcionar corretamente](#page-510-0)

<span id="page-334-0"></span> [Página inicial](#page-1-0) > [Rede](#page-297-0) > [Funções avançadas de rede](#page-331-0) > [Imprimir o relatório de WLAN](#page-333-0) > Códigos de erro do relatório da LAN sem fios

# **Códigos de erro do relatório da LAN sem fios**

**Modelos Relacionados**: DCP-L2530DW/DCP-L2537DW/MFC-L2710DW/MFC-L2730DW/MFC-L2750DW

Se o relatório da rede local sem fios indicar que a ligação falhou, verifique o código de erro no relatório impresso e consulte as instruções correspondentes na tabela:

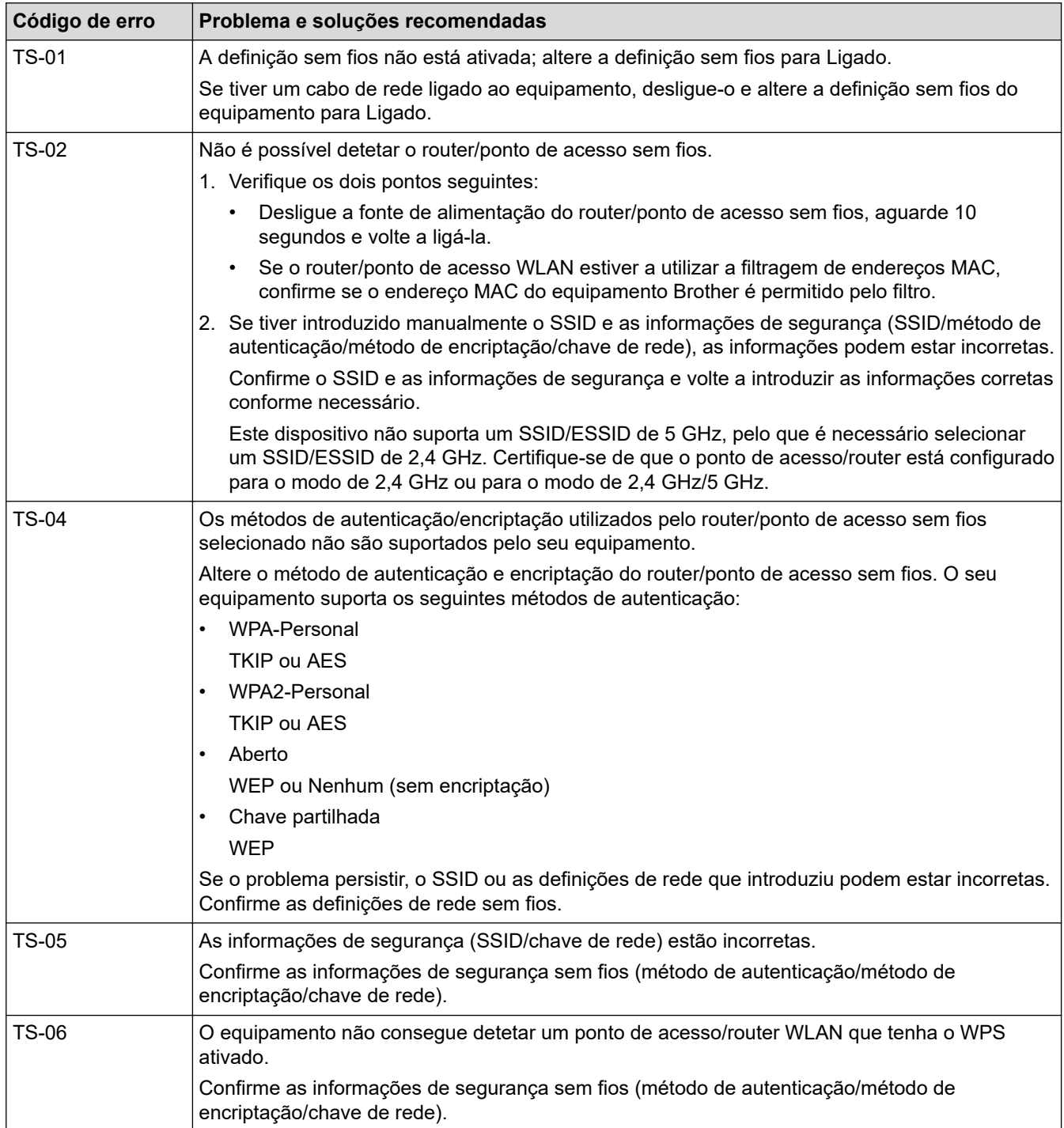

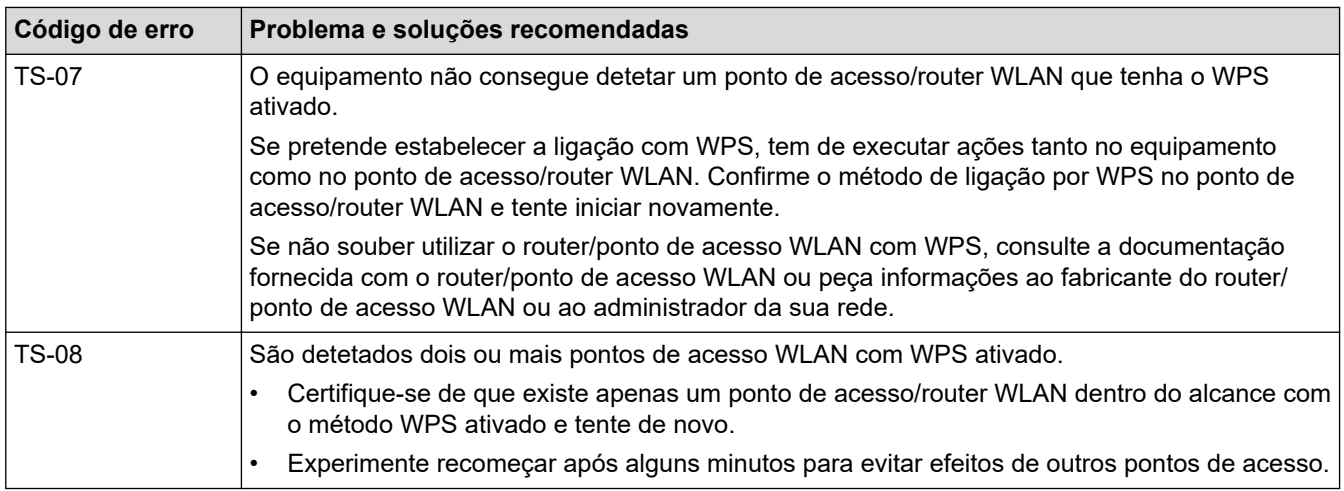

## **Informações relacionadas**

• [Imprimir o relatório de WLAN](#page-333-0)

### **Tópicos relacionados:**

- [O meu equipamento Brother não consegue imprimir, digitalizar ou utilizar a receção PC-FAX em rede](#page-507-0)
- [Quero verificar se os meus dispositivos de rede estão a funcionar corretamente](#page-510-0)
- [Configurar o equipamento para uma rede sem fios utilizando o método Premir um Botão do Wi-Fi](#page-305-0) [Protected Setup](#page-305-0)™ (WPS)
- [Configurar o equipamento para uma rede sem fios utilizando o método de PIN do Wi-Fi Protected Setup](#page-307-0)™ [\(WPS\)](#page-307-0)
- [Configurar o equipamento para uma rede sem fios utilizando o assistente de instalação do painel de](#page-311-0) [controlo do equipamento](#page-311-0)
- [Configurar o equipamento para uma rede sem fios quando o SSID não é difundido](#page-314-0)

<span id="page-336-0"></span> [Página inicial](#page-1-0) > [Rede](#page-297-0) > [Funções avançadas de rede](#page-331-0) > Sincronizar a hora com o servidor SNTP utilizando a Gestão Baseada na Web

# **Sincronizar a hora com o servidor SNTP utilizando a Gestão Baseada na Web**

O protocolo SNTP (Simple Network Time Protocol, protocolo simples de hora da rede) é utilizado para sincronizar a hora utilizada pelo equipamento para autenticação com o servidor de hora SNTP. (Esta não é a hora apresentada no visor LCD do equipamento.) Pode sincronizar manual ou automaticamente a hora do equipamento com o Tempo Universal Coordenado (UTC) fornecido pelo servidor de hora SNTP.

- [Configurar a data e a hora utilizando a Gestão Baseada na Web](#page-337-0)
- [Configurar o protocolo SNTP utilizando a Gestão Baseada na Web](#page-338-0)

<span id="page-337-0"></span> [Página inicial](#page-1-0) > [Rede](#page-297-0) > [Funções avançadas de rede](#page-331-0) > [Sincronizar a hora com o servidor SNTP utilizando a](#page-336-0) [Gestão Baseada na Web](#page-336-0) > Configurar a data e a hora utilizando a Gestão Baseada na Web

# **Configurar a data e a hora utilizando a Gestão Baseada na Web**

**Modelos Relacionados**: MFC-L2730DW/MFC-L2750DW

Configure a data e a hora para sincronizar a hora utilizada pelo equipamento com o servidor de hora SNTP.

Esta função não está disponível em alguns países.

- 1. Inicie o seu browser.
- 2. Digite "http://endereço IP do equipamento" na barra de endereço do seu browser (em que "endereço IP do equipamento" é o endereço IP do equipamento).
	- Por exemplo:

http://192.168.1.2

- 3. Por predefinição, não é necessária qualquer palavra-passe. Introduza uma palavra-passe se a tiver definido e clique em **.**
- 4. Clique no separador **Administrator (Administrador)**.
- 5. Clique em **Date&Time (Data e Hora)** na barra de navegação do lado esquerdo.

#### Date&Time

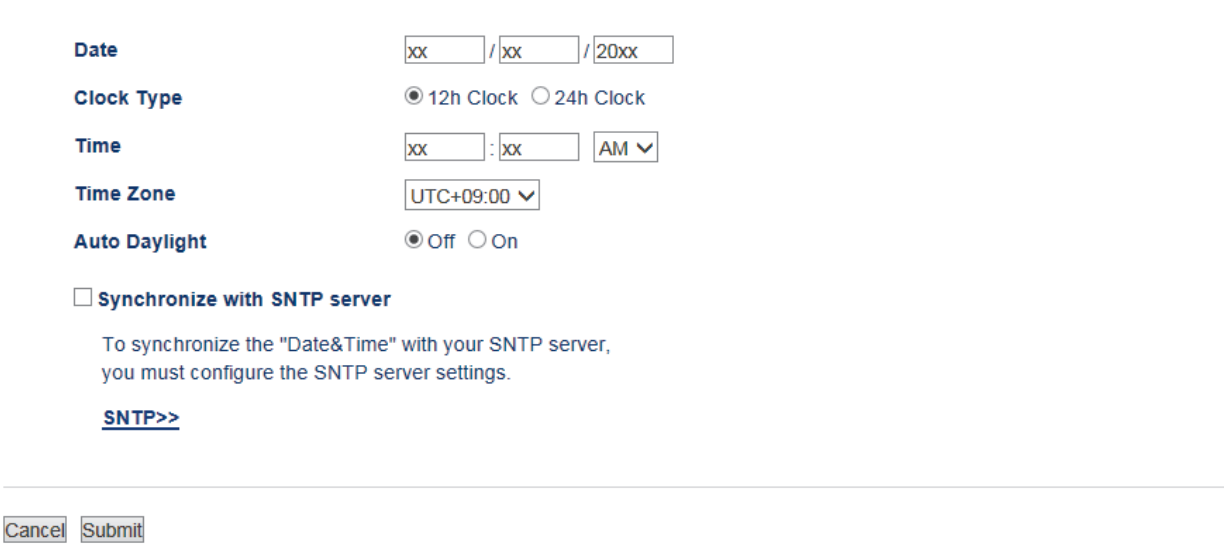

Selecione a diferença horária entre a sua localização e o UTC na lista pendente **Time Zone (Fuso horário)**. Por exemplo, o fuso horário para a Hora do Leste nos EUA e Canadá é UTC-05:00.

- 6. Verifique as definições de **Time Zone (Fuso horário)**.
- 7. Marque a caixa de verificação **Synchronize with SNTP server (Sincronizar com servidor SNTP)**.
- 8. Clique em **Submit (Submeter)**.

### **Informações relacionadas**

• [Sincronizar a hora com o servidor SNTP utilizando a Gestão Baseada na Web](#page-336-0)

<span id="page-338-0"></span> [Página inicial](#page-1-0) > [Rede](#page-297-0) > [Funções avançadas de rede](#page-331-0) > [Sincronizar a hora com o servidor SNTP utilizando a](#page-336-0) [Gestão Baseada na Web](#page-336-0) > Configurar o protocolo SNTP utilizando a Gestão Baseada na Web

## **Configurar o protocolo SNTP utilizando a Gestão Baseada na Web**

**Modelos Relacionados**: MFC-L2730DW/MFC-L2750DW

Configure o protocolo SNTP para sincronizar a hora utilizada pelo equipamento para autenticação com a hora do servidor de tempo SNTP.

- 1. Inicie o seu browser.
- 2. Digite "http://endereço IP do equipamento" na barra de endereço do seu browser (em que "endereço IP do equipamento" é o endereço IP do equipamento).

Por exemplo:

http://192.168.1.2

- 3. Por predefinição, não é necessária qualquer palavra-passe. Introduza uma palavra-passe se a tiver definido e clique em  $\rightarrow$
- 4. Clique no separador **Network (Rede)**.
- 5. Clique no menu **Protocol (Protocolo)** da barra de navegação do lado esquerdo.
- 6. Marque a caixa de verificação **SNTP** para ativar as definições.
- 7. Clique em **Submit (Submeter)**.
- 8. Reinicie o equipamento Brother para ativar a configuração.
- 9. Ao lado da caixa de verificação SNTP, clique em **Advanced Setting (Definição avançadaDefinições avançadas** e siga as instruções em baixo:

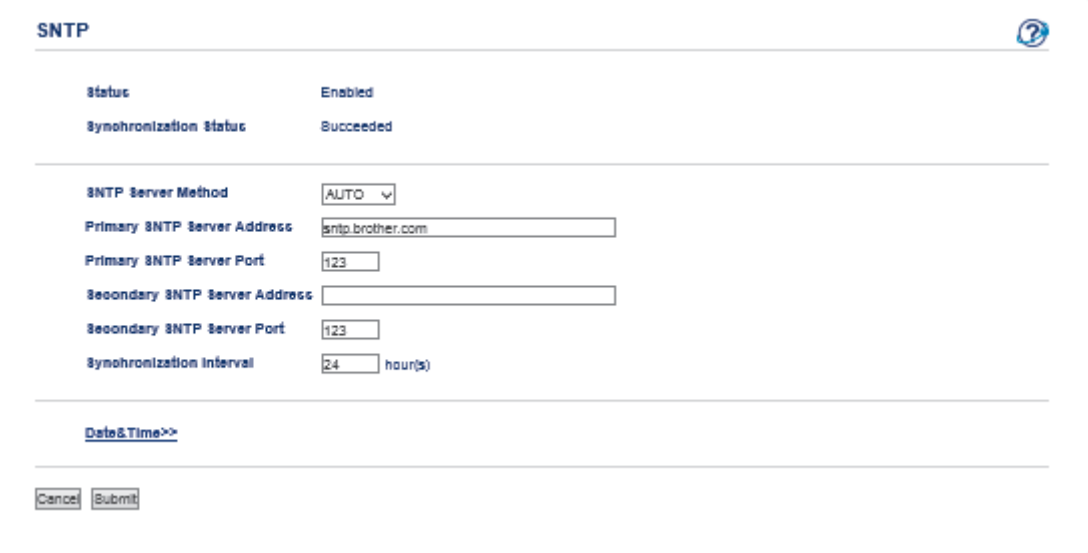

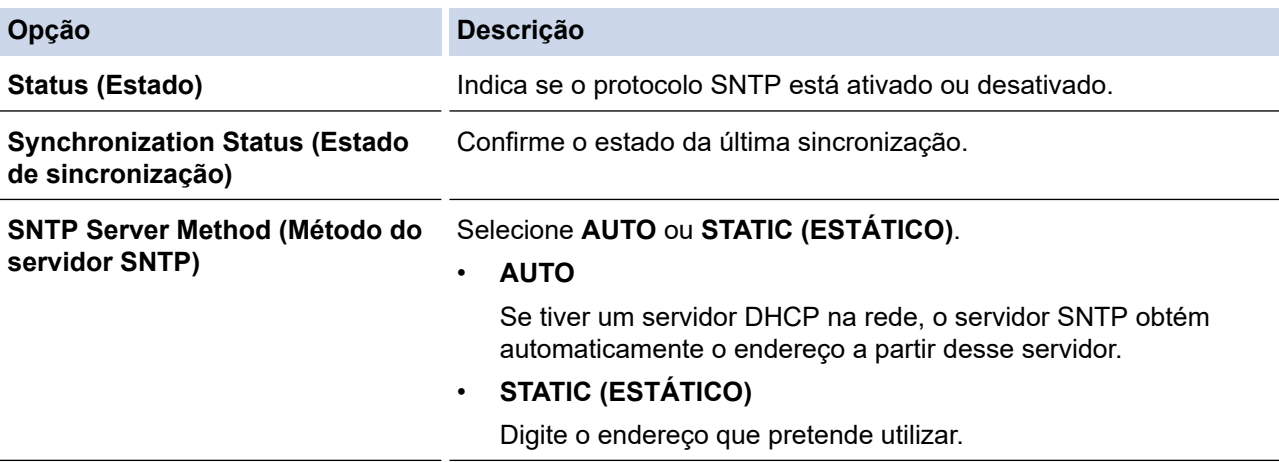

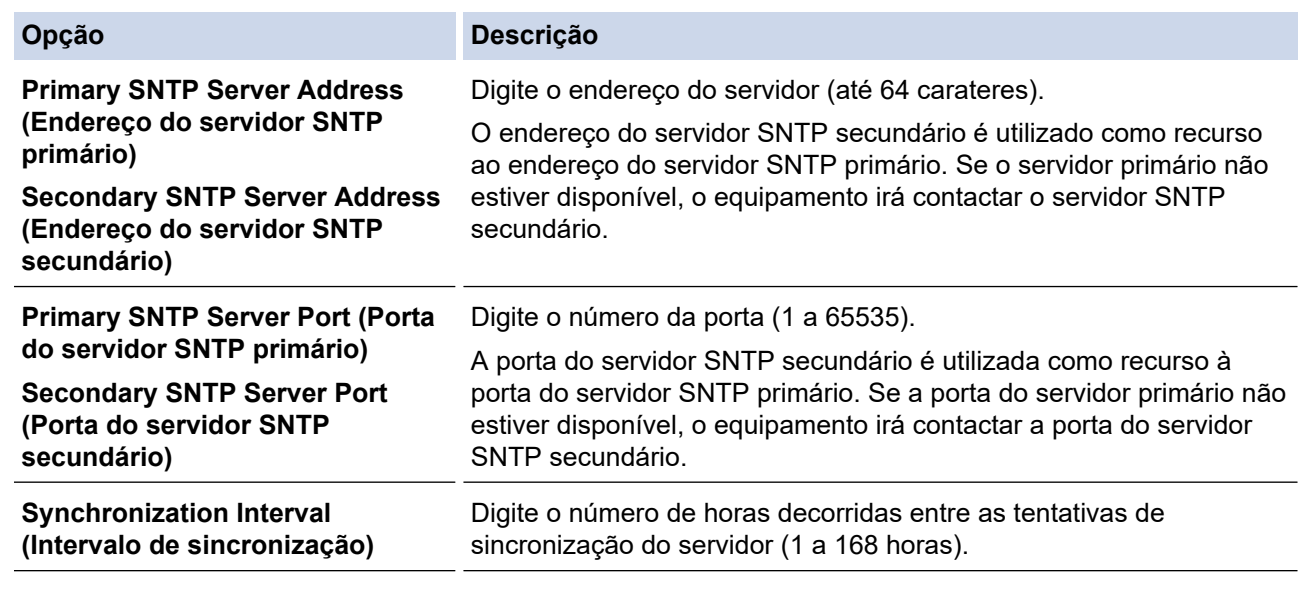

## 10. Clique em **Submit (Submeter)**.

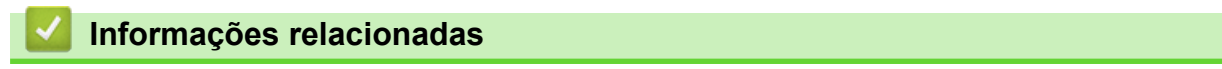

• [Sincronizar a hora com o servidor SNTP utilizando a Gestão Baseada na Web](#page-336-0)

<span id="page-340-0"></span> [Página inicial](#page-1-0) > [Rede](#page-297-0) > Informações técnicas para utilizadores avançados

# **Informações técnicas para utilizadores avançados**

• [Repor as predefinições de fábrica da rede](#page-341-0)

<span id="page-341-0"></span> [Página inicial](#page-1-0) > [Rede](#page-297-0) > [Informações técnicas para utilizadores avançados](#page-340-0) > Repor as predefinições de fábrica da rede

# **Repor as predefinições de fábrica da rede**

**Modelos Relacionados**: DCP-L2530DW/DCP-L2537DW/DCP-L2550DN/MFC-L2710DN/MFC-L2710DW/ MFC-L2730DW/MFC-L2750DW

Pode utilizar o painel de controlo do equipamento para repor as predefinições de fábrica do servidor de impressão. Esta operação repõe todas as informações, como a palavra-passe e o endereço IP.

- k • Esta função repõe todas as predefinições de fábrica relativas à rede com fios (apenas modelos suportados) e sem fios.
	- Pode também repor as predefinições de fábrica do servidor de impressão com o BRAdmin Light, o BRAdmin Professional ou a Gestão Baseada na Web.

>> DCP-L2530DW/DCP-L2537DW/DCP-L2550DN/MFC-L2710DN/MFC-L2710DW >> MFC-L2730DW/MFC-L2750DW

### **DCP-L2530DW/DCP-L2537DW/DCP-L2550DN/MFC-L2710DN/MFC-L2710DW**

- 1. Prima **Menu**.
- 2. Prima **A** ou **V** para ver a opção [Rede] e, em seguida, prima OK.
- 3. Prima a ou b para ver a opção [Reiniciar rede] e, em seguida, prima **OK**.
- 4. Siga as instruções do equipamento para repor as definições de rede. O equipamento irá reiniciar.

### **MFC-L2730DW/MFC-L2750DW**

- 1. Prima  $\left\| \cdot \right\|$  [Definiç.] > [Defin. todas] > [Rede] > [Reiniciar rede].
- 2. Aparecerá [O equipamento será reiniciado após reposição. Prima [OK] durante 2 segundos para confirmar.]. Prima [OK] durante dois segundos para confirmar. O equipamento irá reiniciar.

### **Informações relacionadas**

• [Informações técnicas para utilizadores avançados](#page-340-0)

## <span id="page-342-0"></span> [Página inicial](#page-1-0) > Segurança

# **Segurança**

- [Bloquear as definições do equipamento](#page-343-0)
- [Funções de segurança de rede](#page-348-0)

<span id="page-343-0"></span> [Página inicial](#page-1-0) > [Segurança](#page-342-0) > Bloquear as definições do equipamento

## **Bloquear as definições do equipamento**

Antes de ativar o Bloqueio de Acesso do equipamento, anote a sua palavra-passe. Se esquecer a palavrapasse, terá de reinicializar todas as palavras-passe guardadas no equipamento, contactando o seu administrador de sistema ou o Serviço de Apoio ao Cliente da Brother.

<span id="page-344-0"></span> [Página inicial](#page-1-0) > [Segurança](#page-342-0) > [Bloquear as definições do equipamento](#page-343-0) > Descrição geral do Bloqueio de Definições

# **Descrição geral do Bloqueio de Definições**

**Modelos Relacionados**: MFC-L2710DN/MFC-L2710DW/MFC-L2730DW/MFC-L2750DW

Utilize a função Bloqueio de Definições para impedir o acesso não autorizado às definições do equipamento. Quando o Bloqueio de Definições está Ligado, não é possível aceder às definições do equipamento sem introduzir a palavra-passe.

- [Definir a palavra-passe do Bloqueio de Definições](#page-345-0)
- [Alterar a palavra-passe do Bloqueio de Definições](#page-346-0)
- [Ativar o Bloqueio de Definições](#page-347-0)

<span id="page-345-0"></span> [Página inicial](#page-1-0) > [Segurança](#page-342-0) > [Bloquear as definições do equipamento](#page-343-0) > [Descrição geral do Bloqueio de](#page-344-0) [Definições](#page-344-0) > Definir a palavra-passe do Bloqueio de Definições

# **Definir a palavra-passe do Bloqueio de Definições**

**Modelos Relacionados**: MFC-L2710DN/MFC-L2710DW/MFC-L2730DW/MFC-L2750DW

- >> MFC-L2710DN/MFC-L2710DW
- >> MFC-L2730DW/MFC-L2750DW

## **MFC-L2710DN/MFC-L2710DW**

- 1. Prima **Menu**.
- 2. Prima **A** ou **V** para ver a opção [Config.geral] e prima OK.
- 3. Prima **A** ou **V** para ver a opção [Segurança] e, em seguida, prima OK.
- 4. Prima **A** ou **V** para ver a opção [Def. Bloq.] e prima OK.
- 5. Introduza um número de quatro dígitos para a palavra-passe.
- 6. Prima **OK**.
- 7. Quando o LCD apresentar [Verif:], volte a introduzir a palavra-passe.
- 8. Prima **OK**.
- 9. Prima **Parar**.

## **MFC-L2730DW/MFC-L2750DW**

- 1. Prima  $\left[\right]$  [Definiç.] > [Defin. todas] > [Config.geral] > [Def. Bloq.].
- 2. Introduza um número de quatro dígitos para a palavra-passe.
- 3. Prima [OK].
- 4. Quando o LCD apresentar [Verif:], volte a introduzir a palavra-passe.
- 5. Prima [OK].
- 6. Prima .

## **Informações relacionadas**

<span id="page-346-0"></span> [Página inicial](#page-1-0) > [Segurança](#page-342-0) > [Bloquear as definições do equipamento](#page-343-0) > [Descrição geral do Bloqueio de](#page-344-0) [Definições](#page-344-0) > Alterar a palavra-passe do Bloqueio de Definições

## **Alterar a palavra-passe do Bloqueio de Definições**

**Modelos Relacionados**: MFC-L2710DN/MFC-L2710DW/MFC-L2730DW/MFC-L2750DW

- >> MFC-L2710DN/MFC-L2710DW
- >> MFC-L2730DW/MFC-L2750DW

### **MFC-L2710DN/MFC-L2710DW**

- 1. Prima **Menu**.
- 2. Prima **A** ou **V** para ver a opção [Config.geral] e prima OK.
- 3. Prima **A** ou **V** para ver a opção [Segurança] e, em seguida, prima OK.
- 4. Prima **A** ou **V** para ver a opção [Def. Bloq.] e prima OK.
- 5. Prima ▲ ou ▼ para escolher a opção [Config. Password] e, em seguida, prima OK.
- 6. Introduza a palavra-passe de quatro dígitos atual.
- 7. Prima **OK**.
- 8. Introduza uma nova palavra-passe de quatro dígitos.
- 9. Prima **OK**.
- 10. Quando o LCD apresentar [Verif:], volte a introduzir a palavra-passe.
- 11. Prima **OK**.
- 12. Prima **Parar**.

### **MFC-L2730DW/MFC-L2750DW**

- 1. Prima  $\parallel$  [Definiç.] > [Defin. todas] > [Config.geral] > [Def. Bloq.] > [Config. Password].
- 2. Introduza a palavra-passe de quatro dígitos atual.
- 3. Prima [OK].
- 4. Introduza uma nova palavra-passe de quatro dígitos.
- 5. Prima [OK].
- 6. Quando o LCD apresentar [Verif:], volte a introduzir a palavra-passe.
- 7. Prima [OK].
- 8. Prima

### **Informações relacionadas**

<span id="page-347-0"></span> [Página inicial](#page-1-0) > [Segurança](#page-342-0) > [Bloquear as definições do equipamento](#page-343-0) > [Descrição geral do Bloqueio de](#page-344-0) [Definições](#page-344-0) > Ativar o Bloqueio de Definições

# **Ativar o Bloqueio de Definições**

**Modelos Relacionados**: MFC-L2710DN/MFC-L2710DW/MFC-L2730DW/MFC-L2750DW

- >> MFC-L2710DN/MFC-L2710DW
- >> MFC-L2730DW/MFC-L2750DW

### **MFC-L2710DN/MFC-L2710DW**

- 1. Prima **Menu**.
- 2. Prima **A** ou **V** para ver a opção [Config.geral] e prima OK.
- 3. Prima **A** ou **V** para ver a opção [Segurança] e, em seguida, prima OK.
- 4. Prima **A** ou **V** para ver a opção [Def. Bloq.] e prima OK.
- 5. Prima **OK** quando o LCD apresentar [Ligar].
- 6. Introduza a palavra-passe de quatro dígitos atual.
- 7. Prima **OK**.
- 8. Prima **Parar**.

Para desativar o Bloqueio de Definições, introduza a palavra-passe de quatro dígitos atual e prima **OK**.

## **MFC-L2730DW/MFC-L2750DW**

- 1. Prima [Befiniç.] > [Defin. todas] > [Config.geral] > [Def. Bloq.] > [Bloq] Desl⇒Lig].
- 2. Introduza a palavra-passe de quatro dígitos atual.
- 3. Prima [OK].

B

Para desativar o Bloqueio de Definições, prima no LCD, introduza a palavra-passe de quatro dígitos atual e prima [OK].

### **Informações relacionadas**

<span id="page-348-0"></span> [Página inicial](#page-1-0) > [Segurança](#page-342-0) > Funções de segurança de rede

## **Funções de segurança de rede**

- [Antes de utilizar as funções de segurança de rede](#page-349-0)
- [Secure Function Lock 3.0](#page-350-0)
- [Gerir o equipamento de rede em segurança utilizando SSL/TLS](#page-356-0)
- [Enviar um e-mail em segurança](#page-389-0)

<span id="page-349-0"></span> [Página inicial](#page-1-0) > [Segurança](#page-342-0) > [Funções de segurança de rede](#page-348-0) > Antes de utilizar as funções de segurança de rede

# **Antes de utilizar as funções de segurança de rede**

**Modelos Relacionados**: DCP-L2530DW/DCP-L2537DW/DCP-L2550DN/MFC-L2710DN/MFC-L2710DW/ MFC-L2730DW/MFC-L2750DW

O equipamento Brother utiliza alguns dos mais recentes protocolos de segurança de rede e de encriptação atualmente disponíveis. Estas funções de rede podem ser integradas no plano geral de segurança da rede para o ajudar a proteger os dados e impedir o acesso não autorizado ao equipamento.

Recomendamos que desative os protocolos servidor FTP e TFTP. Não é seguro aceder ao equipamento utilizando estes protocolos. Contudo, tenha em atenção que se desativar o protocolo servidor FTP, a função Digitalizar para FTP será desativada.

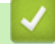

D

 **Informações relacionadas**

• [Funções de segurança de rede](#page-348-0)

<span id="page-350-0"></span> [Página inicial](#page-1-0) > [Segurança](#page-342-0) > [Funções de segurança de rede](#page-348-0) > Secure Function Lock 3.0

## **Secure Function Lock 3.0**

O Secure Function Lock 3.0 da Brother aumenta a segurança ao restringir as funções disponíveis no equipamento Brother.

- [Antes de utilizar o Secure Function Lock 3.0](#page-351-0)
- [Configurar o Secure Function Lock 3.0 utilizando a Gestão Baseada na Web](#page-352-0)
- [Digitalizar utilizando o Secure Function Lock 3.0](#page-353-0)
- [Configurar o Modo Público do Secure Function Lock 3.0](#page-354-0)
- [Funções adicionais do Secure Function Lock 3.0](#page-355-0)

<span id="page-351-0"></span> [Página inicial](#page-1-0) > [Segurança](#page-342-0) > [Funções de segurança de rede](#page-348-0) > [Secure Function Lock 3.0](#page-350-0) > Antes de utilizar o Secure Function Lock 3.0

# **Antes de utilizar o Secure Function Lock 3.0**

**Modelos Relacionados**: MFC-L2730DW/MFC-L2750DW

Utilize o Secure Function Lock (Bloqueio de funções de segurança) para configurar palavras-passe, definir limites de página do utilizador específicos e conceder acesso a algumas ou a todas as funções aqui indicadas.

Pode configurar e alterar as definições seguintes do Secure Function Lock 3.0 utilizando a Gestão Baseada na Web ou o BRAdmin Professional (Windows):

• **Print (Imprimir)**

É possível imprimir trabalhos enviados através de AirPrint, Google Cloud Print™ e Brother iPrint&Scan.

Se registar previamente os nomes de início de sessão dos utilizadores, estes não precisam de introduzir a palavra-passe quando utilizarem a função de impressão.

- **Copy (Copiar)**
- **Scan (Digitalizar)**

A digitalização inclui trabalhos de digitalização enviados via Brother iPrint&Scan.

- **Send (Enviar)** (apenas modelos suportados)
- **Receive (Receber)** (apenas modelos suportados)
- **Web Connect (Ligação a web)** (apenas modelos suportados)
- **Apps** (apenas modelos suportados)
- **Page Limit (Limite de páginas)**
- **Page Counters (Contador pág..)**

### **Informações relacionadas**

• [Secure Function Lock 3.0](#page-350-0)

<span id="page-352-0"></span> [Página inicial](#page-1-0) > [Segurança](#page-342-0) > [Funções de segurança de rede](#page-348-0) > [Secure Function Lock 3.0](#page-350-0) > Configurar o Secure Function Lock 3.0 utilizando a Gestão Baseada na Web

# **Configurar o Secure Function Lock 3.0 utilizando a Gestão Baseada na Web**

### **Modelos Relacionados**: MFC-L2730DW/MFC-L2750DW

- 1. Inicie o seu browser.
- 2. Digite "http://endereço IP do equipamento" na barra de endereço do seu browser (em que "endereço IP do equipamento" é o endereço IP do equipamento).

Por exemplo:

http://192.168.1.2

- 3. Por predefinição, não é necessária qualquer palavra-passe. Introduza uma palavra-passe se a tiver definido e clique em
- 4. Clique no separador **Administrator (Administrador)**.
- 5. Clique no menu **User Restriction Function (Função de restrição de utilizadores)** da barra de navegação do lado esquerdo.
- 6. Selecione **Secure Function Lock (Bloqueio de funções de segurança)**.
- 7. Clique em **Submit (Submeter)**.
- 8. Clique no menu **Restricted Functions (Funções restringidas)** da barra de navegação do lado esquerdo.
- 9. No campo **User List / Restricted Functions (Lista de utilizadores / Funções restringidas)**, introduza um nome de grupo ou nome de utilizador.
- 10. Na coluna **Print (Imprimir)** e nas outras colunas, marque uma caixa de verificação para permitir ou desmarque uma caixa de verificação para restringir a função indicada.
- 11. Para configurar a contagem máxima de páginas, marque a caixa de verificação **On (Ligado)** na coluna **Page Limit (Limite de páginas)** e introduza o número máximo no campo **Max. Pages (Máx. páginas)**.
- 12. Clique em **Submit (Submeter)**.
- 13. Clique no menu **User List (Lista de utilizadores)** da barra de navegação do lado esquerdo.
- 14. Introduza o nome de utilizador no campo **User List (Lista de utilizadores)**.
- 15. No campo **PIN number (Número PIN)**, introduza uma palavra-passe de quatro algarismos.
- 16. Selecione **User List / Restricted Functions (Lista de utilizadores / Funções restringidas)** na lista pendente para cada utilizador.
- 17. Clique em **Submit (Submeter)**.

## **Informações relacionadas**

• [Secure Function Lock 3.0](#page-350-0)

<span id="page-353-0"></span> [Página inicial](#page-1-0) > [Segurança](#page-342-0) > [Funções de segurança de rede](#page-348-0) > [Secure Function Lock 3.0](#page-350-0) > Digitalizar utilizando o Secure Function Lock 3.0

## **Digitalizar utilizando o Secure Function Lock 3.0**

**Modelos Relacionados**: MFC-L2730DW/MFC-L2750DW

### **Definir restrições à digitalização (para administradores)**

O Secure Function Lock 3.0 permite que o administrador restrinja os utilizadores que podem digitalizar. Quando a função de digitalização está desativada para a definição de utilizador público, apenas os utilizadores que têm a caixa de verificação **Scan (Digitalizar)** marcada podem digitalizar.

### **Utilizar a função de digitalização (para utilizadores sob restrições)**

• Para digitalizar utilizando o painel de controlo do equipamento:

Os utilizadores restritos têm de introduzir o respetivo PIN no painel de controlo do equipamento para acederem ao modo de digitalização.

• Para digitalizar a partir de um computador:

Os utilizadores restritos têm de introduzir o respetivo PIN no painel de controlo do equipamento para poderem digitalizar a partir dos seus computadores. Se o PIN não for introduzido no painel de controlo do equipamento, aparece uma mensagem de erro no computador do utilizador.

### **Informações relacionadas**

• [Secure Function Lock 3.0](#page-350-0)

<span id="page-354-0"></span> [Página inicial](#page-1-0) > [Segurança](#page-342-0) > [Funções de segurança de rede](#page-348-0) > [Secure Function Lock 3.0](#page-350-0) > Configurar o Modo Público do Secure Function Lock 3.0

# **Configurar o Modo Público do Secure Function Lock 3.0**

**Modelos Relacionados**: MFC-L2730DW/MFC-L2750DW

Utilize o ecrã do Secure Function Lock para configurar o Modo Público, que limita as funções disponíveis para os utilizadores públicos. Os utilizadores públicos não precisam de introduzir uma palavra-passe para aceder às funções que ficam disponíveis através das definições do Modo Público.

O Modo Público permite trabalhos de impressão enviados através de AirPrint, Google Cloud Print<sup>™</sup> e Brother iPrint&Scan.

- 1. Inicie o seu browser.
- 2. Digite "http://endereço IP do equipamento" na barra de endereço do seu browser (em que "endereço IP do equipamento" é o endereço IP do equipamento).

Por exemplo:

k

http://192.168.1.2

- 3. Por predefinição, não é necessária qualquer palavra-passe. Introduza uma palavra-passe se a tiver definido e clique em  $\blacksquare$
- 4. Clique no separador **Administrator (Administrador)**.
- 5. Clique no menu **User Restriction Function (Função de restrição de utilizadores)** da barra de navegação do lado esquerdo.
- 6. Selecione **Secure Function Lock (Bloqueio de funções de segurança)**.
- 7. Clique em **Submit (Submeter)**.
- 8. Clique no menu **Restricted Functions (Funções restringidas)**.
- 9. Na linha **Public Mode (Modo público)**, marque uma caixa de verificação para permitir ou desmarque uma caixa de verificação para restringir a função indicada.
- 10. Clique em **Submit (Submeter)**.

### **Informações relacionadas**

• [Secure Function Lock 3.0](#page-350-0)

#### **Tópicos relacionados:**

• [Registar o equipamento no Google Cloud Print utilizando a Gestão Baseada na Web](#page-422-0)

<span id="page-355-0"></span> [Página inicial](#page-1-0) > [Segurança](#page-342-0) > [Funções de segurança de rede](#page-348-0) > [Secure Function Lock 3.0](#page-350-0) > Funções adicionais do Secure Function Lock 3.0

## **Funções adicionais do Secure Function Lock 3.0**

#### **Modelos Relacionados**: MFC-L2730DW/MFC-L2750DW

Configure as funções seguintes no ecrã do Secure Function Lock:

#### **All Counter Reset (Reiniciar contadores todos)**

Clique em **All Counter Reset (Reiniciar contadores todos)**, na coluna **Page Counters (Contador pág..)**, para repor o contador de páginas.

### **Export to CSV file (Exportar para ficheiro CSV)**

Clique em **Export to CSV file (Exportar para ficheiro CSV)** para exportar o contador de páginas atual com as informações de **User List / Restricted Functions (Lista de utilizadores / Funções restringidas)** para um ficheiro CSV.

### **Last Counter Record (Último registo do contador)**

Clique em **Last Counter Record (Último registo do contador)** se pretender que o equipamento retenha a contagem de páginas após a reposição do contador a zero.

### **Counter Auto Reset (Reiniciação automática do contador)**

Clique em **Counter Auto Reset (Reiniciação automática do contador)** para configurar o intervalo de tempo de que pretende dispor entre cada reposição do contador de páginas. Selecione um intervalo diário, semanal ou mensal.

### **Informações relacionadas**

• [Secure Function Lock 3.0](#page-350-0)

<span id="page-356-0"></span> [Página inicial](#page-1-0) > [Segurança](#page-342-0) > [Funções de segurança de rede](#page-348-0) > Gerir o equipamento de rede em segurança utilizando SSL/TLS

## **Gerir o equipamento de rede em segurança utilizando SSL/TLS**

- [Introdução ao SSL/TLS](#page-357-0)
- [Certificados e a Gestão Baseada na Web](#page-360-0)
- [Gerir o equipamento de rede em segurança com a Gestão Baseada na Web](#page-385-0)
- [Gerir o equipamento de rede em segurança com o BRAdmin Professional \(Windows\)](#page-387-0)
- [Imprimir documentos com segurança utilizando SSL/TLS](#page-388-0)

<span id="page-357-0"></span> [Página inicial](#page-1-0) > [Segurança](#page-342-0) > [Funções de segurança de rede](#page-348-0) > [Gerir o equipamento de rede em segurança](#page-356-0) [utilizando SSL/TLS](#page-356-0) > Introdução ao SSL/TLS

# **Introdução ao SSL/TLS**

**Modelos Relacionados**: DCP-L2530DW/DCP-L2537DW/DCP-L2550DN/MFC-L2710DN/MFC-L2710DW/ MFC-L2730DW/MFC-L2750DW

O SSL (Secure Socket Layer) e o TLS (Transport Layer Security) são métodos eficazes para proteger dados que são enviados através de uma rede local ou de área alargada (LAN ou WAN). A proteção é conseguida com encriptação dos dados, por exemplo um trabalho de impressão enviado através de uma rede, para que alguém que tente capturá-lo não consiga lê-lo.

O SSL/TLS pode ser configurado em redes com e sem fios, funcionando com outras formas de segurança, como chaves WPA e firewalls.

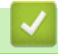

### **Informações relacionadas**

- [Gerir o equipamento de rede em segurança utilizando SSL/TLS](#page-356-0)
	- [Breve história do SSL/TLS](#page-358-0)
	- [Benefícios da utilização de SSL/TLS](#page-359-0)

<span id="page-358-0"></span> [Página inicial](#page-1-0) > [Segurança](#page-342-0) > [Funções de segurança de rede](#page-348-0) > [Gerir o equipamento de rede em segurança](#page-356-0) [utilizando SSL/TLS](#page-356-0) > [Introdução ao SSL/TLS](#page-357-0) > Breve história do SSL/TLS

# **Breve história do SSL/TLS**

**Modelos Relacionados**: DCP-L2530DW/DCP-L2537DW/DCP-L2550DN/MFC-L2710DN/MFC-L2710DW/ MFC-L2730DW/MFC-L2750DW

O SSL/TLS foi criado inicialmente com o objetivo de proteger informação em trânsito na web, especialmente os dados transmitidos entre browsers e servidores da web. Por exemplo, quando utiliza o Internet Explorer para aceder ao seu banco pela Internet e vê https:// e o pequeno ícone de cadeado no browser da web, isso significa que está a utilizar SSL. Posteriormente, o SSL foi alargado a mais aplicações, como Telnet, impressoras e software de FTP, para se tornar uma solução universal para segurança online. As intenções da conceção original ainda são utilizadas por muitos retalhistas e bancos online para proteger dados delicados, como números de cartão de crédito, registos de clientes, etc.

O SSL/TLS utiliza níveis extremamente elevados de encriptação e merece a confiança de bancos de todo o mundo.

## **Informações relacionadas**

• [Introdução ao SSL/TLS](#page-357-0)

<span id="page-359-0"></span> [Página inicial](#page-1-0) > [Segurança](#page-342-0) > [Funções de segurança de rede](#page-348-0) > [Gerir o equipamento de rede em segurança](#page-356-0) [utilizando SSL/TLS](#page-356-0) > [Introdução ao SSL/TLS](#page-357-0) > Benefícios da utilização de SSL/TLS

# **Benefícios da utilização de SSL/TLS**

**Modelos Relacionados**: DCP-L2530DW/DCP-L2537DW/DCP-L2550DN/MFC-L2710DN/MFC-L2710DW/ MFC-L2730DW/MFC-L2750DW

O principal benefício de utilizar SSL/TLS nos equipamentos Brother é garantir a segurança da impressão numa rede IP, impedindo que utilizadores não autorizados possam ler os dados que são enviados para o equipamento. O principal argumento do SSL é o facto de poder ser utilizado para imprimir dados confidenciais com segurança. Por exemplo, um departamento de RH de uma grande empresa pode imprimir recibos de vencimento com frequência. Sem a encriptação, os dados desses recibos de vencimento poderiam ser lidos por outros utilizadores da rede. Mas com o SSL/TLS, qualquer pessoa que tente capturar os dados verá uma página de código confuso e não o recibo de vencimento real.

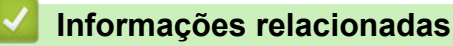

• [Introdução ao SSL/TLS](#page-357-0)
<span id="page-360-0"></span> [Página inicial](#page-1-0) > [Segurança](#page-342-0) > [Funções de segurança de rede](#page-348-0) > [Gerir o equipamento de rede em segurança](#page-356-0) [utilizando SSL/TLS](#page-356-0) > Certificados e a Gestão Baseada na Web

# **Certificados e a Gestão Baseada na Web**

É necessário configurar um certificado para gerir o seu equipamento Brother de rede em segurança utilizando SSL/TLS. Tem de utilizar a Gestão Baseada na Web para configurar um certificado.

- [Funções suportadas de certificados de segurança](#page-361-0)
- [Criar e instalar um certificado](#page-362-0)
- [Gerir vários certificados](#page-384-0)

<span id="page-361-0"></span> [Página inicial](#page-1-0) > [Segurança](#page-342-0) > [Funções de segurança de rede](#page-348-0) > [Gerir o equipamento de rede em segurança](#page-356-0) [utilizando SSL/TLS](#page-356-0) > [Certificados e a Gestão Baseada na Web](#page-360-0) > Funções suportadas de certificados de segurança

# **Funções suportadas de certificados de segurança**

**Modelos Relacionados**: DCP-L2530DW/DCP-L2537DW/DCP-L2550DN/MFC-L2710DN/MFC-L2710DW/ MFC-L2730DW/MFC-L2750DW

O equipamento Brother suporta a utilização de vários certificados de segurança, o que permite uma gestão, autenticação e comunicação seguras com o equipamento. É possível utilizar com o equipamento as seguintes funções de certificados de segurança:

- Comunicação SSL/TLS
- Comunicação SSL para SMTP

O equipamento Brother suporta o seguinte:

• Certificado pré-instalado

O equipamento tem um certificado autoassinado pré-instalado. Este certificado permite-lhe utilizar a comunicação SSL/TLS sem criar ou instalar um certificado diferente.

O certificado auto-assinado pré-instalado não consegue proteger as suas comunicações contra interceção. Recomendamos que utilize um certificado que seja emitido por uma organização de confiança para obter mais segurança.

• Certificado auto-assinado

Este servidor de impressão emite o seu próprio certificado. Se utilizar este certificado, pode utilizar facilmente a comunicação SSL/TLS sem criar ou instalar um certificado diferente de uma AC.

• Certificado de uma autoridade de certificação (AC)

Existem dois métodos de instalação de um certificado de uma AC. Se já tem um certificado de uma AC ou se pretender utilizar um certificado de uma AC externa de confiança:

- Quando utilizar uma CSR (solicitação de assinatura de certificado) a partir deste servidor de impressão.
- Quando importar um certificado e uma chave privada.
- Certificado da autoridade de certificação (AC)

Para utilizar um certificado da AC, que identifica a AC e possui uma chave privada própria, tem de importar esse certificado da AC a partir da mesma antes de configurar as funções de segurança da rede.

- Se pretender utilizar a comunicação SSL/TLS, recomendamos que contacte primeiro o administrador do sistema.
- Quando repõe as predefinições de fábrica do servidor de impressão, o certificado e a chave privada que estão instalados são apagados. Se pretender manter o mesmo certificado e a chave privada depois de repor o servidor de impressão, exporte-os antes da reposição e reinstale-os.

#### **Informações relacionadas**

• [Certificados e a Gestão Baseada na Web](#page-360-0)

<span id="page-362-0"></span> [Página inicial](#page-1-0) > [Segurança](#page-342-0) > [Funções de segurança de rede](#page-348-0) > [Gerir o equipamento de rede em segurança](#page-356-0) [utilizando SSL/TLS](#page-356-0) > [Certificados e a Gestão Baseada na Web](#page-360-0) > Criar e instalar um certificado

## **Criar e instalar um certificado**

- [Guia passo-a-passo para criar e instalar um certificado](#page-363-0)
- [Criar e instalar um certificado auto-assinado](#page-364-0)
- [Criar e instalar um certificado de uma autoridade de certificados \(CA\)](#page-374-0)
- [Importar e exportar um certificado da AC](#page-381-0)

<span id="page-363-0"></span> [Página inicial](#page-1-0) > [Segurança](#page-342-0) > [Funções de segurança de rede](#page-348-0) > [Gerir o equipamento de rede em segurança](#page-356-0) [utilizando SSL/TLS](#page-356-0) > [Certificados e a Gestão Baseada na Web](#page-360-0) > [Criar e instalar um certificado](#page-362-0) > Guia passo-a-passo para criar e instalar um certificado

# **Guia passo-a-passo para criar e instalar um certificado**

**Modelos Relacionados**: DCP-L2530DW/DCP-L2537DW/DCP-L2550DN/MFC-L2710DN/MFC-L2710DW/ MFC-L2730DW/MFC-L2750DW

Existem duas opções para o certificado de segurança: utilizar um certificado auto-assinado ou utilizar um certificado de uma Autoridade de Certificados (CA).

Isto é um breve resumo das ações necessários para cada opção.

### **Opção 1**

#### **Certificado auto-assinado**

- 1. Crie um certificado auto-assinado utilizando a Gestão Baseada na Web.
- 2. Instale o certificado auto-assinado no computador.

### **Opção 2**

### **Certificado de uma CA**

- 1. Crie um Pedido de Assinatura de Certificado (CSR) utilizando a Gestão Baseada na Web.
- 2. Instale o certificado emitido pela CA no equipamento Brother utilizando a Gestão Baseada na Web.
- 3. Instale o certificado no computador.

#### **Informações relacionadas**

• [Criar e instalar um certificado](#page-362-0)

<span id="page-364-0"></span> [Página inicial](#page-1-0) > [Segurança](#page-342-0) > [Funções de segurança de rede](#page-348-0) > [Gerir o equipamento de rede em segurança](#page-356-0) [utilizando SSL/TLS](#page-356-0) > [Certificados e a Gestão Baseada na Web](#page-360-0) > [Criar e instalar um certificado](#page-362-0) > Criar e instalar um certificado auto-assinado

# **Criar e instalar um certificado auto-assinado**

- [Criar um certificado auto-assinado](#page-365-0)
- [Instalar o certificado auto-assinado para utilizadores do Windows com direitos de](#page-367-0) [administrador](#page-367-0)
- [Importar o certificado auto-assinado para o equipamento Brother e exportá-lo](#page-371-0)

<span id="page-365-0"></span> [Página inicial](#page-1-0) > [Segurança](#page-342-0) > [Funções de segurança de rede](#page-348-0) > [Gerir o equipamento de rede em segurança](#page-356-0) [utilizando SSL/TLS](#page-356-0) > [Certificados e a Gestão Baseada na Web](#page-360-0) > [Criar e instalar um certificado](#page-362-0) > [Criar e](#page-364-0) [instalar um certificado auto-assinado](#page-364-0) > Criar um certificado auto-assinado

# **Criar um certificado auto-assinado**

**Modelos Relacionados**: DCP-L2530DW/DCP-L2537DW/DCP-L2550DN/MFC-L2710DN/MFC-L2710DW/ MFC-L2730DW/MFC-L2750DW

- 1. Inicie o seu browser.
- 2. Digite "http://endereço IP do equipamento" na barra de endereço do seu browser (em que "endereço IP do equipamento" é o endereço IP do equipamento).

Por exemplo:

http://192.168.1.2

• Se estiver a utilizar um sistema de nomes de domínio (DNS) ou ativar um nome NetBIOS, pode introduzir outro nome, como "ImpressoraPartilhada", em vez do endereço IP.

Por exemplo:

http://ImpressoraPartilhada

Se ativar um nome NetBIOS, pode também utilizar o nome do nó.

Por exemplo:

http://brnxxxxxxxxxxx

Pode encontrar o nome NetBIOS no Relatório de Configuração da Rede.

- Num Mac, aceda à Gestão Baseada na Web clicando no ícone do equipamento no ecrã do **Status Monitor**.
- 3. Por predefinição, não é necessária qualquer palavra-passe. Introduza uma palavra-passe se a tiver definido e clique em
- 4. Clique no separador **Network (Rede)**.
- 5. Clique no separador **Security (Segurança)**.
- 6. Clique em **Certificate (Certificado)**.
- 7. Clique em **Create Self-Signed Certificate (Criar certificado auto-assinado)**.
- 8. Introduza um **Common Name (Nome comum)** e uma **Valid Date (Data válida)**.
	- O tamanho do **Common Name (Nome comum)** é inferior a 64 bytes. Introduza um identificador, como um endereço IP, nome do nó ou nome do domínio, para utilizar quando aceder a este equipamento através da comunicação SSL/TLS. Por predefinição, é apresentado o nome do nó.
	- Aparecerá uma advertência se utilizar o protocolo IPPS ou HTTPS se introduzir no URL um nome diferente do **Common Name (Nome comum)** que foi utilizado para o certificado auto-assinado.
- 9. Selecione a sua definição na **Public Key Algorithm (Algoritmo de chave pública)** lista pendente. A predefinição é **RSA(2048bit) (RSA (2048 bits))**.
- 10. Selecione a sua definição na **Digest Algorithm (Algoritmo de resumo)** lista pendente. A predefinição é **SHA256**.
- 11. Clique em **Submit (Submeter)**.
- 12. Clique em **Network (Rede)**.
- 13. Clique em **Protocol (Protocolo)**.
- 14. Clique em **HTTP Server Settings (Definições do servidor HTTP)**.
- 15. Selecione o certificado que pretende configurar na lista pendente **Select the Certificate (Seleccione o certificado)**.
- 16. Clique em **Submit (Submeter)**.

É apresentado o ecrã seguinte.

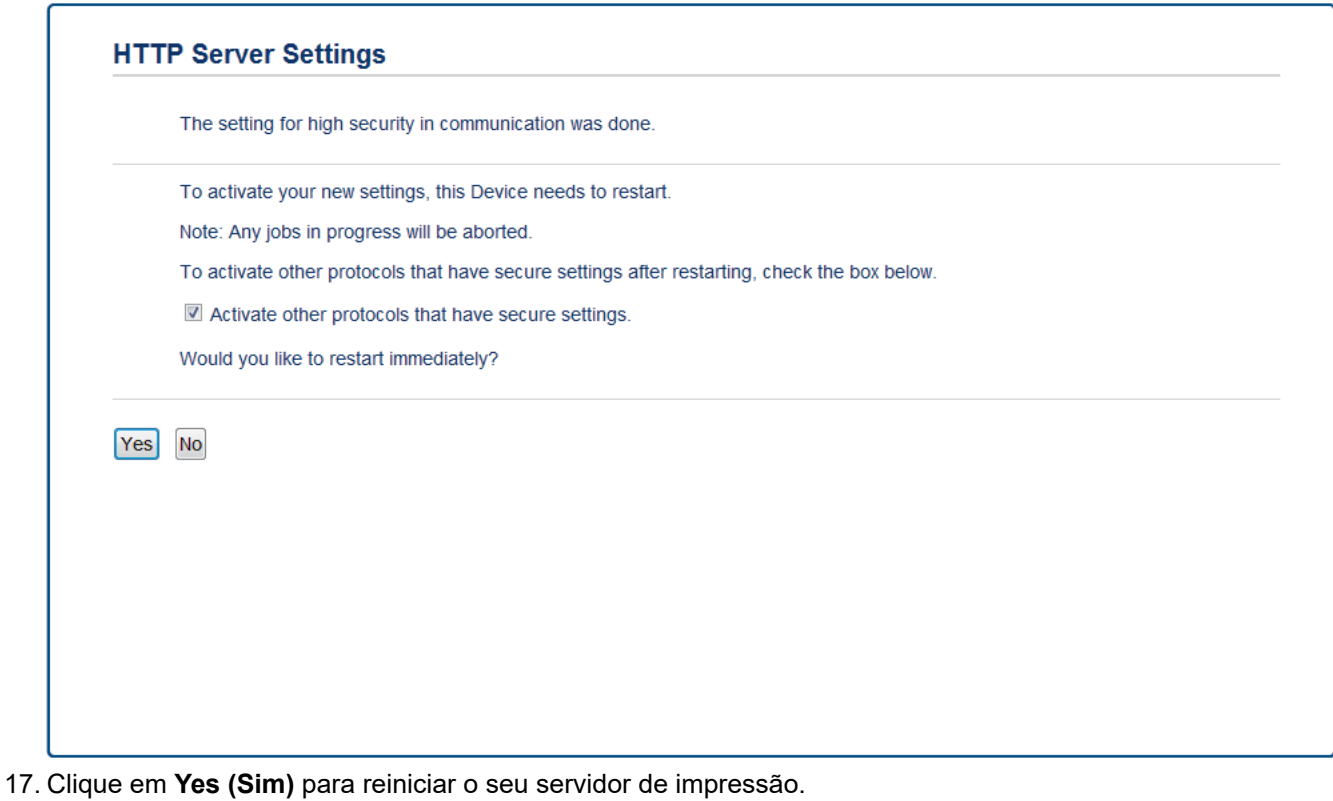

O certificado auto-assinado está criado e guardado na memória do equipamento.

Para utilizar comunicação SSL/TLS, ainda é necessário instalar o certificado auto-assinado no computador.

### **Informações relacionadas**

• [Criar e instalar um certificado auto-assinado](#page-364-0)

<span id="page-367-0"></span> [Página inicial](#page-1-0) > [Segurança](#page-342-0) > [Funções de segurança de rede](#page-348-0) > [Gerir o equipamento de rede em segurança](#page-356-0) [utilizando SSL/TLS](#page-356-0) > [Certificados e a Gestão Baseada na Web](#page-360-0) > [Criar e instalar um certificado](#page-362-0) > [Criar e](#page-364-0) [instalar um certificado auto-assinado](#page-364-0) > Instalar o certificado auto-assinado para utilizadores do Windows com direitos de administrador

# **Instalar o certificado auto-assinado para utilizadores do Windows com direitos de administrador**

**Modelos Relacionados**: DCP-L2530DW/DCP-L2537DW/DCP-L2550DN/MFC-L2710DN/MFC-L2710DW/ MFC-L2730DW/MFC-L2750DW

Os passos seguintes destinam-se ao Microsoft Internet Explorer. Se utilizar outro browser da web, consulte a respetiva documentação para saber como instalar certificados.

- 1. Efetue uma das seguintes ação:
	- (Windows 7 e Windows Server 2008)
		- Clique em **(Iniciar)** > **Todos os Programas**.
	- (Windows 8)

Clique com o botão direito do rato no ícone (**Internet Explorer**) da barra de tarefas.

• (Windows 10 e Windows Server 2016)

Clique em > **Acessórios do Windows**.

Se aparecer a opção **Mais**, clique em **Mais**.

• (Windows Server 2012 e Windows Server 2012 R2)

Clique em (**Internet Explorer**) e clique com o botão direito do rato no ícone (**Internet Explorer**) que aparece na barra de tarefas.

2. Clique com o botão direito do rato em **Internet Explorer** e clique em **Executar como administrador**.

Criador de DVDs do Windows **Bual Fax e Scan do Windows** Galeria de Miniaplicações de Ambiente de Use Internet Explorer **Abrir** Programas Pred Visualizador XPS Bxecutar como administrador <sup>3</sup> Windows Media ADDIT LOCALIZAÇÃO DO FICORICO **O** Windows Media Remover da Barra de Tarefas Windows Update Afixar no Menu Iniciar Acessórios Restaurar versões anteriores Arranque Jogos k Enviar para Manutenção Microsoft Office Cortar Copiar essoras Eliminar Mudar o nome Propriedades  $\blacktriangleleft$ Anterior  $\alpha$ Encerrar | D Procurar programas e ficheiros  $\bullet$ 

Se aparecer o ecrã **Controlo de Conta de Utilizador**, clique em **Sim**.

3. Escreva "https://endereço IP do equipamento" na barra de endereço do browser para aceder ao seu equipamento (onde "endereço IP do equipamento" é o endereço IP ou o nome de nó do equipamento que atribuiu ao certificado).

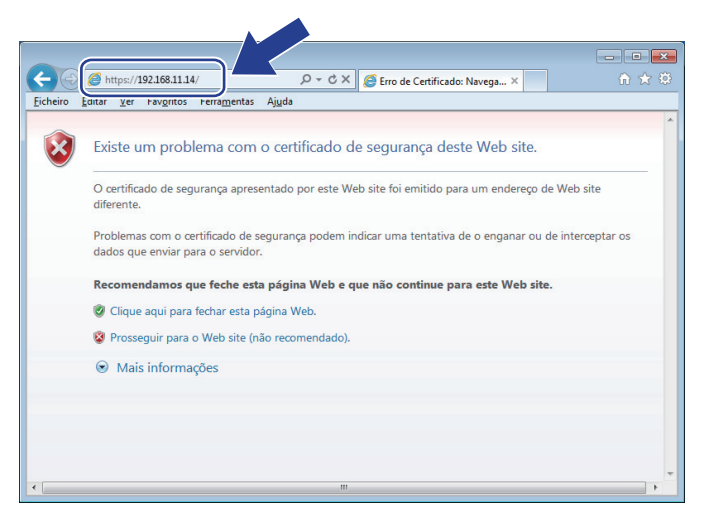

4. Clique em **Prosseguir para o Web site (não recomendado).**

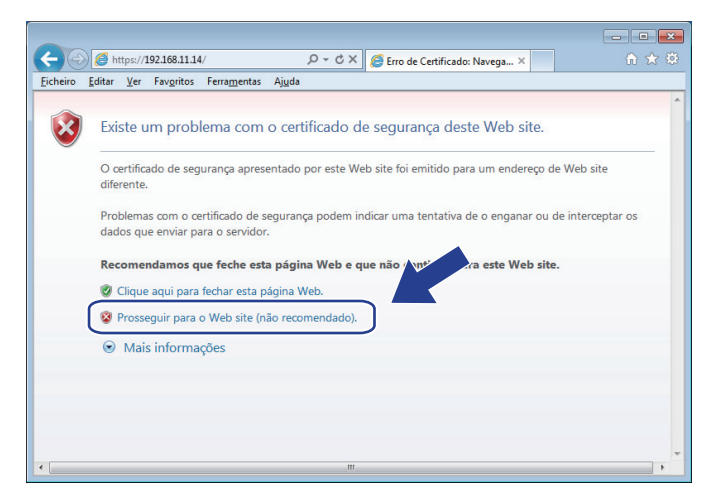

5. Clique em **Erro de Certificado** e em **Ver certificado**.

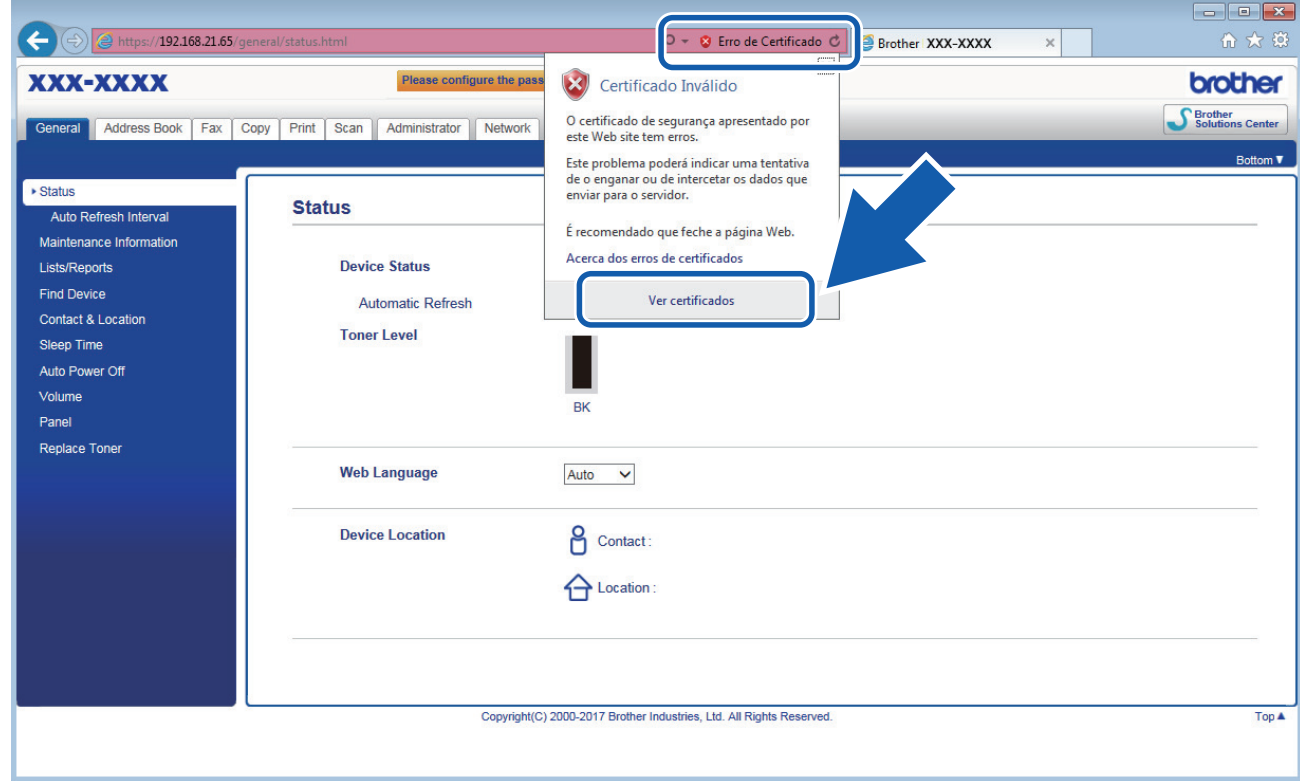

6. Clique em **Instalar certificado...**.

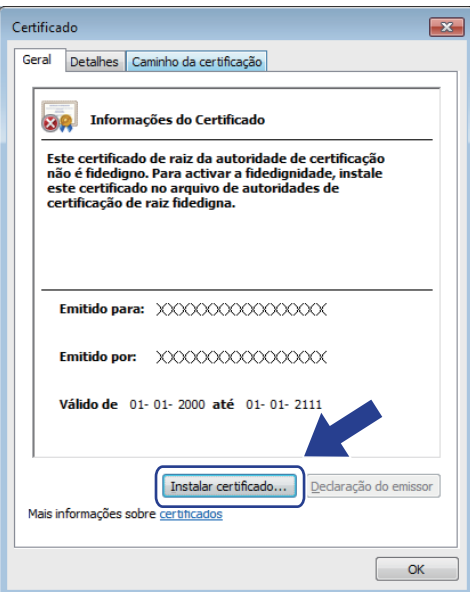

- 7. Quando aparecer **Assistente para importar certificados**, clique em **Seguinte**.
- 8. Selecione **Colocar todos os certificados no seguinte arquivo** e clique em **Procurar...**.

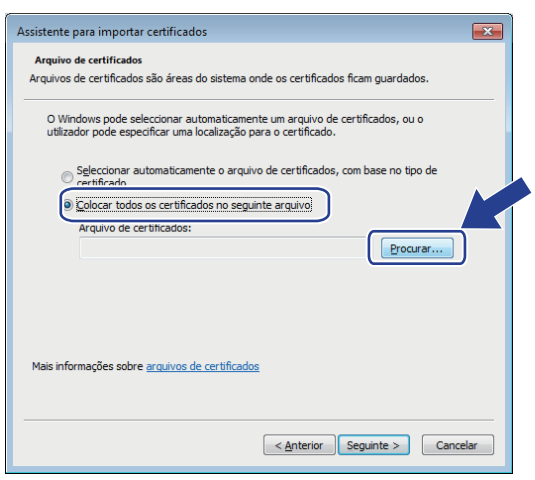

9. Selecione **Autoridades de certificação de raiz fidedignas** e clique em **OK**.

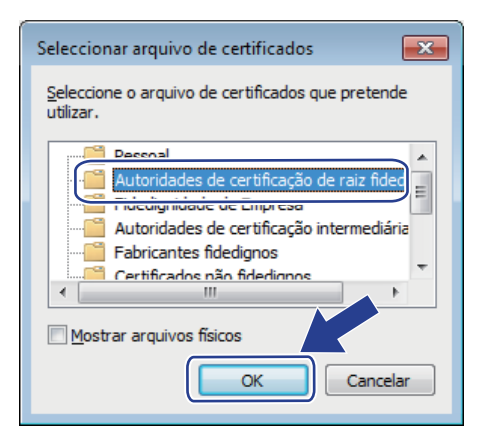

10. Clique em **Seguinte**.

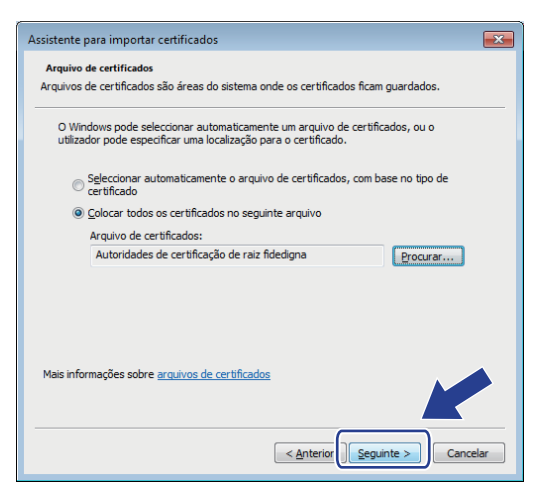

- 11. Clique em **Concluir**.
- 12. Clique em **Sim** se a impressão digital (dedo polegar) estiver correta.

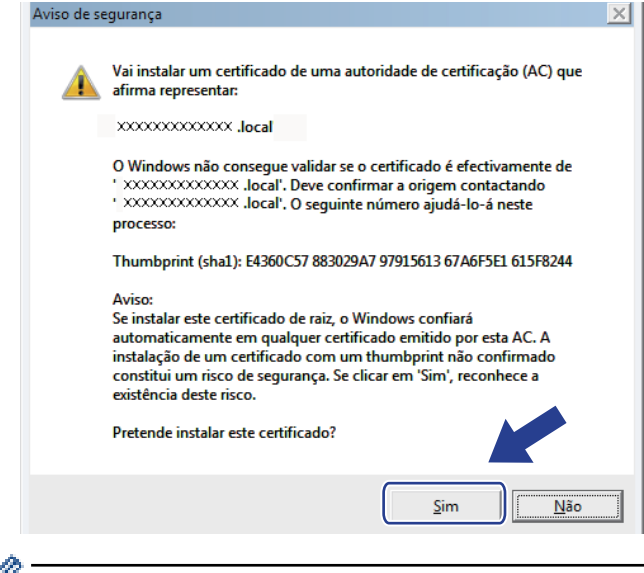

A impressão digital (dedo polegar) é impressa no Relatório de Configurações da Rede.

13. Clique em **OK**.

O certificado auto-assinado já está instalado no computador e a comunicação SSL/TLS está disponível.

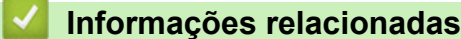

• [Criar e instalar um certificado auto-assinado](#page-364-0)

<span id="page-371-0"></span> [Página inicial](#page-1-0) > [Segurança](#page-342-0) > [Funções de segurança de rede](#page-348-0) > [Gerir o equipamento de rede em segurança](#page-356-0) [utilizando SSL/TLS](#page-356-0) > [Certificados e a Gestão Baseada na Web](#page-360-0) > [Criar e instalar um certificado](#page-362-0) > [Criar e](#page-364-0) [instalar um certificado auto-assinado](#page-364-0) > Importar o certificado auto-assinado para o equipamento Brother e exportá-lo

# **Importar o certificado auto-assinado para o equipamento Brother e exportá-lo**

Pode guardar os certificados auto-assinados no equipamento Brother e geri-los através de importação e exportação.

- [Importar o certificado auto-assinado](#page-372-0)
- [Exportar o certificado auto-assinado](#page-373-0)

<span id="page-372-0"></span> [Página inicial](#page-1-0) > [Segurança](#page-342-0) > [Funções de segurança de rede](#page-348-0) > [Gerir o equipamento de rede em segurança](#page-356-0) [utilizando SSL/TLS](#page-356-0) > [Certificados e a Gestão Baseada na Web](#page-360-0) > [Criar e instalar um certificado](#page-362-0) > [Criar e](#page-364-0) [instalar um certificado auto-assinado](#page-364-0) > [Importar o certificado auto-assinado para o equipamento Brother e](#page-371-0) [exportá-lo](#page-371-0) > Importar o certificado auto-assinado

## **Importar o certificado auto-assinado**

**Modelos Relacionados**: DCP-L2530DW/DCP-L2537DW/DCP-L2550DN/MFC-L2710DN/MFC-L2710DW/ MFC-L2730DW/MFC-L2750DW

- 1. Inicie o seu browser.
- 2. Digite "http://endereço IP do equipamento" na barra de endereço do seu browser (em que "endereço IP do equipamento" é o endereço IP do equipamento).

Por exemplo:

http://192.168.1.2

• Se estiver a utilizar um sistema de nomes de domínio (DNS) ou ativar um nome NetBIOS, pode introduzir outro nome, como "ImpressoraPartilhada", em vez do endereço IP.

- Por exemplo:

http://ImpressoraPartilhada

Se ativar um nome NetBIOS, pode também utilizar o nome do nó.

Por exemplo:

http://brnxxxxxxxxxxxx

Pode encontrar o nome NetBIOS no Relatório de Configuração da Rede.

- Num Mac, aceda à Gestão Baseada na Web clicando no ícone do equipamento no ecrã do **Status Monitor**.
- 3. Por predefinição, não é necessária qualquer palavra-passe. Introduza uma palavra-passe se a tiver definido e clique em  $\blacksquare$
- 4. Clique no separador **Network (Rede)**.
- 5. Clique no separador **Security (Segurança)**.
- 6. Clique em **Certificate (Certificado)**.
- 7. Clique em **Import Certificate and Private Key (Importar certificado e chave privada)**.
- 8. Procure o ficheiro que pretende importar.
- 9. Introduza a palavra-passe se o ficheiro estiver encriptado e clique em **Submit (Submeter)**.

O certificado auto-assinado é importado para o equipamento.

Para utilizar comunicação SSL/TLS, ainda é necessário instalar o certificado auto-assinado no computador. Contacte o administrador da sua rede.

### **Informações relacionadas**

• [Importar o certificado auto-assinado para o equipamento Brother e exportá-lo](#page-371-0)

<span id="page-373-0"></span> [Página inicial](#page-1-0) > [Segurança](#page-342-0) > [Funções de segurança de rede](#page-348-0) > [Gerir o equipamento de rede em segurança](#page-356-0) [utilizando SSL/TLS](#page-356-0) > [Certificados e a Gestão Baseada na Web](#page-360-0) > [Criar e instalar um certificado](#page-362-0) > [Criar e](#page-364-0) [instalar um certificado auto-assinado](#page-364-0) > [Importar o certificado auto-assinado para o equipamento Brother e](#page-371-0) [exportá-lo](#page-371-0) > Exportar o certificado auto-assinado

## **Exportar o certificado auto-assinado**

**Modelos Relacionados**: DCP-L2530DW/DCP-L2537DW/DCP-L2550DN/MFC-L2710DN/MFC-L2710DW/ MFC-L2730DW/MFC-L2750DW

- 1. Inicie o seu browser.
- 2. Digite "http://endereço IP do equipamento" na barra de endereço do seu browser (em que "endereço IP do equipamento" é o endereço IP do equipamento).

Por exemplo:

http://192.168.1.2

• Se estiver a utilizar um sistema de nomes de domínio (DNS) ou ativar um nome NetBIOS, pode introduzir outro nome, como "ImpressoraPartilhada", em vez do endereço IP.

Por exemplo:

http://ImpressoraPartilhada

Se ativar um nome NetBIOS, pode também utilizar o nome do nó.

Por exemplo:

http://brnxxxxxxxxxxxx

Pode encontrar o nome NetBIOS no Relatório de Configuração da Rede.

- Num Mac, aceda à Gestão Baseada na Web clicando no ícone do equipamento no ecrã do **Status Monitor**.
- 3. Por predefinição, não é necessária qualquer palavra-passe. Introduza uma palavra-passe se a tiver definido e clique em  $\Box$
- 4. Clique no separador **Network (Rede)**.
- 5. Clique no separador **Security (Segurança)**.
- 6. Clique em **Certificate (Certificado)**.
- 7. Clique em **Export (Exportar)** que aparece com **Certificate List (Lista de certificados)**.
- 8. Se pretender encriptar o ficheiro, introduza uma palavra-passe no campo **Enter Password (Introduza a palavra-passe)**.

Se o campo **Enter Password (Introduza a palavra-passe)** ficar em branco, o ficheiro produzido não será encriptado.

- 9. Introduza a palavra-passe novamente no campo **Retype Password (Reintroduza a palavra-passe)** e clique em **Submit (Submeter)**.
- 10. Clique em **Guardar**.
- 11. Especifique a localização onde pretende guardar o ficheiro.

O certificado auto-assinado é exportado para o seu computador.

Também pode importar o certificado auto-assinado para o computador.

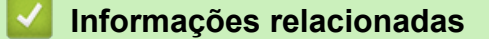

• [Importar o certificado auto-assinado para o equipamento Brother e exportá-lo](#page-371-0)

<span id="page-374-0"></span> [Página inicial](#page-1-0) > [Segurança](#page-342-0) > [Funções de segurança de rede](#page-348-0) > [Gerir o equipamento de rede em segurança](#page-356-0) [utilizando SSL/TLS](#page-356-0) > [Certificados e a Gestão Baseada na Web](#page-360-0) > [Criar e instalar um certificado](#page-362-0) > Criar e instalar um certificado de uma autoridade de certificados (CA)

# **Criar e instalar um certificado de uma autoridade de certificados (CA)**

Se já tem um certificado de uma CA externa de confiança, pode guardar o certificado e a chave privada no equipamento e geri-los através de importação e exportação. Se não tiver um certificado de uma CA externa de confiança, crie um Pedido de Assinatura de Certificado (CSR, Certificate Signing Request ), envie-o para uma CA para autenticação e instale o certificado que receber de volta no equipamento.

- [Criar um CSR \(Certificate Signing Request\)](#page-375-0)
- [Instalar um certificado no equipamento Brother](#page-377-0)
- [Importar e exportar o certificado e a chave privada](#page-378-0)

<span id="page-375-0"></span> [Página inicial](#page-1-0) > [Segurança](#page-342-0) > [Funções de segurança de rede](#page-348-0) > [Gerir o equipamento de rede em segurança](#page-356-0) [utilizando SSL/TLS](#page-356-0) > [Certificados e a Gestão Baseada na Web](#page-360-0) > [Criar e instalar um certificado](#page-362-0) > [Criar e](#page-374-0) [instalar um certificado de uma autoridade de certificados \(CA\)](#page-374-0) > Criar um CSR (Certificate Signing Request)

# **Criar um CSR (Certificate Signing Request)**

**Modelos Relacionados**: DCP-L2530DW/DCP-L2537DW/DCP-L2550DN/MFC-L2710DN/MFC-L2710DW/ MFC-L2730DW/MFC-L2750DW

Um Pedido de Assinatura de Certificado (CSR) é um pedido que é enviado a uma Autoridade de Certificados (CA) para autenticação das credenciais contidas no certificado.

Recomendamos a instalação de um Certificado Raiz da CA no seu computador antes da criação do CSR.

1. Inicie o seu browser.

2. Digite "http://endereço IP do equipamento" na barra de endereço do seu browser (em que "endereço IP do equipamento" é o endereço IP do equipamento).

Por exemplo:

http://192.168.1.2

• Se estiver a utilizar um sistema de nomes de domínio (DNS) ou ativar um nome NetBIOS, pode introduzir outro nome, como "ImpressoraPartilhada", em vez do endereço IP.

Por exemplo:

http://ImpressoraPartilhada

Se ativar um nome NetBIOS, pode também utilizar o nome do nó.

Por exemplo:

http://brnxxxxxxxxxxxx

Pode encontrar o nome NetBIOS no Relatório de Configuração da Rede.

- Num Mac, aceda à Gestão Baseada na Web clicando no ícone do equipamento no ecrã do **Status Monitor**.
- 3. Por predefinição, não é necessária qualquer palavra-passe. Introduza uma palavra-passe se a tiver definido e clique em
- 4. Clique no separador **Network (Rede)**.
- 5. Clique no separador **Security (Segurança)**.
- 6. Clique em **Certificate (Certificado)**.
- 7. Clique em **Create CSR (Criar CSR)**.
- 8. Introduza um **Common Name (Nome comum)** (obrigatório) e adicione mais informações acerca da sua **Organization (Organização)** (opcional).
- Terá de indicar os dados da sua empresa para que a CA possa confirmar a sua identidade e atestá-la perante o mundo.
	- O tamanho do **Common Name (Nome comum)** tem de ser inferior a 64 bytes. Introduza um identificador, como um endereço IP, nome do nó ou nome do domínio, para utilizar quando aceder a esta impressora através da comunicação SSL/TLS. Por predefinição, é apresentado o nome do nó. O **Common Name (Nome comum)** é necessário.
	- Aparecerá uma advertência se introduzir no URL um nome diferente do nome comum que foi utilizado para o certificado.
	- O tamanho de **Organization (Organização)**, de **Organization Unit (Unidade da organização)**, de **City/Locality (Cidade/Localidade)** e de **State/Province (Estado/Distrito)** tem de ser inferior a 64 bytes.
	- A **Country/Region (País/Região)** deve ser um código de país ISO 3166 com dois carateres.
	- Se estiver a configurar uma extensão de certificado X.509v3, selecione a caixa de verificação **Configure extended partition (Configurar partição alargada)** e selecione **Auto (Register IPv4) (Automático (Registar IPv4))** ou **Manual**.
- 9. Selecione a sua definição na **Public Key Algorithm (Algoritmo de chave pública)** lista pendente. A predefinição é **RSA(2048bit) (RSA (2048 bits))**.
- 10. Selecione a sua definição na **Digest Algorithm (Algoritmo de resumo)** lista pendente. A predefinição é **SHA256**.
- 11. Clique em **Submit (Submeter)**.

O CSR aparece no seu ecrã. Guarde o CSR num ficheiro ou copie-o e cole-o no formulário de CSR online disponibilizado pela Autoridade de Certificados.

#### 12. Clique em **Save (Guardar)**.

- Siga a política da sua CA em relação ao método de envio de um CSR para a CA.
	- Se estiver a utilizar a opção Enterprise root CA do Windows Server 2008/2012/2012 R2/2016, recomendamos que utilize o Servidor Web para o modelo de certificado para criar o Certificado de Cliente de forma segura. Para obter informações mais detalhadas, visite a página **Perguntas mais frequentes e Resolução de problemas** do seu modelo no Brother support website em [support.brother.com.](https://support.brother.com/) Procure "SSL".

#### **Informações relacionadas**

• [Criar e instalar um certificado de uma autoridade de certificados \(CA\)](#page-374-0)

<span id="page-377-0"></span> [Página inicial](#page-1-0) > [Segurança](#page-342-0) > [Funções de segurança de rede](#page-348-0) > [Gerir o equipamento de rede em segurança](#page-356-0) [utilizando SSL/TLS](#page-356-0) > [Certificados e a Gestão Baseada na Web](#page-360-0) > [Criar e instalar um certificado](#page-362-0) > [Criar e](#page-374-0) [instalar um certificado de uma autoridade de certificados \(CA\)](#page-374-0) > Instalar um certificado no equipamento Brother

# **Instalar um certificado no equipamento Brother**

**Modelos Relacionados**: DCP-L2530DW/DCP-L2537DW/DCP-L2550DN/MFC-L2710DN/MFC-L2710DW/ MFC-L2730DW/MFC-L2750DW

Quando receber um certificado de uma CA, siga estes passos para o instalar no servidor de impressão:

Só é possível instalar neste equipamento um certificado emitido com o CSR deste equipamento. Quando pretender criar outro CSR, verifique se o certificado está instalado antes de criar outro CSR. Crie outro CSR apenas após instalar o certificado no equipamento. Se não o fizer, o CSR que criar antes da instalação será inválido.

- 1. Inicie o seu browser.
- 2. Digite "http://endereço IP do equipamento" na barra de endereço do seu browser (em que "endereço IP do equipamento" é o endereço IP do equipamento).
	- Por exemplo:

http://192.168.1.2

• Se estiver a utilizar um sistema de nomes de domínio (DNS) ou ativar um nome NetBIOS, pode introduzir outro nome, como "ImpressoraPartilhada", em vez do endereço IP.

Por exemplo:

http://ImpressoraPartilhada

Se ativar um nome NetBIOS, pode também utilizar o nome do nó.

Por exemplo:

http://brnxxxxxxxxxxxx

Pode encontrar o nome NetBIOS no Relatório de Configuração da Rede.

- Num Mac, aceda à Gestão Baseada na Web clicando no ícone do equipamento no ecrã do **Status Monitor**.
- 3. Por predefinição, não é necessária qualquer palavra-passe. Introduza uma palavra-passe se a tiver definido e clique em  $\Box$
- 4. Clique no separador **Network (Rede)**.
- 5. Clique no separador **Security (Segurança)**.
- 6. Clique em **Certificate (Certificado)**.
- 7. Clique em **Install Certificate (Instalar certificado)**.
- 8. Procure o ficheiro que contém o certificado emitido pela CA e clique em **Submit (Submeter)**.

O certificado foi criado e guardado na memória do seu equipamento com sucesso.

Para utilizar a comunicação SSL/TLS, é necessário instalar o certificado raiz da CA no computador. Contacte o administrador da sua rede.

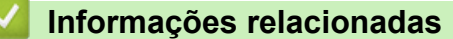

• [Criar e instalar um certificado de uma autoridade de certificados \(CA\)](#page-374-0)

<span id="page-378-0"></span> [Página inicial](#page-1-0) > [Segurança](#page-342-0) > [Funções de segurança de rede](#page-348-0) > [Gerir o equipamento de rede em segurança](#page-356-0) [utilizando SSL/TLS](#page-356-0) > [Certificados e a Gestão Baseada na Web](#page-360-0) > [Criar e instalar um certificado](#page-362-0) > [Criar e](#page-374-0) [instalar um certificado de uma autoridade de certificados \(CA\)](#page-374-0) > Importar e exportar o certificado e a chave privada

## **Importar e exportar o certificado e a chave privada**

Guarde o certificado e a chave privada no equipamento e gira-os através de importação e exportação.

- [Importar um certificado e uma chave privada](#page-379-0)
- [Exportar o certificado e a chave privada](#page-380-0)

<span id="page-379-0"></span> [Página inicial](#page-1-0) > [Segurança](#page-342-0) > [Funções de segurança de rede](#page-348-0) > [Gerir o equipamento de rede em segurança](#page-356-0) [utilizando SSL/TLS](#page-356-0) > [Certificados e a Gestão Baseada na Web](#page-360-0) > [Criar e instalar um certificado](#page-362-0) > [Criar e](#page-374-0) [instalar um certificado de uma autoridade de certificados \(CA\)](#page-374-0) > [Importar e exportar o certificado e a chave](#page-378-0) [privada](#page-378-0) > Importar um certificado e uma chave privada

## **Importar um certificado e uma chave privada**

**Modelos Relacionados**: DCP-L2530DW/DCP-L2537DW/DCP-L2550DN/MFC-L2710DN/MFC-L2710DW/ MFC-L2730DW/MFC-L2750DW

- 1. Inicie o seu browser.
- 2. Digite "http://endereço IP do equipamento" na barra de endereço do seu browser (em que "endereço IP do equipamento" é o endereço IP do equipamento).

Por exemplo:

http://192.168.1.2

• Se estiver a utilizar um sistema de nomes de domínio (DNS) ou ativar um nome NetBIOS, pode introduzir outro nome, como "ImpressoraPartilhada", em vez do endereço IP.

- Por exemplo:

http://ImpressoraPartilhada

Se ativar um nome NetBIOS, pode também utilizar o nome do nó.

Por exemplo:

http://brnxxxxxxxxxxxx

Pode encontrar o nome NetBIOS no Relatório de Configuração da Rede.

- Num Mac, aceda à Gestão Baseada na Web clicando no ícone do equipamento no ecrã do **Status Monitor**.
- 3. Por predefinição, não é necessária qualquer palavra-passe. Introduza uma palavra-passe se a tiver definido e clique em  $\Box$
- 4. Clique no separador **Network (Rede)**.
- 5. Clique no separador **Security (Segurança)**.
- 6. Clique em **Certificate (Certificado)**.
- 7. Clique em **Import Certificate and Private Key (Importar certificado e chave privada)**.
- 8. Procure o ficheiro que pretende importar.
- 9. Introduza a palavra-passe se o ficheiro estiver encriptado e clique em **Submit (Submeter)**.

O certificado e a chave privada são importados para o equipamento.

Para utilizar a comunicação SSL/TLS, também é necessário instalar o certificado raiz da CA no computador. Contacte o administrador da sua rede.

### **Informações relacionadas**

• [Importar e exportar o certificado e a chave privada](#page-378-0)

<span id="page-380-0"></span> [Página inicial](#page-1-0) > [Segurança](#page-342-0) > [Funções de segurança de rede](#page-348-0) > [Gerir o equipamento de rede em segurança](#page-356-0) [utilizando SSL/TLS](#page-356-0) > [Certificados e a Gestão Baseada na Web](#page-360-0) > [Criar e instalar um certificado](#page-362-0) > [Criar e](#page-374-0) [instalar um certificado de uma autoridade de certificados \(CA\)](#page-374-0) > [Importar e exportar o certificado e a chave](#page-378-0) [privada](#page-378-0) > Exportar o certificado e a chave privada

## **Exportar o certificado e a chave privada**

**Modelos Relacionados**: DCP-L2530DW/DCP-L2537DW/DCP-L2550DN/MFC-L2710DN/MFC-L2710DW/ MFC-L2730DW/MFC-L2750DW

- 1. Inicie o seu browser.
- 2. Digite "http://endereço IP do equipamento" na barra de endereço do seu browser (em que "endereço IP do equipamento" é o endereço IP do equipamento).

Por exemplo:

http://192.168.1.2

• Se estiver a utilizar um sistema de nomes de domínio (DNS) ou ativar um nome NetBIOS, pode introduzir outro nome, como "ImpressoraPartilhada", em vez do endereço IP.

Por exemplo:

http://ImpressoraPartilhada

Se ativar um nome NetBIOS, pode também utilizar o nome do nó.

Por exemplo:

http://brnxxxxxxxxxxxx

Pode encontrar o nome NetBIOS no Relatório de Configuração da Rede.

- Num Mac, aceda à Gestão Baseada na Web clicando no ícone do equipamento no ecrã do **Status Monitor**.
- 3. Por predefinição, não é necessária qualquer palavra-passe. Introduza uma palavra-passe se a tiver definido e clique em  $\Box$
- 4. Clique no separador **Network (Rede)**.
- 5. Clique no separador **Security (Segurança)**.
- 6. Clique em **Certificate (Certificado)**.
- 7. Clique em **Export (Exportar)** que aparece com **Certificate List (Lista de certificados)**.
- 8. Introduza a palavra-passe se quiser encriptar o ficheiro.

Se utilizar uma palavra-passe em branco, a saída não é encriptada.

- 9. Volte a introduzir a palavra-passe para confirmar e clique em **Submit (Submeter)**.
- 10. Clique em **Guardar**.
- 11. Especifique a localização onde pretende guardar o ficheiro.

O certificado e a chave privada são exportados para o seu computador.

Também pode importar o certificado para o computador.

#### **Informações relacionadas**

• [Importar e exportar o certificado e a chave privada](#page-378-0)

<span id="page-381-0"></span> [Página inicial](#page-1-0) > [Segurança](#page-342-0) > [Funções de segurança de rede](#page-348-0) > [Gerir o equipamento de rede em segurança](#page-356-0) [utilizando SSL/TLS](#page-356-0) > [Certificados e a Gestão Baseada na Web](#page-360-0) > [Criar e instalar um certificado](#page-362-0) > Importar e exportar um certificado da AC

# **Importar e exportar um certificado da AC**

Pode importar, exportar e armazenar certificados da AC no equipamento Brother.

- [Importar um certificado da AC](#page-382-0)
- [Exportar um certificado da AC](#page-383-0)

<span id="page-382-0"></span> [Página inicial](#page-1-0) > [Segurança](#page-342-0) > [Funções de segurança de rede](#page-348-0) > [Gerir o equipamento de rede em segurança](#page-356-0) [utilizando SSL/TLS](#page-356-0) > [Certificados e a Gestão Baseada na Web](#page-360-0) > [Criar e instalar um certificado](#page-362-0) > [Importar e](#page-381-0) [exportar um certificado da AC](#page-381-0) > Importar um certificado da AC

# **Importar um certificado da AC**

**Modelos Relacionados**: DCP-L2530DW/DCP-L2537DW/DCP-L2550DN/MFC-L2710DN/MFC-L2710DW/ MFC-L2730DW/MFC-L2750DW

- 1. Inicie o seu browser.
- 2. Digite "http://endereço IP do equipamento" na barra de endereço do seu browser (em que "endereço IP do equipamento" é o endereço IP do equipamento).

Por exemplo:

http://192.168.1.2

• Se estiver a utilizar um sistema de nomes de domínio (DNS) ou ativar um nome NetBIOS, pode introduzir outro nome, como "ImpressoraPartilhada", em vez do endereço IP.

Por exemplo:

http://ImpressoraPartilhada

Se ativar um nome NetBIOS, pode também utilizar o nome do nó.

Por exemplo:

http://brnxxxxxxxxxxx

Pode encontrar o nome NetBIOS no Relatório de Configuração da Rede.

- Num Mac, aceda à Gestão Baseada na Web clicando no ícone do equipamento no ecrã do **Status Monitor**.
- 3. Por predefinição, não é necessária qualquer palavra-passe. Introduza uma palavra-passe se a tiver definido e clique em
- 4. Clique no separador **Network (Rede)**.
- 5. Clique no separador **Security (Segurança)**.
- 6. Clique em **CA Certificate (Certificado da AC)**.
- 7. Clique em **Import CA Certificate (Importar certificado da AC)**.
- 8. Procure o ficheiro que pretende importar.
- 9. Clique em **Submit (Submeter)**.

#### **Informações relacionadas**

• [Importar e exportar um certificado da AC](#page-381-0)

<span id="page-383-0"></span> [Página inicial](#page-1-0) > [Segurança](#page-342-0) > [Funções de segurança de rede](#page-348-0) > [Gerir o equipamento de rede em segurança](#page-356-0) [utilizando SSL/TLS](#page-356-0) > [Certificados e a Gestão Baseada na Web](#page-360-0) > [Criar e instalar um certificado](#page-362-0) > [Importar e](#page-381-0) [exportar um certificado da AC](#page-381-0) > Exportar um certificado da AC

# **Exportar um certificado da AC**

**Modelos Relacionados**: DCP-L2530DW/DCP-L2537DW/DCP-L2550DN/MFC-L2710DN/MFC-L2710DW/ MFC-L2730DW/MFC-L2750DW

- 1. Inicie o seu browser.
- 2. Digite "http://endereço IP do equipamento" na barra de endereço do seu browser (em que "endereço IP do equipamento" é o endereço IP do equipamento).

Por exemplo:

http://192.168.1.2

• Se estiver a utilizar um sistema de nomes de domínio (DNS) ou ativar um nome NetBIOS, pode introduzir outro nome, como "ImpressoraPartilhada", em vez do endereço IP.

Por exemplo:

http://ImpressoraPartilhada

Se ativar um nome NetBIOS, pode também utilizar o nome do nó.

Por exemplo:

http://brnxxxxxxxxxxx

Pode encontrar o nome NetBIOS no Relatório de Configuração da Rede.

- Num Mac, aceda à Gestão Baseada na Web clicando no ícone do equipamento no ecrã do **Status Monitor**.
- 3. Por predefinição, não é necessária qualquer palavra-passe. Introduza uma palavra-passe se a tiver definido e clique em
- 4. Clique no separador **Network (Rede)**.
- 5. Clique no separador **Security (Segurança)**.
- 6. Clique em **CA Certificate (Certificado da AC)**.
- 7. Selecione o certificado que pretende exportar e clique em **Export (Exportar)**.
- 8. Clique em **Submit (Submeter)**.
- 9. Clique em **Guardar**.
- 10. Especifique a pasta do computador onde pretende guardar o certificado exportado e guarde-o.

#### **Informações relacionadas**

• [Importar e exportar um certificado da AC](#page-381-0)

<span id="page-384-0"></span> [Página inicial](#page-1-0) > [Segurança](#page-342-0) > [Funções de segurança de rede](#page-348-0) > [Gerir o equipamento de rede em segurança](#page-356-0) [utilizando SSL/TLS](#page-356-0) > [Certificados e a Gestão Baseada na Web](#page-360-0) > Gerir vários certificados

# **Gerir vários certificados**

**Modelos Relacionados**: DCP-L2530DW/DCP-L2537DW/DCP-L2550DN/MFC-L2710DN/MFC-L2710DW/ MFC-L2730DW/MFC-L2750DW

A função de gestão de vários certificados permite utilizar a Gestão Baseada na Web para gerir cada certificado que está instalado no equipamento. Na Gestão Baseada na Web, navegue até ao ecrã **Certificate (Certificado)** ou **CA Certificate (Certificado da AC)** para ver o conteúdo dos certificados e eliminar ou exportar certificados.

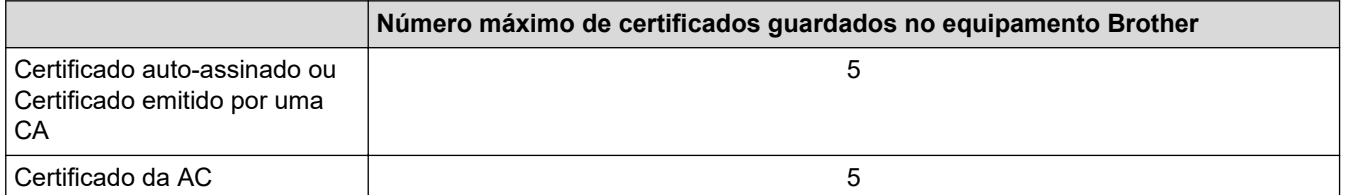

Pode guardar até 5 certificados de Autoridade de Certificados (CA) utilizando SMTP sobre SSL (disponível apenas em alguns modelos).

Recomendamos que guarde um certificado a menos do que o permitido e que deixe um espaço livre para a eventualidade de um certificado expirar. Quando um certificado expirar, importe um novo certificado para o espaço reservado e, em seguida, apague o certificado que caducou. Desta forma, evita uma falha de configuração.

• Quando utiliza SSL para comunicações SMTP, não precisa de selecionar o certificado. O certificado necessário é selecionado automaticamente.

#### **Informações relacionadas**

b

• [Certificados e a Gestão Baseada na Web](#page-360-0)

 [Página inicial](#page-1-0) > [Segurança](#page-342-0) > [Funções de segurança de rede](#page-348-0) > [Gerir o equipamento de rede em segurança](#page-356-0) [utilizando SSL/TLS](#page-356-0) > Gerir o equipamento de rede em segurança com a Gestão Baseada na Web

## **Gerir o equipamento de rede em segurança com a Gestão Baseada na Web**

**Modelos Relacionados**: DCP-L2530DW/DCP-L2537DW/DCP-L2550DN/MFC-L2710DN/MFC-L2710DW/ MFC-L2730DW/MFC-L2750DW

Para gerir o seu equipamento de rede com segurança, tem de utilizar os utilitários de gestão com protocolos de segurança.

Recomendamos que utilize o protocolo HTTPS para uma gestão segura. Para utilizar este protocolo, é necessário ativar o HTTPS no equipamento.

- Por predefinição, o protocolo HTTPS está ativado.
- Pode alterar as definições de protocolo HTTPS no ecrã da Gestão Baseada na Web.
- 1. Inicie o seu browser.

B

Ø

- 2. Digite "https://Nome Comum" na barra de endereço do seu browser (em que "Nome Comum" é o nome comum que atribuiu ao certificado; pode ser o seu endereço IP, nome de nó ou nome de domínio).
- 3. Por predefinição, não é necessária qualquer palavra-passe. Introduza uma palavra-passe se a tiver definido e clique em
- 4. Já pode aceder ao equipamento utilizando HTTPS.

Se utilizar o protocolo SNMPv3, execute os passos seguintes.

- Pode também alterar as definições de SNMP utilizando o BRAdmin Professional.
- 5. Clique no separador **Network (Rede)**.
- 6. Clique em **Protocol (Protocolo)**.
- 7. Certifique-se de que a definição **SNMP** está ativada e clique em **Advanced Setting (Definição avançadaDefinições avançadas**.
- 8. Configure as definições de SNMP.

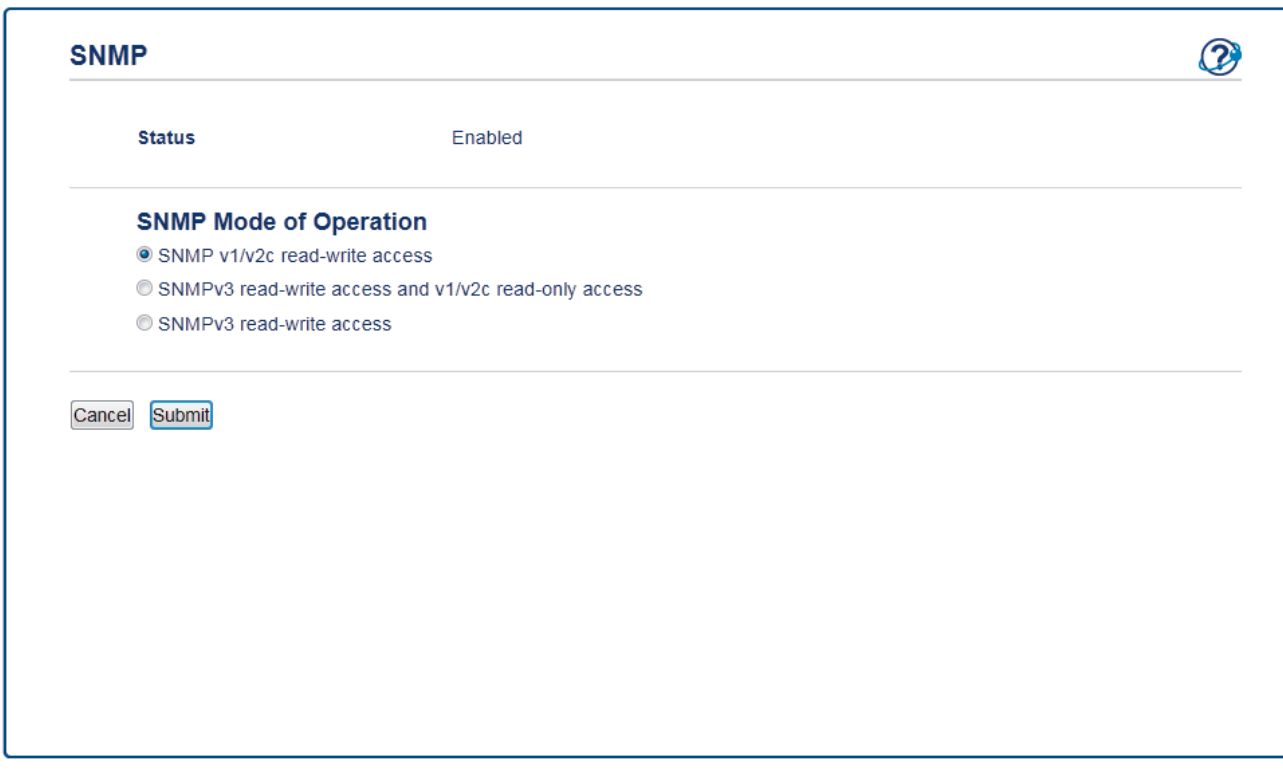

Existem três opções para **SNMP Mode of Operation (Modo de funcionamento SNMP)**.

#### • **SNMP v1/v2c read-write access (Acesso de leitura/escrita SNMP v1/v2c)**

Neste modo, o servidor de impressão utiliza a versão 1 e a versão 2c do protocolo SNMP. Pode utilizar todas as aplicações da Brother neste modo. Contudo, isso não é seguro porque não autentica o utilizador e os dados não serão encriptados.

• **SNMPv3 read-write access and v1/v2c read-only access (Acesso de leitura/escrita SNMPv3 e acesso só de leitura v1/v2c)**

Neste modo, o servidor de impressão utiliza o acesso leitura-escrita da versão 3 e o acesso só-leitura da versão 1 e da versão 2c do protocolo SNMP.

Quando utilizar o modo **SNMPv3 read-write access and v1/v2c read-only access (Acesso de leitura/ escrita SNMPv3 e acesso só de leitura v1/v2c)**, algumas aplicações da Brother (por exemplo, o BRAdmin Light) que acedem ao servidor de impressão não funcionam corretamente, porque autorizam o acesso só-leitura da versão 1 e da versão 2c. Se quiser utilizar todas as aplicações, recomendamos que utilize o modo **SNMP v1/v2c read-write access (Acesso de leitura/escrita SNMP v1/v2c)**.

• **SNMPv3 read-write access (Acesso de leitura/escrita SNMPv3)**

Neste modo, o servidor de impressão utiliza a versão 3 do protocolo SNMP. Se quiser gerir o servidor de impressão de forma segura, utilize este modo.

Quando utilizar o modo **SNMPv3 read-write access (Acesso de leitura/escrita SNMPv3)**, tenha em conta o seguinte:

- Apenas pode utilizar o BRAdmin Professional ou a Gestão Baseada na Web para gerir o servidor de impressão.
- Exceto no caso do BRAdmin Professional, todas as aplicações que utilizam SNMPv1/v2c serão restringidas. Para permitir a utilização de aplicações SNMPv1/v2c, utilize o modo **SNMPv3 read-write access and v1/v2c read-only access (Acesso de leitura/escrita SNMPv3 e acesso só de leitura v1/v2c)** ou **SNMP v1/v2c read-write access (Acesso de leitura/escrita SNMP v1/v2c)**.
- 9. Clique em **Submit (Submeter)**.

#### **Informações relacionadas**

• [Gerir o equipamento de rede em segurança utilizando SSL/TLS](#page-356-0)

 [Página inicial](#page-1-0) > [Segurança](#page-342-0) > [Funções de segurança de rede](#page-348-0) > [Gerir o equipamento de rede em segurança](#page-356-0) [utilizando SSL/TLS](#page-356-0) > Gerir o equipamento de rede em segurança com o BRAdmin Professional (Windows)

# **Gerir o equipamento de rede em segurança com o BRAdmin Professional (Windows)**

**Modelos Relacionados**: DCP-L2530DW/DCP-L2537DW/DCP-L2550DN/MFC-L2710DN/MFC-L2710DW/ MFC-L2730DW/MFC-L2750DW

Para utilizar o utilitário BRAdmin Professional, tem de:

- Utilizar a última versão do BRAdmin Professional. Visite a página **Transferências** referente ao seu modelo no Brother Solutions Center em [support.brother.com](https://support.brother.com/).
- Utilize a Gestão Baseada na Web com o protocolo HTTPS se utilizar o BRAdmin Professional e a Gestão Baseada na Web em conjunto.
- Utilize uma palavra-passe diferente em cada grupo se gerir um grupo misto com servidores de impressão antigos e servidores de impressão recentes com o BRAdmin Professional. Isso garante a manutenção da segurança nos servidores de impressão mais recentes.
	- "Versões antigas do BRAdmin" significa BRAdmin Professional anterior à ver. 2.80 e o BRAdmin Light para Mac anterior à ver.1.10.
		- "Servidores de impressão antigos" significa NC-2000 series, NC-2100p, NC-3100h, NC-3100s, NC-4100h, NC-5100h, NC-5200h, NC-6100h, NC-6200h, NC-6300h, NC-6400h, NC-8000, NC-100h, NC-110h, NC-120w, NC-130h, NC-140w, NC-8100h, NC-9100h, NC-7100w, NC-7200w e NC-2200w.

### **Informações relacionadas**

• [Gerir o equipamento de rede em segurança utilizando SSL/TLS](#page-356-0)

 [Página inicial](#page-1-0) > [Segurança](#page-342-0) > [Funções de segurança de rede](#page-348-0) > [Gerir o equipamento de rede em segurança](#page-356-0) [utilizando SSL/TLS](#page-356-0) > Imprimir documentos com segurança utilizando SSL/TLS

## **Imprimir documentos com segurança utilizando SSL/TLS**

**Modelos Relacionados**: DCP-L2530DW/DCP-L2537DW/DCP-L2550DN/MFC-L2710DN/MFC-L2710DW/ MFC-L2730DW/MFC-L2750DW

Para imprimir documentos de forma segura com o protocolo IPP, utilize o protocolo IPPS.

- 1. Inicie o seu browser.
- 2. Digite "http://endereço IP do equipamento" na barra de endereço do seu browser (em que "endereço IP do equipamento" é o endereço IP do equipamento).

Por exemplo:

http://192.168.1.2

- Se estiver a utilizar um sistema de nomes de domínio (DNS) ou ativar um nome NetBIOS, pode introduzir outro nome, como "ImpressoraPartilhada", em vez do endereço IP.
	- Por exemplo:

http://ImpressoraPartilhada

Se ativar um nome NetBIOS, pode também utilizar o nome do nó.

Por exemplo:

http://brnxxxxxxxxxxxx

Pode encontrar o nome NetBIOS no Relatório de Configuração da Rede.

- Num Mac, aceda à Gestão Baseada na Web clicando no ícone do equipamento no ecrã do **Status Monitor**.
- 3. Por predefinição, não é necessária qualquer palavra-passe. Introduza uma palavra-passe se a tiver definido e clique em .
- 4. Clique no separador **Network (Rede)**.
- 5. Clique em **Protocol (Protocolo)**. Certifique-se de que a caixa de verificação **IPP** está selecionada.

Se a caixa de verificação **IPP** não estiver selecionada, selecione a caixa de verificação **IPP** e clique em **Submit (Submeter)**.

Reinicie o equipamento para ativar a configuração.

Após o equipamento reiniciar, volte à página web do equipamento, clique no separador **Network (Rede)** e clique em **Protocol (Protocolo)**.

- 6. Clique em **HTTP Server Settings (Definições do servidor HTTP)**.
- 7. Selecione a caixa de verificação **HTTPS(Port 443)** em **IPP** e clique em **Submit (Submeter)**.
- 8. Reinicie o equipamento para ativar a configuração.

A comunicação através de IPPS não consegue impedir o acesso não autorizado ao servidor de impressão.

### **Informações relacionadas**

• [Gerir o equipamento de rede em segurança utilizando SSL/TLS](#page-356-0)

<span id="page-389-0"></span> [Página inicial](#page-1-0) > [Segurança](#page-342-0) > [Funções de segurança de rede](#page-348-0) > Enviar um e-mail em segurança

## **Enviar um e-mail em segurança**

- [Configurar o envio de e-mail utilizando a Gestão Baseada na Web](#page-390-0)
- [Enviar um e-mail com autenticação do utilizador](#page-391-0)
- [Enviar um e-mail em segurança utilizando SSL/TLS](#page-392-0)

<span id="page-390-0"></span> [Página inicial](#page-1-0) > [Segurança](#page-342-0) > [Funções de segurança de rede](#page-348-0) > [Enviar um e-mail em](#page-389-0) [segurança](#page-389-0) > Configurar o envio de e-mail utilizando a Gestão Baseada na Web

# **Configurar o envio de e-mail utilizando a Gestão Baseada na Web**

**Modelos Relacionados**: DCP-L2530DW/DCP-L2537DW/DCP-L2550DN/MFC-L2710DN/MFC-L2710DW/ MFC-L2730DW/MFC-L2750DW

Recomendamos a utilização da Gestão Baseada na Web para configurar o envio de e-mail seguro com autenticação do utilizador ou o envio de e-mail utilizando SSL/TLS.

- 1. Inicie o seu browser.
- 2. Digite "http://endereço IP do equipamento" na barra de endereço do seu browser (em que "endereço IP do equipamento" é o endereço IP do equipamento).

Por exemplo:

http://192.168.1.2

- 3. Por predefinição, não é necessária qualquer palavra-passe. Introduza uma palavra-passe se a tiver definido e clique em
- 4. Clique no separador **Network (Rede)**.
- 5. Clique no menu **Protocol (Protocolo)** da barra de navegação do lado esquerdo.
- 6. No campo **SMTP**, clique em **Advanced Setting (Definição avançadaDefinições avançadas** e certifique-se de que o estado de **SMTP** é **Enabled (Activado)**.
- 7. Configure as definições de **SMTP**.
	- Verifique se as definições de e-mail estão corretas após a configuração através do envio de um e-mail de teste.
	- Se não conhecer as definições do servidor SMTP, contacte o administrador da rede ou o fornecedor de serviços de Internet.
- 8. Quando terminar, clique em **Submit (Submeter)**.

Aparece a caixa de diálogo **Test Send E-mail Configuration (Testar configuração de envio de e-mail)**.

9. Siga as instruções da caixa de diálogo para testar as definições atuais.

#### **Informações relacionadas**

• [Enviar um e-mail em segurança](#page-389-0)

<span id="page-391-0"></span> [Página inicial](#page-1-0) > [Segurança](#page-342-0) > [Funções de segurança de rede](#page-348-0) > [Enviar um e-mail em segurança](#page-389-0) > Enviar um e-mail com autenticação do utilizador

## **Enviar um e-mail com autenticação do utilizador**

O equipamento Brother suporta o método SMTP-AUTH para enviar e-mail através de um servidor de e-mail que exija autenticação do utilizador. Este método impede que utilizadores não autorizados tenham acesso ao servidor de e-mail.

Pode utilizar o método SMTP-AUTH para notificação por e-mail e relatórios por e-mail (disponível em alguns modelos).

Recomendamos a utilização da Gestão Baseada na Web para configurar a autenticação SMTP.

#### **Definições do servidor de correio eletrónico**

Tem de configurar o método de autenticação SMTP do equipamento para que corresponda ao método utilizado pelo seu servidor de e-mail. Para obter mais informações sobre as definições do servidor de e-mail, contacte o administrador de rede ou o seu fornecedor de serviço de Internet.

Para ativar a autenticação do servidor SMTP: no ecrã **SMTP** da Gestão Baseada na Web, em **Server Authentication Method (Método de autenticação do servidor)**, é necessário selecionar **SMTP-AUTH**.

#### **Informações relacionadas**

• [Enviar um e-mail em segurança](#page-389-0)

Ø

Ø

<span id="page-392-0"></span> [Página inicial](#page-1-0) > [Segurança](#page-342-0) > [Funções de segurança de rede](#page-348-0) > [Enviar um e-mail em segurança](#page-389-0) > Enviar um e-mail em segurança utilizando SSL/TLS

### **Enviar um e-mail em segurança utilizando SSL/TLS**

**Modelos Relacionados**: DCP-L2530DW/DCP-L2537DW/DCP-L2550DN/MFC-L2710DN/MFC-L2710DW/ MFC-L2730DW/MFC-L2750DW

O equipamento Brother suporta os métodos SSL/TLS para enviar ou receber e-mail através de um servidor de e-mail que exija comunicação SSL/TLS segura. Para enviar ou receber e-mail através de um servidor de e-mail que utilize comunicação SSL/TLS, tem de configurar SMTP sobre SSL/TLS.

Recomendamos a utilização da gestão baseada na Web para configurar SSL/TLS.

#### **Verificar certificado do servidor**

Em **SSL/TLS**, se selecionar **SSL** ou **TLS**, a caixa de verificação **Verify Server Certificate (Verificar certificado do servidor)** será selecionada automaticamente.

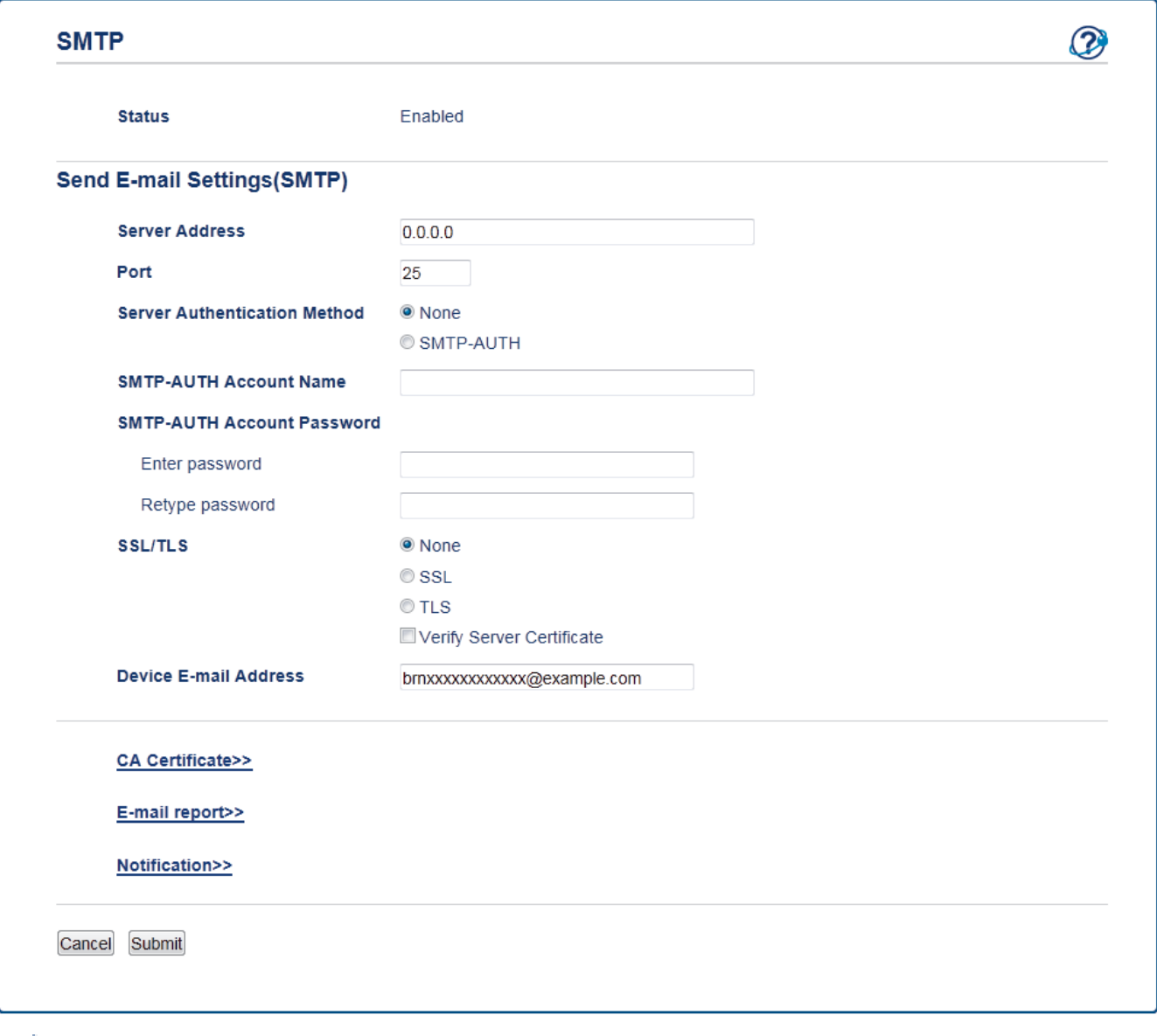

- Antes de verificar o certificado do servidor, tem de importar o certificado da AC emitido pela AC que assinou o certificado do servidor. Contacte o administrador de rede ou o fornecedor de serviços de Internet para confirmar se é necessário importar um certificado da AC.
- Se não for necessário verificar o certificado do servidor, desmarque a caixa de verificação **Verify Server Certificate (Verificar certificado do servidor)**.

### **Número da porta**

Se selecionar **SSL**, o valor de **Port (Porta)** será alterado para corresponder ao protocolo. Para alterar o número da porta manualmente, digite o número da porta depois de selecionar **SSL/TLS**.

É necessário configurar o método de comunicação SMTP do equipamento para que corresponda ao método utilizado pelo seu servidor de e-mail. Para obter mais informações sobre as definições do servidor de correio eletrónico, contacte o administrador de rede ou o seu ISP.

Na maioria dos casos, os serviços de webmail seguros exigem as seguintes definições:

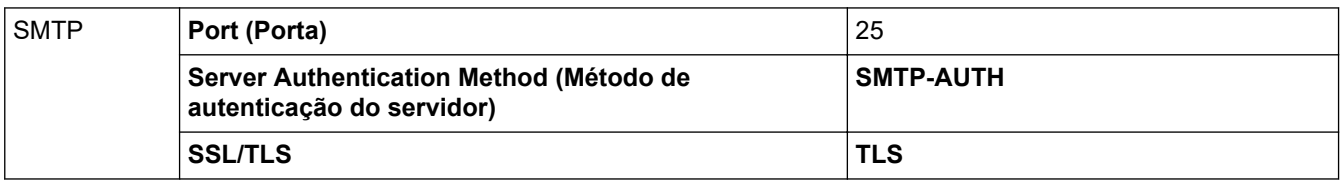

### **Informações relacionadas**

• [Enviar um e-mail em segurança](#page-389-0)

<span id="page-394-0"></span> [Página inicial](#page-1-0) > Móvel/Web Connect

# **Móvel/Web Connect**

- [Brother Web Connect](#page-395-0)
- [Google Cloud Print](#page-417-0)
- [AirPrint](#page-426-0)
- [Impressão móvel para Windows](#page-441-0)
- Mopria® [Print Service](#page-442-0)
- [Brother iPrint&Scan para dispositivos móveis](#page-443-0)
- [Near-Field Communication \(NFC\)](#page-444-0)

<span id="page-395-0"></span> [Página inicial](#page-1-0) > [Móvel/Web Connect](#page-394-0) > Brother Web Connect

## **Brother Web Connect**

**Modelos Relacionados**: MFC-L2730DW/MFC-L2750DW

- [Descrição geral do Brother Web Connect](#page-396-0)
- [Serviços online utilizados com o Brother Web Connect](#page-397-0)
- [Condições de utilização do Brother Web Connect](#page-399-0)
- [Configurar o Brother Web Connect](#page-403-0)
- [Digitalizar e carregar documentos utilizando o Brother Web Connect](#page-413-0)
- [Descarregar e imprimir documentos utilizando o Brother Web Connect](#page-414-0)
[Página inicial](#page-1-0) > [Móvel/Web Connect](#page-394-0) > [Brother Web Connect](#page-395-0) > Descrição geral do Brother Web Connect

### **Descrição geral do Brother Web Connect**

#### **Modelos Relacionados**: MFC-L2730DW/MFC-L2750DW

Alguns websites disponibilizam serviços que permitem aos utilizadores carregar e ver imagens nesses websites. O equipamento Brother pode digitalizar imagens e carregá-las para esses serviços, bem como descarregar e imprimir imagens que já tenham sido carregadas para os mesmos.

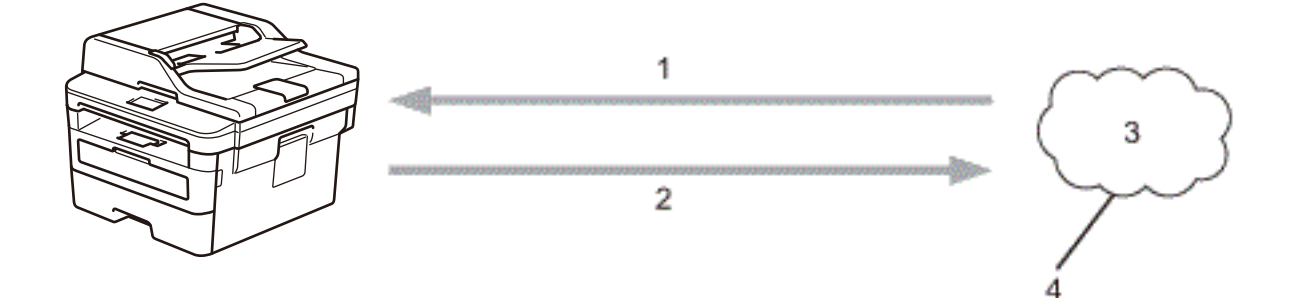

- 1. Impressão
- 2. Digitalização
- 3. Fotografias, imagens, documentos e outros ficheiros
- 4. Serviço Web

Para utilizar o Brother Web Connect, o equipamento Brother tem de estar ligado a uma rede com acesso à Internet através de uma ligação sem fios ou com fios.

Para configurações de rede que utilizem um servidor proxy, o equipamento também tem de ser configurado para utilizar um servidor proxy. Se tiver dúvidas acerca da sua ligação de rede, consulte o seu administrador de rede.

Um servidor proxy é um computador que serve como intermediário entre os computadores sem uma ligação direta à Internet, e a Internet.

### **Informações relacionadas**

• [Brother Web Connect](#page-395-0)

 [Página inicial](#page-1-0) > [Móvel/Web Connect](#page-394-0) > [Brother Web Connect](#page-395-0) > Serviços online utilizados com o Brother Web Connect

## **Serviços online utilizados com o Brother Web Connect**

#### **Modelos Relacionados**: MFC-L2730DW/MFC-L2750DW

Utilize o Brother Web Connect para aceder a serviços a partir do seu equipamento Brother:

Para utilizar o Brother Web Connect, é necessário ter uma conta do serviço online que pretende utilizar. Se ainda não possuir uma conta, utilize um computador para aceder ao sítio web do serviço e criar uma conta.

Não é necessário criar uma conta para utilizar o Brother Creative Center.

#### **Google Drive™**

É um serviço online de armazenamento, edição e partilha de documentos e sincronização de ficheiros.

URL: [drive.google.com](http://drive.google.com)

#### **Evernote®**

É um serviço de armazenamento e gestão de ficheiros online. URL: [www.evernote.com](http://www.evernote.com)

#### **Dropbox**

É um serviço de armazenamento, partilha e sincronização de ficheiros online.

URL: [www.dropbox.com](http://www.dropbox.com)

#### **OneDrive**

É um serviço de armazenamento, partilha e gestão de ficheiros online.

URL: [onedrive.live.com](https://onedrive.live.com)

#### **Box**

É um serviço de partilha e edição de documentos online.

URL: [www.box.com](http://www.box.com)

#### **OneNote**

É um serviço de partilha e edição de documentos online.

URL: [www.onenote.com](http://www.onenote.com)

#### **Brother Creative Center**

Website que oferece vários modelos, como cartões de felicitações, catálogos e calendários, que podem ser impressos no seu equipamento Brother (disponível apenas em alguns países).

[www.brother.com/creativecenter](http://www.brother.com/creativecenter)

Para obter mais informações sobre qualquer um destes serviços, consulte o website do respetivo serviço.

A tabela que se segue descreve os tipos de ficheiros que podem ser utilizados com cada função do Brother Web Connect:

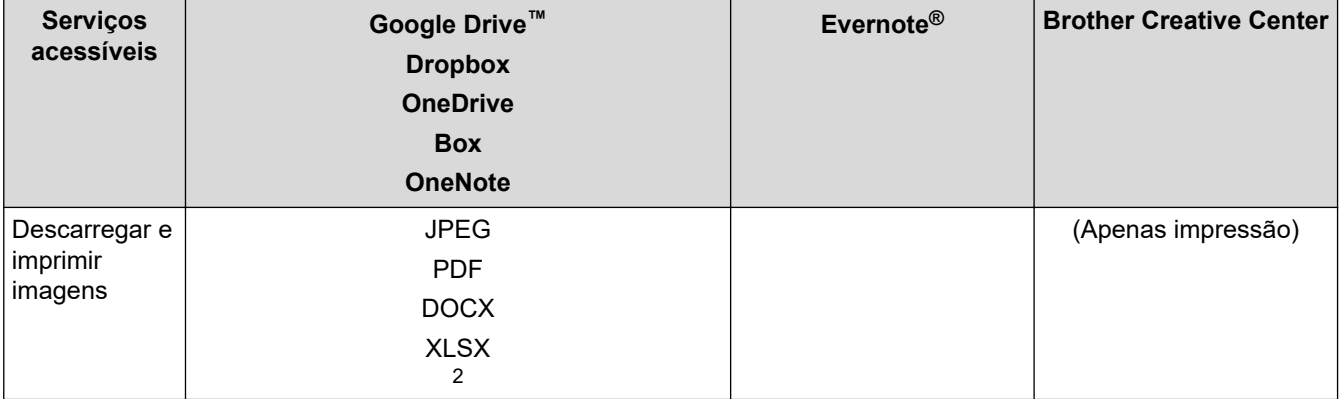

<span id="page-398-0"></span>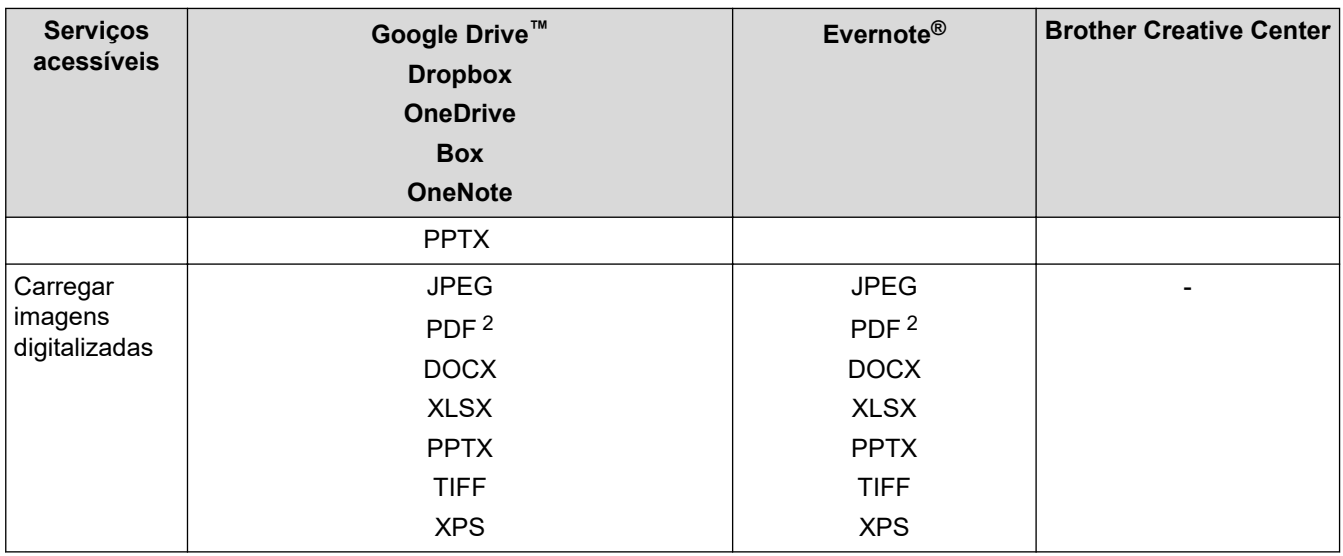

1 Os formatos DOC/XLS/PPT também podem ser utilizados para descarregar e imprimir imagens.

2 Para carregar imagens digitalizadas, PDF inclui PDF Pesquisável, PDF Assinado, PDF Seguro e PDF/A.

(Para Hong Kong, Taiwan e Coreia)

O Brother Web Connect suporta apenas nomes de ficheiro escritos com o alfabeto inglês. Os ficheiros com nomes em idioma local não serão descarregados.

### **Informações relacionadas**

• [Brother Web Connect](#page-395-0)

Ø

<span id="page-399-0"></span> [Página inicial](#page-1-0) > [Móvel/Web Connect](#page-394-0) > [Brother Web Connect](#page-395-0) > Condições de utilização do Brother Web **Connect** 

### **Condições de utilização do Brother Web Connect**

**Modelos Relacionados**: MFC-L2730DW/MFC-L2750DW

- [Instalação do software Brother para utilizar o Brother Web Connect](#page-400-0)
- [Configurar as definições de servidor proxy com o painel de controlo do equipamento](#page-401-0) **[Brother](#page-401-0)**
- [Configurar as definições do servidor proxy utilizando a Gestão Baseada na Web](#page-402-0)

<span id="page-400-0"></span> [Página inicial](#page-1-0) > [Móvel/Web Connect](#page-394-0) > [Brother Web Connect](#page-395-0) > [Condições de utilização do Brother Web](#page-399-0) [Connect](#page-399-0) > Instalação do software Brother para utilizar o Brother Web Connect

### **Instalação do software Brother para utilizar o Brother Web Connect**

**Modelos Relacionados**: MFC-L2730DW/MFC-L2750DW

A instalação inicial do Brother Web Connect requer um computador com acesso à Internet e que tenha o software do equipamento Brother instalado.

Para Windows:

Para instalar o software da Brother e conectar o seu equipamento a uma rede com ou sem fios, consulte o *Guia de Instalação Rápida*.

Para Mac:

Para instalar o **Pacote completo de software e controladores**, visite a página **Transferências** referente ao seu modelo no Brother Solutions Center em [support.brother.com.](https://support.brother.com/)

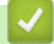

### **Informações relacionadas**

• [Condições de utilização do Brother Web Connect](#page-399-0)

<span id="page-401-0"></span> [Página inicial](#page-1-0) > [Móvel/Web Connect](#page-394-0) > [Brother Web Connect](#page-395-0) > [Condições de utilização do Brother Web](#page-399-0) [Connect](#page-399-0) > Configurar as definições de servidor proxy com o painel de controlo do equipamento Brother

### **Configurar as definições de servidor proxy com o painel de controlo do equipamento Brother**

**Modelos Relacionados**: MFC-L2730DW/MFC-L2750DW

Se a sua rede utilizar um servidor proxy, é necessário configurar as seguintes informações do servidor proxy no equipamento:

- Endereço do servidor proxy
- Número de porta
- Nome de utilizador
- Palavra-passe
- 1. Prima [Befiniç.] > [Defin. todas] > [Rede] > [Def.s Web Connect] > [Definições] proxy] > [Ligação Proxy] > [Ligar].
- 2. Prima a informação do servidor proxy e introduza a opção que pretender selecionar.
- 3. Prima  $\blacksquare$

#### **Informações relacionadas**

• [Condições de utilização do Brother Web Connect](#page-399-0)

<span id="page-402-0"></span> [Página inicial](#page-1-0) > [Móvel/Web Connect](#page-394-0) > [Brother Web Connect](#page-395-0) > [Condições de utilização do Brother Web](#page-399-0) [Connect](#page-399-0) > Configurar as definições do servidor proxy utilizando a Gestão Baseada na Web

### **Configurar as definições do servidor proxy utilizando a Gestão Baseada na Web**

**Modelos Relacionados**: MFC-L2730DW/MFC-L2750DW

Se a sua rede utilizar um servidor proxy, é necessário configurar as seguintes informações do servidor proxy utilizando a Gestão Baseada na Web:

- Endereço do servidor proxy
- Número de porta
- Nome de utilizador
- Palavra-passe

Ø

Recomendamos o Microsoft Internet Explorer 11/Edge para Windows e o Safari 9/10 para Mac. Certifiquese de que o JavaScript e os "cookies" estão sempre ativados, independentemente do browser que utilizar.

- 1. Inicie o seu browser.
- 2. Digite "http://endereço IP do equipamento" na barra de endereço do seu browser (em que "endereço IP do equipamento" é o endereço IP do equipamento).

Por exemplo:

http://192.168.1.2

- 3. Por predefinição, não é necessária qualquer palavra-passe. Introduza uma palavra-passe se a tiver definido e clique em  $\rightarrow$
- 4. Clique no separador **Network (Rede)**.
- 5. Clique no menu **Protocol (Protocolo)** da barra de navegação do lado esquerdo.
- 6. Certifique-se de que a caixa de verificação **Proxy** está selecionada e clique em **Submit (Submeter)**.
- 7. No campo **Proxy**, clique em **Advanced Setting (Definição avançadaDefinições avançadas**.
- 8. Introduza a informação do servidor proxy.
- 9. Clique em **Submit (Submeter)**.

#### **Informações relacionadas**

• [Condições de utilização do Brother Web Connect](#page-399-0)

<span id="page-403-0"></span> [Página inicial](#page-1-0) > [Móvel/Web Connect](#page-394-0) > [Brother Web Connect](#page-395-0) > Configurar o Brother Web Connect

### **Configurar o Brother Web Connect**

**Modelos Relacionados**: MFC-L2730DW/MFC-L2750DW

- [Descrição geral da instalação do Brother Web Connect](#page-404-0)
- [Criar uma conta para cada serviço online antes de utilizar o Brother Web Connect](#page-406-0)
- [Solicitar acesso ao Brother Web Connect](#page-407-0)
- [Registar uma conta no seu equipamento Brother para o Brother Web Connect](#page-410-0)
- [Configurar o Brother Web Connect para o Brother CreativeCenter](#page-412-0)

<span id="page-404-0"></span> [Página inicial](#page-1-0) > [Móvel/Web Connect](#page-394-0) > [Brother Web Connect](#page-395-0) > [Configurar o Brother Web](#page-403-0) [Connect](#page-403-0) > Descrição geral da instalação do Brother Web Connect

### **Descrição geral da instalação do Brother Web Connect**

**Modelos Relacionados**: MFC-L2730DW/MFC-L2750DW

Configure as definições do Brother Web Connect utilizando o seguinte procedimento (quando utilizar o Brother CreativeCenter, este procedimento não é necessário):

#### **Passo 1: Criar uma conta no serviço que pretende utilizar.**

Aceda ao website do serviço utilizando um computador e crie uma conta. (Se já possuir uma conta, não há necessidade de criar uma conta adicional.)

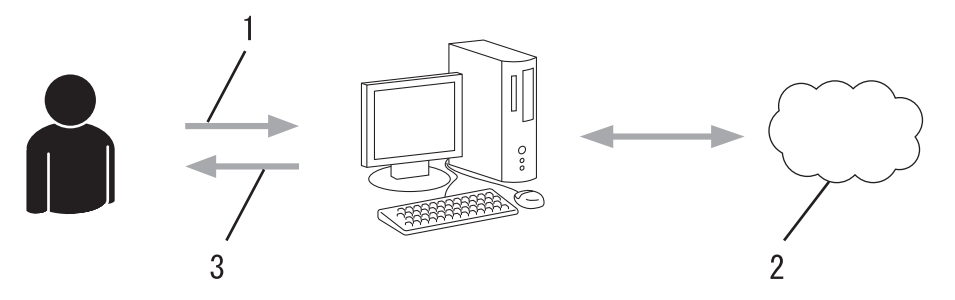

- 1. Registo do utilizador
- 2. Servico Web
- 3. Obter uma conta

#### **Passo 2: Solicitar acesso ao Brother Web Connect.**

Inicie o acesso ao Brother Web Connect utilizando um computador e obtenha uma ID temporária.

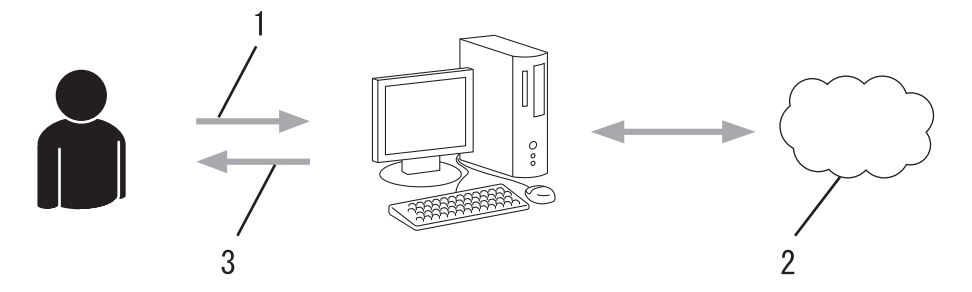

- 1. Introduzir a informação da conta
- 2. Página de candidatura ao Brother Web Connect
- 3. Obter uma ID temporária

#### **Passo 3: Registar as informações da conta no equipamento para aceder ao serviço que pretende utilizar.**

Introduza a ID temporária para ativar o serviço no seu equipamento. Especifique o nome de conta da forma que pretender que este seja apresentado no equipamento e introduza um PIN, caso pretenda utilizá-lo.

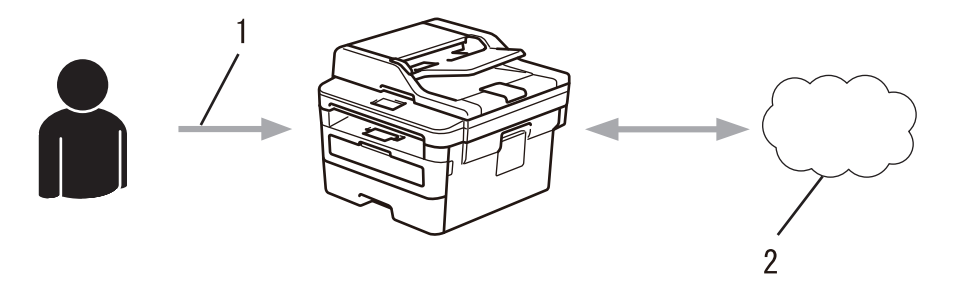

- 1. Introduza a ID temporária
- 2. Serviço Web

O equipamento Brother está pronto para utilizar o serviço.

# **Informações relacionadas**

• [Configurar o Brother Web Connect](#page-403-0)

<span id="page-406-0"></span> [Página inicial](#page-1-0) > [Móvel/Web Connect](#page-394-0) > [Brother Web Connect](#page-395-0) > [Configurar o Brother Web Connect](#page-403-0) > Criar uma conta para cada serviço online antes de utilizar o Brother Web Connect

### **Criar uma conta para cada serviço online antes de utilizar o Brother Web Connect**

**Modelos Relacionados**: MFC-L2730DW/MFC-L2750DW

Para utilizar o Brother Web Connect para aceder a um serviço online, tem de possuir uma conta nesse serviço online. Se ainda não possuir uma conta, utilize um computador para aceder ao sítio web do serviço e criar uma conta. Depois de criar uma conta, inicie sessão e utilize uma vez a conta com um computador antes de utilizar a função Brother Web Connect. Caso contrário, pode não conseguir aceder ao serviço utilizando o Brother Web Connect.

Se já possuir uma conta, não há necessidade de criar uma conta adicional.

Após terminar a criação de uma conta no serviço online que pretende utilizar, solicite o acesso Brother Web Connect.

Não precisa de criar uma conta se pretender utilizar o serviço como convidado. Enquanto convidado, só pode utilizar determinados serviços. Se o serviço que pretende utilizar não tiver uma opção de utilizador convidado, terá de criar uma conta.

### **Informações relacionadas**

Ø

• [Configurar o Brother Web Connect](#page-403-0)

<span id="page-407-0"></span> [Página inicial](#page-1-0) > [Móvel/Web Connect](#page-394-0) > [Brother Web Connect](#page-395-0) > [Configurar o Brother Web](#page-403-0) [Connect](#page-403-0) > Solicitar acesso ao Brother Web Connect

### **Solicitar acesso ao Brother Web Connect**

**Modelos Relacionados**: MFC-L2730DW/MFC-L2750DW

Para utilizar o Brother Web Connect para aceder a serviços online, primeiro tem de solicitar acesso ao Brother Web Connect utilizando um computador que tenha o software da Brother instalado.

1. Aceda ao website da aplicação Brother Web Connect:

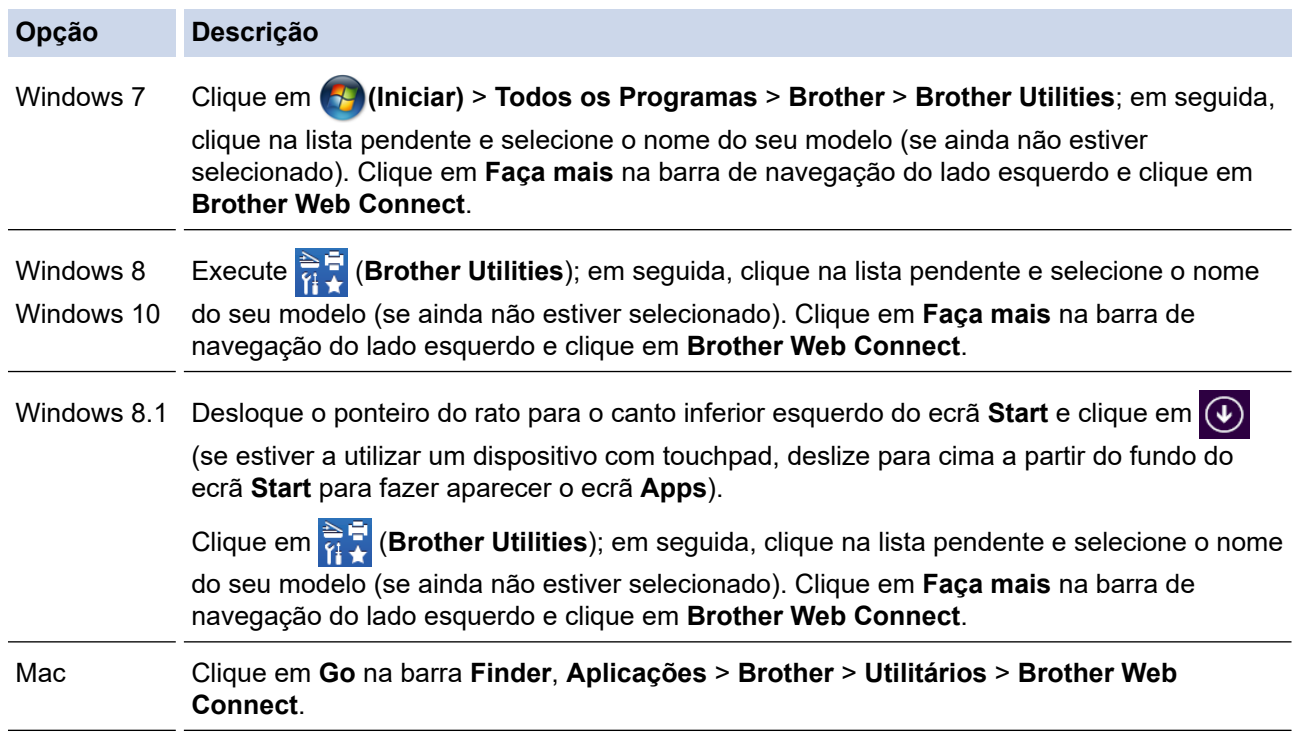

Pode também aceder ao website diretamente:

Introduza [bwc.brother.com](http://bwc.brother.com) na barra de endereço do seu browser da web.

A página do Brother Web Connect é executada.

Quando executa o Brother Web Connect pela primeira vez, tem de selecionar o seu país, idioma e nome do modelo; depois, clique em Seguinte para avançar para o próximo passo e selecionar o serviço que pretende.

2. Selecione o serviço que pretende utilizar.

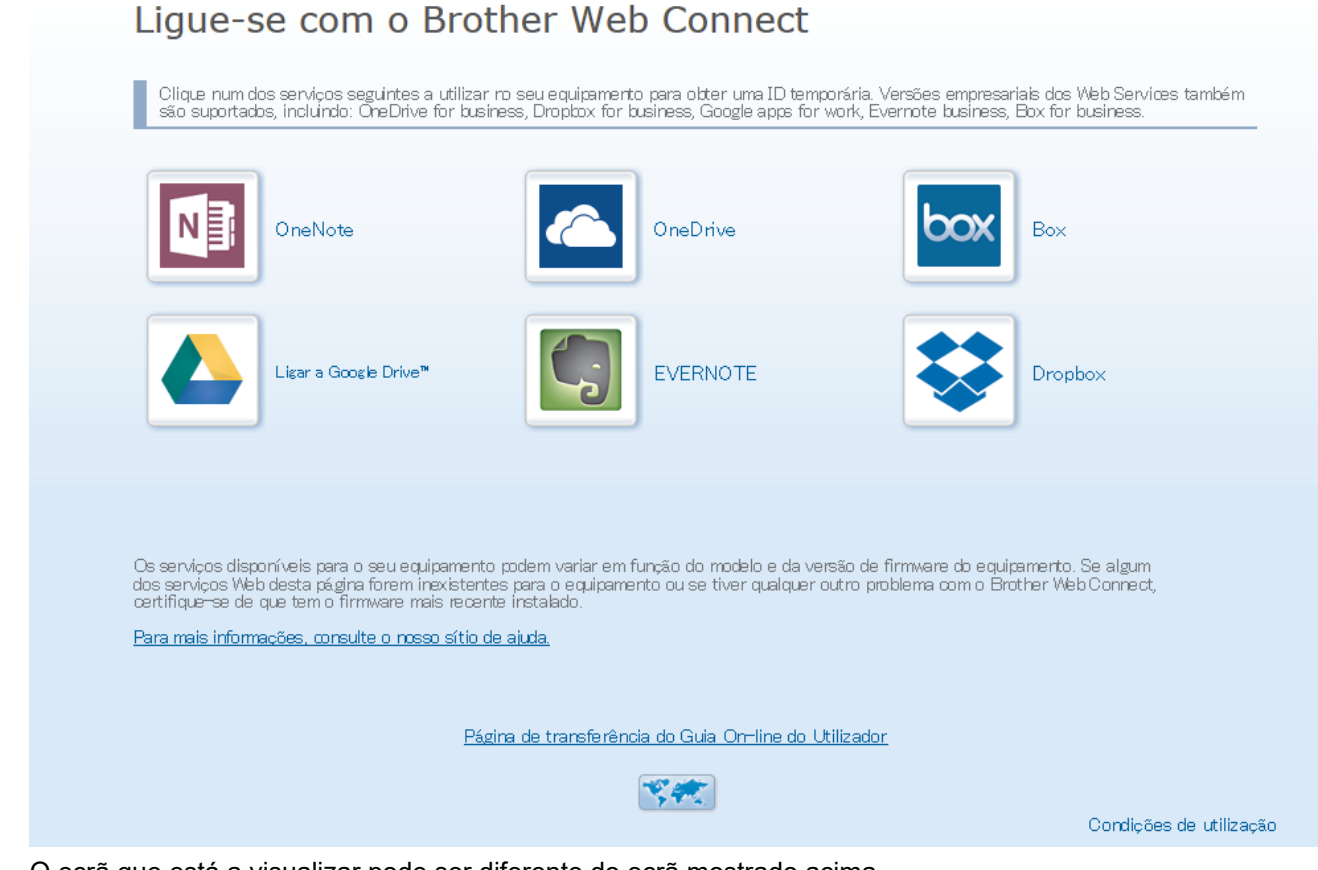

O ecrã que está a visualizar pode ser diferente do ecrã mostrado acima.

3. Siga as instruções no ecrã e solicite o acesso.

Quando terminar, será apresentada a identificação temporária.

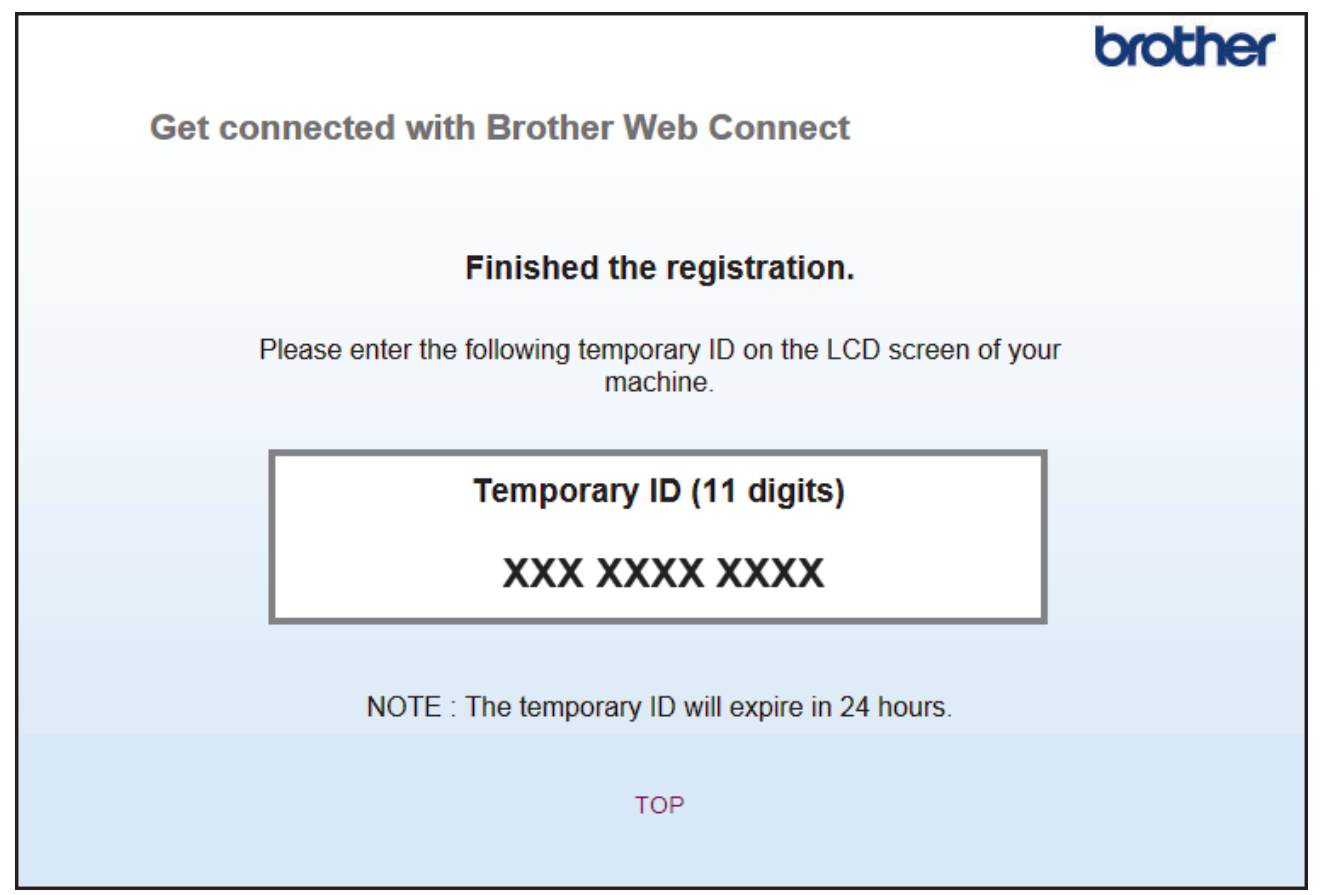

4. Tome nota da sua ID temporária, pois irá precisar dela para registar contas no equipamento. A ID temporária é válida durante 24 horas.

#### 5. Feche o web browser.

Agora que já tem uma identificação de acesso ao Brother Web Connect, tem de registar esta identificação no seu equipamento para poder utilizá-lo para aceder ao serviço web que pretende utilizar.

### **Informações relacionadas**

• [Configurar o Brother Web Connect](#page-403-0)

### **Tópicos relacionados:**

• [Registar uma conta no seu equipamento Brother para o Brother Web Connect](#page-410-0)

<span id="page-410-0"></span> [Página inicial](#page-1-0) > [Móvel/Web Connect](#page-394-0) > [Brother Web Connect](#page-395-0) > [Configurar o Brother Web](#page-403-0) [Connect](#page-403-0) > Registar uma conta no seu equipamento Brother para o Brother Web Connect

### **Registar uma conta no seu equipamento Brother para o Brother Web Connect**

**Modelos Relacionados**: MFC-L2730DW/MFC-L2750DW

Terá de introduzir as informações da sua conta Brother Web Connect e configurar o equipamento para que este possa utilizar o Brother Web Connect para aceder ao serviço pretendido.

- É necessário solicitar o acesso ao Brother Web Connect para registar uma conta no seu equipamento.
- Antes de registar uma conta, confirme se estão definidas a data e a hora corretas no equipamento.
- 1. Prima ◀ ou ▶ para ver a opção [Web].
- 2. Prima [Web].
	- Se forem apresentadas informações relativas à ligação à Internet no LCD do equipamento, leia-as e prima [OK]. Se pretender ver esta informação novamente, prima [Sim].
		- Ocasionalmente, serão apresentadas atualizações ou notícias sobre funções do Brother Web Connect no LCD. Leia as informações e prima [OK].
- 3. Se forem apresentadas informações relativas ao acordo de licença, faça a sua seleção e siga as instruções no ecrã.
- 4. Prima  $\triangle$  ou  $\nabla$  para visualizar o serviço no qual se pretende registar.
- 5. Prima o nome do serviço.
- 6. Se forem apresentadas informações relativas ao Brother Web Connect, prima [OK].
- 7. Prima [Registar/apagar conta].
- 8. Prima [Registar conta].

O equipamento pedir-lhe-á que introduza a ID temporária que recebeu quando solicitou o acesso ao Brother Web Connect.

- 9. Prima [OK].
- 10. Introduza a ID temporária através do LCD.
- 11. Prima [OK].

Se as informações que introduziu não corresponderem à ID temporária que recebeu quando solicitou o acesso ou se a ID temporária tiver caducado, será apresentada uma mensagem de erro no LCD. Introduza a ID temporária corretamente ou solicite novamente o acesso para receber uma nova ID temporária.

O equipamento pedir-lhe-á que introduza o nome da conta que pretende que apareça no LCD.

12. Prima [OK].

13. Introduza o nome utilizando o LCD.

14. Prima [OK].

- 15. Efetue uma das seguintes ação:
	- Para definir um PIN para a conta, prima [Sim]. (Um PIN evita qualquer acesso não autorizado à conta.) Introduza um número de quatro dígitos e prima [OK].
	- Se não pretender definir um PIN, prima [Não].
- 16. Quando as informações da conta que introduziu aparecerem, confirme se estão corretas.
- 17. Prima [Sim] para registar as informações conforme as introduziu.

18. Prima [OK].

# 19. Prima **.**

O registo está concluído e o seu equipamento já pode aceder ao serviço.

# **Informações relacionadas**

• [Configurar o Brother Web Connect](#page-403-0)

### **Tópicos relacionados:**

• [Solicitar acesso ao Brother Web Connect](#page-407-0)

<span id="page-412-0"></span> [Página inicial](#page-1-0) > [Móvel/Web Connect](#page-394-0) > [Brother Web Connect](#page-395-0) > [Configurar o Brother Web](#page-403-0) [Connect](#page-403-0) > Configurar o Brother Web Connect para o Brother CreativeCenter

### **Configurar o Brother Web Connect para o Brother CreativeCenter**

**Modelos Relacionados**: MFC-L2730DW/MFC-L2750DW

O Brother Web Connect está configurado para trabalhar com o Brother CreativeCenter automaticamente. Não é necessária qualquer configuração para criar os calendários, cartões-de-visita, posters e cartões de saudação que estão disponíveis em [www.brother.com/creativecenter.](http://www.brother.com/creativecenter)

O Brother CreativeCenter não está disponível em todos os países.

### **Informações relacionadas**

Ø

• [Configurar o Brother Web Connect](#page-403-0)

 [Página inicial](#page-1-0) > [Móvel/Web Connect](#page-394-0) > [Brother Web Connect](#page-395-0) > Digitalizar e carregar documentos utilizando o Brother Web Connect

### **Digitalizar e carregar documentos utilizando o Brother Web Connect**

**Modelos Relacionados**: MFC-L2730DW/MFC-L2750DW

É possível carregar as fotografias e os documentos digitalizados diretamente para um serviço web sem utilizar um computador.

- Quando digitalizar e carregar ficheiros JPEG, a digitalização monocromática não estará disponível.
- Quando digitalizar e carregar ficheiros PDF pesquisáveis ou ficheiros do Microsoft Office, a digitalização monocromática e em tons de cinzento não estará disponível.
- Quando digitalizar e carregar ficheiros JPEG, cada página é carregada como um ficheiro separado.
- Os documentos carregados são guardados num álbum com o nome **From\_BrotherDevice**.

Para obter informações relativas a restrições, como o tamanho ou o número de documentos que podem ser carregados, consulte o website do respetivo serviço.

Se for um utilizador do Web Connect sujeito a restrições com a função Secure Function Lock (disponível em alguns modelos), não pode carregar dados digitalizados.

#### 1. Coloque o documento.

- 2. Prima ◀ ou ▶ para ver a opção [Web].
- 3. Prima [Web].
	- Se forem apresentadas informações relativas à ligação à Internet no LCD do equipamento, leia-as e prima [OK]. Se pretender ver esta informação novamente, prima [Sim].
		- Ocasionalmente, serão apresentadas atualizações ou notícias sobre funções do Brother Web Connect no LCD. Leia as informações e prima [OK].
- 4. Prima ▲ ou ▼ para visualizar o serviço que aloja a conta que pretende carregar. Prima o nome do serviço.
- 5. Prima ▲ ou ▼ para visualizar o nome da conta e, em seguida, prima-o.
- 6. Siga as instruções no ecrã para concluir esta operação.

### **Informações relacionadas**

• [Brother Web Connect](#page-395-0)

<span id="page-414-0"></span> [Página inicial](#page-1-0) > [Móvel/Web Connect](#page-394-0) > [Brother Web Connect](#page-395-0) > Descarregar e imprimir documentos utilizando o Brother Web Connect

### **Descarregar e imprimir documentos utilizando o Brother Web Connect**

**Modelos Relacionados**: MFC-L2730DW/MFC-L2750DW

Os documentos que foram carregados para a sua conta podem ser descarregados diretamente para o equipamento e impressos. Os documentos que outros utilizadores carregaram para as respetivas contas para os partilhar podem também ser descarregados para o equipamento e impressos, desde que possua privilégios de visualização desses documentos. Determinados serviços permitem que utilizadores convidados visualizem documentos que sejam públicos. Quando aceder a um serviço ou a uma conta como utilizador convidado, pode ver documentos que o proprietário tornou públicos, ou seja, documentos sem restrições de visualização.

Para descarregar documentos de outros utilizadores, tem de ter privilégios de acesso para ver os álbuns ou os documentos correspondentes.

Se for um utilizador do Web Connect sujeito a restrições com a função Secure Function Lock (disponível em alguns modelos), não pode descarregar dados.

A função Limite de Páginas do Secure Function Lock aplica-se aos trabalhos de impressão que utilizam o Web Connect.

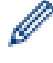

#### Para Hong Kong, Taiwan e Coreia

O Brother Web Connect suporta apenas nomes de ficheiro escritos com o alfabeto inglês. Os ficheiros com nomes em idioma local não serão descarregados.

### **Informações relacionadas**

- [Brother Web Connect](#page-395-0)
	- [Descarregar e imprimir utilizando os Serviços Web](#page-415-0)
	- [Descarregar e imprimir modelos do Brother CreativeCenter](#page-416-0)

<span id="page-415-0"></span> [Página inicial](#page-1-0) > [Móvel/Web Connect](#page-394-0) > [Brother Web Connect](#page-395-0) > [Descarregar e imprimir documentos](#page-414-0) [utilizando o Brother Web Connect](#page-414-0) > Descarregar e imprimir utilizando os Serviços Web

### **Descarregar e imprimir utilizando os Serviços Web**

**Modelos Relacionados**: MFC-L2730DW/MFC-L2750DW

Para obter informações sobre os modelos do Brother CreativeCenter >> *Informações relacionadas* 

- 1. Prima  $\triangleleft$  ou  $\triangleright$  para ver a opção [Web].
- 2. Prima [Web].
	- Se forem apresentadas informações relativas à ligação à Internet no LCD do equipamento, leia-as e prima [OK]. Se pretender ver esta informação novamente, prima [Sim].
		- Ocasionalmente, serão apresentadas atualizações ou notícias sobre funções do Brother Web Connect no LCD. Leia as informações e prima [OK].
- 3. Prima ▲ ou ▼ para visualizar o serviço que aloja o documento que pretende descarregar e imprimir. Prima o nome do serviço.
- 4. Para iniciar sessão no servico, prima ▲ ou ▼ para ver o nome da sua conta e prima-o. Se aparecer o ecrã de introdução do PIN, introduza o PIN de quatro dígitos e prima [OK].

• Em função do serviço, poderá ter de selecionar o nome da conta numa lista.

- 5. Prima [Carreg p/ Imprimir].
- 6. Prima ▲ ou ▼ para ver a pasta pretendida e prima-a. Alguns serviços não exigem que os documentos sejam guardados em pastas. Para documentos não guardados em pastas, selecione [Mostrar ficheiros não ordenados] para selecionar documentos.
- 7. Prima a miniatura do documento que pretende imprimir. Confirme o documento no LCD e prima  $\lceil OK \rceil$ . Selecione documentos adicionais a imprimir (pode selecionar até 10 documentos).
- 8. Quando terminar, prima [OK].
- 9. Siga as instruções no ecrã para concluir esta operação.

### **Informações relacionadas**

• [Descarregar e imprimir documentos utilizando o Brother Web Connect](#page-414-0)

#### **Tópicos relacionados:**

• [Descarregar e imprimir modelos do Brother CreativeCenter](#page-416-0)

<span id="page-416-0"></span> [Página inicial](#page-1-0) > [Móvel/Web Connect](#page-394-0) > [Brother Web Connect](#page-395-0) > [Descarregar e imprimir documentos](#page-414-0) [utilizando o Brother Web Connect](#page-414-0) > Descarregar e imprimir modelos do Brother CreativeCenter

### **Descarregar e imprimir modelos do Brother CreativeCenter**

**Modelos Relacionados**: MFC-L2730DW/MFC-L2750DW

O Brother CreativeCenter não está disponível em todos os países.

- 1. Prima  $\triangle$  ou  $\nabla$  para ver [Contornar e digitalizar].
	- Ocasionalmente, serão apresentadas atualizações ou notícias sobre funções do Brother Web Connect no LCD. Leia as informações e prima [OK].
		- Se forem apresentadas informações relativas à ligação à Internet no LCD do equipamento, leia-as e prima [OK].
- 2. Prima [Impr. modelos do "Creative Center"].
- 3. Prima A ou ▼ para ver a categoria pretendida e prima-a.
- 4. Selecione novamente a categoria pretendida.
- 5. Selecione o ficheiro pretendido. Introduza o número de cópias que pretender imprimir e prima [OK]. Repita este passo até ter selecionado todos os ficheiros que pretende imprimir.
- 6. Após selecionar todos os ficheiros que pretender imprimir, prima [OK].

Se forem apresentadas informações relativas às definições de impressão recomendadas no LCD do equipamento, leia-as e prima [OK]. Se pretender ver esta informação novamente, prima [Sim].

7. Siga as instruções no ecrã para concluir esta operação.

### **Informações relacionadas**

- [Descarregar e imprimir documentos utilizando o Brother Web Connect](#page-414-0)
- **Tópicos relacionados:**

D

• [Descarregar e imprimir utilizando os Serviços Web](#page-415-0)

<span id="page-417-0"></span> [Página inicial](#page-1-0) > [Móvel/Web Connect](#page-394-0) > Google Cloud Print

- [Descrição geral do Google Cloud Print](#page-418-0)
- [Antes de utilizar o Google Cloud Print](#page-419-0)
- [Imprimir a partir do Google Chrome](#page-423-0)™ ou Chrome OS™
- [Imprimir a partir do Google Drive](#page-424-0)™ para dispositivos móveis
- [Imprimir a partir do serviço de webmail Gmail](#page-425-0)™ para dispositivos móveis

<span id="page-418-0"></span> [Página inicial](#page-1-0) > [Móvel/Web Connect](#page-394-0) > [Google Cloud Print](#page-417-0) > Descrição geral do Google Cloud Print

### **Descrição geral do Google Cloud Print**

**Modelos Relacionados**: DCP-L2530DW/DCP-L2537DW/DCP-L2550DN/MFC-L2710DN/MFC-L2710DW/ MFC-L2730DW/MFC-L2750DW

Google Cloud Print™ é um serviço Google que lhe permite imprimir numa impressora registada na sua conta Google utilizando um dispositivo compatível com redes (como um telemóvel ou um computador) sem ser necessário instalar o controlador de impressora nesse dispositivo.

A impressão a partir de aplicações Android™ exige a instalação da aplicação Google Cloud Print™ a partir da Google Play™ Store.

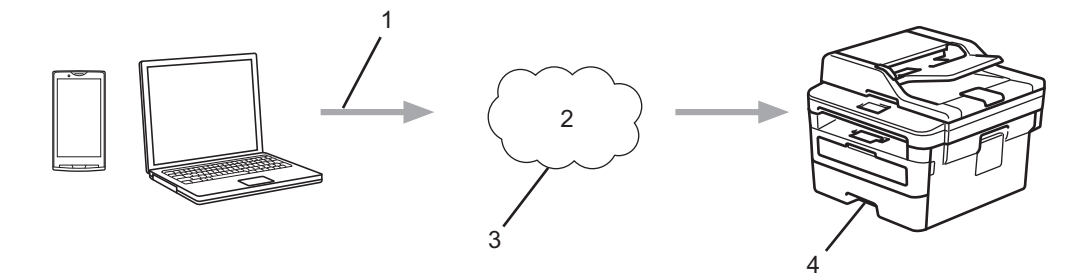

- 1. Pedido de impressão
- 2. Internet
- 3. Google Cloud Print™
- 4. Impressão

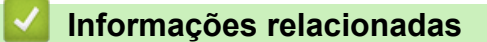

<span id="page-419-0"></span> [Página inicial](#page-1-0) > [Móvel/Web Connect](#page-394-0) > [Google Cloud Print](#page-417-0) > Antes de utilizar o Google Cloud Print

### **Antes de utilizar o Google Cloud Print**

- [Definições de rede para utilizar o Google Cloud Print](#page-420-0)
- [Registar o equipamento no Google Cloud Print utilizando o Google Chrome](#page-421-0)™
- [Registar o equipamento no Google Cloud Print utilizando a Gestão Baseada na Web](#page-422-0)

<span id="page-420-0"></span> [Página inicial](#page-1-0) > [Móvel/Web Connect](#page-394-0) > [Google Cloud Print](#page-417-0) > [Antes de utilizar o Google Cloud](#page-419-0) [Print](#page-419-0) > Definições de rede para utilizar o Google Cloud Print

### **Definições de rede para utilizar o Google Cloud Print**

**Modelos Relacionados**: DCP-L2530DW/DCP-L2537DW/DCP-L2550DN/MFC-L2710DN/MFC-L2710DW/ MFC-L2730DW/MFC-L2750DW

Para utilizar o Google Cloud Print™, o equipamento Brother tem de estar ligado a uma rede com acesso à Internet através de uma ligação com fios ou sem fios. Para ligar e configurar corretamente o seu equipamento, consulte o *Guia de Instalação Rápida* ou os tópicos relacionados neste manual.

### **Informações relacionadas**

• [Antes de utilizar o Google Cloud Print](#page-419-0)

#### **Tópicos relacionados:**

• [Problemas com o Google Cloud Print](#page-512-0)

<span id="page-421-0"></span> [Página inicial](#page-1-0) > [Móvel/Web Connect](#page-394-0) > [Google Cloud Print](#page-417-0) > [Antes de utilizar o Google Cloud](#page-419-0) [Print](#page-419-0) > Registar o equipamento no Google Cloud Print utilizando o Google Chrome™

# **Registar o equipamento no Google Cloud Print utilizando o Google Chrome™**

**Modelos Relacionados**: DCP-L2530DW/DCP-L2537DW/DCP-L2550DN/MFC-L2710DN/MFC-L2710DW/ MFC-L2730DW/MFC-L2750DW

Certifique-se de que já criou uma conta Google. Se não possuir uma conta, utilize um computador ou um dispositivo móvel para aceder ao sítio web da Google [\(https://accounts.google.com/signup](https://accounts.google.com/signup)) e criar uma conta. Certifique-se de que o equipamento Brother está inativo antes de iniciar o processo de registo.

Os passos desta secção são exemplos para utilizadores do Windows. Os ecrãs no seu computador podem variar em função do seu sistema operativo e ambiente.

- 1. Abra o Google Chrome™ no seu computador.
- 2. Inicie sessão na sua conta Google.
- 3. Clique no ícone de menu do Google Chrome™ e depois em **Definições** > **Mostrar definições avançadas...**.
- 4. Na secção **Google Cloud Print**, clique em **Gerir**.
- 5. Siga as instruções no ecrã para registar o seu equipamento.
- 6. Quando aparecer uma mensagem de confirmação no seu equipamento, prima o botão [OK].

Se a mensagem de confirmação não aparecer no LCD do equipamento, repita estes passos.

7. Quando o seu equipamento Brother for registado com êxito, aparecerá no campo **Os meus dispositivos**.

### **Informações relacionadas**

• [Antes de utilizar o Google Cloud Print](#page-419-0)

<span id="page-422-0"></span> [Página inicial](#page-1-0) > [Móvel/Web Connect](#page-394-0) > [Google Cloud Print](#page-417-0) > [Antes de utilizar o Google Cloud](#page-419-0) [Print](#page-419-0) > Registar o equipamento no Google Cloud Print utilizando a Gestão Baseada na Web

### **Registar o equipamento no Google Cloud Print utilizando a Gestão Baseada na Web**

**Modelos Relacionados**: DCP-L2530DW/DCP-L2537DW/DCP-L2550DN/MFC-L2710DN/MFC-L2710DW/ MFC-L2730DW/MFC-L2750DW

Certifique-se de que já criou uma conta Google. Se não possuir uma conta, utilize um computador ou um dispositivo móvel para aceder ao sítio web da Google [\(https://accounts.google.com/signup](https://accounts.google.com/signup)) e criar uma conta.

Certifique-se de que o equipamento Brother está inativo antes de iniciar o processo de registo.

Antes de iniciar o registo do equipamento, confirme se estão definidas a data e a hora corretas no equipamento.

- 1. Verifique se o equipamento Brother está ligado à mesma rede do seu computador ou dispositivo móvel.
- 2. Inicie o seu browser.
- 3. Digite "http://endereço IP do equipamento" na barra de endereço do seu browser (em que "endereço IP do equipamento" é o endereço IP do equipamento).

Por exemplo:

http://192.168.1.2

- 4. Por predefinição, não é necessária qualquer palavra-passe. Introduza uma palavra-passe se a tiver definido e clique em **.**
- 5. Clique no separador **Network (Rede)**.
- 6. Clique no menu **Protocol (Protocolo)** da barra de navegação do lado esquerdo.
- 7. Certifique-se de que **Google Cloud Print** está selecionado e clique em **Advanced Setting (Definição avançadaDefinições avançadas**.
- 8. Certifique-se de que **Status (Estado)** está definido como **Enabled (Activado)**. Clique em **Register (Registar)**.
- 9. Siga as instruções no ecrã para registar o seu equipamento.
- 10. Quando aparecer uma mensagem de confirmação no seu equipamento, prima o botão OK.

Se a mensagem de confirmação não aparecer no LCD do equipamento, repita estes passos.

- 11. Clique em **Google**.
- 12. Aparece o ecrã de início de sessão do Google Cloud Print™. Inicie sessão com a sua conta Google e siga as instruções no ecrã para registar o seu equipamento.
- 13. Quando tiver concluído o registo do seu equipamento, regresse ao ecrã da gestão baseada na web e certifique-se de que **Registration Status (Estado do registo)** está definido como **Registered (Registado)**.

Se o seu equipamento suportar Secure Function Lock (Bloqueio de funções de segurança), é possível imprimir através do Google Cloud Print<sup>™</sup> mesmo que a impressão de PC seja limitada para cada utilizador. Para limitar a impressão através do Google Cloud Print™, desative o Google Cloud Print™ utilizando a gestão baseada na web ou selecione o modo público de Secure Function Lock (Bloqueio de funções de segurança) e, em seguida, limite a impressão para utilizadores públicos. **>>** *Informações relacionadas* 

#### **Informações relacionadas**

• [Antes de utilizar o Google Cloud Print](#page-419-0)

#### **Tópicos relacionados:**

• [Configurar o Modo Público do Secure Function Lock 3.0](#page-354-0)

<span id="page-423-0"></span> [Página inicial](#page-1-0) > [Móvel/Web Connect](#page-394-0) > [Google Cloud Print](#page-417-0) > Imprimir a partir do Google Chrome™ ou Chrome OS™

# **Imprimir a partir do Google Chrome™ ou Chrome OS™**

**Modelos Relacionados**: DCP-L2530DW/DCP-L2537DW/DCP-L2550DN/MFC-L2710DN/MFC-L2710DW/ MFC-L2730DW/MFC-L2750DW

- 1. Certifique-se de que o equipamento Brother está ligado.
- 2. Abra a página web que pretende imprimir.
- 3. Clique no ícone de menu do Google Chrome™.
- 4. Clique em **Print (Imprimir)**.
- 5. Selecione o seu equipamento na lista de impressoras.
- 6. Altere, se necessário, as opções de impressão.
- 7. Clique em **Print (Imprimir)**.

### **Informações relacionadas**

<span id="page-424-0"></span> [Página inicial](#page-1-0) > [Móvel/Web Connect](#page-394-0) > [Google Cloud Print](#page-417-0) > Imprimir a partir do Google Drive™ para dispositivos móveis

# **Imprimir a partir do Google Drive™ para dispositivos móveis**

**Modelos Relacionados**: DCP-L2530DW/DCP-L2537DW/DCP-L2550DN/MFC-L2710DN/MFC-L2710DW/ MFC-L2730DW/MFC-L2750DW

- 1. Certifique-se de que o equipamento Brother está ligado.
- 2. Aceda ao Google Drive™ no browser do seu dispositivo Android™ ou iOS.
- 3. Abra o documento que pretende imprimir.
- 4. Toque no ícone do menu.
- 5. Toque em **Print (Imprimir)**.
- 6. Selecione o seu equipamento na lista de impressoras.
- 7. Altere, se necessário, as opções de impressão.
- 8. Toque em **and Drint (Imprimir)**.

#### **Informações relacionadas**

<span id="page-425-0"></span> [Página inicial](#page-1-0) > [Móvel/Web Connect](#page-394-0) > [Google Cloud Print](#page-417-0) > Imprimir a partir do serviço de webmail Gmail™ para dispositivos móveis

# **Imprimir a partir do serviço de webmail Gmail™ para dispositivos móveis**

**Modelos Relacionados**: DCP-L2530DW/DCP-L2537DW/DCP-L2550DN/MFC-L2710DN/MFC-L2710DW/ MFC-L2730DW/MFC-L2750DW

- 1. Certifique-se de que o equipamento Brother está ligado.
- 2. Aceda ao serviço de webmail Gmail™ no browser do seu dispositivo Android™ ou iOS.
- 3. Abra o e-mail que pretende imprimir.
- 4. Toque no ícone do menu.

Ø

Se aparecer **Print (Imprimir)** junto ao nome do anexo, também pode imprimir o anexo. Toque em **Print (Imprimir)** e siga as instruções no seu dispositivo móvel.

- 5. Toque em **Print (Imprimir)**.
- 6. Selecione o seu equipamento na lista de impressoras.
- 7. Altere, se necessário, as opções de impressão.
- 8. Toque em **a** ou **Print (Imprimir)**.

#### **Informações relacionadas**

<span id="page-426-0"></span> [Página inicial](#page-1-0) > [Móvel/Web Connect](#page-394-0) > AirPrint

# **AirPrint**

- [Descrição geral do AirPrint](#page-427-0)
- [Antes de utilizar o AirPrint](#page-428-0)
- [Imprimir utilizando o AirPrint](#page-431-0)
- [Digitalizar utilizando o AirPrint](#page-435-0)
- [Enviar um fax utilizando o AirPrint \(para modelos MFC\)](#page-438-0)

<span id="page-427-0"></span> [Página inicial](#page-1-0) > [Móvel/Web Connect](#page-394-0) > [AirPrint](#page-426-0) > Descrição geral do AirPrint

### **Descrição geral do AirPrint**

**Modelos Relacionados**: DCP-L2530DW/DCP-L2537DW/DCP-L2550DN/MFC-L2710DN/MFC-L2710DW/ MFC-L2730DW/MFC-L2750DW

O AirPrint é uma solução de impressão para sistemas operativos Apple que permite imprimir por ligação sem fios fotografias, e-mails, páginas web e documentos a partir do seu iPad, iPhone, iPod touch e computador Mac sem ter de instalar um controlador.

O AirPrint também permite enviar faxes diretamente do computador Mac sem os imprimir e digitalizar documentos para o computador Mac. (MFC-L2710DN/MFC-L2710DW/MFC-L2730DW/MFC-L2750DW)

Para obter mais informações, visite o sítio web da Apple.

A utilização da etiqueta "Compatível com Apple" significa que um acessório foi especificamente desenvolvido para funcionar com a tecnologia identificada na etiqueta e está certificado pelo programador quanto ao cumprimento dos padrões de desempenho da Apple.

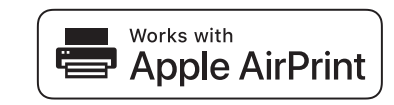

### **Informações relacionadas**

• [AirPrint](#page-426-0)

#### **Tópicos relacionados:**

• [Problemas com o AirPrint](#page-513-0)

<span id="page-428-0"></span> [Página inicial](#page-1-0) > [Móvel/Web Connect](#page-394-0) > [AirPrint](#page-426-0) > Antes de utilizar o AirPrint

### **Antes de utilizar o AirPrint**

- [Definições de rede para utilizar o AirPrint](#page-429-0)
- [Desativar e ativar o AirPrint utilizando a gestão baseada na web \(web browser\)](#page-430-0)

<span id="page-429-0"></span> [Página inicial](#page-1-0) > [Móvel/Web Connect](#page-394-0) > [AirPrint](#page-426-0) > [Antes de utilizar o AirPrint](#page-428-0) > Definições de rede para utilizar o AirPrint

### **Definições de rede para utilizar o AirPrint**

**Modelos Relacionados**: DCP-L2530DW/DCP-L2537DW/DCP-L2550DN/MFC-L2710DN/MFC-L2710DW/ MFC-L2730DW/MFC-L2750DW

Para utilizar o AirPrint, o seu dispositivo móvel tem de se ligar à rede sem fios à qual o seu equipamento Brother está ligado. O AirPrint suporta ligações sem fios que utilizam o modo de infraestrutura ou Wi-Fi Direct®.

Para configurar o seu dispositivo móvel para uma rede sem fios, consulte o manual do utilizador do seu dispositivo móvel. Pode encontrar uma ligação para o manual do utilizador do equipamento móvel no sítio web

da Apple tocando em  $\Box$  no Safari.

Para configurar o seu equipamento Brother para uma rede sem fios, consulte o *Guia de Instalação Rápida* ou tópicos relacionados neste manual. Se o seu equipamento Brother suportar uma rede com fios, pode utilizar um cabo de rede para efetuar a ligação ao ponto de acesso/router sem fios.

Se o seu equipamento Brother suportar Wi-Fi Direct e pretender configurar o seu equipamento Brother para uma rede Wi-Fi Direct, consulte os tópicos relacionados neste manual online.

### **Informações relacionadas**

• [Antes de utilizar o AirPrint](#page-428-0)

<span id="page-430-0"></span> [Página inicial](#page-1-0) > [Móvel/Web Connect](#page-394-0) > [AirPrint](#page-426-0) > [Antes de utilizar o AirPrint](#page-428-0) > Desativar e ativar o AirPrint utilizando a gestão baseada na web (web browser)

### **Desativar e ativar o AirPrint utilizando a gestão baseada na web (web browser)**

**Modelos Relacionados**: DCP-L2530DW/DCP-L2537DW/DCP-L2550DN/MFC-L2710DN/MFC-L2710DW/ MFC-L2730DW/MFC-L2750DW

Verifique se o seu equipamento Brother está ligado à mesma rede do seu computador.

- 1. Inicie o seu browser.
- 2. Digite "http://endereço IP do equipamento" na barra de endereço do seu browser (em que "endereço IP do equipamento" é o endereço IP do equipamento).

Por exemplo:

Ø

http://192.168.1.2

- 3. Por predefinição, não é necessária qualquer palavra-passe. Introduza uma palavra-passe se a tiver definido e clique em
- 4. Clique no separador **Network (Rede)**.
- 5. Clique no menu **Protocol (Protocolo)** da barra de navegação do lado esquerdo.
- 6. Para desativar o AirPrint, retire a seleção da caixa de verificação **AirPrint**. Para desativar o AirPrint, selecione a caixa de verificação **AirPrint**.

Por predefinição, o AirPrint está ativado.

- 7. Clique em **Submit (Submeter)**.
- 8. Reinicie o equipamento para ativar a configuração.

### **Informações relacionadas**

• [Antes de utilizar o AirPrint](#page-428-0)

<span id="page-431-0"></span> [Página inicial](#page-1-0) > [Móvel/Web Connect](#page-394-0) > [AirPrint](#page-426-0) > Imprimir utilizando o AirPrint

### **Imprimir utilizando o AirPrint**

- [Imprimir a partir de iPad, iPhone ou iPod Touch](#page-432-0)
- [Antes de utilizar o AirPrint \(macOS\)](#page-433-0)
- [Imprimir utilizando o AirPrint \(macOS\)](#page-434-0)
[Página inicial](#page-1-0) > [Móvel/Web Connect](#page-394-0) > [AirPrint](#page-426-0) > [Imprimir utilizando o AirPrint](#page-431-0) > Imprimir a partir de iPad, iPhone ou iPod Touch

# **Imprimir a partir de iPad, iPhone ou iPod Touch**

**Modelos Relacionados**: DCP-L2530DW/DCP-L2537DW/DCP-L2550DN/MFC-L2710DN/MFC-L2710DW/ MFC-L2730DW/MFC-L2750DW

O procedimento usado para imprimir pode variar consoante a aplicação. No exemplo abaixo é utilizada a aplicação Safari.

- 1. Certifique-se de que o equipamento Brother está ligado.
- 2. Utilize o Safari para abrir a página que pretende imprimir.
- 3. Toque em  $\Box$  ou  $\Box$
- 4. Toque em **Imprimir**.
- 5. Certifique-se de que o equipamento Brother está selecionado.
- 6. Se estiver selecionado um equipamento diferente (ou nenhuma impressora), toque em **Impressora**. Aparece uma lista de equipamentos disponíveis.
- 7. Na lista, toque no nome do seu equipamento.
- 8. Selecione as opções que desejar, como o número de páginas a imprimir e impressão nos 2 lados (se suportada pelo seu equipamento).
- 9. Toque em **Imprimir**.

#### **Informações relacionadas**

• [Imprimir utilizando o AirPrint](#page-431-0)

 [Página inicial](#page-1-0) > [Móvel/Web Connect](#page-394-0) > [AirPrint](#page-426-0) > [Imprimir utilizando o AirPrint](#page-431-0) > Antes de utilizar o AirPrint (macOS)

# **Antes de utilizar o AirPrint (macOS)**

**Modelos Relacionados**: DCP-L2530DW/DCP-L2537DW/DCP-L2550DN/MFC-L2710DN/MFC-L2710DW/ MFC-L2730DW/MFC-L2750DW

Antes de imprimir utilizando o macOS, adicione o equipamento Brother à lista de impressoras no computador Mac.

- 1. Selecione **Preferências do Sistema** a partir do menu Apple.
- 2. Clique em **Impressão e Digitalização**.
- 3. Clique no ícone +, abaixo do painel Impressoras, no lado esquerdo.
- 4. Clique em **Adicionar Impressora ou digitalizador…**. Aparece o ecrã **Adicionar**.
- 5. Selecione o seu equipamento Brother e selecione **AirPrint** no menu instantâneo **Usar**.
- 6. Clique em **Adicionar**.

#### **Informações relacionadas**

• [Imprimir utilizando o AirPrint](#page-431-0)

 [Página inicial](#page-1-0) > [Móvel/Web Connect](#page-394-0) > [AirPrint](#page-426-0) > [Imprimir utilizando o AirPrint](#page-431-0) > Imprimir utilizando o AirPrint (macOS)

# **Imprimir utilizando o AirPrint (macOS)**

**Modelos Relacionados**: DCP-L2530DW/DCP-L2537DW/DCP-L2550DN/MFC-L2710DN/MFC-L2710DW/ MFC-L2730DW/MFC-L2750DW

O procedimento usado para imprimir pode variar consoante a aplicação. No exemplo abaixo é utilizada a aplicação Safari. Antes de imprimir, certifique-se de que o equipamento Brother se encontra na lista de impressoras do computador Mac.

- 1. Certifique-se de que o equipamento Brother está ligado.
- 2. No seu computador Mac, utilize o Safari para abrir a página que pretende imprimir.
- 3. Clique no menu **Ficheiro** e selecione **Imprimir**.
- 4. Certifique-se de que o equipamento Brother está selecionado. Se estiver selecionado um equipamento diferente (ou nenhuma impressora), clique no menu instantâneo **Impressora** e selecione o seu equipamento Brother.
- 5. Selecione as opções que desejar, como o número de páginas a imprimir e impressão nos 2 lados (se suportada pelo seu equipamento).
- 6. Clique em **Imprimir**.

#### **Informações relacionadas**

• [Imprimir utilizando o AirPrint](#page-431-0)

<span id="page-435-0"></span> [Página inicial](#page-1-0) > [Móvel/Web Connect](#page-394-0) > [AirPrint](#page-426-0) > Digitalizar utilizando o AirPrint

# **Digitalizar utilizando o AirPrint**

- [Antes de digitalizar utilizando o AirPrint \(macOS\)](#page-436-0)
- [Digitalizar utilizando o AirPrint \(macOS\)](#page-437-0)
- [Digitalizar a partir do computador \(Mac\)](#page-152-0)

<span id="page-436-0"></span> [Página inicial](#page-1-0) > [Móvel/Web Connect](#page-394-0) > [AirPrint](#page-426-0) > [Digitalizar utilizando o AirPrint](#page-435-0) > Antes de digitalizar utilizando o AirPrint (macOS)

# **Antes de digitalizar utilizando o AirPrint (macOS)**

**Modelos Relacionados**: DCP-L2530DW/DCP-L2537DW/DCP-L2550DN/MFC-L2710DN/MFC-L2710DW/ MFC-L2730DW/MFC-L2750DW

Antes de digitalizar utilizando o macOS, adicione o equipamento Brother à lista de digitalizadores no computador Mac.

- 1. Selecione **Preferências do Sistema** a partir do menu Apple.
- 2. Clique em **Impressão e Digitalização**.
- 3. Clique no ícone +, abaixo do painel Digitalizadores, no lado esquerdo.
- 4. Clique em **Adicionar impressora ou digitalizador…**.
- Aparece o ecrã **Adicionar**.
- 5. Selecione o seu equipamento Brother e selecione **AirPrint** no menu instantâneo **Usar**.
- 6. Clique em **Adicionar**.

#### **Informações relacionadas**

• [Digitalizar utilizando o AirPrint](#page-435-0)

<span id="page-437-0"></span> [Página inicial](#page-1-0) > [Móvel/Web Connect](#page-394-0) > [AirPrint](#page-426-0) > [Digitalizar utilizando o AirPrint](#page-435-0) > Digitalizar utilizando o AirPrint (macOS)

# **Digitalizar utilizando o AirPrint (macOS)**

**Modelos Relacionados**: DCP-L2530DW/DCP-L2537DW/DCP-L2550DN/MFC-L2710DN/MFC-L2710DW/ MFC-L2730DW/MFC-L2750DW

Antes de digitalizar, certifique-se de que o equipamento Brother se encontra na lista de digitalizadores do computador Mac.

- 1. Coloque o documento.
- 2. Selecione **Preferências do Sistema** a partir do menu Apple.
- 3. Clique em **Impressão e Digitalização**.
- 4. Selecione o seu equipamento Brother na lista de digitalizadores.
- 5. Clique no separador **Digitalização** e clique no botão **Abrir digitalizador…**. Aparece o ecrã Digitalizador.
- 6. Se colocar o documento no ADF, marque a caixa **Usar alimentador** e selecione o tamanho do documento no menu instantâneo de definição do tamanho da digitalização.
- 7. Selecione a pasta de destino ou a aplicação de destino no menu instantâneo de definição do destino.
- 8. Clique em **Mostrar detalhes** para alterar as definições de digitalização, se necessário.
- Pode recortar a imagem manualmente arrastando o ponteiro do rato sobre a parte que pretende digitalizar quando digitalizar a partir do vidro do digitalizador.
- 9. Clique em **Digitalização**.

#### **Informações relacionadas**

• [Digitalizar utilizando o AirPrint](#page-435-0)

<span id="page-438-0"></span> [Página inicial](#page-1-0) > [Móvel/Web Connect](#page-394-0) > [AirPrint](#page-426-0) > Enviar um fax utilizando o AirPrint (para modelos MFC)

# **Enviar um fax utilizando o AirPrint (para modelos MFC)**

- [Antes de enviar um fax utilizando o AirPrint \(macOS\)](#page-439-0)
- [Enviar um fax utilizando o AirPrint \(macOS\)](#page-440-0)

<span id="page-439-0"></span> [Página inicial](#page-1-0) > [Móvel/Web Connect](#page-394-0) > [AirPrint](#page-426-0) > [Enviar um fax utilizando o AirPrint \(para modelos](#page-438-0) [MFC\)](#page-438-0) > Antes de enviar um fax utilizando o AirPrint (macOS)

# **Antes de enviar um fax utilizando o AirPrint (macOS)**

**Modelos Relacionados**: MFC-L2710DN/MFC-L2710DW/MFC-L2730DW/MFC-L2750DW

Antes de enviar um fax, adicione o equipamento Brother à lista de impressoras no computador Mac. Certifique-se de que o seu equipamento Brother está ligado à linha telefónica e que funciona corretamente.

- 1. Selecione **Preferências do Sistema** a partir do menu Apple.
- 2. Clique em **Impressão e Digitalização**.
- 3. Clique no ícone +, abaixo do painel Impressoras, no lado esquerdo.
- 4. Clique em **Adicionar Impressora ou digitalizador…**. Aparece o ecrã **Adicionar**.
- 5. Selecione o seu equipamento Brother e selecione **AirPrint** no menu instantâneo **Usar**.
- 6. Clique em **Adicionar**.

#### **Informações relacionadas**

• [Enviar um fax utilizando o AirPrint \(para modelos MFC\)](#page-438-0)

<span id="page-440-0"></span> [Página inicial](#page-1-0) > [Móvel/Web Connect](#page-394-0) > [AirPrint](#page-426-0) > [Enviar um fax utilizando o AirPrint \(para modelos](#page-438-0) [MFC\)](#page-438-0) > Enviar um fax utilizando o AirPrint (macOS)

# **Enviar um fax utilizando o AirPrint (macOS)**

**Modelos Relacionados**: MFC-L2710DN/MFC-L2710DW/MFC-L2730DW/MFC-L2750DW

Certifique-se de que o equipamento Brother se encontra na lista de impressoras do computador Mac. O exemplo em baixo foi produzido com o Apple TextEdit.

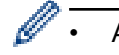

• AirPrint suporta apenas documentos de fax monocromáticos.

- 1. Certifique-se de que o equipamento Brother está ligado.
- 2. No seu computador Mac, abra o ficheiro que pretende enviar por fax.
- 3. Clique no menu **Ficheiro** e selecione **Imprimir**.
- 4. Clique no menu instantâneo **Impressora** e selecione **Brother MFC-XXXX Fax** (em que XXXX é o nome do seu modelo).
- 5. Introduza a informação do destinatário do fax.
- 6. Clique em **Fax**.

 **Informações relacionadas**

• [Enviar um fax utilizando o AirPrint \(para modelos MFC\)](#page-438-0)

 [Página inicial](#page-1-0) > [Móvel/Web Connect](#page-394-0) > Impressão móvel para Windows

# **Impressão móvel para Windows**

**Modelos Relacionados**: DCP-L2530DW/DCP-L2537DW/DCP-L2550DN/MFC-L2710DN/MFC-L2710DW/ MFC-L2730DW/MFC-L2750DW

A impressão móvel para Windows é uma função que permite imprimir sem fios a partir do seu dispositivo móvel Windows. Pode ligar à mesma rede a que está ligado o seu equipamento Brother e imprimir sem instalar o controlador de impressora no dispositivo. Muitas aplicações Windows suportam esta função.

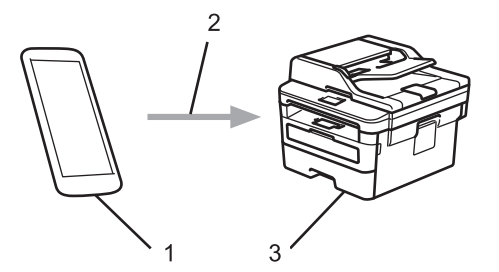

- 1. Dispositivo móvel Windows (Windows 10 Mobile ou posterior)
- 2. Ligação Wi-Fi®
- 3. O equipamento Brother

#### **Informações relacionadas**

• [Móvel/Web Connect](#page-394-0)

 [Página inicial](#page-1-0) > [Móvel/Web Connect](#page-394-0) > Mopria® Print Service

# **Mopria® Print Service**

**Modelos Relacionados**: DCP-L2530DW/DCP-L2537DW/DCP-L2550DN/MFC-L2710DN/MFC-L2710DW/ MFC-L2730DW/MFC-L2750DW

O Mopria® Print Service é uma funcionalidade de impressão para dispositivos móveis Android™ (Android™ versão 4.4 ou posterior) desenvolvida pela Mopria® Alliance. Com este serviço, pode ligar-se à mesma rede do equipamento e imprimir sem configurações adicionais. Muitas aplicações nativas do Android™ suportam impressão.

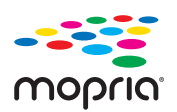

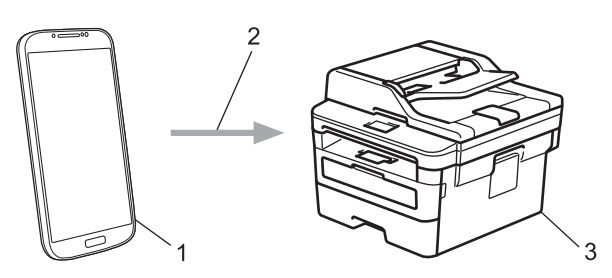

- 1. Android™ 4.4 ou posterior
- 2. Ligação Wi-Fi®
- 3. O equipamento Brother

É necessário descarregar o Mopria® Print Service da Google Play™ Store e instalá-lo no seu dispositivo Android™. Antes de utilizar este serviço, terá de ativá-lo.

#### **Informações relacionadas**

• [Móvel/Web Connect](#page-394-0)

<span id="page-443-0"></span> [Página inicial](#page-1-0) > [Móvel/Web Connect](#page-394-0) > Brother iPrint&Scan para dispositivos móveis

## **Brother iPrint&Scan para dispositivos móveis**

**Modelos Relacionados**: DCP-L2530DW/DCP-L2537DW/DCP-L2550DN/MFC-L2710DN/MFC-L2710DW/ MFC-L2730DW/MFC-L2750DW

Utilize o Brother iPrint&Scan para imprimir e digitalizar com diversos dispositivos móveis.

Para dispositivos Android<sup>™</sup>

O Brother iPrint&Scan permite-lhe utilizar funções do equipamento Brother diretamente a partir do seu dispositivo Android™, sem utilizar um computador.

Descarregue e instale o Brother iPrint&Scan a partir da aplicação Google Play™ Store.

• Para todos os dispositivos iOS suportados, incluindo iPhone, iPad e iPod touch

A aplicação Brother iPrint&Scan permite-lhe utilizar funções do equipamento Brother diretamente a partir do seu equipamento iOS.

Descarregue e instale o Brother iPrint&Scan a partir da App Store.

• Para dispositivos Windows

O Brother iPrint&Scan permite-lhe utilizar funções do equipamento Brother diretamente a partir do seu dispositivo Windows, sem utilizar um computador.

Descarregue e instale o Brother iPrint&Scan a partir da Microsoft Store.

Informações mais detalhadas, visite [support.brother.com/ips.](https://support.brother.com/ips/)

#### **Informações relacionadas**

• [Móvel/Web Connect](#page-394-0)

#### **Tópicos relacionados:**

• [Brother iPrint&Scan para Windows e Mac](#page-455-0)

 [Página inicial](#page-1-0) > [Móvel/Web Connect](#page-394-0) > Near-Field Communication (NFC)

# **Near-Field Communication (NFC)**

#### **Modelos Relacionados**: MFC-L2750DW

A NFC (comunicação de campo próximo) permite transações simples, intercâmbio de dados e ligações sem fios entre dois equipamentos que se encontram muito próximos um do outro.

Se o seu dispositivo Android™ estiver equipado com NFC, pode imprimir dados (fotografias, ficheiros PDF, ficheiros de texto, páginas web e mensagens de e-mail) a partir do dispositivo, ou digitalizar fotografias e documentos para o dispositivo, se tocar com ele no símbolo NFC situado no painel de controlo do equipamento.

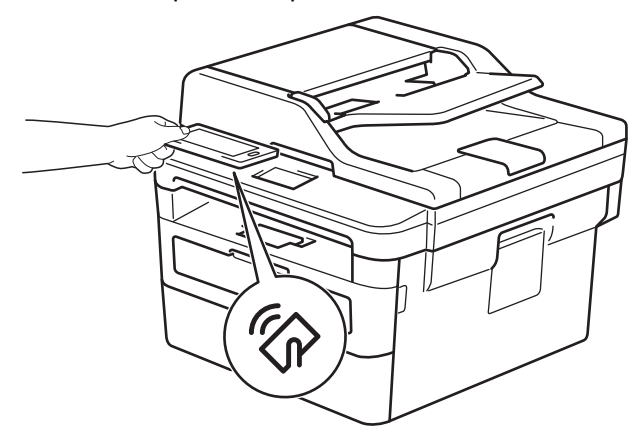

É necessário descarregar e instalar o Brother iPrint&Scan no seu dispositivo Android™ para utilizar esta função. Informações mais detalhadas, visite [support.brother.com/ips.](https://support.brother.com/ips/)

#### **Informações relacionadas**

• [Móvel/Web Connect](#page-394-0)

#### <span id="page-445-0"></span> [Página inicial](#page-1-0) > ControlCenter

## **ControlCenter**

Utilize o utilitário de software ControlCenter da Brother para aceder rapidamente às aplicações que utiliza com mais frequência. Através do ControlCenter, tem acesso direto a aplicações específicas.

• [ControlCenter4 \(Windows\)](#page-446-0)

<span id="page-446-0"></span> [Página inicial](#page-1-0) > [ControlCenter](#page-445-0) > ControlCenter4 (Windows)

# **ControlCenter4 (Windows)**

- [Alterar o modo de funcionamento no ControlCenter4 \(Windows\)](#page-447-0)
- [Digitalizar utilizando Modo Inicial ControlCenter4 \(Windows\)](#page-109-0)
- [Digitalizar utilizando Modo Avançado ControlCenter4 \(Windows\)](#page-126-0)
- [Configurar o equipamento Brother com o ControlCenter4 \(Windows\)](#page-451-0)
- [Criar um separador personalizado no modo avançado do ControlCenter4 \(Windows\)](#page-453-0)

<span id="page-447-0"></span> [Página inicial](#page-1-0) > [ControlCenter](#page-445-0) > [ControlCenter4 \(Windows\)](#page-446-0) > Alterar o modo de funcionamento no ControlCenter4 (Windows)

# **Alterar o modo de funcionamento no ControlCenter4 (Windows)**

O ControlCenter4 tem dois modos de operação: **Modo Inicial** e **Modo Avançado**. Pode mudar de modo em qualquer momento.

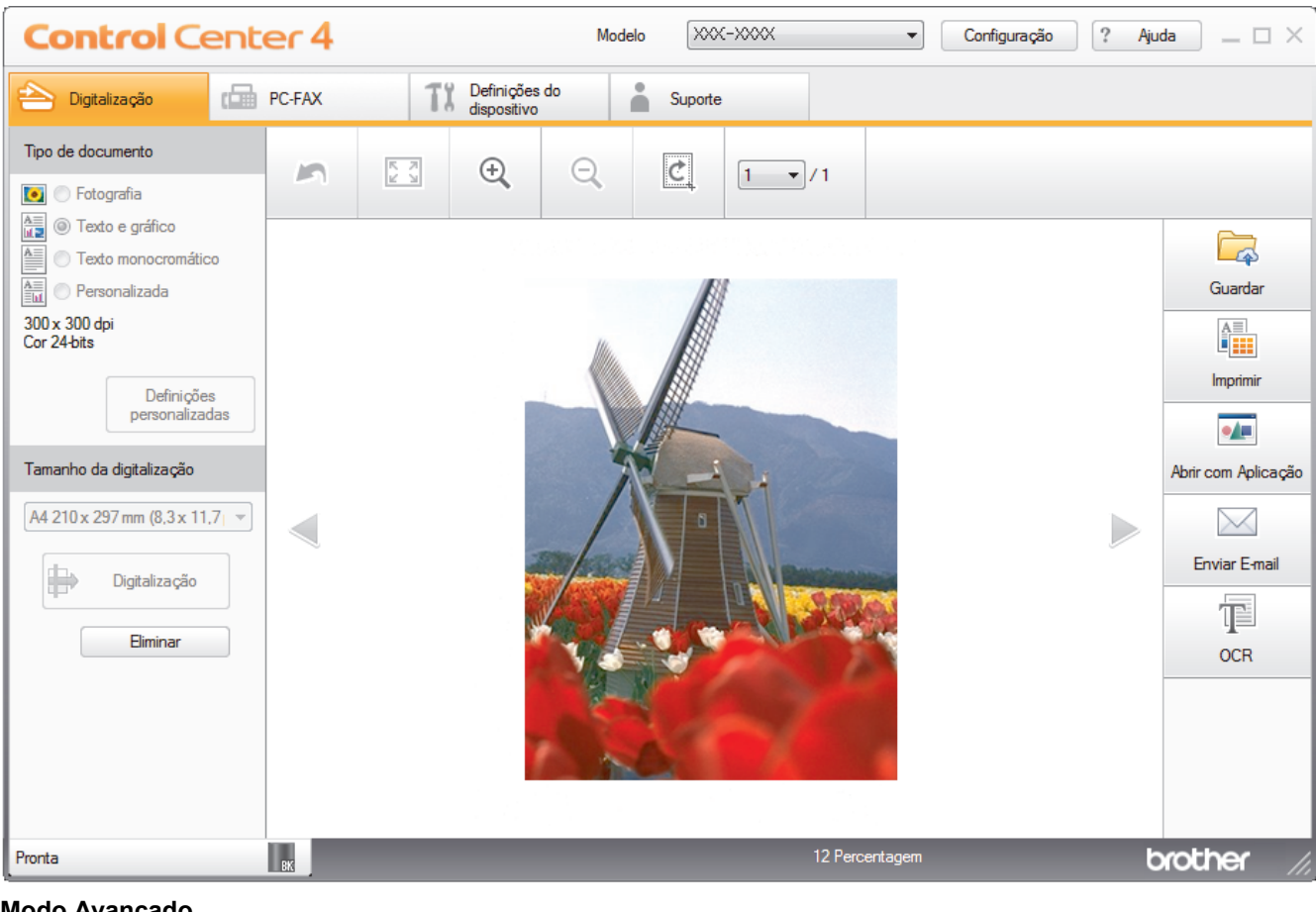

#### **Modo Avançado**

**Modo Inicial**

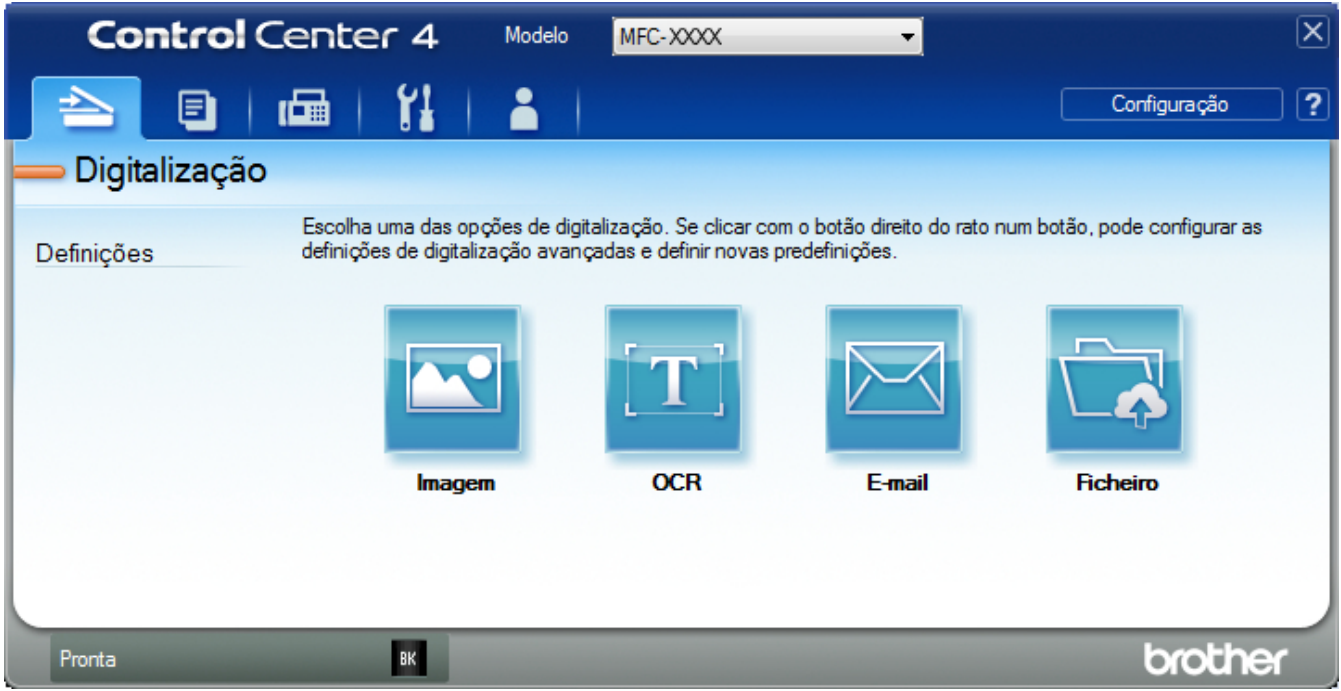

• **Modo Inicial**

O Modo Home do ControlCenter4 permite aceder facilmente às principais funções do equipamento.

• **Modo Avançado**

O Modo Advanced do ControlCenter4 dá mais controlo sobre os detalhes das funções do equipamento e permite personalizar as ações de digitalizar com um botão.

Para mudar de modo de operação:

- 1. Clique no ícone (**ControlCenter4**) no tabuleiro de tarefas e selecione **Abrir**.
- 2. Clique no botão **Configuração** e selecione **Selecionar modo**.
- 3. Aparece a caixa de diálogo de seleção do modo. Selecione a opção **Modo Inicial** ou **Modo Avançado**.

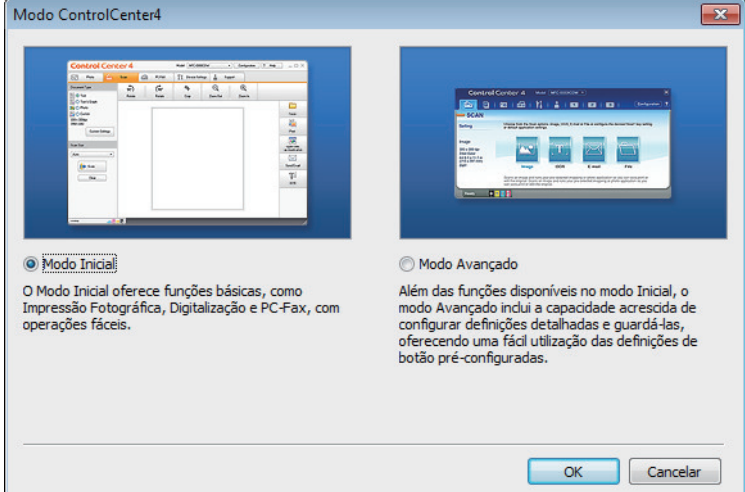

4. Clique em **OK**.

### **Informações relacionadas**

• [ControlCenter4 \(Windows\)](#page-446-0)

 [Página inicial](#page-1-0) > [ControlCenter](#page-445-0) > [ControlCenter4 \(Windows\)](#page-446-0) > Digitalizar utilizando Modo Inicial ControlCenter4 (Windows)

# **Digitalizar utilizando Modo Inicial ControlCenter4 (Windows)**

Utilize o Modo Home do ControlCenter4 para aceder às principais funções do equipamento.

- [Digitalizar utilizando o Modo Inicial do ControlCenter4 \(Windows\)](#page-110-0)
- [Guardar os dados digitalizados numa pasta como ficheiro PDF com o modo casa do](#page-120-0) [ControlCenter4 \(Windows\)](#page-120-0)
- [Digitalizar ambos os lados de um documento automaticamente com o modo casa do](#page-122-0) [ControlCenter4 \(Windows\)](#page-122-0)
- [Definições de digitalização para o modo Home do ControlCenter4 \(Windows\)](#page-124-0)

 [Página inicial](#page-1-0) > [ControlCenter](#page-445-0) > [ControlCenter4 \(Windows\)](#page-446-0) > Digitalizar utilizando Modo Avançado ControlCenter4 (Windows)

## **Digitalizar utilizando Modo Avançado ControlCenter4 (Windows)**

O Modo Advanced do ControlCenter4 dá mais controlo sobre os detalhes das funções do equipamento e permite personalizar as ações de digitalizar com um botão.

- [Digitalizar fotografias e gráficos com o modo avançado do ControlCenter4 \(Windows\)](#page-127-0)
- [Guardar os dados digitalizados como ficheiro PDF numa pasta utilizando o Modo](#page-129-0) [Avançado do ControlCenter4 \(Windows\)](#page-129-0)
- [Digitalizar ambos os lados de um documento automaticamente com o modo avançado](#page-131-0) [do ControlCenter4 \(Windows\)](#page-131-0)
- [Digitalizar ambos os lados de um cartão de identificação através do Modo Avançado do](#page-133-0) [ControlCenter4 \(Windows\)](#page-133-0)
- [Digitalizar para anexo de e-mail com o Modo Avançado do ControlCenter4 \(Windows\)](#page-135-0)
- [Digitalizar para ficheiro de texto editável \(OCR\) com o modo avançado do](#page-138-0) [ControlCenter4 \(Windows\)](#page-138-0)
- [Definições de digitalização para o modo Avançado do ControlCenter4 \(Windows\)](#page-140-0)

<span id="page-451-0"></span> [Página inicial](#page-1-0) > [ControlCenter](#page-445-0) > [ControlCenter4 \(Windows\)](#page-446-0) > Configurar o equipamento Brother com o ControlCenter4 (Windows)

# **Configurar o equipamento Brother com o ControlCenter4 (Windows)**

**Modelos Relacionados**: MFC-L2710DN/MFC-L2710DW/MFC-L2730DW/MFC-L2750DW

Se o Secure Function Lock (Bloqueio de funções de segurança) estiver ativado, não pode utilizar a configuração remota.

- 1. Clique no ícone (**ControlCenter4**) no tabuleiro de tarefas e clique em **Abrir**.
- 2. Clique no separador **Definições do dispositivo**.
- 3. Clique no botão **Configuração Remota**.
- 4. Configure as definições conforme necessário.

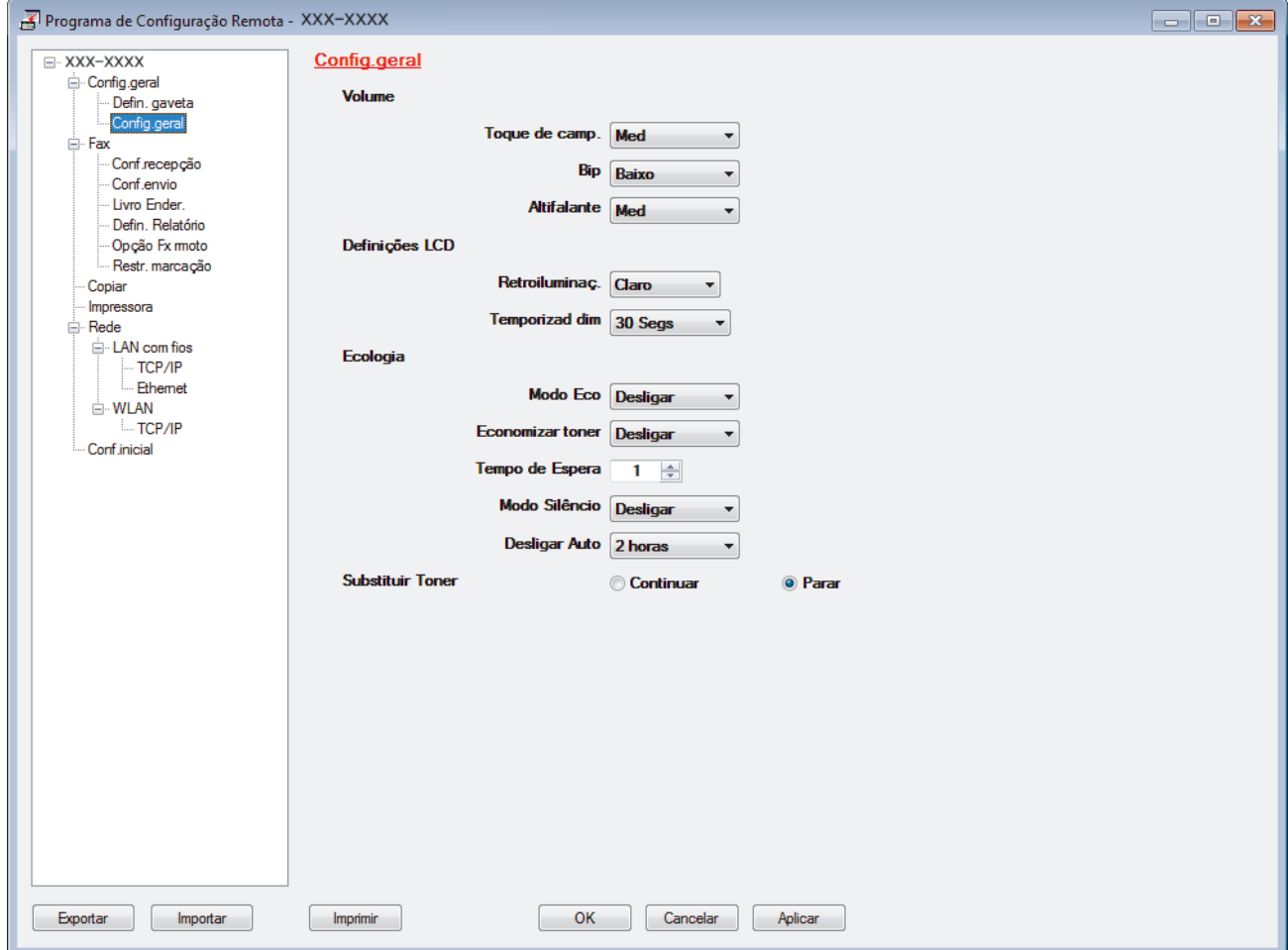

#### **Exportar**

Clique para guardar as definições de configuração atuais num ficheiro.

Clique em **Exportar** para guardar o seu livro de endereços ou todas as definições do equipamento.

#### **Importar**

Clique para importar um ficheiro e ler as suas definições.

#### **Imprimir**

Clique para imprimir os itens selecionados no equipamento. Não pode imprimir os dados enquanto não tiverem sido carregados para o equipamento. Clique em **Aplicar** para carregar os novos dados para o equipamento e clique em **Imprimir**.

#### **OK**

Clique para iniciar o carregamento de dados para o equipamento e sair do Programa de Configuração Remota. Se aparecer uma mensagem de erro, verifique se os dados estão corretos e clique em **OK**.

#### **Cancelar**

Clique para sair do Programa de Configuração Remota sem carregar dados para o equipamento.

#### **Aplicar**

Clique para carregar dados para o equipamento sem sair do Programa de Configuração Remota.

- 5. Clique em **OK**.
- Se o seu computador estiver protegido por um firewall e não conseguir utilizar a Configuração Remota, poderá ter de configurar as definições da firewall para permitir a comunicação através das portas 137 e 161.
- Se estiver a utilizar a firewall do Windows e tiver instalado o software e os controladores da Brother a partir do disco de instalação, as definições de firewall necessárias já foram configuradas.

#### **Informações relacionadas**

- [ControlCenter4 \(Windows\)](#page-446-0)
- [Configuração Remota \(Windows\)](#page-618-0)

<span id="page-453-0"></span> [Página inicial](#page-1-0) > [ControlCenter](#page-445-0) > [ControlCenter4 \(Windows\)](#page-446-0) > Criar um separador personalizado no modo avançado do ControlCenter4 (Windows)

# **Criar um separador personalizado no modo avançado do ControlCenter4 (Windows)**

Pode criar até três separadores personalizados, cada um com até cinco botões personalizados, com as suas definições preferidas.

Selecione **Modo Avançado** como definição de modo do ControlCenter4.

- 1. Clique no ícone (**ControlCenter4**) no tabuleiro de tarefas e clique em **Abrir**.
- 2. Clique no botão **Configuração** e selecione **Criar separador personalizado**. O separador personalizado é criado.
- 3. Para alterar o nome de um separador personalizado, clique com o botão direito do rato no separador personalizado e selecione **Mudar nome do separador personalizado**.
- 4. Clique no botão **Configuração**, selecione **Criar botão personalizado** e selecione o botão que pretende criar.

Aparece a caixa de diálogo de definições.

5. Introduza o nome do botão e altere as definições conforme necessário. Clique em **OK**.

As opções de definição variam consoante o botão que selecionar.

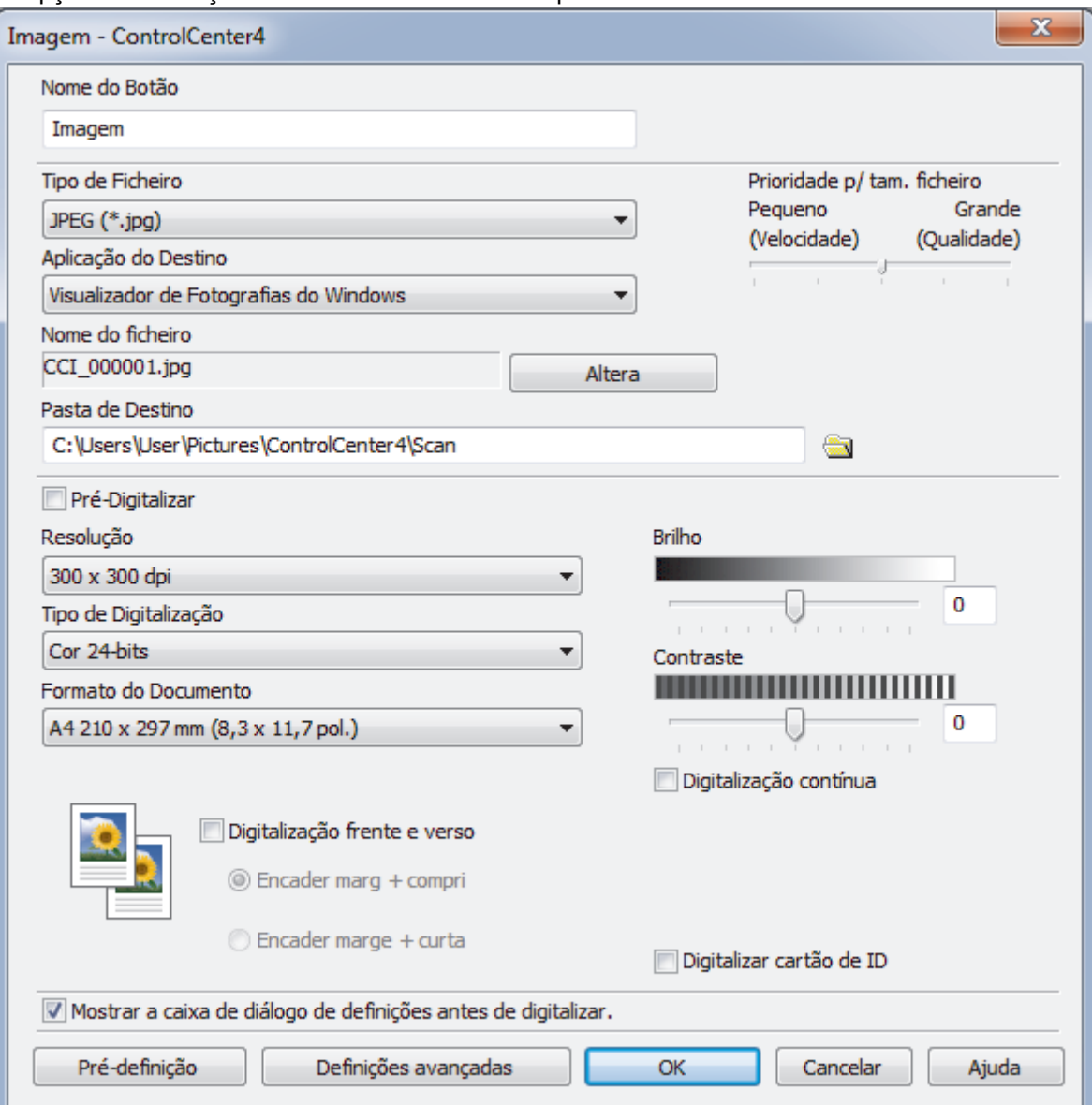

Ø

Pode alterar ou remover o separador, botão ou definição que criar. Clique no botão **Configuração** e siga o menu.

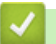

## **Informações relacionadas**

• [ControlCenter4 \(Windows\)](#page-446-0)

<span id="page-455-0"></span> [Página inicial](#page-1-0) > Brother iPrint&Scan para Windows e Mac

## **Brother iPrint&Scan para Windows e Mac**

- [Descrição geral do Brother iPrint&Scan](#page-456-0)
- [Brother iPrint&Scan para dispositivos móveis](#page-443-0)
- [Digitalizar utilizando o Brother iPrint&Scan \(Mac\)](#page-153-0)

<span id="page-456-0"></span> [Página inicial](#page-1-0) > [Brother iPrint&Scan para Windows e Mac](#page-455-0) > Descrição geral do Brother iPrint&Scan

### **Descrição geral do Brother iPrint&Scan**

Utilize o Brother iPrint&Scan para Windows e Mac para imprimir e digitalizar a partir do seu computador.

O ecrã seguinte mostra um exemplo do Brother iPrint&Scan para Windows. O ecrã real pode ser diferente consoante a versão da aplicação.

No Windows

Visite a página de **Transferências** do seu modelo no Brother Solutions Center em [support.brother.com](https://support.brother.com/) para descarregar a aplicação mais recente.

• No Mac

Descarregue e instale o Brother iPrint&Scan a partir da App Store.

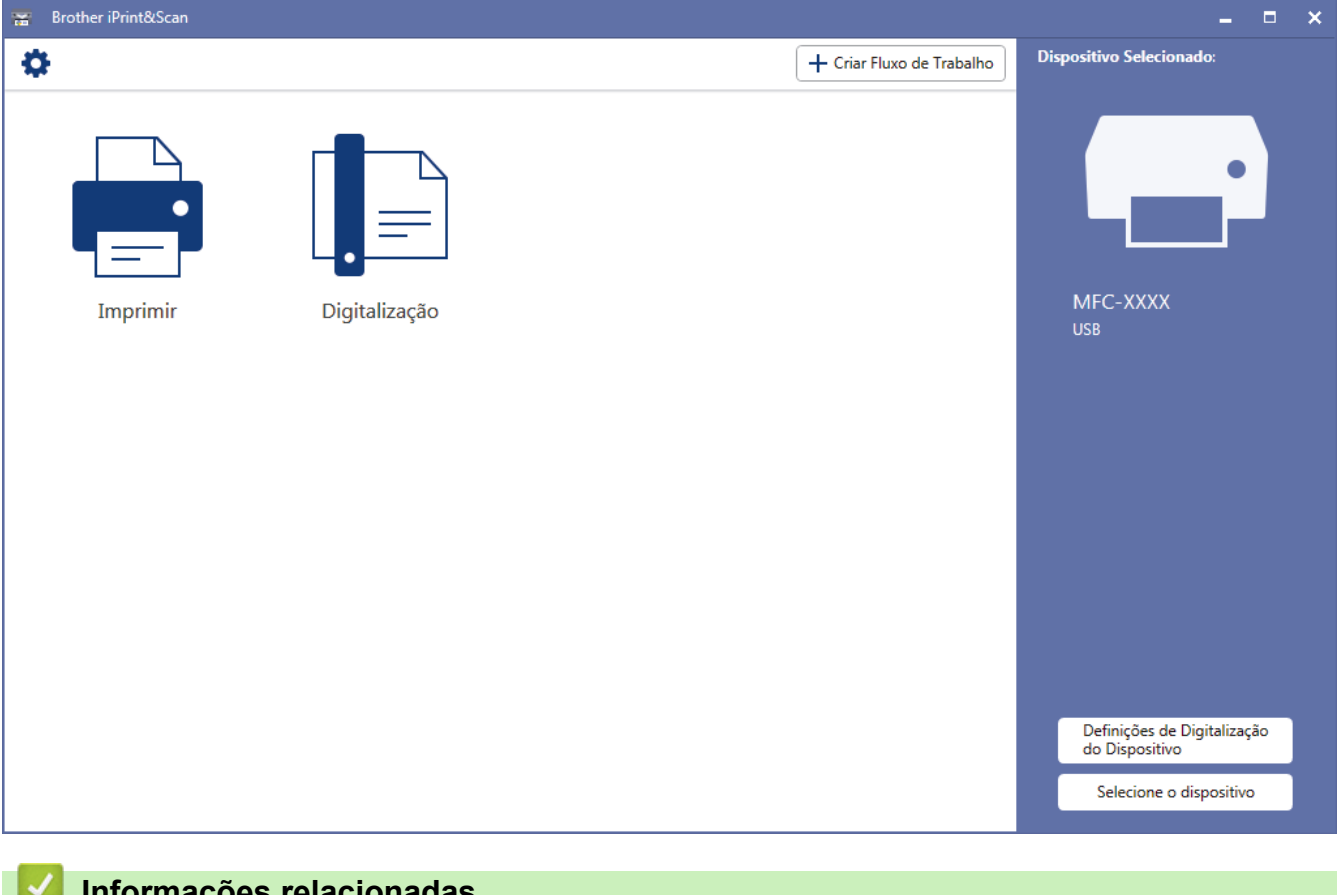

#### **Informações relacionadas**

• [Brother iPrint&Scan para Windows e Mac](#page-455-0)

<span id="page-457-0"></span> [Página inicial](#page-1-0) > Solução de problemas

## **Solução de problemas**

Utilize esta secção para resolver problemas de típicos que podem ocorrer quando utiliza o equipamento Brother. A maioria dos problemas pode ser corrigida pelo utilizador.

### **IMPORTANTE**

Para obter assistência técnica, deve contactar o Serviço de Apoio ao Cliente da Brother ou o seu Revendedor Brother local.

A utilização de consumíveis que não sejam da Brother pode afetar a qualidade de impressão, o desempenho do hardware e a fiabilidade do equipamento.

(MFC-L2710DN/MFC-L2710DW)

Para evitar perder os faxes recebidos que estão na memória do equipamento, transfira-os para outro equipamento de fax ou para o seu computador antes de desligar o equipamento.

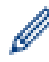

Se necessitar de mais ajuda, visite o Brother Solutions Center em [support.brother.com](https://support.brother.com/).

Comece por verificar o seguinte:

- O cabo de alimentação do equipamento está ligado corretamente e o equipamento está ligado. **▶▶** Guia de *Instalação Rápida*
- Todos os materiais de proteção foram removidos. >> Guia de Instalação Rápida
- O papel está bem colocado na gaveta do papel.
- Os cabos de interface estão ligados com firmeza no equipamento e no computador ou a ligação sem fios está bem configurada tanto no equipamento como no computador.
- Mensagens de erro e de manutenção

Se não tiver conseguido resolver a questão com estas verificações, identifique o problema e >> *Informações relacionadas*

#### **Informações relacionadas**

- [Mensagens de erro e de manutenção](#page-458-0)
- [Mensagens de erro ao utilizar a função Brother Web Connect](#page-467-0)
- [Encravamentos de documentos](#page-469-0)
- [Papel encravado](#page-473-0)
- [Problemas de impressão](#page-483-0)
- [Melhorar a qualidade de impressão](#page-486-0)
- [Problemas de telefone e fax](#page-492-0)
- [Problemas de rede](#page-500-0)
- [Problemas com o Google Cloud Print](#page-512-0)
- [Problemas com o AirPrint](#page-513-0)
- [Outros problemas](#page-514-0)
- [Transferir faxes ou o relatório do histórico de faxes](#page-516-0)
- [Informações do equipamento](#page-521-0)

<span id="page-458-0"></span> [Página inicial](#page-1-0) > [Solução de problemas](#page-457-0) > Mensagens de erro e de manutenção

### **Mensagens de erro e de manutenção**

Tal como com qualquer equipamento de escritório sofisticado, podem ocorrer erros e pode ser necessário substituir consumíveis. Se tal ocorrer, o equipamento identifica o erro ou o trabalho de manutenção necessário e apresenta a mensagem correspondente. As mensagens de erro e de manutenção mais comuns encontram-se na tabela.

Pode corrigir a maioria dos erros e efetuar as operações de manutenção por si mesmo. Se necessitar de mais sugestões: visite [support.brother.com](https://support.brother.com/) e clique em **Perguntas mais frequentes e Resolução de problemas**.

>> DCP-L2510D/DCP-L2530DW/DCP-L2537DW/DCP-L2550DN/MFC-L2710DN/MFC-L2710DW [>> MFC-L2730DW/MFC-L2750DW](#page-462-0)

### **DCP-L2510D/DCP-L2530DW/DCP-L2537DW/DCP-L2550DN/MFC-L2710DN/ MFC-L2710DW**

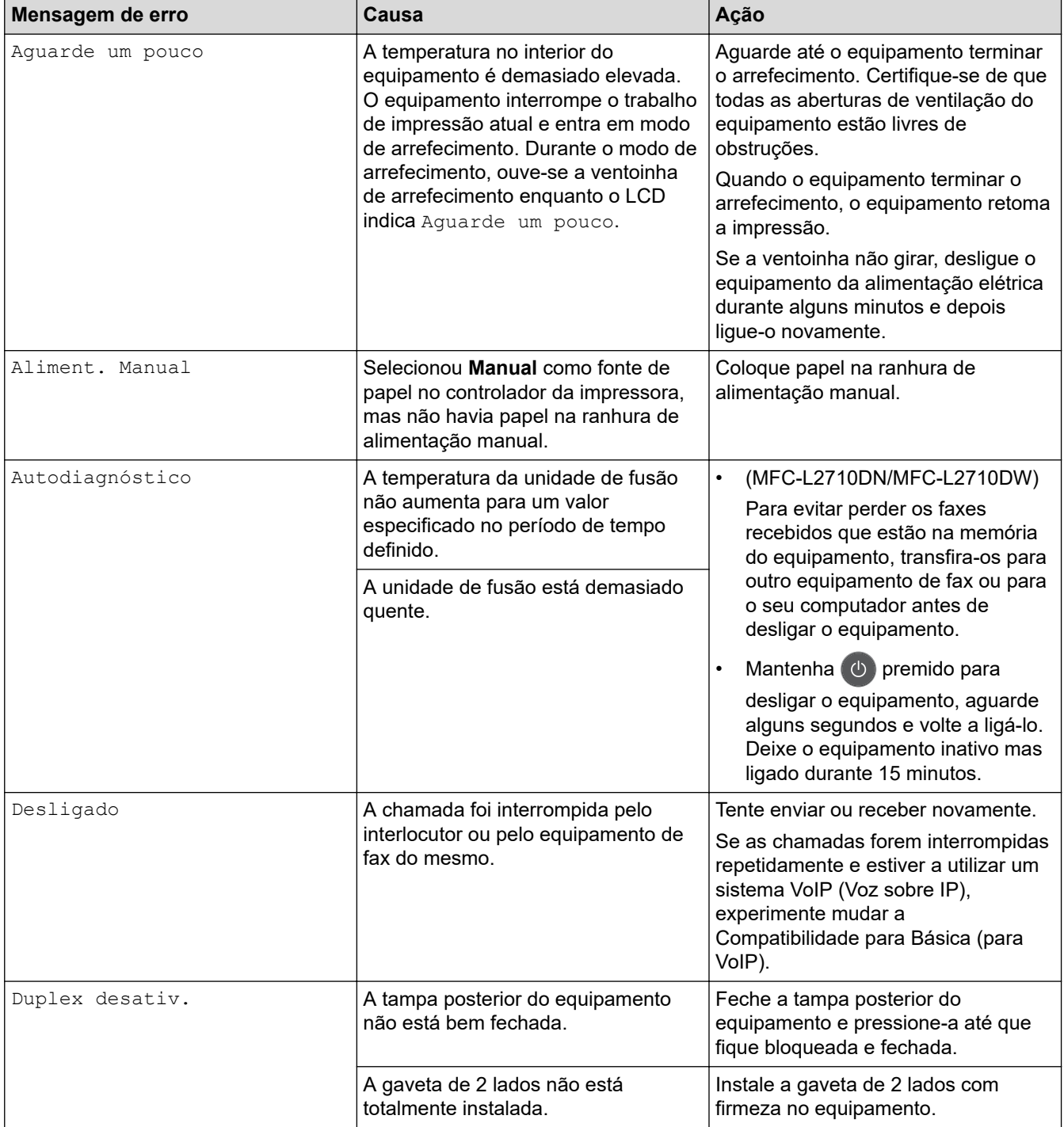

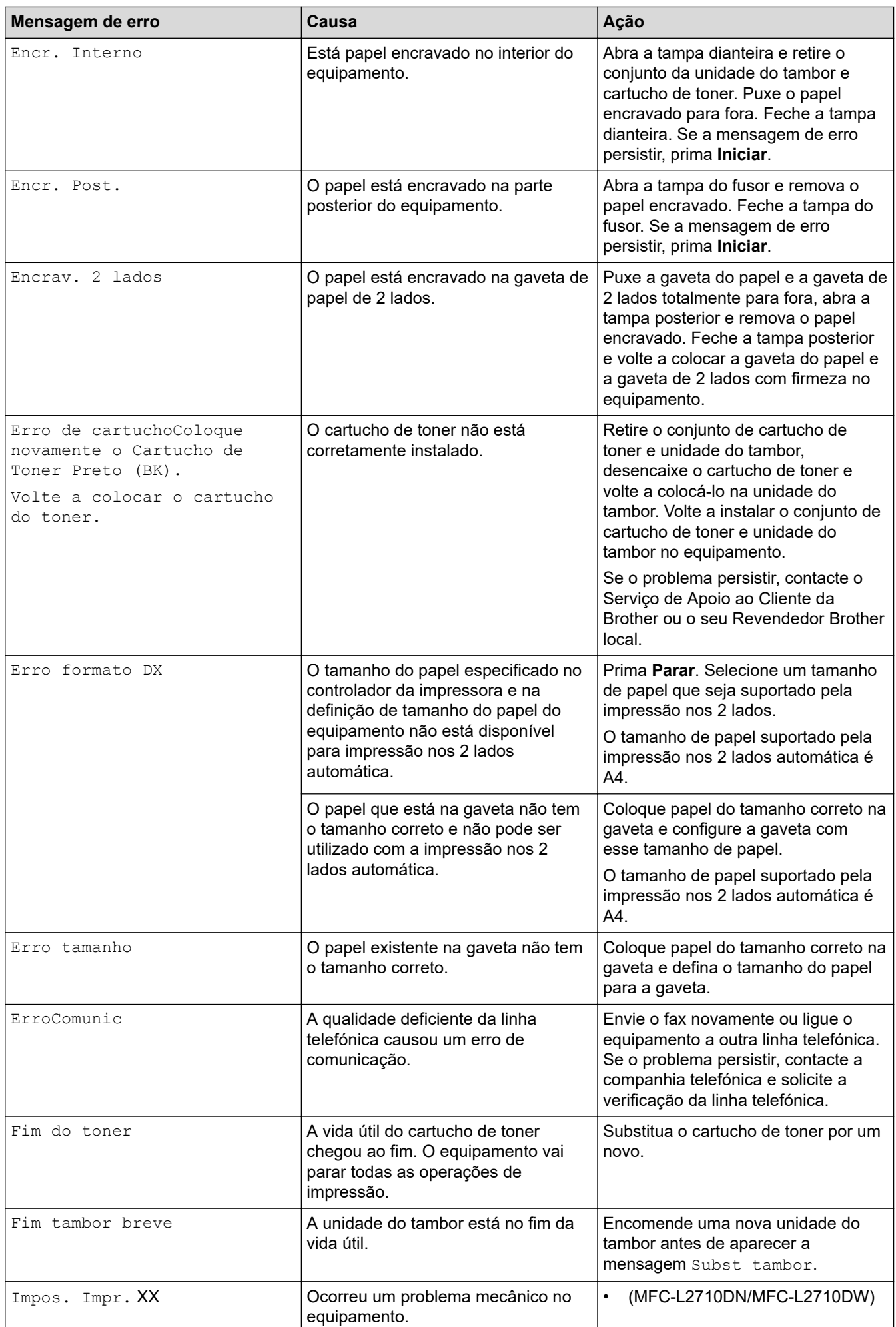

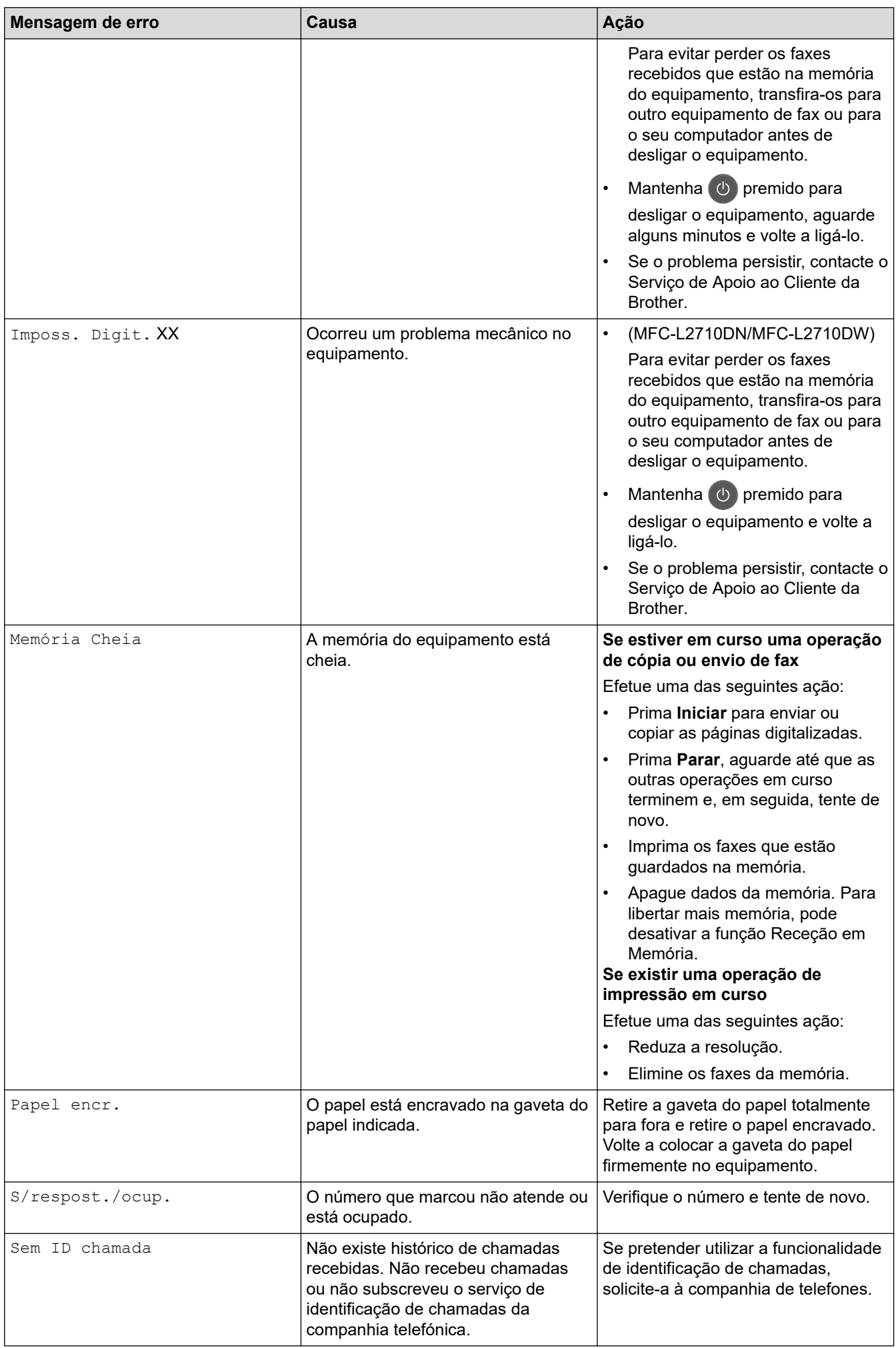

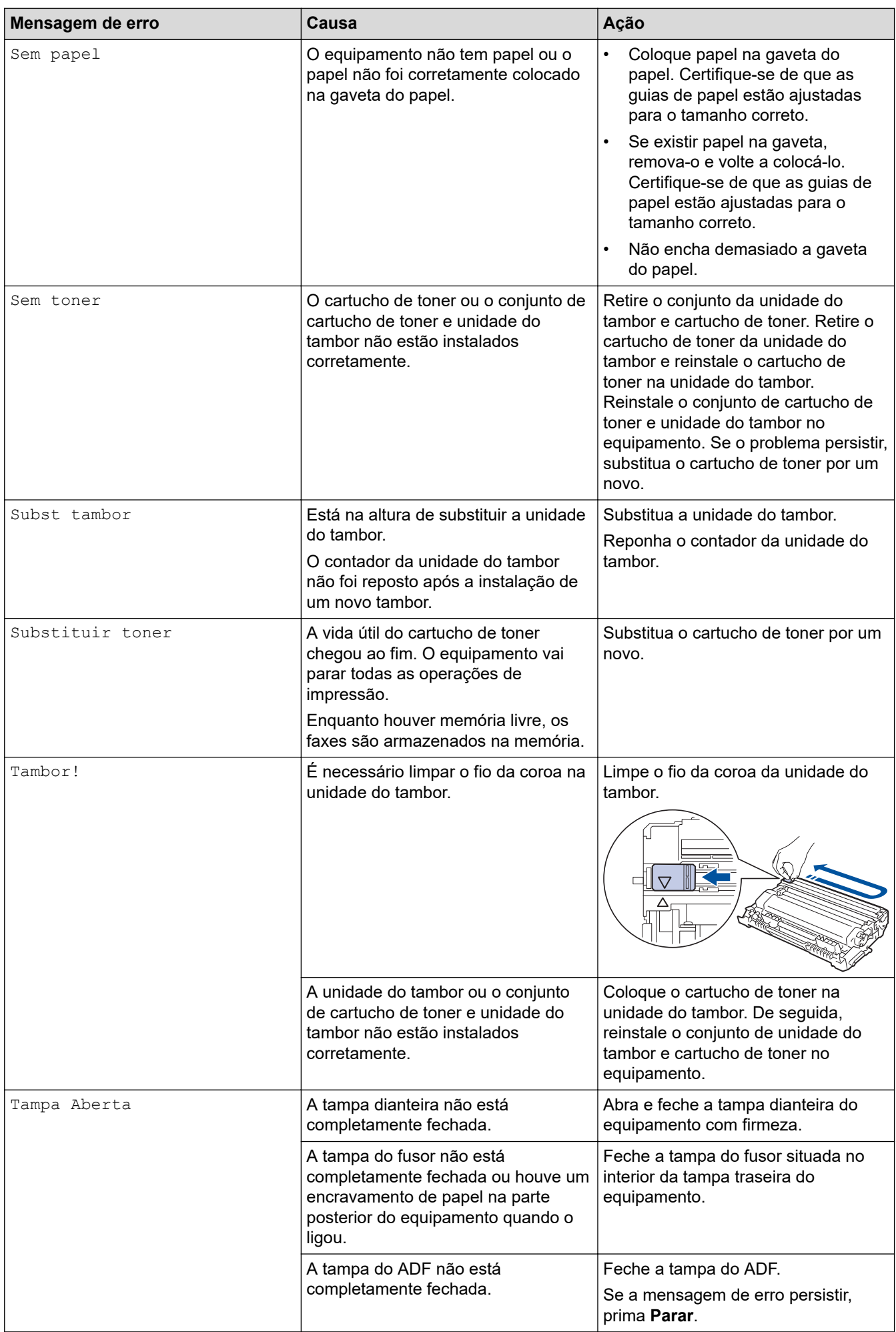

<span id="page-462-0"></span>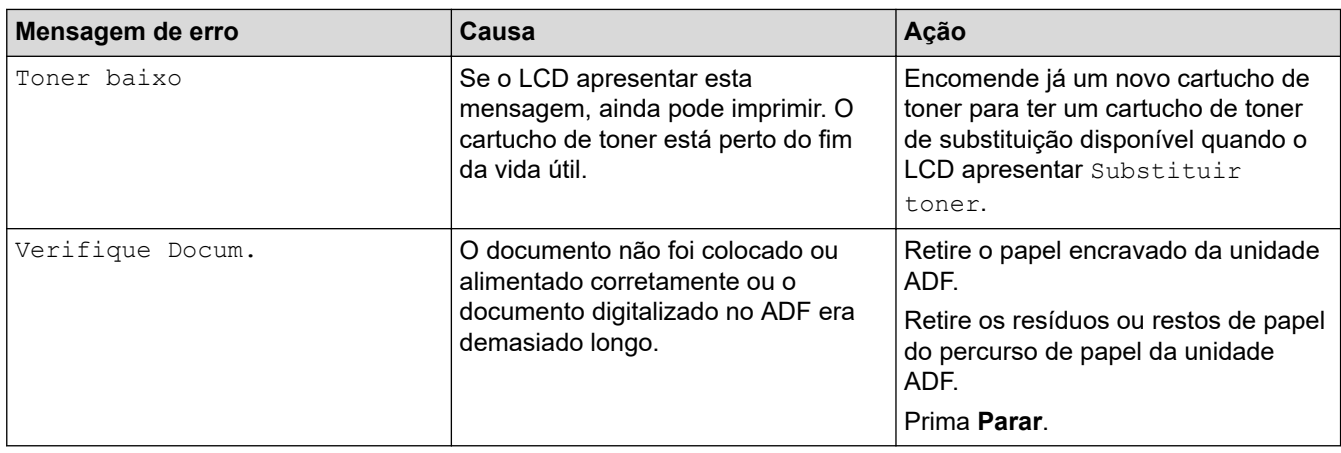

## **MFC-L2730DW/MFC-L2750DW**

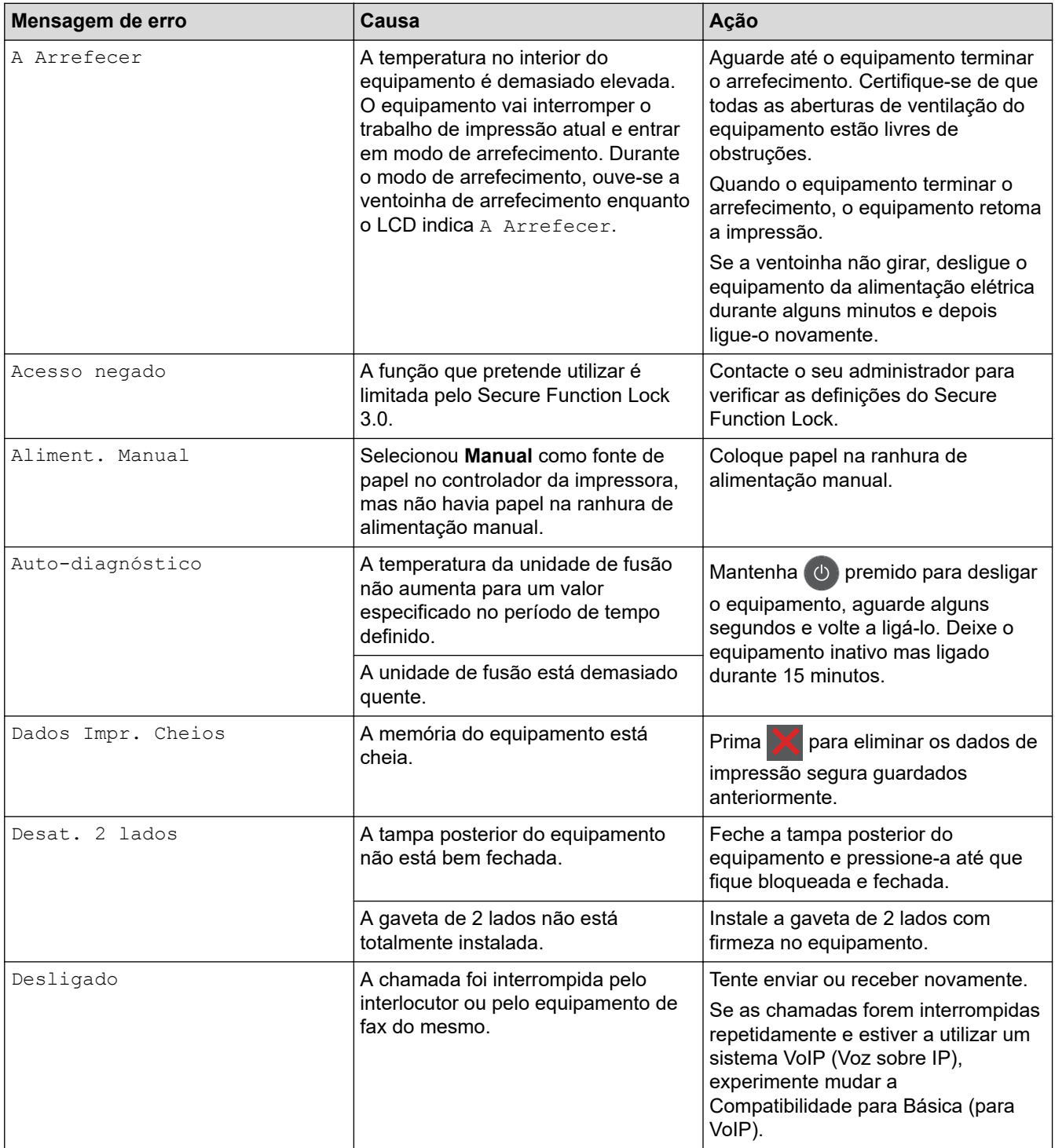

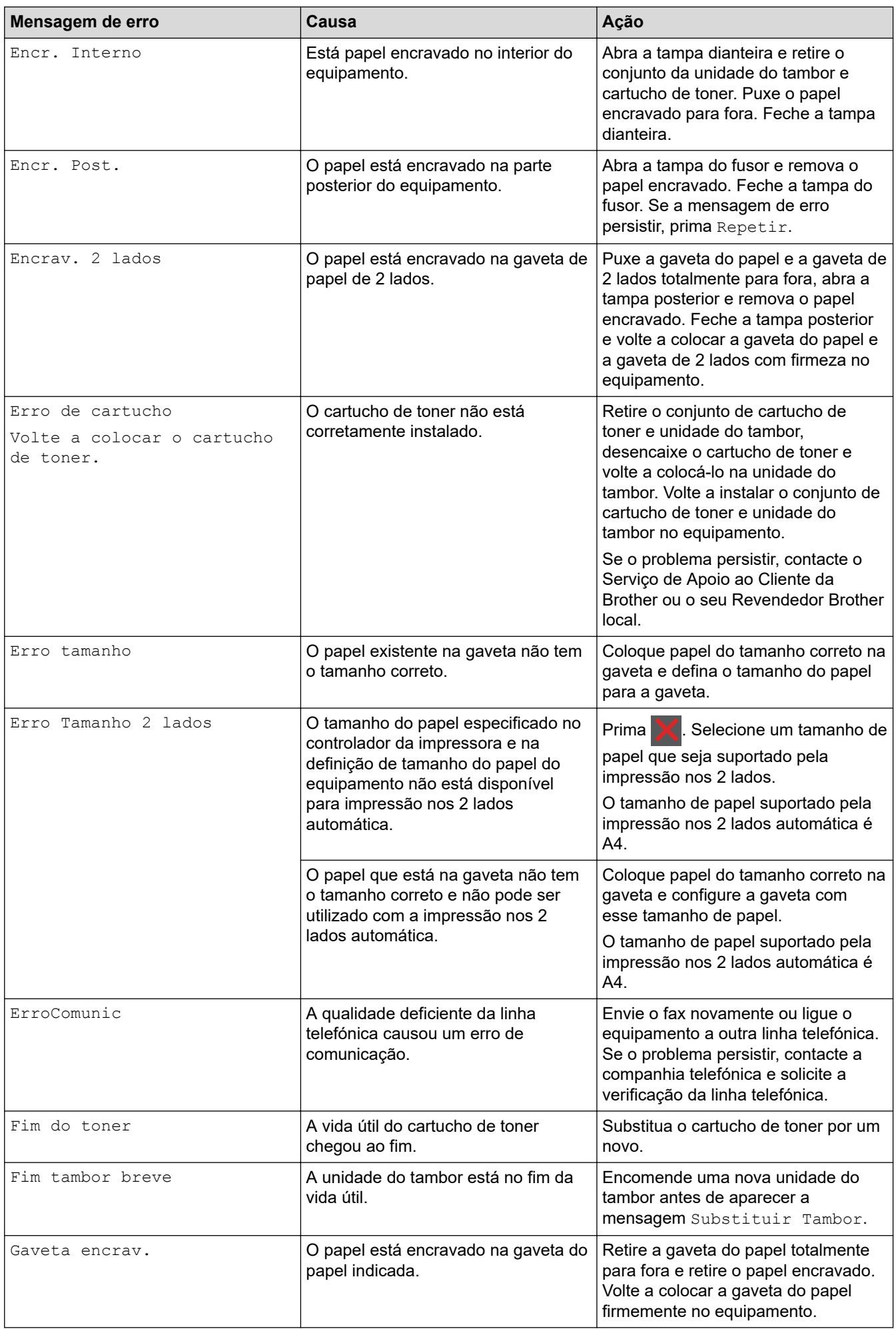

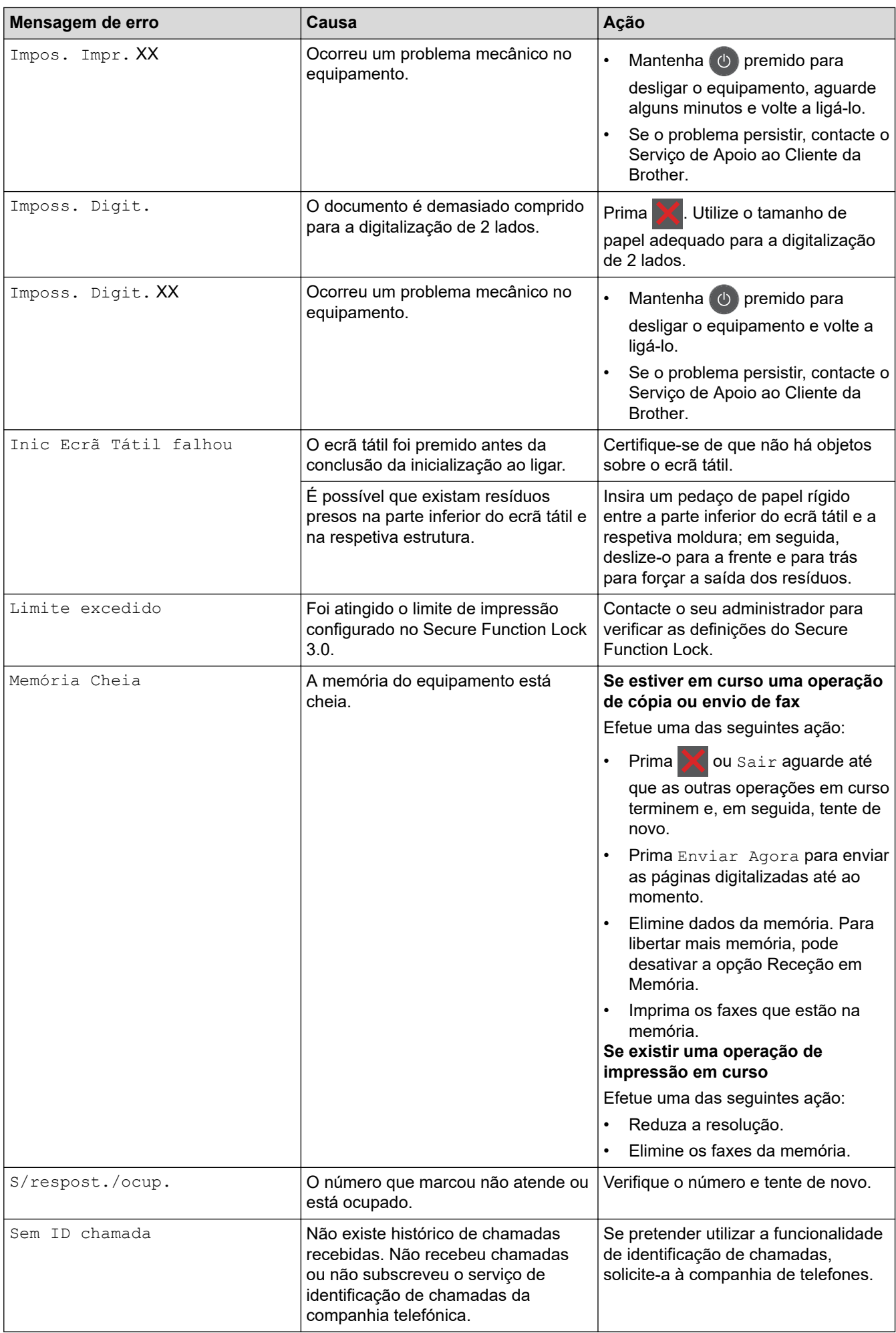

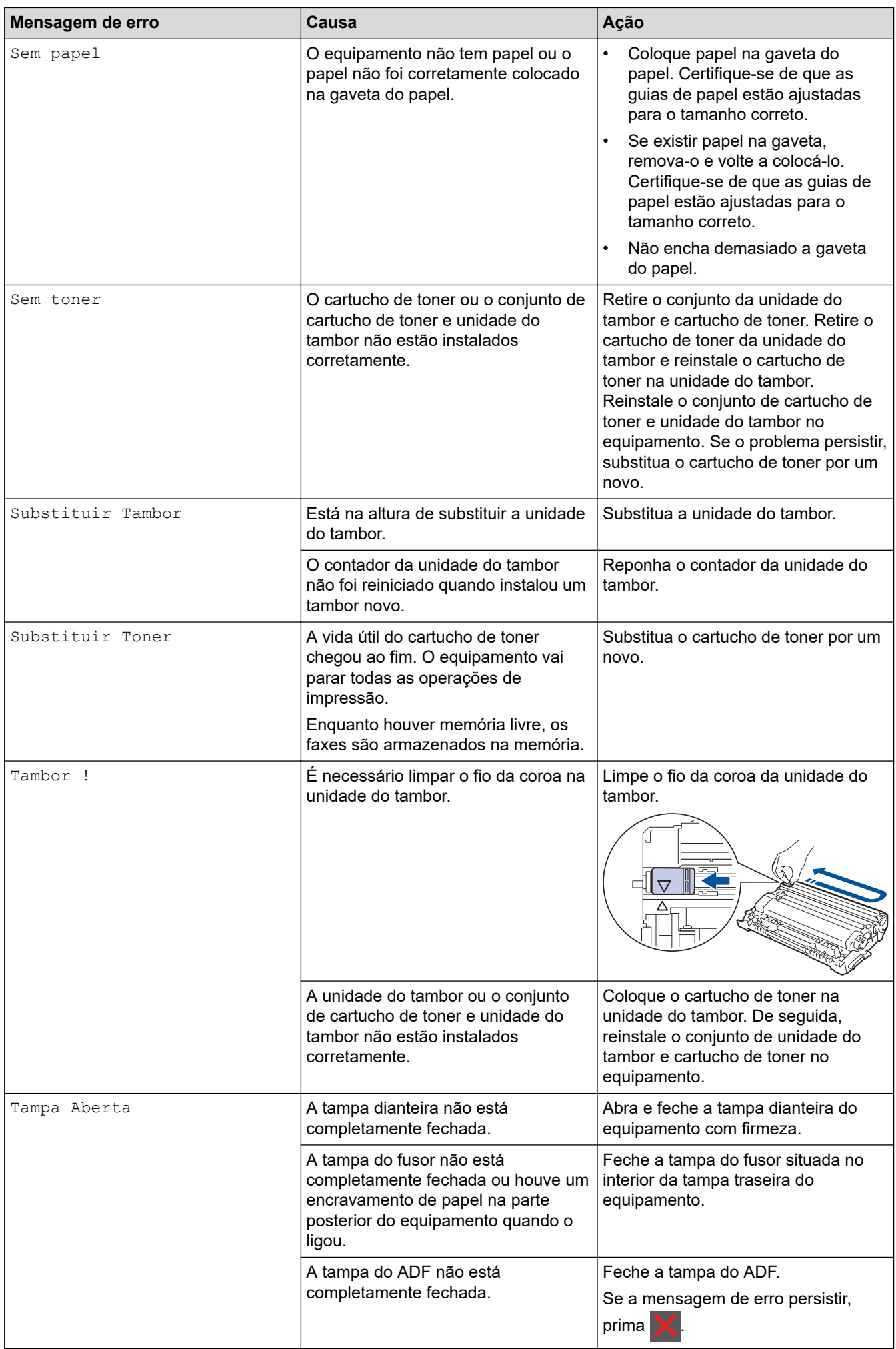

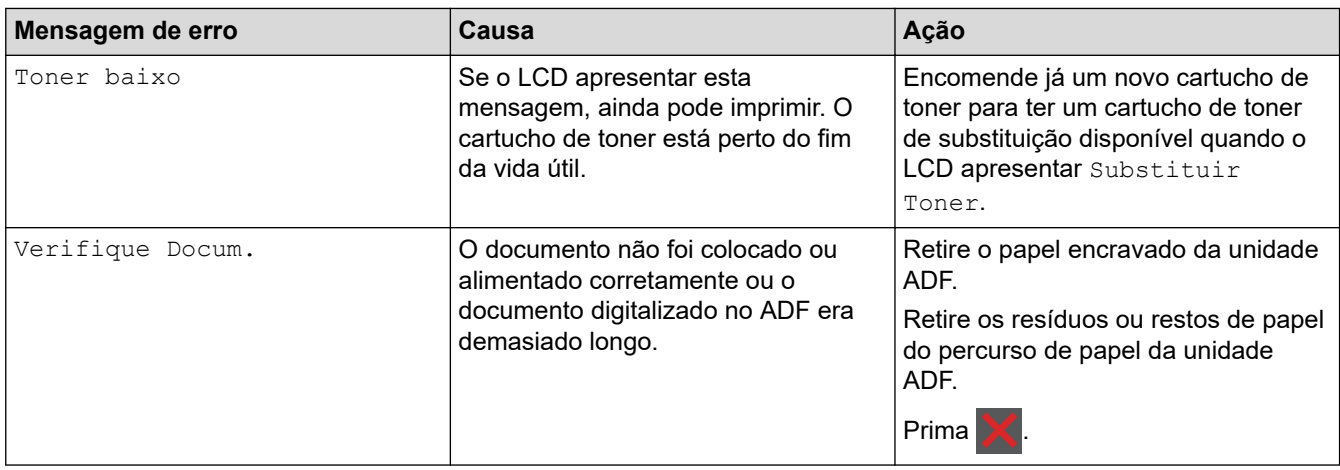

# **Informações relacionadas**

• [Solução de problemas](#page-457-0)

∣√

### **Tópicos relacionados:**

- [Substituir consumíveis](#page-529-0)
- [Substituir a unidade do tambor](#page-534-0)
- [Limpar o fio da coroa](#page-540-0)
- [Imprimir um fax que esteja guardado na memória do equipamento](#page-218-0)

<span id="page-467-0"></span> [Página inicial](#page-1-0) > [Solução de problemas](#page-457-0) > Mensagens de erro ao utilizar a função Brother Web Connect

## **Mensagens de erro ao utilizar a função Brother Web Connect**

Caso ocorra um erro, o equipamento Brother apresenta uma mensagem de erro. As mensagens de erro mais comuns estão apresentadas na tabela.

O utilizador pode corrigir a maioria dos erros. Se, depois de ler esta tabela, continuar a precisar de ajuda, o Brother Solutions Center disponibiliza as sugestões para solução de problemas mais recentes.

Aceda ao Brother Solutions Center em [support.brother.com](https://support.brother.com/).

### **Erro de ligação**

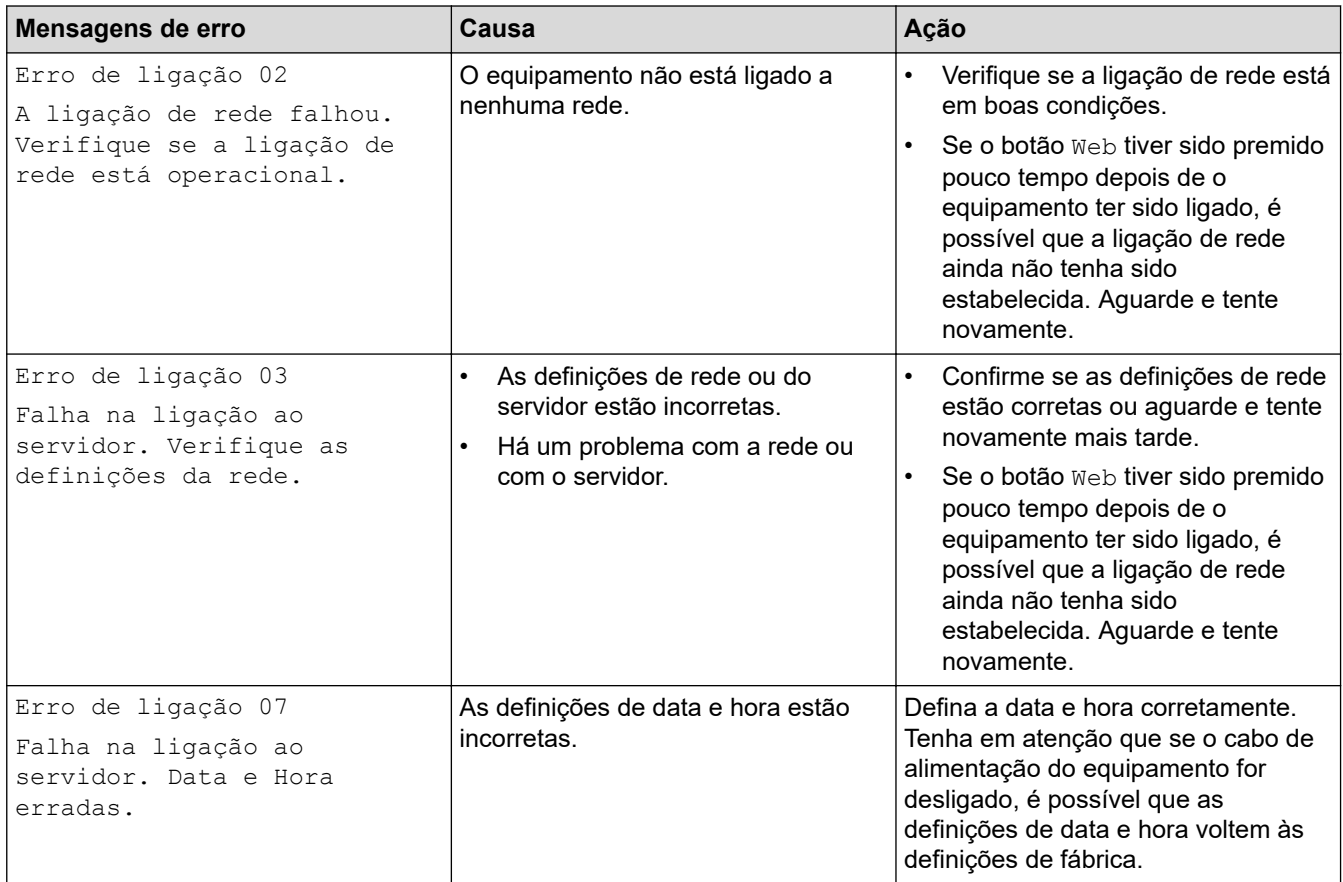

### **Erro de autenticação**

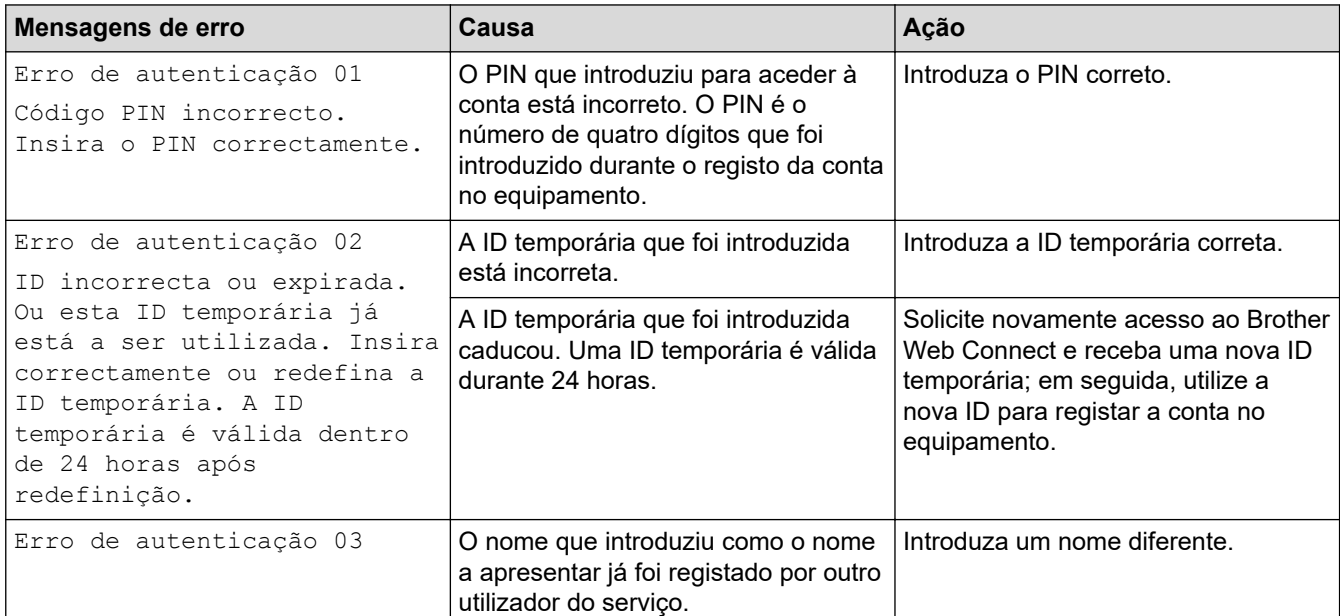
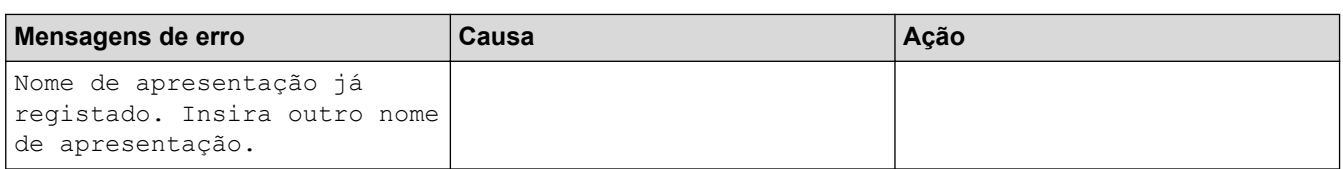

### **Erro de servidor**

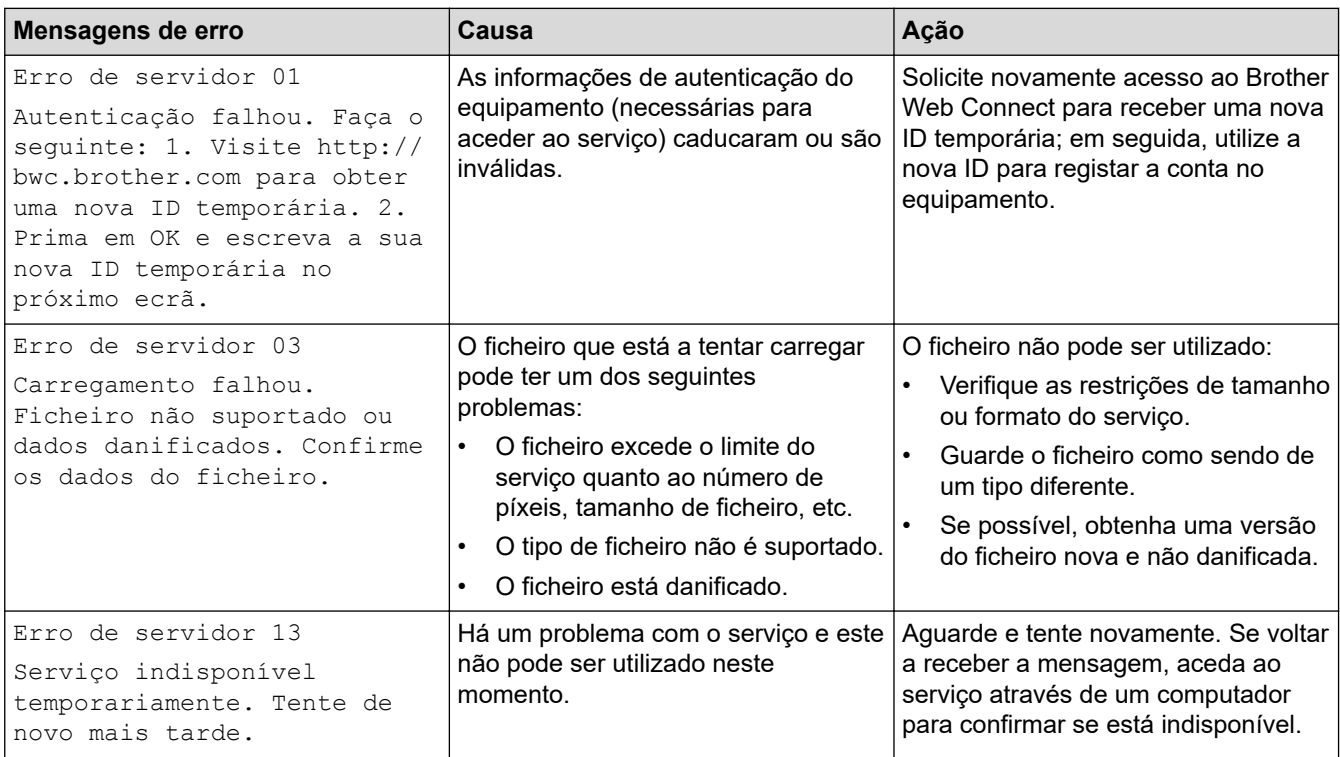

### **Erro de atalho**

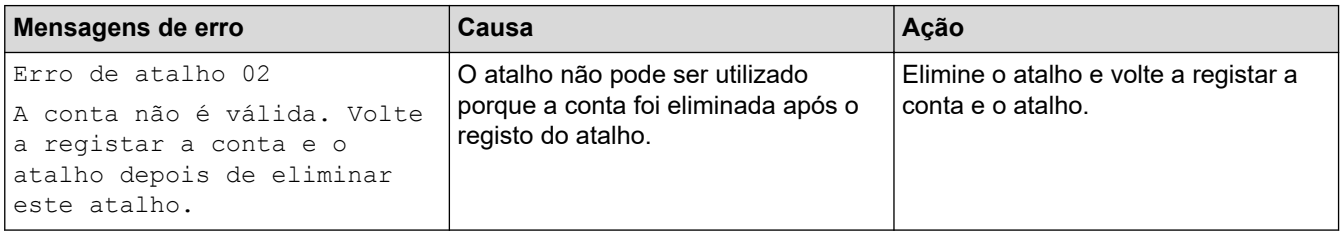

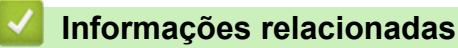

• [Solução de problemas](#page-457-0)

<span id="page-469-0"></span> [Página inicial](#page-1-0) > [Solução de problemas](#page-457-0) > Encravamentos de documentos

#### **Encravamentos de documentos**

**Modelos Relacionados**: DCP-L2550DN/MFC-L2710DN/MFC-L2710DW/MFC-L2730DW/MFC-L2750DW

- [O documento está encravado na parte superior da unidade ADF](#page-470-0)
- [Documento encravado por baixo da tampa do scanner](#page-471-0)
- [Remover pedaços de papel pequenos encravados no ADF](#page-472-0)

<span id="page-470-0"></span> [Página inicial](#page-1-0) > [Solução de problemas](#page-457-0) > [Encravamentos de documentos](#page-469-0) > O documento está encravado na parte superior da unidade ADF

### **O documento está encravado na parte superior da unidade ADF**

**Modelos Relacionados**: DCP-L2550DN/MFC-L2710DN/MFC-L2710DW/MFC-L2730DW/MFC-L2750DW

- 1. Retire do ADF todo o papel que não esteja encravado.
- 2. Abra a tampa ADF.
- 3. Puxe o documento encravado para fora pelo lado esquerdo. Se o documento se rasgar ou romper, certifiquese de que remove todos os resíduos e pedaços para evitar futuros encravamentos.

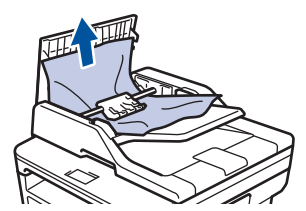

- 4. Feche a tampa ADF.
- 5. Efetue uma das seguintes ações:
	- (DCP-L2550DN/MFC-L2710DN/MFC-L2710DW) Prima **Parar**.
	- (MFC-L2730DW/MFC-L2750DW)

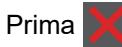

#### **Informações relacionadas**

• [Encravamentos de documentos](#page-469-0)

<span id="page-471-0"></span> [Página inicial](#page-1-0) > [Solução de problemas](#page-457-0) > [Encravamentos de documentos](#page-469-0) > Documento encravado por baixo da tampa do scanner

### **Documento encravado por baixo da tampa do scanner**

**Modelos Relacionados**: DCP-L2550DN/MFC-L2710DN/MFC-L2710DW/MFC-L2730DW/MFC-L2750DW

- 1. Retire do ADF todo o papel que não esteja encravado.
- 2. Levante a tampa do digitalizador.
- 3. Puxe o documento encravado para fora pelo lado direito. Se o documento se rasgar ou romper, certifique-se de que remove todos os resíduos e pedaços para evitar futuros encravamentos.

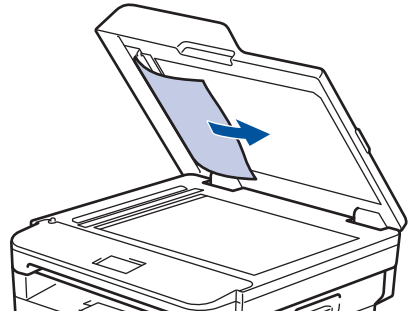

- 4. Feche a tampa do scanner.
- 5. Efetue uma das seguintes ações:
	- (DCP-L2550DN/MFC-L2710DN/MFC-L2710DW) Prima **Parar**.
	- (MFC-L2730DW/MFC-L2750DW)

**Prima** 

 **Informações relacionadas**

• [Encravamentos de documentos](#page-469-0)

<span id="page-472-0"></span> [Página inicial](#page-1-0) > [Solução de problemas](#page-457-0) > [Encravamentos de documentos](#page-469-0) > Remover pedaços de papel pequenos encravados no ADF

### **Remover pedaços de papel pequenos encravados no ADF**

**Modelos Relacionados**: DCP-L2550DN/MFC-L2710DN/MFC-L2710DW/MFC-L2730DW/MFC-L2750DW

- 1. Levante a tampa do digitalizador.
- 2. Insira um pedaço de papel firme, como cartão, no ADF para conseguir empurrar alguns restos pequenos de papel.

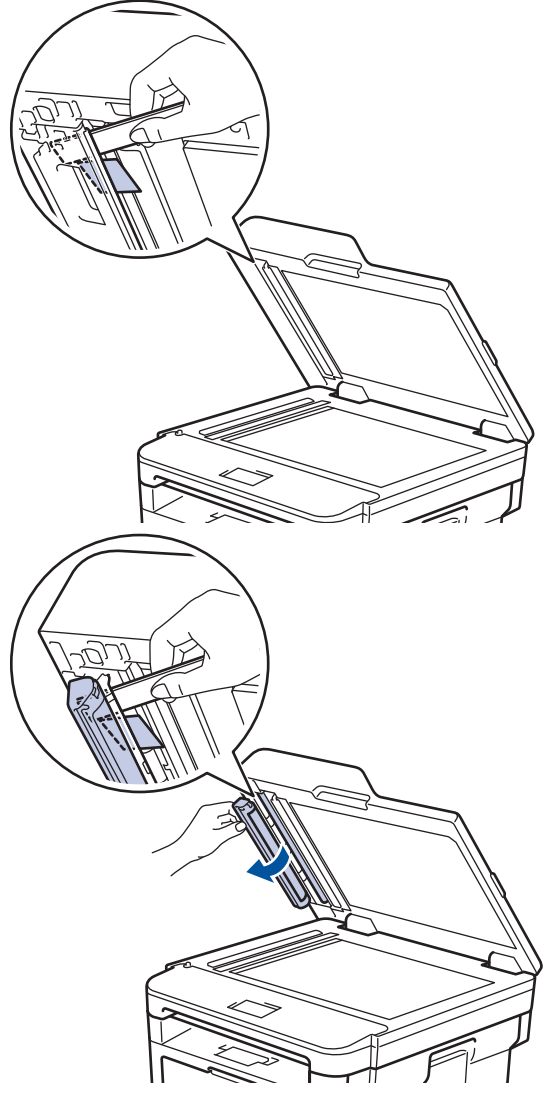

- 3. Feche a tampa do scanner.
- 4. Efetue uma das seguintes ações:
	- (DCP-L2550DN/MFC-L2710DN/MFC-L2710DW) Prima **Parar**.
	- (MFC-L2730DW/MFC-L2750DW)

**Prima** 

#### **Informações relacionadas**

• [Encravamentos de documentos](#page-469-0)

<span id="page-473-0"></span> [Página inicial](#page-1-0) > [Solução de problemas](#page-457-0) > Papel encravado

### **Papel encravado**

Remova sempre todo o papel restante na gaveta do papel e endireite a pilha quando colocar mais papel novo. Desta forma, evitará que o equipamento alimente várias folhas ao mesmo tempo e que o papel encrave.

- [Papel encravado na gaveta do papel](#page-474-0)
- [Papel encravado na gaveta de saída do papel](#page-476-0)
- [O papel está encravado na parte de trás do equipamento](#page-477-0)
- [Papel encravado no interior do equipamento](#page-479-0)
- [Papel encravado na gaveta de 2 lados](#page-481-0)

<span id="page-474-0"></span> [Página inicial](#page-1-0) > [Solução de problemas](#page-457-0) > [Papel encravado](#page-473-0) > Papel encravado na gaveta do papel

### **Papel encravado na gaveta do papel**

Se o painel de controlo do equipamento ou o Status Monitor indicar um encravamento na gaveta do papel, execute os passos seguintes:

1. Retire a gaveta do papel totalmente para fora do equipamento.

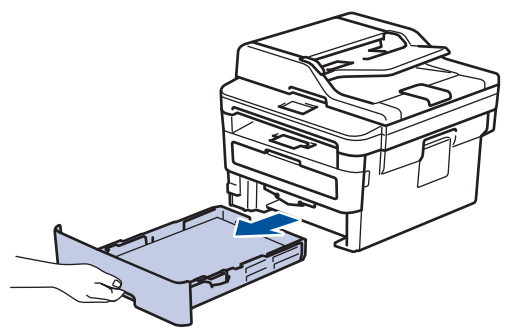

2. Puxe lentamente o papel encravado para fora.

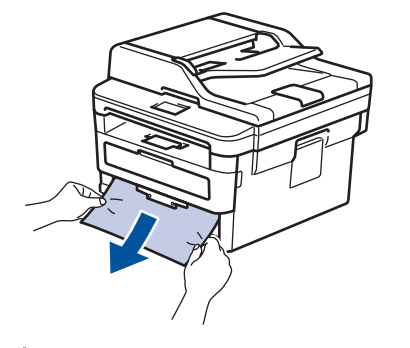

Se puxar o papel encravado para baixo com as duas mãos, é mais fácil removê-lo.

3. Folheie a resma de papel para evitar mais encravamentos e deslize as guias do papel até se ajustarem ao tamanho do papel.

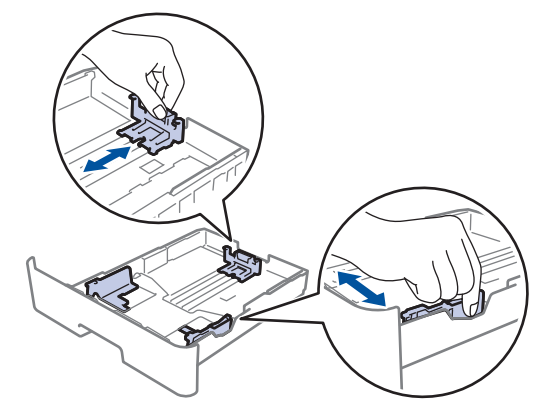

4. Certifique-se de que o papel está abaixo da marca do máximo ( $\triangledown \triangledown \triangledown$ ).

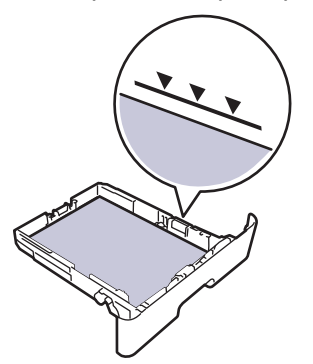

5. Coloque a gaveta do papel com firmeza no equipamento.

#### ∣√  **Informações relacionadas**

• [Papel encravado](#page-473-0)

<span id="page-476-0"></span> [Página inicial](#page-1-0) > [Solução de problemas](#page-457-0) > [Papel encravado](#page-473-0) > Papel encravado na gaveta de saída do papel

### **Papel encravado na gaveta de saída do papel**

Quando existir papel encravado na gaveta de saída do papel, execute os passos seguintes:

1. Utilize as duas mãos para abrir o digitalizador.

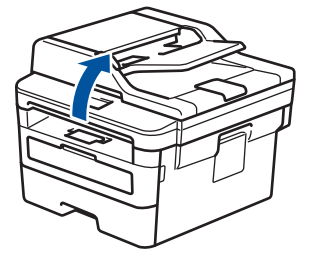

2. Remova o papel.

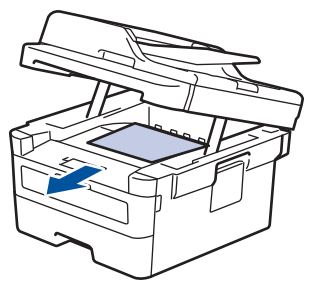

3. Empurre o digitalizador para baixo com as duas mãos para o fechar.

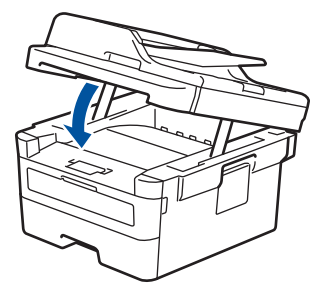

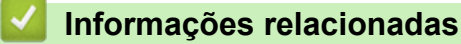

• [Papel encravado](#page-473-0)

<span id="page-477-0"></span> [Página inicial](#page-1-0) > [Solução de problemas](#page-457-0) > [Papel encravado](#page-473-0) > O papel está encravado na parte de trás do equipamento

## **O papel está encravado na parte de trás do equipamento**

Se o painel de controlo do equipamento ou o Status Monitor indicar um encravamento na parte de trás do equipamento, execute os passos seguintes:

- 1. Deixe o equipamento ligado durante 10 minutos para que o ventilador interno arrefeça as peças internas do equipamento.
- 2. Abra a tampa traseira.

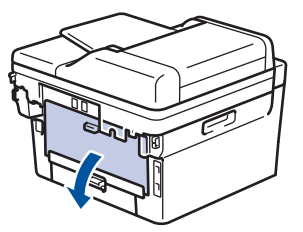

3. Puxe as patilhas azuis dos lados direito e esquerdo na sua direção para libertar a tampa do fusor.

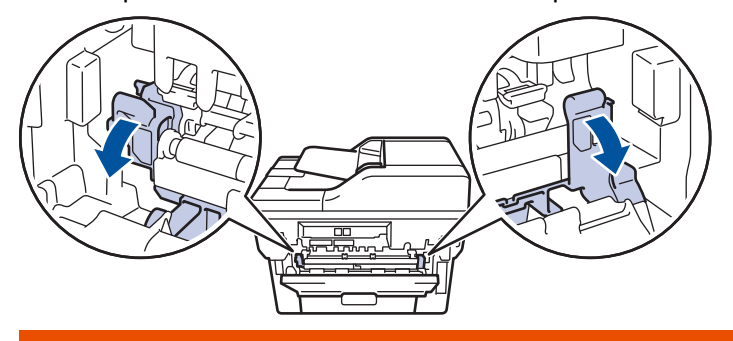

# **ADVERTÊNCIA**

#### SUPERFÍCIE QUENTE

As peças internas do equipamento estarão extremamente quentes. Aguarde que o equipamento arrefeça antes de tocar nelas.

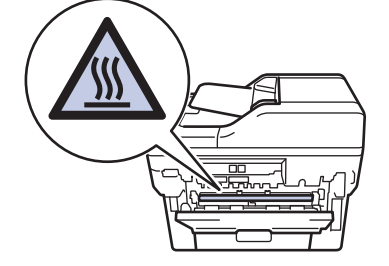

Se os manípulos de envelope verdes no interior da tampa traseira estiverem puxados para baixo para a posição de envelope, levante estes manípulos para a posição original antes de puxar as patilhas verdes para baixo.

4. Utilize ambas as mãos para puxar cuidadosamente o papel encravado na unidade de fusão.

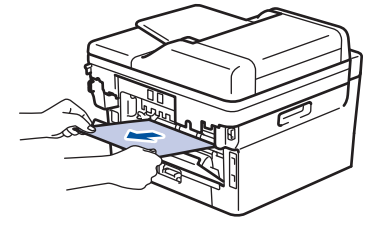

5. Feche a tampa do fusor.

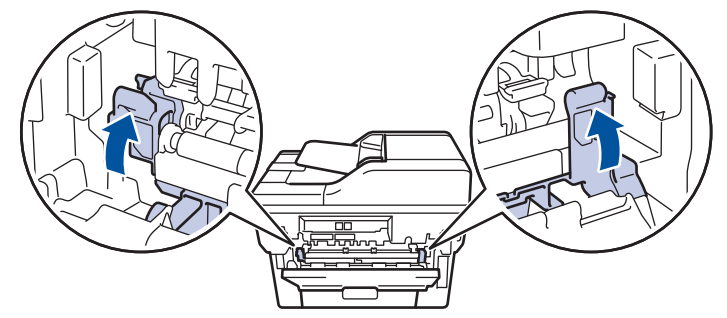

Se imprimir em envelopes, puxe os manípulos de envelope verdes novamente para baixo para a posição de envelope antes de fechar a tampa traseira.

6. Feche de novo a tampa até encaixar na posição fechada.

#### **Informações relacionadas**

• [Papel encravado](#page-473-0)

Ø

<span id="page-479-0"></span> [Página inicial](#page-1-0) > [Solução de problemas](#page-457-0) > [Papel encravado](#page-473-0) > Papel encravado no interior do equipamento

## **Papel encravado no interior do equipamento**

Se o painel de controlo do equipamento ou o Status Monitor indicar um encravamento no interior do equipamento, execute os seguintes passos:

- 1. Deixe o equipamento ligado durante 10 minutos para que o ventilador interno arrefeça as peças internas do equipamento.
- 2. Abra a tampa dianteira.

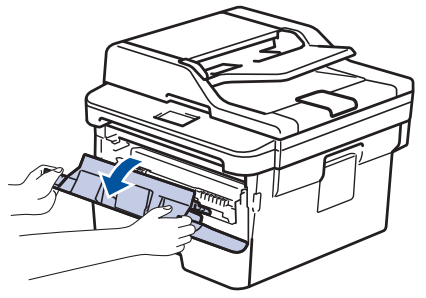

3. Retire o conjunto da unidade do tambor e cartucho de toner.

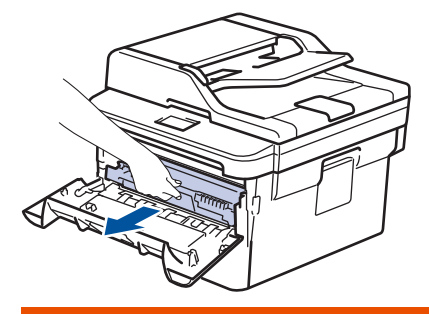

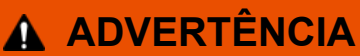

#### SUPERFÍCIE QUENTE

As peças internas do equipamento estarão extremamente quentes. Aguarde que o equipamento arrefeça antes de tocar nelas.

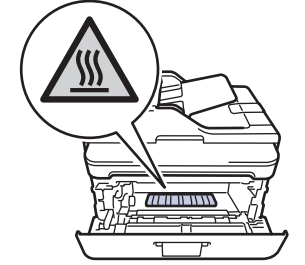

4. Puxe lentamente o papel encravado para fora.

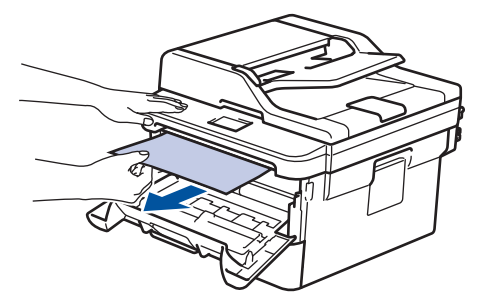

5. Instale o cartucho de toner e o conjunto de unidade do tambor no equipamento.

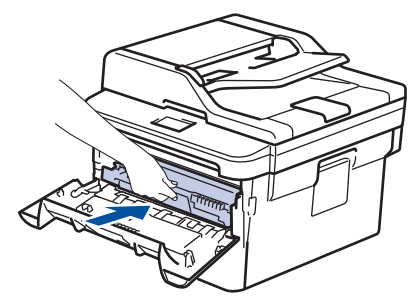

6. Feche a tampa dianteira.

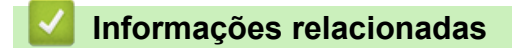

• [Papel encravado](#page-473-0)

<span id="page-481-0"></span> [Página inicial](#page-1-0) > [Solução de problemas](#page-457-0) > [Papel encravado](#page-473-0) > Papel encravado na gaveta de 2 lados

### **Papel encravado na gaveta de 2 lados**

Se o painel de controlo do equipamento ou o Status Monitor indicar um encravamento na gaveta do papel de 2 lados, execute os passos seguintes:

- 1. Deixe o equipamento ligado durante 10 minutos para que a ventoinha interna arrefeça as peças que estão extremamente quentes no interior do equipamento.
- 2. Retire a gaveta do papel totalmente para fora do equipamento.

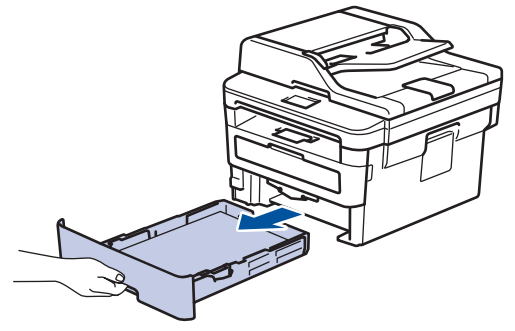

3. Na parte de trás do equipamento, puxe a gaveta de 2 lados totalmente para fora do equipamento.

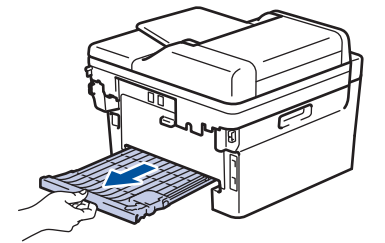

4. Puxe o papel encravado para fora do equipamento ou para fora da gaveta de 2 lados.

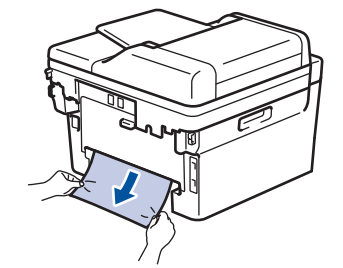

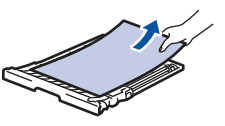

5. Remove o papel que possa estar encravado por baixo do equipamento devido à eletricidade estática.

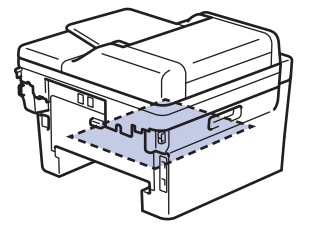

6. Se não estiver nenhum papel encravado no interior da gaveta de 2 lados, abra a tampa traseira.

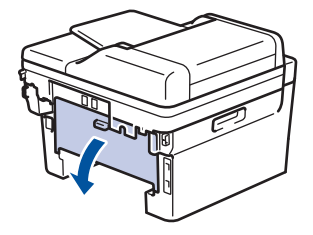

# **ADVERTÊNCIA**

#### SUPERFÍCIE QUENTE

As peças internas do equipamento estarão extremamente quentes. Aguarde que o equipamento arrefeça antes de tocar nelas.

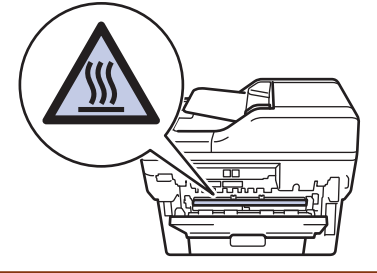

7. Utilize ambas as mãos para puxar cuidadosamente o papel para fora da parte de trás do equipamento.

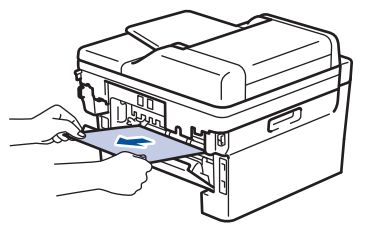

- 8. Feche de novo a tampa até encaixar na posição fechada.
- 9. Volte a colocar a gaveta de 2 lados firmemente na parte de trás do equipamento.
- 10. Coloque a gaveta do papel com firmeza na parte da frente do equipamento.

#### **Informações relacionadas**

• [Papel encravado](#page-473-0)

 [Página inicial](#page-1-0) > [Solução de problemas](#page-457-0) > Problemas de impressão

# **Problemas de impressão**

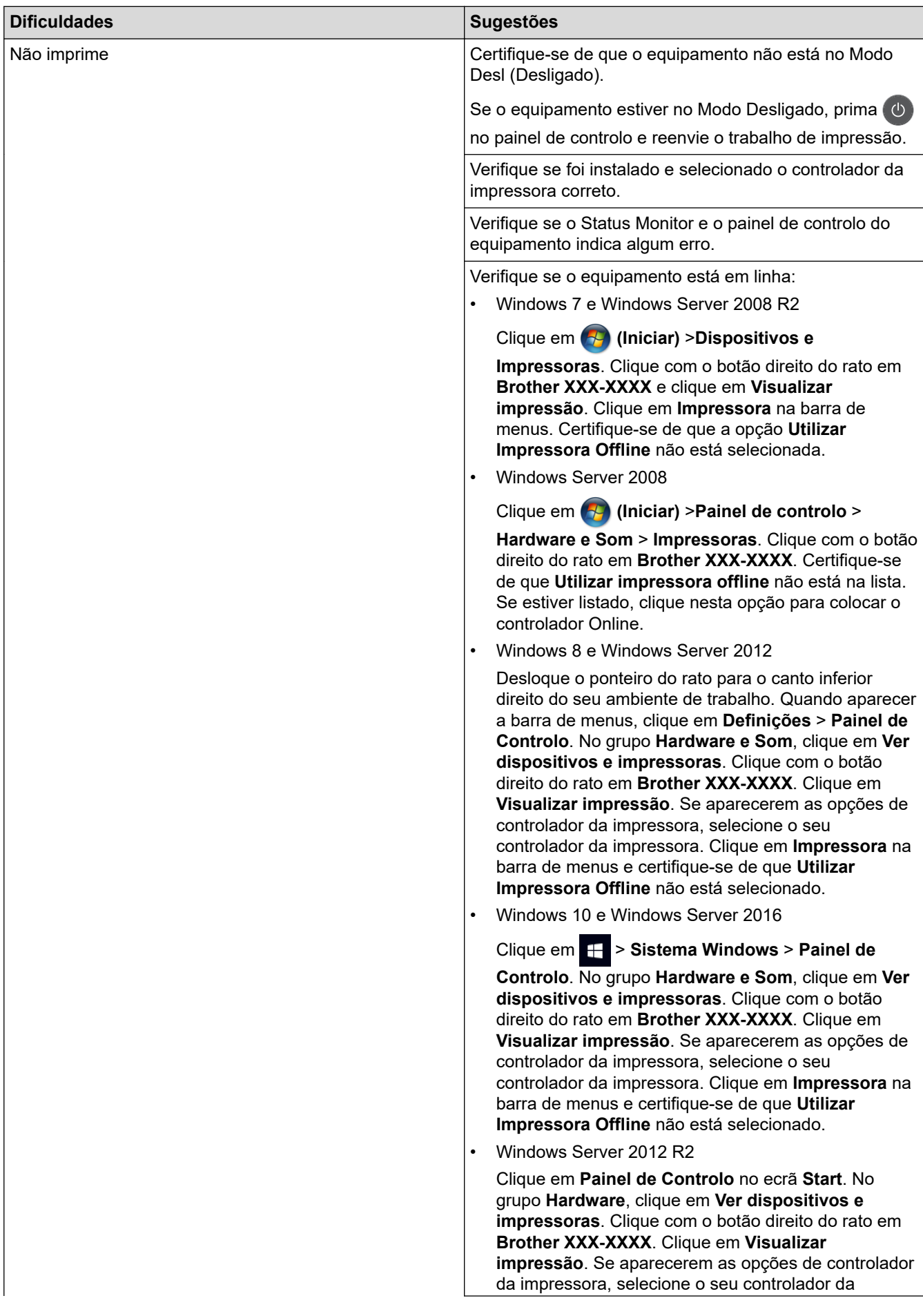

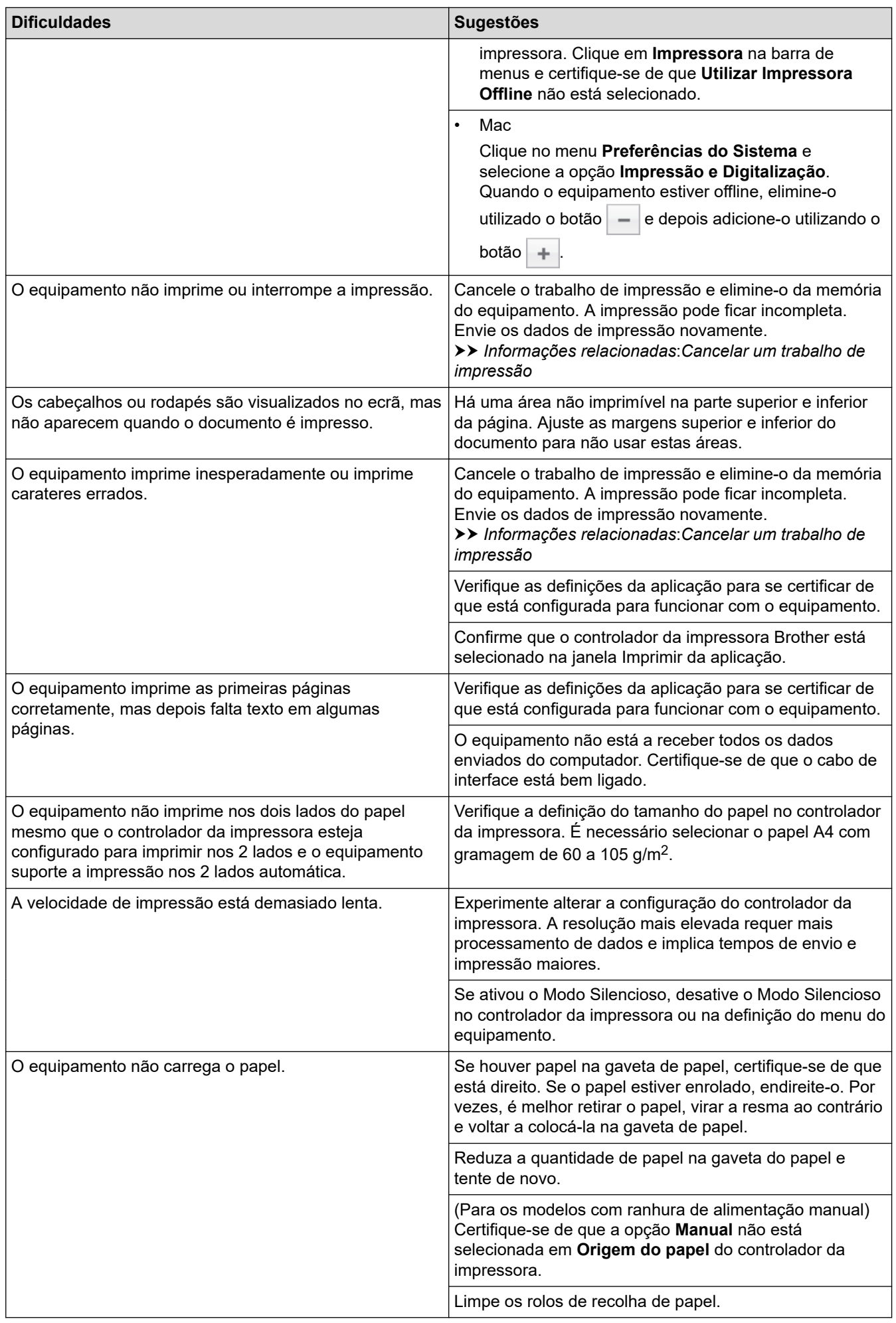

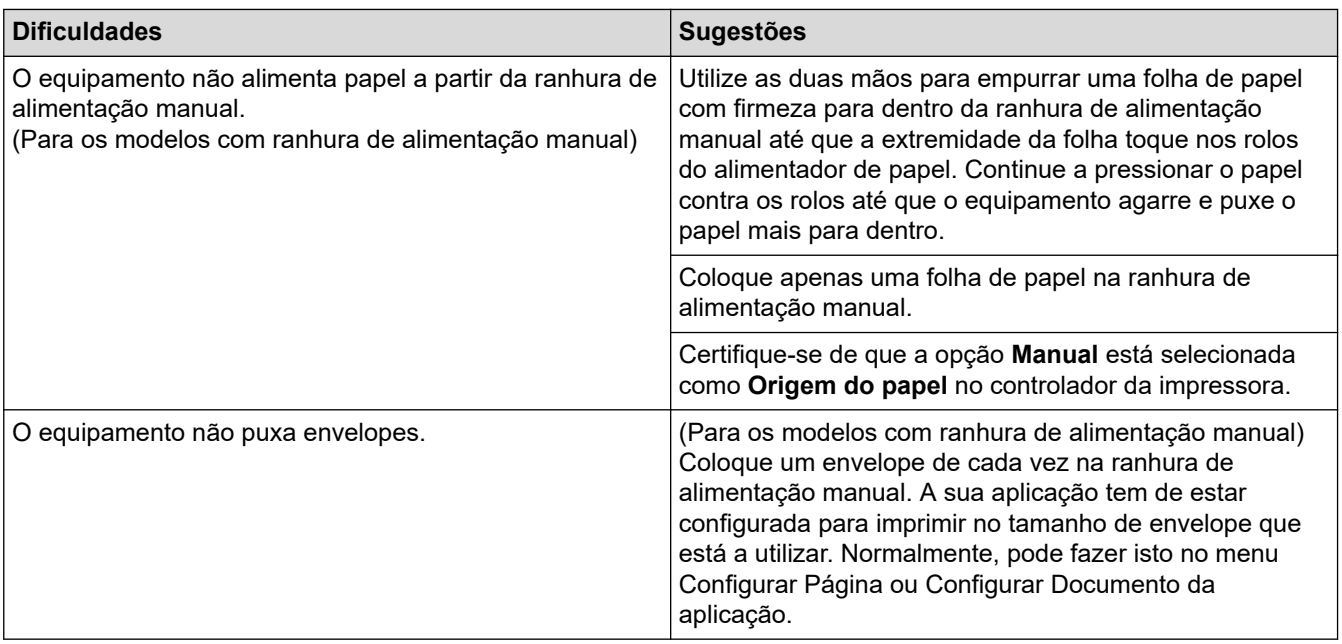

### **Informações relacionadas**

• [Solução de problemas](#page-457-0)

#### **Tópicos relacionados:**

- [Monitorizar o estado do equipamento a partir do computador \(Windows\)](#page-59-0)
- [Monitorizar o estado do equipamento a partir do computador \(Mac\)](#page-67-0)
- [Cancelar um trabalho de impressão](#page-69-0)
- [Limpar os rolos de recolha de papel](#page-548-0)

 [Página inicial](#page-1-0) > [Solução de problemas](#page-457-0) > Melhorar a qualidade de impressão

#### **Melhorar a qualidade de impressão**

Se tiver um problema de qualidade de impressão, comece por imprimir uma página de teste. Se a impressão ficar boa, o problema, provavelmente, não é da máquina. Verifique as ligações do cabo de interface e experimente imprimir um documento diferente. Se a impressão ou a página de teste impressa no equipamento apresentar um problema de qualidade, verifique os exemplos de impressão de má qualidade e siga as recomendações indicadas na tabela.

#### **IMPORTANTE**

A utilização de consumíveis não genuínos pode afetar a qualidade da impressão, o desempenho do hardware e a fiabilidade do equipamento.

- 1. Para obter a melhor qualidade de impressão, sugerimos que utilize papel recomendado. Certifique-se de que utiliza papel que satisfaz as nossas especificações.
- 2. Verifique se o cartucho de toner e a unidade do tambor estão bem instalados.

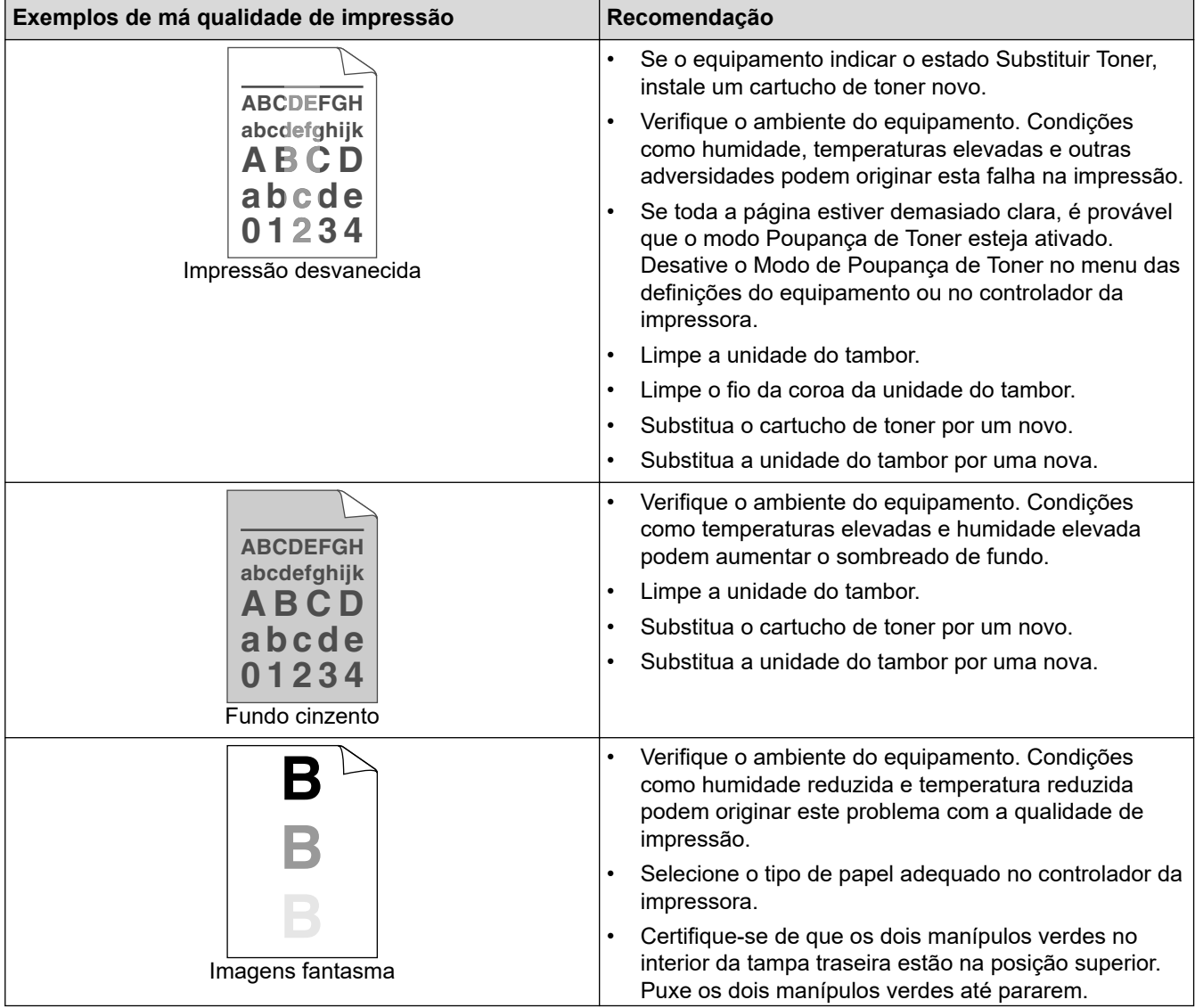

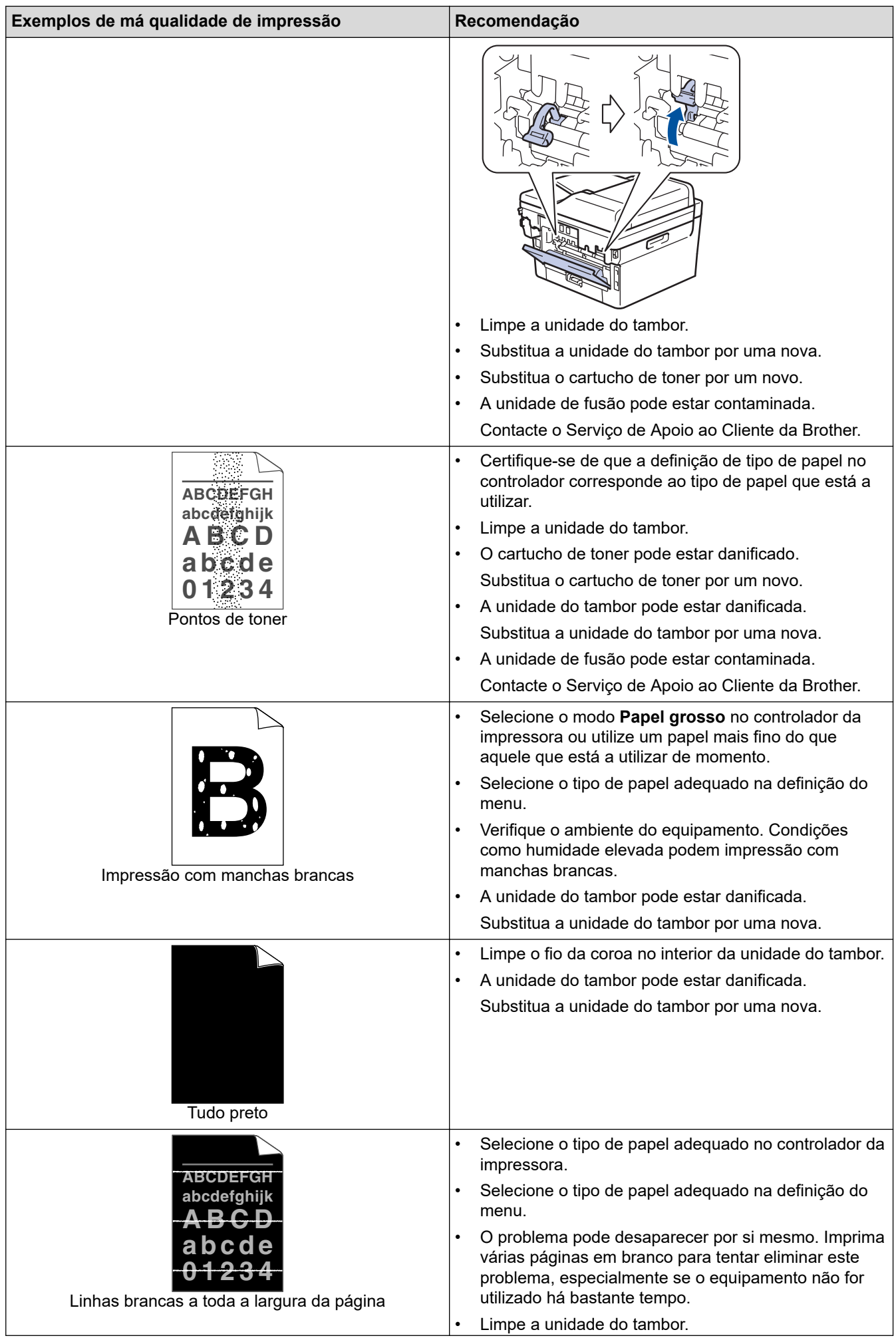

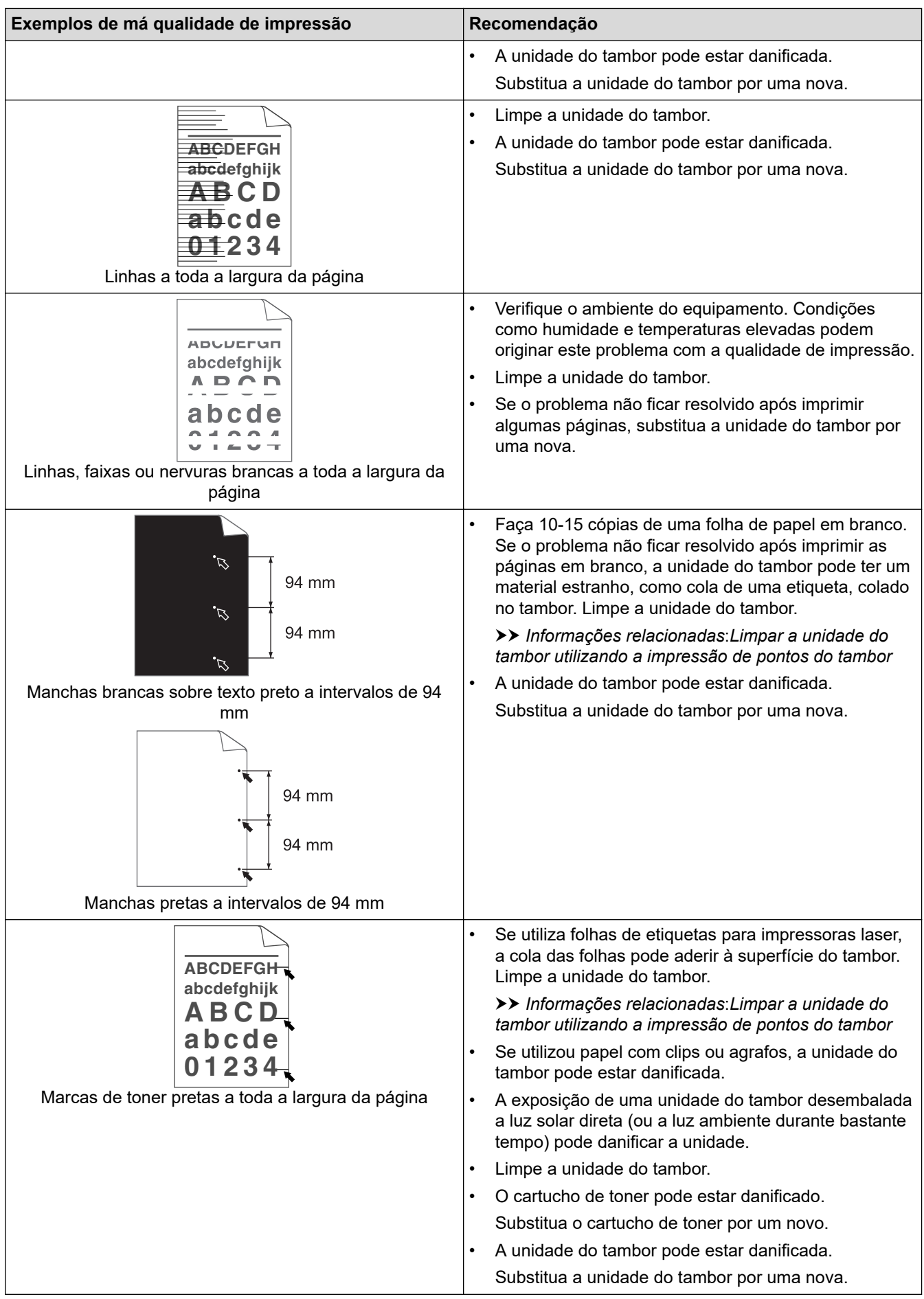

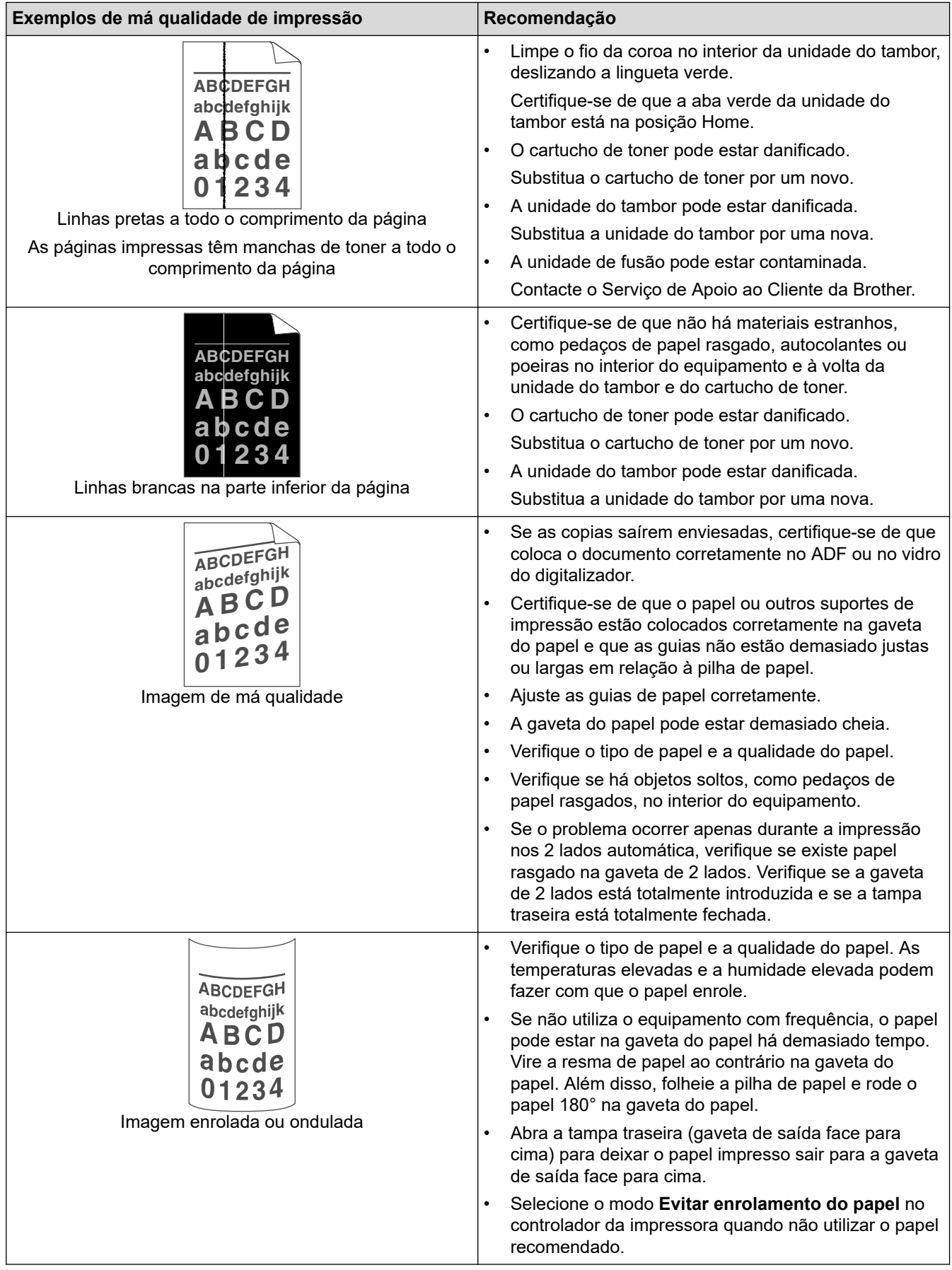

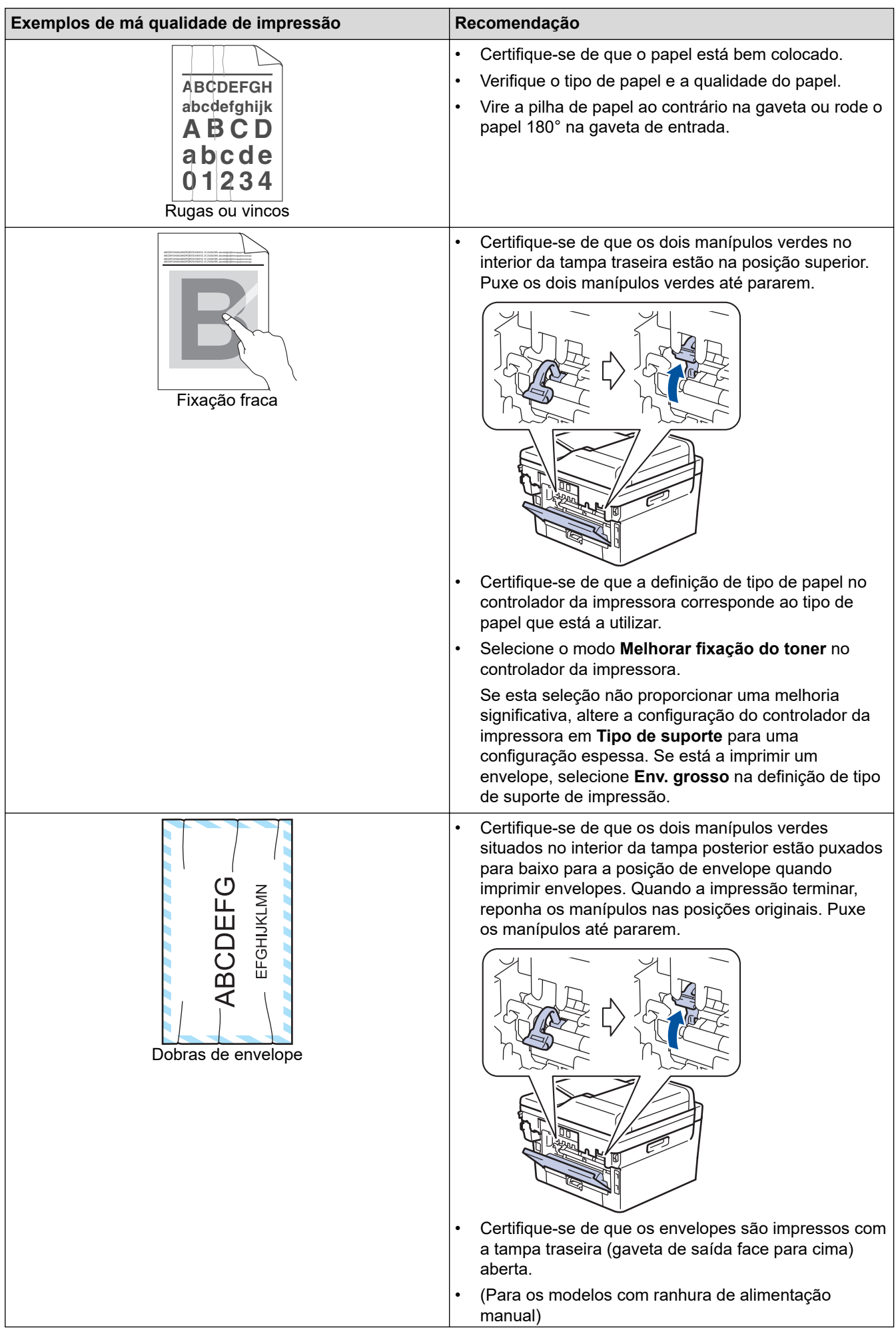

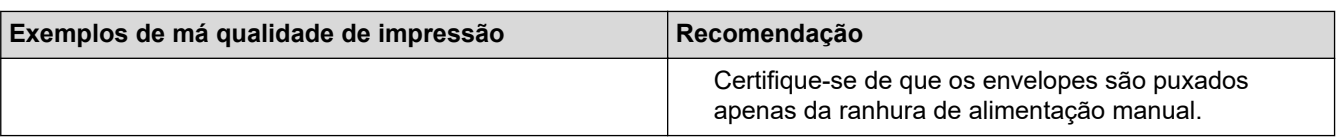

## **Informações relacionadas**

• [Solução de problemas](#page-457-0)

#### **Tópicos relacionados:**

- [Impressão de teste](#page-70-0)
- [Limpar a unidade do tambor utilizando a impressão de pontos do tambor](#page-542-0)
- [Reduzir o consumo do toner](#page-571-0)
- [Substituir o cartucho de toner](#page-531-0)
- [Substituir a unidade do tambor](#page-534-0)

<span id="page-492-0"></span> [Página inicial](#page-1-0) > [Solução de problemas](#page-457-0) > Problemas de telefone e fax

## **Problemas de telefone e fax**

**Modelos Relacionados**: MFC-L2710DN/MFC-L2710DW/MFC-L2730DW/MFC-L2750DW

## **Linha telefónica ou ligações**

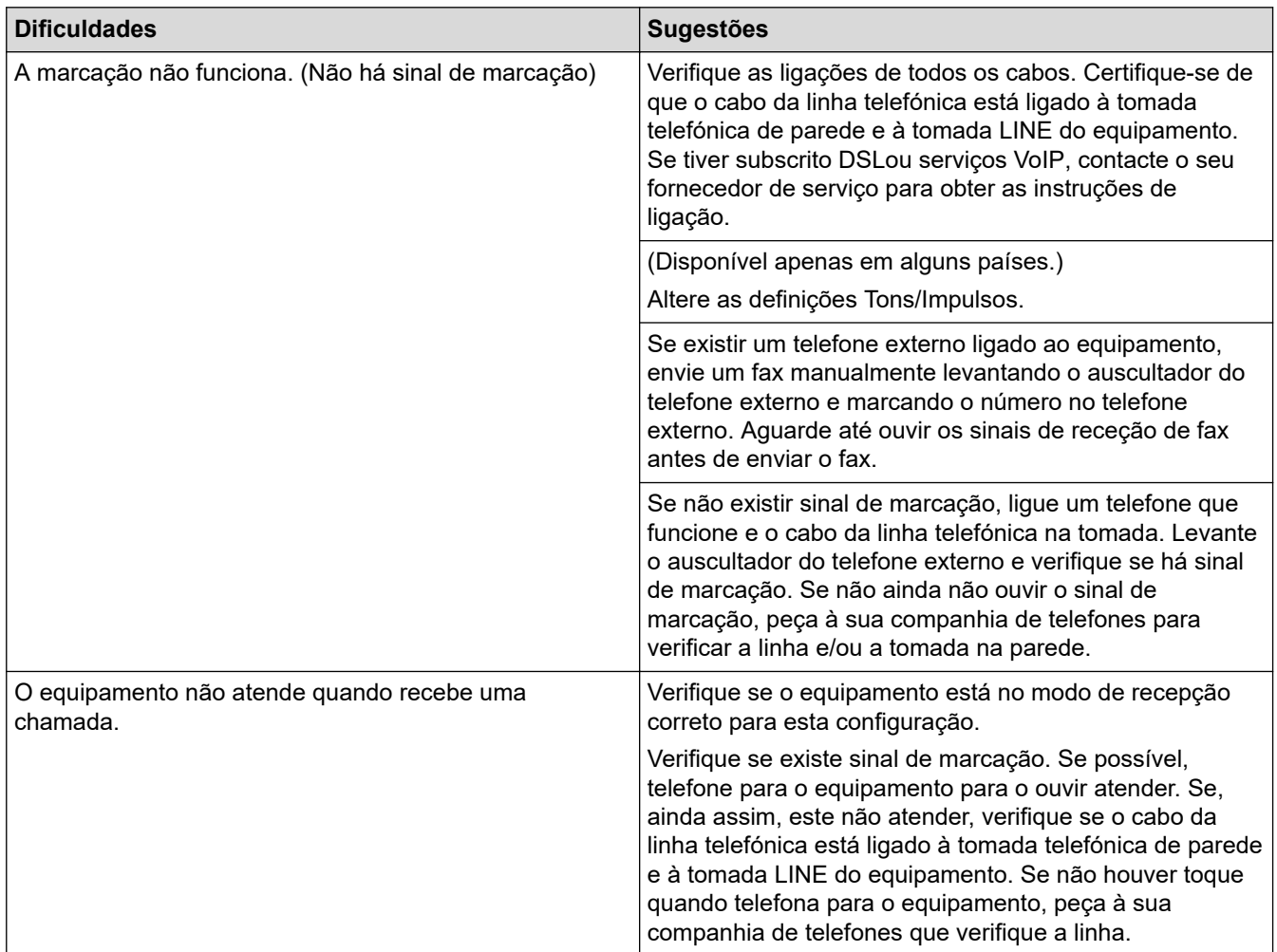

#### **Gerir chamadas recebidas**

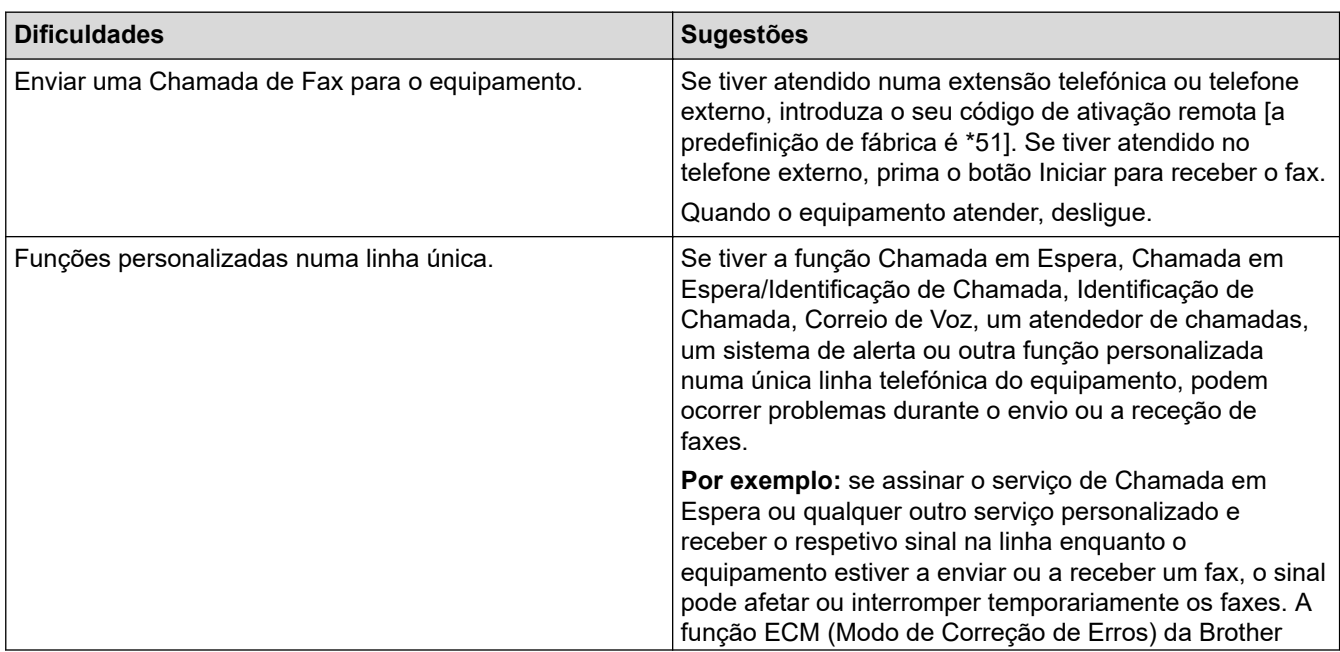

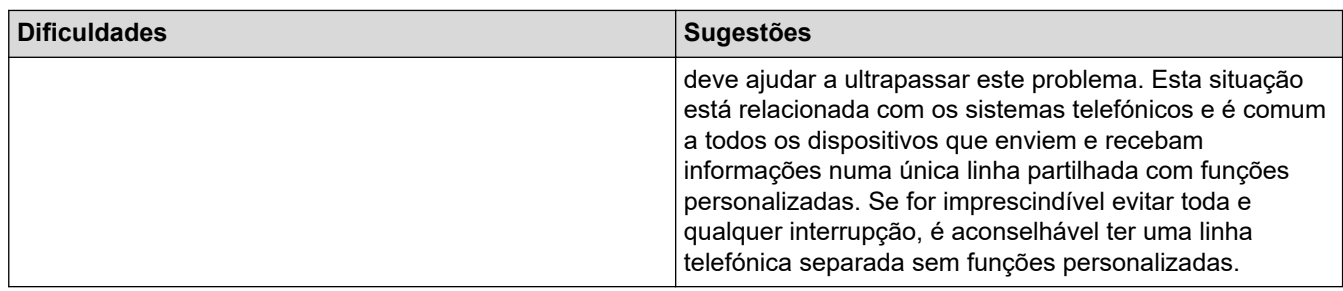

### **Receber faxes**

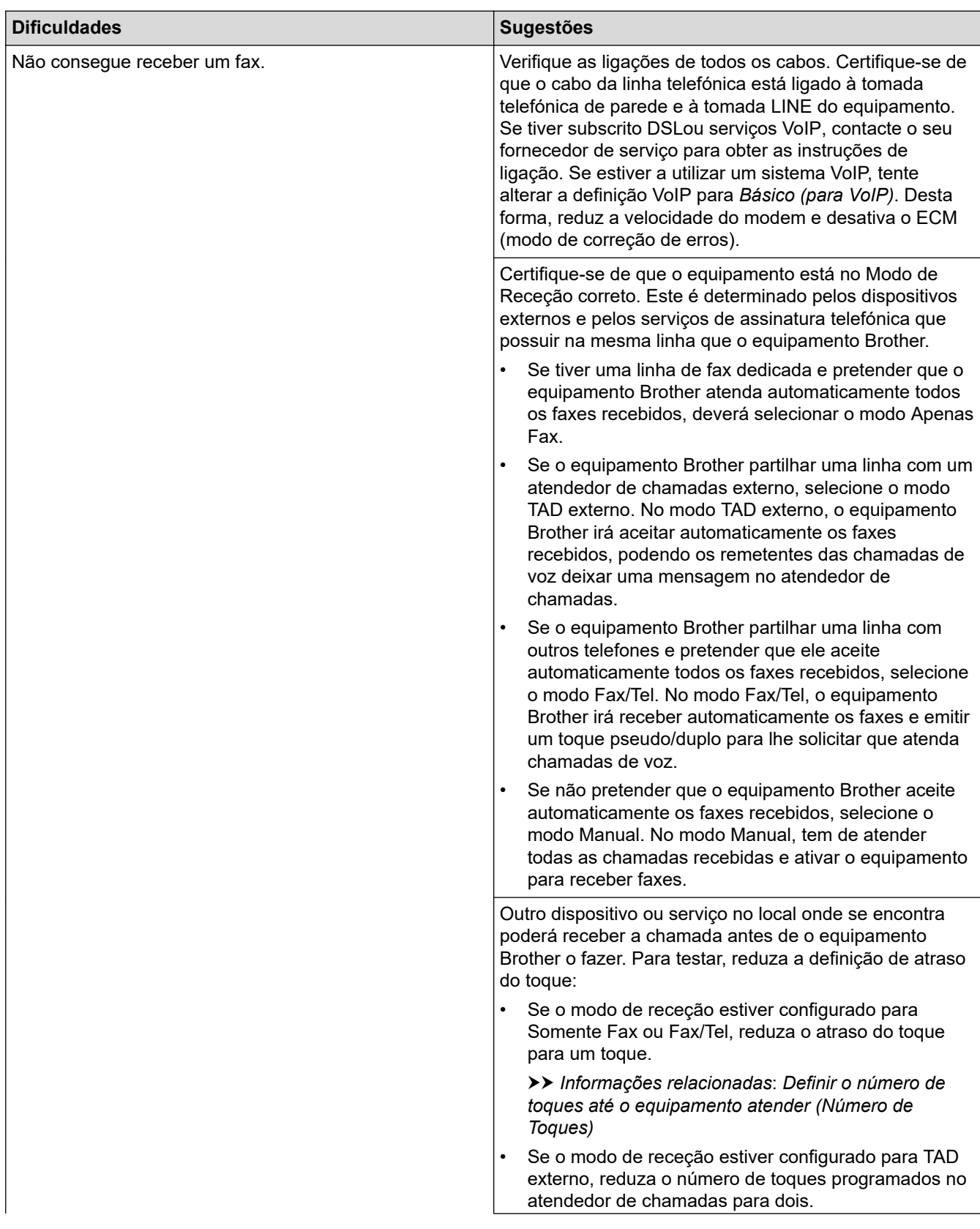

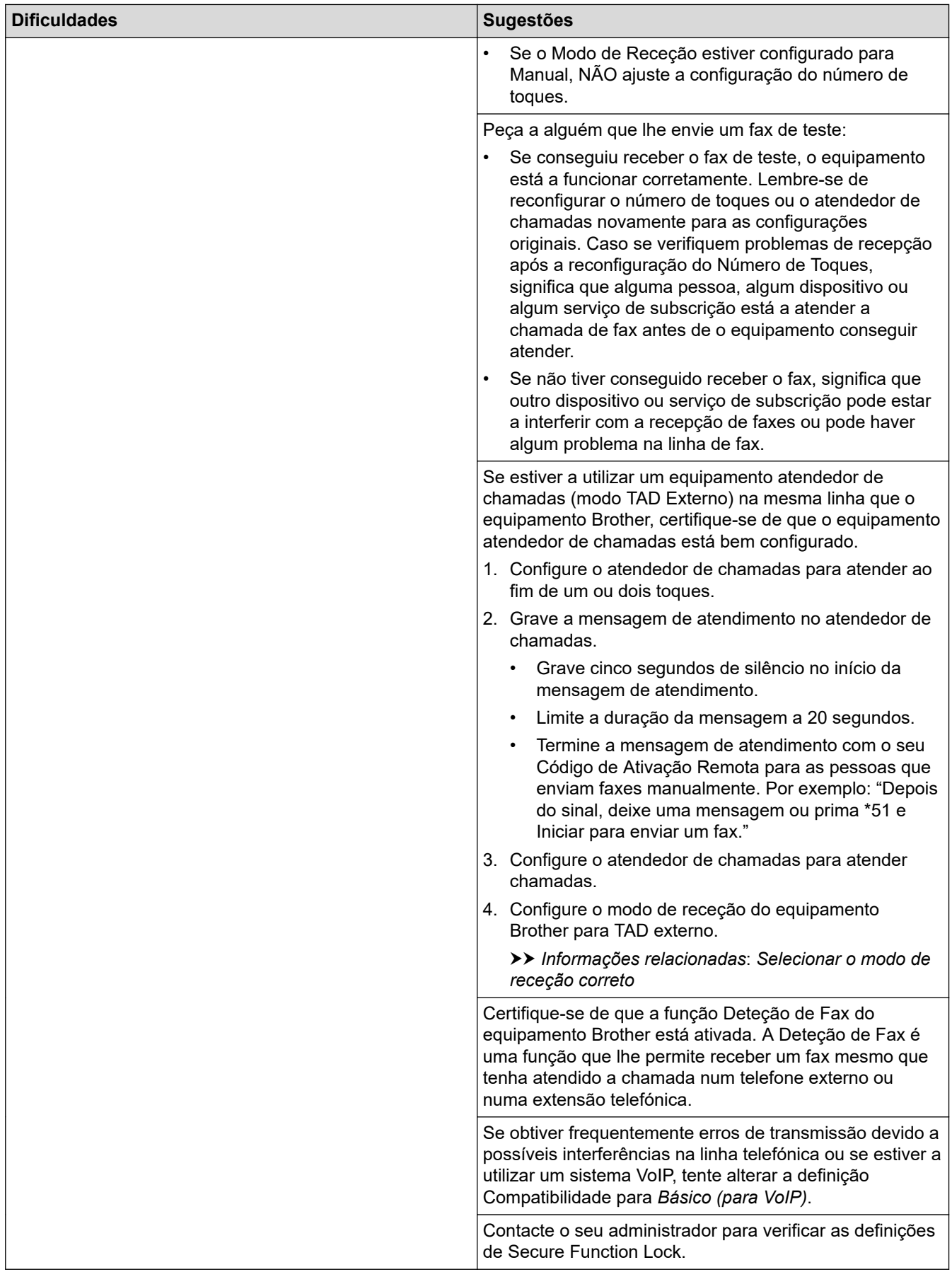

# **Enviar faxes**

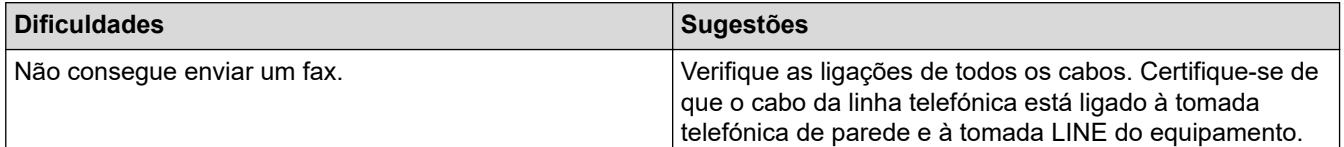

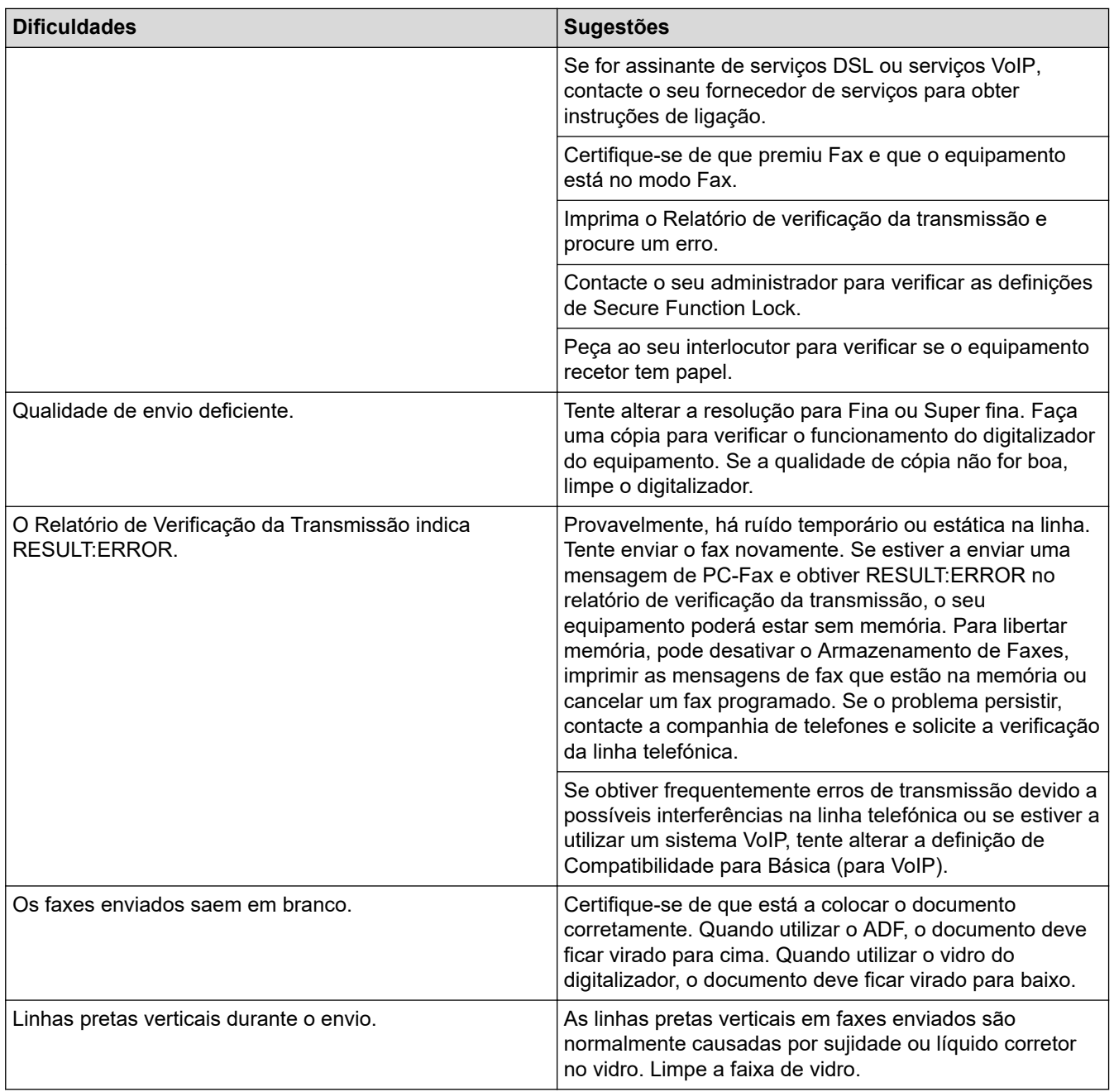

# **Impressão de faxes recebidos**

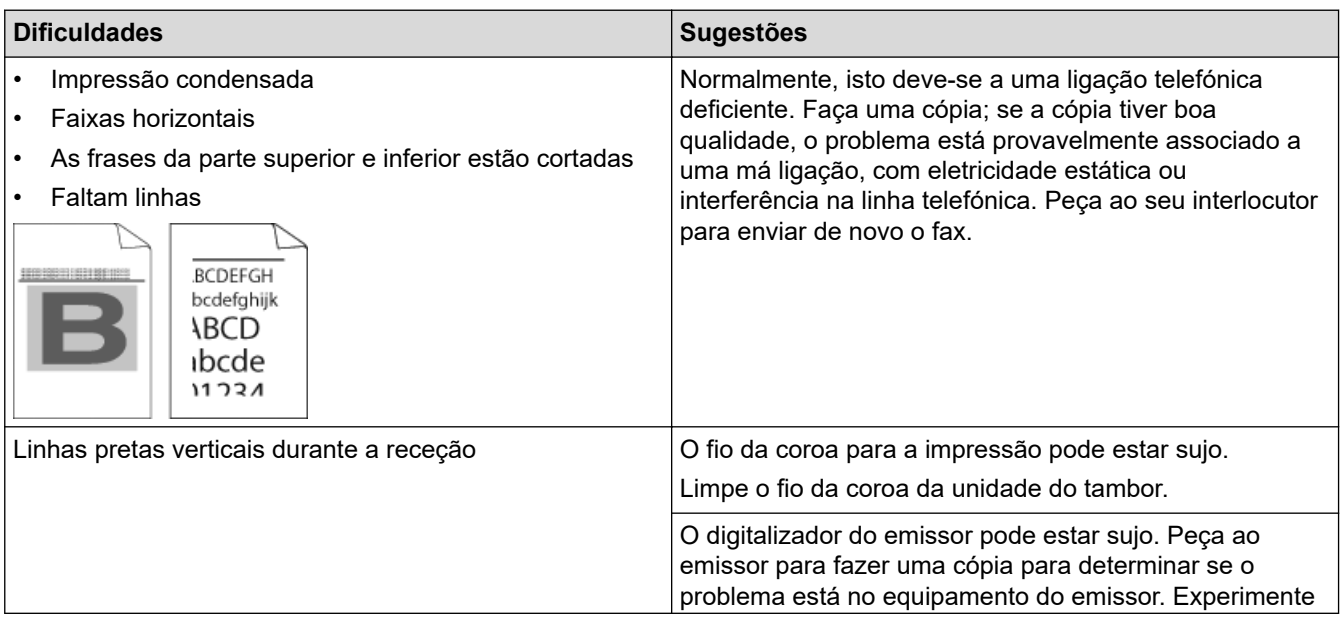

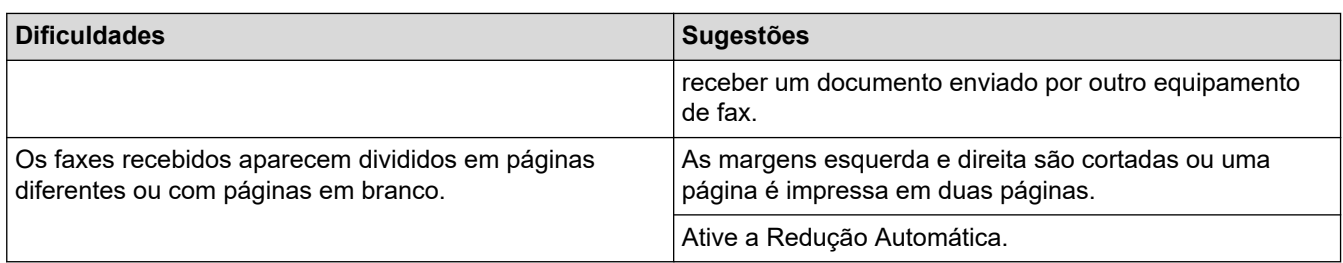

#### **Informações relacionadas**  $\blacktriangledown$

- [Solução de problemas](#page-457-0)
	- [Configurar a deteção do sinal de marcação](#page-497-0)
	- [Selecionar a Compatibilidade da Linha Telefónica para Interferência e Sistemas VoIP](#page-498-0)

#### **Tópicos relacionados:**

- [Definir o número de toques até o equipamento atender \(Número de Toques\)](#page-203-0)
- [Selecionar o modo de receção correto](#page-201-0)

<span id="page-497-0"></span> [Página inicial](#page-1-0) > [Solução de problemas](#page-457-0) > [Problemas de telefone e fax](#page-492-0) > Configurar a deteção do sinal de marcação

## **Configurar a deteção do sinal de marcação**

**Modelos Relacionados**: MFC-L2710DN/MFC-L2710DW/MFC-L2730DW/MFC-L2750DW

Definir o tom de marcação para [Deteção] encurta a pausa de deteção do tom de marcação.

>> MFC-L2710DN/MFC-L2710DW >> MFC-L2730DW/MFC-L2750DW

#### **MFC-L2710DN/MFC-L2710DW**

- 1. Prima **Menu**.
- 2. Prima ▲ ou ▼ para ver a opção [Conf.inicial] e, em seguida, prima OK.
- 3. Prima ▲ ou <sup>v</sup> para ver a opção [Sin. Marcação] e, em seguida, prima OK.
- 4. Prima **A ou V para selecionar** [Deteção] ou [NãoDetectado] e prima OK.
- 5. Prima **Parar**.

#### **MFC-L2730DW/MFC-L2750DW**

- 1. Prima [Definiç.] > [Defin. todas] > [Conf.inicial] > [Sin. Marcação].
- 2. Prima [Deteção] ou [NãoDetectado].
- 3. Prima

#### **Informações relacionadas**

• [Problemas de telefone e fax](#page-492-0)

<span id="page-498-0"></span> [Página inicial](#page-1-0) > [Solução de problemas](#page-457-0) > [Problemas de telefone e fax](#page-492-0) > Selecionar a Compatibilidade da Linha Telefónica para Interferência e Sistemas VoIP

## **Selecionar a Compatibilidade da Linha Telefónica para Interferência e Sistemas VoIP**

**Modelos Relacionados**: MFC-L2710DN/MFC-L2710DW/MFC-L2730DW/MFC-L2750DW

Os problemas ao enviar ou receber faxes devido a possíveis interferências na linha telefónica podem ser resolvidos com uma redução da velocidade do modem de forma a minimizar os erros na transmissão de fax. Se utiliza um serviço de Voz sobre IP (VoIP), a Brother recomenda que mude a compatibilidade para Básica (para VoIP).

• VoIP (Voz sobre IP) é um tipo de sistema telefónico que utiliza uma ligação à Internet, em vez de uma linha telefónica tradicional.

• Os fornecedores de serviços telefónicos juntam frequentemente o VoIP a serviços de Internet e cabo.

#### >> MFC-L2710DN/MFC-L2710DW >> MFC-L2730DW/MFC-L2750DW

#### **MFC-L2710DN/MFC-L2710DW**

1. Prima **Menu**.

Ø

- 2. Prima ▲ ou V para ver a opção [Conf.inicial] e, em seguida, prima OK.
- 3. Prima **A** ou **V** para ver a opção [Compatível] e prima OK.
- 4. Prima ▲ ou ▼ para ver a opção [Alta], [Normal] ou [Básico(p/ VoIP)] e, em seguida, prima OK.

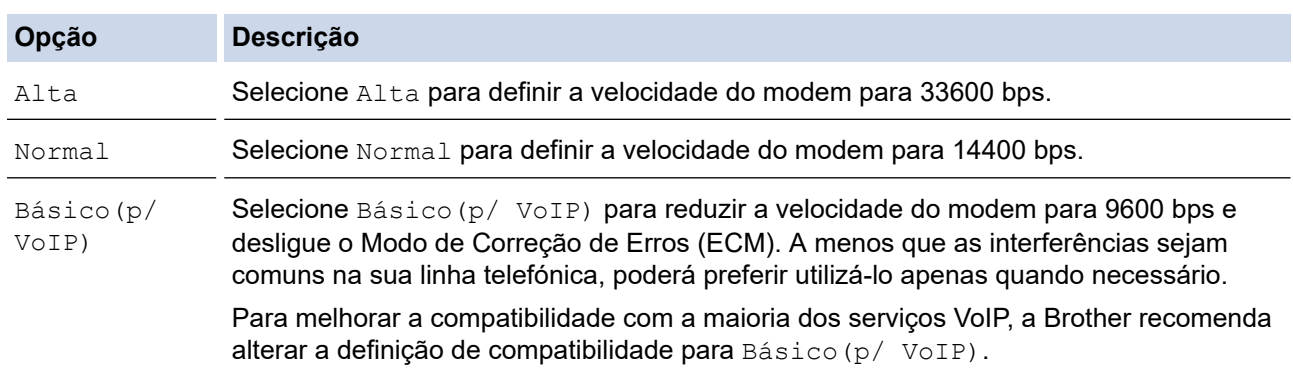

5. Prima **Parar**.

#### **MFC-L2730DW/MFC-L2750DW**

- 1. Prima  $\left[\right]$  [Definiç.] > [Defin. todas] > [Conf.inicial] > [Compatível].
- 2. Prima [Alta], [Normal] ou [Básico(p/ VoIP)].

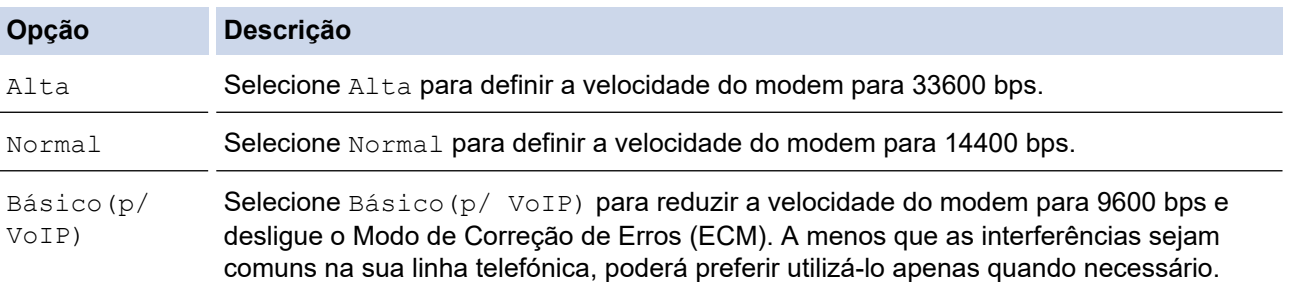

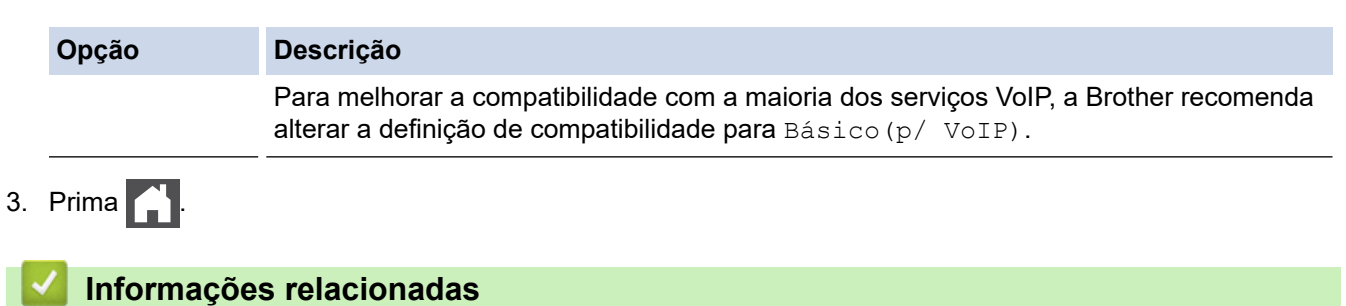

• [Problemas de telefone e fax](#page-492-0)

<span id="page-500-0"></span> [Página inicial](#page-1-0) > [Solução de problemas](#page-457-0) > Problemas de rede

### **Problemas de rede**

- [Mensagens de erro e problemas de rede](#page-501-0)
- [Onde posso encontrar as definições de rede do equipamento Brother?](#page-503-0)
- [Não consigo concluir a configuração da rede sem fios](#page-504-0)
- [Utilizar a Ferramenta de Reparação da Ligação de Rede \(Windows\)](#page-506-0)
- [O meu equipamento Brother não consegue imprimir, digitalizar ou utilizar a receção PC-](#page-507-0)[FAX em rede](#page-507-0)
- [Quero verificar se os meus dispositivos de rede estão a funcionar corretamente](#page-510-0)

<span id="page-501-0"></span> [Página inicial](#page-1-0) > [Solução de problemas](#page-457-0) > [Problemas de rede](#page-500-0) > Mensagens de erro e problemas de rede

### **Mensagens de erro e problemas de rede**

**Modelos Relacionados**: DCP-L2530DW/DCP-L2537DW/DCP-L2550DN/MFC-L2710DN/MFC-L2710DW/ MFC-L2730DW/MFC-L2750DW

Caso ocorra um erro, o equipamento Brother apresentará uma mensagem de erro. As mensagens de erro mais comuns estão apresentadas na tabela.

>> DCP-L2530DW/DCP-L2537DW/MFC-L2710DW >> MFC-L2730DW/MFC-L2750DW

#### **DCP-L2530DW/DCP-L2537DW/MFC-L2710DW**

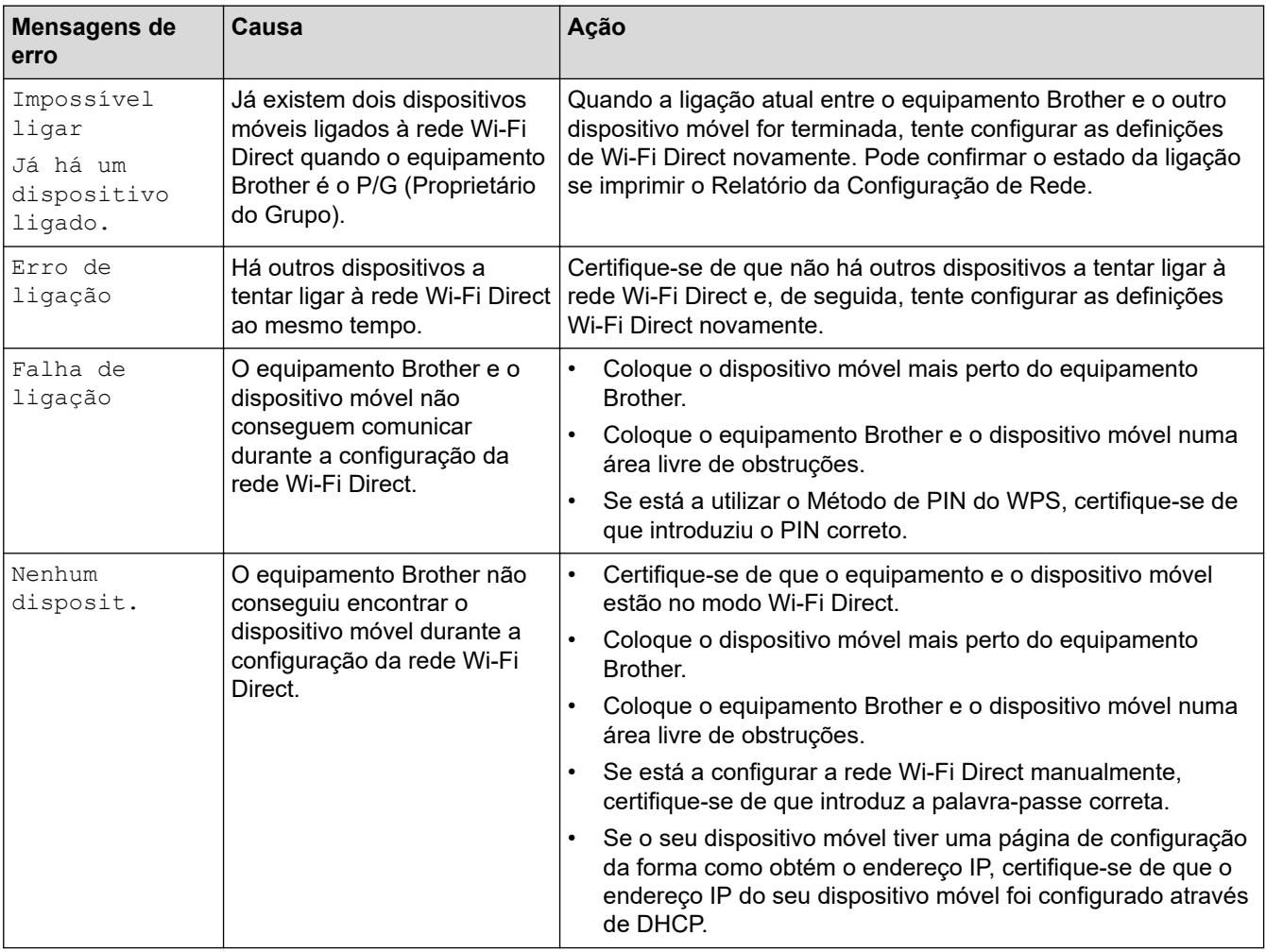

#### **MFC-L2730DW/MFC-L2750DW**

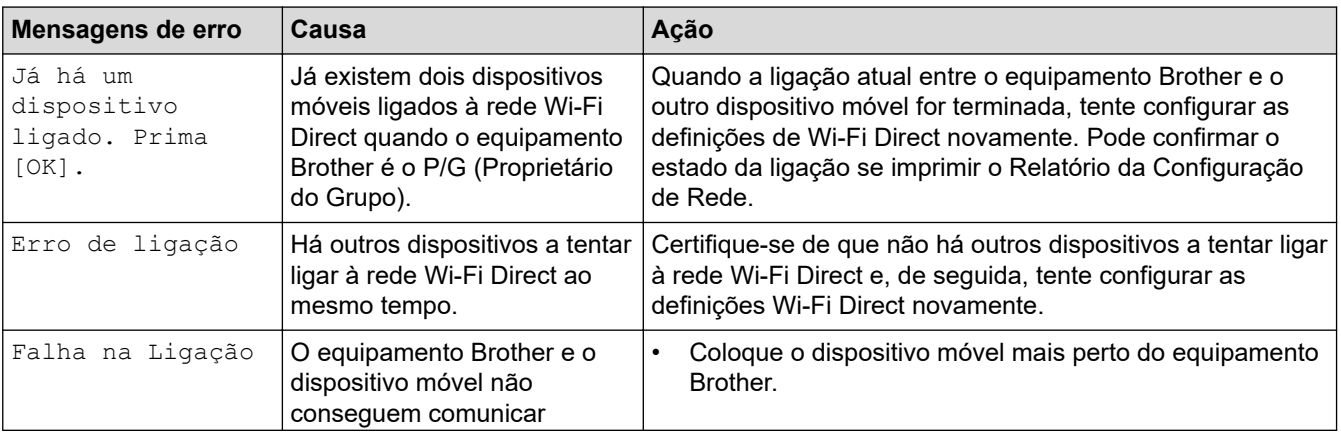

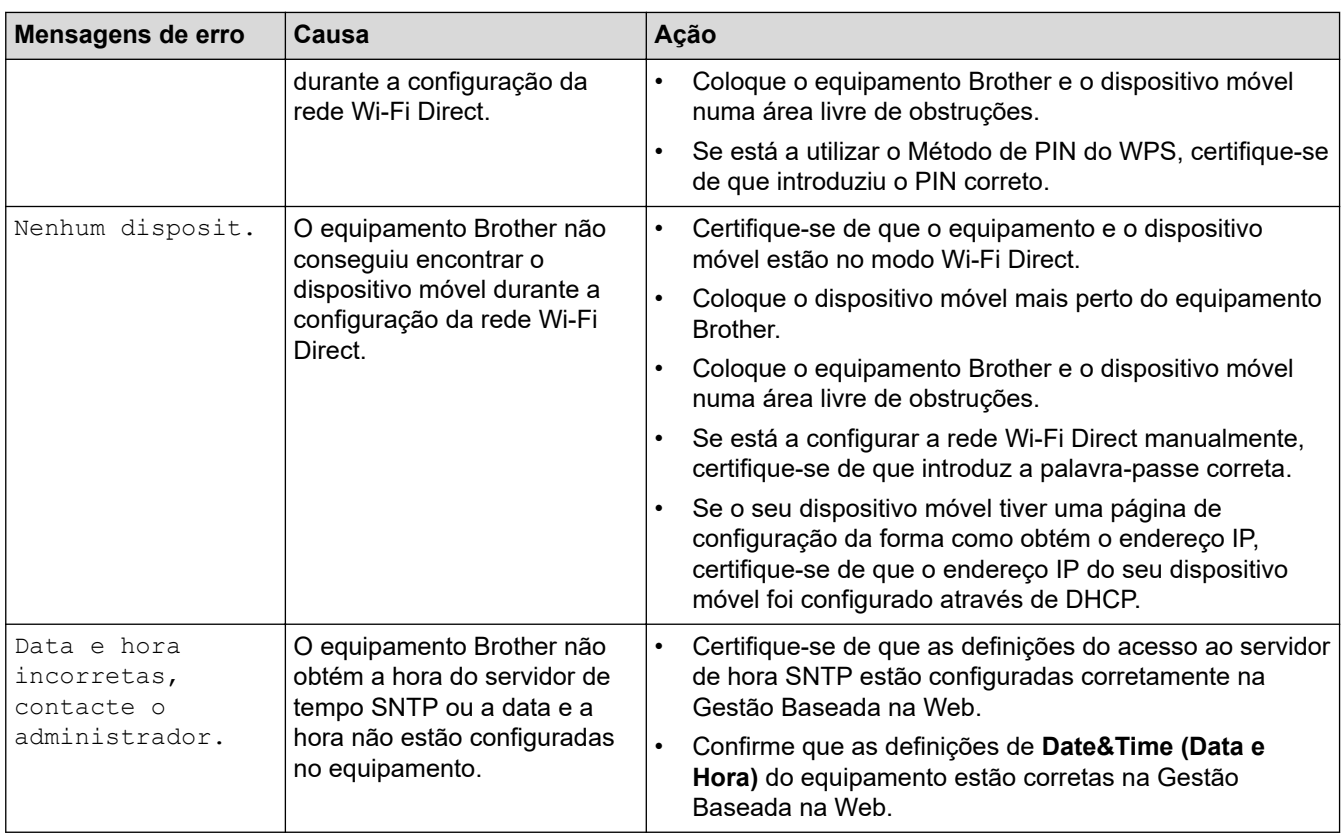

#### **Informações relacionadas** l J

• [Problemas de rede](#page-500-0)

<span id="page-503-0"></span> [Página inicial](#page-1-0) > [Solução de problemas](#page-457-0) > [Problemas de rede](#page-500-0) > Onde posso encontrar as definições de rede do equipamento Brother?

## **Onde posso encontrar as definições de rede do equipamento Brother?**

**Modelos Relacionados**: DCP-L2530DW/DCP-L2537DW/DCP-L2550DN/MFC-L2710DN/MFC-L2710DW/ MFC-L2730DW/MFC-L2750DW

- [Imprimir o relatório de configuração da rede](#page-332-0)
- [Alterar definições do equipamento a partir do computador](#page-611-0)
[Página inicial](#page-1-0) > [Solução de problemas](#page-457-0) > [Problemas de rede](#page-500-0) > Não consigo concluir a configuração da rede sem fios

# **Não consigo concluir a configuração da rede sem fios**

**Modelos Relacionados**: DCP-L2530DW/DCP-L2537DW/MFC-L2710DW/MFC-L2730DW/MFC-L2750DW

Desligue e volte a ligar o router sem fios. Em seguida, experimente voltar a configurar as definições sem fios. Se não conseguir resolver o problema, siga as instruções abaixo:

Investigue o problema utilizando o Relatório WLAN.

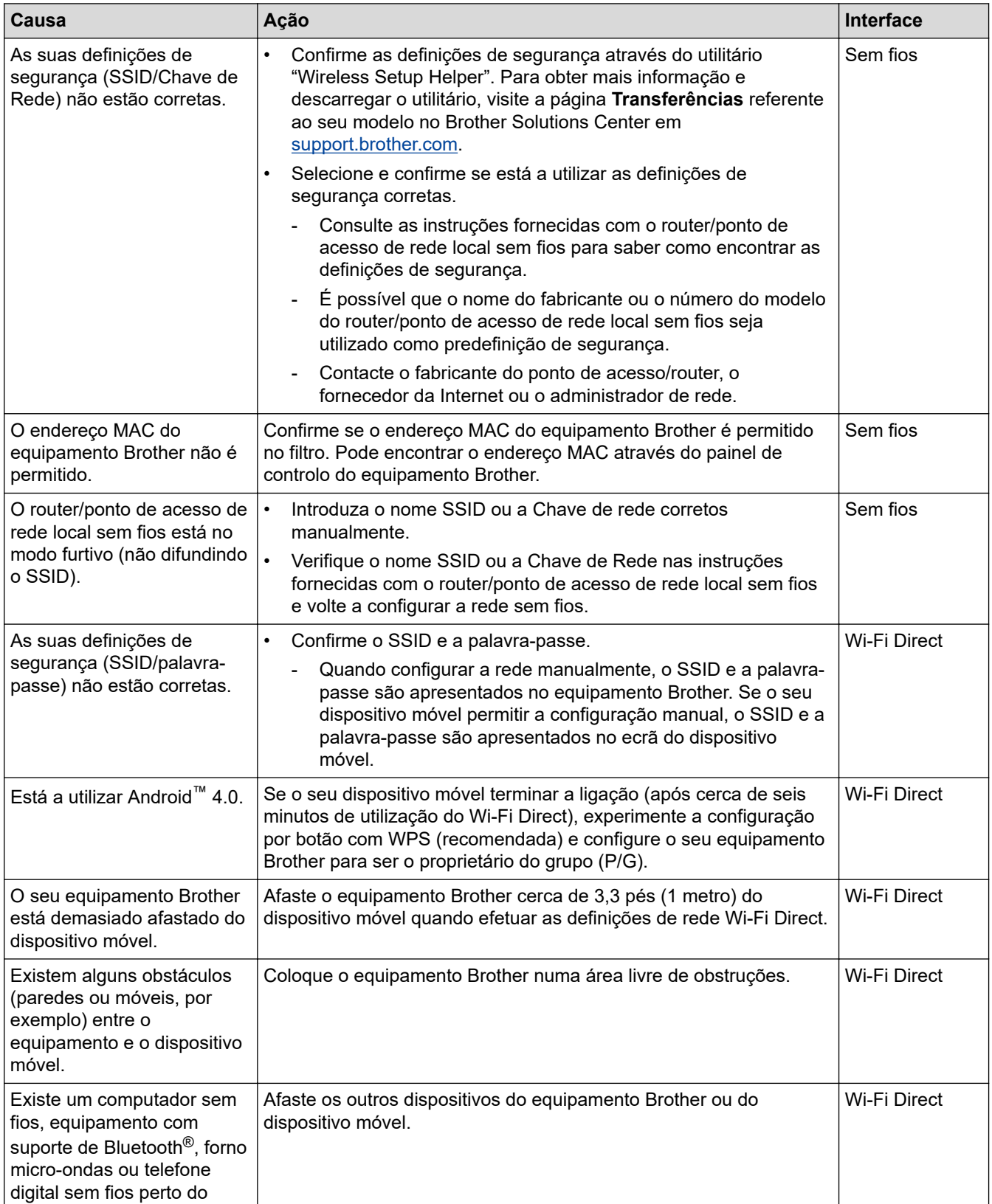

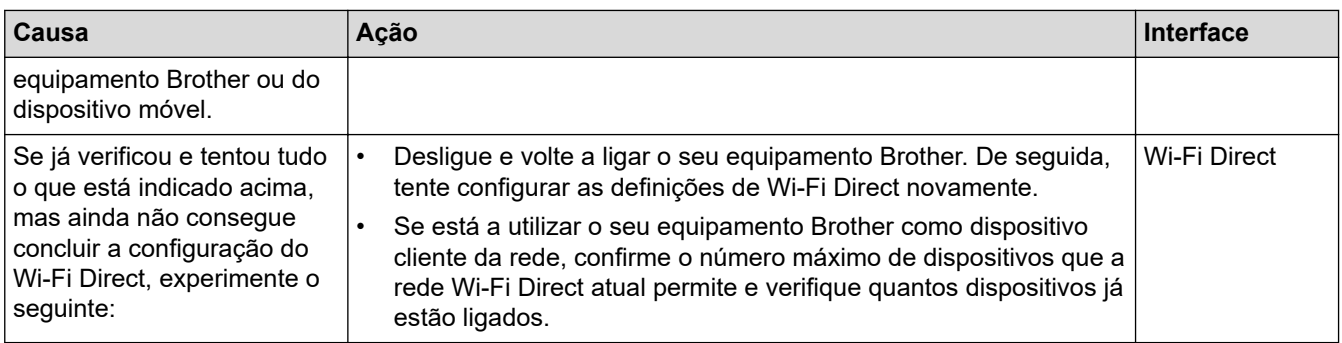

#### **Para Windows**

Se a ligação sem fios tiver sido interrompida depois de verificar e tentar todas as indicações anteriores, recomendamos a utilização da Ferramenta de Reparação de Ligação de Rede.

## **Informações relacionadas**

• [Problemas de rede](#page-500-0)

#### **Tópicos relacionados:**

- [Configurar o equipamento para uma rede sem fios quando o SSID não é difundido](#page-314-0)
- [Utilizar Wi-Fi Direct](#page-317-0)®

<span id="page-506-0"></span> [Página inicial](#page-1-0) > [Solução de problemas](#page-457-0) > [Problemas de rede](#page-500-0) > Utilizar a Ferramenta de Reparação da Ligação de Rede (Windows)

## **Utilizar a Ferramenta de Reparação da Ligação de Rede (Windows)**

**Modelos Relacionados**: DCP-L2530DW/DCP-L2537DW/DCP-L2550DN/MFC-L2710DN/MFC-L2710DW/ MFC-L2730DW/MFC-L2750DW

Utilize a Ferramenta de reparação da ligação de rede para corrigir as definições de rede do equipamento Brother. A ferramenta atribui o endereço IP e a máscara de sub-rede corretos.

• Windows 7/Windows 8/Windows 10

Terá de iniciar sessão com direitos de Administrador.

- Certifique-se de que o equipamento Brother está ativado e ligado à mesma rede que o computador.
- 1. Efetue uma das seguintes ação:

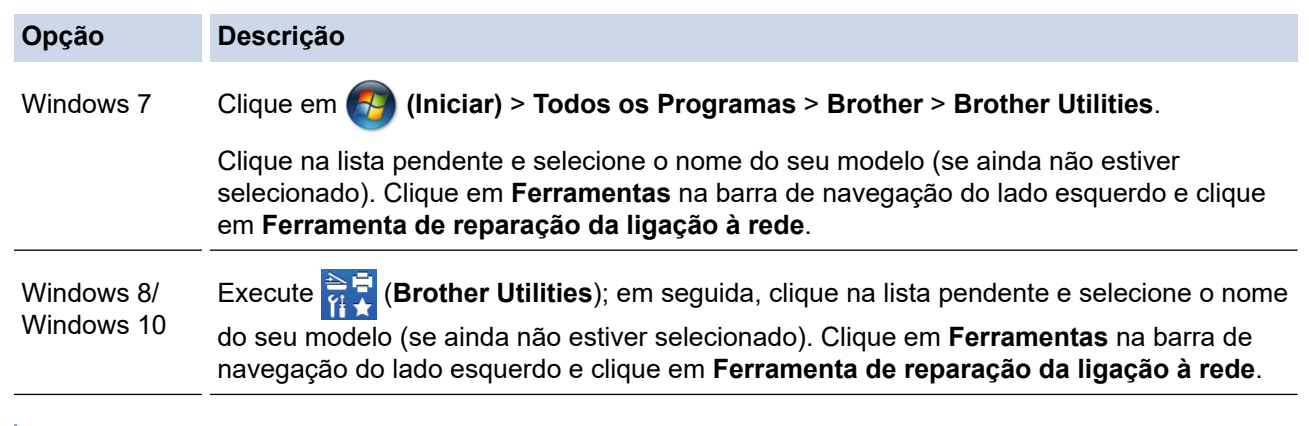

- Se aparecer o ecrã **Controlo de Conta de Utilizador**, clique em **Sim**.
- 2. Siga as instruções apresentadas no ecrã.
- 3. Verifique o diagnóstico imprimindo o Relatório de Configuração de Rede ou a Página de Definições da Impressora.

A ferramenta de reparação da ligação de rede é iniciada automaticamente se selecionar a opção **Ativar a ferramenta de reparação da ligação** no Status Monitor. Clique com o botão direito do rato no ecrã do Status Monitor e clique em **Outras definições** > **Ativar a ferramenta de reparação da ligação**. Esta operação não é aconselhável se o administrador de rede tiver definido o endereço IP como estático, visto que irá alterar automaticamente o endereço IP.

Se o endereço IP e a máscara de sub-rede corretos ainda não estiverem atribuídos, mesmo depois de utilizar a Ferramenta de reparação da ligação de rede, consulte o administrador de rede para obter esta informação.

#### **Informações relacionadas**

• [Problemas de rede](#page-500-0)

#### **Tópicos relacionados:**

- [Imprimir o relatório de configuração da rede](#page-332-0)
- [O meu equipamento Brother não consegue imprimir, digitalizar ou utilizar a receção PC-FAX em rede](#page-507-0)
- [Quero verificar se os meus dispositivos de rede estão a funcionar corretamente](#page-510-0)

<span id="page-507-0"></span> [Página inicial](#page-1-0) > [Solução de problemas](#page-457-0) > [Problemas de rede](#page-500-0) > O meu equipamento Brother não consegue imprimir, digitalizar ou utilizar a receção PC-FAX em rede

# **O meu equipamento Brother não consegue imprimir, digitalizar ou utilizar a receção PC-FAX em rede**

**Modelos Relacionados**: DCP-L2530DW/DCP-L2537DW/DCP-L2550DN/MFC-L2710DN/MFC-L2710DW/ MFC-L2730DW/MFC-L2750DW

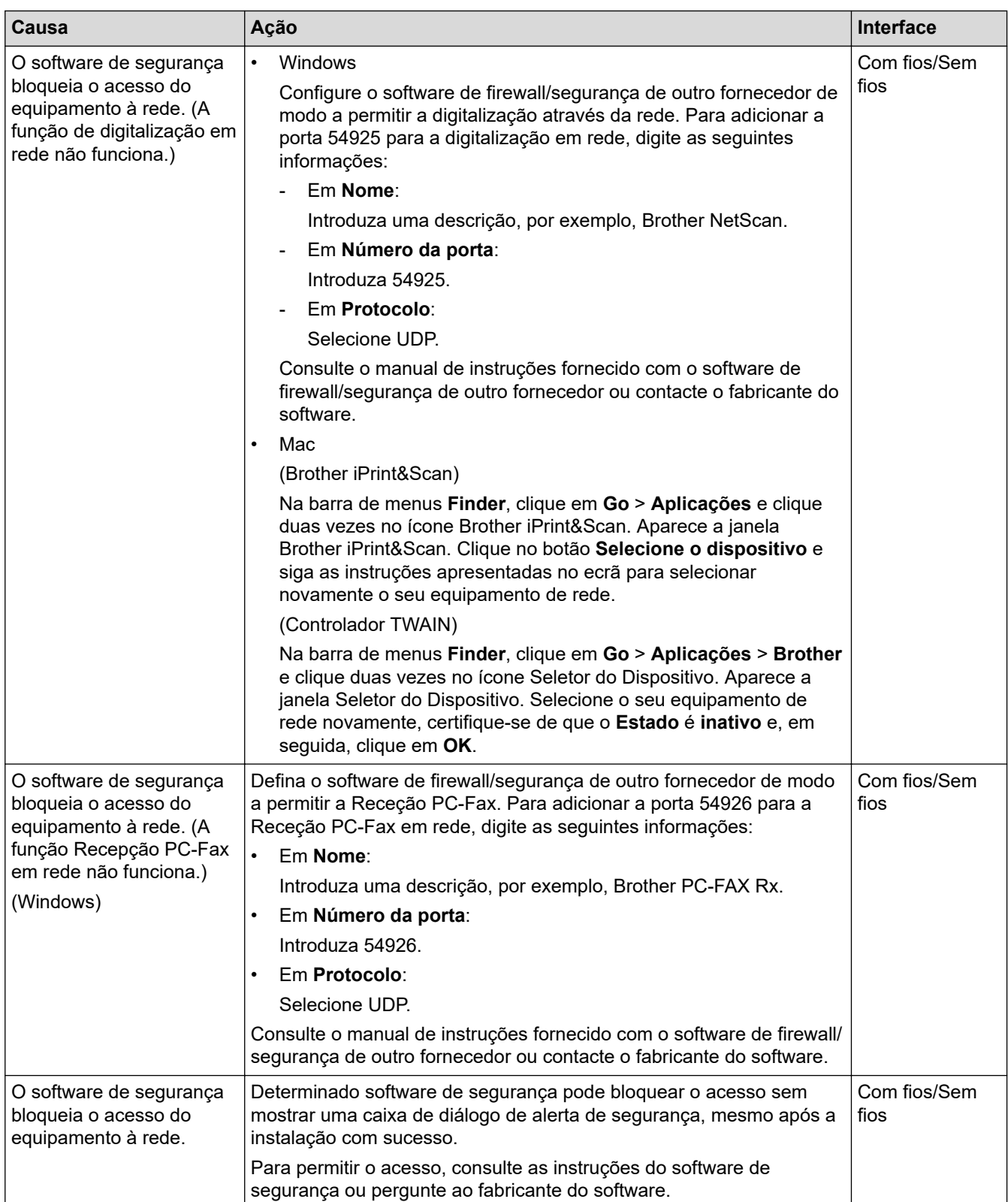

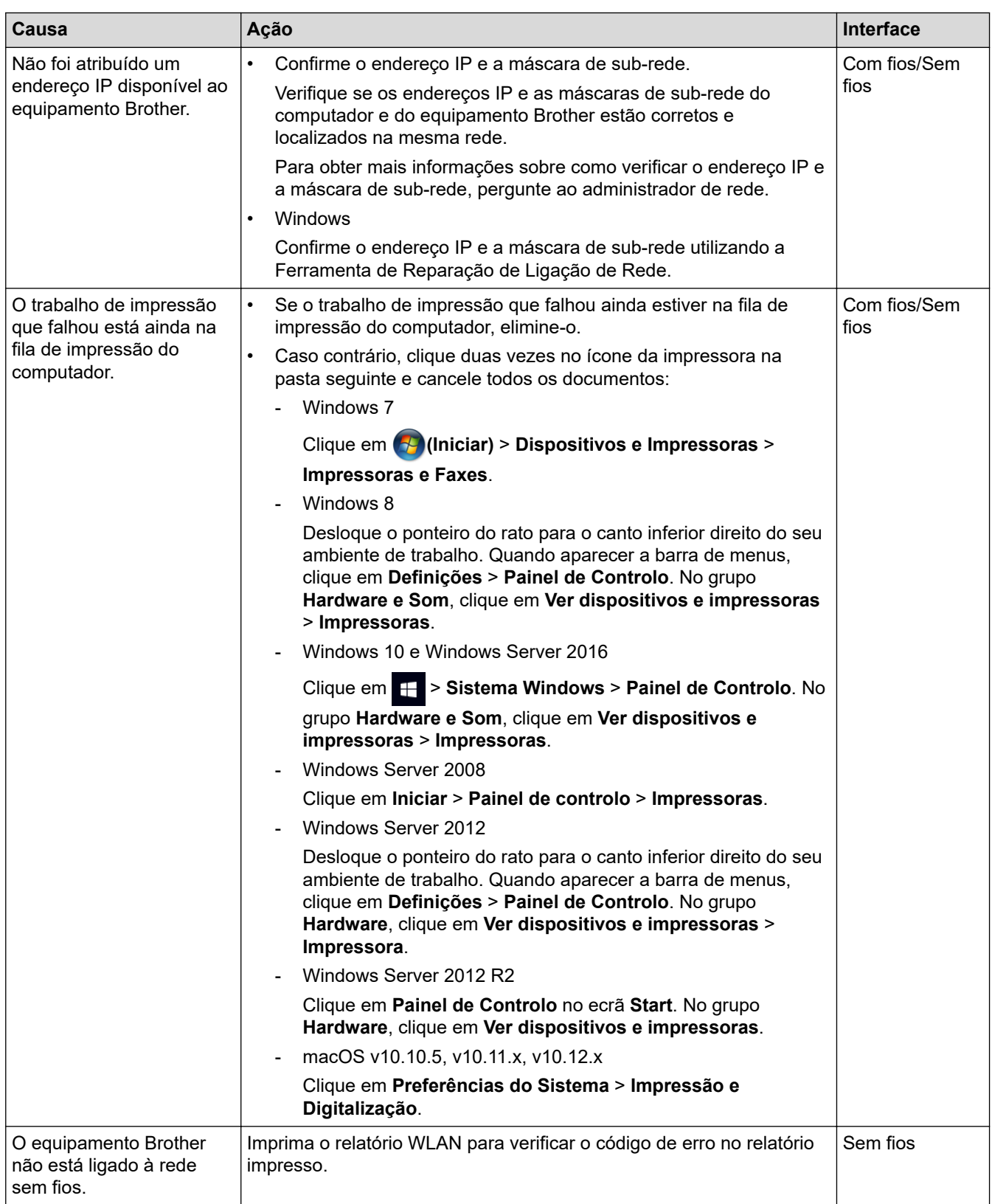

Se verificou e tentou tudo o acima indicado, mas o seu equipamento Brother continuar a não imprimir e digitalizar, desinstale o software e os controladores da Brother e volte a instalá-los.

## **Informações relacionadas**

• [Problemas de rede](#page-500-0)

#### **Tópicos relacionados:**

- [Imprimir o relatório de WLAN](#page-333-0)
- [Códigos de erro do relatório da LAN sem fios](#page-334-0)
- [Utilizar a Ferramenta de Reparação da Ligação de Rede \(Windows\)](#page-506-0)

• [Quero verificar se os meus dispositivos de rede estão a funcionar corretamente](#page-510-0)

<span id="page-510-0"></span> [Página inicial](#page-1-0) > [Solução de problemas](#page-457-0) > [Problemas de rede](#page-500-0) > Quero verificar se os meus dispositivos de rede estão a funcionar corretamente

## **Quero verificar se os meus dispositivos de rede estão a funcionar corretamente**

**Modelos Relacionados**: DCP-L2530DW/DCP-L2537DW/DCP-L2550DN/MFC-L2710DN/MFC-L2710DW/ MFC-L2730DW/MFC-L2750DW

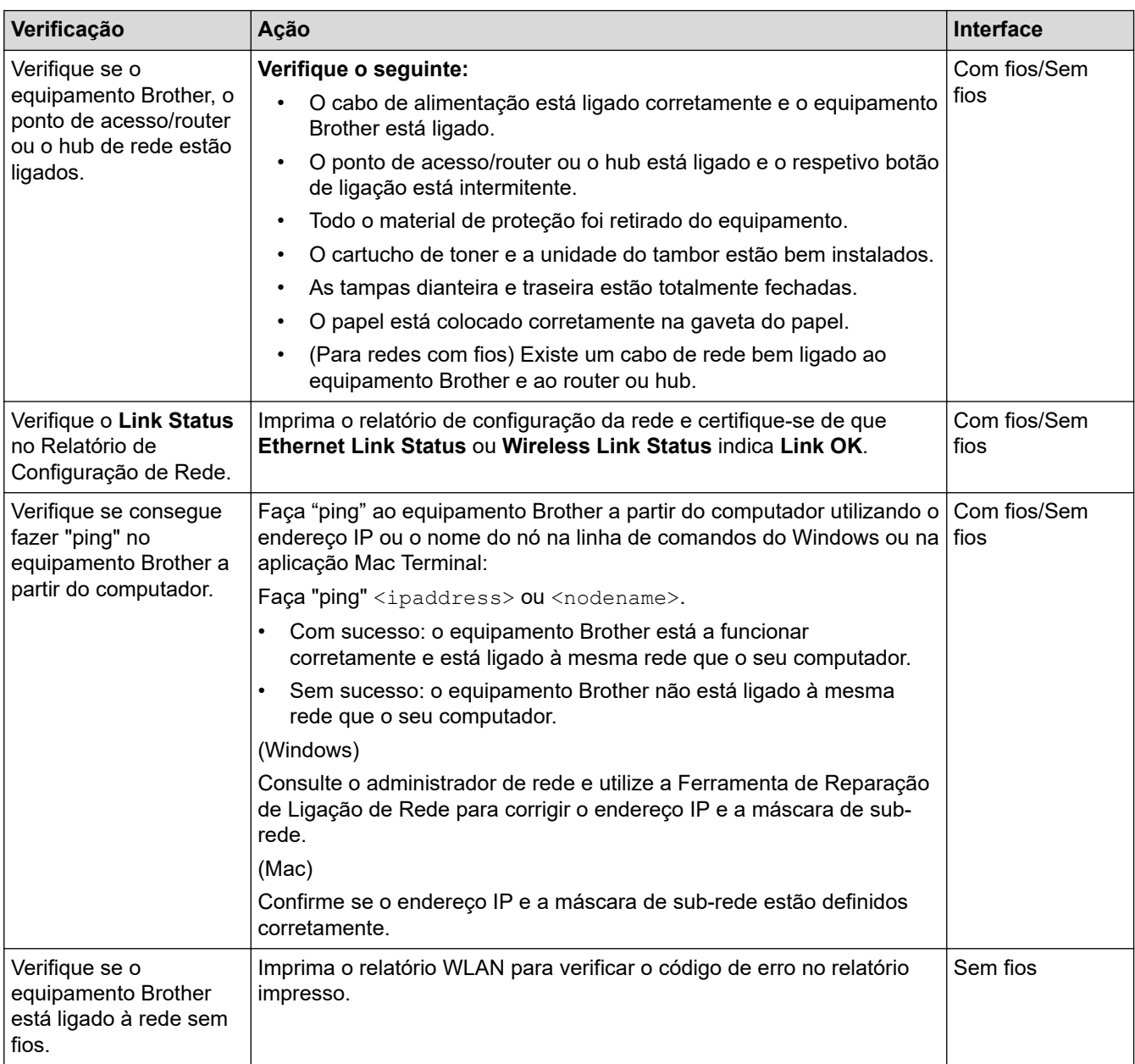

Se tiver verificado e experimentado todas as soluções anteriores mas continuar a ter problemas, consulte as instruções fornecidas com o router/ponto de acesso de rede local sem fios para obter informações sobre o SSID e a Chave de rede e poder configurá-los corretamente.

- **Informações relacionadas**
- [Problemas de rede](#page-500-0)
- **Tópicos relacionados:**
- [Imprimir o relatório de configuração da rede](#page-332-0)
- [Imprimir o relatório de WLAN](#page-333-0)
- [Códigos de erro do relatório da LAN sem fios](#page-334-0)
- [Utilizar a Ferramenta de Reparação da Ligação de Rede \(Windows\)](#page-506-0)
- [O meu equipamento Brother não consegue imprimir, digitalizar ou utilizar a receção PC-FAX em rede](#page-507-0)

# **Problemas com o Google Cloud Print**

**Modelos Relacionados**: DCP-L2530DW/DCP-L2537DW/DCP-L2550DN/MFC-L2710DN/MFC-L2710DW/ MFC-L2730DW/MFC-L2750DW

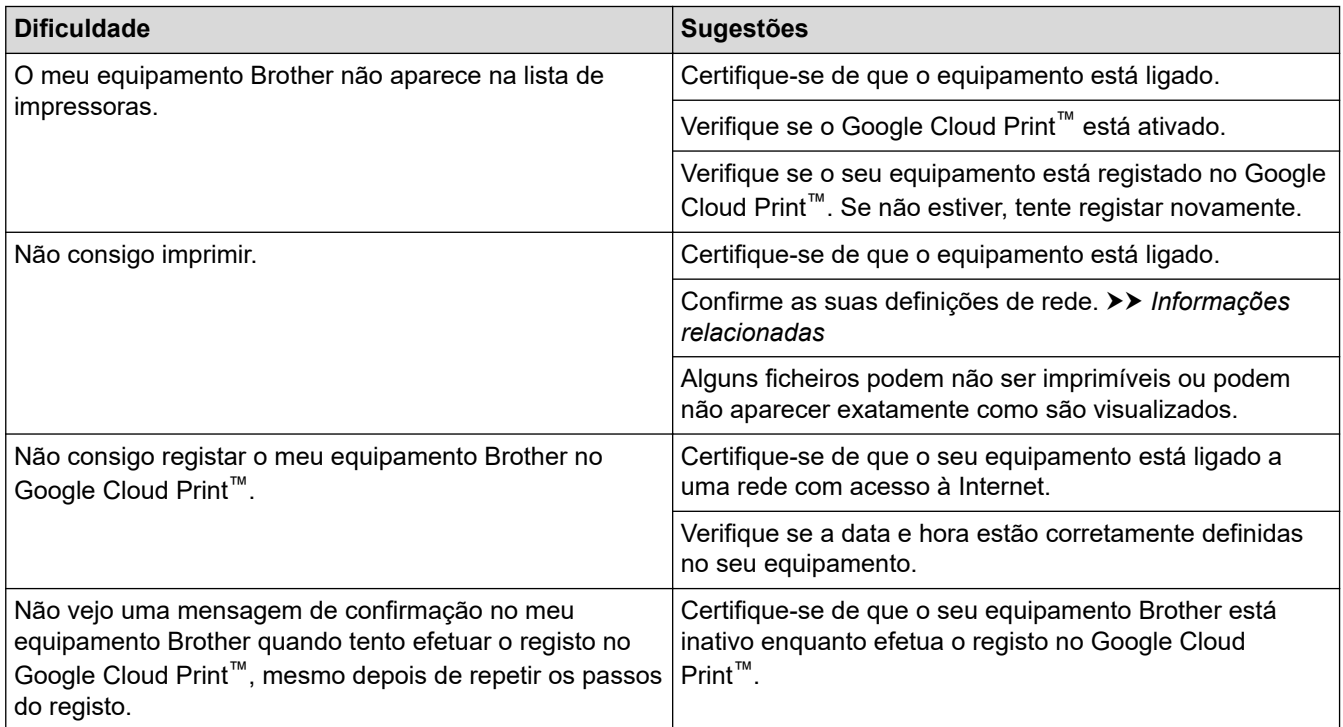

### **Informações relacionadas**

- [Solução de problemas](#page-457-0)
- **Tópicos relacionados:**
- [Definições de rede para utilizar o Google Cloud Print](#page-420-0)

## **Problemas com o AirPrint**

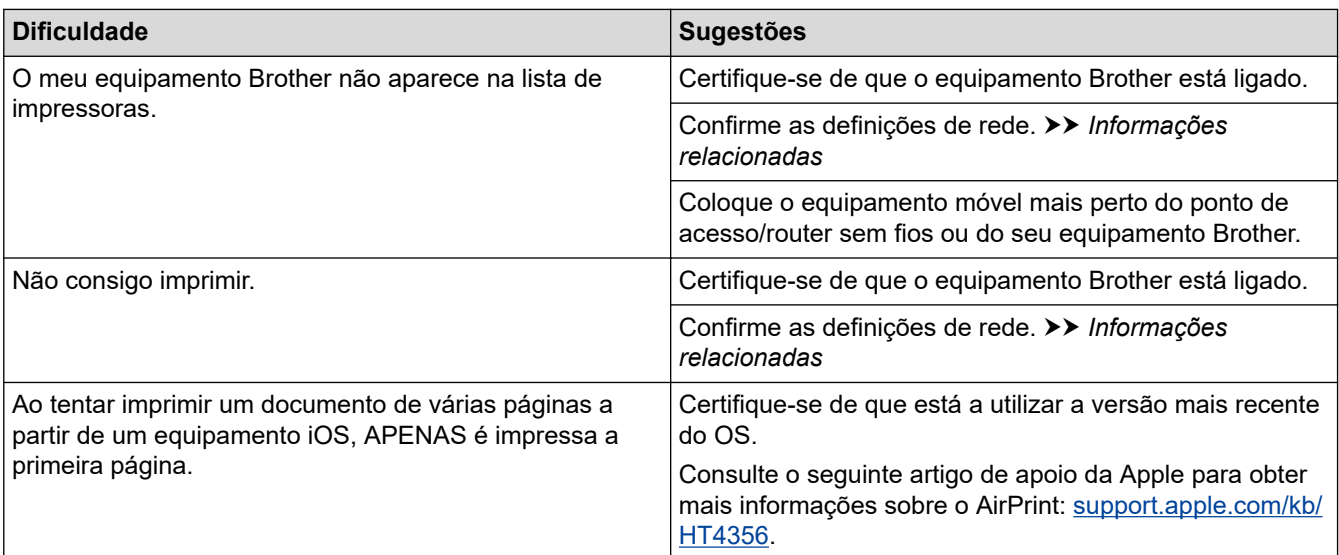

## **Informações relacionadas**

### • [Solução de problemas](#page-457-0)

#### **Tópicos relacionados:**

• [Descrição geral do AirPrint](#page-427-0)

 [Página inicial](#page-1-0) > [Solução de problemas](#page-457-0) > Outros problemas

# **Outros problemas**

٠

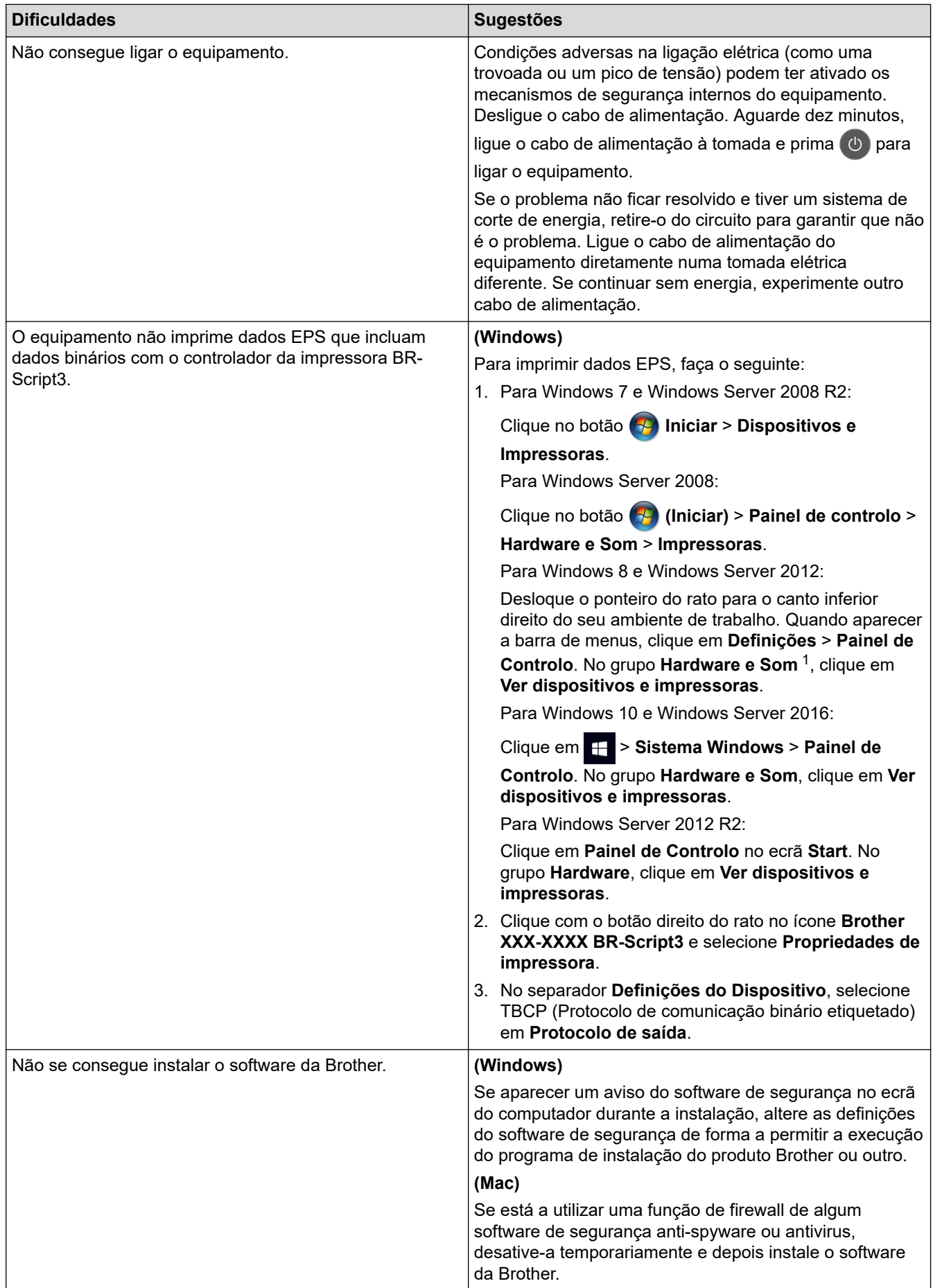

<span id="page-515-0"></span>1 For Windows Server 2012: **Hardware e Som**

# **Dificuldades em copiar**

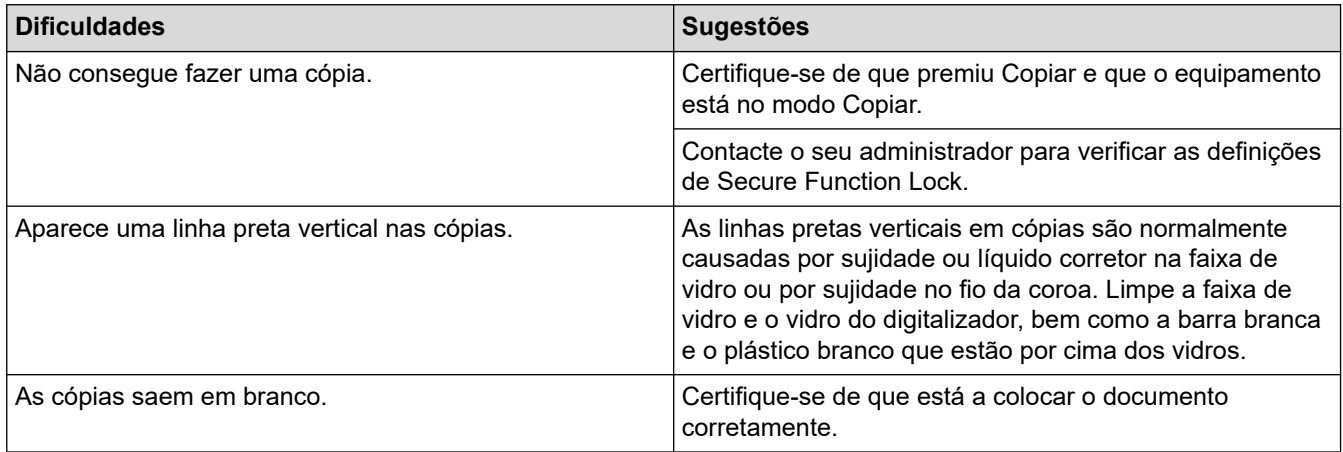

# **Dificuldades de digitalização**

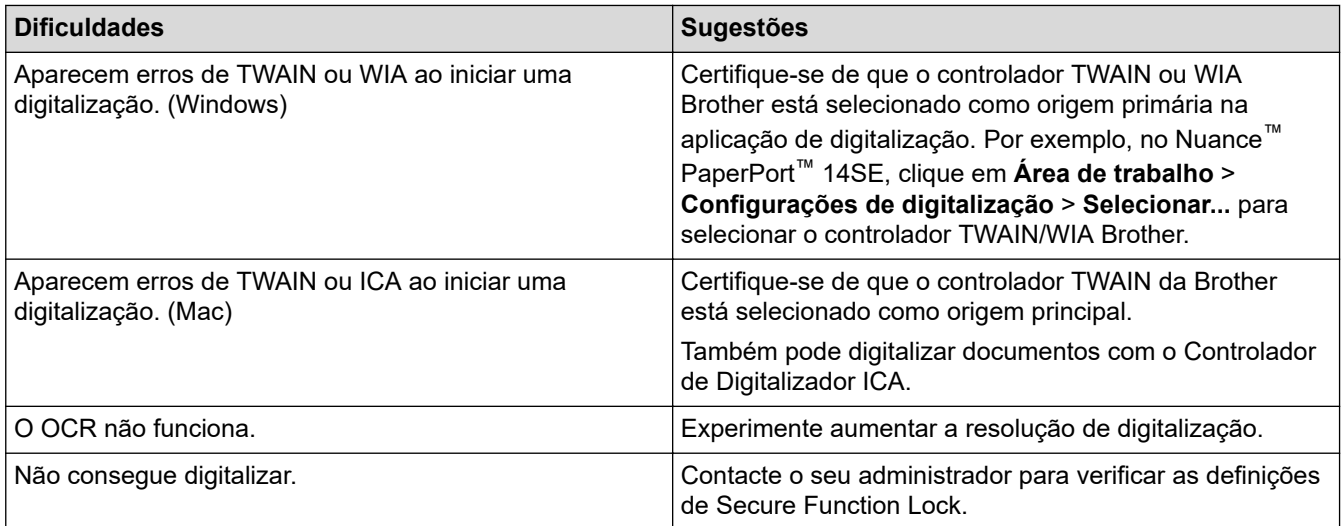

## **Dificuldades com o software**

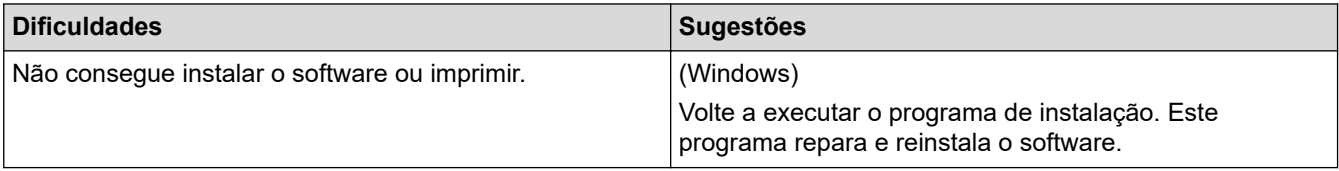

## **Informações relacionadas**

• [Solução de problemas](#page-457-0)

<span id="page-516-0"></span> [Página inicial](#page-1-0) > [Solução de problemas](#page-457-0) > Transferir faxes ou o relatório do histórico de faxes

## **Transferir faxes ou o relatório do histórico de faxes**

**Modelos Relacionados**: MFC-L2710DN/MFC-L2710DW/MFC-L2730DW/MFC-L2750DW

#### Se o LCD apresentar:

- [Impos. Impr.] ##
- [Imposs. Digit.] ##

Recomendamos que transfira os faxes para outro equipamento de fax ou para o computador.

Também pode transferir o relatório do histórico de faxes para ver se existem faxes que seja necessário transferir.

Ø

Se houver uma mensagem de erro no LCD após a transferência dos faxes, desligue o seu equipamento Brother da fonte de alimentação durante vários minutos e volte a ligá-lo.

#### **Informações relacionadas**

- [Solução de problemas](#page-457-0)
	- [Transferir faxes para outro equipamento de fax](#page-517-0)
	- [Transferir faxes para o computador](#page-518-0)
	- [Transferir o relatório do histórico de faxes para outro equipamento de fax](#page-520-0)

<span id="page-517-0"></span> [Página inicial](#page-1-0) > [Solução de problemas](#page-457-0) > [Transferir faxes ou o relatório do histórico de faxes](#page-516-0) > Transferir faxes para outro equipamento de fax

## **Transferir faxes para outro equipamento de fax**

**Modelos Relacionados**: MFC-L2710DN/MFC-L2710DW/MFC-L2730DW/MFC-L2750DW

Se não tiver configurado a ID do aparelho, não pode entrar no modo Transferência de Fax.

- >> MFC-L2710DN/MFC-L2710DW
- >> MFC-L2730DW/MFC-L2750DW

#### **MFC-L2710DN/MFC-L2710DW**

- 1. Prima **Menu**.
- 2. Prima **A** ou **V** para ver a opção [Serviço] e, em seguida, prima OK.
- 3. Prima **OK** para selecionar [Transf. Dados].
- 4. Prima **A** ou **V** para ver a opção [Transfêr. Fax] e, em seguida, prima OK.
- 5. Efetue uma das seguintes ação:
	- Se o LCD apresentar [Nenhum dado], já não há faxes na memória do equipamento. Prima **Parar**.
	- Introduza o número do fax para o qual são reenviados os faxes. Prima **Iniciar**.

#### **MFC-L2730DW/MFC-L2750DW**

- 1. Prima | B [Definiç.] > [Defin. todas] > [Serviço] > [Transf. Dados] > [Transfêr. Fax].
- 2. Efetue uma das seguintes ação:
	- Se o LCD apresentar [Nenhum dado], já não há faxes na memória do equipamento. Prima [Fechar].
	- Introduza o número do fax para o qual são reenviados os faxes.
- 3. Prima [Início Fax].

#### **Informações relacionadas**

• [Transferir faxes ou o relatório do histórico de faxes](#page-516-0)

#### **Tópicos relacionados:**

• [Definir a ID do aparelho](#page-568-0)

<span id="page-518-0"></span> [Página inicial](#page-1-0) > [Solução de problemas](#page-457-0) > [Transferir faxes ou o relatório do histórico de faxes](#page-516-0) > Transferir faxes para o computador

## **Transferir faxes para o computador**

**Modelos Relacionados**: MFC-L2710DN/MFC-L2710DW/MFC-L2730DW/MFC-L2750DW

>> MFC-L2710DN/MFC-L2710DW

>> MFC-L2730DW/MFC-L2750DW

#### **MFC-L2710DN/MFC-L2710DW**

1. Certifique-se de que instalou o software e os controladores no computador e, em seguida, ligue a **Receção PC-FAX** no computador.

Execute uma das seguintes ações:

• (Windows 7)

No menu (**Iniciar**), selecione **Todos os programas** > **Brother** > **Brother Utilities**.

Clique na lista pendente e selecione o nome do seu modelo (se ainda não estiver selecionado). Clique em **PC-FAX** na barra de navegação do lado esquerdo e clique em **Receber**.

• (Windows 8 e Windows 10)

Clique em (**Brother Utilities**); em seguida, clique na lista pendente e selecione o nome do seu modelo (se ainda não estiver selecionado). Clique em **PC-FAX** na barra de navegação do lado esquerdo e clique em **Receber**.

2. Certifique-se de que definiu [Receb. PC Fax] na máquina.

Se existirem faxes na memória do equipamento quando configurar a Receção PC-Fax, o LCD apresenta [Enviar fax p/PC?].

3. Prima as opções indicadas na tabela seguinte para transferir o fax para o computador.

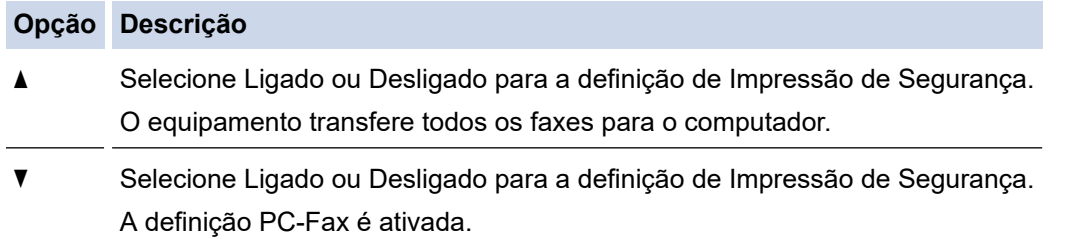

4. Prima **Parar**.

#### **MFC-L2730DW/MFC-L2750DW**

1. Certifique-se de que instalou o software e os controladores no computador e, em seguida, ligue a **Receção PC-FAX** no computador.

Execute uma das seguintes ações:

(Windows 7)

No menu (**Iniciar**), selecione **Todos os programas** > **Brother** > **Brother Utilities**.

Clique na lista pendente e selecione o nome do seu modelo (se ainda não estiver selecionado). Clique em **PC-FAX** na barra de navegação do lado esquerdo e clique em **Receber**.

• (Windows 8 e Windows 10)

Clique em (**Brother Utilities**); em seguida, clique na lista pendente e selecione o nome do seu modelo (se ainda não estiver selecionado). Clique em **PC-FAX** na barra de navegação do lado esquerdo e clique em **Receber**.

2. Certifique-se de que definiu [Receb. PC Fax] na máquina.

Se existirem faxes na memória do equipamento quando configurar a Receção PC-Fax, o LCD apresenta [Enviar fax p/PC?].

- 3. Efetue uma das seguintes ação:
	- Para selecionar Ligado ou Desligado para a definição de Impressão de Segurança, prima [Sim].
	- Para ativar a definição PC-Fax, prima [Não].
- 4. Prima ...

## **Informações relacionadas**

• [Transferir faxes ou o relatório do histórico de faxes](#page-516-0)

<span id="page-520-0"></span> [Página inicial](#page-1-0) > [Solução de problemas](#page-457-0) > [Transferir faxes ou o relatório do histórico de faxes](#page-516-0) > Transferir o relatório do histórico de faxes para outro equipamento de fax

## **Transferir o relatório do histórico de faxes para outro equipamento de fax**

**Modelos Relacionados**: MFC-L2710DN/MFC-L2710DW/MFC-L2730DW/MFC-L2750DW

Se não tiver configurado a ID do aparelho, não pode aceder ao modo de transferência de fax.

- >> MFC-L2710DN/MFC-L2710DW
- >> MFC-L2730DW/MFC-L2750DW

#### **MFC-L2710DN/MFC-L2710DW**

- 1. Prima **Menu**.
- 2. Prima **A** ou **V** para ver a opção [Serviço] e, em seguida, prima OK.
- 3. Prima **OK** para selecionar [Transf. Dados].
- 4. Prima ▲ ou ▼ para ver a opção [Transf. Relat.] e, em seguida, prima OK.
- 5. Introduza o número de fax de destino para o Histórico de Faxes.
- 6. Prima **Iniciar**.

#### **MFC-L2730DW/MFC-L2750DW**

- 1. Prima [Befiniç.] > [Defin. todas] > [Serviço] > [Transf. Dados] > [Transferir relatório].
- 2. Introduza o número de fax de destino para o Histórico de Faxes.
- 3. Prima [Início Fax].

#### **Informações relacionadas**

• [Transferir faxes ou o relatório do histórico de faxes](#page-516-0)

#### **Tópicos relacionados:**

• [Definir a ID do aparelho](#page-568-0)

<span id="page-521-0"></span> [Página inicial](#page-1-0) > [Solução de problemas](#page-457-0) > Informações do equipamento

## **Informações do equipamento**

- [Verificar o número de série](#page-522-0)
- [Verificar a versão do firmware](#page-523-0)
- [Descrição geral as funções de reinicialização](#page-524-0)
- [Reiniciar o equipamento Brother](#page-526-0)

<span id="page-522-0"></span> [Página inicial](#page-1-0) > [Solução de problemas](#page-457-0) > [Informações do equipamento](#page-521-0) > Verificar o número de série

## **Verificar o número de série**

>> DCP-L2510D/DCP-L2530DW/DCP-L2537DW/DCP-L2550DN/MFC-L2710DN/MFC-L2710DW >> MFC-L2730DW/MFC-L2750DW

#### **DCP-L2510D/DCP-L2530DW/DCP-L2537DW/DCP-L2550DN/MFC-L2710DN/ MFC-L2710DW**

- 1. Prima **Menu**.
- 2. Prima ▲ ou V para ver a opção [Info. Equipam.] e, em seguida, prima OK.
- 3. Prima ▲ ou <sup>▼</sup> para ver a opção [N. Serie] e, em seguida, prima OK.

O equipamento apresenta o número de série no LCD.

4. Prima **Parar**.

#### **MFC-L2730DW/MFC-L2750DW**

1. Prima  $\left[\right]$  [Definiç.] > [Defin. todas] > [Info. Equipam.] >  $[N \cdot S$  Série].

O equipamento apresenta o número de série no LCD.

2. Prima

#### **Informações relacionadas**

• [Informações do equipamento](#page-521-0)

<span id="page-523-0"></span> [Página inicial](#page-1-0) > [Solução de problemas](#page-457-0) > [Informações do equipamento](#page-521-0) > Verificar a versão do firmware

## **Verificar a versão do firmware**

>> DCP-L2510D/DCP-L2530DW/DCP-L2537DW/DCP-L2550DN/MFC-L2710DN/MFC-L2710DW >> MFC-L2730DW/MFC-L2750DW

### **DCP-L2510D/DCP-L2530DW/DCP-L2537DW/DCP-L2550DN/MFC-L2710DN/ MFC-L2710DW**

- 1. Prima **Menu**.
- 2. Prima ▲ ou V para ver a opção [Info. Equipam.] e, em seguida, prima OK.
- 3. Prima **A** ou **V** para ver a opção [Versão] e, em seguida, prima OK. O equipamento apresenta a versão do firmware no LCD.
- 4. Prima **Parar**.

#### **MFC-L2730DW/MFC-L2750DW**

1. Prima [Befiniç.] > [Defin. todas] > [Info. Equipam.] > [Versão firmware].

O equipamento apresenta a versão do firmware no LCD.

2. Prima  $\Box$ 

#### **Informações relacionadas**

• [Informações do equipamento](#page-521-0)

<span id="page-524-0"></span> [Página inicial](#page-1-0) > [Solução de problemas](#page-457-0) > [Informações do equipamento](#page-521-0) > Descrição geral as funções de reinicialização

# **Descrição geral as funções de reinicialização**

Estão disponíveis as seguintes funções de reposição:

Desligue o cabo de interface antes de escolher a função de Reposição das definições de rede, a função de Reposição de todas as definições ou a função de Reposição das predefinições de fábrica.

>> DCP-L2510D/DCP-L2530DW/DCP-L2537DW/DCP-L2550DN/MFC-L2710DN/MFC-L2710DW [>> MFC-L2730DW/MFC-L2750DW](#page-525-0)

#### **DCP-L2510D/DCP-L2530DW/DCP-L2537DW/DCP-L2550DN/MFC-L2710DN/ MFC-L2710DW**

Alguns modelos não possuem funções de reinicialização parcial.

#### 1. Reposição do equipamento

D

Esta função repõe as seguintes definições:

- Trabalhos de fax programados na memória (Para modelos MFC) (Fax programado, Transmissão em lote)
- Mensagem da página de rosto (Para modelos MFC)
- Opções de Fax Remoto (Para modelos MFC) (Código de Acesso Remoto, Memorização de Faxes, Reenvio de Fax, Envio de PC-Fax e Receção de PC-Fax (Apenas Windows))
- Bloqueio de configurações (Para modelos MFC)
- Definição de idioma
- 2. Reposição das Definições de Rede (Para modelos de rede)

Reposição das definições de fábrica predefinidas do servidor de impressão (inclui as informações de endereço IP e palavra-passe).

3. Reposição de Livro de Endereços e Definições de Fax (Para modelos MFC)

Esta função repõe as seguintes definições:

- Livro de Endereços
- (Marcação com um toque / Marcação rápida / Configuração de grupos)
- Trabalhos de fax programados na memória
- ID do aparelho

(nome e número)

- Mensagem de página de rosto
- Opções de Fax Remoto

(Código de Acesso Remoto, Memorização de Faxes, Reenvio de Fax e Receção de PC-Fax (apenas Windows))

**Relatório** 

(Relatório de verificação da transmissão/Lista de índice Tel/Histórico de Fax)

- Definição de palavra-passe de bloqueio
- 4. Reposição de todas as definições

Pode repor todas as definições do equipamento para as predefinições de fábrica.

A Reposição de Todas as Definições demora menos tempo do que a Reposição de Fábrica.

5. Reposição de fábrica (Para modelos MFC)

Utilize a função Reposição das definições para repor todas as predefinições do equipamento configuradas originalmente na fábrica.

<span id="page-525-0"></span>A Reposição de Fábrica demora mais tempo do que a Reposição de Todas as Definições.

A Brother recomenda vivamente que realize esta operação quando eliminar o equipamento.

Desligue o cabo de interface antes de escolher a função de Reposição das definições de rede, a função de Reposição de todas as definições ou a função de Reposição das predefinições de fábrica.

#### **MFC-L2730DW/MFC-L2750DW**

1. Reposição do equipamento

Pode repor todas as definições do equipamento que alterou, como por exemplo Data e Hora, e Número de Toques.

O Livro de Endereços, os relatórios de faxes e o Histórico de chamadas permanecem iguais. (Para modelos MFC)

2. Reposição de definições de rede (Para modelos de rede)

Reposição das definições de fábrica predefinidas do servidor de impressão (inclui as informações de endereço IP e palavra-passe).

3. Reposição de Livro de Endereços e Definições de Fax (Para modelos MFC)

Esta função repõe as seguintes definições:

- Livro de Endereços
	- (Endereços e Grupos)
- Trabalhos de fax programados na memória
- ID do aparelho

(nome e número)

- Mensagem de página de rosto
- Opções de Fax Remoto

(Código de Acesso Remoto, Memorização de Faxes, Reenvio de Fax e Receção de PC-Fax (apenas Windows))

**Relatório** 

(Relatório de verificação da transmissão/Lista de índice Tel/Histórico de Fax)

- Definição de palavra-passe de bloqueio
- 4. Reposição de todas as definições

Pode repor todas as definições do equipamento para as predefinições de fábrica.

A Reposição de Todas as Definições demora menos tempo do que a Reposição de Fábrica.

5. Reposição das predefinições de fábrica

Utilize a função Reposição das definições para repor todas as predefinições do equipamento configuradas originalmente na fábrica.

A Reposição de Fábrica demora mais tempo do que a Reposição de Todas as Definições.

A Brother recomenda vivamente que realize esta operação quando eliminar o equipamento.

Desligue o cabo de interface antes de escolher a função de Reposição das definições de rede, a função de Reposição de todas as definições ou a função de Reposição das predefinições de fábrica.

#### **Informações relacionadas**

• [Informações do equipamento](#page-521-0)

<span id="page-526-0"></span> [Página inicial](#page-1-0) > [Solução de problemas](#page-457-0) > [Informações do equipamento](#page-521-0) > Reiniciar o equipamento Brother

## **Reiniciar o equipamento Brother**

>> DCP-L2510D/DCP-L2530DW/DCP-L2537DW/DCP-L2550DN/MFC-L2710DN/MFC-L2710DW >> MFC-L2730DW/MFC-L2750DW

#### **DCP-L2510D/DCP-L2530DW/DCP-L2537DW/DCP-L2550DN/MFC-L2710DN/ MFC-L2710DW**

- 1. Prima **Menu**.
- 2. Prima ▲ ou V para ver a opção [Conf.inicial] e, em seguida, prima OK.
- 3. Prima ▲ ou ▼ para ver a opção [Repor] e, em seguida, prima OK.
- 4. Prima a ou b para escolher o tipo de reinicialização que pretende efetuar e prima **OK**.

Alguns modelos não possuem funções de reinicialização parcial.

5. Prima a opção indicada na tabela para reinicializar o equipamento ou sair do processo.

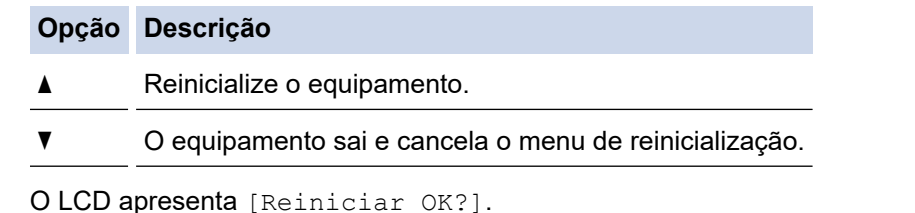

6. Prima a opção indicada na tabela para reiniciar o equipamento ou sair do processo.

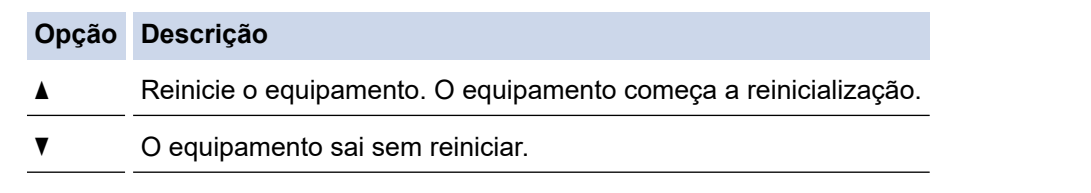

Se não reiniciar o equipamento, o processo de reinicialização não será concluído e as suas definições mantêm-se inalteradas.

#### **MFC-L2730DW/MFC-L2750DW**

- 1. Prima [Befiniç.] > [Defin. todas] > [Conf.inicial] > [Repor].
- 2. Prima ▲ ou ▼ para ver os tipos de função de reinicialização e prima a função de reinicialização que pretender utilizar.

O LCD apresenta [O equipamento será reiniciado após reposição. Prima [OK] durante 2 segundos para confirmar.].

3. Prima a opção indicada na tabela para reiniciar o equipamento ou sair do processo.

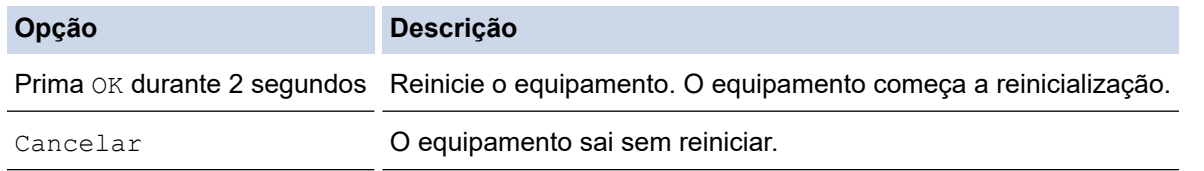

Se não reiniciar o equipamento, o processo de reinicialização não será concluído e as suas definições mantêm-se inalteradas.

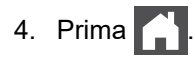

 $\overline{\mathscr{Q}}$ Pode também repor as definições de rede premindo  $\| \cdot \|$  [Definiç.] > [Defin. todas] > [Rede] > [Reiniciar rede].

# **Informações relacionadas**

• [Informações do equipamento](#page-521-0)

<span id="page-528-0"></span> [Página inicial](#page-1-0) > Manutenção de rotina

## **Manutenção de rotina**

- [Substituir consumíveis](#page-529-0)
- [Limpar o equipamento](#page-536-0)
- [Verificar o tempo de vida restante de uma peça](#page-549-0)
- [Embalar e enviar o equipamento Brother](#page-550-0)

<span id="page-529-0"></span> [Página inicial](#page-1-0) > [Manutenção de rotina](#page-528-0) > Substituir consumíveis

## **Substituir consumíveis**

É necessário substituir os consumíveis quando o equipamento indicar que a vida útil do consumível chegou ao fim.

A utilização de consumíveis que não sejam da Brother pode afetar a qualidade da impressão, o desempenho do hardware e a fiabilidade do equipamento. O cartucho de toner e a unidade do tambor são dois consumíveis separados. Certifique-se de que são instalados como um conjunto. O nome de modelo dos consumíveis pode variar em função do país.

# **NOTA**

- Não se esqueça de selar bem todos os consumíveis num saco para evitar derrames de pó de toner do cartucho.
- Visite [www.brother.com/original/index.html](http://www.brother.com/original/index.html) para obter instruções de devolução de consumíveis usados para o programa de recolha e reciclagem da Brother. Se optar por não devolver consumíveis usados, elimine-os de acordo com a legislação local, mantendo-os separados do lixo doméstico. Se tiver dúvidas, contacte os serviços locais de tratamento de resíduos.
- Recomendamos que embrulhe os consumíveis usados e novos num papel para evitar que o material existente no interior se derrame ou espalhe acidentalmente.
- Se utilizar papel que não seja um equivalente direto do recomendado, o tempo de vida útil dos consumíveis e das peças do equipamento pode ser reduzido.
- A vida útil prevista de cada cartucho de toner baseia-se na norma ISO/IEC 19752. A frequência de substituição variará consoante o volume de impressão, a percentagem de cobertura, os tipos de papel utilizados e a frequência com que o equipamento é ligado/desligado.
- A frequência de substituição dos restantes consumíveis além dos cartuchos de toner variará consoante o volume de impressão, os tipos de papel utilizados e a frequência com que o equipamento é ligado/ desligado.
- Manuseie o cartucho de toner com cuidado. Se o toner cair nas suas mãos ou na sua roupa, limpe-o imediatamente ou lave com água fria.

## **IMPORTANTE**

• Para evitar problemas de qualidade de impressão, NÃO toque nas peças assinaladas a sombreado nas ilustrações.

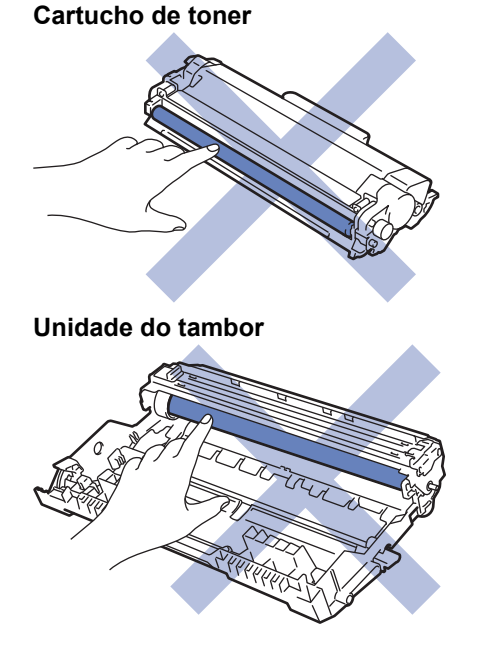

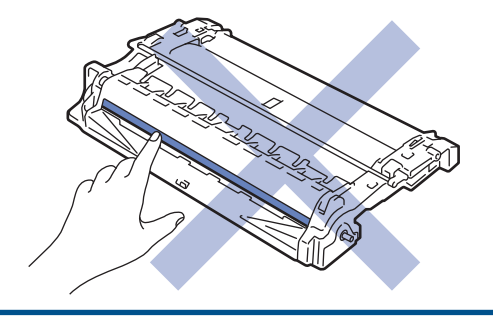

# **Informações relacionadas**

- [Manutenção de rotina](#page-528-0)
	- [Substituir o cartucho de toner](#page-531-0)
	- [Substituir a unidade do tambor](#page-534-0)

## **Tópicos relacionados:**

- [Mensagens de erro e de manutenção](#page-458-0)
- [Consumíveis](#page-640-0)

<span id="page-531-0"></span> [Página inicial](#page-1-0) > [Manutenção de rotina](#page-528-0) > [Substituir consumíveis](#page-529-0) > Substituir o cartucho de toner

## **Substituir o cartucho de toner**

- 1. Certifique-se de que o equipamento está ligado.
- 2. Abra a tampa dianteira.

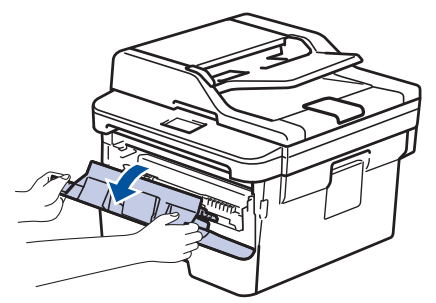

3. Retire o conjunto de cartucho de toner e unidade do tambor do equipamento.

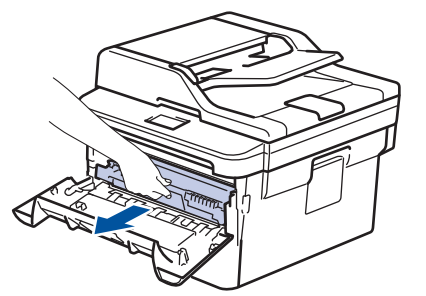

4. Prima a alavanca de bloqueio verde para baixo e retire o cartucho de toner da unidade do tambor.

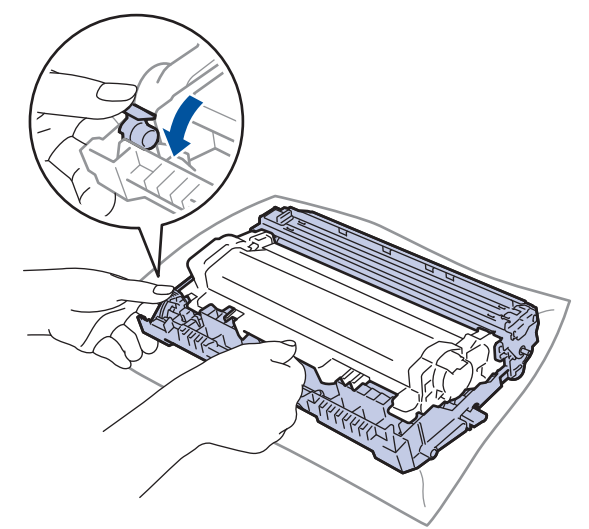

- 5. Desembale o novo cartucho de toner.
- 6. Retire a cobertura de proteção.

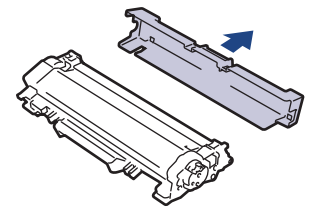

7. Empurre o novo cartucho de toner com firmeza para dentro da unidade do tambor até ouvir o som de encaixe.

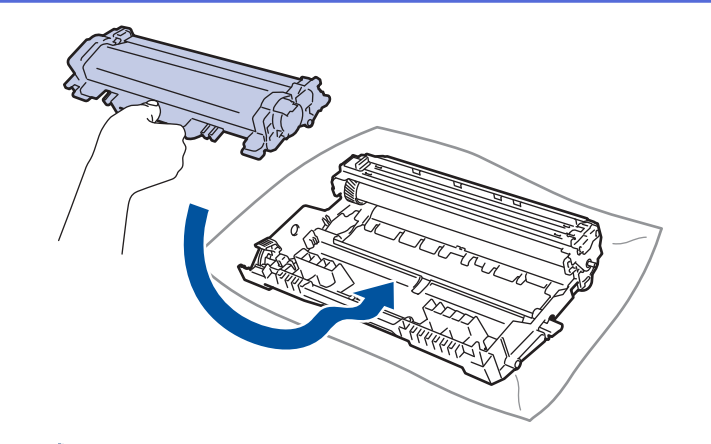

Certifique-se de que introduz corretamente o cartucho de toner ou ele poderá separar-se da unidade do tambor.

8. Limpe o fio da coroa no interior da unidade do tambor, deslizando suavemente a lingueta verde da esquerda para a direita e vice-versa, várias vezes.

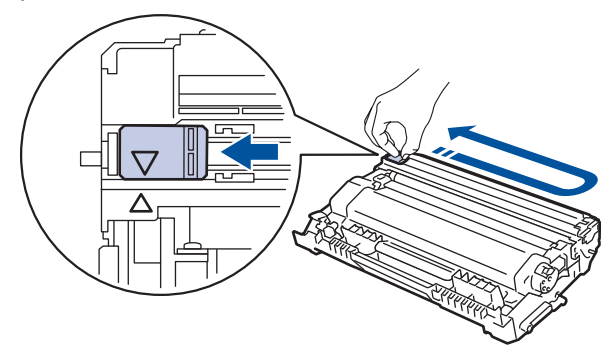

Certifique-se de que coloca a lingueta novamente na posição original (A). A seta da patilha tem de ficar alinhada com a seta da unidade do tambor. Se não ficar, as páginas impressas poderão apresentar uma risca vertical.

9. Reinstale o conjunto de cartucho de toner e unidade do tambor no equipamento.

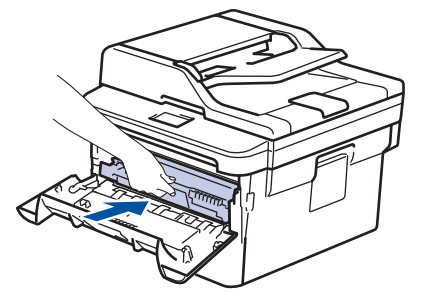

10. Feche a tampa dianteira do equipamento.

- Após substituir um cartucho de toner, NÃO desligue o equipamento nem abra a tampa dianteira enquanto o visor do equipamento não voltar ao Modo Pronto.
- O cartucho de toner que é fornecido com o equipamento Brother é um cartucho de toner inicial.
- É uma boa ideia ter um cartucho de toner novo pronto a usar quando vir a advertência de Pouco Toner.
- Para garantir impressão de alta qualidade, recomendamos que utilize apenas cartuchos de toner Brother Original. Quando quiser comprar cartuchos de toner, contacte um Revendedor Brother.
- NÃO retire o novo cartucho de toner da embalagem enquanto não estiver pronto para o instalar.
- Se deixar o cartucho de toner fora da embalagem por um longo período de tempo, a vida útil do toner será mais curta.
- A Brother recomenda vivamente que NÃO recarregue o cartucho de toner fornecido com o equipamento. Também recomendamos vivamente que continue a utilizar apenas cartuchos de toner de substituição Brother Original. A utilização ou tentativa de utilização de toners e/ou cartuchos de outros fabricantes no equipamento Brother pode causar danos ao equipamento e/ou resultar em impressões de má qualidade. A nossa garantia limitada não abrange problemas causados pela utilização de toners e/ou cartuchos de outros fabricantes. Para proteger o seu investimento e conseguir o melhor desempenho do equipamento Brother, recomendamos vivamente que utilize consumíveis Brother Original.

#### **Informações relacionadas**

• [Substituir consumíveis](#page-529-0)

#### **Tópicos relacionados:**

• [Melhorar a qualidade de impressão](#page-486-0)

<span id="page-534-0"></span> [Página inicial](#page-1-0) > [Manutenção de rotina](#page-528-0) > [Substituir consumíveis](#page-529-0) > Substituir a unidade do tambor

# **Substituir a unidade do tambor**

- 1. Certifique-se de que o equipamento está ligado.
- 2. Abra a tampa dianteira.

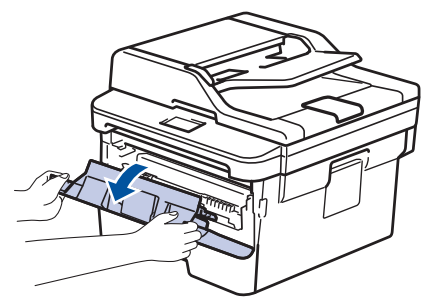

3. Retire o conjunto de cartucho de toner e unidade do tambor do equipamento.

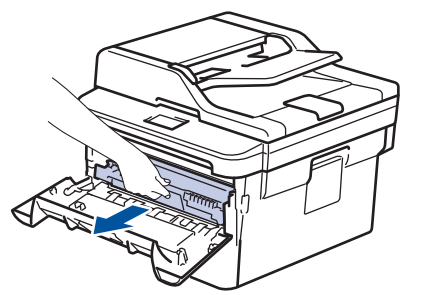

4. Prima a alavanca de bloqueio verde para baixo e retire o cartucho de toner da unidade do tambor.

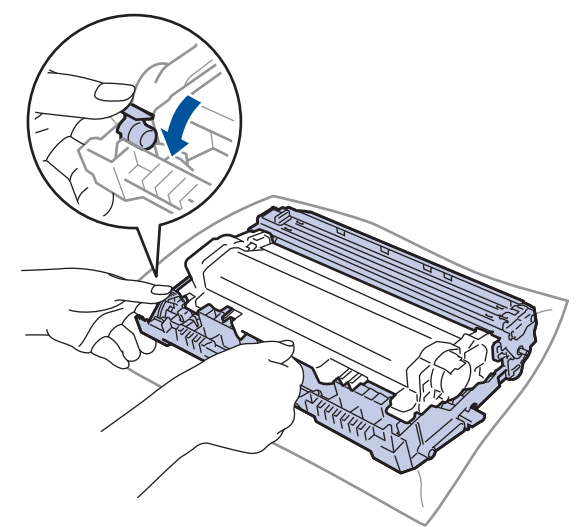

- 5. Desembale a nova unidade do tambor.
- 6. Empurre o cartucho de toner com firmeza para dentro da nova unidade do tambor até ouvir o som de encaixe.

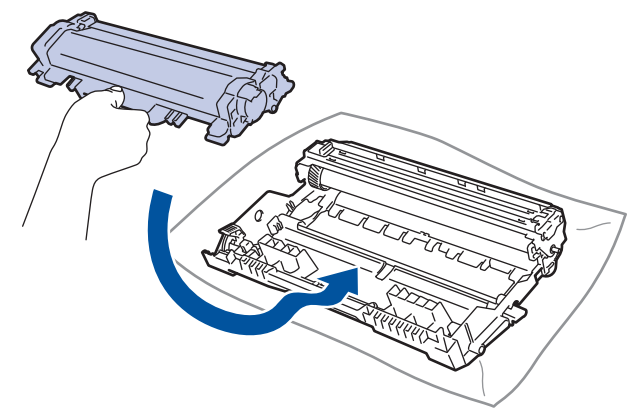

Certifique-se de que introduz corretamente o cartucho de toner ou ele poderá separar-se da unidade do tambor.

7. Reinstale o conjunto de cartucho de toner e unidade do tambor no equipamento.

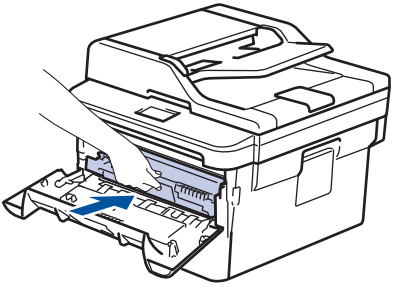

8. Feche a tampa dianteira do equipamento.

## **NOTA**

- O desgaste do tambor é provocado pela utilização e pela rotação do tambor e pela interação com o papel, com o toner e com outros materiais existentes na trajetória do papel. Na conceção deste produto, a Brother decidiu utilizar o número de rotações do tambor como medida razoável da vida útil do tambor. Quando um tambor atinge o limite de rotação estabelecido pela fábrica, que corresponde ao rendimento declarado em termos de páginas, o LCD do produto indica a necessidade de substituição do tambor. O produto continuará a funcionar, mas a qualidade de impressão poderá não ser ótima.
- Se uma unidade do tambor desembalada estiver exposta a luz solar direta (ou a luz ambiente durante bastante tempo), a unidade pode ficar danificada.
- A vida útil do tambor é determinada por vários fatores, como temperatura, humidade, tipo de papel, tipo de toner utilizado, etc. Em condições ideais, a duração média prevista do tambor é aproximadamente 12.000 páginas (com base em 1 página por trabalho [páginas de um lado de tamanho A4 ou Letter]. O número de páginas depende de vários fatores, como o tipo de papel e o tamanho do papel, entre outros. Visto que não pode controlar os vários factores que determinam a vida útil do tambor, não é possível garantir o número mínimo de páginas que podem ser impressas pelo tambor.
- Para obter o melhor desempenho possível, utilize apenas toner Brother Original.
- O equipamento deve ser utilizado num ambiente limpo, sem pó e com ventilação adequada.
- A utilização de uma unidade do tambor que não seja da Brother para imprimir pode reduzir não só a qualidade de impressão mas também a qualidade e a vida útil do próprio equipamento. A garantia pode não cobrir problemas causados pela utilização de uma unidade do tambor que não seja da Brother.

#### **Informações relacionadas**

- [Substituir consumíveis](#page-529-0)
- **Tópicos relacionados:**
- [Mensagens de erro e de manutenção](#page-458-0)
- [Melhorar a qualidade de impressão](#page-486-0)

<span id="page-536-0"></span> [Página inicial](#page-1-0) > [Manutenção de rotina](#page-528-0) > Limpar o equipamento

## **Limpar o equipamento**

Limpe regularmente o exterior e o interior do equipamento com um pano seco que não largue pelos.

Quando substituir o cartucho de toner ou a unidade do tambor, certifique-se de que limpa o interior do equipamento. Se as páginas impressas ficarem manchadas com toner, limpe o interior do equipamento com um pano seco que não largue pelos.

# **ADVERTÊNCIA**

• NÃO utilize quaisquer substâncias inflamáveis, nem qualquer tipo de spray ou líquido/solvente orgânico que contenha álcool ou amoníaco para limpar o interior ou o exterior do equipamento. Podem provocar um incêndio. Em vez disso, utilize apenas um pano seco que não largue pelos.

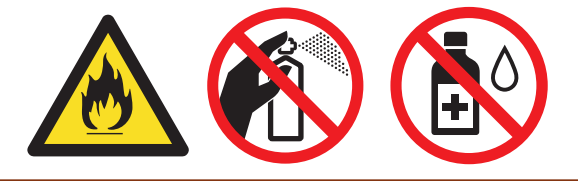

## **IMPORTANTE**

- NÃO utilize álcool isopropilo para remover sujidade do painel de controlo. Pode abrir fendas no painel.
- Para evitar problemas de impressão, NÃO toque nas partes sombreadas apresentadas nas ilustrações. **Cartucho de toner**

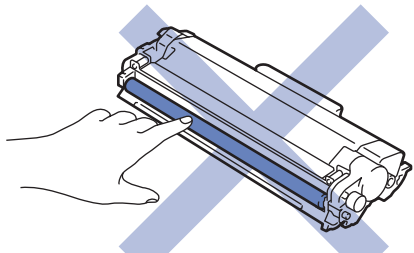

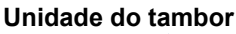

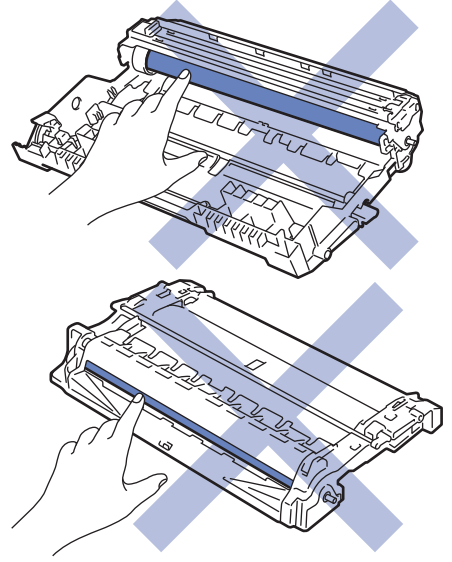

### **Informações relacionadas**

- [Manutenção de rotina](#page-528-0)
	- [Limpar o digitalizador](#page-538-0)
- [Limpar o ecrã tátil LCD](#page-539-0)
- [Limpar o fio da coroa](#page-540-0)
- [Limpar a unidade do tambor utilizando a impressão de pontos do tambor](#page-542-0)
- [Limpar os rolos de recolha de papel](#page-548-0)

<span id="page-538-0"></span> [Página inicial](#page-1-0) > [Manutenção de rotina](#page-528-0) > [Limpar o equipamento](#page-536-0) > Limpar o digitalizador

## **Limpar o digitalizador**

- 1. Mantenha  $\circledcirc$  premido para desligar o equipamento.
- 2. Levante a tampa do digitalizador (1). Limpe a superfície de plástico branca (2) e o vidro do digitalizador (3) que está por baixo com um pano que não largue pelos, macio e humedecido com água.

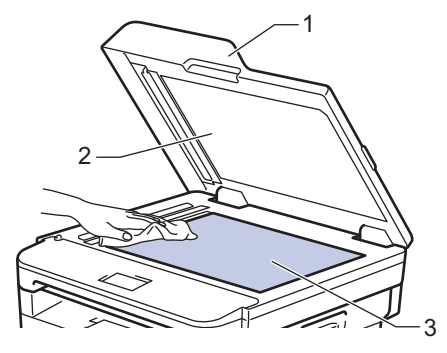

3. Na unidade ADF, limpe a barra branca (1) e a tira de vidro do digitalizador (2) que está por baixo com um pano que não largue pelos, macio e humedecido com água.

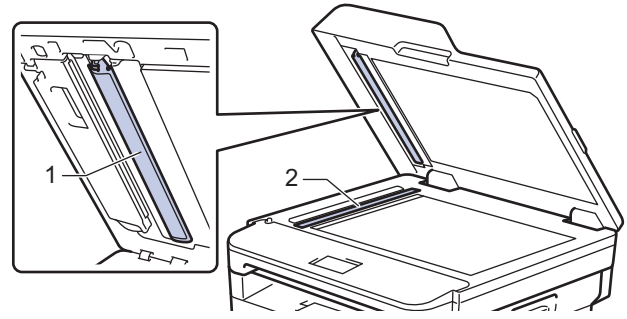

4. Abra a tampa do vidro do digitalizador (1) e limpe a outra barra branca (2) e a faixa de vidro do digitalizador (3) (apenas nos modelos suportados).

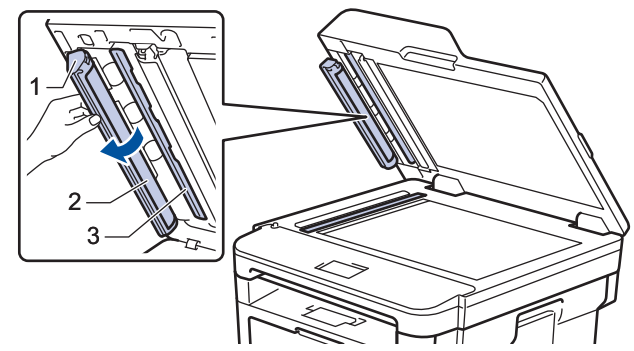

- 5. Feche a tampa do scanner.
- 6. Prima  $\circled{b}$  para ligar o equipamento.

#### **Informações relacionadas**

• [Limpar o equipamento](#page-536-0)

<span id="page-539-0"></span> [Página inicial](#page-1-0) > [Manutenção de rotina](#page-528-0) > [Limpar o equipamento](#page-536-0) > Limpar o ecrã tátil LCD

## **Limpar o ecrã tátil LCD**

**Modelos Relacionados**: MFC-L2730DW/MFC-L2750DW

## **IMPORTANTE**

NÃO utilize qualquer tipo de produto de limpeza líquido (incluindo etanol).

- 1. Mantenha  $\circledcirc$  premido para desligar o equipamento.
- 2. Limpe o ecrã tátil com um pano que não largue pelos, seco.

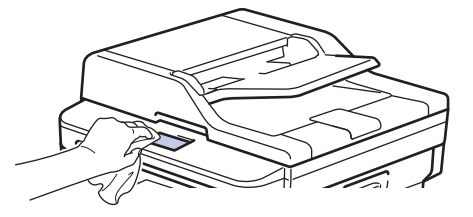

3. Prima  $\bigcirc$  para ligar o equipamento.

### **Informações relacionadas**

• [Limpar o equipamento](#page-536-0)
[Página inicial](#page-1-0) > [Manutenção de rotina](#page-528-0) > [Limpar o equipamento](#page-536-0) > Limpar o fio da coroa

# **Limpar o fio da coroa**

Se tiver problemas de qualidade de impressão ou o painel de controlo apresentar o estado [Tambor !], limpe o fio da coroa.

1. Abra a tampa dianteira.

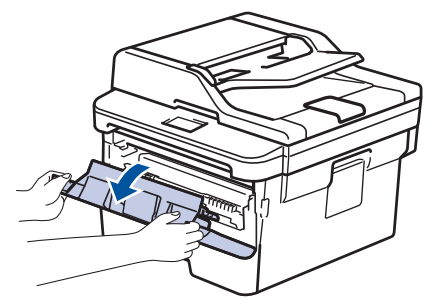

2. Retire o conjunto de cartucho de toner e unidade do tambor do equipamento.

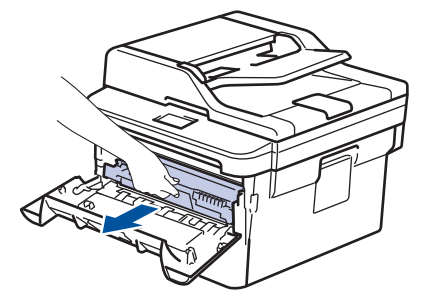

3. Limpe o fio da coroa no interior da unidade do tambor, deslizando suavemente a lingueta verde da esquerda para a direita e vice-versa, várias vezes.

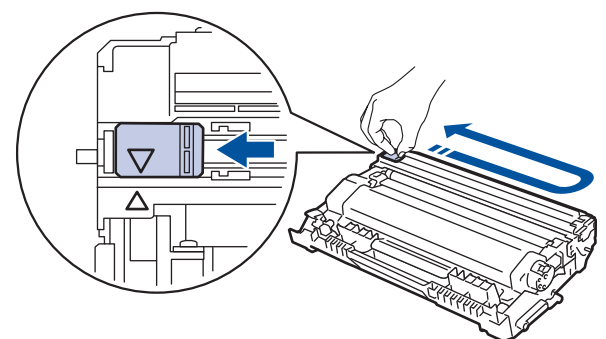

Certifique-se de que coloca a lingueta novamente na posição original (A). A seta da patilha tem de ficar alinhada com a seta da unidade do tambor. Se não ficar, as páginas impressas poderão apresentar uma risca vertical.

4. Reinstale o conjunto de cartucho de toner e unidade do tambor no equipamento.

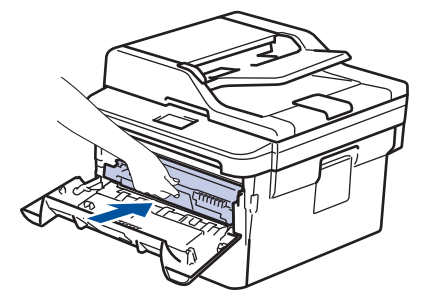

5. Feche a tampa dianteira do equipamento.

#### **Informações relacionadas**

• [Limpar o equipamento](#page-536-0)

## **Tópicos relacionados:**

• [Mensagens de erro e de manutenção](#page-458-0)

 [Página inicial](#page-1-0) > [Manutenção de rotina](#page-528-0) > [Limpar o equipamento](#page-536-0) > Limpar a unidade do tambor utilizando a impressão de pontos do tambor

# **Limpar a unidade do tambor utilizando a impressão de pontos do tambor**

Se a impressão apresentar pontos ou outras marcas repetidas com intervalos de 94 mm, é possível que o tambor tenha algum material estranho, como cola de uma etiqueta que tenha ficado presa na superfície do tambor.

>> DCP-L2510D/DCP-L2530DW/DCP-L2537DW/DCP-L2550DN/MFC-L2710DN/MFC-L2710DW [>> MFC-L2730DW/MFC-L2750DW](#page-545-0)

### **DCP-L2510D/DCP-L2530DW/DCP-L2537DW/DCP-L2550DN/MFC-L2710DN/ MFC-L2710DW**

- 1. Certifique-se de que o equipamento está no Modo Pronto.
- 2. Prima ▲ ou ▼ para ver a opção [Impr.relat] e, em seguida, prima OK.
- 3. Prima ▲ ou ▼ para selecionar a opção [ImprPontosTamb].
- 4. Prima **Iniciar**.

O equipamento imprime a Folha de Verificação de Pontos do Tambor.

- 5. Mantenha  $\circledcirc$  premido para desligar o equipamento.
- 6. Abra a tampa dianteira.

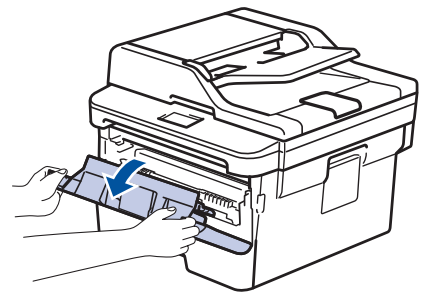

7. Retire o conjunto de cartucho de toner e unidade do tambor do equipamento.

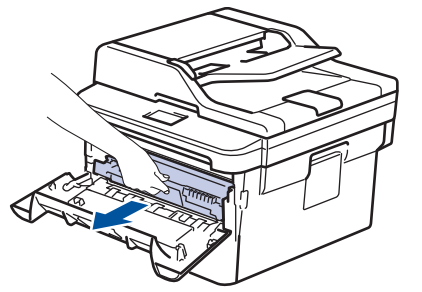

8. Prima a alavanca de bloqueio verde para baixo e retire o cartucho de toner da unidade do tambor.

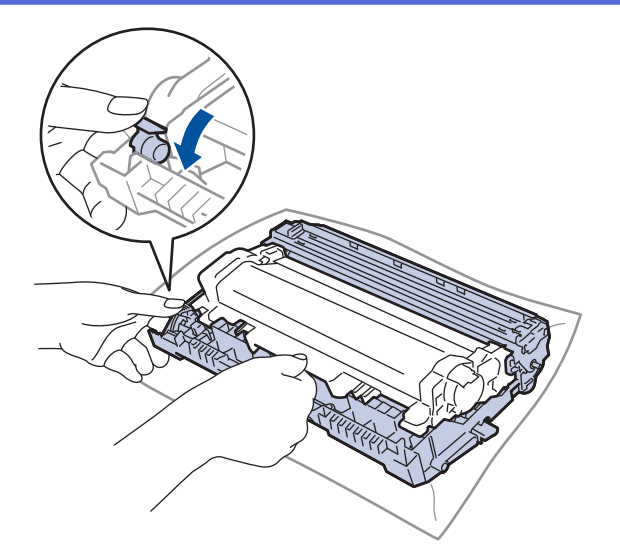

9. Rode a unidade do tambor como indicado na ilustração. Certifique-se de que a engrenagem da unidade do tambor está no lado esquerdo.

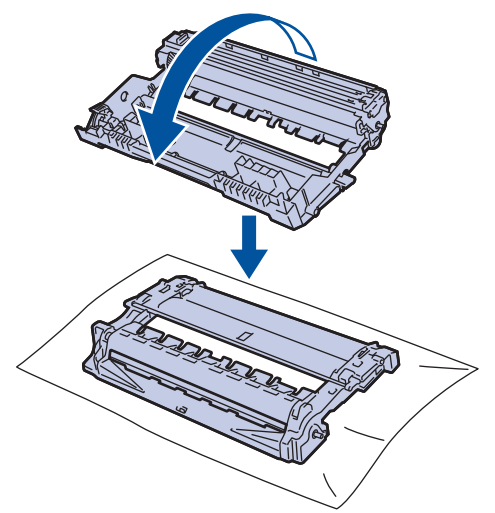

10. Utilize os marcadores numerados junto ao rolo do tambor para encontrar a marca no tambor. Por exemplo, um ponto na coluna 2 da folha de verificação significa que existe uma marca na região "2" do tambor.

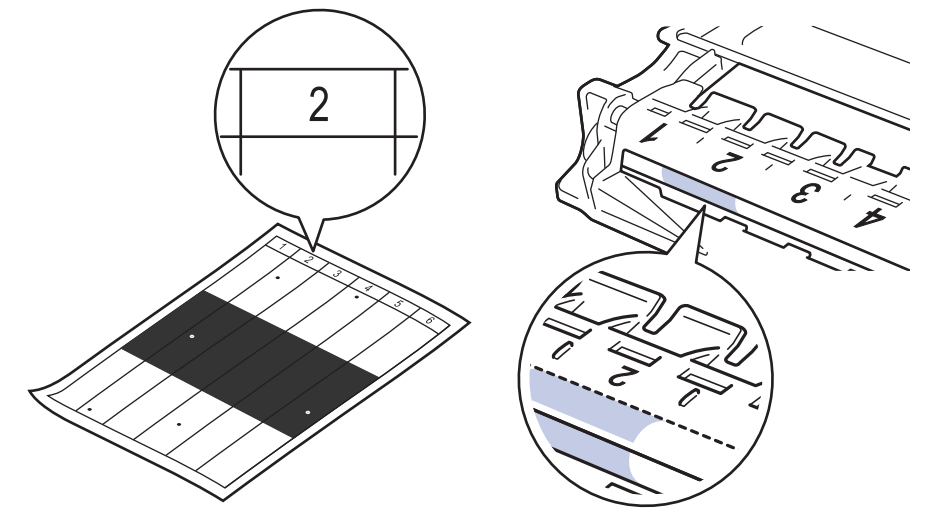

11. Rode a extremidade da unidade do tambor na sua direção enquanto observa a superfície do tambor para encontrar a marca.

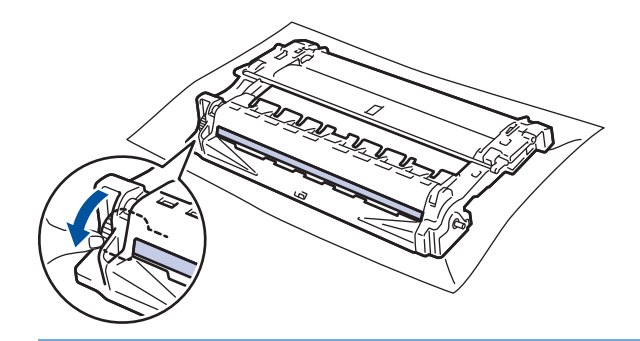

### **IMPORTANTE**

- Para evitar problemas de qualidade de impressão, NÃO toque na superfície da unidade do tambor. Toque apenas na roda da extremidade.
- 12. Limpe a superfície do tambor com cuidado, utilizando uma cotonete seca, até a marca ou o material estranho desaparecer da superfície.

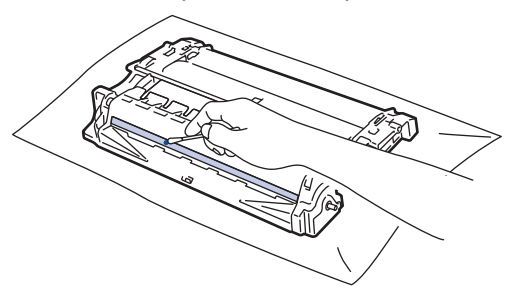

# **NOTA**

NÃO limpe a superfície do tambor fotossensível com um objeto afiado ou com líquidos.

13. Empurre o cartucho de toner com firmeza para dentro da unidade do tambor até ouvir o som de encaixe.

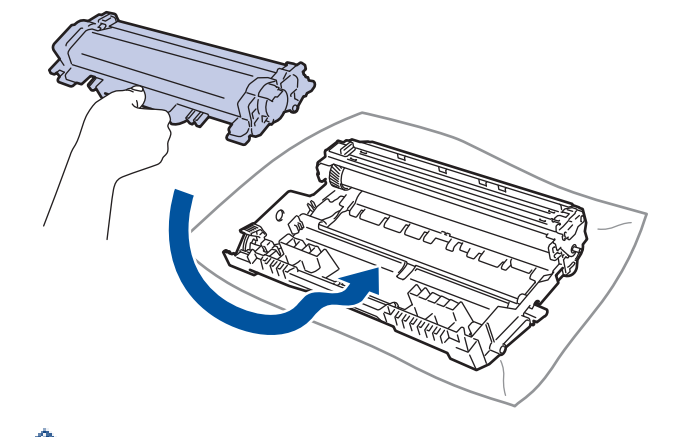

Certifique-se de que introduz corretamente o cartucho de toner ou ele poderá separar-se da unidade do tambor.

14. Reinstale o conjunto de cartucho de toner e unidade do tambor no equipamento.

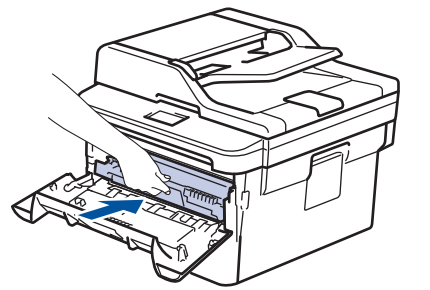

15. Feche a tampa dianteira do equipamento.

<span id="page-545-0"></span>16. Prima  $\left(\bigcup_{i=1}^{n} p_i\right)$  para ligar o equipamento.

### **MFC-L2730DW/MFC-L2750DW**

- 1. Certifique-se de que o equipamento está no Modo Pronto.
- 2. Prima  $\left[\right]$  [Definiç.] > [Defin. todas] > [Impr.relat] > [ImprPontosTamb].
- 3. Prima [Sim].

O equipamento imprime a Folha de Verificação de Pontos do Tambor.

- 4. Prima  $\bigcap$
- 5. Mantenha  $\circledcirc$  premido para desligar o equipamento.
- 6. Abra a tampa dianteira.

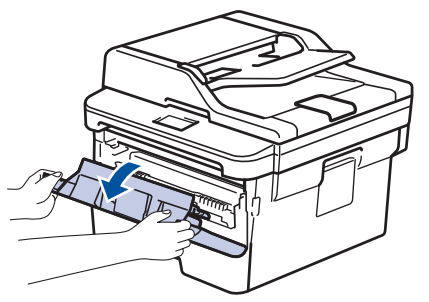

7. Retire o conjunto de cartucho de toner e unidade do tambor do equipamento.

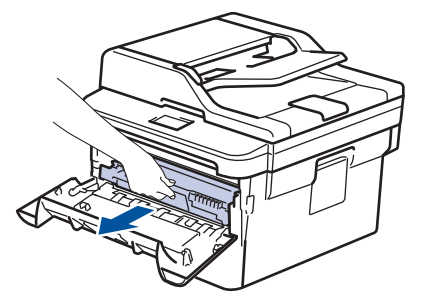

8. Prima a alavanca de bloqueio verde para baixo e retire o cartucho de toner da unidade do tambor.

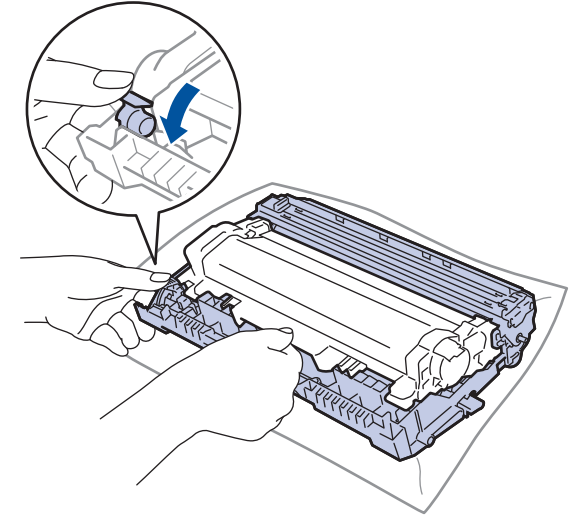

9. Rode a unidade do tambor como indicado na ilustração. Certifique-se de que a engrenagem da unidade do tambor está no lado esquerdo.

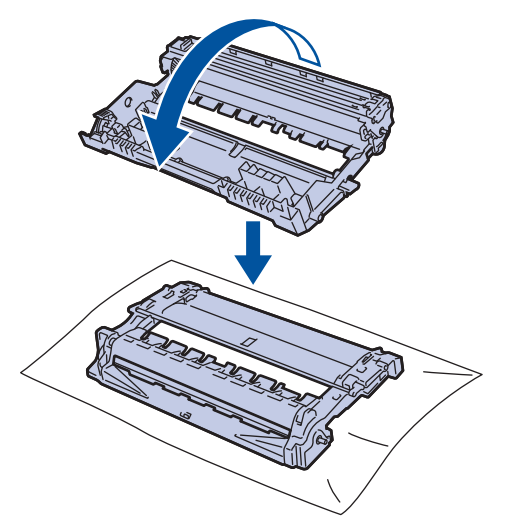

10. Utilize os marcadores numerados junto ao rolo do tambor para encontrar a marca no tambor. Por exemplo, um ponto na coluna 2 da folha de verificação significa que existe uma marca na região "2" do tambor.

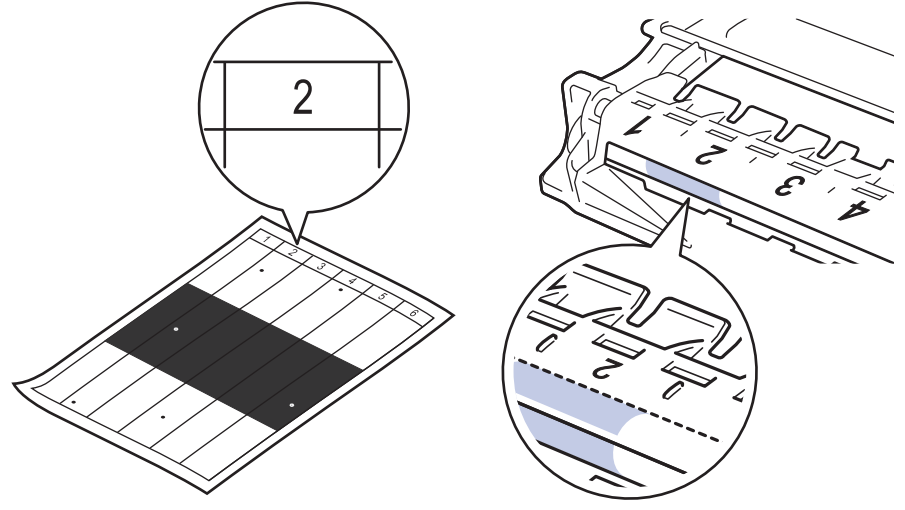

11. Rode a extremidade da unidade do tambor na sua direção enquanto observa a superfície do tambor para encontrar a marca.

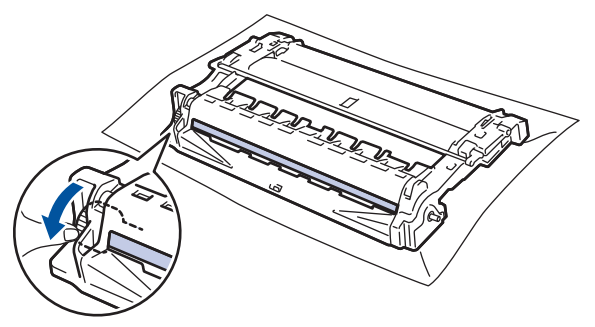

### **IMPORTANTE**

- Para evitar problemas de qualidade de impressão, NÃO toque na superfície da unidade do tambor. Toque apenas na roda da extremidade.
- 12. Limpe a superfície do tambor com cuidado, utilizando uma cotonete seca, até a marca ou o material estranho desaparecer da superfície.

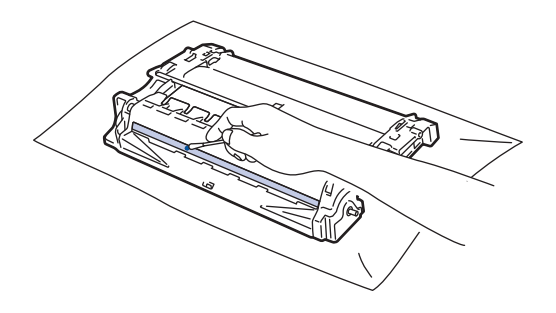

# **NOTA**

k

NÃO limpe a superfície do tambor fotossensível com um objeto afiado ou com líquidos.

13. Empurre o cartucho de toner com firmeza para dentro da unidade do tambor até ouvir o som de encaixe.

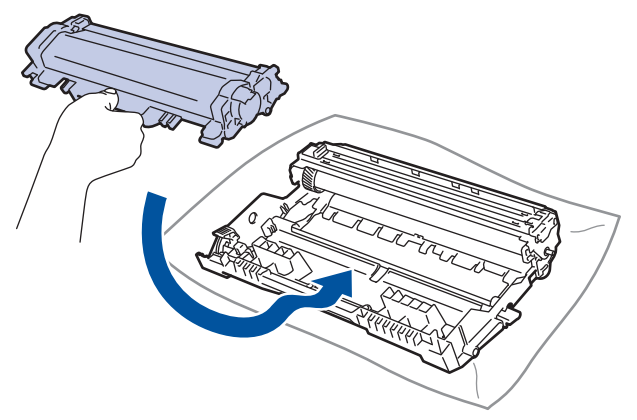

Certifique-se de que introduz corretamente o cartucho de toner ou ele poderá separar-se da unidade do tambor.

14. Reinstale o conjunto de cartucho de toner e unidade do tambor no equipamento.

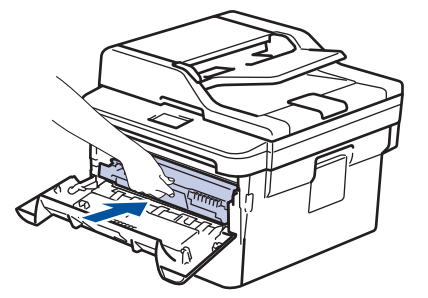

- 15. Feche a tampa dianteira do equipamento.
- 16. Prima  $\bigcirc$  para ligar o equipamento.

### **Informações relacionadas**

- [Limpar o equipamento](#page-536-0)
- **Tópicos relacionados:**
- [Melhorar a qualidade de impressão](#page-486-0)

 [Página inicial](#page-1-0) > [Manutenção de rotina](#page-528-0) > [Limpar o equipamento](#page-536-0) > Limpar os rolos de recolha de papel

# **Limpar os rolos de recolha de papel**

A limpeza periódica dos rolos de recolha de papel pode evitar encravamentos de papel assegurando uma alimentação correta de papel.

Se tiver problemas na alimentação do papel, limpe os rolos de recolha de papel assim:

- 1. Mantenha  $\left(\bigcup_{n=1}^{\infty} p\right)$  premido para desligar o equipamento.
- 2. Retire a gaveta do papel totalmente para fora do equipamento.

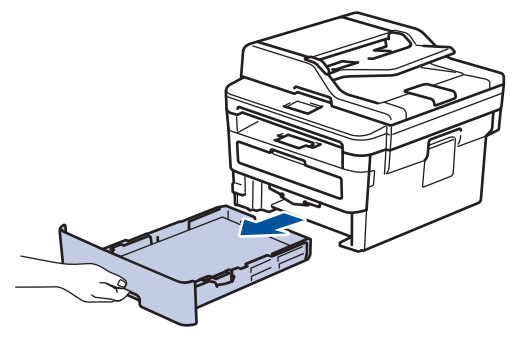

- 3. Se houver papel ou outro objeto encravado na gaveta do papel, retire-o.
- 4. Molhe um pano que não largue pelos com água morna, torça-o bem e limpe a almofada do separador da gaveta do papel para remover o pó.

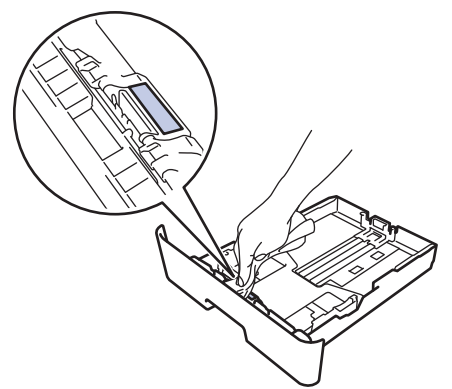

5. Limpe os dois rolos de recolha no interior do equipamento para remover o pó.

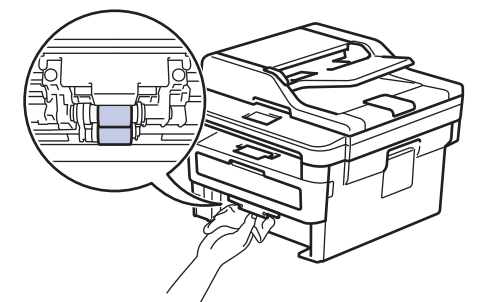

- 6. Volte a colocar o papel e a gaveta do papel com firmeza no equipamento.
- 7. Prima  $\circledcirc$  para ligar o equipamento.

#### **Informações relacionadas**

- [Limpar o equipamento](#page-536-0)
- **Tópicos relacionados:**
- [Problemas de impressão](#page-483-0)

 [Página inicial](#page-1-0) > [Manutenção de rotina](#page-528-0) > Verificar o tempo de vida restante de uma peça

### **Verificar o tempo de vida restante de uma peça**

>> DCP-L2510D/DCP-L2530DW/DCP-L2537DW/DCP-L2550DN/MFC-L2710DN/MFC-L2710DW >> MFC-L2730DW/MFC-L2750DW

### **DCP-L2510D/DCP-L2530DW/DCP-L2537DW/DCP-L2550DN/MFC-L2710DN/ MFC-L2710DW**

- 1. Prima **Menu**.
- 2. Prima ▲ ou V para ver a opção [Info. Equipam.] e, em seguida, prima OK.
- 3. Prima **A** ou **V** para ver a opção [Vida útil peças] e, em seguida, prima OK.
- 4. Prima **A** ou **V** para escolher a opção [Toner] ou [Tambor] e prima OK. O LCD apresenta o tempo de vida restante aproximado do toner ou do tambor.
- 5. Prima **Parar**.

#### **MFC-L2730DW/MFC-L2750DW**

- 1. Prima [Definiç.] > [Defin. todas] > [Info. Equipam.] > [Vida Útil das Peças].
- 2. O LCD apresenta o tempo de vida restante aproximado do tambor.
- 3. Prima  $\Box$

Ø

Para ver a vida útil restante aproximada do cartucho de toner, prima no LCD.

#### **Informações relacionadas**

• [Manutenção de rotina](#page-528-0)

 [Página inicial](#page-1-0) > [Manutenção de rotina](#page-528-0) > Embalar e enviar o equipamento Brother

# **Embalar e enviar o equipamento Brother**

# **ADVERTÊNCIA**

• Quando deslocar o seu equipamento, transporte-o conforme indicado na ilustração.

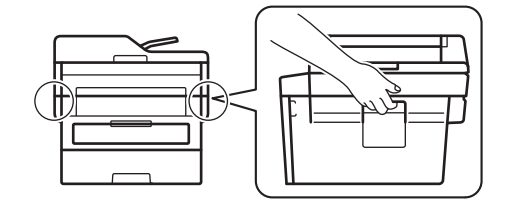

Ø

• Se, por qualquer motivo, precisar de expedir o equipamento, coloque cuidadosamente o equipamento dentro da embalagem original para evitar danos durante o transporte. O equipamento deve estar devidamente segurado junto da transportadora.

- 1. Prima continuamente  $\left(\bigcup_{i=1}^{\infty} p_i\right)$  para desligar o equipamento. Mantenha o equipamento desligado durante pelo menos 10 minutos para arrefecer.
- 2. Desligue todos os cabos e retire o cabo de alimentação da tomada elétrica.

Alguns modelos estão equipados com um cabo de alimentação CA fixo. Se o seu cabo não for amovível, dobre-o folgadamente e coloque-o sobre o equipamento para o embalar facilmente.

- 3. Coloque o equipamento no saco em que veio originalmente.
- 4. Coloque o equipamento, os materiais impressos e o cabo de alimentação CA (se aplicável) na embalagem original com o material de embalagem original, conforme ilustrado. As ilustrações podem ser diferentes dos materiais de embalagem reais. Os materiais variam dependendo do seu modelo.

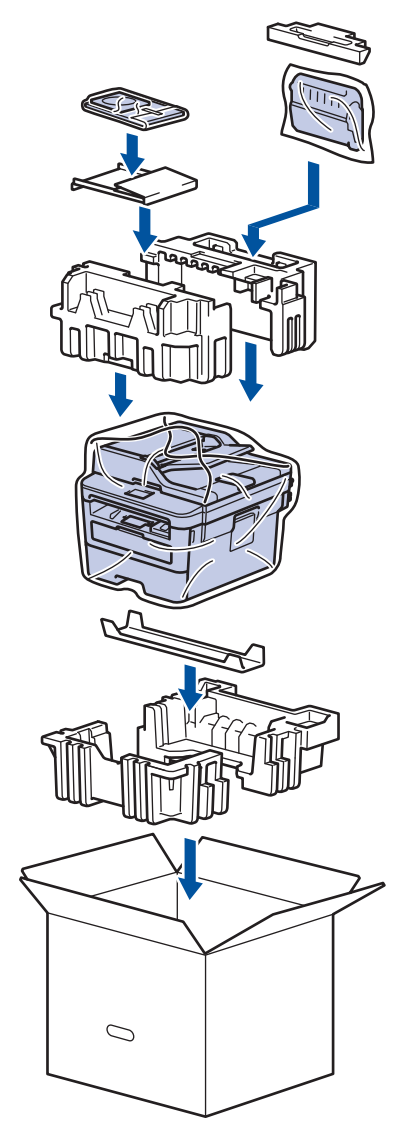

5. Feche a caixa e cole-a com fita adesiva.

# **Informações relacionadas**

• [Manutenção de rotina](#page-528-0)

<span id="page-552-0"></span> [Página inicial](#page-1-0) > Definições do equipamento

# **Definições do equipamento**

Personalize definições e funções, crie atalhos e trabalhe com opções apresentadas no LCD do equipamento para tornar o equipamento Brother uma ferramenta de trabalho mais eficiente.

- [Alterar as definições do equipamento a partir do painel de controlo](#page-553-0)
- [Alterar definições do equipamento a partir do computador](#page-611-0)

<span id="page-553-0"></span> [Página inicial](#page-1-0) > [Definições do equipamento](#page-552-0) > Alterar as definições do equipamento a partir do painel de controlo

# **Alterar as definições do equipamento a partir do painel de controlo**

- [Em caso de falha de energia \(armazenamento em memória\)](#page-554-0)
- [Definições gerais](#page-555-0)
- [Guardar as definições favoritas como um atalho](#page-578-0)
- [Imprimir relatórios](#page-581-0)
- [Tabelas de definições e funções](#page-584-0)

<span id="page-554-0"></span> [Página inicial](#page-1-0) > [Definições do equipamento](#page-552-0) > [Alterar as definições do equipamento a partir do painel de](#page-553-0) [controlo](#page-553-0) > Em caso de falha de energia (armazenamento em memória)

# **Em caso de falha de energia (armazenamento em memória)**

As configurações dos menus são memorizadas de forma permanente e, no caso de ocorrer uma falha de energia, não são perdidas.As definições temporárias (por exemplo: Contraste e Modo Internacional) são perdidas.

- (MFC-L2730DW/MFC-L2750DW) Durante uma falha de energia, o equipamento preserva a data e a hora e os trabalhos de fax programados (por exemplo, Fax Programado) durante cerca de 60 horas. Os faxes que estiverem na memória do equipamento não são perdidos.
- (MFC-L2710DN/MFC-L2710DW) Durante uma falha de energia, o equipamento preserva a data e a hora durante cerca de duas horas. Os trabalhos de fax que estiverem na memória do equipamento serão perdidos.

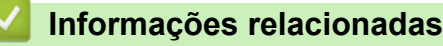

• [Alterar as definições do equipamento a partir do painel de controlo](#page-553-0)

<span id="page-555-0"></span> [Página inicial](#page-1-0) > [Definições do equipamento](#page-552-0) > [Alterar as definições do equipamento a partir do painel de](#page-553-0) [controlo](#page-553-0) > Definições gerais

- [Alterar o modo predefinido](#page-556-0)
- [Selecionar o Modo Temporizador](#page-557-0)
- [Ajustar o volume do equipamento](#page-558-0)
- [Mudar automaticamente para o horário de poupança de energia](#page-559-0)
- [Definir a contagem decrescente para o modo de espera](#page-560-0)
- [Acerca do modo de espera profunda](#page-561-0)
- [Configurar o modo de desativação automática](#page-562-0)
- [Definir a data e a hora](#page-563-0)
- [Configurar o fuso horário](#page-565-0)
- [Ajustar o brilho da luz de fundo do LCD](#page-566-0)
- [Alterar a duração da luz de fundo do LCD](#page-567-0)
- [Definir a ID do aparelho](#page-568-0)
- [Selecione o Modo de Marcação por Tons ou por Impulsos](#page-570-0)
- [Reduzir o consumo do toner](#page-571-0)
- [Configurar o Modo Continuar](#page-572-0)
- [Saber mais sobre a receção de faxes e o Modo Continuar](#page-573-0)
- [Evite Marcar um número errado \(Restrição de marcação\)](#page-574-0)
- [Reduzir o ruído da impressão](#page-576-0)
- [Alterar o idioma utilizado no LCD](#page-577-0)

<span id="page-556-0"></span> [Página inicial](#page-1-0) > [Definições do equipamento](#page-552-0) > [Alterar as definições do equipamento a partir do painel de](#page-553-0) [controlo](#page-553-0) > [Definições gerais](#page-555-0) > Alterar o modo predefinido

# **Alterar o modo predefinido**

**Modelos Relacionados**: MFC-L2710DN/MFC-L2710DW

Quando o equipamento estiver inativo ou premir **Parar**, o equipamento volta ao modo que definir.

- Nos modelos MFC, o equipamento possui os modos Fax, Digitalizar e Copiar. O modo predefinido é o modo Fax.
- Nos modelos DCP, o equipamento possui os modos Digitalizar e Copiar. O modo predefinido é o modo Copiar.
- 1. Prima **Menu**.
- 2. Prima ▲ ou ▼ para ver a opção [Config.geral] e prima OK.
- 3. Prima **A ou V para ver a opção** [Modo defeito] e prima OK.
- 4. Prima a ou b para ver a opção [Fax], [Cópia] ou [Digitalizar] e, em seguida, prima **OK**.
- 5. Prima **Parar**.

#### **Informações relacionadas**

<span id="page-557-0"></span> [Página inicial](#page-1-0) > [Definições do equipamento](#page-552-0) > [Alterar as definições do equipamento a partir do painel de](#page-553-0) [controlo](#page-553-0) > [Definições gerais](#page-555-0) > Selecionar o Modo Temporizador

# **Selecionar o Modo Temporizador**

**Modelos Relacionados**: MFC-L2710DN/MFC-L2710DW

O equipamento regressa ao modo predefinido depois de ser utilizado num modo diferente. A definição Temporizador de Modo indica o tempo que o equipamento demora para regressar ao modo predefinido após a última operação. Se selecionar [Desligar], o equipamento permanece no último modo utilizado.

- Nos modelos MFC, o equipamento dispõe de três botões de modo no painel de controlo: FAX, DIGITALIZAR e COPIAR.
- Nos modelos DCP, o equipamento possui os modos Digitalizar e Copiar. A predefinição é o modo Copiar e a definição do Modo temporizador é de um minuto.
- 1. Prima **Menu**.
- 2. Prima **A** ou **V** para ver a opção [Config.geral] e prima OK.
- 3. Prima **A ou V para ver a opção** [Modo Temprzado] e prima OK.
- 4. Prima▲ou V para ver a opção [5Mins], [2Mins], [1Min], [30 s], [0Seg], ou a opção [Desligar] e, em seguida, prima **OK**.
- 5. Prima **Parar**.

#### **Informações relacionadas**

<span id="page-558-0"></span> [Página inicial](#page-1-0) > [Definições do equipamento](#page-552-0) > [Alterar as definições do equipamento a partir do painel de](#page-553-0) [controlo](#page-553-0) > [Definições gerais](#page-555-0) > Ajustar o volume do equipamento

## **Ajustar o volume do equipamento**

**Modelos Relacionados**: MFC-L2710DN/MFC-L2710DW/MFC-L2730DW/MFC-L2750DW

>> MFC-L2710DN/MFC-L2710DW

>> MFC-L2730DW/MFC-L2750DW

### **MFC-L2710DN/MFC-L2710DW**

- 1. Prima **Menu**.
- 2. Prima **A** ou **V** para ver a opção [Config.geral] e prima OK.
- 3. Prima **A ou V** para ver a opção [Volume] e prima OK.
- 4. Prima  $\blacktriangle$  ou  $\blacktriangledown$  para selecionar uma das seguintes opções:

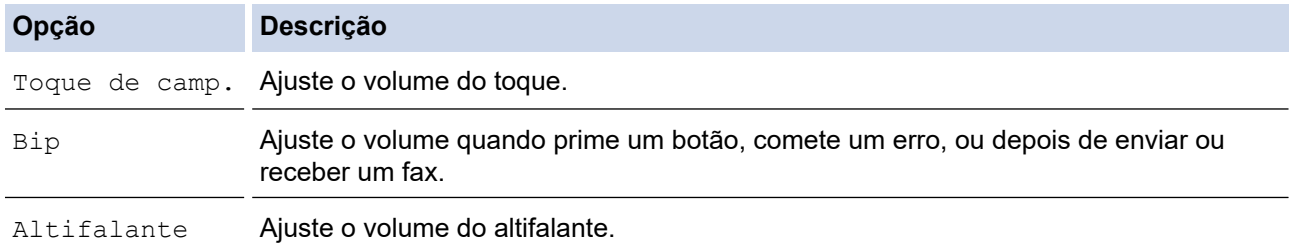

- 5. Prima **OK**.
- 6. Prima **A** ou **V** para ver a opção [Alta], [Med], [Baixo] ou [Desligar] e prima OK.
- 7. Prima **Parar**.

### **MFC-L2730DW/MFC-L2750DW**

- 1. Prima  $\left\| \cdot \right\|$  [Definiç.] > [Defin. todas] > [Config.geral] > [Volume].
- 2. Prima uma das seguintes opções:

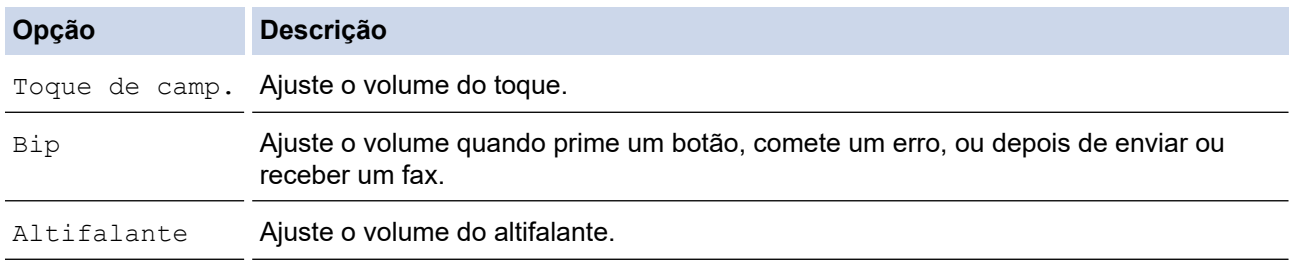

- 3. Prima A ou V para ver a opção [Desligar], [Baixo], [Med] ou [Alta] e prima a opção que pretende.
- 4. Prima $\Box$

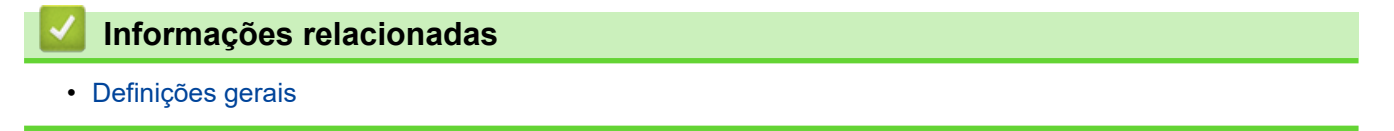

<span id="page-559-0"></span> [Página inicial](#page-1-0) > [Definições do equipamento](#page-552-0) > [Alterar as definições do equipamento a partir do painel de](#page-553-0) [controlo](#page-553-0) > [Definições gerais](#page-555-0) > Mudar automaticamente para o horário de poupança de energia

# **Mudar automaticamente para o horário de poupança de energia**

Pode programar o equipamento para mudar automaticamente para a hora de verão.

O equipamento reconfigura-se automaticamente, avançando uma hora na primavera e recuando uma hora no outono. Certifique-se de que definiu a data e a hora corretamente na definição Data e Hora.

>> MFC-L2710DN/MFC-L2710DW >> MFC-L2730DW/MFC-L2750DW

### **MFC-L2710DN/MFC-L2710DW**

- 1. Prima **Menu**.
- 2. Prima **A** ou ▼ para ver a opção [Conf.inicial] e, em seguida, prima OK.
- 3. Prima **A** ou **V** para ver a opção [Data e Hora] e, em seguida, prima OK.
- 4. Prima **A** ou **V** para ver a opção [Dia Auto] e, em seguida, prima OK.
- 5. Prima a ou b para ver a opção [Ligar] ou [Desligar] e, em seguida, prima **OK**.
- 6. Prima **Parar**.

#### **MFC-L2730DW/MFC-L2750DW**

- 1. Prima  $\|$  [Definiç.] > [Defin. todas] > [Conf.inicial] > [Data e hora] > [Dia Auto].
- 2. Prima [Ligar] ou [Desligar].
- 3. Prima $\blacksquare$

 **Informações relacionadas**

<span id="page-560-0"></span> [Página inicial](#page-1-0) > [Definições do equipamento](#page-552-0) > [Alterar as definições do equipamento a partir do painel de](#page-553-0) [controlo](#page-553-0) > [Definições gerais](#page-555-0) > Definir a contagem decrescente para o modo de espera

### **Definir a contagem decrescente para o modo de espera**

A seleção do Modo de Espera (ou Modo de Poupança de Energia) pode reduzir o consumo de energia. Quando o equipamento está no Modo de Espera, é como se estivesse desligado. O equipamento desperta e começa a imprimir quando recebe um trabalho de impressão ou um fax. Utilize estas instruções para definir o período de tempo (contagem decrescente) que o equipamento aguarda até entrar no Modo de Espera.

- Pode selecionar o período de tempo de inatividade do equipamento até entrar no Modo de espera.
- O temporizador reinicia-se quando o equipamento executa uma operação, como receber um trabalho de impressão.

>> DCP-L2510D/DCP-L2530DW/DCP-L2537DW/DCP-L2550DN/MFC-L2710DN/MFC-L2710DW >> MFC-L2730DW/MFC-L2750DW

### **DCP-L2510D/DCP-L2530DW/DCP-L2537DW/DCP-L2550DN/MFC-L2710DN/ MFC-L2710DW**

- 1. Prima **Menu**.
- 2. Prima **A** ou **V** para ver a opção [Config.geral] e prima OK.
- 3. Prima a ou b para ver a opção [Ecologia] e prima **OK**.
- 4. Prima **A ou V para ver a opção** [Tempo de Espera] e prima OK.
- 5. Utilize o teclado de marcação para introduzir o tempo (máximo de 50 minutos) durante o qual o equipamento fica inativo antes de entrar no Modo de Espera e prima **OK**.
- 6. Prima **Parar**.

### **MFC-L2730DW/MFC-L2750DW**

- 1. Prima [Befiniç.] > [Defin. todas] > [Config.geral] > [Ecologia] > [Tempo de Espera].
- 2. Introduza o tempo (máximo de 50 minutos) durante o qual o equipamento fica inativo antes de entrar no Modo de Espera e prima [OK].
- 3. Prima

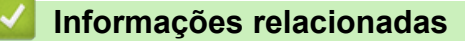

<span id="page-561-0"></span> [Página inicial](#page-1-0) > [Definições do equipamento](#page-552-0) > [Alterar as definições do equipamento a partir do painel de](#page-553-0) [controlo](#page-553-0) > [Definições gerais](#page-555-0) > Acerca do modo de espera profunda

# **Acerca do modo de espera profunda**

Se o equipamento estiver no Modo de espera e não receber trabalhos durante um determinado período de tempo, o equipamento entrará automaticamente no Modo de espera profunda. O período de tempo depende do modelo específico e das definições.

O Modo de espera profunda utiliza menos energia do que o Modo de espera.

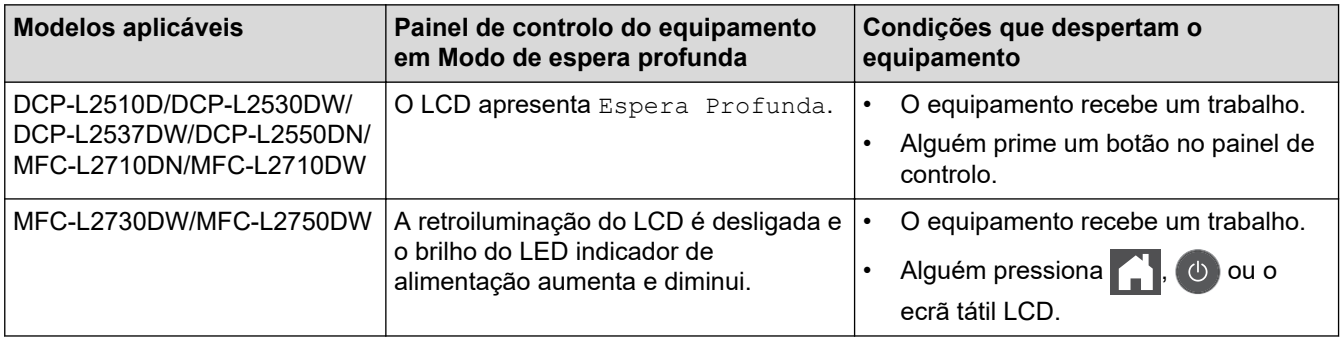

#### **Informações relacionadas**

<span id="page-562-0"></span> [Página inicial](#page-1-0) > [Definições do equipamento](#page-552-0) > [Alterar as definições do equipamento a partir do painel de](#page-553-0) [controlo](#page-553-0) > [Definições gerais](#page-555-0) > Configurar o modo de desativação automática

# **Configurar o modo de desativação automática**

Dependendo do modelo e das definições, se o equipamento estiver em Modo de Espera Profunda durante um certo tempo, o equipamento entra automaticamente no Modo Desligado. O equipamento não entra no Modo Desligado quando está ligado a uma rede ou linha telefónica ou quando tem dados de impressão segura na memória(Disponível apenas em alguns modelos).

Para começar a imprimir, prima (1) no painel de controlo e envie os dados de impressão.

>> DCP-L2510D/DCP-L2530DW/DCP-L2537DW/DCP-L2550DN/MFC-L2710DN/MFC-L2710DW >> MFC-L2730DW/MFC-L2750DW

### **DCP-L2510D/DCP-L2530DW/DCP-L2537DW/DCP-L2550DN/MFC-L2710DN/ MFC-L2710DW**

- 1. Prima **Menu**.
- 2. Prima **A** ou **V** para ver a opção [Config.geral] e prima OK.
- 3. Prima a ou b para ver a opção [Ecologia] e prima **OK**.
- 4. Prima **A** ou **V** para ver a opção [Desligar Auto] e, em seguida, prima OK.
- 5. Prima ▲ ou V para ver a opção [8 horas], [4 horas], [2 horas], [1 hora] ou [Desligar] e prima **OK**.
- 6. Prima **Parar**.

#### **MFC-L2730DW/MFC-L2750DW**

- 1. Prima [Definiç.] > [Defin. todas] > [Config.geral] > [Ecologia] > [Desligar Auto].
- 2. Prima ▲ ou V para ver a opção [Desligar], [1hora], [2horas], [4horas] ou [8horas] e prima a opção que pretende.
- 3. Prima $\blacksquare$

#### **Informações relacionadas**

<span id="page-563-0"></span> [Página inicial](#page-1-0) > [Definições do equipamento](#page-552-0) > [Alterar as definições do equipamento a partir do painel de](#page-553-0) [controlo](#page-553-0) > [Definições gerais](#page-555-0) > Definir a data e a hora

### **Definir a data e a hora**

**Modelos Relacionados**: MFC-L2710DN/MFC-L2710DW/MFC-L2730DW/MFC-L2750DW

>> MFC-L2710DN/MFC-L2710DW

>> MFC-L2730DW/MFC-L2750DW

#### **MFC-L2710DN/MFC-L2710DW**

- 1. Prima **Menu**.
- 2. Prima **A** ou **V** para ver a opção [Conf.inicial] e, em seguida, prima OK.
- 3. Prima **A** ou **V** para ver a opção [Data e Hora] e, em seguida, prima OK.
- 4. Prima **A** ou **V** para ver a opção [Data e Hora] e, em seguida, prima OK.
- 5. Introduza os últimos dois dígitos do ano no teclado de marcação e prima **OK**.
- 6. Introduza os dois dígitos do mês no teclado de marcação e prima **OK**.
- 7. Introduza os dois dígitos do dia no teclado de marcação e prima **OK**.
- 8. Prima  $\triangle$  ou  $\nabla$  para ver a opção [12 horas] ou [24 horas] e, em seguida, prima OK.
- 9. Efetue uma das seguintes ações:
	- Se selecionou o formato [12 horas] na definição [Data e Hora], introduza a hora (em formato de 12 horas) no teclado de marcação.

Prima **OK**.

Prima **A** ou **▼** para ver a opção [AM] ou [PM] e, em seguida, prima **OK**.

• Se selecionou o formato [24 horas] na definição [Data e Hora], introduza a hora (em formato de 24 horas) no teclado de marcação.

Prima **OK**.

(Por exemplo, introduza 19:45 para 7:45 da tarde.)

```
10. Prima Parar.
```
#### **MFC-L2730DW/MFC-L2750DW**

- 1. Prima  $\left[\right]$  [Definic.] > [Defin. todas] > [Conf.inicial] > [Data e hora] > [Data].
- 2. Introduza os últimos dois dígitos do ano no LCD e prima  $[OK]$ .
- 3. Introduza os dois dígitos do mês no LCD e prima [OK].
- 4. Introduza os dois dígitos do dia no LCD e prima [OK].
- 5. Prima [Tipo de Relógio].
- 6. Prima [12 horas] ou [24 horas].
- 7. Prima [Hora].
- 8. Para introduzir a hora, execute uma das seguintes ações:
	- Se selecionou o formato [12 horas] na definição [Tipo de Relógio], introduza a hora (em formato de 12 horas) no LCD.

Prima  $\sqrt{\frac{AM}{PM}}$  para selecionar  $\sqrt{\frac{AM}{OM}}$  ou  $\sqrt{\frac{PM}{M}}$ .

Prima [OK].

• Se selecionou o formato [24 horas] na definição [Tipo de Relógio], introduza a hora (em formato de 24 horas) no LCD.

```
Prima [OK].
```
(Por exemplo, introduza 19:45 para 7:45 da tarde.)

# 9. Prima $\boxed{\phantom{1}}$ .

# **Informações relacionadas**

<span id="page-565-0"></span> [Página inicial](#page-1-0) > [Definições do equipamento](#page-552-0) > [Alterar as definições do equipamento a partir do painel de](#page-553-0) [controlo](#page-553-0) > [Definições gerais](#page-555-0) > Configurar o fuso horário

# **Configurar o fuso horário**

Defina o fuso horário da sua localização no equipamento.

>> MFC-L2710DN/MFC-L2710DW

>> MFC-L2730DW/MFC-L2750DW

### **MFC-L2710DN/MFC-L2710DW**

- 1. Prima **Menu**.
- 2. Prima ▲ ou ▼ para ver a opção [Conf.inicial] e, em seguida, prima OK.
- 3. Prima **A** ou **V** para ver a opção [Data e Hora] e, em seguida, prima OK.
- 4. Prima **A** ou **V** para ver a opção [Horário] e, em seguida, prima OK.
- 5. Prima **A** ou **V** para selecionar o fuso horário. Prima OK.
- 6. Prima **Parar**.

### **MFC-L2730DW/MFC-L2750DW**

- 1. Prima [Befiniç.] > [Defin. todas] > [Conf.inicial] > [Data e hora] > [Horário].
- 2. Introduza o seu fuso horário.
- 3. Prima [OK].
- 4. Prima $\blacksquare$

 **Informações relacionadas**

<span id="page-566-0"></span> [Página inicial](#page-1-0) > [Definições do equipamento](#page-552-0) > [Alterar as definições do equipamento a partir do painel de](#page-553-0) [controlo](#page-553-0) > [Definições gerais](#page-555-0) > Ajustar o brilho da luz de fundo do LCD

# **Ajustar o brilho da luz de fundo do LCD**

**Modelos Relacionados**: MFC-L2730DW/MFC-L2750DW

Se tiver dificuldades em ler o LCD, alterar a definição de brilho pode ajudar.

- 1. Prima [Definiç.] > [Defin. todas] > [Config.geral] > [Definições LCD] > [Retroiluminaç.].
- 2. Prima a opção [Claro], [Med] ou [Escuro].
- 3. Prima

### **Informações relacionadas**

<span id="page-567-0"></span> [Página inicial](#page-1-0) > [Definições do equipamento](#page-552-0) > [Alterar as definições do equipamento a partir do painel de](#page-553-0) [controlo](#page-553-0) > [Definições gerais](#page-555-0) > Alterar a duração da luz de fundo do LCD

# **Alterar a duração da luz de fundo do LCD**

**Modelos Relacionados**: MFC-L2730DW/MFC-L2750DW

Defina o tempo que a luz de fundo do LCD permanece acesa.

- 1. Prima | [Definiç.] > [Defin. todas] > [Config.geral] > [Definições LCD] > [Temporizad] dim].
- 2. Prima a opção que pretender:
	- [10Segs]
	- [30Segs]
	- [1Min]
	- [2Mins]
	- [3Mins]
	- [5Mins]
- 3. Prima $\Box$

### **Informações relacionadas**

<span id="page-568-0"></span> [Página inicial](#page-1-0) > [Definições do equipamento](#page-552-0) > [Alterar as definições do equipamento a partir do painel de](#page-553-0) [controlo](#page-553-0) > [Definições gerais](#page-555-0) > Definir a ID do aparelho

# **Definir a ID do aparelho**

**Modelos Relacionados**: MFC-L2710DN/MFC-L2710DW/MFC-L2730DW/MFC-L2750DW

Configure o equipamento para imprimir a ID do aparelho e a data e a hora no topo de cada fax que enviar.

>> MFC-L2710DN/MFC-L2710DW >> MFC-L2730DW/MFC-L2750DW

#### **MFC-L2710DN/MFC-L2710DW**

- 1. Prima (**FAX**).
- 2. Prima **Menu**.
- 3. Prima a ou b para ver a opção [Conf.inicial] e, em seguida, prima **OK**.
- 4. Prima a ou b para ver a opção [ID do aparelho] e, em seguida, prima **OK**.
- 5. Introduza o número de fax (até 20 dígitos) no teclado de marcação e prima **OK**.
- 6. Introduza o número de telefone (até 20 dígitos) no teclado de marcação e prima **OK**. Se o seu número de telefone for igual ao número de fax, introduza o mesmo número novamente.
- 7. Introduza o nome (até 20 carateres) no teclado de marcação e prima **OK**.

Para introduzir texto no equipamento >> Informações relacionadas: Como introduzir texto no *equipamento Brother*

8. Prima **Parar**.

#### **MFC-L2730DW/MFC-L2750DW**

- 1. Prima  $\parallel$  [Definiç.] > [Defin. todas] > [Conf.inicial] > [ID do aparelho] > [Fax].
- 2. Introduza o seu número de fax (até 20 dígitos) no LCD e prima [OK].
- 3. Prima [Tel].
- 4. Introduza o seu número de telefone (até 20 dígitos) no LCD e prima [OK].
- 5. Prima [Nome].
- 6. Introduza o nome (até 20 carateres) no LCD e prima [OK].
	- Prima  $\mathbf{A}$  1  $\mathbf{\Omega}$  para percorrer letras, números e carateres especiais. (Os carateres disponíveis podem variar em função do país.)
		- Se introduzir um caráter incorreto, prima < ou > para deslocar o cursor para a posição dele e prima . Prima o caráter correto.
		- Para introduzir um espaço, prima [Espaço].
	- Informações mais detalhadas >> Informações relacionadas

### 7. Prima $\Box$

#### **Informações relacionadas**

• [Definições gerais](#page-555-0)

#### **Tópicos relacionados:**

- [Como introduzir texto no equipamento Brother](#page-637-0)
- [Transferir faxes para outro equipamento de fax](#page-517-0)

• [Transferir o relatório do histórico de faxes para outro equipamento de fax](#page-520-0)

<span id="page-570-0"></span> [Página inicial](#page-1-0) > [Definições do equipamento](#page-552-0) > [Alterar as definições do equipamento a partir do painel de](#page-553-0) [controlo](#page-553-0) > [Definições gerais](#page-555-0) > Selecione o Modo de Marcação por Tons ou por Impulsos

# **Selecione o Modo de Marcação por Tons ou por Impulsos**

**Modelos Relacionados**: MFC-L2710DN/MFC-L2710DW/MFC-L2730DW/MFC-L2750DW

O equipamento Brother está configurado para um serviço de marcação por tons. Se tiver um serviço de marcação por impulsos (rotativo), é necessário alterar o modo de marcação.

Esta função não está disponível em alguns países.

- >> MFC-L2710DN/MFC-L2710DW
- >> MFC-L2730DW/MFC-L2750DW

#### **MFC-L2710DN/MFC-L2710DW**

- 1. Prima **Menu**.
- 2. Prima **A** ou **V** para ver a opção [Conf.inicial] e, em seguida, prima OK.
- 3. Prima **A** ou **V** para ver a opção [Tom/pulso] e, em seguida, prima OK.
- 4. Prima a ou b para ver a opção [Tom] ou [Pulso] e, em seguida, prima **OK**.
- 5. Prima **Parar**.

#### **MFC-L2730DW/MFC-L2750DW**

- 1. Prima  $\left[\right]$  [Definiç.] > [Defin. todas] > [Conf.inicial] > [Tom/pulso].
- 2. Prima [Tom] ou [Pulso].
- 3. Prima $\begin{bmatrix} 1 \\ 1 \end{bmatrix}$

#### **Informações relacionadas**

<span id="page-571-0"></span> [Página inicial](#page-1-0) > [Definições do equipamento](#page-552-0) > [Alterar as definições do equipamento a partir do painel de](#page-553-0) [controlo](#page-553-0) > [Definições gerais](#page-555-0) > Reduzir o consumo do toner

### **Reduzir o consumo do toner**

Utilizar a função Poupança de Toner pode reduzir o consumo de toner. Quando a Poupança de Toner está ativada, os documentos impressos ficam mais claros.

NÃO recomendamos a utilização da função Poupança de Toner para imprimir fotografias ou imagens em gradação de cinzentos.

>> DCP-L2510D/DCP-L2530DW/DCP-L2537DW/DCP-L2550DN/MFC-L2710DN/MFC-L2710DW >> MFC-L2730DW/MFC-L2750DW

### **DCP-L2510D/DCP-L2530DW/DCP-L2537DW/DCP-L2550DN/MFC-L2710DN/ MFC-L2710DW**

- 1. Prima **Menu**.
- 2. Prima **A** ou **V** para ver a opção [Config.geral] e prima OK.
- 3. Prima a ou b para ver a opção [Ecologia] e prima **OK**.
- 4. Prima **A** ou **V** para ver a opção [Economizar toner] e prima OK.
- 5. Prima ▲ ou ▼ para ver a opção [Ligar] ou [Desligar] e, em seguida, prima OK.
- 6. Prima **Parar**.

#### **MFC-L2730DW/MFC-L2750DW**

- 1. Prima [Befiniç.] > [Defin. todas] > [Config.geral] > [Ecologia] > [Economizar toner].
- 2. Prima [Ligar] ou [Desligar].
- 3. Prima

#### **Informações relacionadas**

- [Definições gerais](#page-555-0)
- **Tópicos relacionados:**
- [Melhorar a qualidade de impressão](#page-486-0)

<span id="page-572-0"></span> [Página inicial](#page-1-0) > [Definições do equipamento](#page-552-0) > [Alterar as definições do equipamento a partir do painel de](#page-553-0) [controlo](#page-553-0) > [Definições gerais](#page-555-0) > Configurar o Modo Continuar

# **Configurar o Modo Continuar**

O Modo Continuar força o equipamento a continuar a imprimir mesmo depois de o painel de controlo apresentar a indicação "Mudar toner".

O equipamento continua a imprimir até que o LCD indique "Toner acabou". A configuração de fábrica é Stop (Parar).

- Quando o painel de controlo está a indicar um erro, não é possível alterar o modo de funcionamento.
- Se continuar a imprimir no Modo Continuar, não haverá garantia de qualidade de impressão.
- No Modo Continuar, a impressão pode sair desvanecida.
- Após a substituição do cartucho de toner por um novo, o Modo Continuar volta à configuração predefinida (Parar).

>> DCP-L2510D/DCP-L2530DW/DCP-L2537DW/DCP-L2550DN/MFC-L2710DN/MFC-L2710DW >> MFC-L2730DW/MFC-L2750DW

### **DCP-L2510D/DCP-L2530DW/DCP-L2537DW/DCP-L2550DN/MFC-L2710DN/ MFC-L2710DW**

- 1. Prima **Menu**.
- 2. Prima **A** ou **V** para ver a opção [Config.geral] e prima OK.
- 3. Prima **A** ou **V** para ver a opção [Substituir toner] e prima OK.
- 4. Prima  $\triangle$  ou  $\nabla$  para ver a opção [Continuar] ou [Parar] e, em seguida, prima OK.
- 5. Prima **Parar**.

### **MFC-L2730DW/MFC-L2750DW**

- 1. Prima [Definiç.] > [Defin. todas] > [Config.geral] > [Substituir Toner].
- 2. Prima [Continuar] ou [Parar].
- 3. Prima

### **Informações relacionadas**

<span id="page-573-0"></span> [Página inicial](#page-1-0) > [Definições do equipamento](#page-552-0) > [Alterar as definições do equipamento a partir do painel de](#page-553-0) [controlo](#page-553-0) > [Definições gerais](#page-555-0) > Saber mais sobre a receção de faxes e o Modo Continuar

# **Saber mais sobre a receção de faxes e o Modo Continuar**

**Modelos Relacionados**: MFC-L2710DN/MFC-L2710DW/MFC-L2730DW/MFC-L2750DW

O equipamento pode guardar faxes na memória se for selecionado o Modo Continuar quando o LCD indicar "Substituir o toner".

Quando forem impressos faxes no Modo Continuar, o LCD pergunta se a qualidade de impressão é satisfatória.

Se a qualidade não for boa, selecione "Não". O equipamento manterá os faxes guardados na memória para que possam ser impressos após a substituição do cartucho de toner por um novo. Se a qualidade de impressão for boa, selecione "Sim". O LCD pergunta se pretende eliminar os faxes impressos da memória.

Se optar por não os eliminar, o equipamento voltará a perguntar depois de substituir o cartucho de toner por um novo.

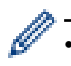

• (MFC-L2710DN/MFC-L2710DW)

O equipamento consegue guardar até 400 faxes na memória.

• (MFC-L2730DW/MFC-L2750DW)

O equipamento consegue guardar até 500 faxes na memória.

• (MFC-L2710DN/MFC-L2710DW)

Se desligar o equipamento, os faxes que estiverem na memória serão perdidos.

- O equipamento mantém os faxes guardados no Modo Continuar se mudar de Continuar para Parar.
- Se instalar um cartucho de toner novo quando o LCD indicar "Toner acabou", o equipamento pergunta se pretende imprimir os faxes que estão guardados. Selecione "Imprimir" para imprimir os faxes guardados.

### **Fim do toner no Modo Continuar**

Quando o LCD indicar "Toner acabou", o equipamento deixa de imprimir. Se a memória ficar cheia e pretender continuar a receber faxes, terá de instalar um cartucho de toner novo.

#### **Informações relacionadas**

<span id="page-574-0"></span> [Página inicial](#page-1-0) > [Definições do equipamento](#page-552-0) > [Alterar as definições do equipamento a partir do painel de](#page-553-0) [controlo](#page-553-0) > [Definições gerais](#page-555-0) > Evite Marcar um número errado (Restrição de marcação)

# **Evite Marcar um número errado (Restrição de marcação)**

**Modelos Relacionados**: MFC-L2710DN/MFC-L2710DW/MFC-L2730DW/MFC-L2750DW

Esta função evita que utilizadores enviem faxes ou efetuem chamadas para um número errado acidentalmente. Pode configurar o equipamento para restringir a marcação quando for utilizado o teclado de marcação, o Livro de Endereços e os atalhos.

>> MFC-L2710DN/MFC-L2710DW >> MFC-L2730DW/MFC-L2750DW

### **MFC-L2710DN/MFC-L2710DW**

- 1. Prima **Menu**.
- 2. Prima **A** ou **V** para ver a opção [Fax] e prima OK.
- 3. Prima a ou b para ver a opção [Restriç ligaç] e prima **OK**.
- 4. Prima **A** ou **V** para ver a opção preferencial e, em seguida, prima OK.
	- [Tecl. marcação]
	- [Marc. Um toque]
	- [Marcação Ráp.]
- 5. Prima **A** ou **V** para selecionar uma das seguintes opções e prima OK.

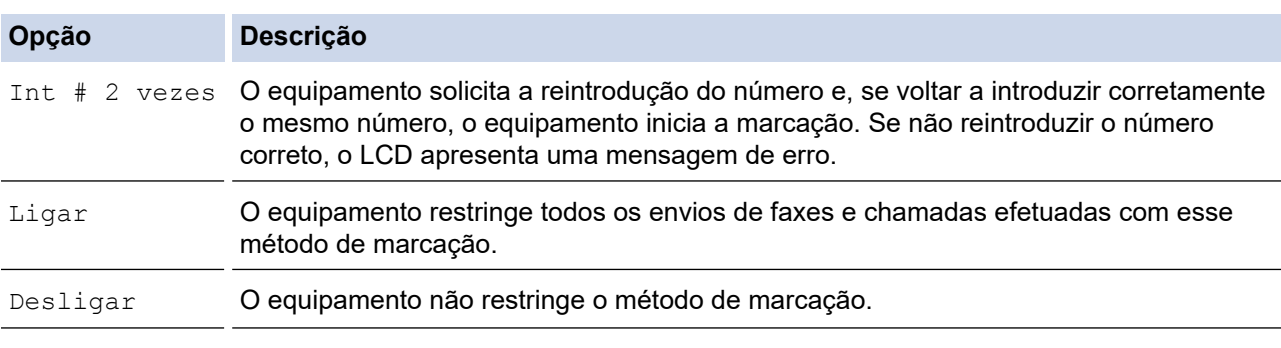

- A definição [Int # 2 vezes] não funciona se utilizar um telefone externo antes de introduzir o número. Não será solicitada a reintrodução do número.
- Se escolher [Ligar] ou [Int # 2 vezes], não pode utilizar a funcionalidade de distribuição.
- 6. Prima **Parar**.

#### **MFC-L2730DW/MFC-L2750DW**

1. Prima [Definiç.] > [Defin. todas] > [Fax] > [Restr. marcação].

- 2. Prima uma das seguintes opções:
	- [Tecl. marcação]
	- [Livro Ender.]

Se combinar números do Livro de Endereços quando marcar, o endereço será reconhecido com uma introdução pelo teclado de marcação e não ficará sujeito a restrições.

- [Atalhos]
- 3. Prima uma das seguintes opções:

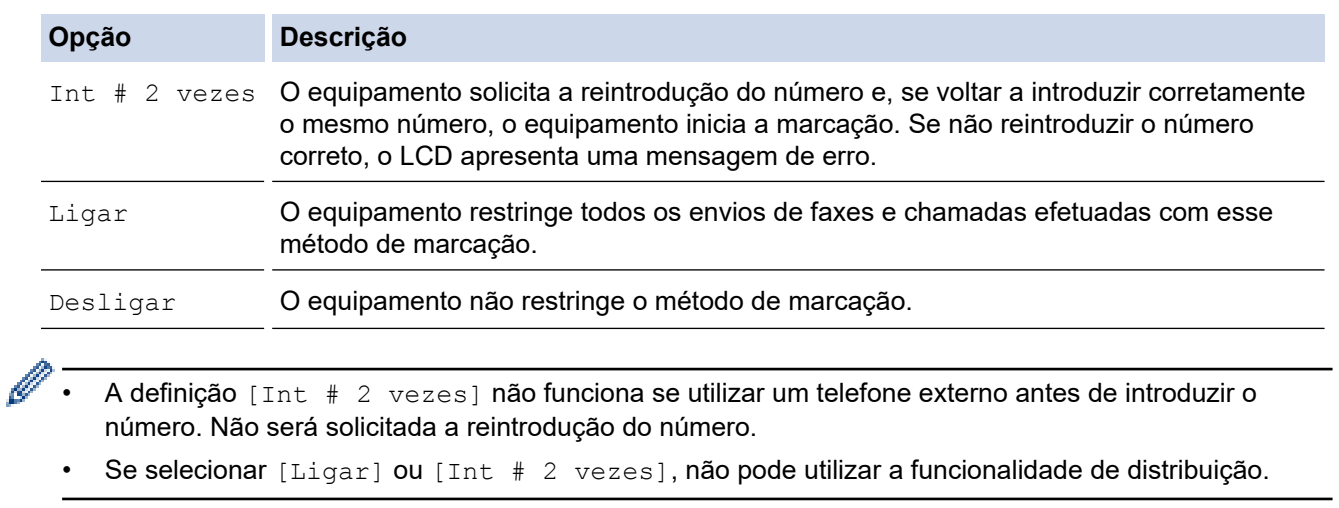

# 4. Prima .

# **Informações relacionadas**
[Página inicial](#page-1-0) > [Definições do equipamento](#page-552-0) > [Alterar as definições do equipamento a partir do painel de](#page-553-0) [controlo](#page-553-0) > [Definições gerais](#page-555-0) > Reduzir o ruído da impressão

### **Reduzir o ruído da impressão**

O modo silencioso pode reduzir o ruído da impressão. Quando o modo silencioso está ativado, a velocidade de impressão torna-se mais lenta. A definição de fábrica é desligado.

>> DCP-L2510D/DCP-L2530DW/DCP-L2537DW/DCP-L2550DN/MFC-L2710DN/MFC-L2710DW >> MFC-L2730DW/MFC-L2750DW

### **DCP-L2510D/DCP-L2530DW/DCP-L2537DW/DCP-L2550DN/MFC-L2710DN/ MFC-L2710DW**

- 1. Prima **Menu**.
- 2. Prima **A** ou **V** para ver a opção [Config.geral] e prima OK.
- 3. Prima a ou b para ver a opção [Ecologia] e prima **OK**.
- 4. Prima  $\triangle$  ou **V** para ver a opção [Modo Silêncio] e prima OK.
- 5. Prima a ou b para ver a opção [Ligar] ou [Desligar] e, em seguida, prima **OK**.
- 6. Prima **Parar**.

#### **MFC-L2730DW/MFC-L2750DW**

- 1. Prima | | | [Definiç.] > [Defin. todas] > [Config.geral] > [Ecologia] > [Modo Silêncio].
- 2. Prima [Ligar] ou [Desligar].
- 3. Prima
	- **Informações relacionadas**
	- [Definições gerais](#page-555-0)

 [Página inicial](#page-1-0) > [Definições do equipamento](#page-552-0) > [Alterar as definições do equipamento a partir do painel de](#page-553-0) [controlo](#page-553-0) > [Definições gerais](#page-555-0) > Alterar o idioma utilizado no LCD

# **Alterar o idioma utilizado no LCD**

Altere o idioma do LCD se for necessário.

Esta função não está disponível em alguns países.

>> DCP-L2510D/DCP-L2530DW/DCP-L2537DW/DCP-L2550DN/MFC-L2710DN/MFC-L2710DW >> MFC-L2730DW/MFC-L2750DW

### **DCP-L2510D/DCP-L2530DW/DCP-L2537DW/DCP-L2550DN/MFC-L2710DN/ MFC-L2710DW**

- 1. Prima **Menu**.
- 2. Prima ▲ ou V para ver a opção [Conf.inicial] e, em seguida, prima OK.
- 3. Prima ▲ ou **V** para ver a opção [Idioma local] e, em seguida, prima OK.
- 4. Prima **A** ou ▼ para ver o seu idioma e prima OK.
- 5. Prima **Parar**.

#### **MFC-L2730DW/MFC-L2750DW**

1. Prima [Befiniç.] > [Defin. todas] > [Conf.inicial] > [Idioma local].

- 2. Prima o seu idioma.
- 3. Prima .
	- **Informações relacionadas**
	- [Definições gerais](#page-555-0)

<span id="page-578-0"></span> [Página inicial](#page-1-0) > [Definições do equipamento](#page-552-0) > [Alterar as definições do equipamento a partir do painel de](#page-553-0) [controlo](#page-553-0) > Guardar as definições favoritas como um atalho

# **Guardar as definições favoritas como um atalho**

- [Adicionar atalhos](#page-579-0)
- [Alterar ou eliminar atalhos](#page-580-0)

<span id="page-579-0"></span> [Página inicial](#page-1-0) > [Definições do equipamento](#page-552-0) > [Alterar as definições do equipamento a partir do painel de](#page-553-0) [controlo](#page-553-0) > [Guardar as definições favoritas como um atalho](#page-578-0) > Adicionar atalhos

# **Adicionar atalhos**

**Modelos Relacionados**: MFC-L2730DW/MFC-L2750DW

Pode adicionar as definições de fax, cópia, digitalização, Web Connect e aplicações que utiliza mais frequentemente guardando-as como atalhos. Mais tarde, pode premir o atalho para aplicar essas definições em vez de ter de as reintroduzir manualmente.

Alguns menus de atalho não estão disponíveis em alguns modelos.

Estas instruções descrevem como adicionar um atalho de cópia. Os passos para adicionar um atalho de fax, digitalização, Web Connect ou aplicações são muito semelhantes.

- 1. Prima  $\parallel$  ([Atalhos]).
- 2. Prima o botão onde não tiver adicionado um atalho.
- 3. Prima  $\triangle$  ou  $\nabla$  para ver [Cópia] e, em seguida, prima [Cópia].
- 4. Prima  $\blacktriangle$  ou  $\blacktriangledown$  para visualizar as configurações disponíveis e, em seguida, prima a configuração que pretende alterar.
- 5. Prima ▲ ou ▼ para visualizar as opções disponíveis para a definição e, em seguida, prima a opção pretendida.

Repita estes dois passos até ter selecionado todas as definições e opções que pretender e prima [OK].

- 6. Quando terminar de alterar definições, prima [Guardar c/o Atalho].
- 7. Leia e confirme a lista das definições que selecionou e prima [OK].
- 8. Introduza um nome para o atalho no LCD e prima [OK].

#### **Informações relacionadas**

• [Guardar as definições favoritas como um atalho](#page-578-0)

<span id="page-580-0"></span> [Página inicial](#page-1-0) > [Definições do equipamento](#page-552-0) > [Alterar as definições do equipamento a partir do painel de](#page-553-0) [controlo](#page-553-0) > [Guardar as definições favoritas como um atalho](#page-578-0) > Alterar ou eliminar atalhos

# **Alterar ou eliminar atalhos**

**Modelos Relacionados**: MFC-L2730DW/MFC-L2750DW

Não pode alterar um atalho de Web Connect ou de aplicação. Se precisar de alterar um atalho destes, elimine-o e adicione um novo atalho.

### 1. Prima  $\blacksquare$  ([Atalhos]).

- 2. Prima ◀ ou ▶ para ver o atalho que pretende alterar.
- 3. Prima o atalho que pretende alterar.

São apresentadas as definições do atalho que selecionou.

Para eliminar o atalho ou editar o nome, mantenha premido o atalho até que as opções apareçam e, em seguida, siga os menus apresentados no ecrã.

4. Prima [Opções].

- 5. Altere as definições do atalho se necessário.
- 6. Prima [OK].

Ø

- 7. Quando terminar, prima [Guardar c/o Atalho].
- 8. Leia e confirme a lista das definições que selecionou e prima  $[OK]$ .
- 9. Efetue uma das seguintes ações:
	- Para substituir o atalho, prima [Sim].
	- Se não quiser substituir o atalho, prima [Não] para introduzir um novo nome para o atalho. Introduza um novo nome no LCD e prima [OK].

Para editar o nome, mantenha premido  $\mathbb{Z}$  para eliminar o nome atual.

Prima [OK] para confirmar.

#### **Informações relacionadas**

• [Guardar as definições favoritas como um atalho](#page-578-0)

<span id="page-581-0"></span> [Página inicial](#page-1-0) > [Definições do equipamento](#page-552-0) > [Alterar as definições do equipamento a partir do painel de](#page-553-0) [controlo](#page-553-0) > Imprimir relatórios

# **Imprimir relatórios**

- [Relatórios](#page-582-0)
- [Imprimir um relatório](#page-583-0)

<span id="page-582-0"></span> [Página inicial](#page-1-0) > [Definições do equipamento](#page-552-0) > [Alterar as definições do equipamento a partir do painel de](#page-553-0) [controlo](#page-553-0) > [Imprimir relatórios](#page-581-0) > Relatórios

### **Relatórios**

Os seguintes relatórios estão disponíveis:

#### **Verificação XMIT (Modelos MFC)**

O relatório de Verificação XMIT imprime um Relatório de Verificação da Transmissão relativo à sua última transmissão.

#### **Livro de endereços (Modelos MFC)**

O relatório do Livro de Endereços é uma lista de nomes e números guardados na memória do Livro de Endereços, por ordem alfabética.

#### **Histórico de fax (Modelos MFC)**

O histórico de faxes imprime uma lista de informações sobre os últimos 200 faxes recebidos e enviados. (TX significa Transmitir, RX significa Receber)

#### **Definições do Utilizador**

O relatório Definições do Utilizador é a lista das configurações atuais.

#### **Definições da impressora**

O relatório Definições da impressora é a lista das definições da impressora atuais.

#### **Configuração de Rede (Modelos com funcionalidade de rede)**

O relatório Configuração de Rede é a lista das configurações de rede atuais.

#### **Imprimir Lista de Ficheiros**

A função Imprimir Lista de Ficheiros imprimir uma lista com todos os tipos de letra e macros de impressão que estão guardados no equipamento.

#### **Imprimir pontos do tambor**

A função Imprimir Pontos de Tambor imprime uma folha de pontos do tambor que ajuda quando chega o momento de limpar a unidade do tambor.

#### **Relatório de WLAN (Modelos com funcionalidade de rede sem fios)**

O relatório WLAN imprime o diagnóstico da ligação LAN sem fios.

#### **Histórico de Identificação de Chamada (Modelos MFC)**

O relatório de Histórico de Identificação de Chamada é a lista das informações de identificação de chamada disponíveis acerca dos últimos 30 faxes ou chamadas recebidos.

#### Modelos com LCD de 2 linhas

Para imprimir a lista de Identificação de Chamada, utilize a opção Imprimir Relatório no menu de configuração da Identificação de Chamada.

#### **Informações relacionadas**

• [Imprimir relatórios](#page-581-0)

<span id="page-583-0"></span> [Página inicial](#page-1-0) > [Definições do equipamento](#page-552-0) > [Alterar as definições do equipamento a partir do painel de](#page-553-0) [controlo](#page-553-0) > [Imprimir relatórios](#page-581-0) > Imprimir um relatório

# **Imprimir um relatório**

>> DCP-L2510D/DCP-L2530DW/DCP-L2537DW/DCP-L2550DN/MFC-L2710DN/MFC-L2710DW >> MFC-L2730DW/MFC-L2750DW

### **DCP-L2510D/DCP-L2530DW/DCP-L2537DW/DCP-L2550DN/MFC-L2710DN/ MFC-L2710DW**

- 1. Prima **Menu**.
- 2. Prima **A** ou **V** para ver a opção [Impr.relat] e prima OK.
- 3. Prima **A** ou **V** para ver o relatório que deseja imprimir e prima OK.
- 4. Efetue uma das seguintes ação:
	- Se escolher [Verificar XMIT], execute uma das seguintes ações:
		- Para ver o Relatório de verificação da transmissão, prima A ou  $\blacktriangledown$  para ver [Ver em LCD] e prima **OK**.
		- Para imprimir o Relatório de verificação da transmissão, prima  $\triangle$  ou  $\nabla$  para ver [Imp. Relatório] e prima **OK**.
			- Prima **Iniciar**.
	- Se selecionar outros relatórios, prima **Iniciar**.
- 5. Prima **Parar**.

#### **MFC-L2730DW/MFC-L2750DW**

- 1. Prima  $\|$  [Definiç.] > [Defin. todas] > [Impr.relat].
- 2. Prima ▲ ou ▼ para ver o relatório que pretender imprimir e prima-o.
- 3. Efetue uma das seguintes ação:
	- Se selecionar [Verificar XMIT], execute uma das seguintes operações:
		- Para ver o Relatório de verificação da transmissão, prima [Ver em LCD].
		- Para imprimir o Relatório de verificação da transmissão, prima [Imp. Relatório].
	- Se selecionar outros relatórios, avance para o passo seguinte.
- 4. Prima [Sim].
- 5. Prima $\begin{bmatrix} 1 \\ 1 \end{bmatrix}$

#### **Informações relacionadas**

• [Imprimir relatórios](#page-581-0)

<span id="page-584-0"></span> [Página inicial](#page-1-0) > [Definições do equipamento](#page-552-0) > [Alterar as definições do equipamento a partir do painel de](#page-553-0) [controlo](#page-553-0) > Tabelas de definições e funções

# **Tabelas de definições e funções**

As Tabelas de Definições ajudam a compreender as seleções e opções dos menus existentes nos programas do equipamento.

- [Tabelas de definições \(modelos MFC com LCD de 2 linhas\)](#page-585-0)
- [Tabelas de definições \(modelos DCP com LCD de 2 linhas\)](#page-592-0)
- [Tabelas de definições \(modelos MFC com painel tátil de 2,7"\)](#page-597-0)
- [Tabelas de funções \(modelos MFC com painel tátil de 2,7"\)](#page-605-0)

<span id="page-585-0"></span> [Página inicial](#page-1-0) > [Definições do equipamento](#page-552-0) > [Alterar as definições do equipamento a partir do painel de](#page-553-0) [controlo](#page-553-0) > [Tabelas de definições e funções](#page-584-0) > Tabelas de definições (modelos MFC com LCD de 2 linhas)

# **Tabelas de definições (modelos MFC com LCD de 2 linhas)**

**Modelos Relacionados**: MFC-L2710DN/MFC-L2710DW

#### **[Config.geral]**

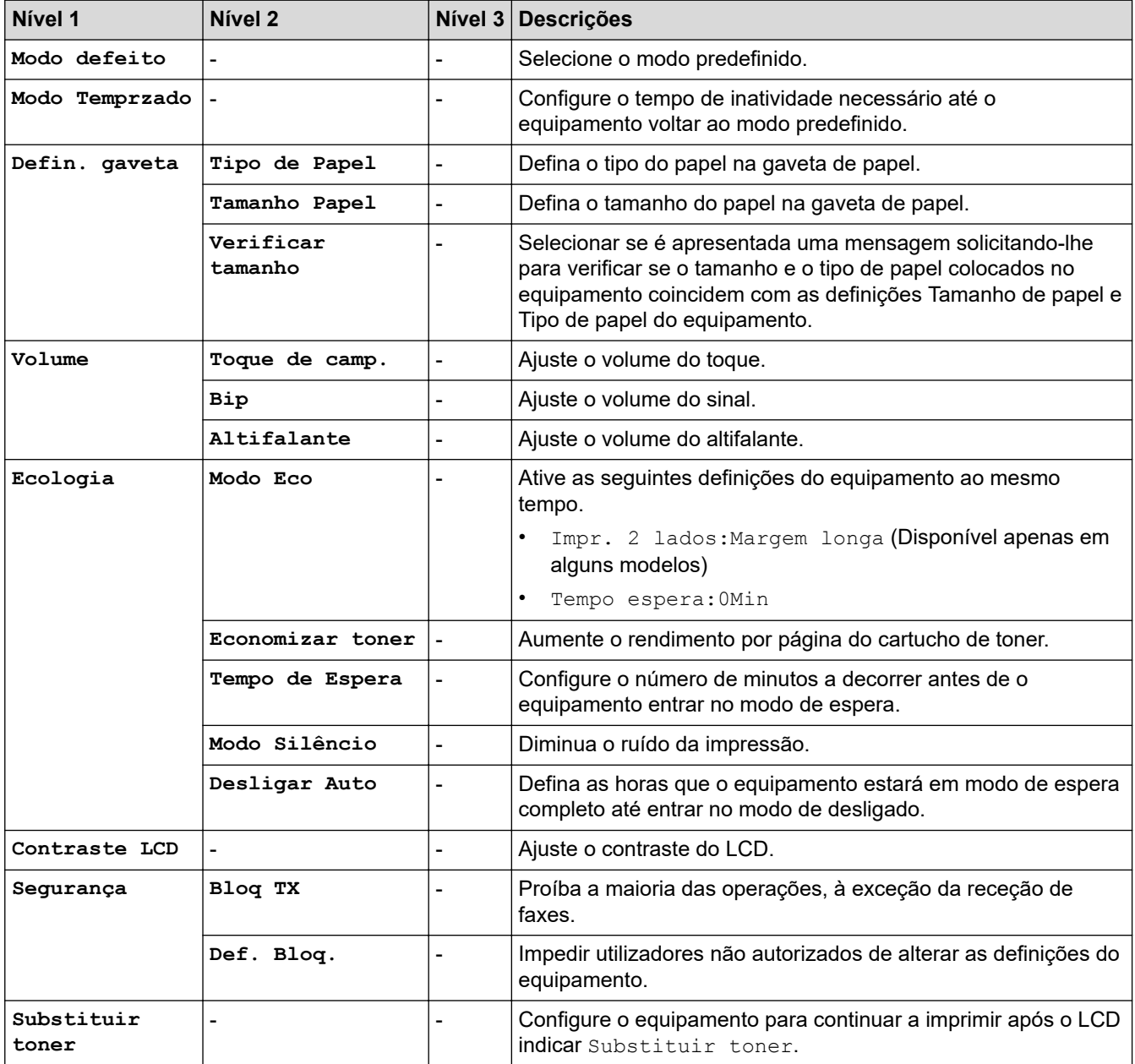

#### **[Fax]**

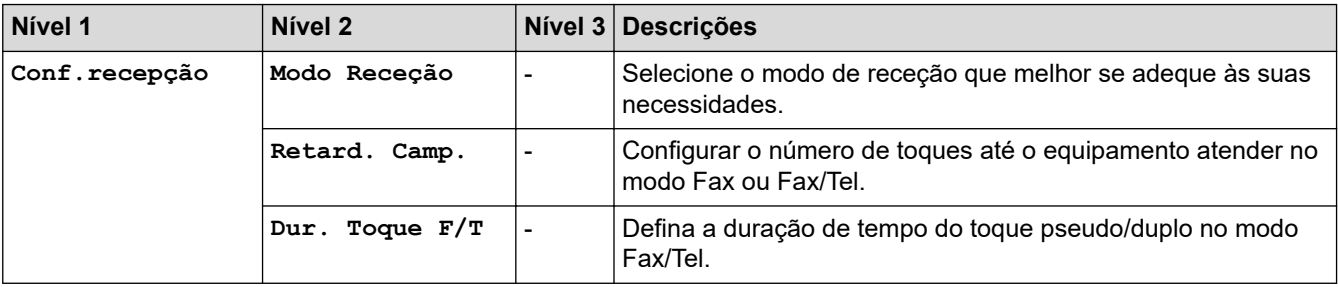

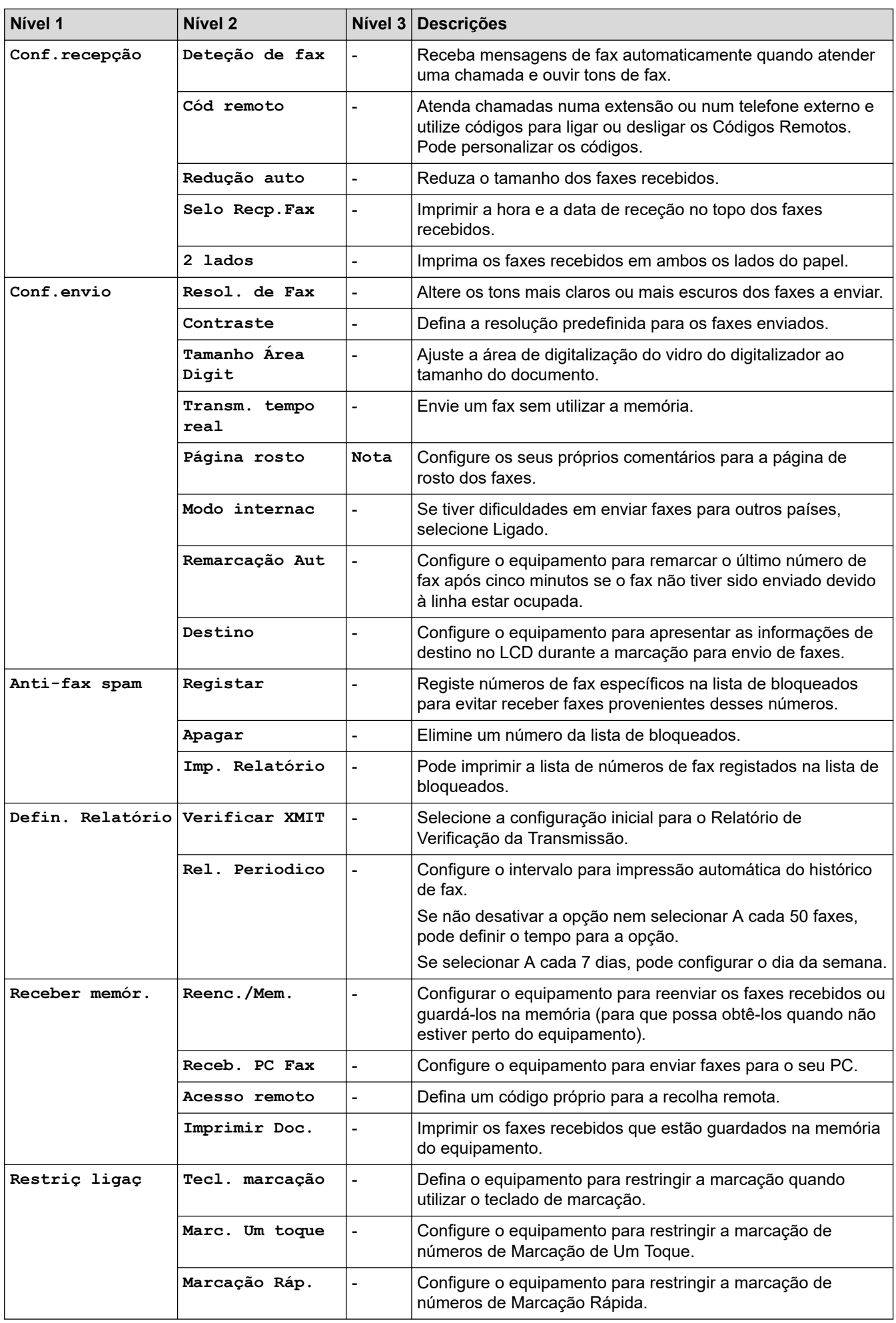

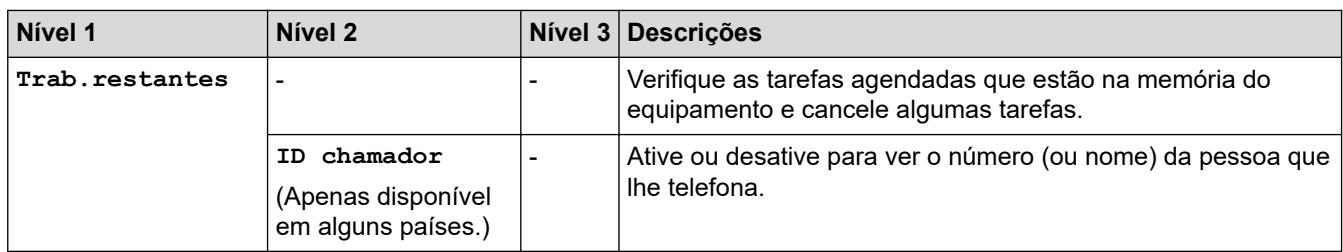

# **[Cópia]**

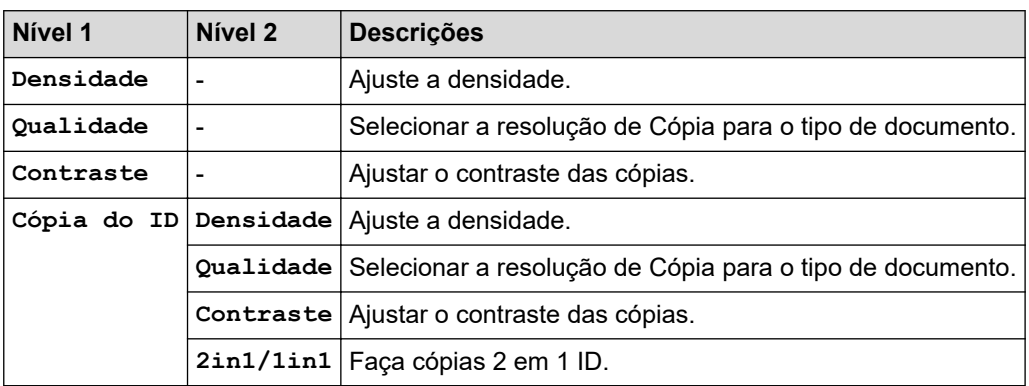

### **[Impressora]**

### **Para modelos que suportam emulação de impressoras**

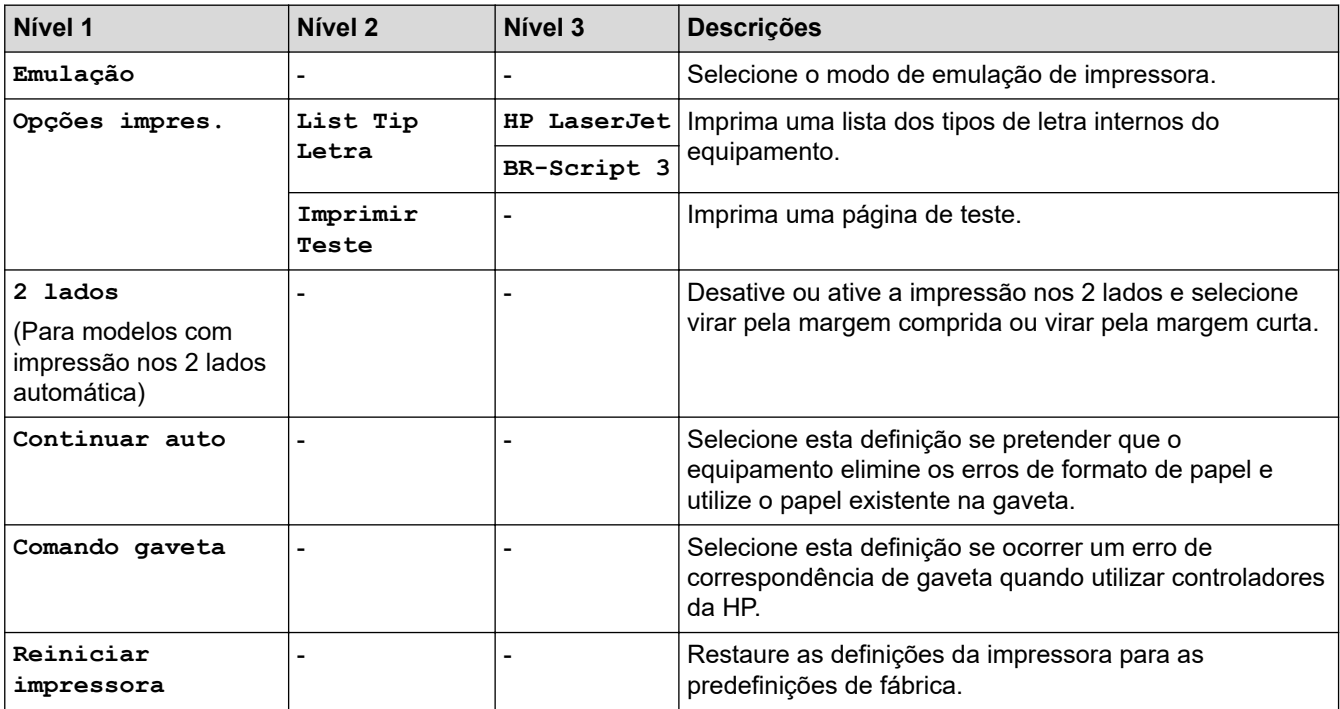

#### **Para outros modelos**

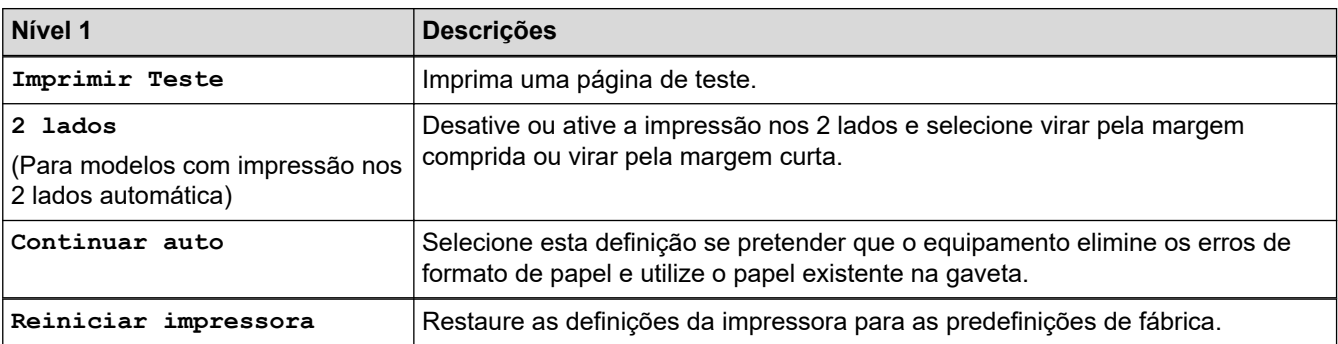

### **[Rede]**

#### **Para modelos com rede sem fios e com fios**

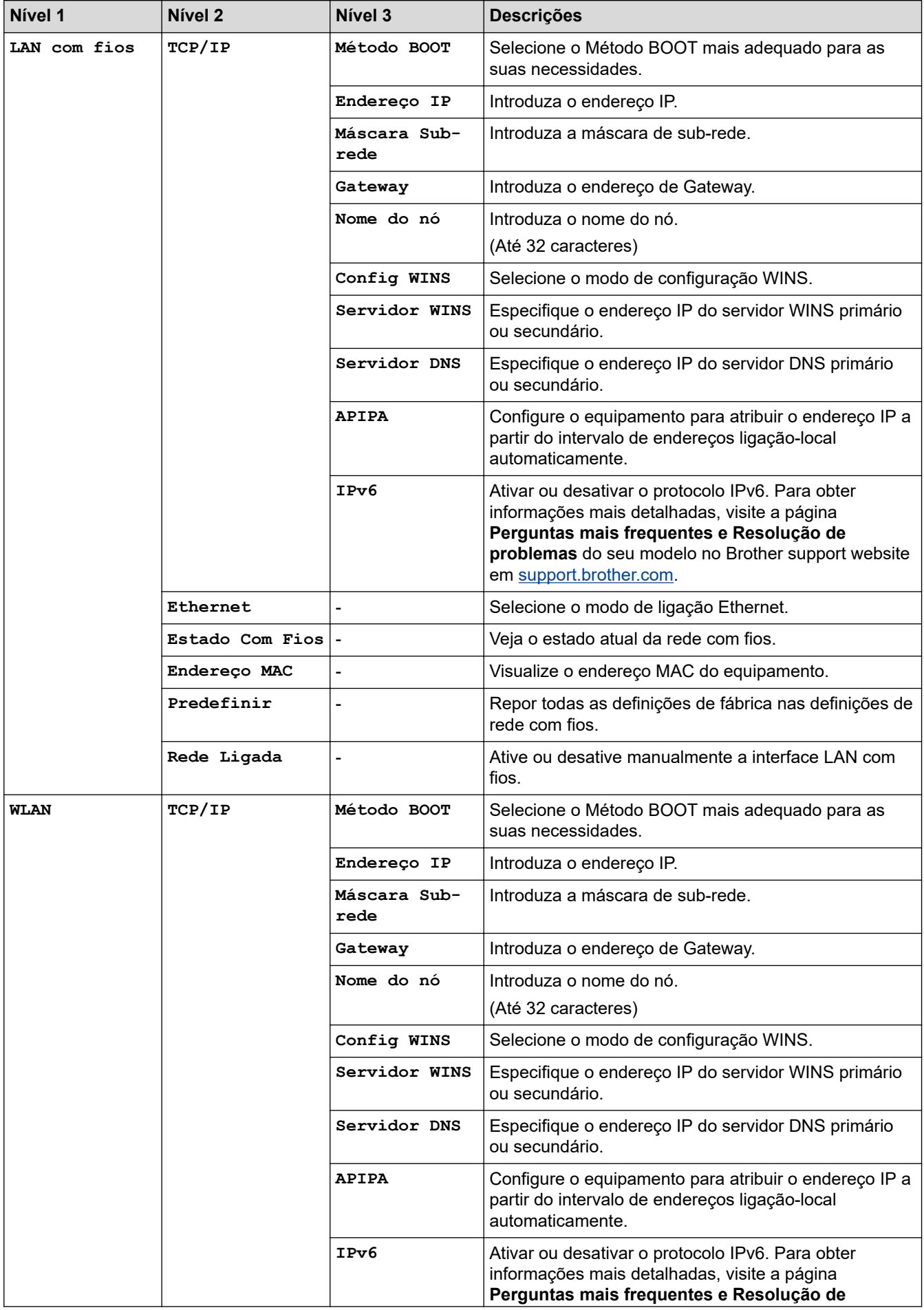

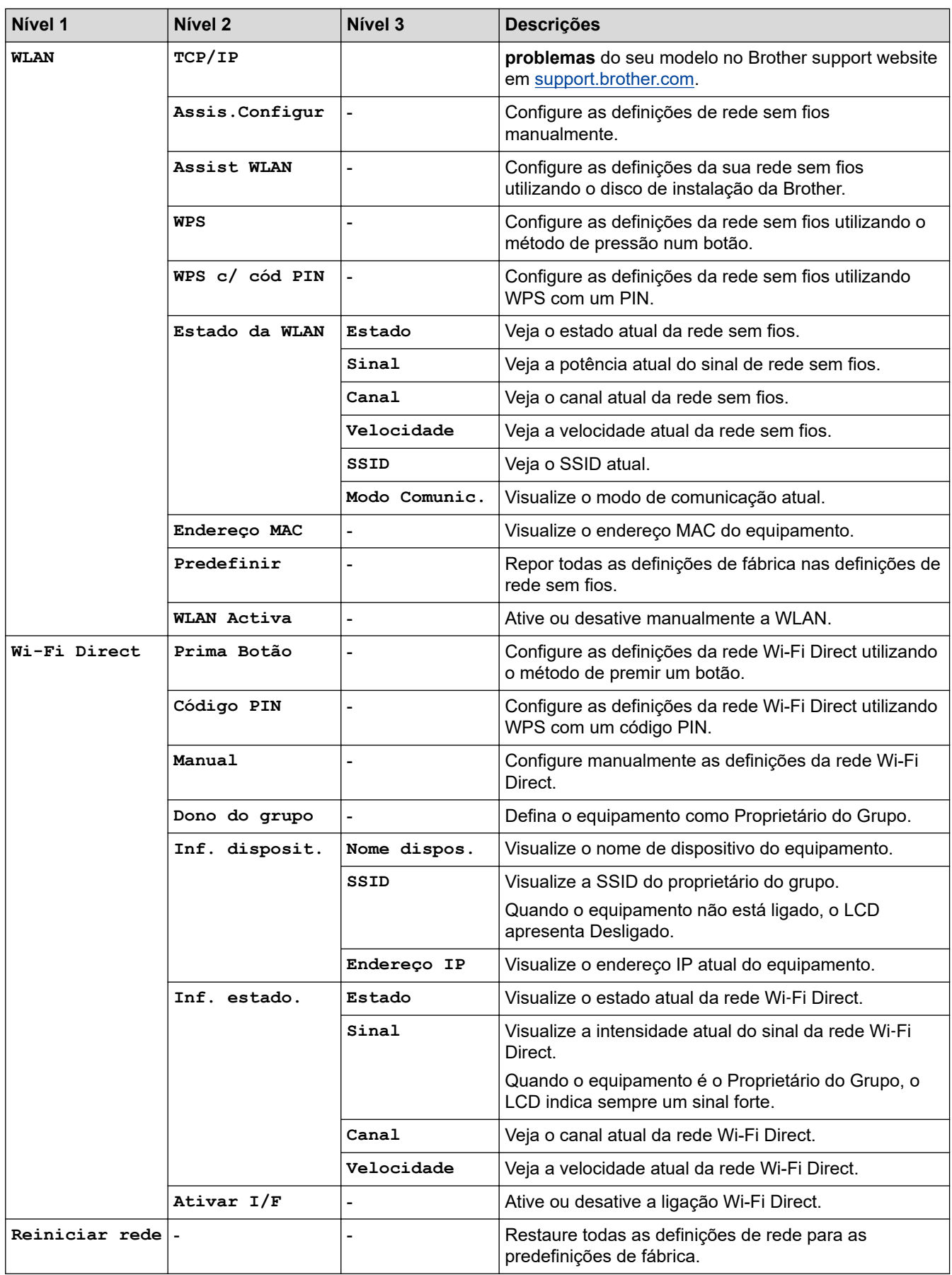

#### **Para modelos com rede com fios**

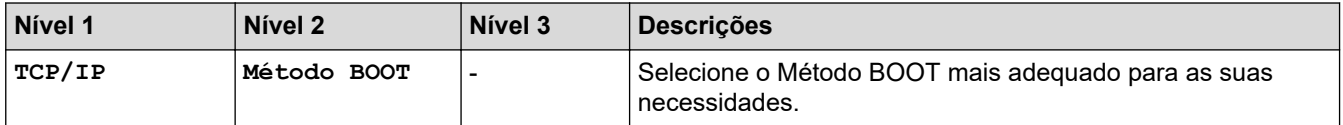

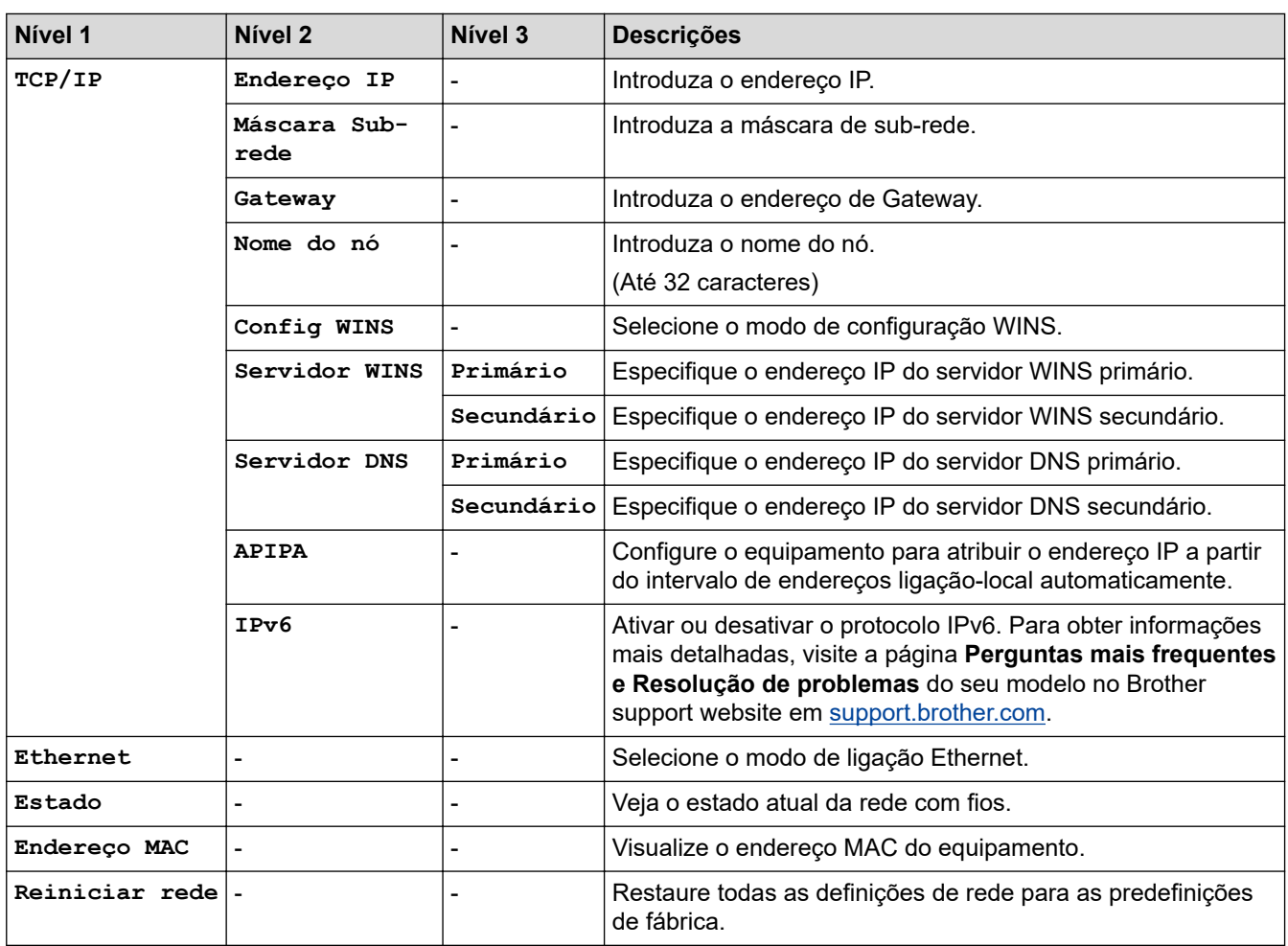

# **[Impr.relat]**

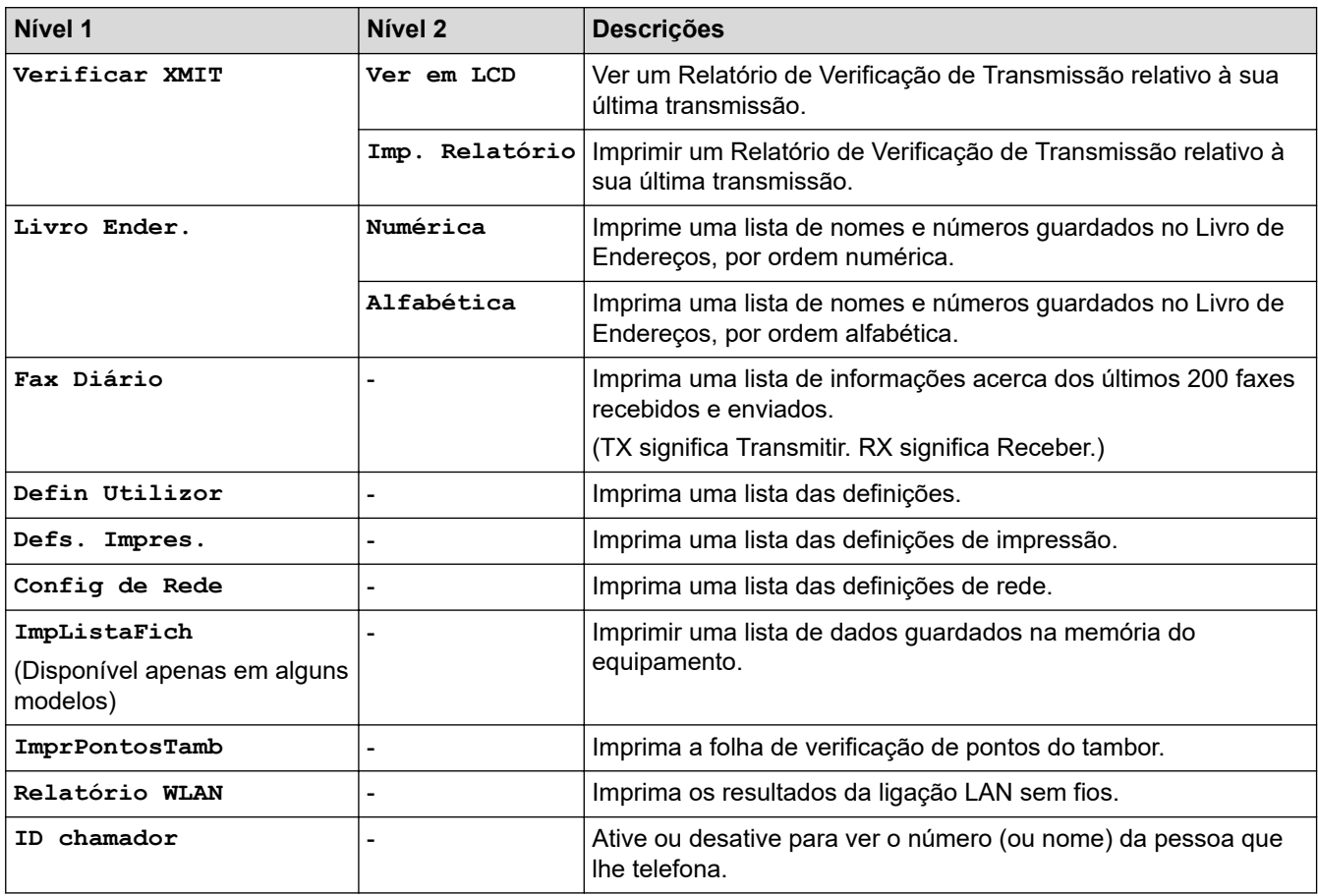

# **[Info. Equipam.]**

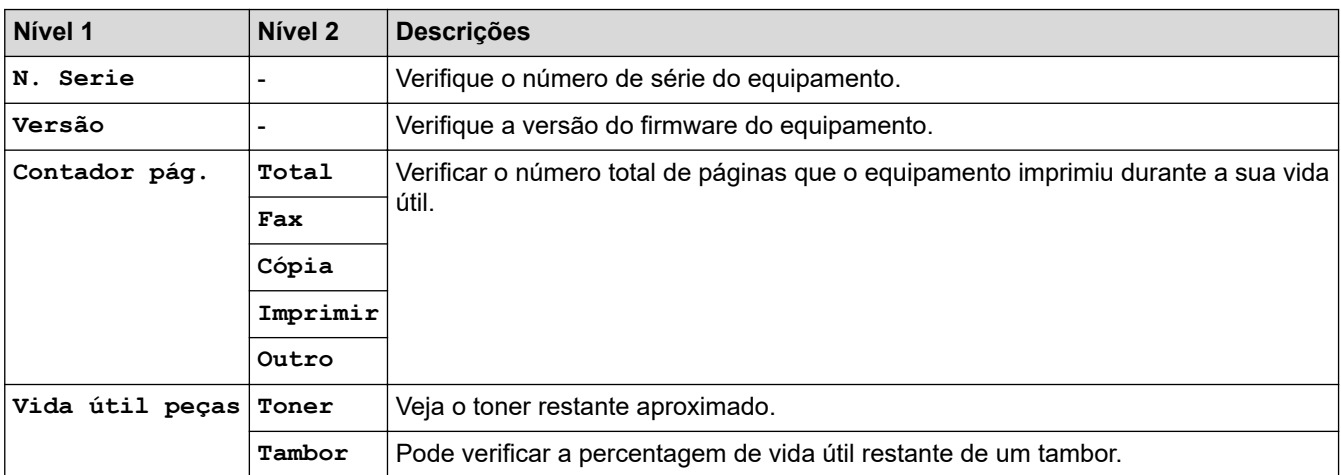

### **[Conf.inicial]**

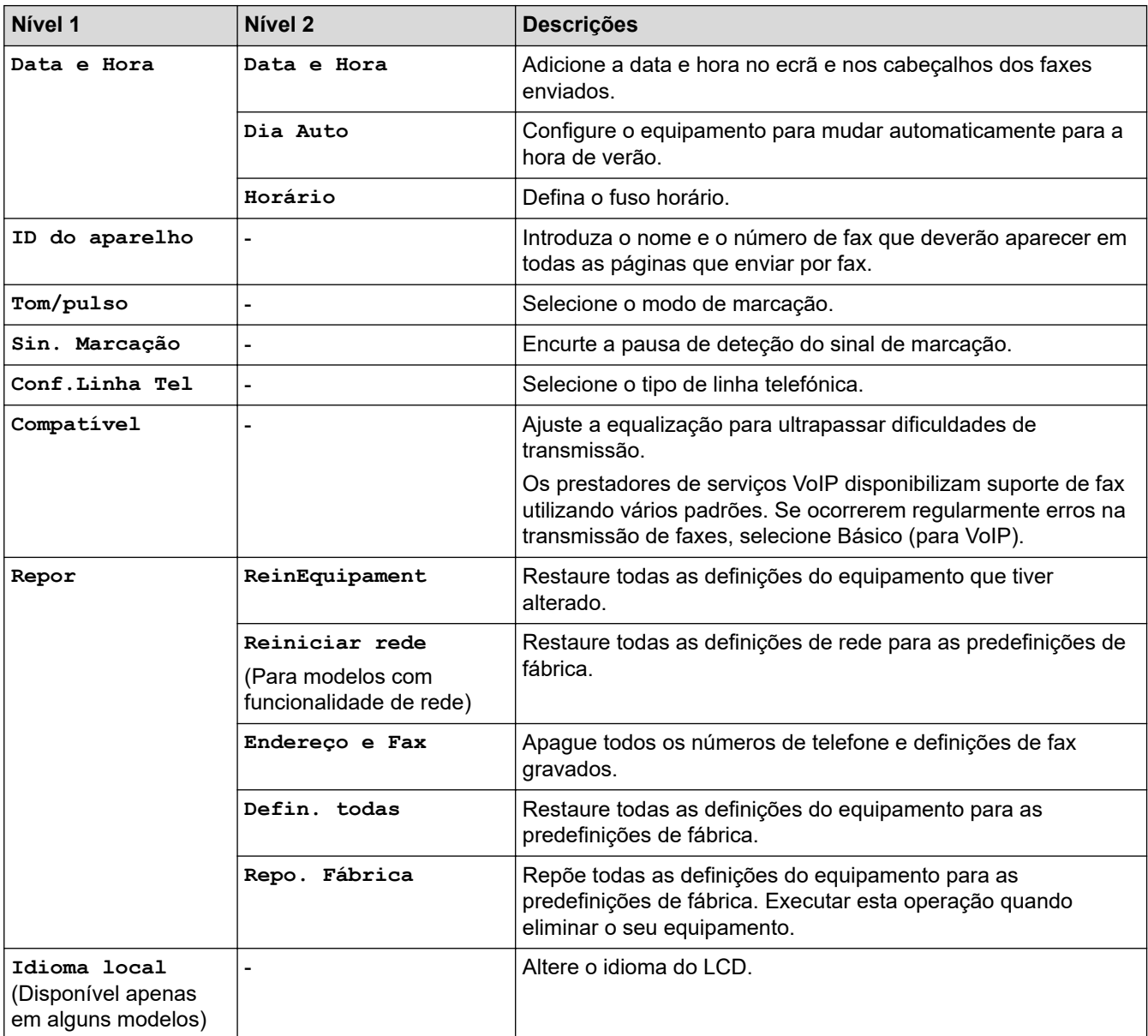

# **Informações relacionadas**

• [Tabelas de definições e funções](#page-584-0)

<span id="page-592-0"></span> [Página inicial](#page-1-0) > [Definições do equipamento](#page-552-0) > [Alterar as definições do equipamento a partir do painel de](#page-553-0) [controlo](#page-553-0) > [Tabelas de definições e funções](#page-584-0) > Tabelas de definições (modelos DCP com LCD de 2 linhas)

# **Tabelas de definições (modelos DCP com LCD de 2 linhas)**

**Modelos Relacionados**: DCP-L2510D/DCP-L2530DW/DCP-L2537DW/DCP-L2550DN

#### **[Config.geral]**

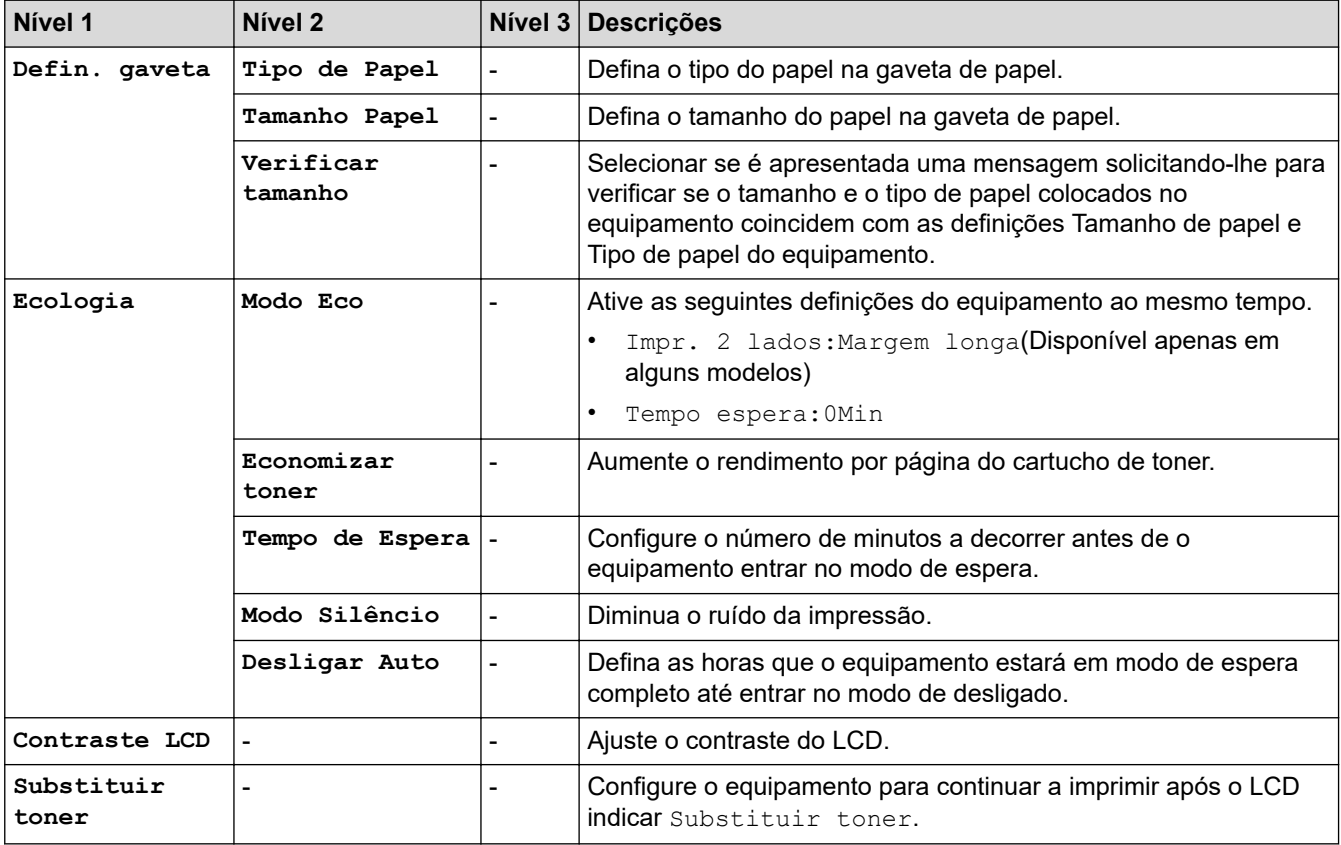

#### **[Cópia]**

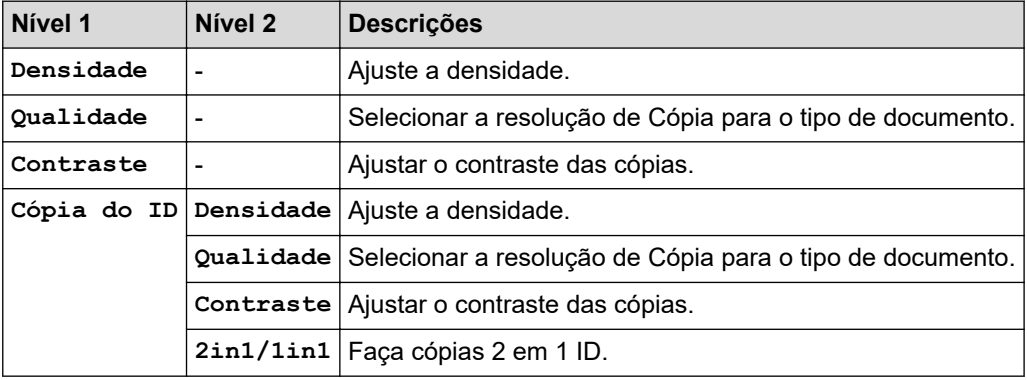

#### **[Impressora]**

#### **Para modelos que suportam emulação de impressoras**

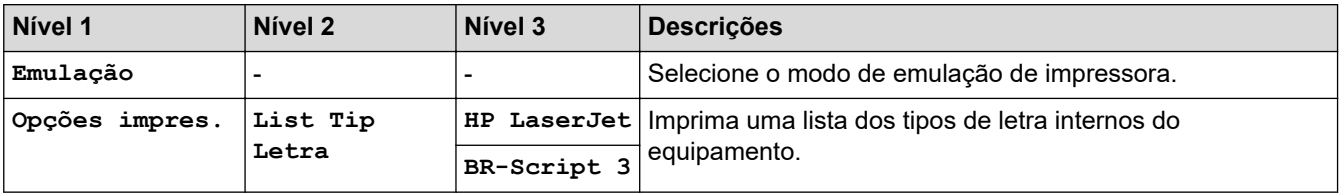

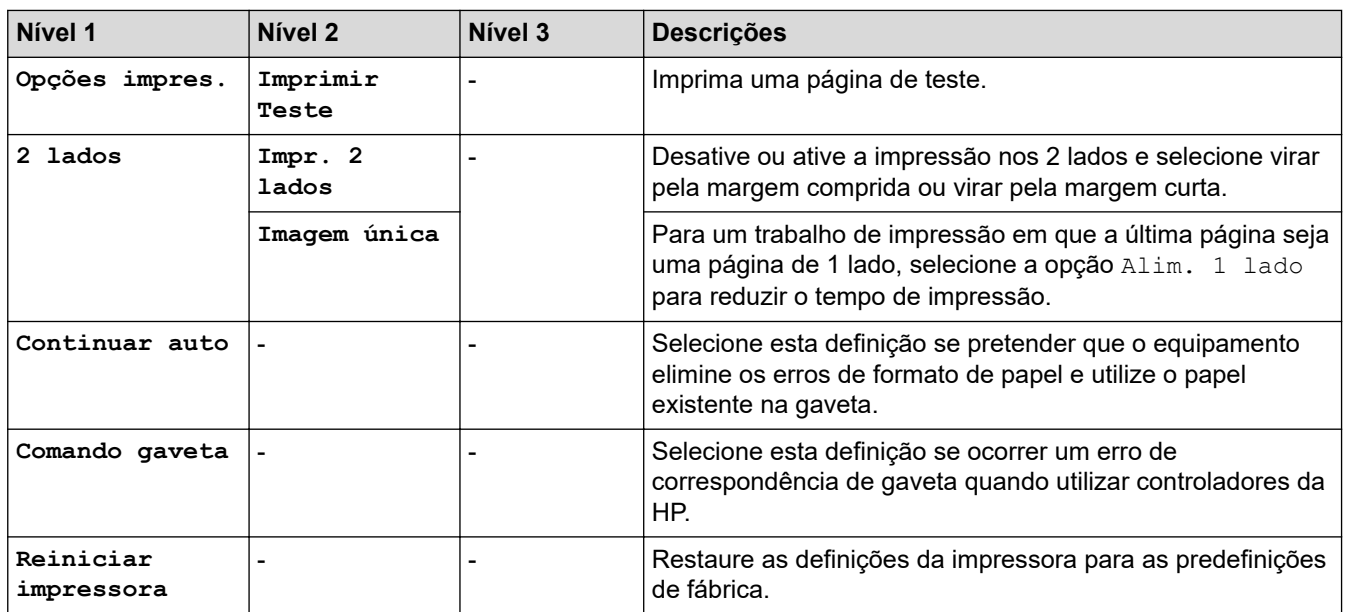

#### **Para outros modelos**

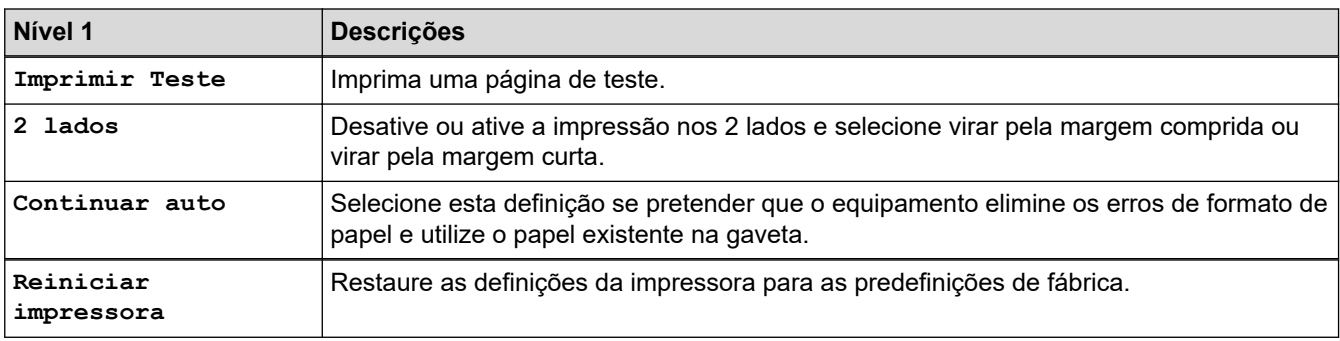

### **[Rede]**

### **Para modelos com rede com fios**

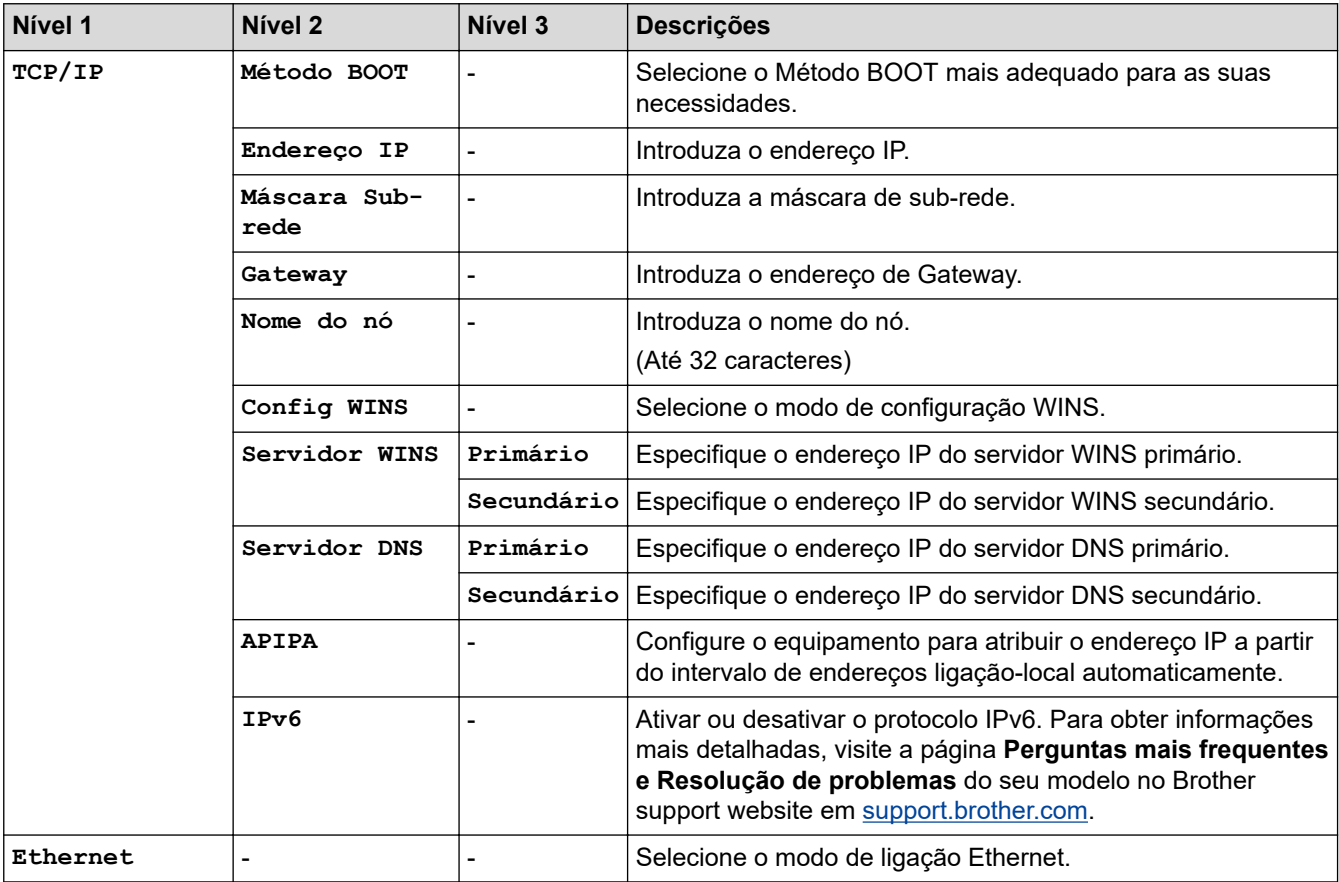

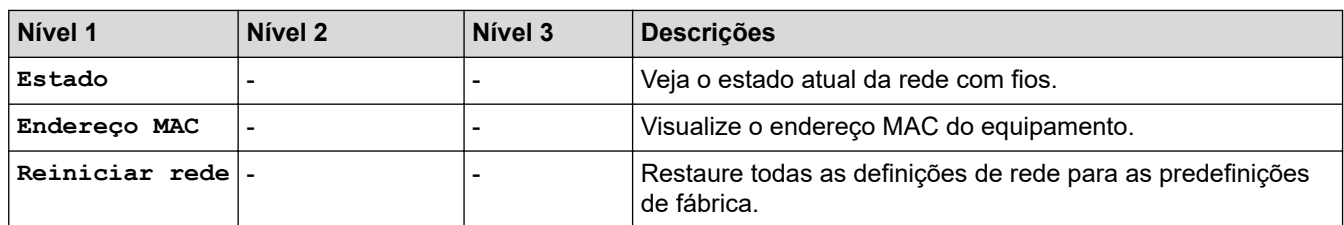

#### **Para os modelos com rede sem fios**

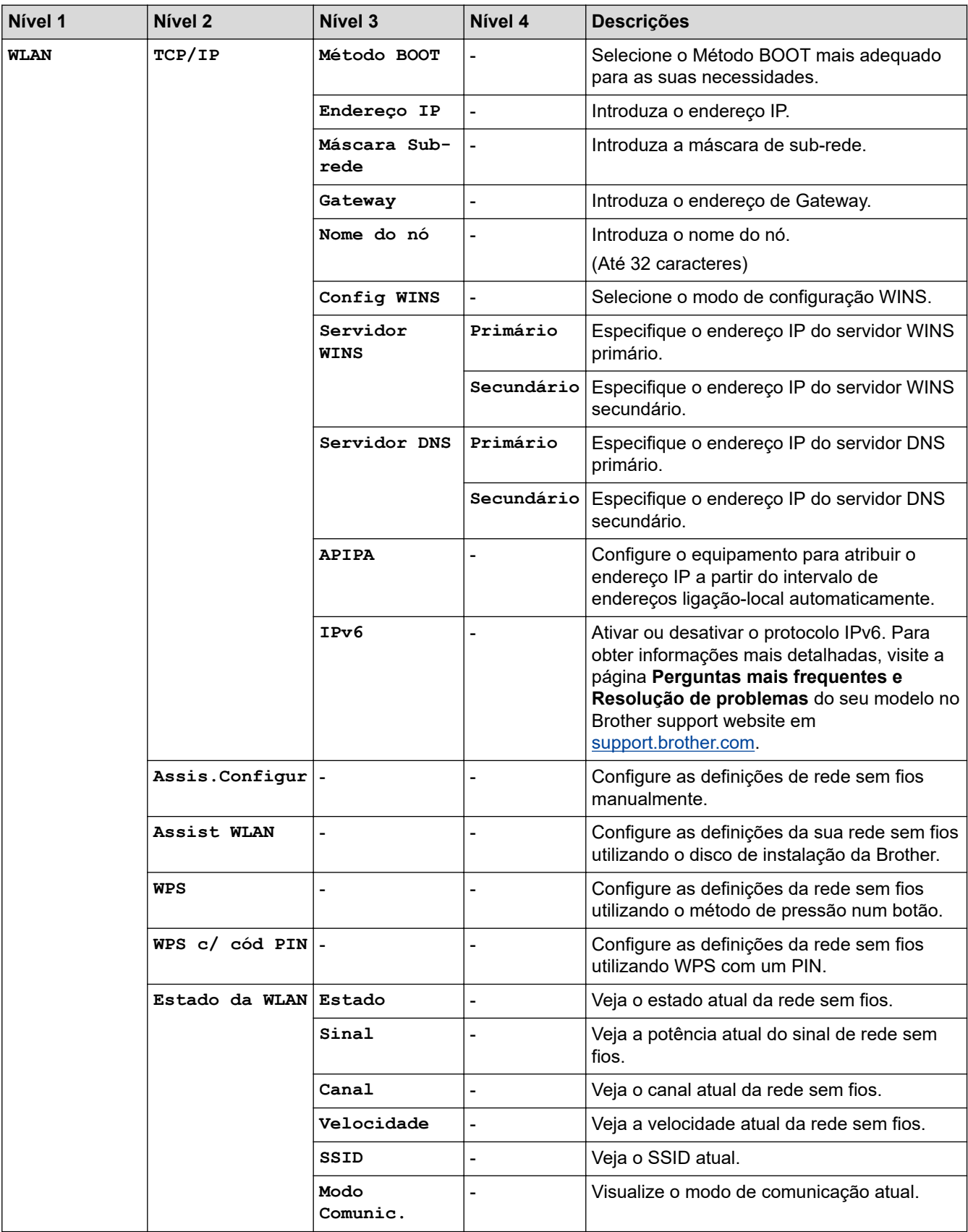

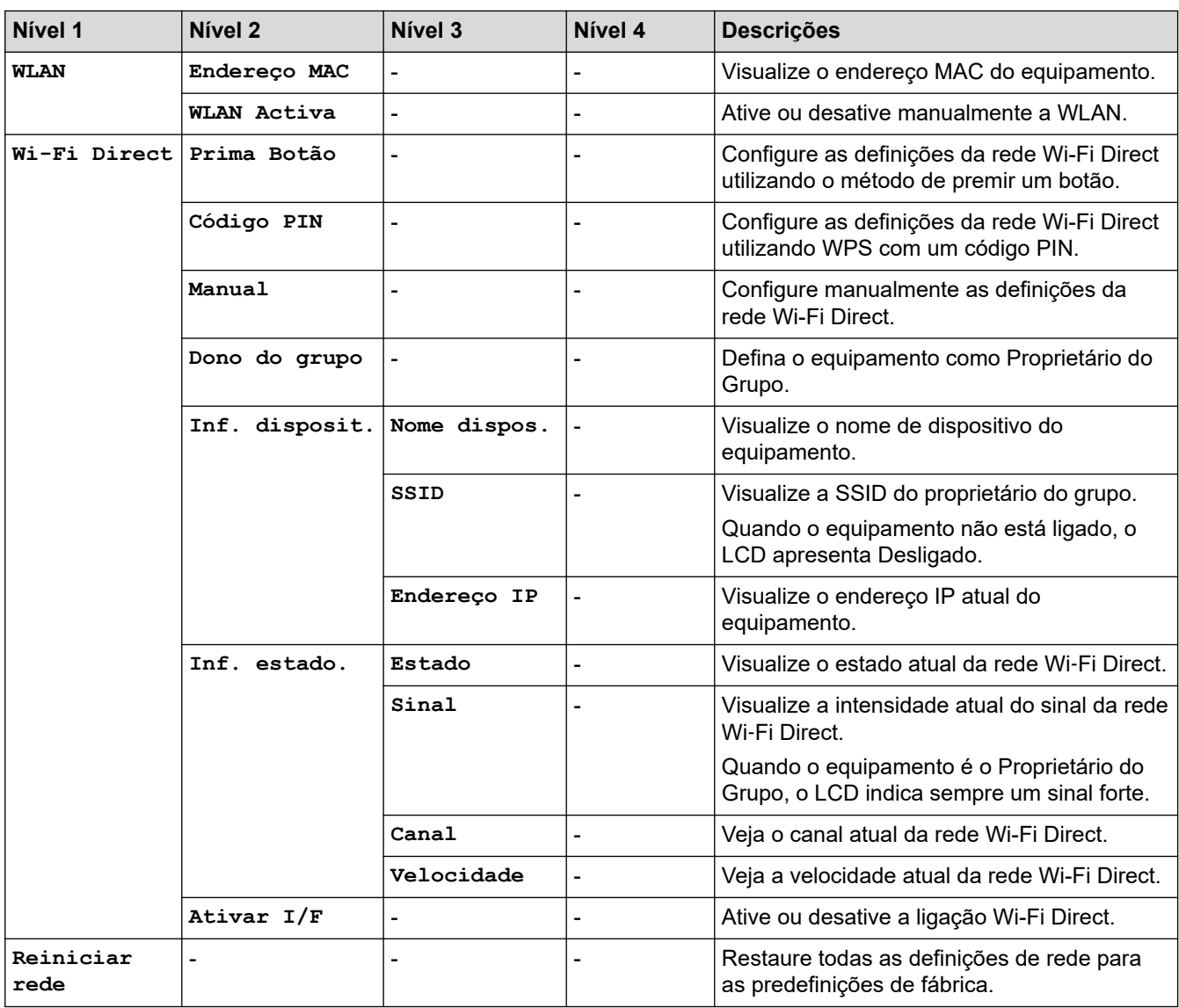

# **[Impr.relat]**

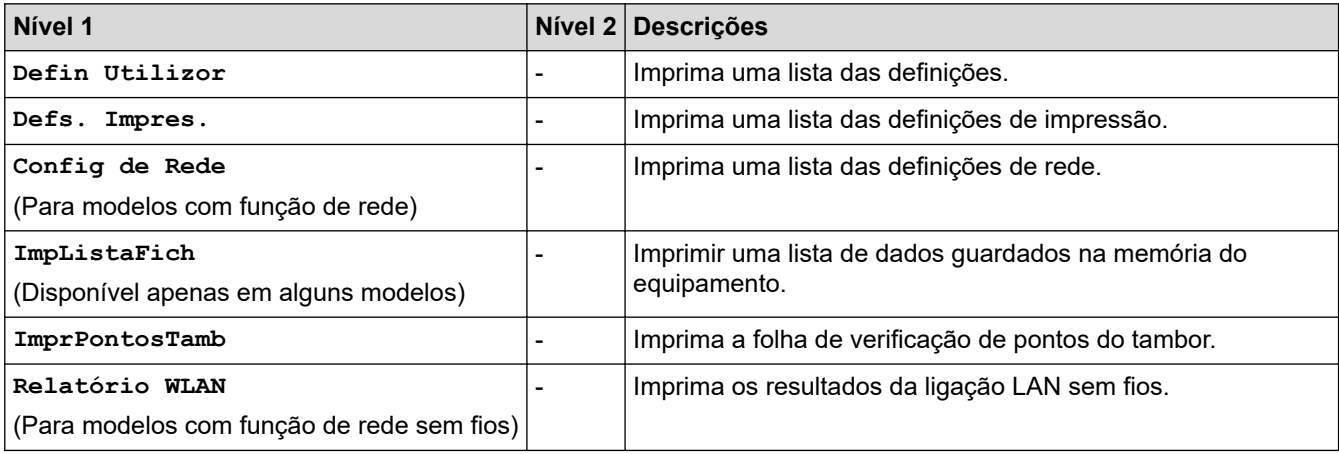

# **[Info. Equipam.]**

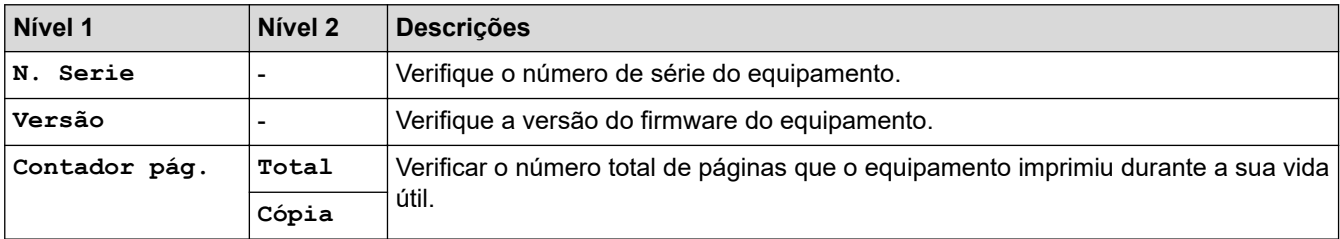

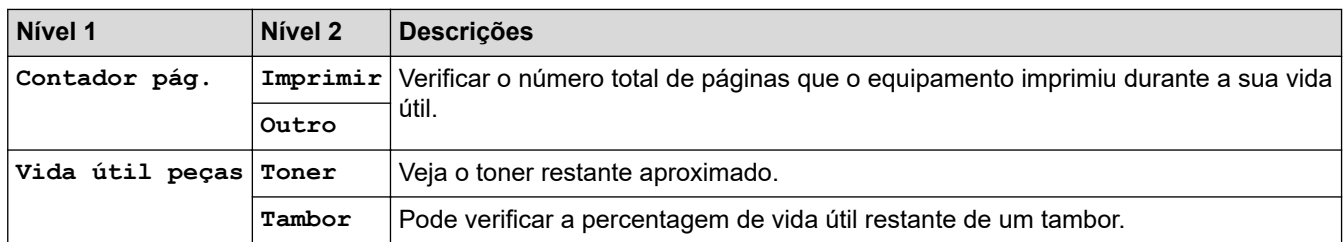

### **[Conf.inicial]**

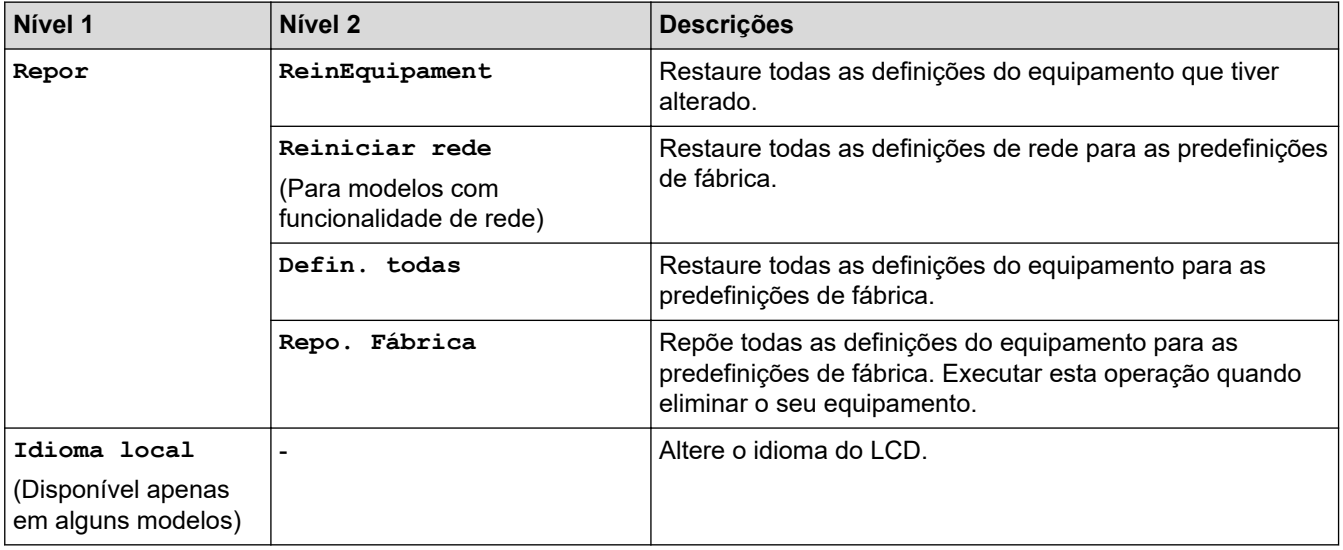

# **Informações relacionadas**

• [Tabelas de definições e funções](#page-584-0)

<span id="page-597-0"></span> [Página inicial](#page-1-0) > [Definições do equipamento](#page-552-0) > [Alterar as definições do equipamento a partir do painel de](#page-553-0) [controlo](#page-553-0) > [Tabelas de definições e funções](#page-584-0) > Tabelas de definições (modelos MFC com painel tátil de 2,7")

# **Tabelas de definições (modelos MFC com painel tátil de 2,7")**

**Modelos Relacionados**: MFC-L2730DW/MFC-L2750DW

# **([Definiç.])**

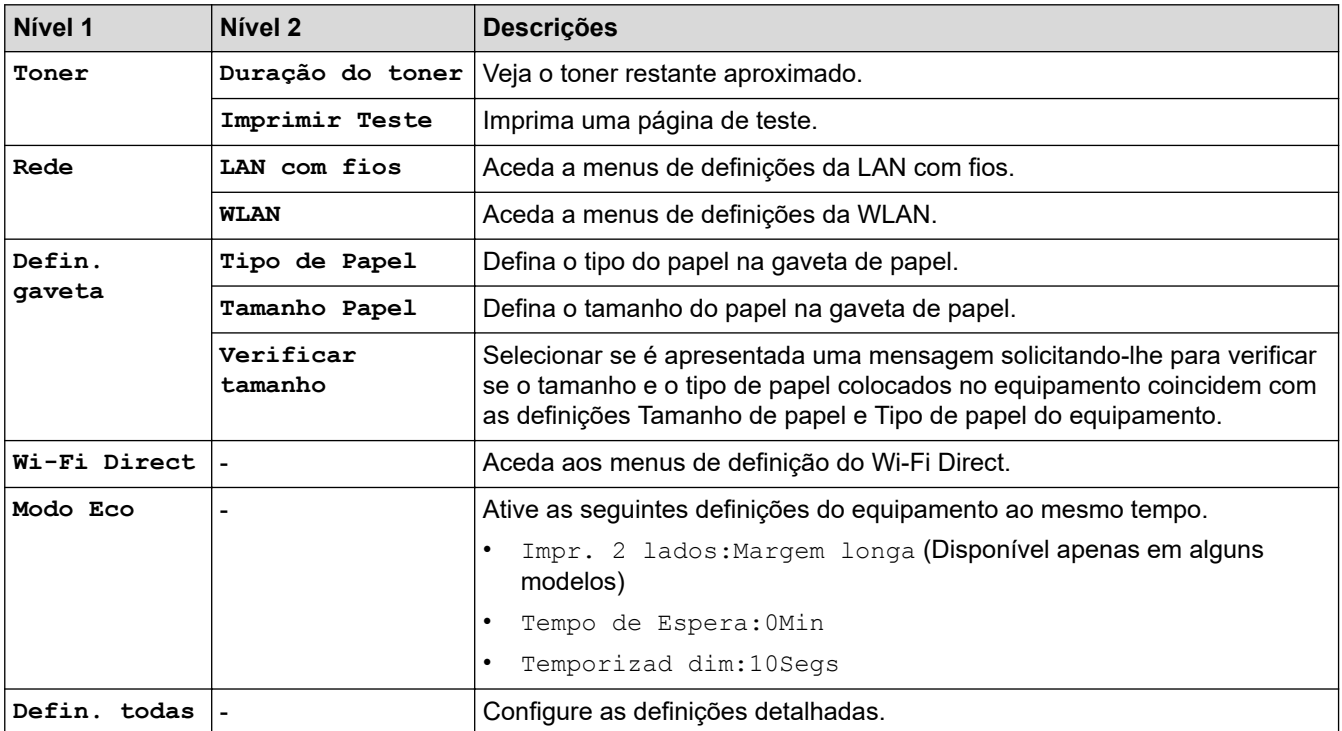

### **[Defin. todas] > [Config.geral]**

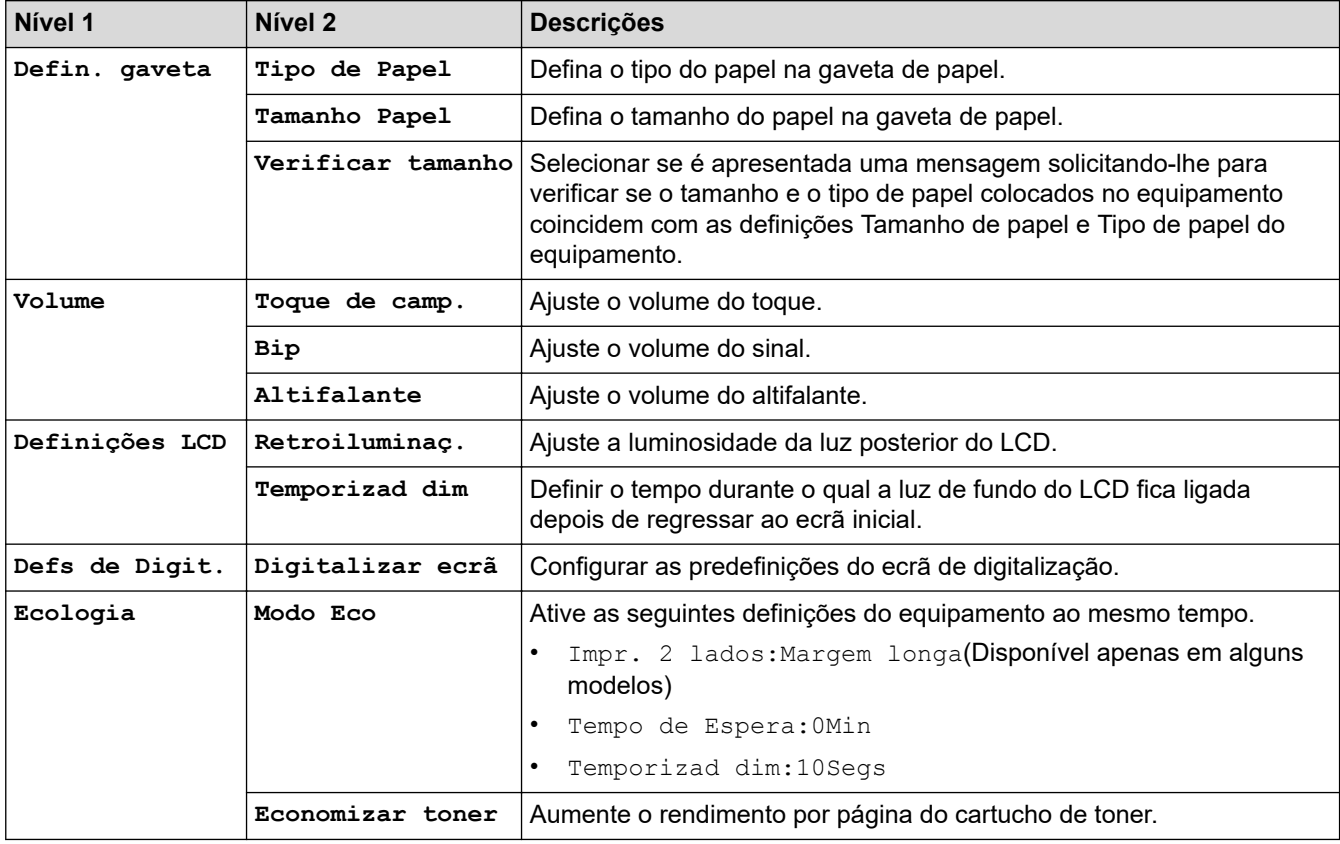

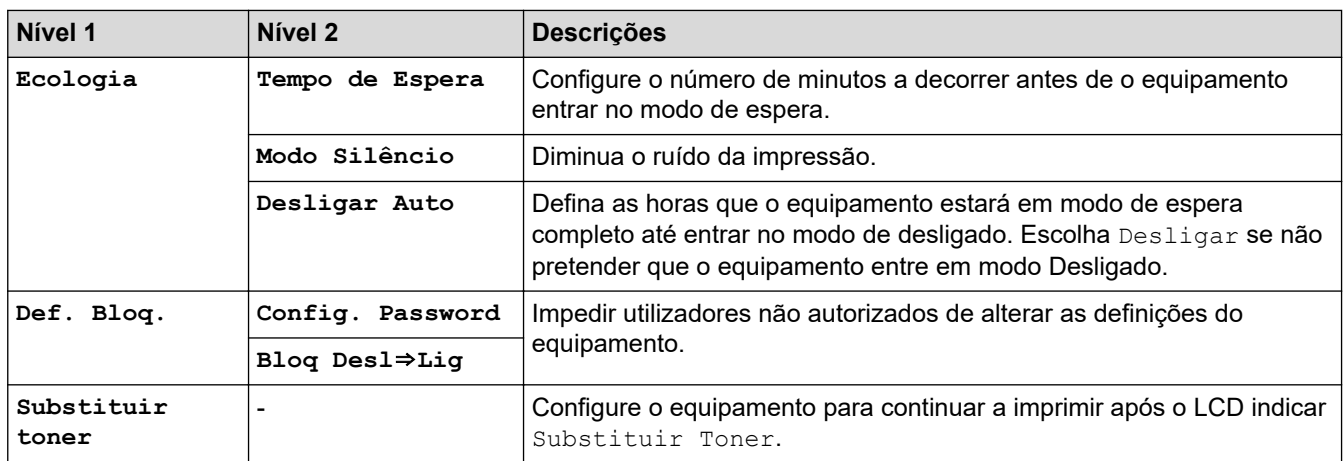

# **[Defin. todas] > [Definições de atalhos]**

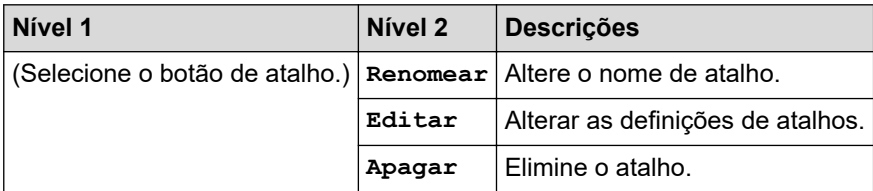

# **[Defin. todas] > [Fax]**

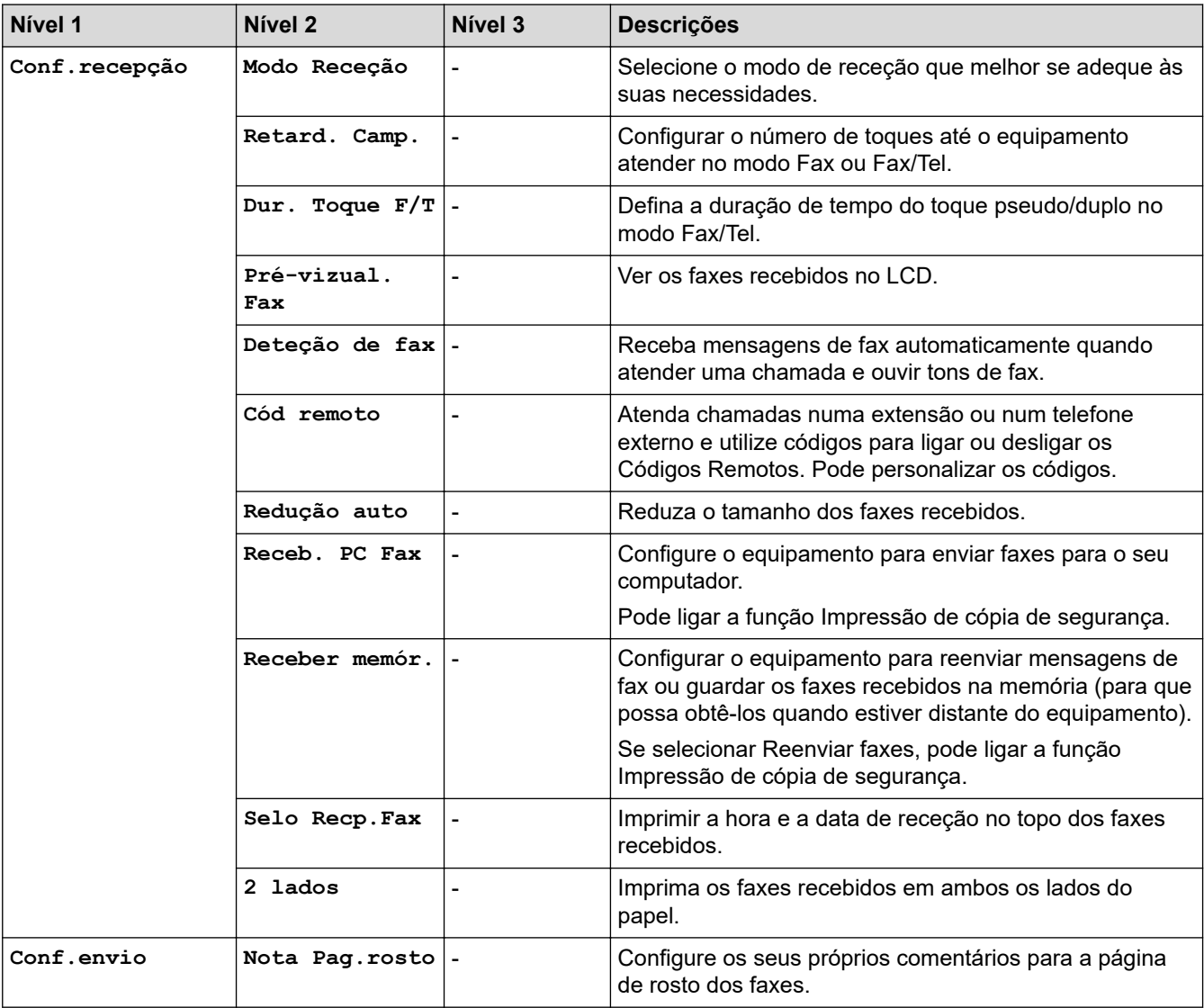

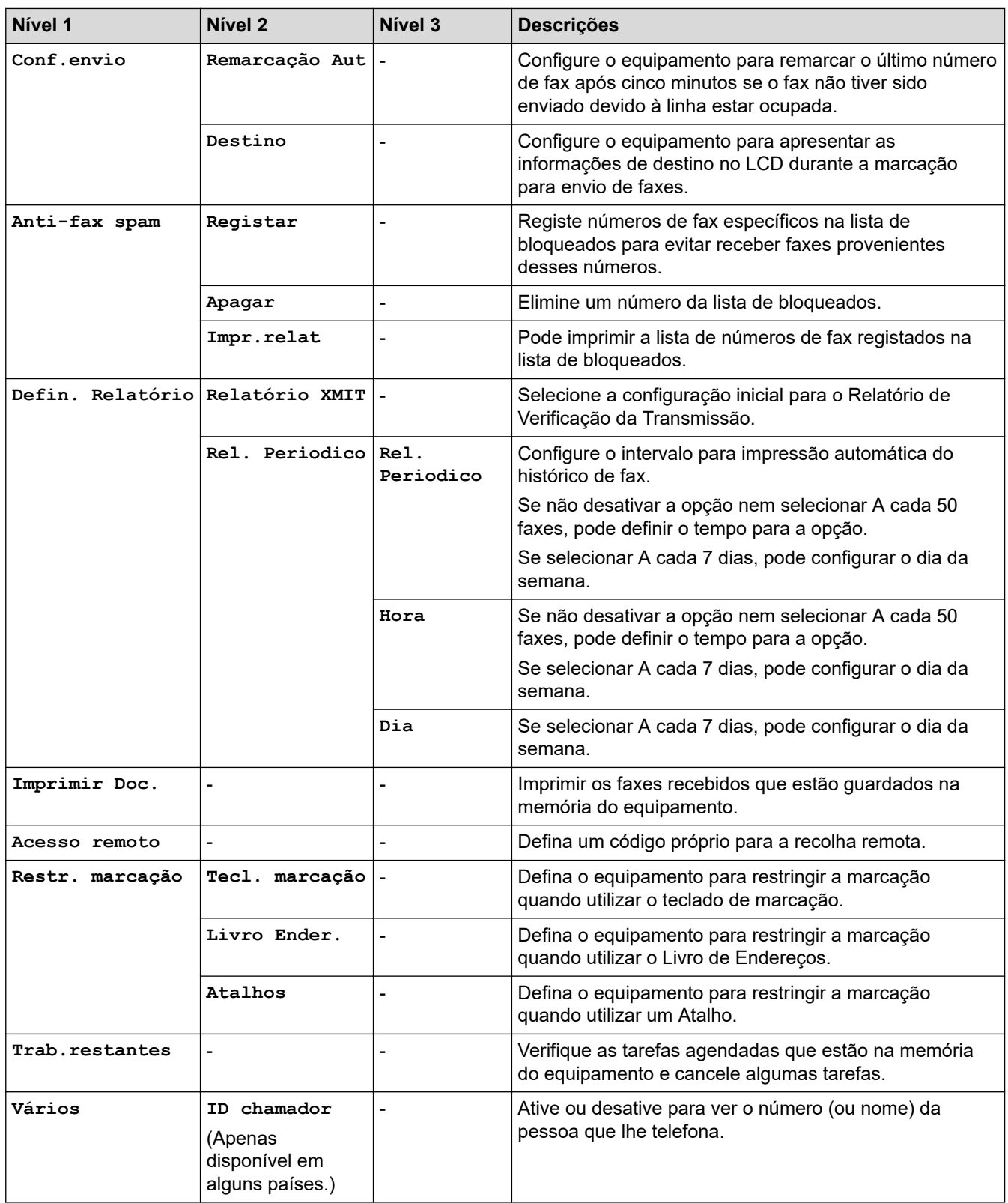

# **[Defin. todas] > [Impressora]**

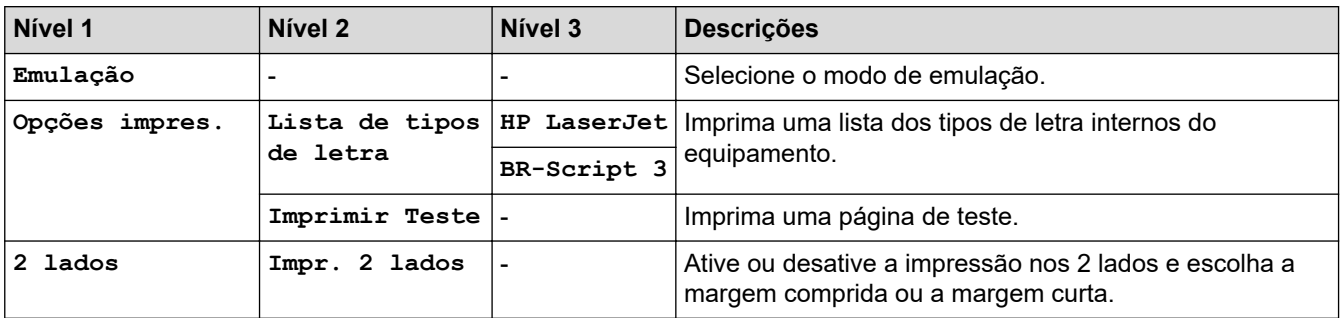

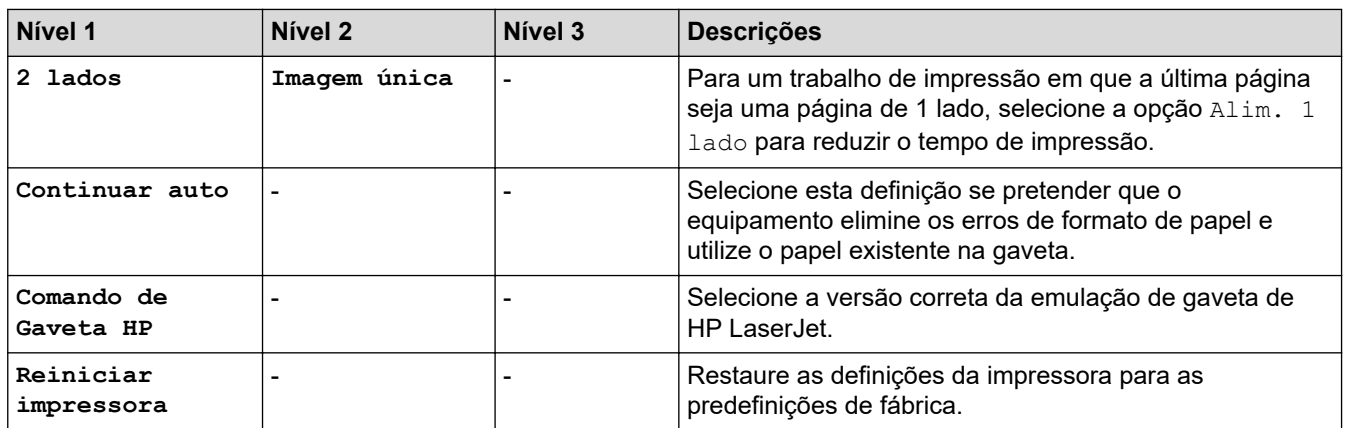

# **[Defin. todas] > [Rede]**

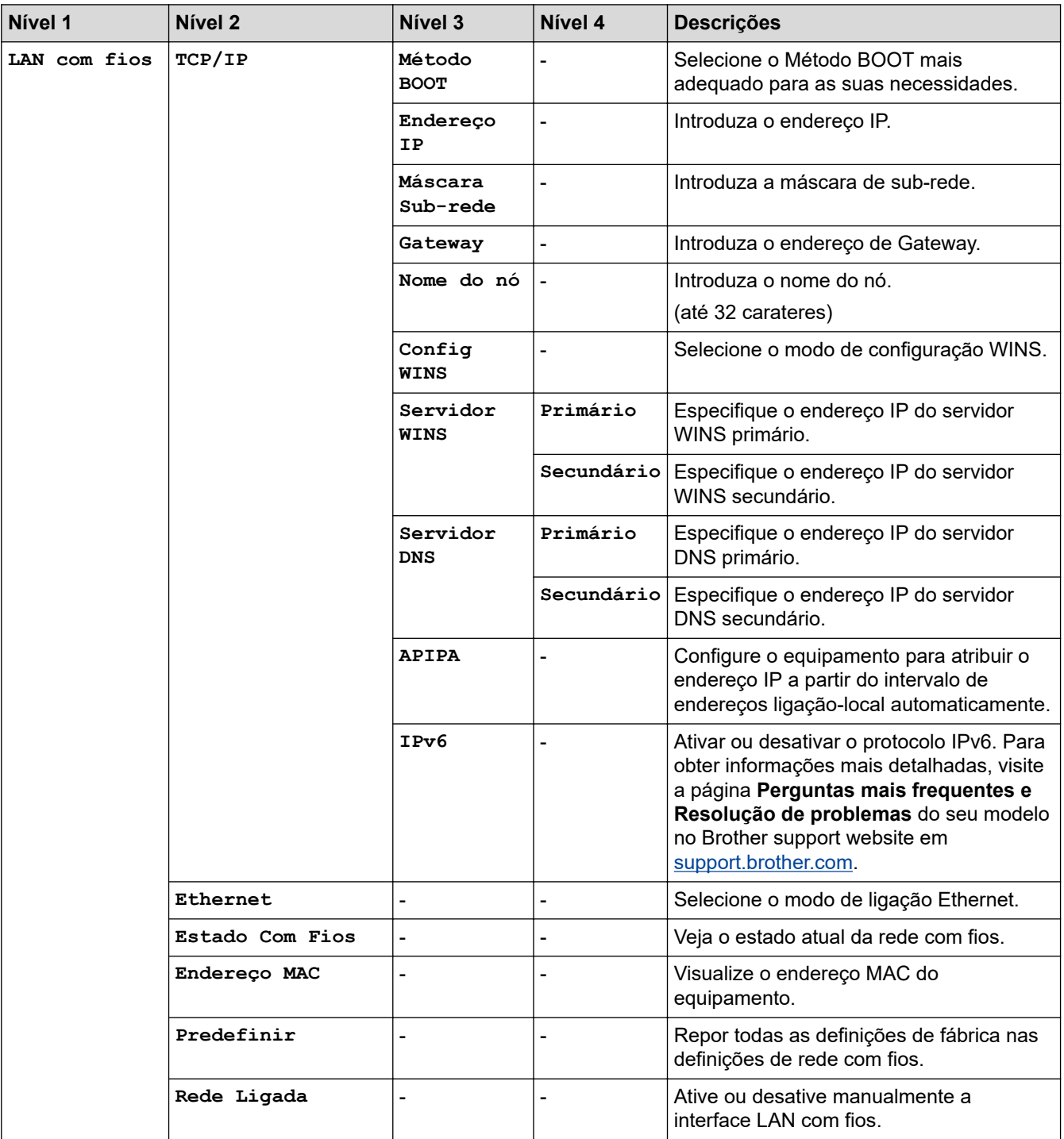

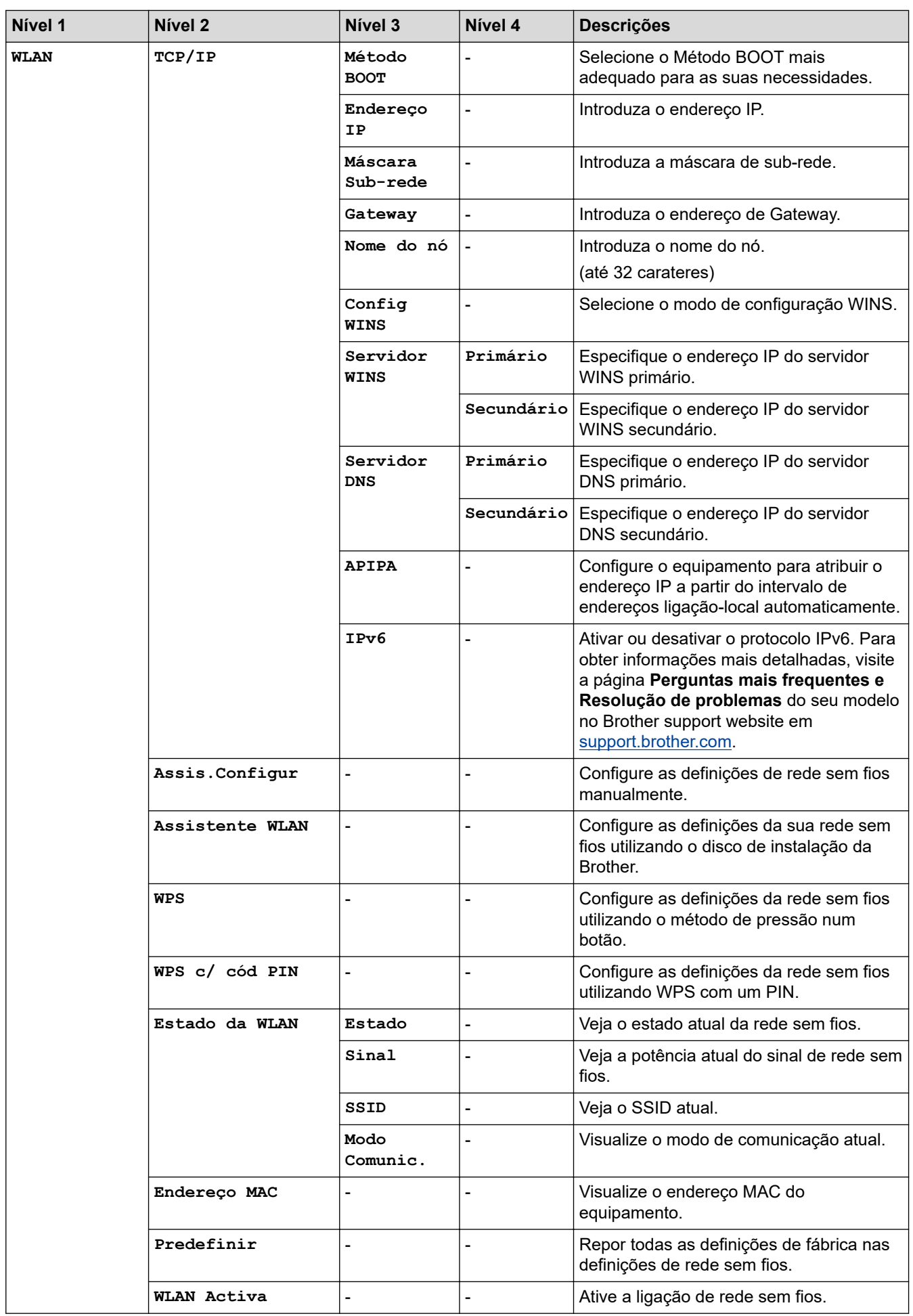

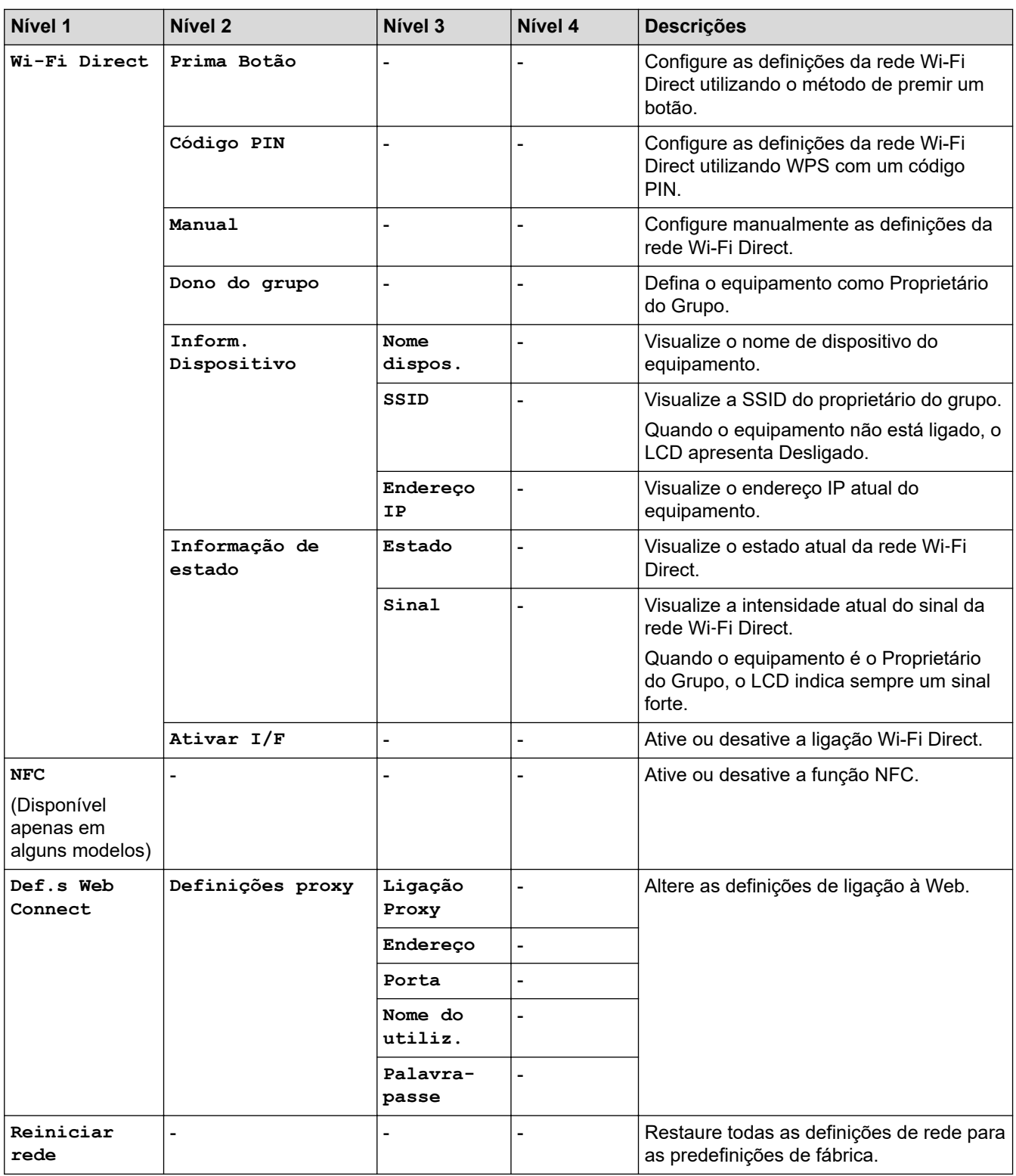

### **[Defin. todas] > [Impr.relat]**

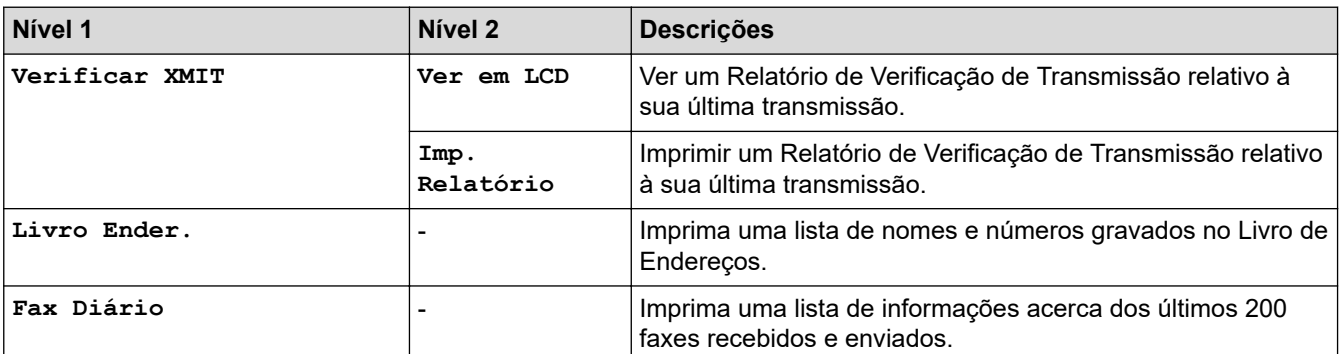

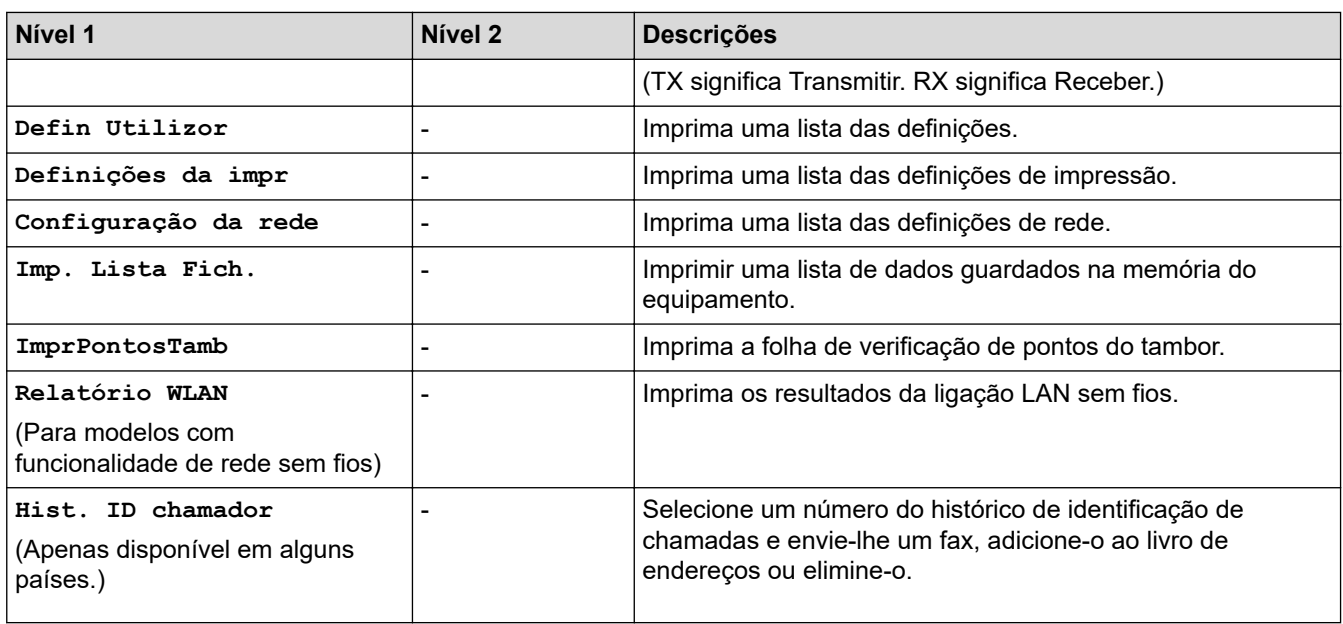

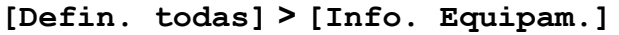

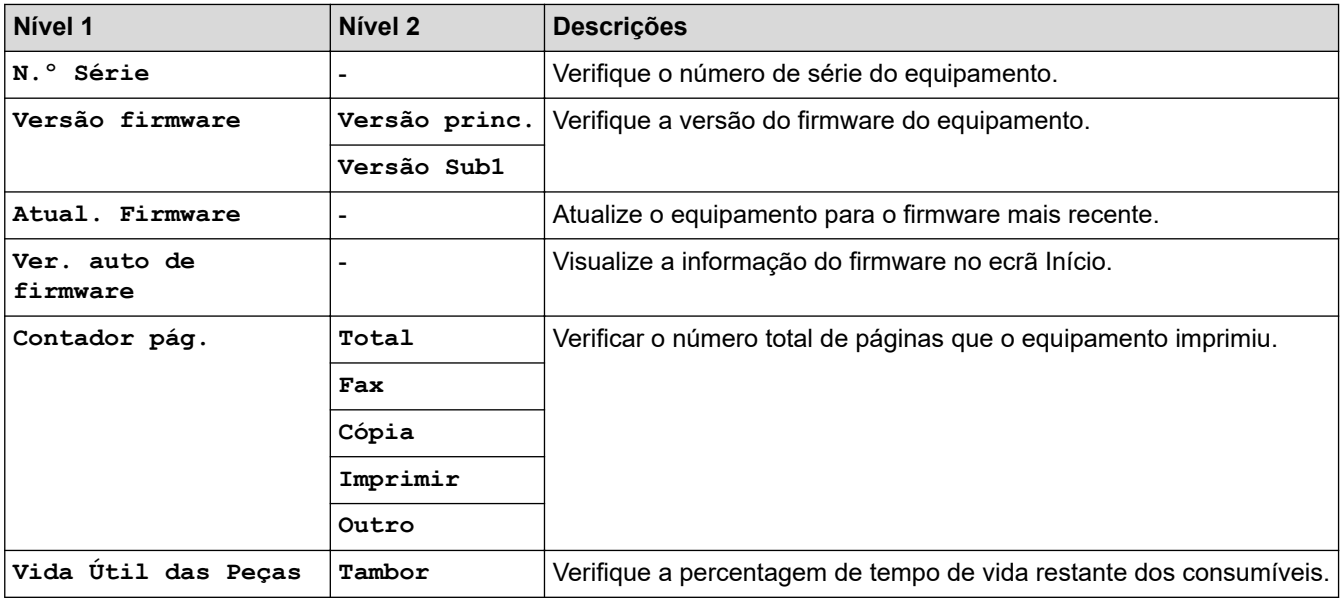

### **[Defin. todas] > [Conf.inicial]**

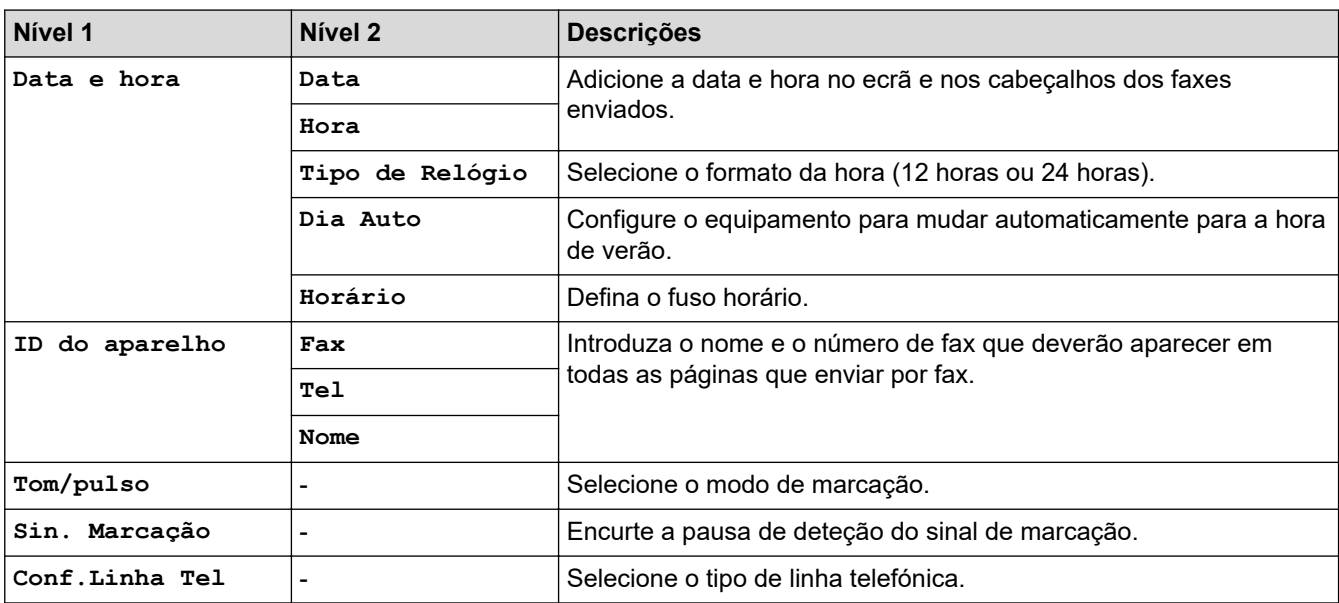

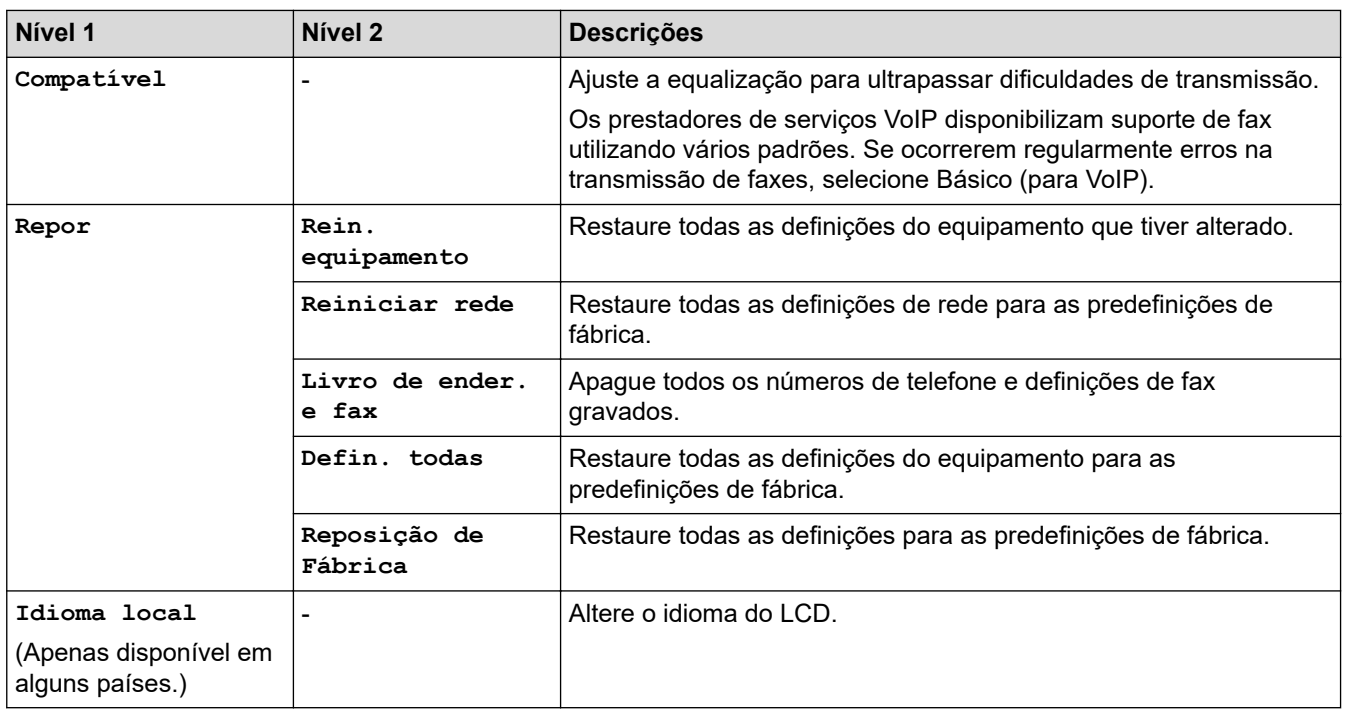

# **Informações relacionadas**

• [Tabelas de definições e funções](#page-584-0)

l J

<span id="page-605-0"></span> [Página inicial](#page-1-0) > [Definições do equipamento](#page-552-0) > [Alterar as definições do equipamento a partir do painel de](#page-553-0) [controlo](#page-553-0) > [Tabelas de definições e funções](#page-584-0) > Tabelas de funções (modelos MFC com painel tátil de 2,7")

# **Tabelas de funções (modelos MFC com painel tátil de 2,7")**

**Modelos Relacionados**: MFC-L2730DW/MFC-L2750DW

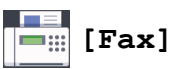

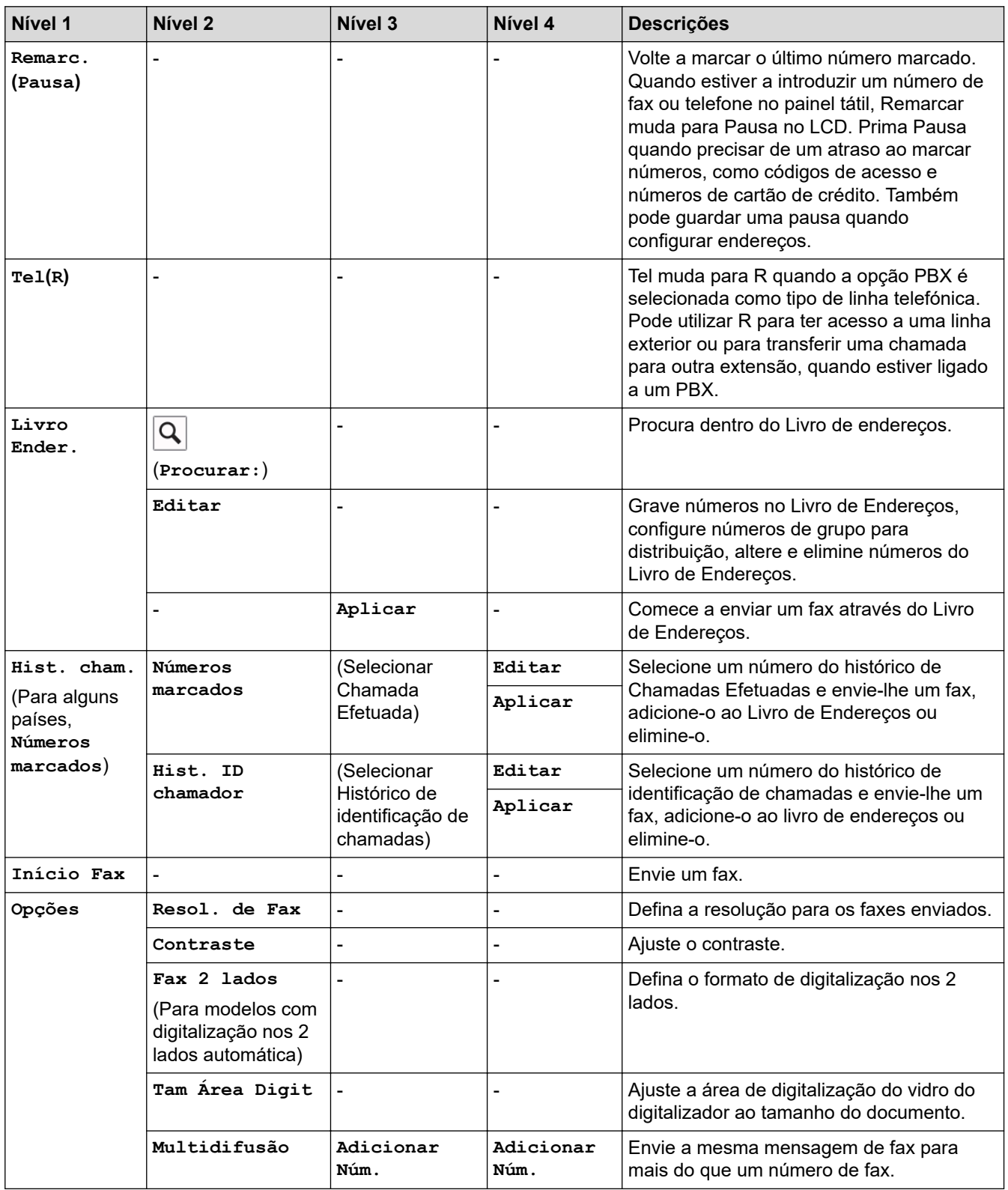

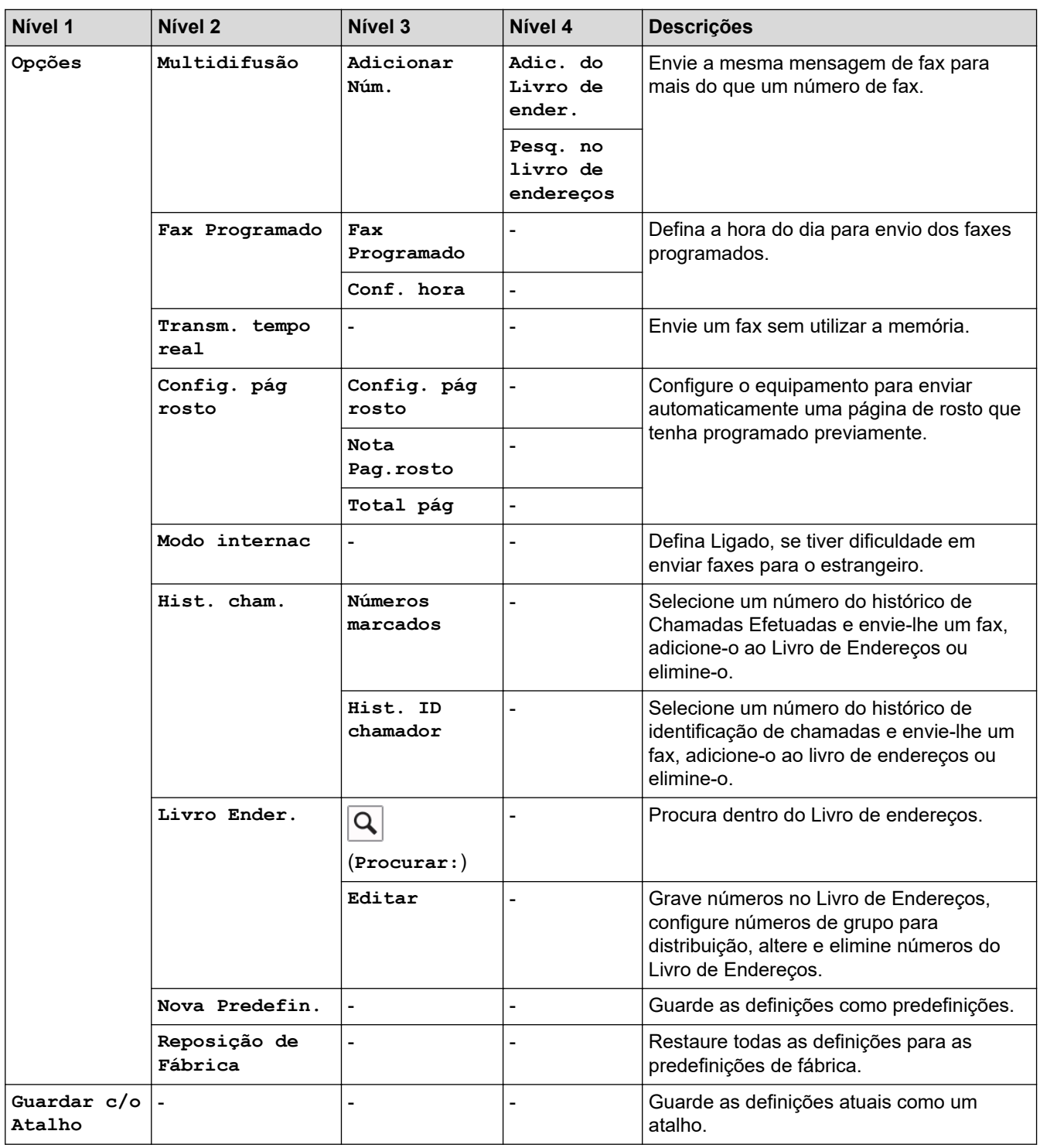

# **[Cópia]**

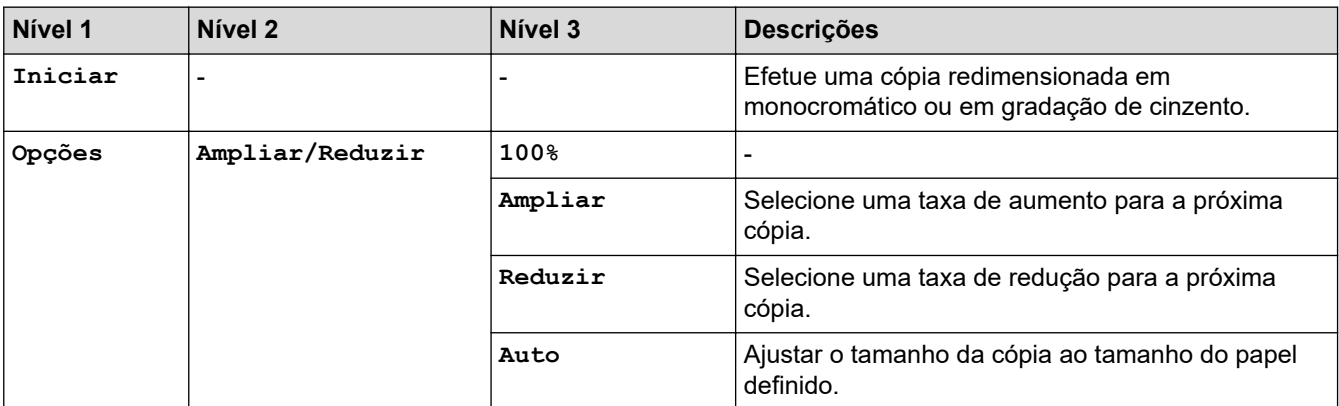

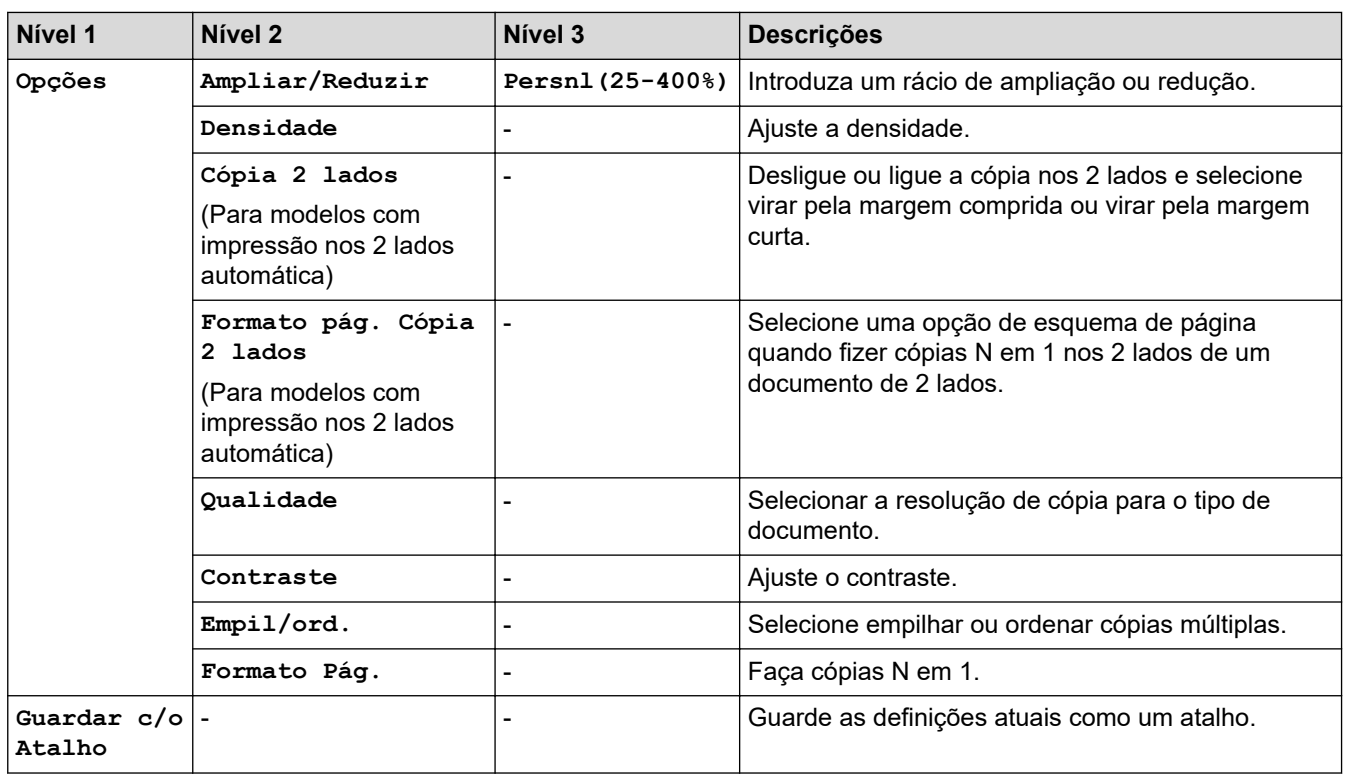

# **[Digitalizar]**

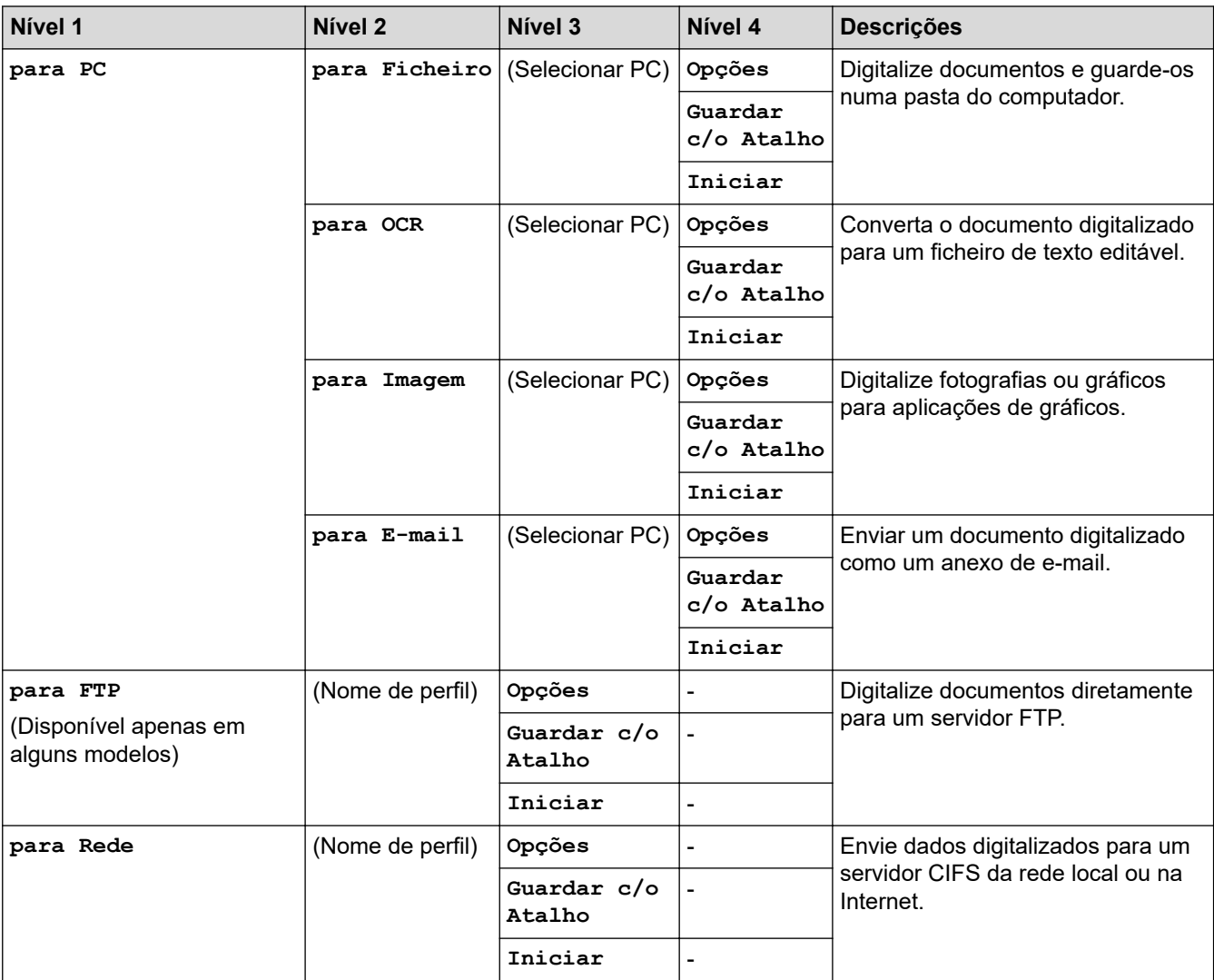

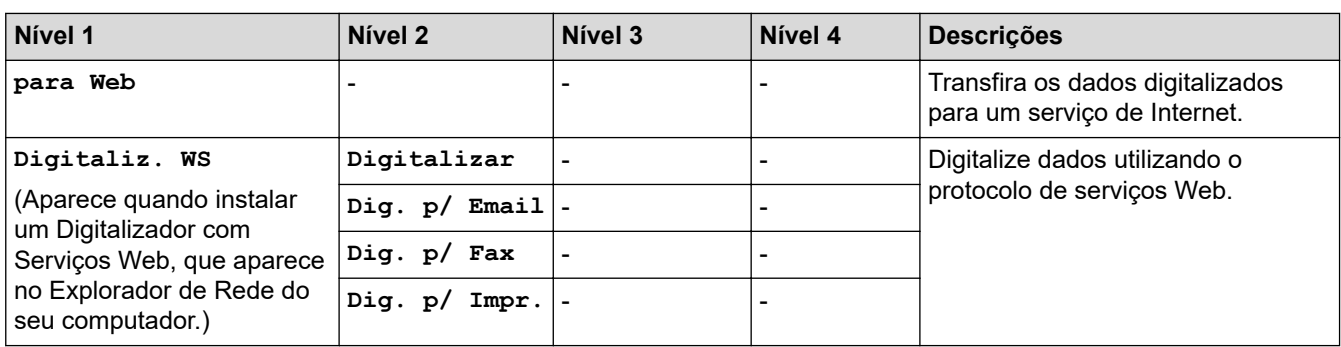

# **[Impressão Segura]**

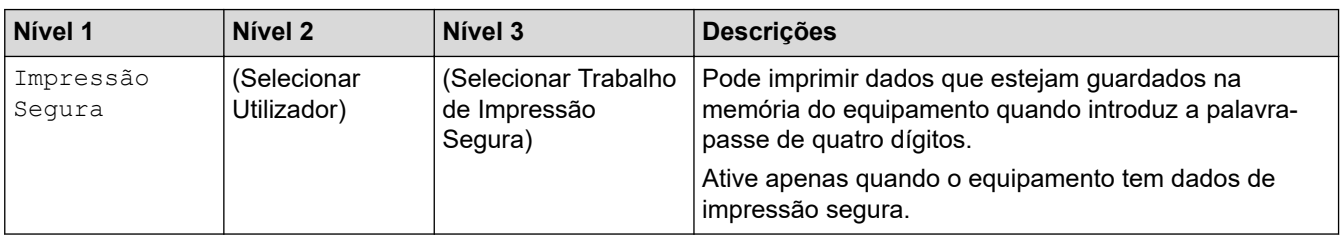

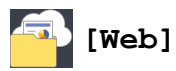

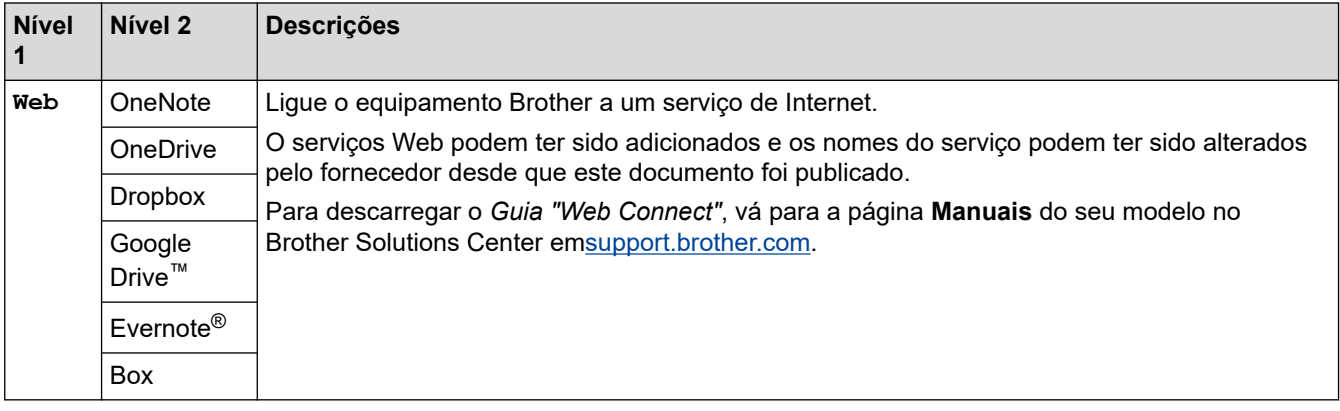

# **[Aplicações]**

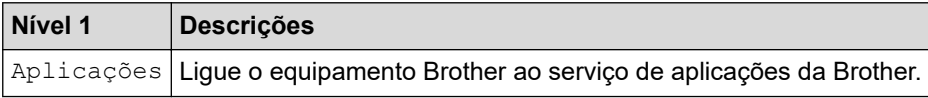

# **([Atalhos])**

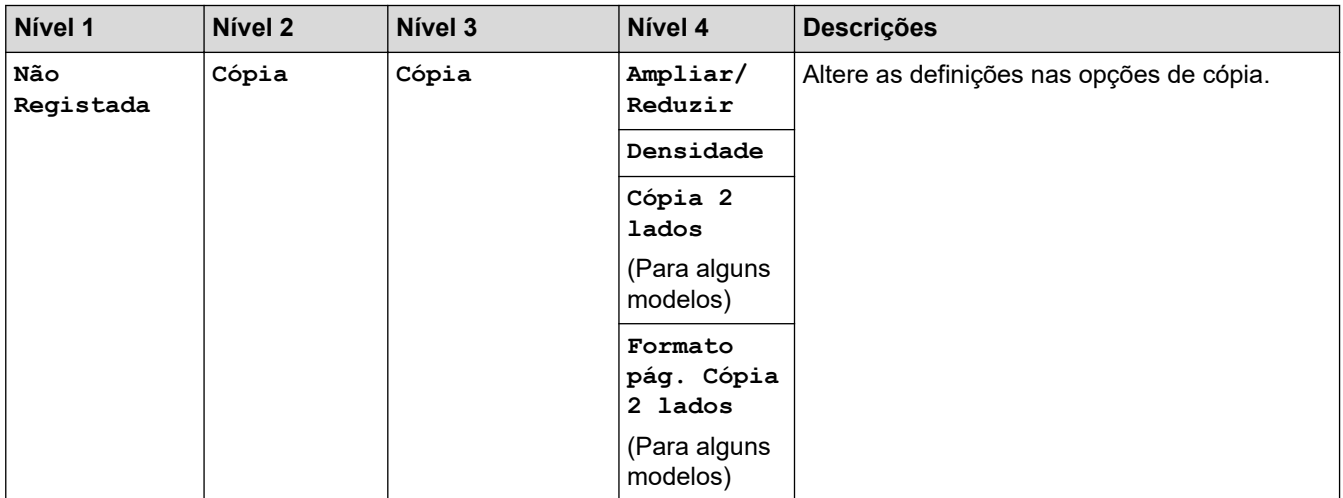

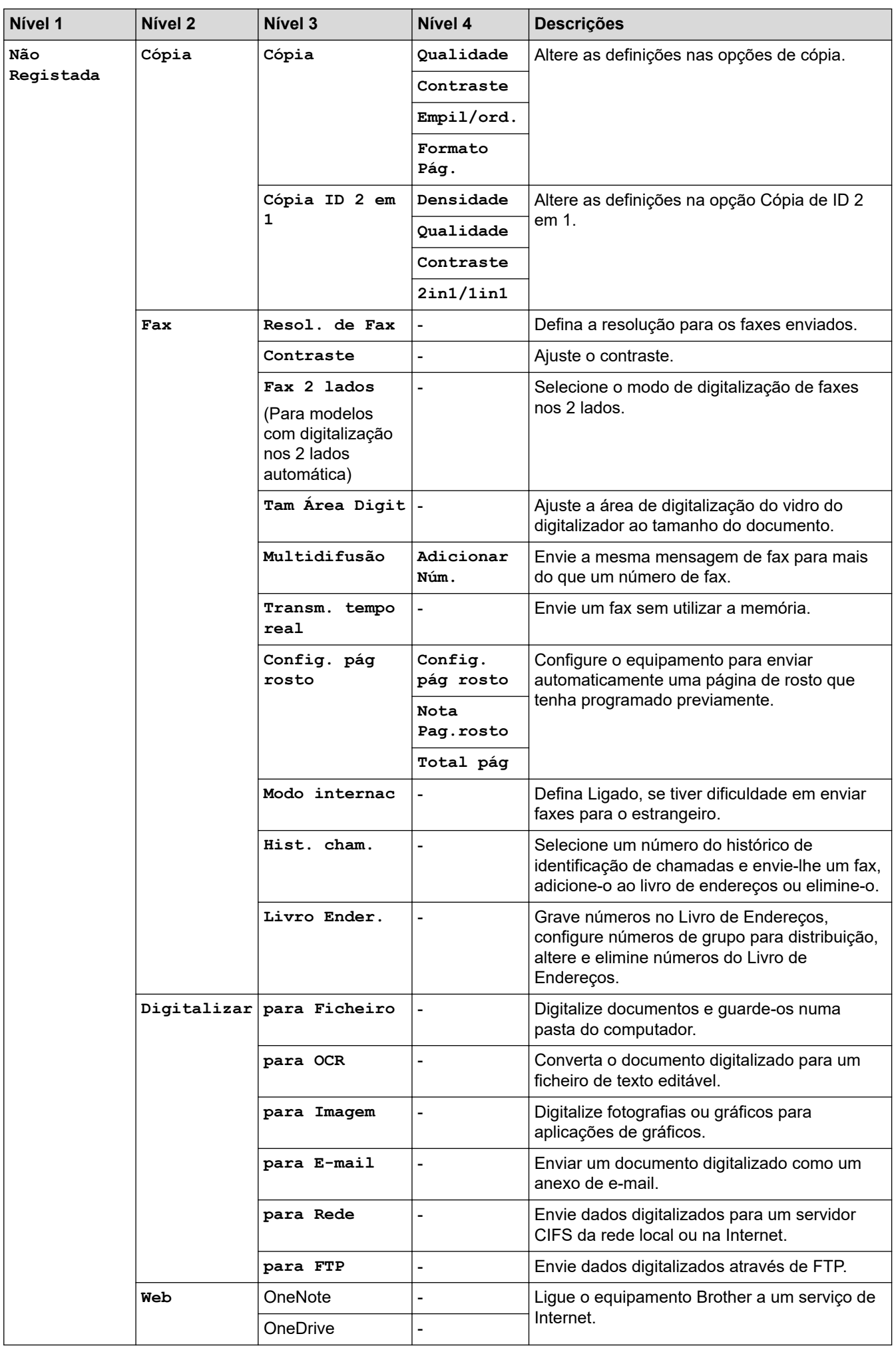

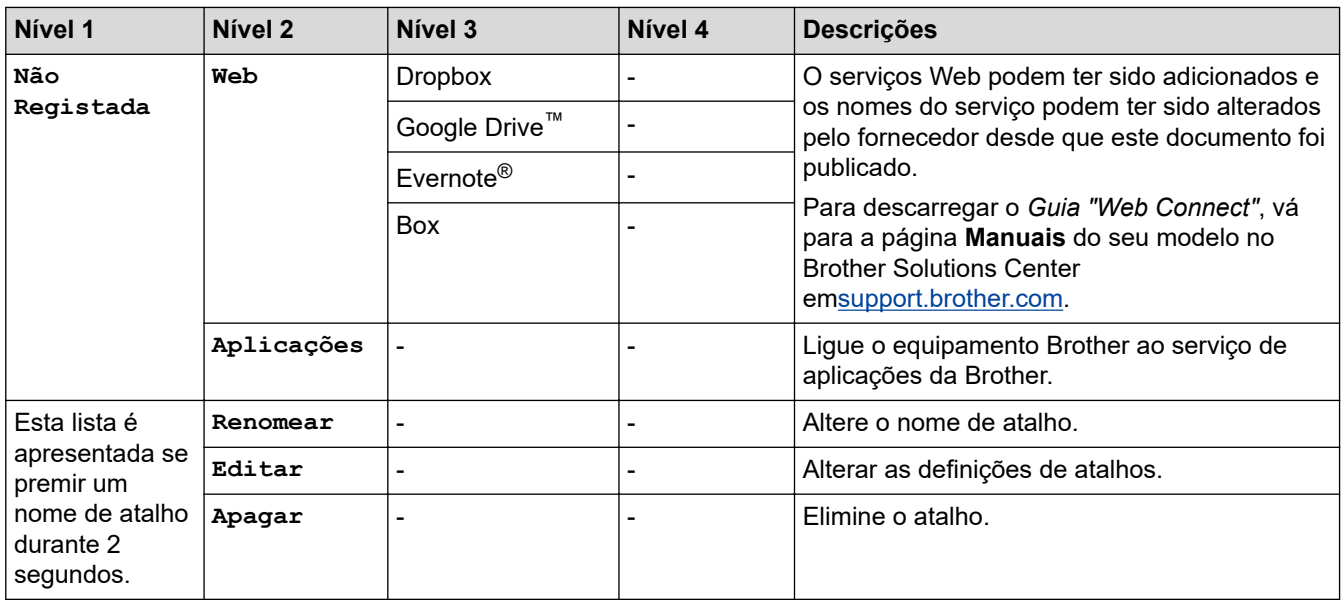

# **([Toner])**

Ø

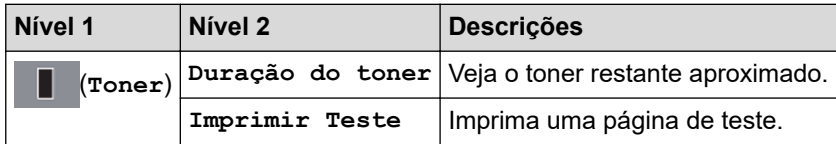

#### **(Configuração de Wi-Fi)** WiFi

Após configurar o Wi-Fi®, não é possível alterar as definições a partir do seu ecrã inicial. Altere as configurações de Wi-Fi no ecrã de definições.

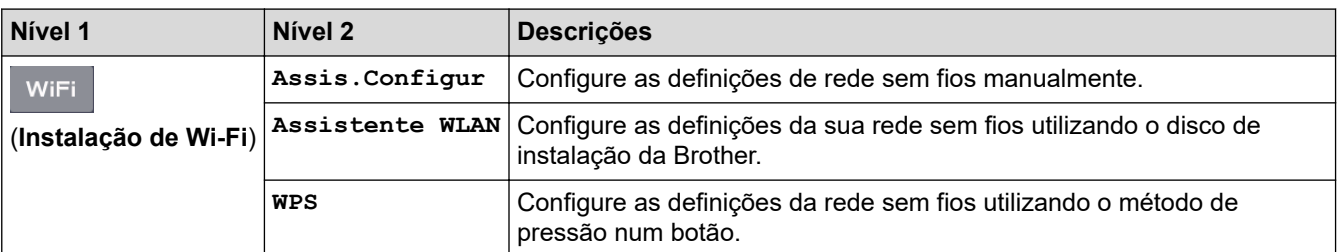

# **Informações relacionadas**

• [Tabelas de definições e funções](#page-584-0)

 [Página inicial](#page-1-0) > [Definições do equipamento](#page-552-0) > Alterar definições do equipamento a partir do computador

### **Alterar definições do equipamento a partir do computador**

- [Alterar as definições do equipamento utilizando a gestão baseada na Web](#page-612-0)
- [Alterar as definições do equipamento através da configuração remota](#page-617-0)
- [Onde posso encontrar as definições de rede do equipamento Brother?](#page-503-0)
- [Software de gestão de rede e utilitários](#page-299-0)
<span id="page-612-0"></span> [Página inicial](#page-1-0) > [Definições do equipamento](#page-552-0) > [Alterar definições do equipamento a partir do](#page-611-0) [computador](#page-611-0) > Alterar as definições do equipamento utilizando a gestão baseada na Web

# **Alterar as definições do equipamento utilizando a gestão baseada na Web**

A Gestão Baseada na Web é um utilitário que utiliza um browser da web comum para gerir o equipamento através de HTTP (Hyper Text Transfer Protocol, protocolo de transferência de hipertexto) ou HTTPS (Hyper Text Transfer Protocol over Secure Socket Layer, protocolo de transferência de hipertexto sobre camada de socket seguro).

- [O que é a gestão baseada na Web?](#page-613-0)
- [Aceder à Gestão baseada na web](#page-614-0)
- [Definir uma palavra-passe de início de sessão para a Gestão Baseada na Web](#page-615-0)
- [Configurar o Livro de Endereços do equipamento utilizando a Gestão Baseada na Web](#page-616-0)
- [Software de gestão de rede e utilitários](#page-299-0)

<span id="page-613-0"></span> [Página inicial](#page-1-0) > [Definições do equipamento](#page-552-0) > [Alterar definições do equipamento a partir do](#page-611-0) [computador](#page-611-0) > [Alterar as definições do equipamento utilizando a gestão baseada na Web](#page-612-0) > O que é a gestão baseada na Web?

# **O que é a gestão baseada na Web?**

**Modelos Relacionados**: DCP-L2530DW/DCP-L2537DW/DCP-L2550DN/MFC-L2710DN/MFC-L2710DW/ MFC-L2730DW/MFC-L2750DW

A gestão baseada na Web é um utilitário que usa um browser padrão para gerir o equipamento através de HTTP (Hyper Text Transfer Protocol) ou HTTPS (Hyper Text Transfer Protocol over Secure Socket Layer). Introduza o endereço IP do equipamento no browser para aceder e alterar as definições do servidor de impressão.

- Recomendamos o Microsoft Internet Explorer 11/Edge para Windows e o Safari 9/10 para Mac. Certifique-se de que o JavaScript e os "cookies" estão sempre ativados, independentemente do browser que utilizar.
	- Tem de utilizar o protocolo TCP/IP na rede e ter um endereço IP válido programado no servidor de impressão e no computador.

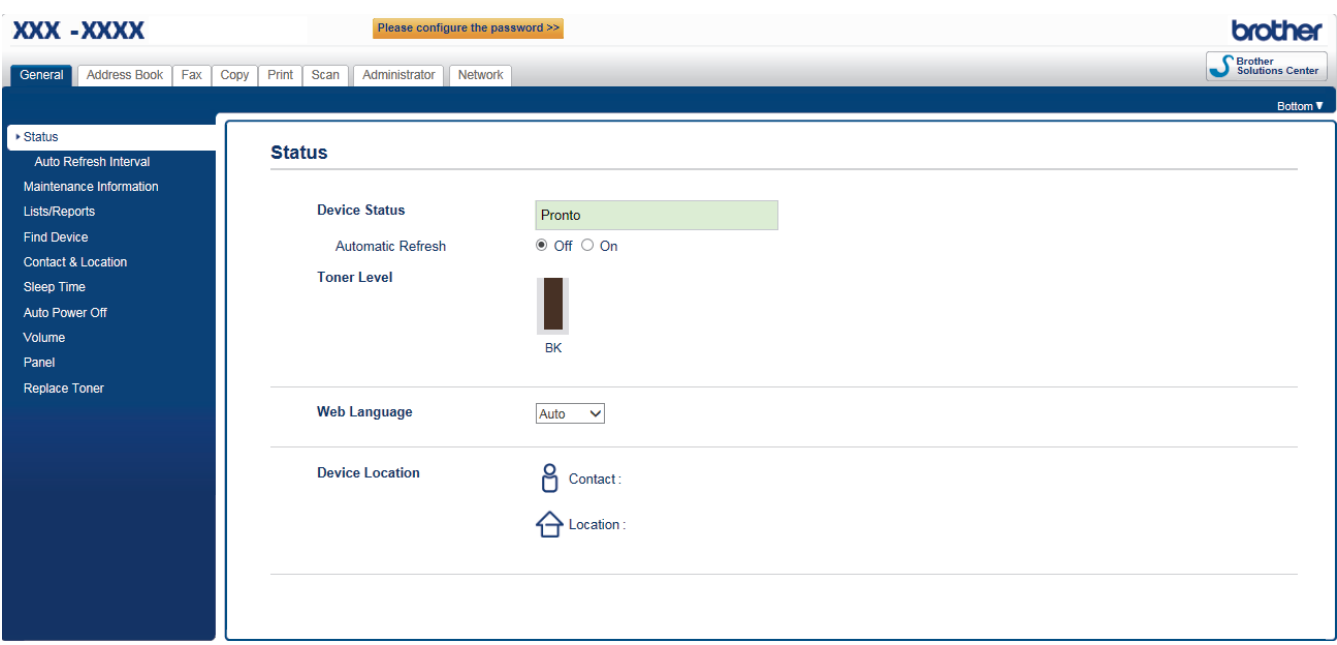

• O ecrã real poderá ser diferente do apresentado acima.

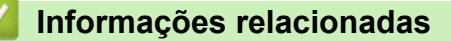

• [Alterar as definições do equipamento utilizando a gestão baseada na Web](#page-612-0)

<span id="page-614-0"></span> [Página inicial](#page-1-0) > [Definições do equipamento](#page-552-0) > [Alterar definições do equipamento a partir do](#page-611-0) [computador](#page-611-0) > [Alterar as definições do equipamento utilizando a gestão baseada na Web](#page-612-0) > Aceder à Gestão baseada na web

# **Aceder à Gestão baseada na web**

**Modelos Relacionados**: DCP-L2530DW/DCP-L2537DW/DCP-L2550DN/MFC-L2710DN/MFC-L2710DW/ MFC-L2730DW/MFC-L2750DW

- Recomendamos que utilize o protocolo de segurança HTTPS quando configurar as definições através da Gestão Baseada na Web.
- Quando utiliza HTTPS para a configuração da Gestão Baseada na Web, o browser apresenta uma caixa de diálogo de aviso.

1. Inicie o seu browser.

2. Digite "http://endereço IP do equipamento" na barra de endereço do seu browser (em que "endereço IP do equipamento" é o endereço IP do equipamento).

Por exemplo:

http://192.168.1.2

- Se estiver a utilizar um sistema de nomes de domínio (DNS) ou ativar um nome NetBIOS, pode introduzir outro nome, como "ImpressoraPartilhada", em vez do endereço IP.
	- Por exemplo:

http://ImpressoraPartilhada

Se ativar um nome NetBIOS, pode também utilizar o nome do nó.

Por exemplo:

http://brnxxxxxxxxxxxx

Pode encontrar o nome NetBIOS no Relatório de Configuração da Rede.

- Num Mac, aceda à Gestão Baseada na Web clicando no ícone do equipamento no ecrã do **Status Monitor**.
- 3. Por predefinição, não é necessária qualquer palavra-passe. Introduza uma palavra-passe se a tiver definido e clique em

Pode agora alterar as definições do servidor de impressão.

Se alterar as definições de protocolo, tem de reiniciar o equipamento depois de clicar em **Submit (Submeter)** para ativar a configuração.

## **Informações relacionadas**

- [Alterar as definições do equipamento utilizando a gestão baseada na Web](#page-612-0)
- **Tópicos relacionados:**
- [Imprimir o relatório de configuração da rede](#page-332-0)

<span id="page-615-0"></span> [Página inicial](#page-1-0) > [Definições do equipamento](#page-552-0) > [Alterar definições do equipamento a partir do](#page-611-0) [computador](#page-611-0) > [Alterar as definições do equipamento utilizando a gestão baseada na Web](#page-612-0) > Definir uma palavra-passe de início de sessão para a Gestão Baseada na Web

# **Definir uma palavra-passe de início de sessão para a Gestão Baseada na Web**

**Modelos Relacionados**: DCP-L2530DW/DCP-L2537DW/DCP-L2550DN/MFC-L2710DN/MFC-L2710DW/ MFC-L2730DW/MFC-L2750DW

Recomendamos que defina uma palavra-passe de início de sessão para impedir o acesso não autorizado à Gestão Baseada na Web.

- 1. Inicie o seu browser.
- 2. Digite "http://endereço IP do equipamento" na barra de endereço do seu browser (em que "endereço IP do equipamento" é o endereço IP do equipamento).

Por exemplo:

http://192.168.1.2

- Se estiver a utilizar um sistema de nomes de domínio (DNS) ou ativar um nome NetBIOS, pode introduzir outro nome, como "ImpressoraPartilhada", em vez do endereço IP.
	- Por exemplo:
		- http://ImpressoraPartilhada

Se ativar um nome NetBIOS, pode também utilizar o nome do nó.

Por exemplo:

http://brnxxxxxxxxxxxx

Pode encontrar o nome NetBIOS no Relatório de Configuração da Rede.

- Num Mac, aceda à Gestão Baseada na Web clicando no ícone do equipamento no ecrã do **Status Monitor**.
- 3. Por predefinição, não é necessária qualquer palavra-passe. Introduza uma palavra-passe se a tiver definido e clique em
- 4. Clique em **Administrator (Administrador)**.
- 5. Introduza a palavra-passe que pretende utilizar no campo **Enter New Password (Introduza a nova palavrapasse)** (8 a 32 carateres).
- 6. Volte a introduzir a palavra-passe no campo **Confirm New Password (Confirmar nova palavra-passe)**.
- 7. Clique em **Submit (Submeter)**.

De futuro, sempre que aceder à Gestão Baseada na Web, introduza a palavra-passe no campo **Login (Início de sessão)** e clique em .

Depois de configurar as definições, termine a sessão clicando em .

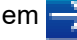

Se não tiver definido anteriormente uma palavra-passe de início de sessão, pode defini-la clicando no botão **Please configure the password (Configure a palavra-passe)** da página web do equipamento.

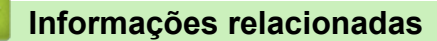

• [Alterar as definições do equipamento utilizando a gestão baseada na Web](#page-612-0)

<span id="page-616-0"></span> [Página inicial](#page-1-0) > [Definições do equipamento](#page-552-0) > [Alterar definições do equipamento a partir do](#page-611-0) [computador](#page-611-0) > [Alterar as definições do equipamento utilizando a gestão baseada na Web](#page-612-0) > Configurar o Livro de Endereços do equipamento utilizando a Gestão Baseada na Web

# **Configurar o Livro de Endereços do equipamento utilizando a Gestão Baseada na Web**

**Modelos Relacionados**: DCP-L2530DW/DCP-L2537DW/DCP-L2550DN/MFC-L2710DN/MFC-L2710DW/ MFC-L2730DW/MFC-L2750DW

- Recomendamos que utilize o protocolo de segurança HTTPS quando configurar as definições através da Gestão Baseada na Web.
- Quando utiliza HTTPS para a configuração da Gestão Baseada na Web, o browser apresenta uma caixa de diálogo de aviso.
- 1. Inicie o seu browser.
- 2. Digite "http://endereço IP do equipamento" na barra de endereço do seu browser (em que "endereço IP do equipamento" é o endereço IP do equipamento).

Por exemplo:

http://192.168.1.2

- Se estiver a utilizar um sistema de nomes de domínio (DNS) ou ativar um nome NetBIOS, pode introduzir outro nome, como "ImpressoraPartilhada", em vez do endereço IP.
	- Por exemplo:

http://ImpressoraPartilhada

Se ativar um nome NetBIOS, pode também utilizar o nome do nó.

Por exemplo:

http://brnxxxxxxxxxxxx

Pode encontrar o nome NetBIOS no Relatório de Configuração da Rede.

- Num Mac, aceda à Gestão Baseada na Web clicando no ícone do equipamento no ecrã do **Status Monitor**.
- 3. Por predefinição, não é necessária qualquer palavra-passe. Introduza uma palavra-passe se a tiver definido e clique em
- 4. Clique no separador **Address Book (Livro endereç)**.
- 5. Adicione ou atualize a informação do Livro de Endereços conforme necessário.
- 6. Clique em **Submit (Submeter)**.

## **Informações relacionadas**

• [Alterar as definições do equipamento utilizando a gestão baseada na Web](#page-612-0)

### **Tópicos relacionados:**

- [Configuração Remota \(Windows\)](#page-618-0)
- [Configuração Remota \(Mac\)](#page-624-0)

<span id="page-617-0"></span> [Página inicial](#page-1-0) > [Definições do equipamento](#page-552-0) > [Alterar definições do equipamento a partir do](#page-611-0) [computador](#page-611-0) > Alterar as definições do equipamento através da configuração remota

# **Alterar as definições do equipamento através da configuração remota**

**Modelos Relacionados**: MFC-L2710DN/MFC-L2710DW/MFC-L2730DW/MFC-L2750DW

O programa de Configuração Remota permite configurar muitas das definições do equipamento Brother a partir do computador. Quando iniciar a Configuração Remota, as definições do equipamento Brother serão transferidas para o computador e apresentadas no respetivo ecrã. Se alterar as definições no computador, pode carregá-las diretamente para o equipamento.

- [Configuração Remota \(Windows\)](#page-618-0)
- [Configuração Remota \(Mac\)](#page-624-0)

<span id="page-618-0"></span> [Página inicial](#page-1-0) > [Definições do equipamento](#page-552-0) > [Alterar definições do equipamento a partir do](#page-611-0) [computador](#page-611-0) > [Alterar as definições do equipamento através da configuração remota](#page-617-0) > Configuração Remota (Windows)

# **Configuração Remota (Windows)**

- [Configurar o equipamento Brother a partir do seu computador \(Windows\)](#page-619-0)
- [Configurar o equipamento Brother com o ControlCenter4 \(Windows\)](#page-451-0)
- [Configurar o Livro de Endereços do equipamento utilizando o ControlCenter4 \(Windows\)](#page-623-0)
- [Configurar o Livro de Endereços do equipamento utilizando a Gestão Baseada na Web](#page-616-0)

<span id="page-619-0"></span> [Página inicial](#page-1-0) > [Definições do equipamento](#page-552-0) > [Alterar definições do equipamento a partir do](#page-611-0) [computador](#page-611-0) > [Alterar as definições do equipamento através da configuração remota](#page-617-0) > [Configuração Remota](#page-618-0) [\(Windows\)](#page-618-0) > Configurar o equipamento Brother a partir do seu computador (Windows)

# **Configurar o equipamento Brother a partir do seu computador (Windows)**

**Modelos Relacionados**: MFC-L2710DN/MFC-L2710DW/MFC-L2730DW/MFC-L2750DW

Se o Secure Function Lock (Bloqueio de funções de segurança) estiver ativado, não pode utilizar a configuração remota.

- 1. Efetue uma das seguintes ação:
	- Windows 7

O

#### Clique em **(Iniciar)** > **Todos os Programas** > **Brother** > **Brother Utilities**.

Clique na lista pendente e selecione o nome do seu modelo (se ainda não estiver selecionado). Clique em **Ferramentas** na barra de navegação do lado esquerdo e clique em **Configuração Remota**.

• Windows 8 e Windows 10

Execute **(a E** (Brother Utilities); em seguida, clique na lista pendente e selecione o nome do seu modelo (se ainda não estiver selecionado). Clique em **Ferramentas** na barra de navegação do lado esquerdo e clique em **Configuração Remota**.

Aparece a janela do programa de configuração remota.

Se o equipamento estiver ligado através de uma rede, introduza a palavra-passe se for pedida.

2. Configure as definições conforme necessário.

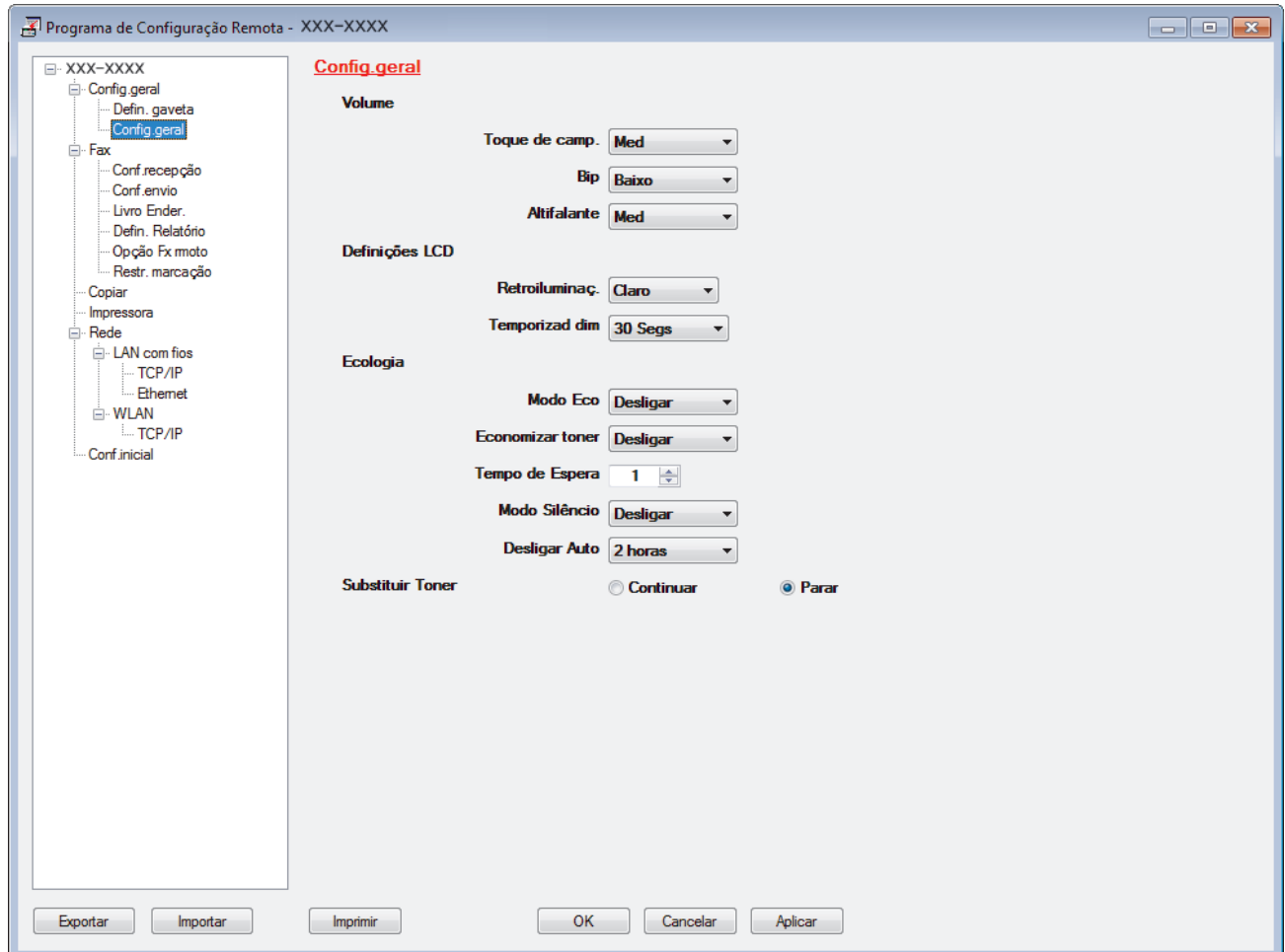

### **Exportar**

Clique para guardar as definições de configuração atuais num ficheiro.

Clique em **Exportar** para guardar o seu livro de endereços ou todas as definições do equipamento.

#### **Importar**

Clique para importar um ficheiro e ler as suas definições.

### **Imprimir**

Clique para imprimir os itens selecionados no equipamento. Não pode imprimir os dados enquanto não tiverem sido carregados para o equipamento. Clique em **Aplicar** para carregar os novos dados para o equipamento e clique em **Imprimir**.

### **OK**

Clique para iniciar o carregamento de dados para o equipamento e sair do Programa de Configuração Remota. Se aparecer uma mensagem de erro, verifique se os dados estão corretos e clique em **OK**.

### **Cancelar**

Clique para sair do Programa de Configuração Remota sem carregar dados para o equipamento.

### **Aplicar**

Clique para carregar dados para o equipamento sem sair do Programa de Configuração Remota.

- 3. Clique em **OK**.
- Se o seu computador estiver protegido por um firewall e não conseguir utilizar a Configuração Remota, poderá ter de configurar as definições da firewall para permitir a comunicação através das portas 137 e 161.
- Se estiver a utilizar a firewall do Windows e tiver instalado o software e os controladores da Brother a partir do disco de instalação, as definições de firewall necessárias já foram configuradas.

## **Informações relacionadas**

• [Configuração Remota \(Windows\)](#page-618-0)

 [Página inicial](#page-1-0) > [Definições do equipamento](#page-552-0) > [Alterar definições do equipamento a partir do](#page-611-0) [computador](#page-611-0) > [Alterar as definições do equipamento através da configuração remota](#page-617-0) > [Configuração Remota](#page-618-0) [\(Windows\)](#page-618-0) > Configurar o equipamento Brother com o ControlCenter4 (Windows)

# **Configurar o equipamento Brother com o ControlCenter4 (Windows)**

**Modelos Relacionados**: MFC-L2710DN/MFC-L2710DW/MFC-L2730DW/MFC-L2750DW

Ø Se o Secure Function Lock (Bloqueio de funções de segurança) estiver ativado, não pode utilizar a configuração remota.

- 1. Clique no ícone (**ControlCenter4**) no tabuleiro de tarefas e clique em **Abrir**.
- 2. Clique no separador **Definições do dispositivo**.
- 3. Clique no botão **Configuração Remota**.
- 4. Configure as definições conforme necessário.

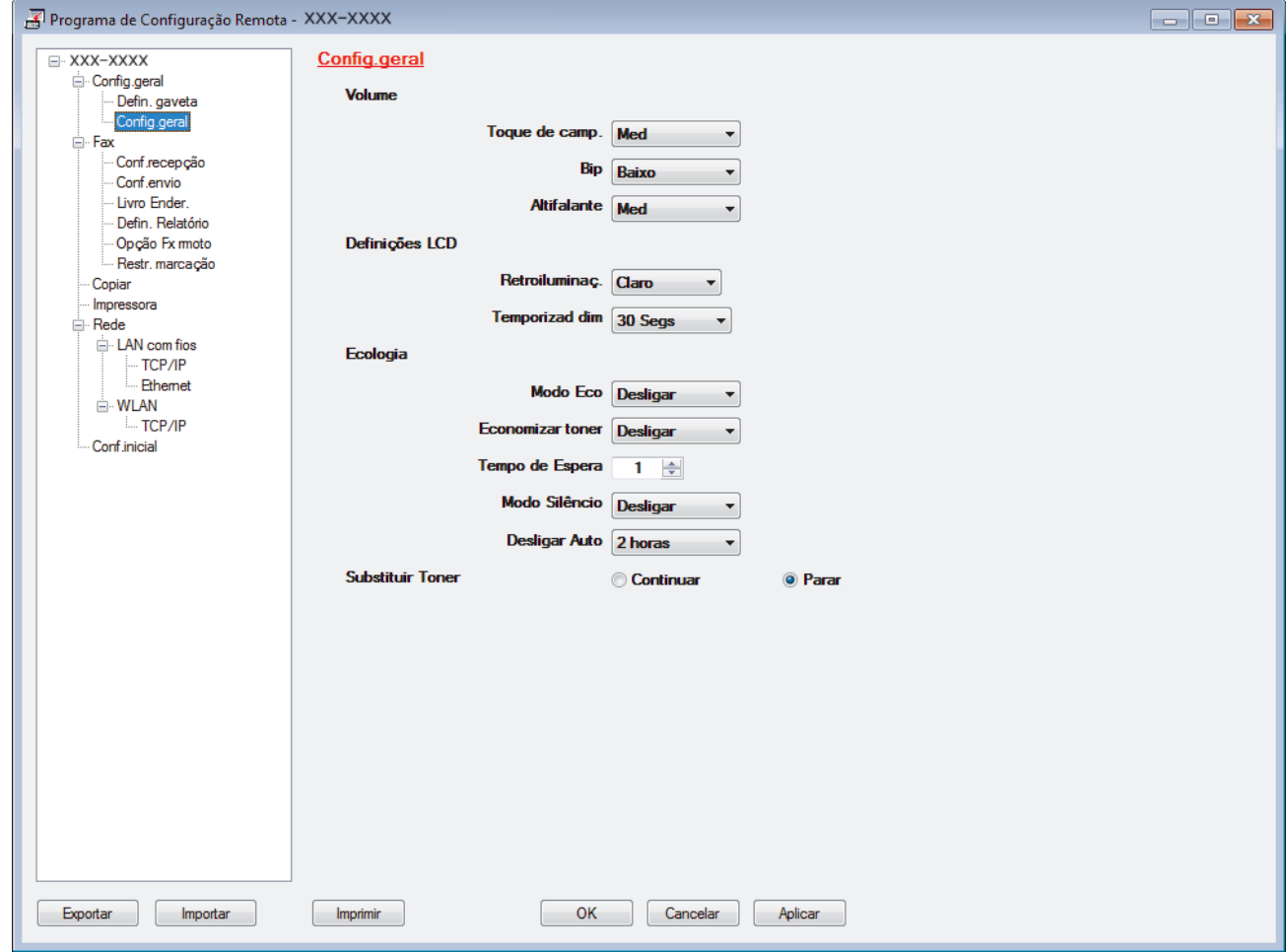

#### **Exportar**

Clique para guardar as definições de configuração atuais num ficheiro.

Clique em **Exportar** para guardar o seu livro de endereços ou todas as definições do equipamento.

#### **Importar**

Clique para importar um ficheiro e ler as suas definições.

### **Imprimir**

Clique para imprimir os itens selecionados no equipamento. Não pode imprimir os dados enquanto não tiverem sido carregados para o equipamento. Clique em **Aplicar** para carregar os novos dados para o equipamento e clique em **Imprimir**.

### **OK**

Clique para iniciar o carregamento de dados para o equipamento e sair do Programa de Configuração Remota. Se aparecer uma mensagem de erro, verifique se os dados estão corretos e clique em **OK**.

#### **Cancelar**

Clique para sair do Programa de Configuração Remota sem carregar dados para o equipamento.

### **Aplicar**

Clique para carregar dados para o equipamento sem sair do Programa de Configuração Remota.

- 5. Clique em **OK**.
- Se o seu computador estiver protegido por um firewall e não conseguir utilizar a Configuração Remota, poderá ter de configurar as definições da firewall para permitir a comunicação através das portas 137 e 161.
- Se estiver a utilizar a firewall do Windows e tiver instalado o software e os controladores da Brother a partir do disco de instalação, as definições de firewall necessárias já foram configuradas.

## **Informações relacionadas**

- [ControlCenter4 \(Windows\)](#page-446-0)
- [Configuração Remota \(Windows\)](#page-618-0)

<span id="page-623-0"></span> [Página inicial](#page-1-0) > [Definições do equipamento](#page-552-0) > [Alterar definições do equipamento a partir do](#page-611-0) [computador](#page-611-0) > [Alterar as definições do equipamento através da configuração remota](#page-617-0) > [Configuração Remota](#page-618-0) [\(Windows\)](#page-618-0) > Configurar o Livro de Endereços do equipamento utilizando o ControlCenter4 (Windows)

# **Configurar o Livro de Endereços do equipamento utilizando o ControlCenter4 (Windows)**

**Modelos Relacionados**: MFC-L2710DN/MFC-L2710DW/MFC-L2730DW/MFC-L2750DW

Utilize a Configuração Remota através do CC4 para adicionar números ao livro de endereços no seu computador.

Se o Secure Function Lock (Bloqueio de funções de segurança) estiver ativado, não pode utilizar a configuração remota.

- 1. Clique no ícone (**ControlCenter4**) no tabuleiro de tarefas e clique em **Abrir**.
- 2. Clique no separador **Definições do dispositivo**.
- 3. Clique no botão **Livro de Endereços** . O **Livro endereç** é aberto na janela da Configuração Remota.
- 4. Adicione ou atualize a informação do Livro de Endereços conforme necessário.
- 5. Clique em **OK**.

## **Informações relacionadas**

• [Configuração Remota \(Windows\)](#page-618-0)

<span id="page-624-0"></span> [Página inicial](#page-1-0) > [Definições do equipamento](#page-552-0) > [Alterar definições do equipamento a partir do](#page-611-0) [computador](#page-611-0) > [Alterar as definições do equipamento através da configuração remota](#page-617-0) > Configuração Remota (Mac)

# **Configuração Remota (Mac)**

- [Configurar o equipamento Brother com um cabo USB \(Mac\)](#page-625-0)
- [Configurar o livro de endereços do seu equipamento com um cabo USB \(Mac\)](#page-627-0)
- [Configurar o Livro de Endereços do equipamento utilizando a Gestão Baseada na Web](#page-616-0)

<span id="page-625-0"></span> [Página inicial](#page-1-0) > [Definições do equipamento](#page-552-0) > [Alterar definições do equipamento a partir do](#page-611-0) [computador](#page-611-0) > [Alterar as definições do equipamento através da configuração remota](#page-617-0) > [Configuração Remota](#page-624-0) [\(Mac\)](#page-624-0) > Configurar o equipamento Brother com um cabo USB (Mac)

# **Configurar o equipamento Brother com um cabo USB (Mac)**

**Modelos Relacionados**: MFC-L2710DN/MFC-L2710DW/MFC-L2730DW/MFC-L2750DW

Utilize a Configuração Remota para configurar o seu equipamento Brother através de uma ligação com um cabo USB.

Para utilizar a Configuração Remota, visite a página **Transferências** do seu modelo no Brother Solutions Center em [support.brother.com](https://support.brother.com/) e descarregue a Configuração Remota a partir de **Utilitários**.

- Se o Secure Function Lock (Bloqueio de funções de segurança) estiver ativado, não pode utilizar a configuração remota.
	- A Configuração Remota para Mac suporta apenas ligações USB.
- 1. Na barra de menus **Finder**, clique em **Go** > **Aplicações** > **Brother** e clique duas vezes no ícone Configuração Remota.

Aparece o ecrã do Programa de Configuração Remota.

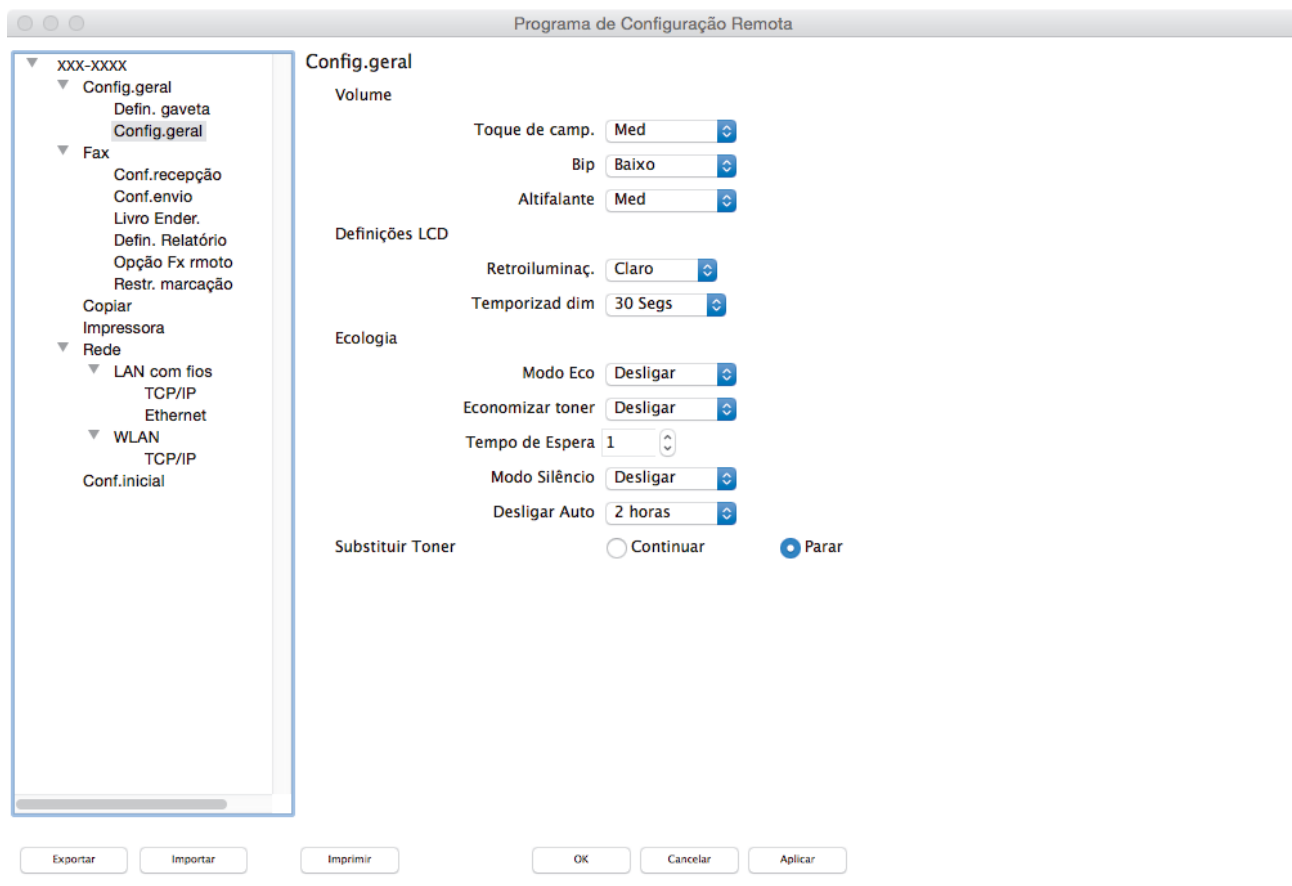

2. Configure as definições conforme necessário.

### **Exportar**

Clique para guardar as definições de configuração atuais num ficheiro.

Clique em **Exportar** para guardar o seu livro de endereços ou todas as definições do equipamento.

 $\overline{\mathbb{Z}}$ 

### **Importar**

Clique para importar um ficheiro e ler as suas definições.

### **Imprimir**

Clique para imprimir os itens selecionados no equipamento. Não pode imprimir os dados enquanto não tiverem sido carregados para o equipamento. Clique em **Aplicar** para carregar os novos dados para o equipamento e clique em **Imprimir**.

### **OK**

Clique para iniciar o carregamento de dados para o equipamento e sair do Programa de Configuração Remota. Se aparecer uma mensagem de erro, introduza os dados corretos novamente e clique em **OK**.

### **Cancelar**

Clique para sair do Programa de Configuração Remota sem carregar dados para o equipamento.

### **Aplicar**

Clique para carregar dados para o equipamento sem sair do Programa de Configuração Remota.

3. Quando terminar, clique em **OK**.

## **Informações relacionadas**

• [Configuração Remota \(Mac\)](#page-624-0)

<span id="page-627-0"></span> [Página inicial](#page-1-0) > [Definições do equipamento](#page-552-0) > [Alterar definições do equipamento a partir do](#page-611-0) [computador](#page-611-0) > [Alterar as definições do equipamento através da configuração remota](#page-617-0) > [Configuração Remota](#page-624-0) [\(Mac\)](#page-624-0) > Configurar o livro de endereços do seu equipamento com um cabo USB (Mac)

# **Configurar o livro de endereços do seu equipamento com um cabo USB (Mac)**

**Modelos Relacionados**: MFC-L2710DN/MFC-L2710DW/MFC-L2730DW/MFC-L2750DW

Utilize a Configuração Remota para adicionar ou alterar números do livro de endereços no seu computador através de uma ligação com um cabo USB.

Para utilizar a Configuração Remota, visite a página **Transferências** do seu modelo no Brother Solutions Center em [support.brother.com](https://support.brother.com/) e descarregue a Configuração Remota a partir de **Utilitários**.

- Se o Secure Function Lock (Bloqueio de funções de segurança) estiver ativado, não pode utilizar a configuração remota.
	- A Configuração Remota para Mac suporta apenas ligações USB.
- 1. Na barra de menus **Finder**, clique em **Go** > **Aplicações** > **Brother** e clique duas vezes no ícone Configuração Remota.

Aparece o ecrã do Programa de Configuração Remota.

- 2. No menu do lado esquerdo, clique em **Livro de Endereços** em **Fax**.
- 3. Adicione ou atualize a informação do Livro de Endereços conforme necessário.
- 4. Quando terminar, clique em **OK**.

D

### **Informações relacionadas**

• [Configuração Remota \(Mac\)](#page-624-0)

## <span id="page-628-0"></span> [Página inicial](#page-1-0) > Anexo

# **Anexo**

- [Especificações](#page-629-0)
- [Como introduzir texto no equipamento Brother](#page-637-0)
- [Consumíveis](#page-640-0)
- [Informações sobre papel reciclado](#page-642-0)
- [Números da Brother](#page-643-0)

# <span id="page-629-0"></span>**Especificações**

- >> Especificações gerais
- [>> Especificação de tamanhos de documento](#page-631-0)
- [>> Especificações dos suportes de impressão](#page-632-0)
- [>> Especificação do fax](#page-632-0)
- [>> Especificação de cópia](#page-633-0)
- [>> Especificações do scanner](#page-633-0)
- [>> Especificações da impressora](#page-634-0)
- [>> Especificações de interfaces](#page-635-0)
- [>> Funções e protocolos de segurança suportados](#page-635-0)
- [>> Especificação dos requisitos do computador](#page-635-0)

## **Especificações gerais**

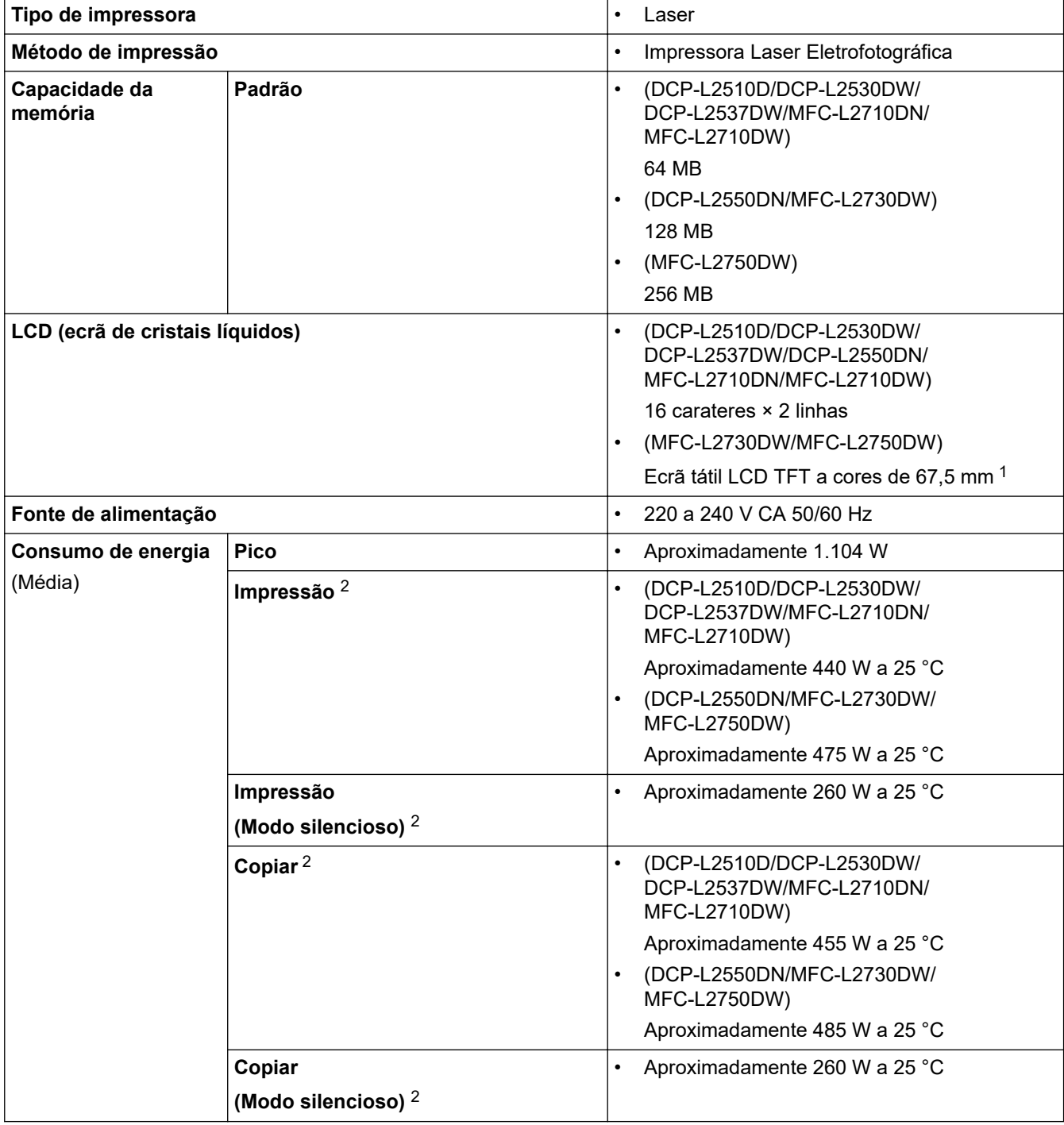

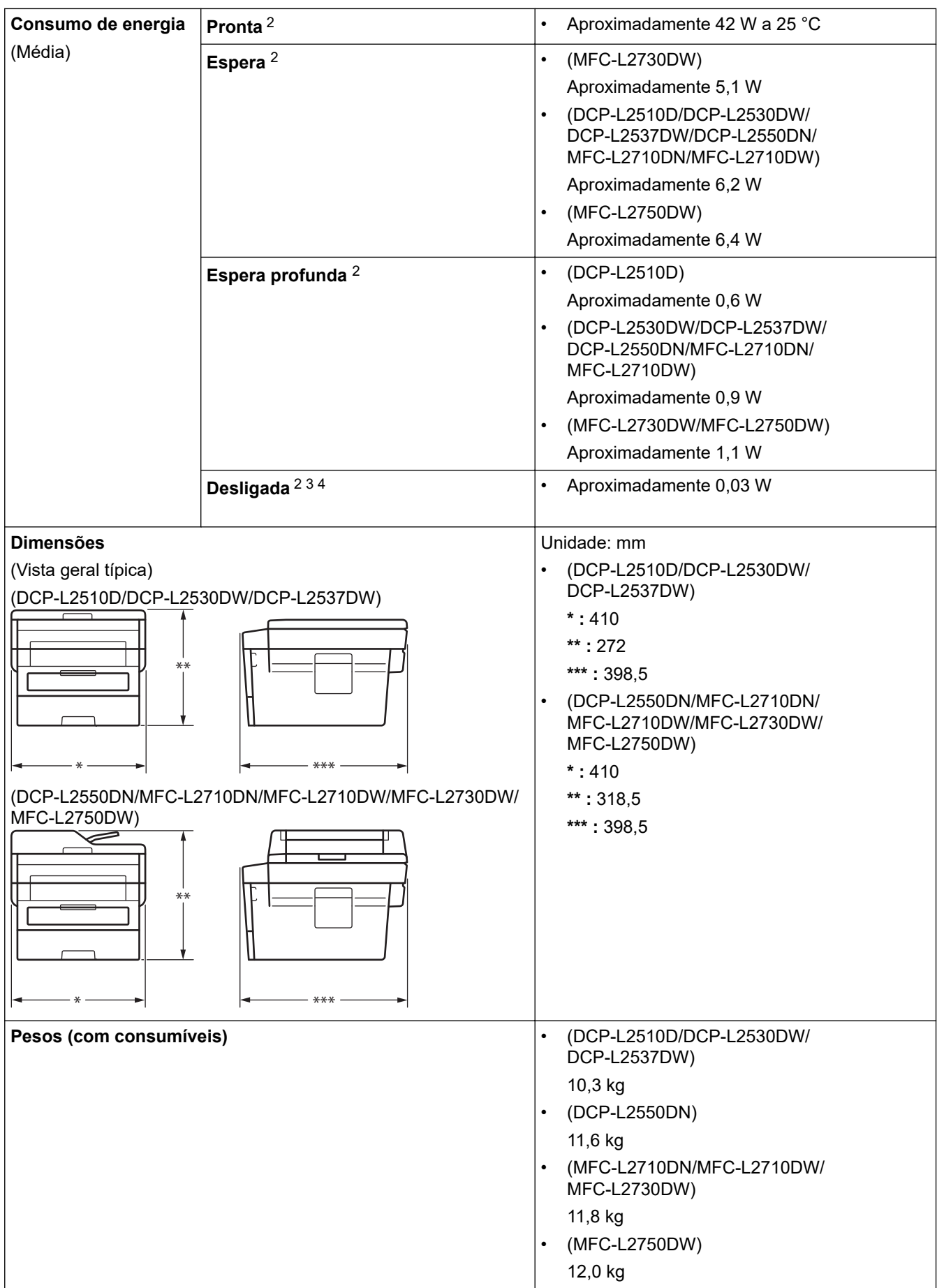

<span id="page-631-0"></span>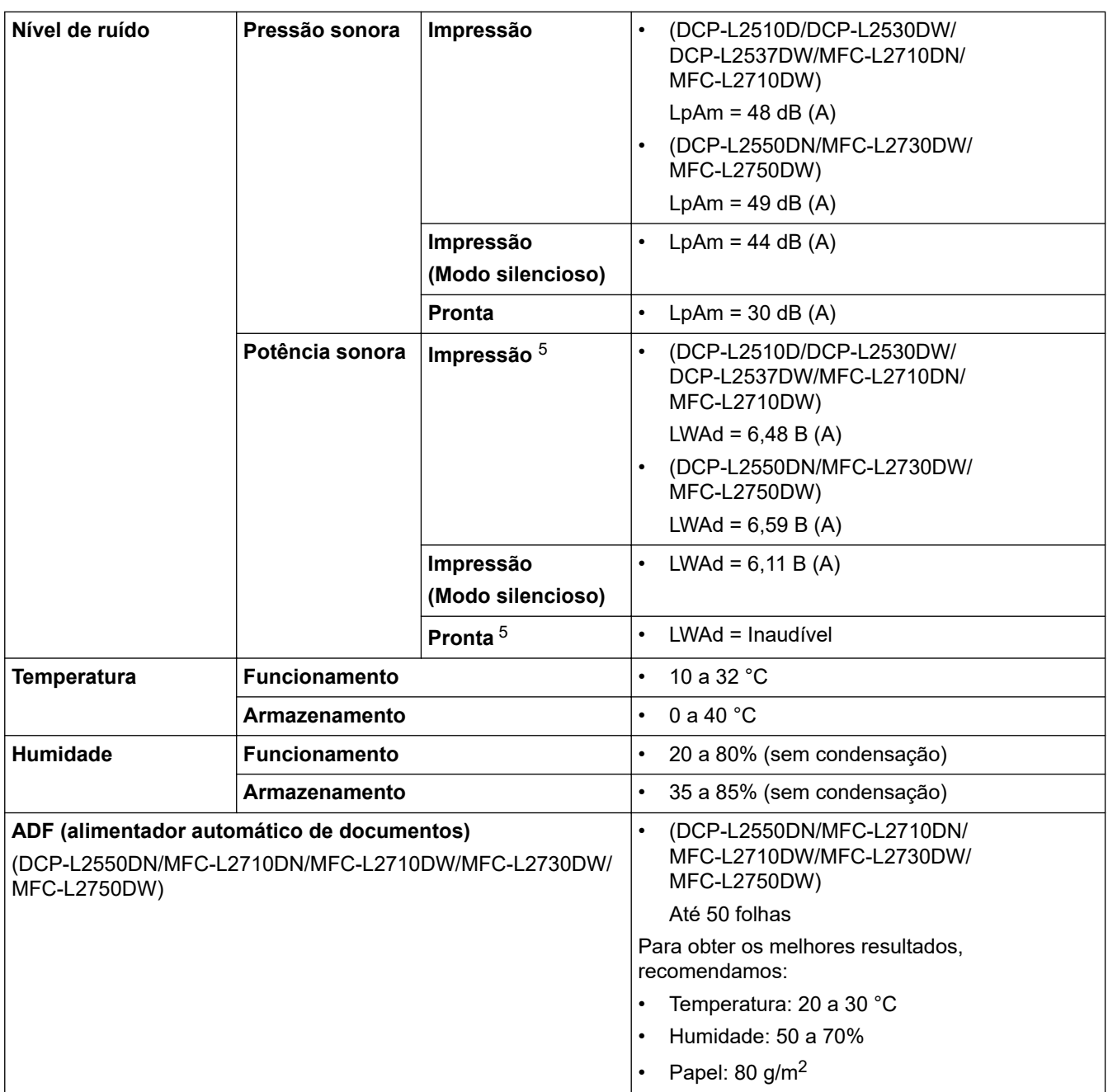

1 Medido na diagonal

2 Ligações USB ao computador

3 Medido em conformidade com a norma IEC 62301 Edição 2.0.

4 O consumo de energia varia ligeiramente em função do ambiente de utilização.

5 Medida de acordo com o método descrito na norma RAL-UZ205.

# **Especificação de tamanhos de documento**

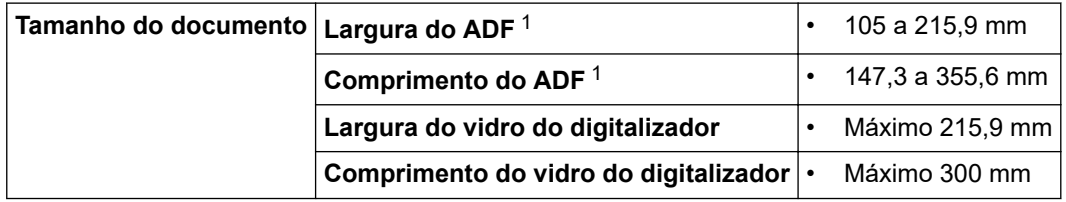

1 Apenas modelos com ADF

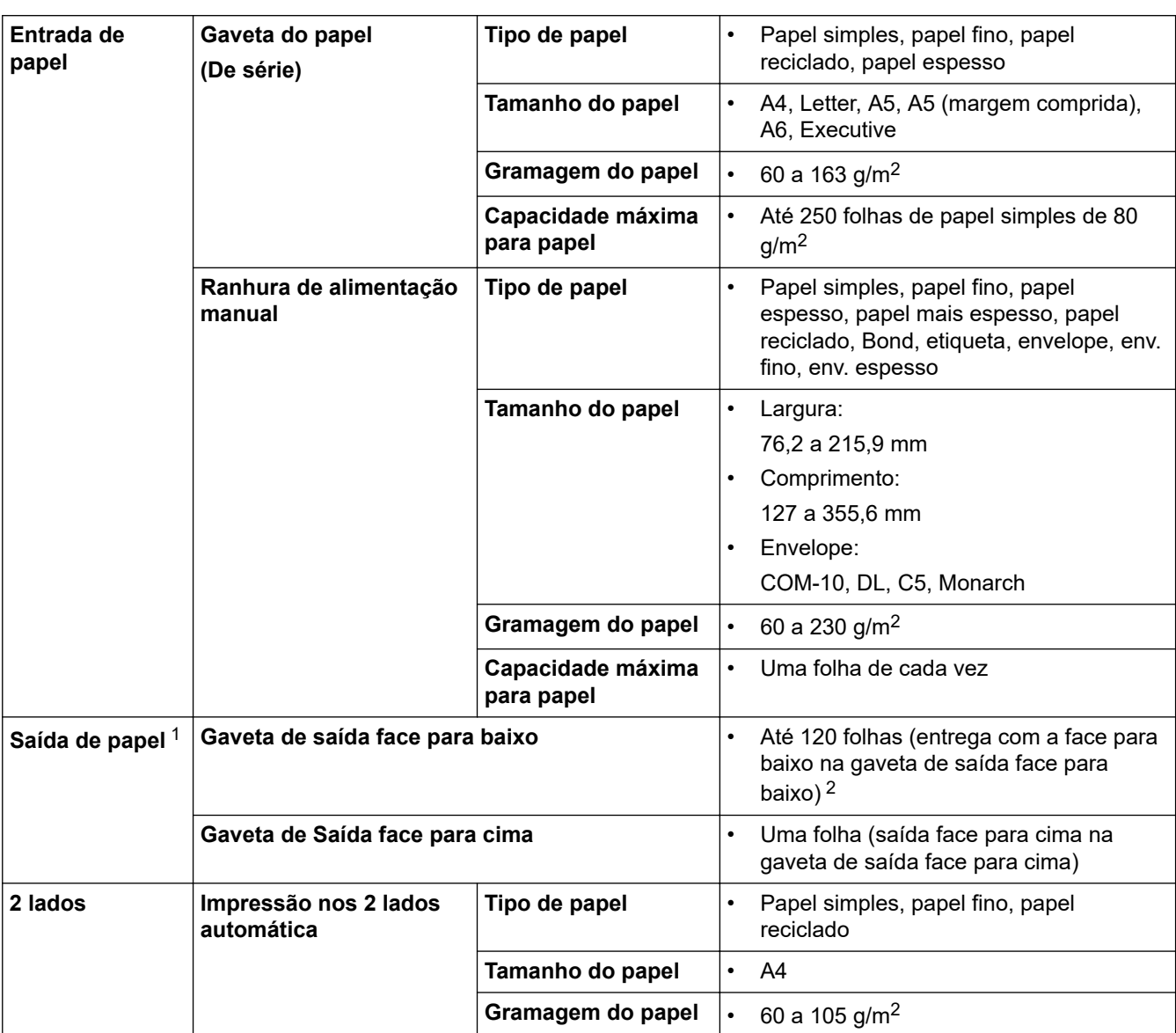

# <span id="page-632-0"></span>**Especificações dos suportes de impressão**

1 No caso das etiquetas, recomendamos a remoção das folhas impressas da gaveta de saída do papel imediatamente depois de saírem do equipamento para evitar a possibilidade de ficarem com manchas.

2 Calculado com 80 g/m2 num ambiente com temperatura normal e sem humidade.

# **Especificação do fax**

# **NOTA**

Esta característica está disponível nos modelos MFC.

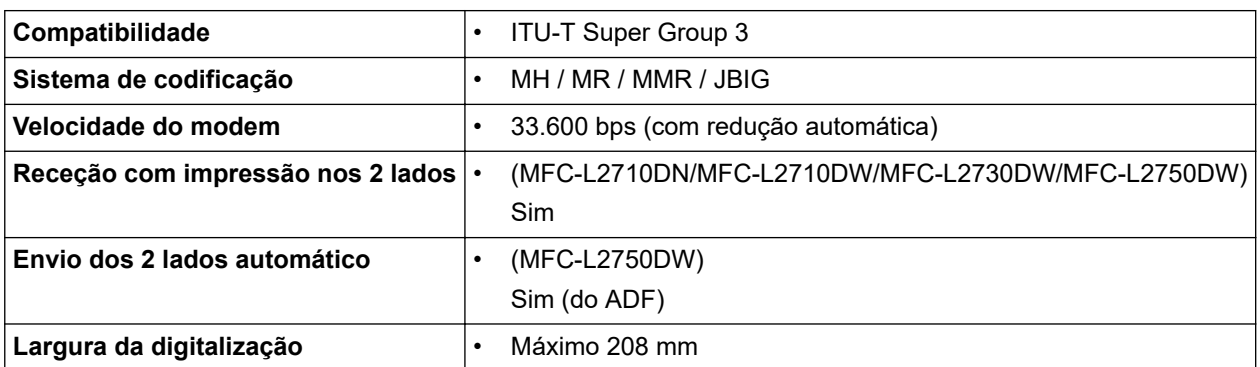

<span id="page-633-0"></span>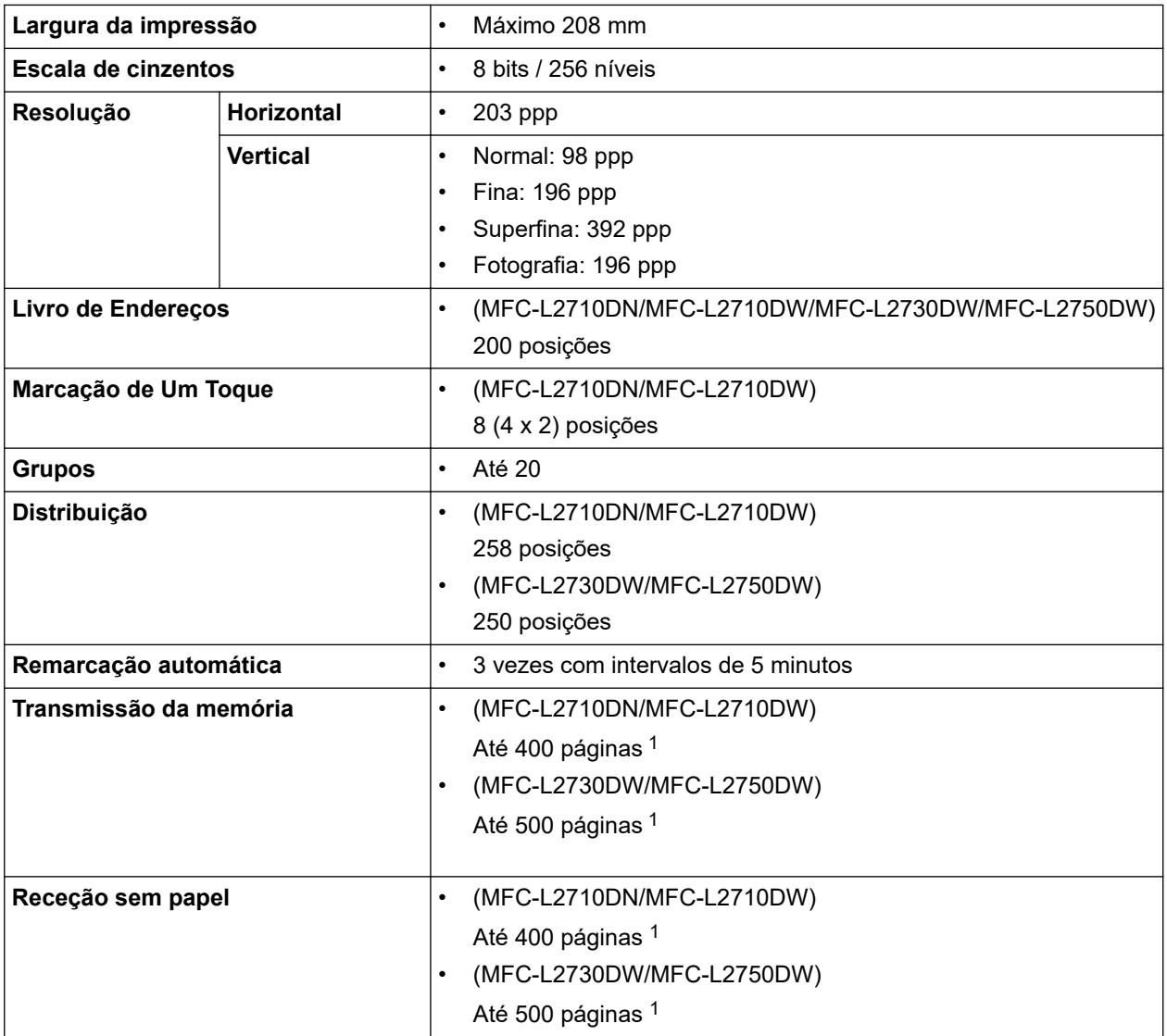

1 "Páginas" refere-se ao modelo "ITU-T Test Chart #1" (carta comercial típica, resolução normal, código JBIG).

# **Especificação de cópia**

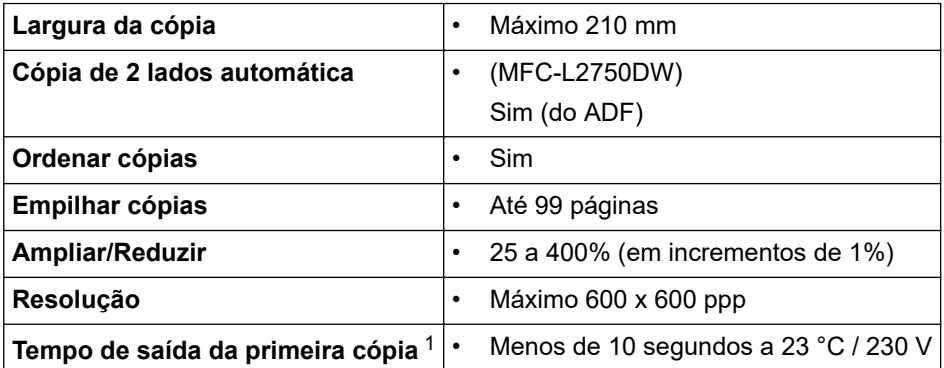

1 A partir do Modo Pronto e da gaveta padrão

# **Especificações do scanner**

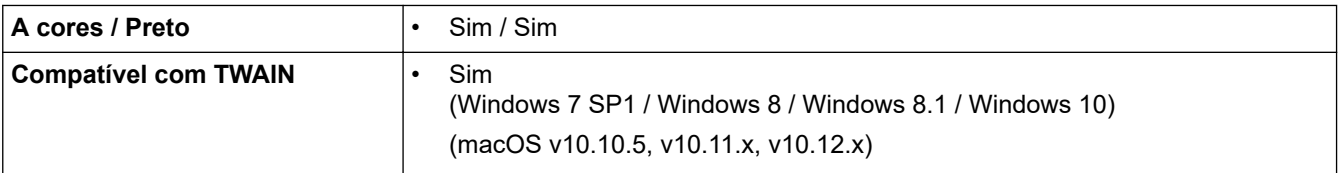

<span id="page-634-0"></span>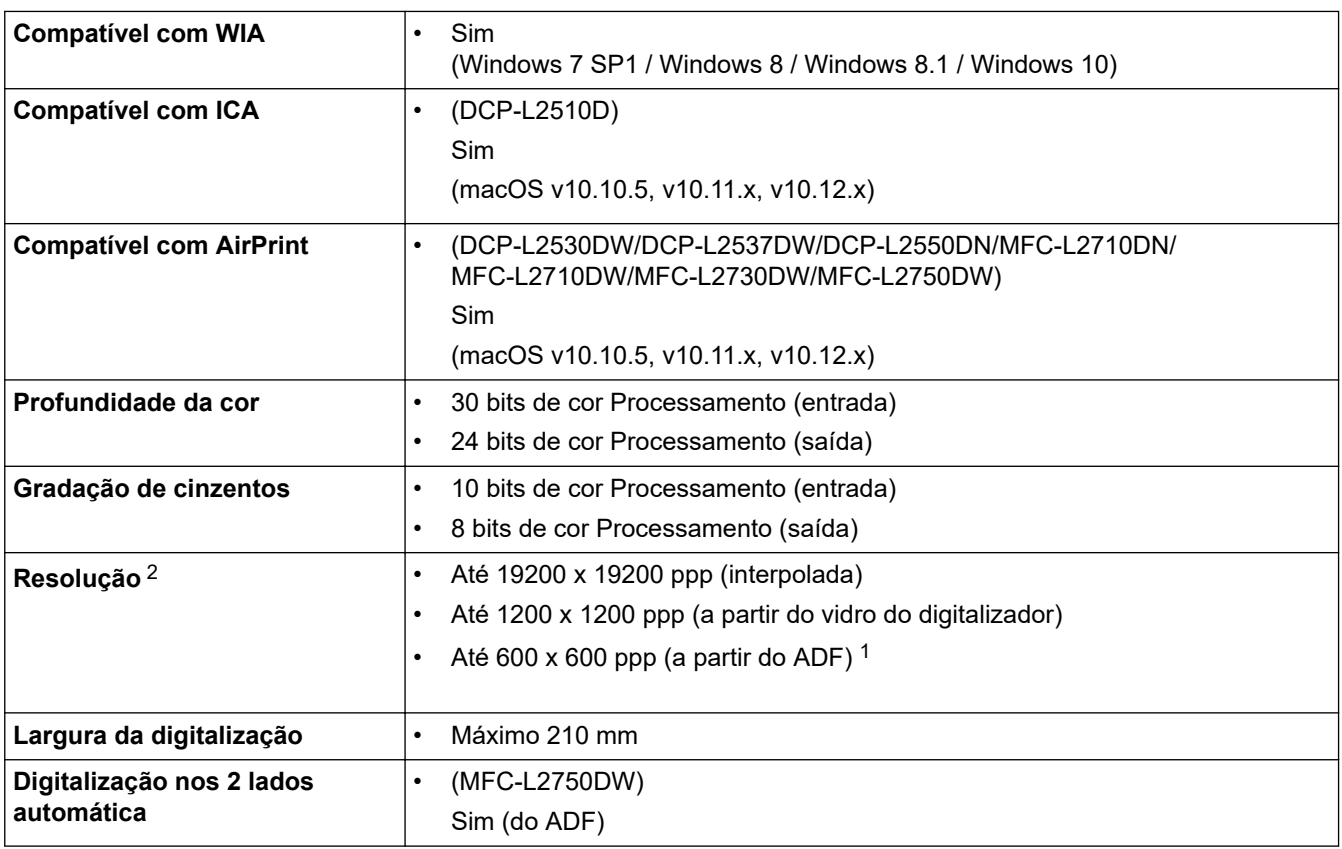

1 Apenas modelos com ADF

2 Máximo de 1200 × 1200 ppp ao digitalizar com o controlador WIA em Windows 7, Windows 8, Windows 8.1 e Windows 10 (é possível selecionar uma resolução até 19200 × 19200 ppp utilizando o utilitário do digitalizador)

# **Especificações da impressora**

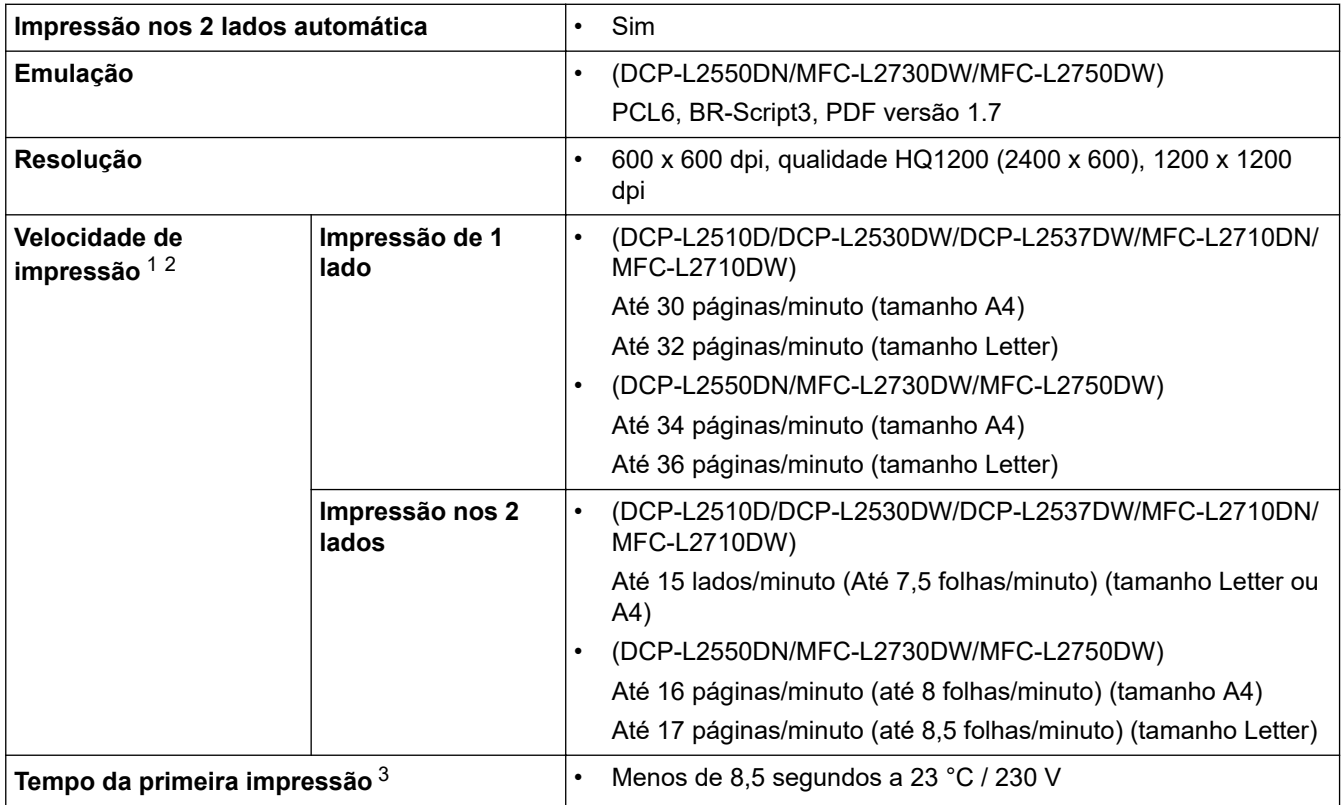

1 A velocidade de impressão poderá variar consoante o tipo de documento impresso.

2 A velocidade de impressão poderá diminuir se o equipamento estiver ligado através de uma LAN sem fios.

3 A partir do modo Pronto e da gaveta de papel padrão

# <span id="page-635-0"></span>**Especificações de interfaces**

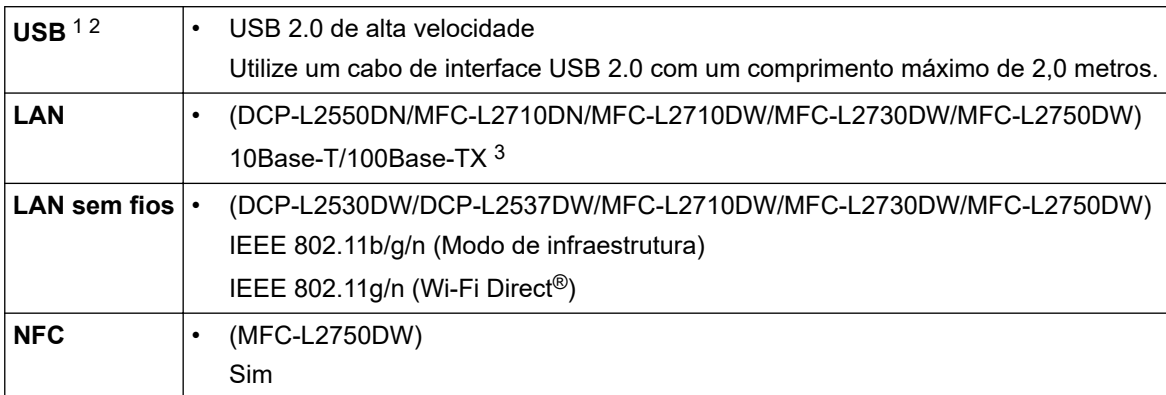

1 O equipamento tem uma interface USB 2.0 de alta velocidade. O equipamento pode também ser ligado a um computador que tenha uma interface USB 1.1.

2 As portas USB de outros fabricantes não são suportadas.

3 Utilize um cabo de par entrelaçado, direto, de categoria 5 (ou superior).

## **Funções e protocolos de segurança suportados**

### **Ethernet**

10Base-T/100Base-TX

### **LAN sem fios**

IEEE 802.11b/g/n (Modo de infraestrutura), IEEE 802.11g/n (Wi-Fi Direct)

### **Protocolos (IPv4)**

ARP, RARP, BOOTP, DHCP, APIPA(Auto IP), resolução de nome NetBIOS/WINS, DNS Resolver, mDNS, LLMNR responder, LPR/LPD, Custom Raw Port/Port9100, cliente de SMTP, IPP/IPPS, servidor e cliente de FTP, cliente de CIFS, SNMPv1/v2c/v3, servidor de HTTP/HTTPS, servidor e cliente de TFTP, ICMP, Serviços Web (Print/Scan), SNTP Client

### **Protocolos (IPv6)**

NDP, RA, DNS resolver, mDNS, LLMNR responder, LPR/LPD, Custom Raw Port/Port9100, IPP/IPPS, cliente de SMTP, servidor e cliente de FTP, cliente de CIFS, SNMPv1/v2c/v3, servidor de HTTP/HTTPS, servidor e cliente de TFTP, ICMPv6, cliente de SNTP, Serviços Web (Print/Scan)

## **Segurança de rede (com fios)**

SMTP-AUTH, SSL/TLS (SMTP, HTTP, IPP), SNMP v3

## **Segurança de rede (sem fios)**

SMTP-AUTH, SSL/TLS (SMTP, HTTP, IPP), SNMP v3

### **Segurança da rede sem fios**

WEP 64/128 bit, WPA-PSK (TKIP/AES), WPA2-PSK (TKIP/AES)(o Wi-Fi Direct suporta apenas WPA2-PSK (AES))

### **Certificação sem fios**

Licença da Marca de Certificação Wi-Fi (WPA™/WPA2™ - Pessoal), Licença da Marca de Identificação Wi-Fi Protected Setup (WPS), Wi-Fi CERTIFIED™ Wi-Fi Direct

## **Especificação dos requisitos do computador**

Funções de software e sistemas operativos suportados

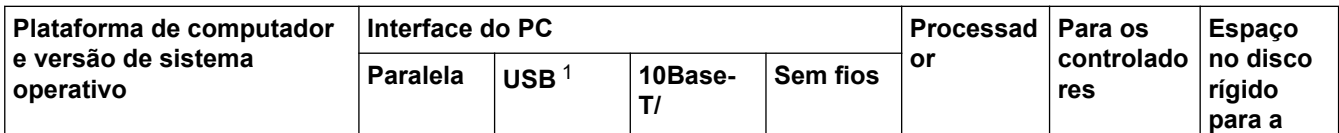

<span id="page-636-0"></span>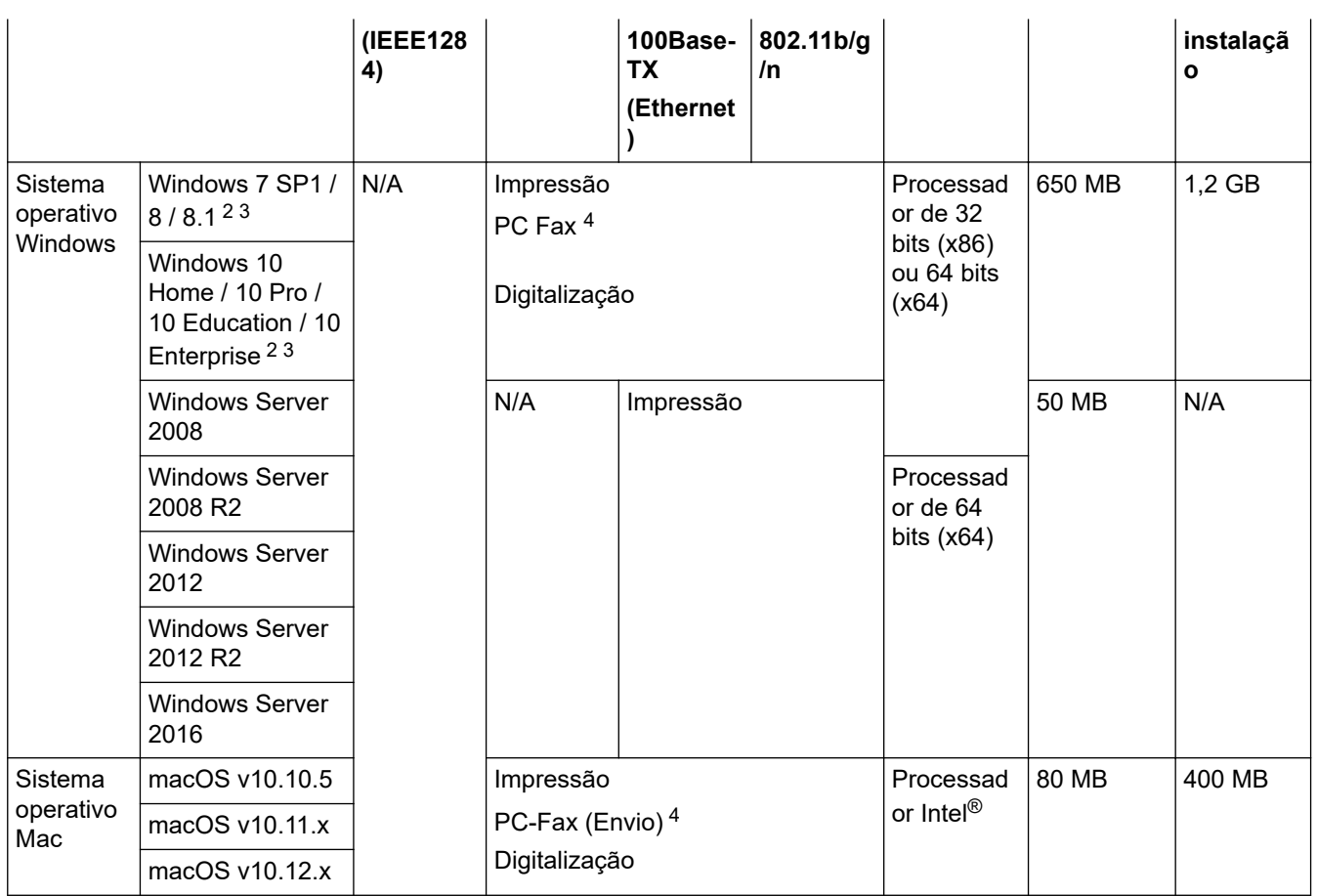

1 Não são suportadas portas USB de outros fabricantes.

2 Para WIA, resolução de 1200x1200. O Utilitário do Digitalizador da Brother permite resoluções até 19200 x 19200 ppp.

<sup>3</sup> O PaperPort™ 14SE suporta Windows 7, Windows 8, Windows 8.1 e Windows 10.

4 O PC-Fax suporta apenas preto e branco.

Para obter os controladores mais recentes, visite a página **Transferências** referente ao seu modelo no Brother Solutions Center em [support.brother.com.](https://support.brother.com/)

Todas as marcas comerciais, nomes de marcas e nomes de produtos são propriedade das respetivas empresas.

## **Informações relacionadas**

• [Anexo](#page-628-0)

# <span id="page-637-0"></span>**Como introduzir texto no equipamento Brother**

>> DCP-L2510D/DCP-L2530DW/DCP-L2537DW/DCP-L2550DN >> MFC-L2710DN/MFC-L2710DW

[>> MFC-L2730DW/MFC-L2750DW](#page-638-0)

## **DCP-L2510D/DCP-L2530DW/DCP-L2537DW/DCP-L2550DN**

Quando for necessário introduzir texto, introduza os carateres no equipamento. Os carateres que estão disponíveis podem variar consoante a operação executada.

Mantenha premido ou prima várias vezes  $\blacktriangle$  ou  $\nabla$  para selecionar um caráter da lista seguinte:

0123456789abcdefghijklmnopqrstuvwxyzABCDEFGHIJKLMNOPQRSTUVWXYZ(espaço)!"#\$%&'()\* +,-./:;<=>?@[]^\_

- Prima **OK** quando aparecer o caráter ou símbolo que pretender e depois introduza o caráter seguinte.
- Prima **Eliminar** para eliminar os carateres que não estiverem corretos.

## **MFC-L2710DN/MFC-L2710DW**

Quando for necessário introduzir texto, introduza os carateres no equipamento. Os carateres que estão disponíveis podem variar consoante a operação executada.

Os botões 0, # e \* são utilizados para os carateres especiais.

(Para letras do alfabeto cirílico) Os botões # e \* são utilizados para carateres especiais.

• Prima o botão adequado do teclado de marcação o número de vezes mostrado nesta tabela de referência para aceder ao caráter desejado.

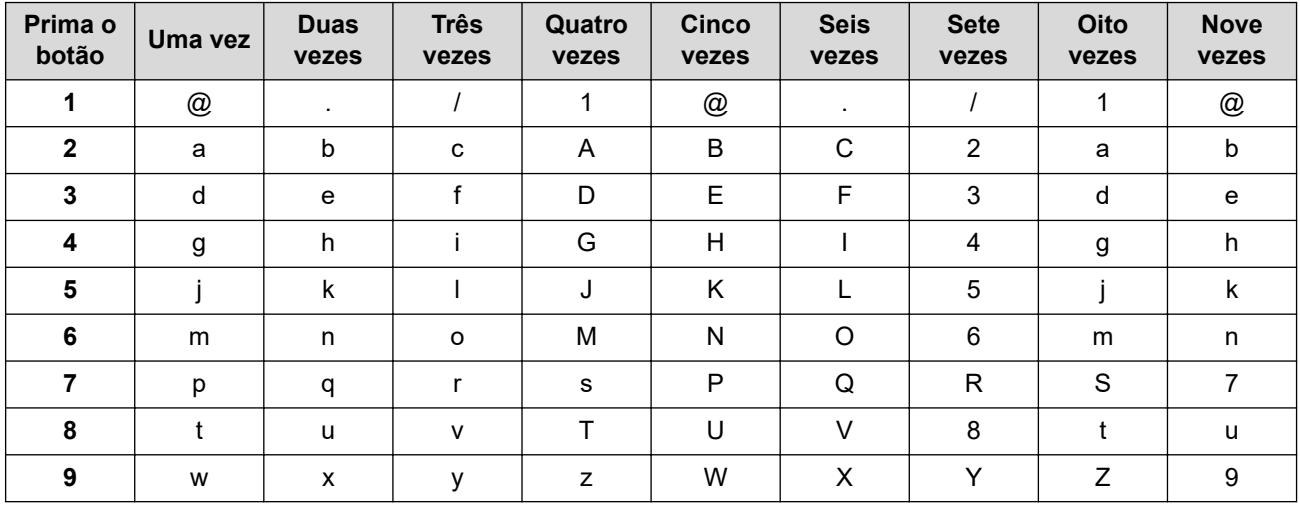

Para opções que não permitam letra minúscula, utilize a tabela seguinte:

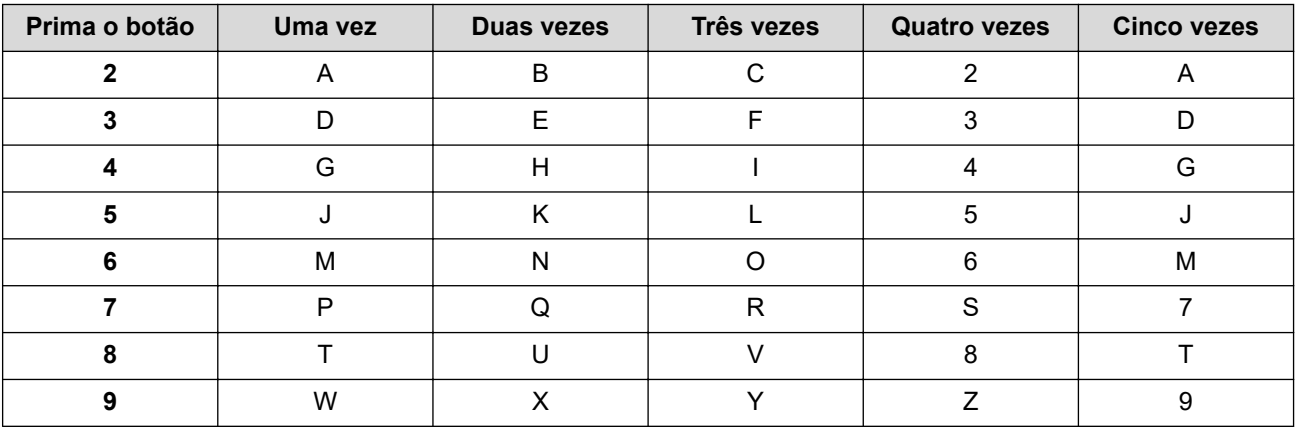

**(Para letras do alfabeto cirílico)**

<span id="page-638-0"></span>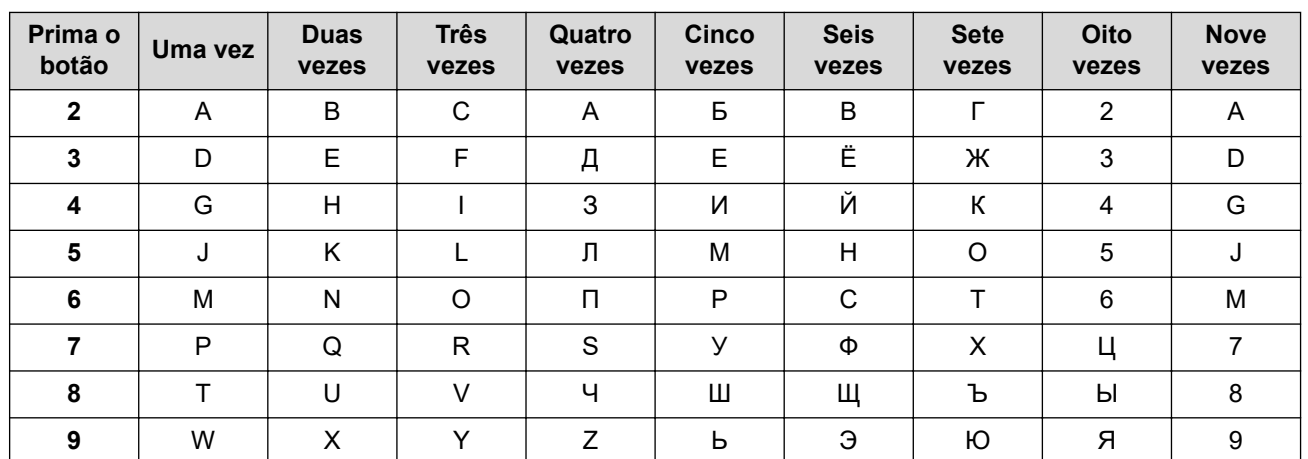

• Introduzir espaços

Para introduzir um espaço num número de fax, prima  $\blacktriangleright$  uma vez entre os números. Para introduzir um espaço num nome, prima  $\blacktriangleright$  duas vezes entre carateres.

Fazer correções

Se introduziu um caráter incorretamente e quiser alterá-lo, prima < ou > para deslocar o cursor para a posição do caráter incorreto e prima **Eliminar**.

Repetir letras

Para introduzir uma letra do mesmo botão da letra anterior, prima > para mover o cursor para a direita antes de premir o botão outra vez.

Carateres e símbolos especiais

Prima \*, # ou 0 e, em seguida, prima ◀ ou ▶ para mover o cursor para o símbolo ou caráter desejado. Prima **OK** para selecioná-lo. Os símbolos e os carateres que estão disponíveis nos botões do teclado de marcação encontram-se na tabela.

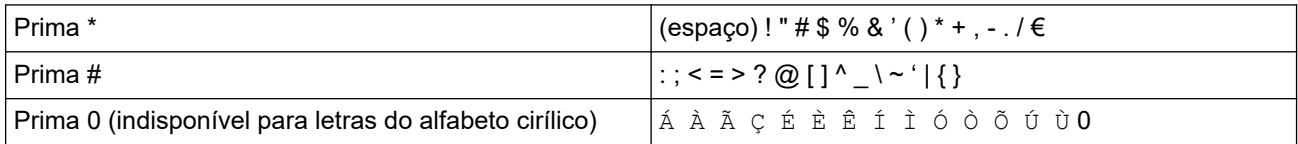

# **MFC-L2730DW/MFC-L2750DW**

• Quando precisar de introduzir texto no equipamento Brother, o LCD apresenta um teclado.

- Os carateres que ficam disponíveis podem diferir de acordo com o país.
- A disposição do teclado depende da operação que for executada.

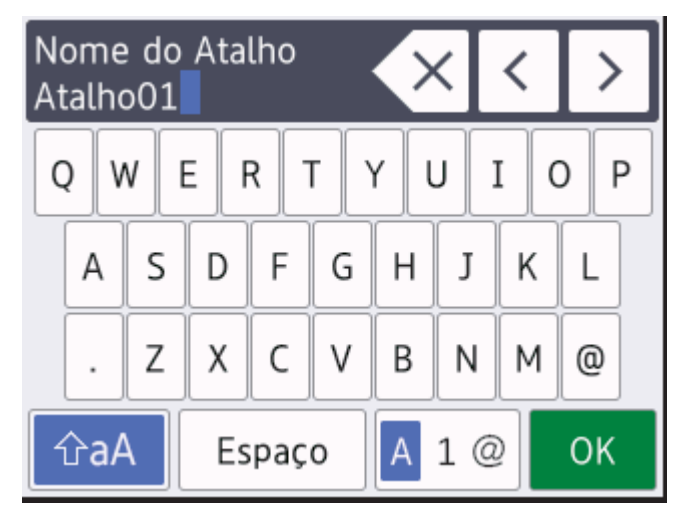

Prima  $\mathbf{A}$  1  $\mathbf{\emptyset}$  para percorrer letras, números e carateres especiais.

- $\Pr$ ima  $\left| \varphi_{a} \right|$  para alternar entre minúsculas e maiúsculas.
- Para mover o cursor para a esquerda ou direita, prima  $\triangleleft$  ou  $\triangleright$ .

### **Introduzir espaços**

Para introduzir um espaço, prima [Espaço].

### **Fazer correções**

- Se introduziu um caráter incorretamente e quiser alterá-lo, prima < ou > para deslocar o cursor para a posição do caráter incorreto e prima  $\times$ . Introduza o caráter correto.
- Para introduzir um caráter, prima < ou > para mover o cursor para o local correto e, em seguida, introduza o caráter.
- Prima  $\langle \times |$ para cada caráter que desejar apagar ou prima e mantenha premido  $\langle \times |$ para apagar todos os carateres.

## **Informações relacionadas**

• [Anexo](#page-628-0)

## **Tópicos relacionados:**

- [Configurar o equipamento para uma rede sem fios utilizando o assistente de instalação do painel de](#page-311-0) [controlo do equipamento](#page-311-0)
- [Configurar o equipamento para uma rede sem fios quando o SSID não é difundido](#page-314-0)
- [Definir a ID do aparelho](#page-568-0)

### <span id="page-640-0"></span> [Página inicial](#page-1-0) > [Anexo](#page-628-0) > Consumíveis

# **Consumíveis**

Quando chega o momento de substituir consumíveis, como toner ou tambor, é apresentada uma mensagem de erro no painel de controlo do equipamento ou no Status Monitor. Para obter mais informações sobre consumíveis para o equipamento, visite [www.brother.com/original/index.html](http://www.brother.com/original/index.html) ou contacte o seu revendedor Brother local.

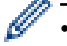

• O nome do modelo de consumível depende do país e da região.

### **Cartucho de toner**

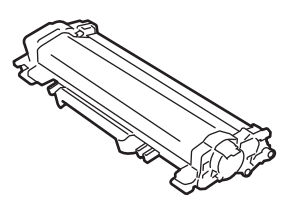

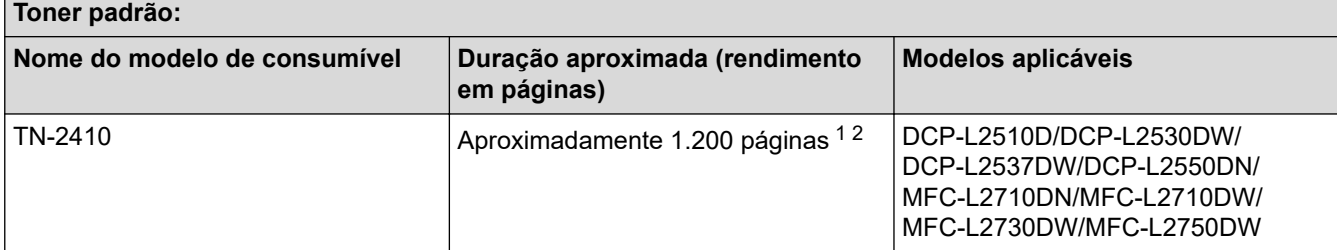

1 O rendimento aproximado do cartucho é indicado em conformidade com a norma ISO/IEC 19752.

2 Páginas A4/Letter de um lado

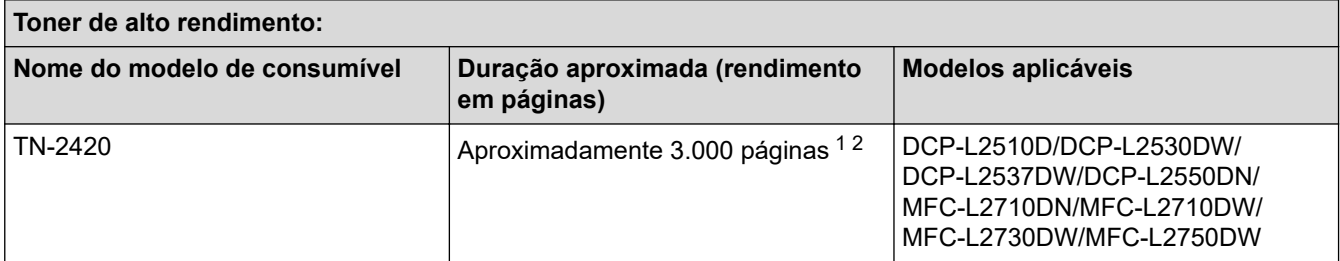

1 O rendimento aproximado do cartucho é indicado em conformidade com a norma ISO/IEC 19752.

2 Páginas A4/Letter de um lado

A duração média do toner incluído na caixa é aproximadamente 700 páginas  $1$  ou aproximadamente 1.200 páginas  $2$ com base em 1 página por trabalho [páginas de um lado de tamanho A4 ou Letter].

1 DCP-L2510D/DCP-L2530DW/MFC-L2710DN/MFC-L2710DW

2 DCP-L2537DW/DCP-L2550DN/MFC-L2730DW/MFC-L2750DW

#### **Unidade do tambor**

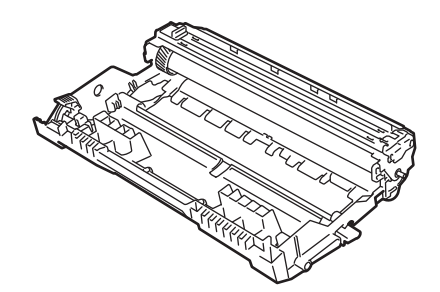

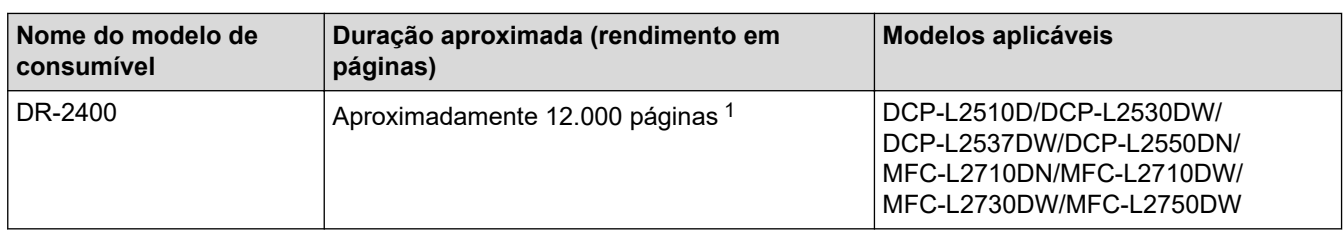

1 Aproximadamente 12.000 páginas assumindo 1 página por trabalho [páginas A4/Letter de um lado]. O número de páginas depende de vários fatores, incluindo, entre outros, o tipo de papel e o tamanho do papel.

# **Informações relacionadas**

• [Anexo](#page-628-0)

## **Tópicos relacionados:**

• [Substituir consumíveis](#page-529-0)

<span id="page-642-0"></span> [Página inicial](#page-1-0) > [Anexo](#page-628-0) > Informações sobre papel reciclado

# **Informações sobre papel reciclado**

- O papel reciclado tem a mesma qualidade do papel fabricado com os recursos florestais originais. As normas que regulam o papel reciclado atual asseguram que este cumpre os requisitos de qualidade mais elevados para os diferentes processos de impressão. O equipamento de representação gráfica fornecido pelos signatários do Acordo Voluntário é adequado para ser utilizado com papel reciclado que cumpra os requisitos da norma EN 12281:2002.
- A compra de papel reciclado poupa os recursos naturais e promove a economia circular. O papel é feito com fibras de celulose da madeira. A recolha e a reciclagem do papel prolongam a longevidade das fibras durante vários ciclos de vida, o que permite fazer o melhor uso dos recursos.
- O processo de produção do papel reciclado é mais curto. Uma vez que as fibras já foram processadas, a utilização de água, químicos e energia é menor.
- A reciclagem do papel tem o benefício de economizar carbono ao aproveitar os produtos de papel que seriam enviados para aterros e incineração. Os resíduos de aterros emitem metano, o qual tem um poderoso efeito de estufa.

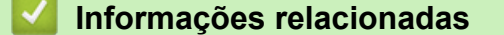

• [Anexo](#page-628-0)

<span id="page-643-0"></span> [Página inicial](#page-1-0) > [Anexo](#page-628-0) > Números da Brother

# **Números da Brother**

## **IMPORTANTE**

Se necessitar de assistência técnica, terá de contactar o Serviço de Apoio ao Cliente da Brother ou o seu Revendedor Brother local.

>> Perguntas mais frequentes (FAQs)

>> Assistência técnica ao cliente

## **Perguntas mais frequentes (FAQs)**

O Brother Solutions Center é o recurso central para tudo o que esteja relacionado com o equipamento. Descarregue o software e os utilitários mais recentes e leia as FAQs e as sugestões de Solução de problemas para saber como tirar o máximo partido do seu produto Brother.

Também pode verificar aqui se existem atualizações para os controladores da Brother.

**[support.brother.com](https://support.brother.com/)**

## **Assistência técnica ao cliente**

Visite [www.brother.com](https://global.brother/en/gateway) para obter os dados de contacto do seu representante Brother local.

## **Locais dos Centros de Assistência**

Para saber onde encontrar um centro de assistência na Europa, contacte o representante Brother local. Poderá encontrar os dados de contacto dos representantes europeus em [www.brother.com,](https://global.brother/en/gateway) selecionando o seu país.

### **Endereços Internet**

Website global da Brother: [www.brother.com](https://global.brother/en/gateway)

Para ver perguntas frequentes (FAQs), suporte ao produto, questões técnicas e atualizações de controladores e utilitários:

[support.brother.com](https://support.brother.com/)

## **Informações relacionadas**

• [Anexo](#page-628-0)

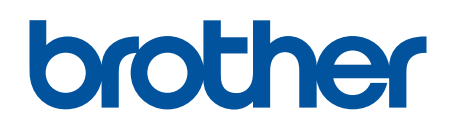

**Visite-nos na World Wide Web [www.brother.com](https://global.brother/en/gateway)**

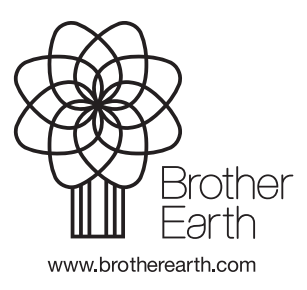

POR Versão B